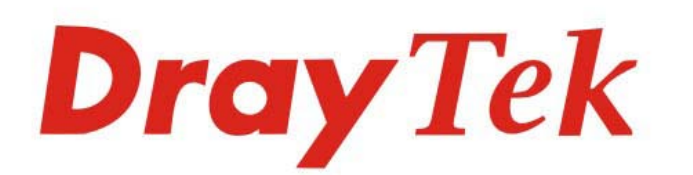

# Vigor160 Series

Gor160 series

 $\overline{O}$   $\overline{O}$   $\overline{O}$   $\overline{O}$   $\overline{O}$ 

# 35b/G.Fast Modem

# **USER'S GUIDE**

 $V1.1$ 

# Vigor160 Series 35b/G.Fast Modem User's Guide **(Applicable for Vigor165)**

**Version: 1.1 Firmware Version: V4.0.5 (For future update, please visit DrayTek web site) Date: December 4, 2019**

#### **Copyrights**

© All rights reserved. This publication contains information that is protected by copyright. No part may be reproduced, transmitted, transcribed, stored in a retrieval system, or translated into any language without written permission from the copyright holders.

#### **Trademarks**

The following trademarks are used in this document:

- Microsoft is a registered trademark of Microsoft Corp.
- Windows, Windows 95, 98, Me, NT, 2000, XP, Vista, 7, 10 and Explorer are trademarks of Microsoft Corp.
- Apple and Mac OS are registered trademarks of Apple Inc.
- Other products may be trademarks or registered trademarks of their respective manufacturers.

#### **Safety Instructions**

- Read the installation guide thoroughly before you set up the router.
- The router is a complicated electronic unit that may be repaired only be authorized and qualified personnel. Do not try to open or repair the router yourself.
- Do not place the router in a damp or humid place, e.g. a bathroom.
- The router should be used in a sheltered area, within a temperature range of +5 to +40 Celsius.
- Do not expose the router to direct sunlight or other heat sources. The housing and electronic components may be damaged by direct sunlight or heat sources.
- Do not deploy the cable for LAN connection outdoor to prevent electronic shock hazards.
- Keep the package out of reach of children.
- When you want to dispose of the router, please follow local regulations on conservation of the environment.

#### **Warranty**

 We warrant to the original end user (purchaser) that the router will be free from any defects in workmanship or materials for a period of two (2) years from the date of purchase from the dealer. Please keep your purchase receipt in a safe place as it serves as proof of date of purchase. During the warranty period, and upon proof of purchase, should the product have indications of failure due to faulty workmanship and/or materials, we will, at our discretion, repair or replace the defective products or components, without charge for either parts or labor, to whatever extent we deem necessary tore-store the product to proper operating condition. Any replacement will consist of a new or re-manufactured functionally equivalent product of equal value, and will be offered solely at our discretion. This warranty will not apply if the product is modified, misused, tampered with, damaged by an act of God, or subjected to abnormal working conditions. The warranty does not cover the bundled or licensed software of other vendors. Defects which do not significantly affect the usability of the product will not be covered by the warranty. We reserve the right to revise the manual and online documentation and to make changes from time to time in the contents hereof without obligation to notify any person of such revision or changes.

#### **Be a Registered Owner**

Web registration is preferred. You can register your Vigor router via http://www.DrayTek.com.

#### **Firmware & Tools Updates**

 Due to the continuous evolution of DrayTek technology, all routers will be regularly upgraded. Please consult the DrayTek web site for more information on newest firmware, tools and documents.

More update, please visit www.draytek.com.

## **Table of Contents**

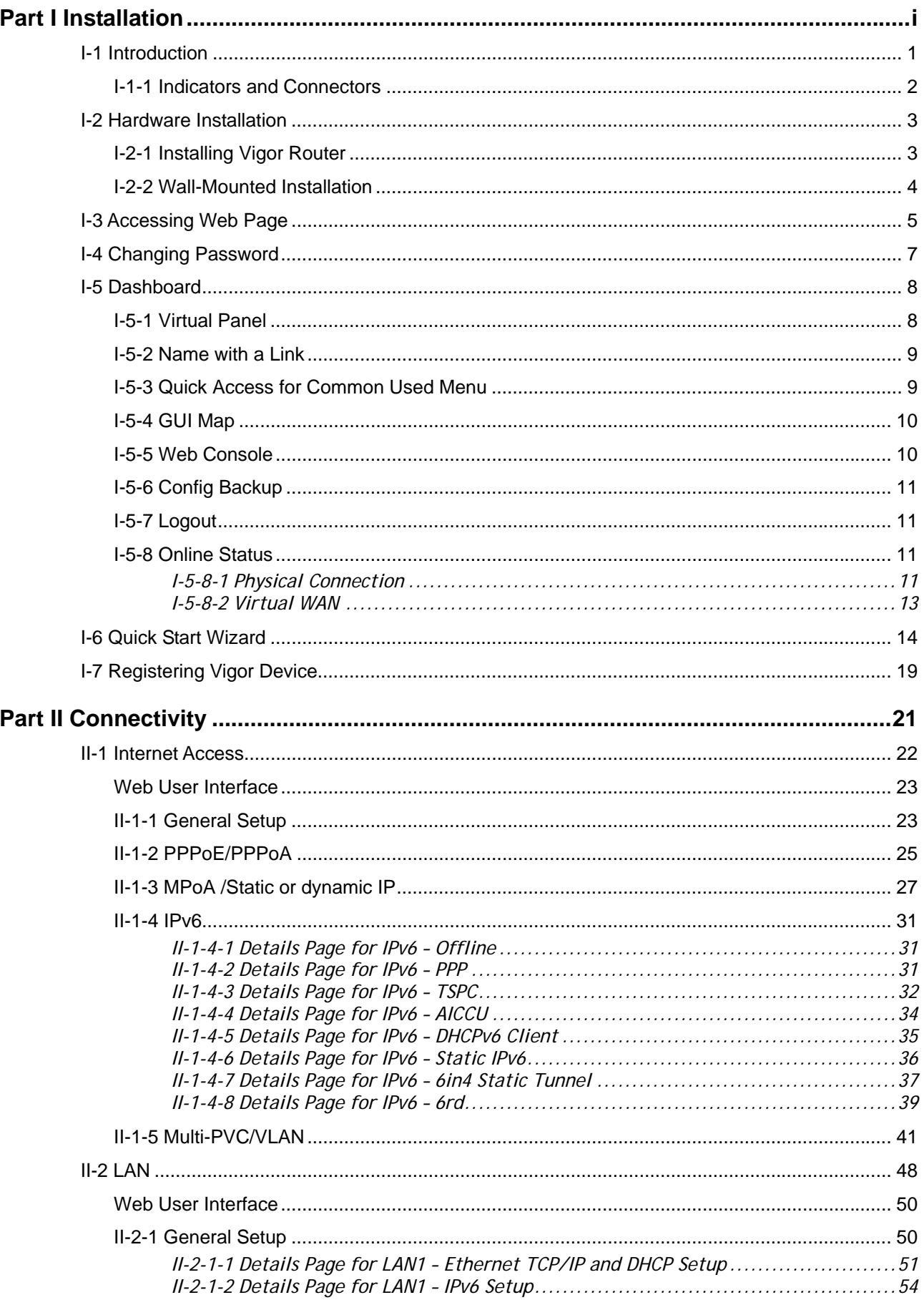

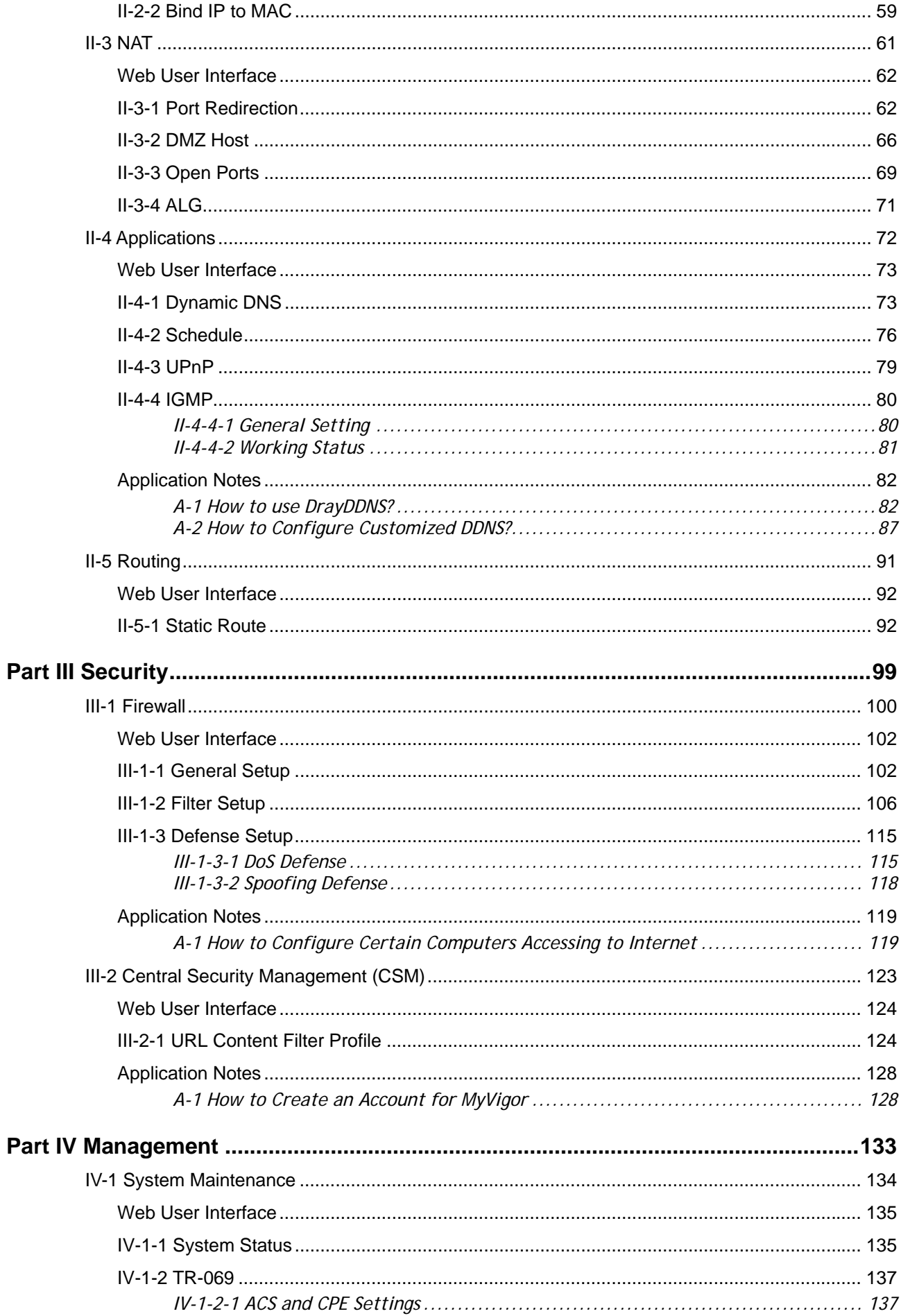

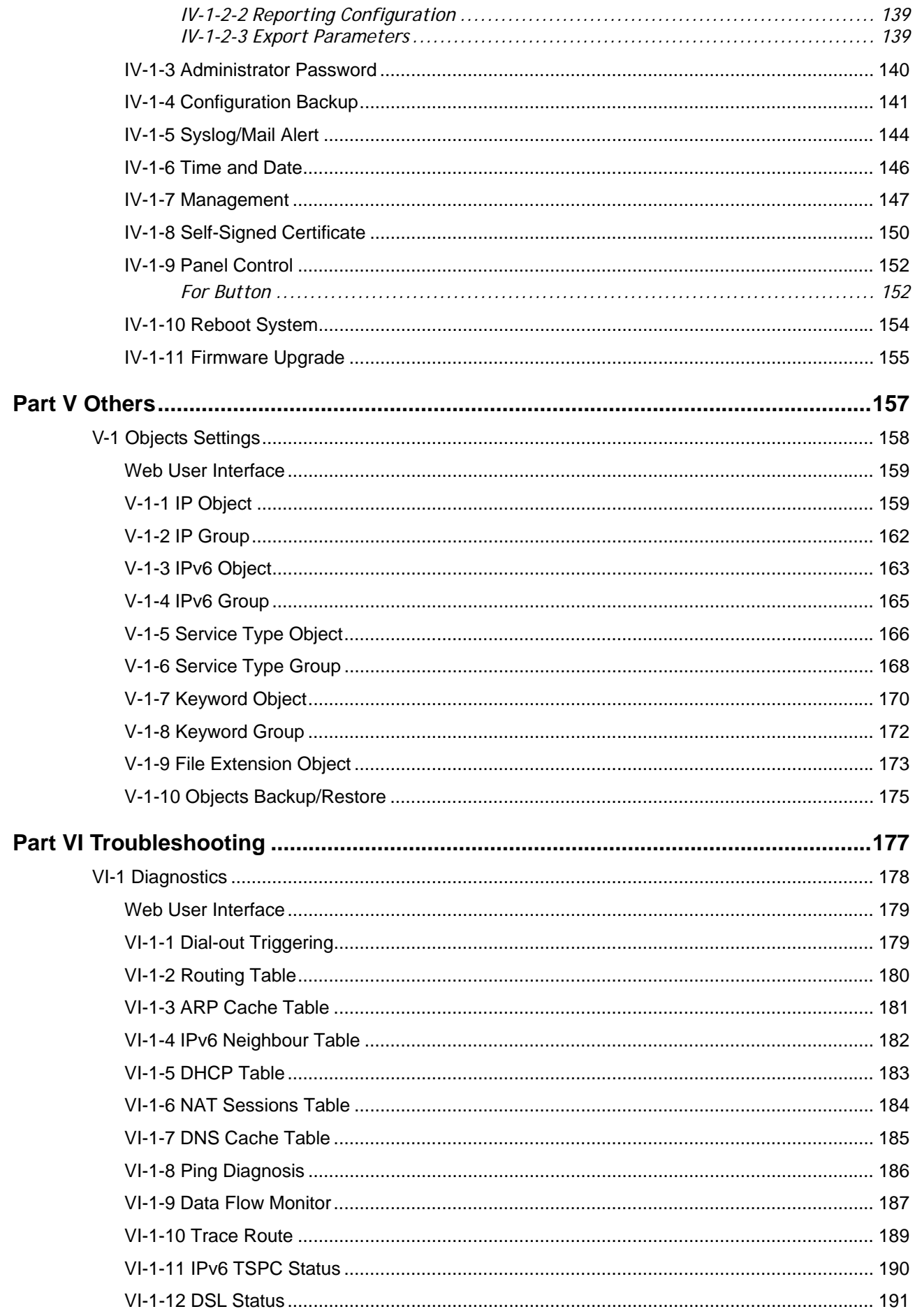

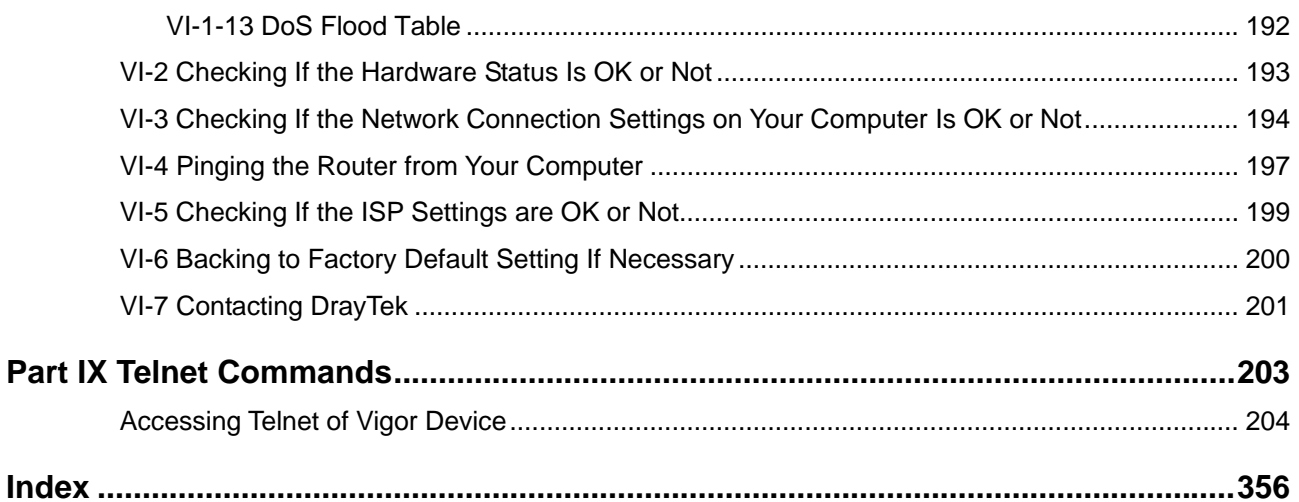

# <span id="page-8-0"></span>Part I Installation

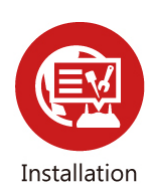

This part will introduce Vigor router and guide to install the device in hardware and software.

# <span id="page-10-0"></span>I-1 Introduction

**This is a generic International version of the user guide. Specification, compatibility and features vary by region. For specific user guides suitable for your region or product, please contact local distributor.**

Vigor160 series (family member including Vigor165) is a 35b/G.Fast Modem. As the following figure shown, Vigor160 series supports triple play application like Video, VoIP and Data via the Internet.

**Triple Play** 

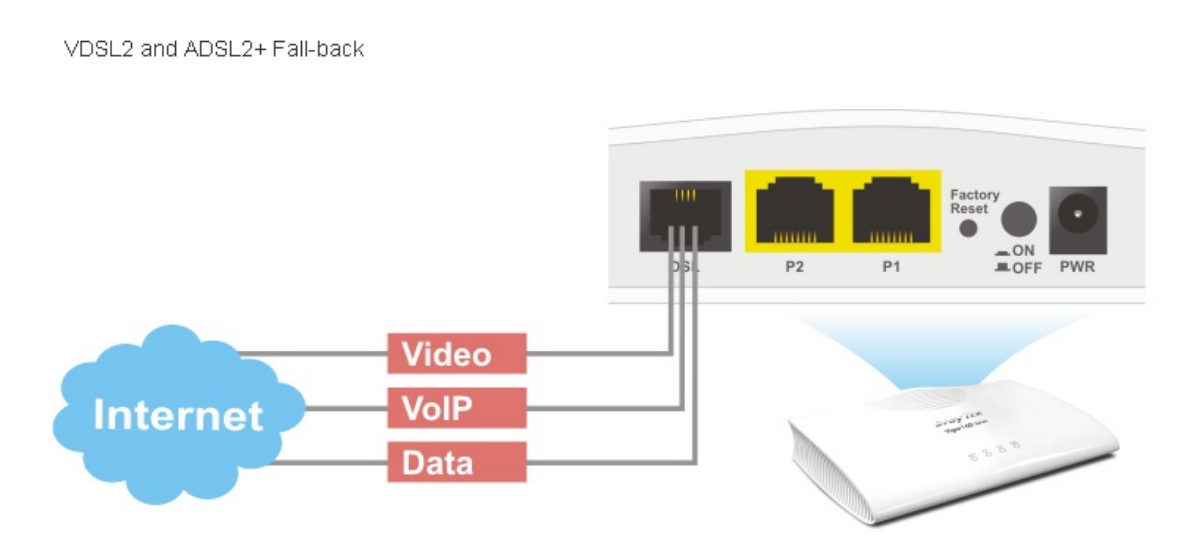

The object-based design used in SPI (Stateful Packet Inspection) firewall allows users to set firewall policy with ease. It is flexible and makes your network be safe. By the way, DoS prevention and URL content filter strengthen the security outside and control inside.

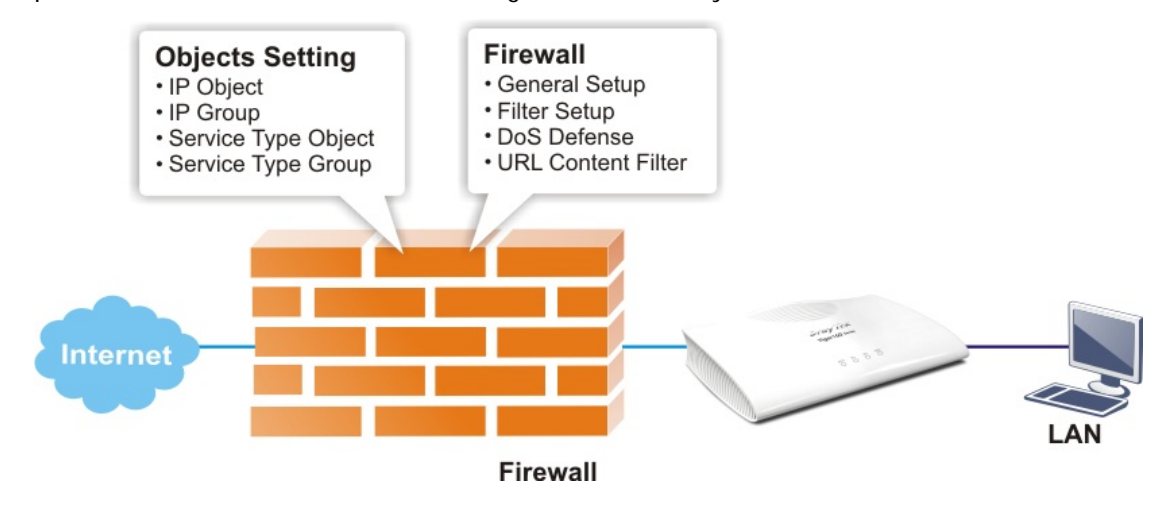

## <span id="page-11-0"></span>I-1-1 Indicators and Connectors

Before you use the Vigor router, please get acquainted with the LED indicators and connectors first.

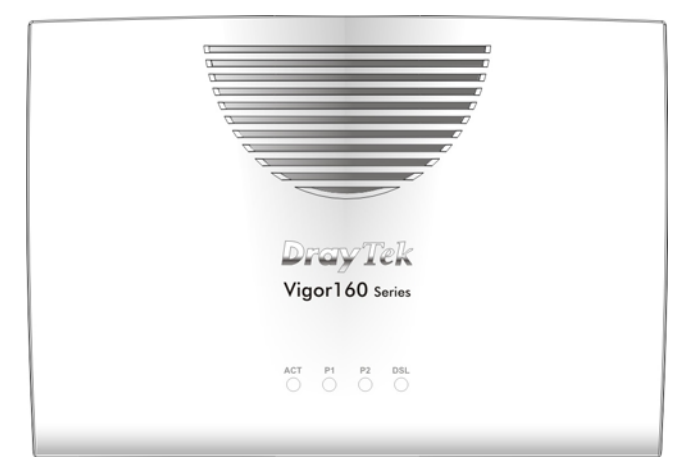

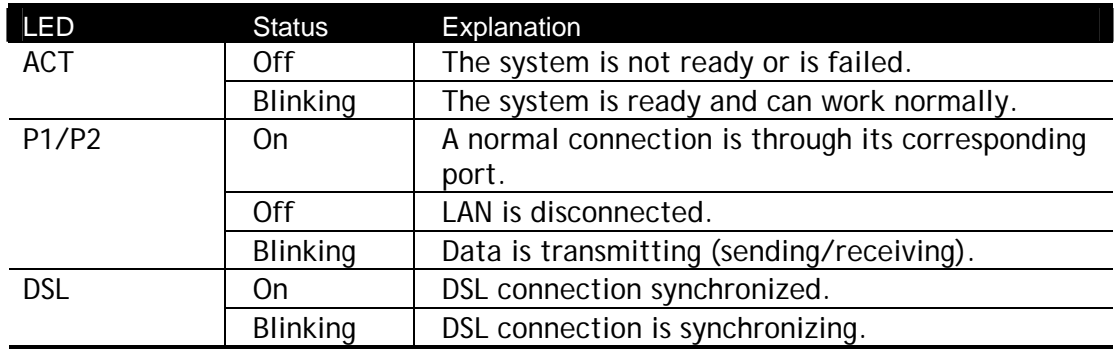

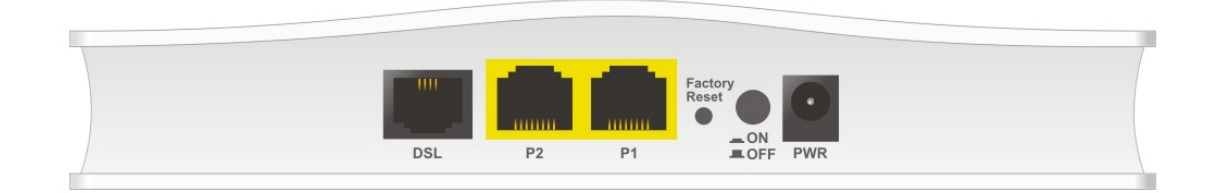

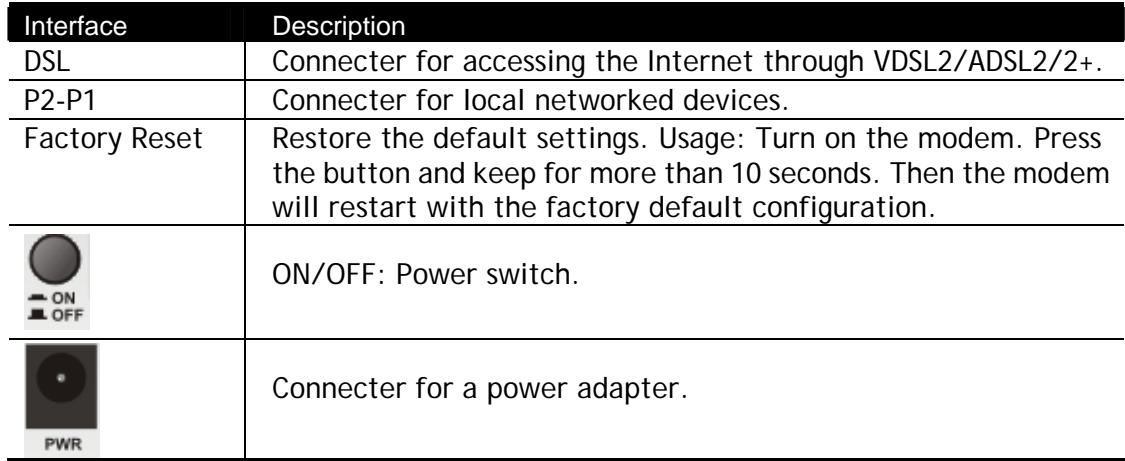

# <span id="page-12-1"></span><span id="page-12-0"></span>I-2 Hardware Installation

## I-2-1 Installing Vigor Router

This section will guide you to install the modem through hardware connection and configure the modem's settings through web browser.

Before starting to configure the modem, you have to connect your devices correctly.

1. Connect the DSL interface to the MODEM port of external splitter with a DSL line cable.

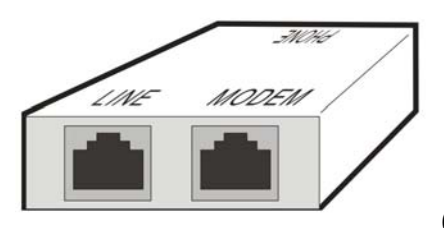

(splitter)

- 2. Connect the LAN port to your computer with a RJ-45 cable.
- 3. Connect one end of the power adapter to the Power port of this device. Connect the other end to the wall outlet of electricity.
- 4. Power on the modem.
- 5. Check the POWER, ACT, LAN, DSL and INTERNET LEDs to assure network connections.

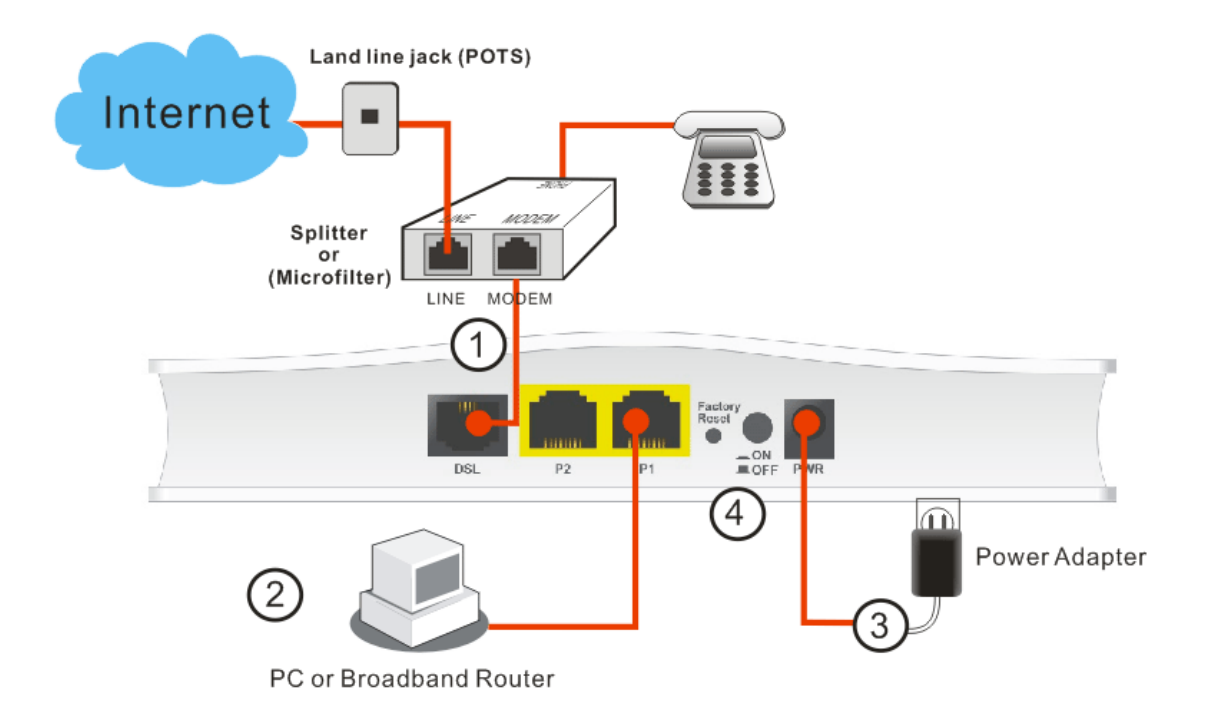

## <span id="page-13-0"></span>I-2-2 Wall-Mounted Installation

Vigor160 series has keyhole type mounting slots on the underside.

- 1. A template is provided on the Vigor160 series packaging box to enable you to space the screws correctly on the wall.
- 2. Place the template on the wall and drill the holes according to the recommended instruction.
- 3. Fit screws into the wall using the appropriate type of wall plug.

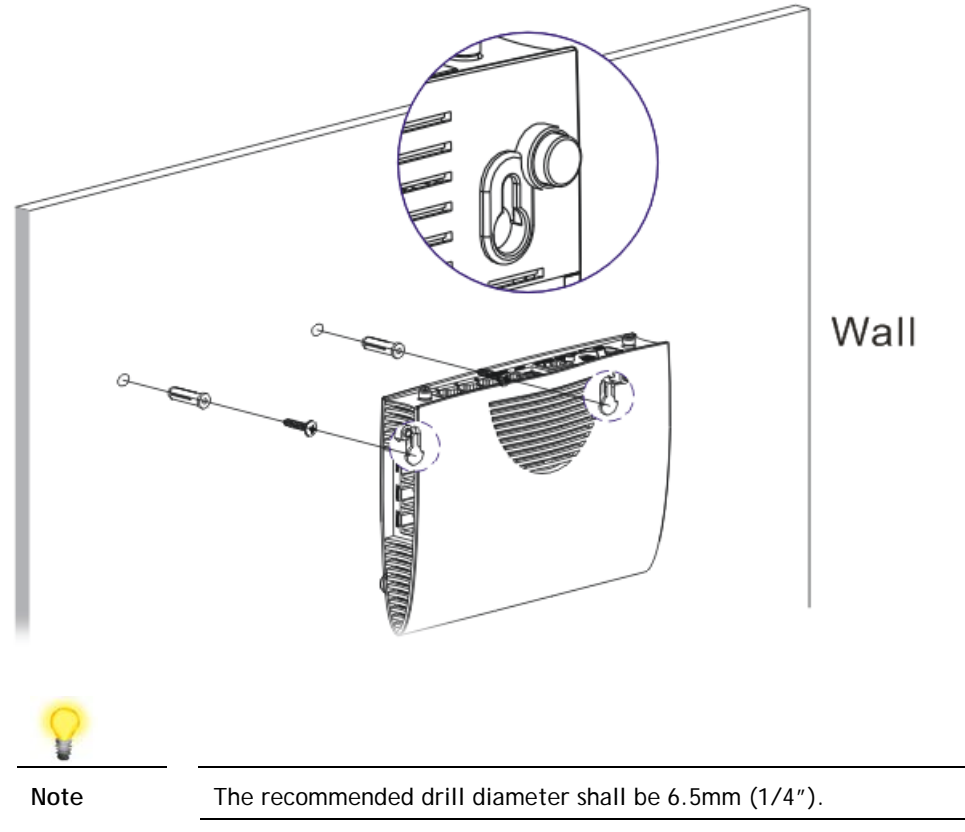

4. When you finished about procedure, the router has been mounted on the wall firmly.

# <span id="page-14-0"></span>I-3 Accessing Web Page

1. Make sure your PC connects to the router correctly.

You may either simply set up your computer to get IP dynamically from the router or set up the IP address of the computer to be the same subnet as **the default IP address of Vigor router 192.168.1.1**. For the detailed information, please refer to the later section - Trouble Shooting of the guide.

2. Open a web browser on your PC and type **http://192.168.1.1.** The following window will be open to ask for username and password. Take **Vigor165** as as example.

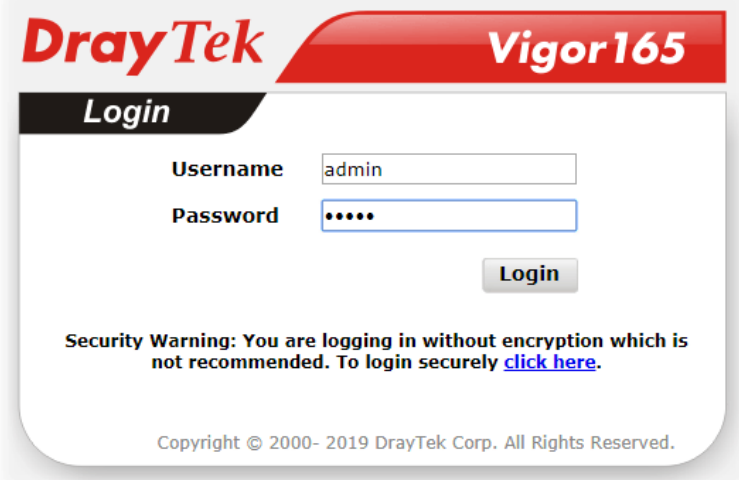

3. Please type "admin/admin" as the Username/Password and click **Login**.

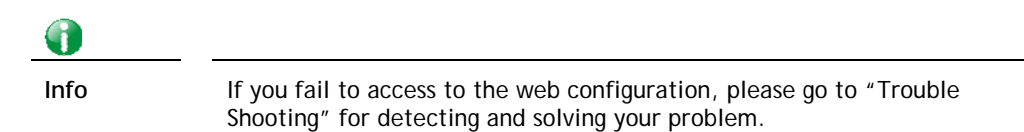

4. Now, the **Main Screen** will appear.

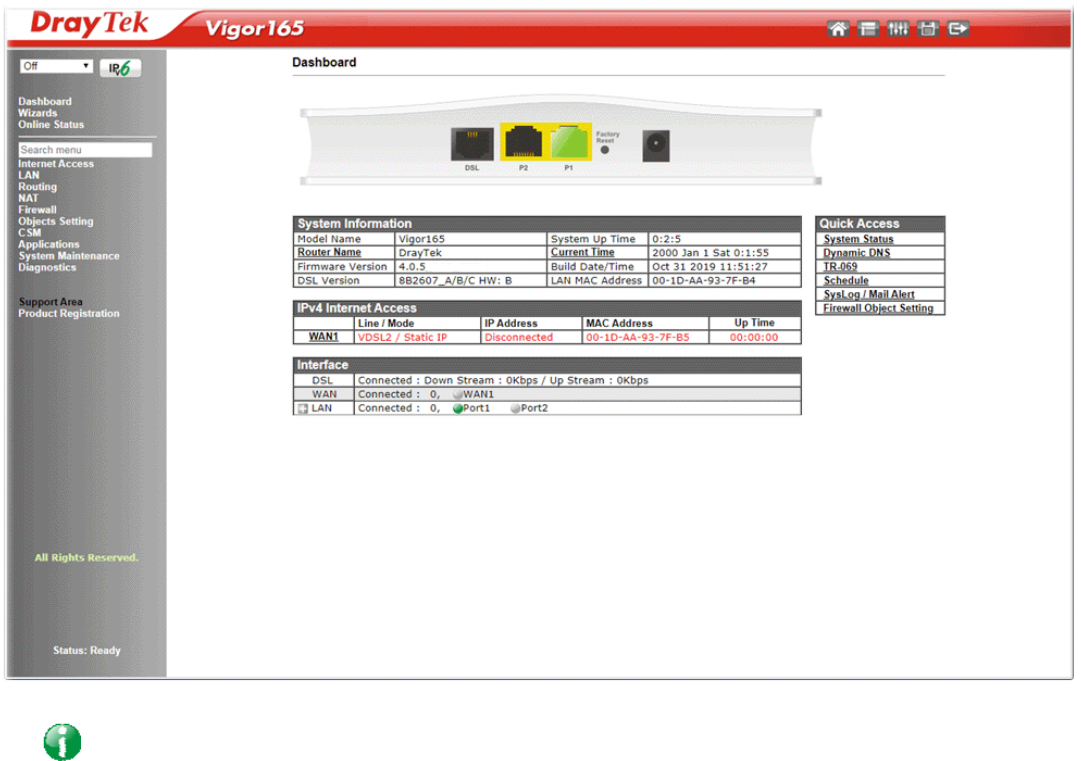

**Info** The home page will be different slightly in accordance with the type of the router you have.

5. The web page can be logged out according to the chosen condition. The default setting is **Auto Logout**, which means the web configuration system will logout after 5 minutes without any operation. Change the setting for your necessity.

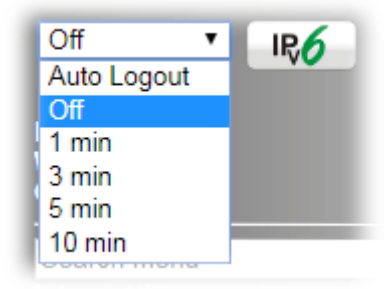

# <span id="page-16-0"></span>I-4 Changing Password

Please change the password for the original security of the router.

- 1. Open a web browser on your PC and type **http://192.168.1.1.** A pop-up window will open to ask for username and password.
- 2. Please type "admin/admin" as Username/Password for accessing into the web user interface with admin mode.
- 3. Go to **System Maintenance** page and choose **Administrator Password**.

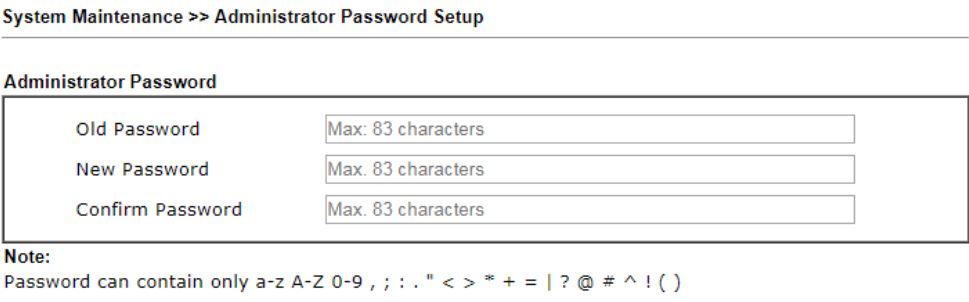

4. Enter the login password (the default is "admin") on the field of **Old Password**. Type **New Password** and **Confirm Password**. Then click **OK** to continue.

 $OK$ 

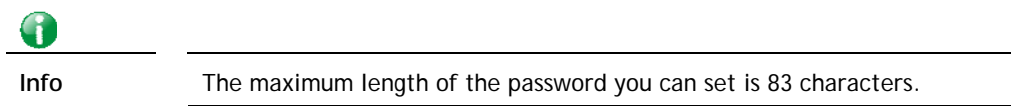

5. Now, the password has been changed. Next time, use the new password to access the Web user interface for this router.

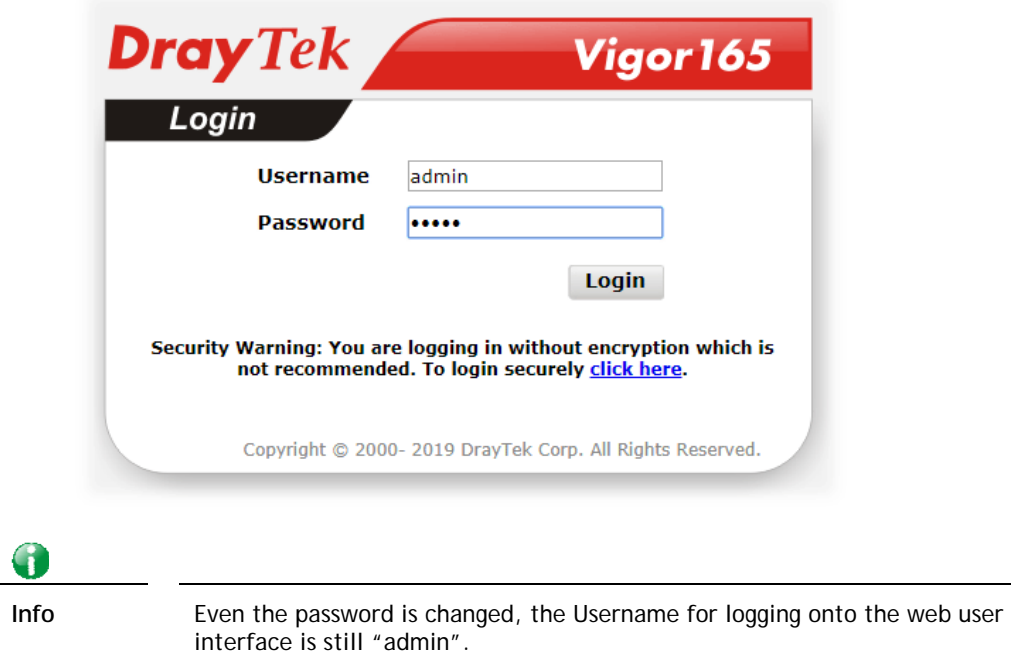

# <span id="page-17-0"></span>I-5 Dashboard

The Dashboard (home page) shows the connection status including System Information, IPv4 Internet Access, Interface (physical connection) and Quick Access.

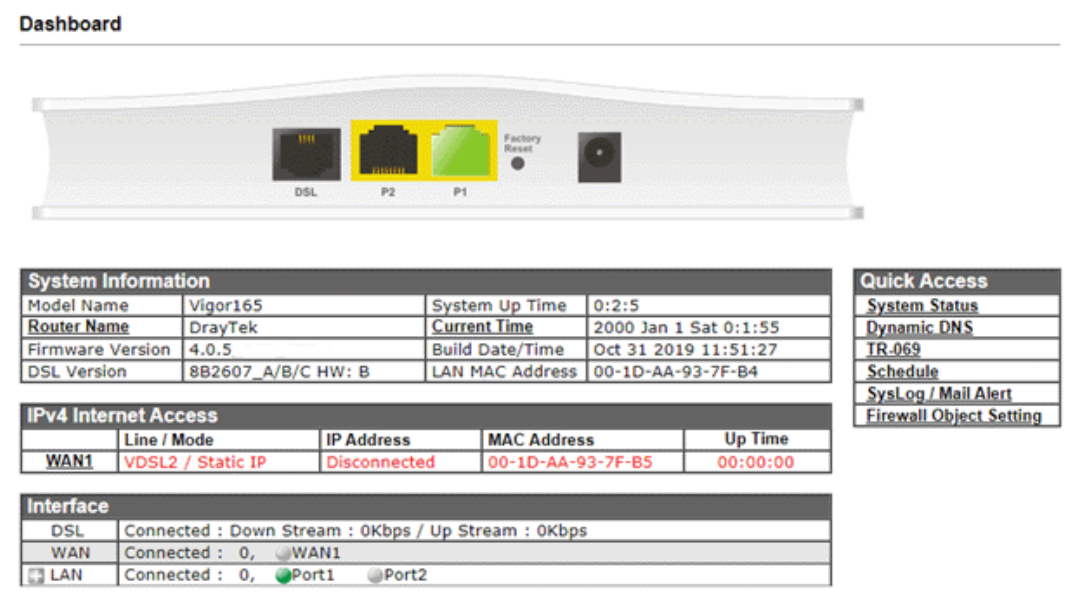

## <span id="page-17-1"></span>I-5-1 Virtual Panel

On the top of the Dashboard, a virtual panel (simulating the physical panel of the modem) displays the physical interface connection. It will be refreshed every five seconds.

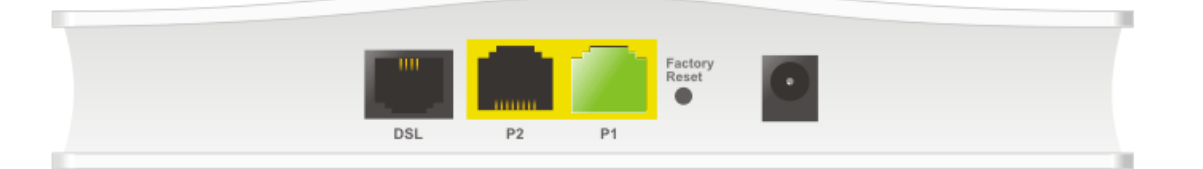

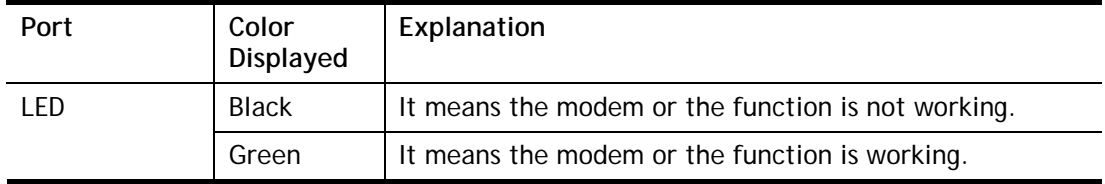

## <span id="page-18-0"></span>I-5-2 Name with a Link

A name with a link (e.g., Current Time, WAN1/LAN and etc.) below means you can click it to open the configuration page for modification.

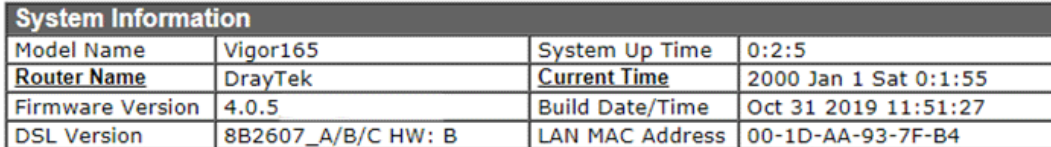

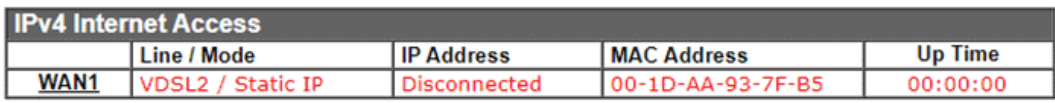

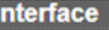

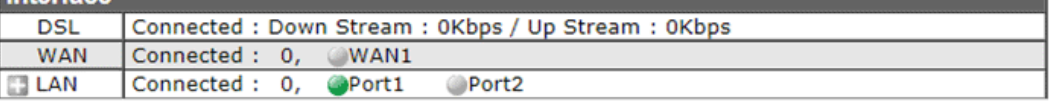

## <span id="page-18-1"></span>I-5-3 Quick Access for Common Used Menu

All the menu items can be accessed and arranged orderly on the left side of the main page for your request. However, some **important** and **common** used menu items which can be accessed in a quick way just for convenience.

Look at the right side of the dashboard. You will find a group of common used functions grouped under **Quick Access**.

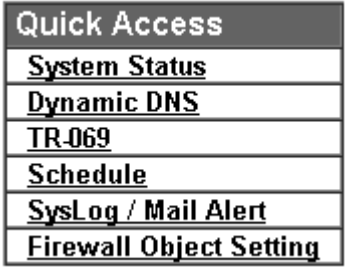

The function links of System Status, Dynamic DDNS, TR-069, Schedule, Syslog/Mail Alert, RADIUS, and Firewall Object Setting are displayed here. Move your mouse cursor on any one of the links and click on it. The corresponding setting page will be open immediately.

Note that there is a plus  $($  ) icon located on the left side of LAN. Click it to review the LAN connection(s) used presently.

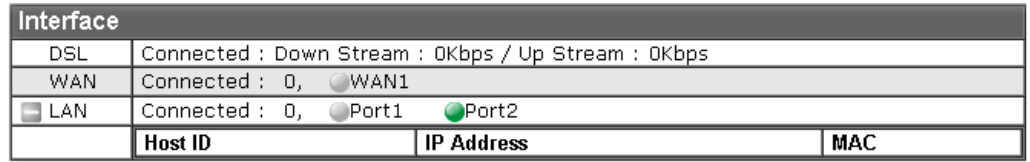

Host connected physically to the router via LAN port(s) will be displayed with green circles in the field of Connected.

All of the hosts (including wireless clients) displayed with Host ID, IP Address and MAC address indicates that the traffic would be transmitted through LAN port(s) and then the WAN port. The purpose is to perform the traffic monitor of the host(s).

### <span id="page-19-0"></span>I-5-4 GUI Map

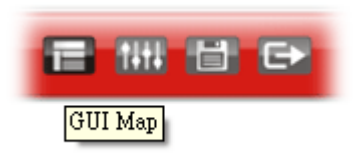

All the functions the router supports are listed with table clearly in this page. Users can click the function link to access into the setting page of the function for detailed configuration. Click the icon on the top of the main screen to display all the functions.

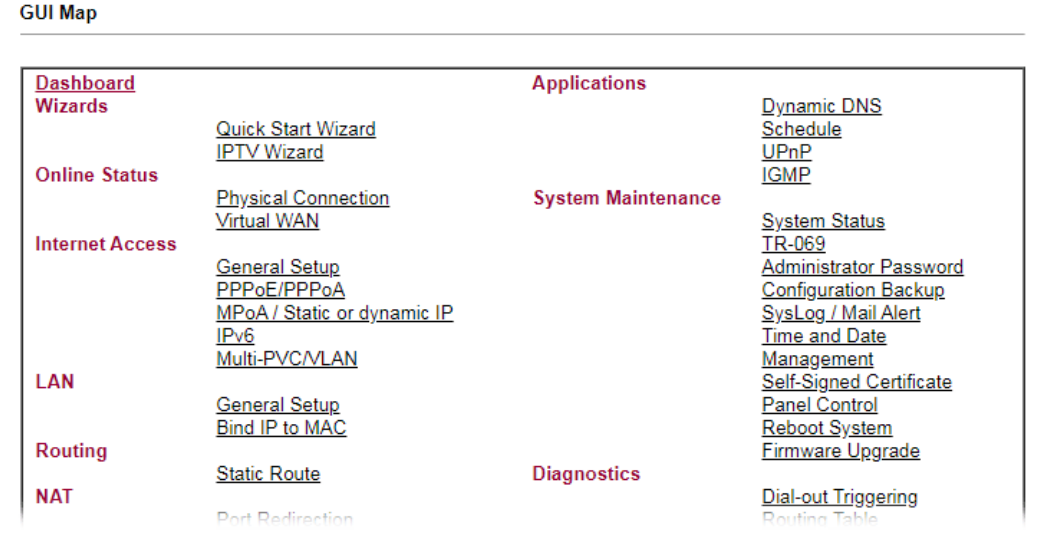

## <span id="page-19-1"></span>I-5-5 Web Console

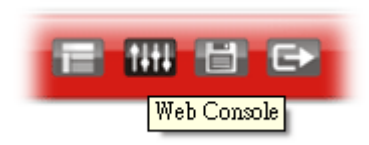

It is not necessary to use the telnet command via DOS prompt. The changes made by using web console have the same effects as modified through web user interface. The functions/settings modified under Web Console also can be reviewed on the web user interface.

Click the **Web Console** icon on the top of the main screen to open the following screen.

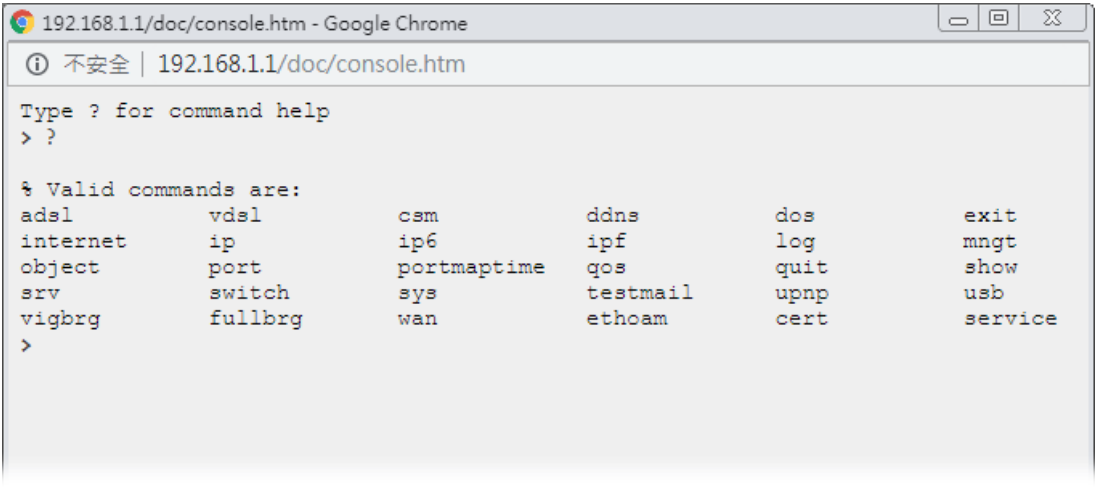

## <span id="page-20-0"></span>I-5-6 Config Backup

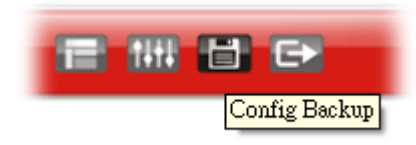

There is one way to store current used settings quickly by clicking the **Config Backup** icon. It allows you to backup current settings as a file. Such configuration file can be restored by using **System Maintenance>>Configuration Backup**.

Simply click the icon on the top of the main screen and a pop up dialog will appear.

Click **Save** to store the setting.

### <span id="page-20-1"></span>I-5-7 Logout

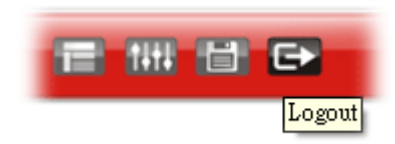

Click this icon to exit the web user interface.

### <span id="page-20-2"></span>I-5-8 Online Status

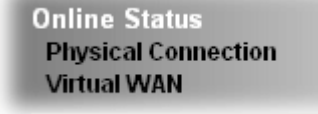

#### <span id="page-20-3"></span>I-5-8-1 Physical Connection

Such page displays the physical connection status such as LAN connection status, WAN connection status, ADSL information, and so on.

#### Physical Connection for IPv4 Protocol

**Online Status** 

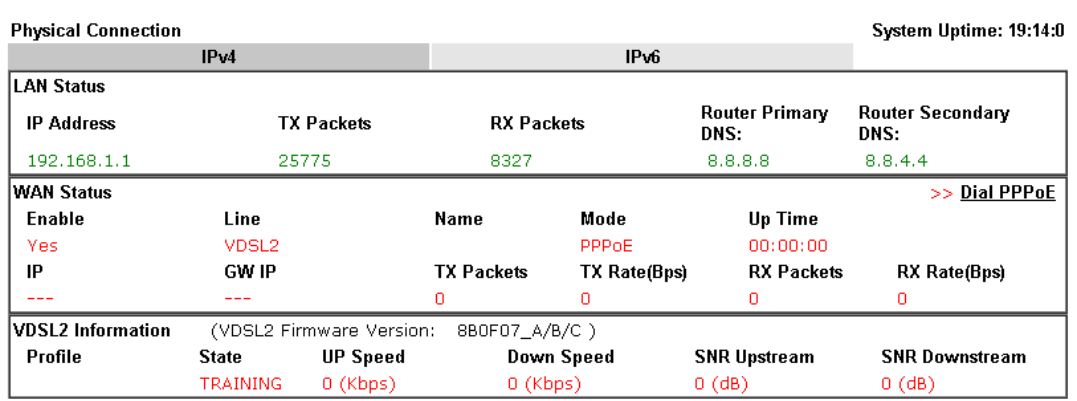

#### Physical Connection for IPv6 Protocol

**Online Status** 

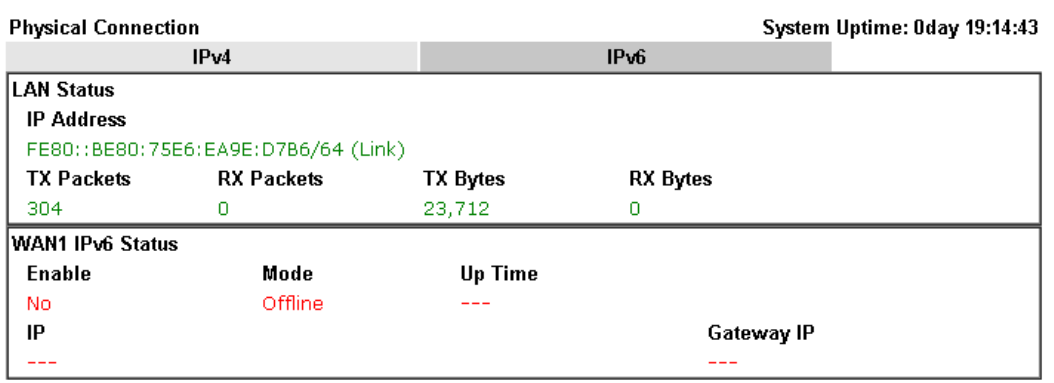

Detailed explanation (for IPv4) is shown below:

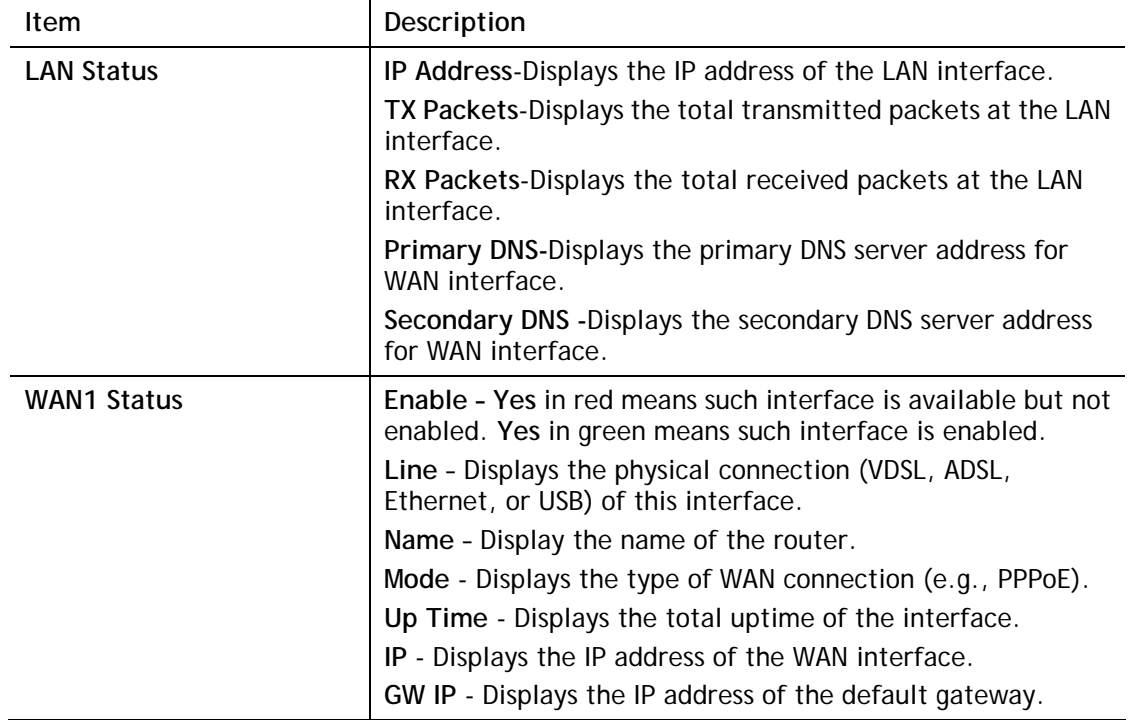

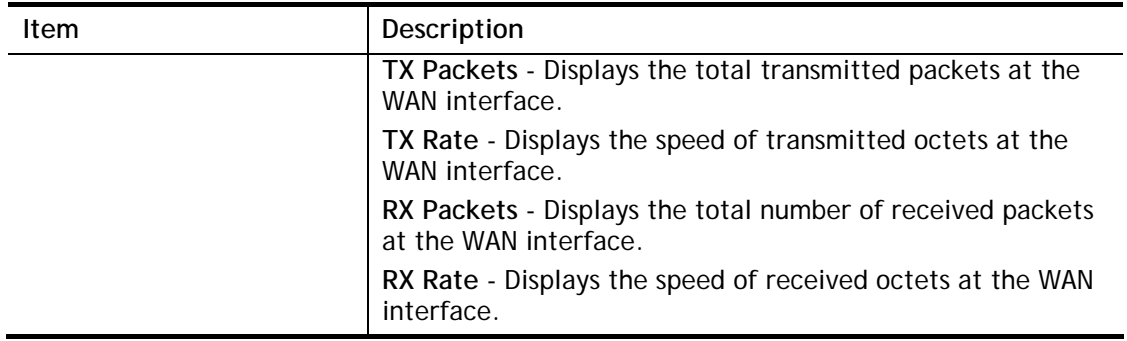

Detailed explanation (for IPv6) is shown below:

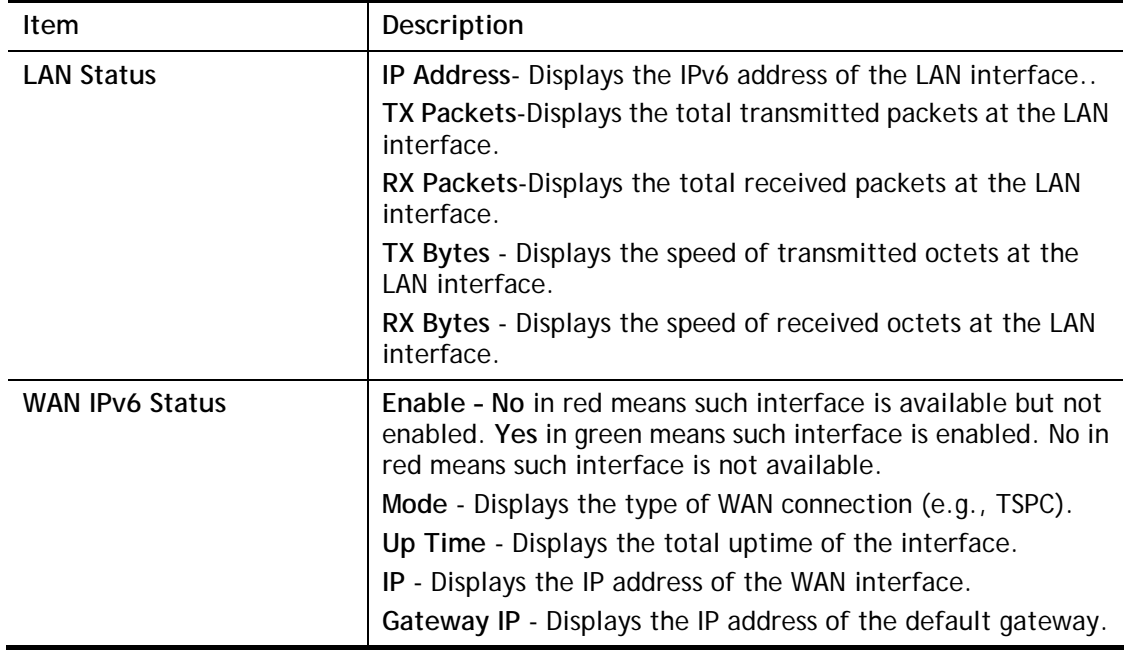

6

**Info** The words in green mean that the WAN connection of that interface is ready for accessing Internet; the words in red mean that the WAN connection of that interface is not ready for accessing Internet.

### <span id="page-22-0"></span>I-5-8-2 Virtual WAN

Such page displays the virtual WAN connection information.

Virtual WAN are used by TR-069 management, and so on.

The field of Application will list the purpose of such WAN connection.

# <span id="page-23-0"></span>I-6 Quick Start Wizard

Quick Start Wizard can help you to deploy and use the router easily and quickly. Go to **Wizards>>Quick Start Wizard**. The first screen of **Quick Start Wizard** is entering login password. After entering the password, please click **Next**.

#### **Quick Start Wizard**

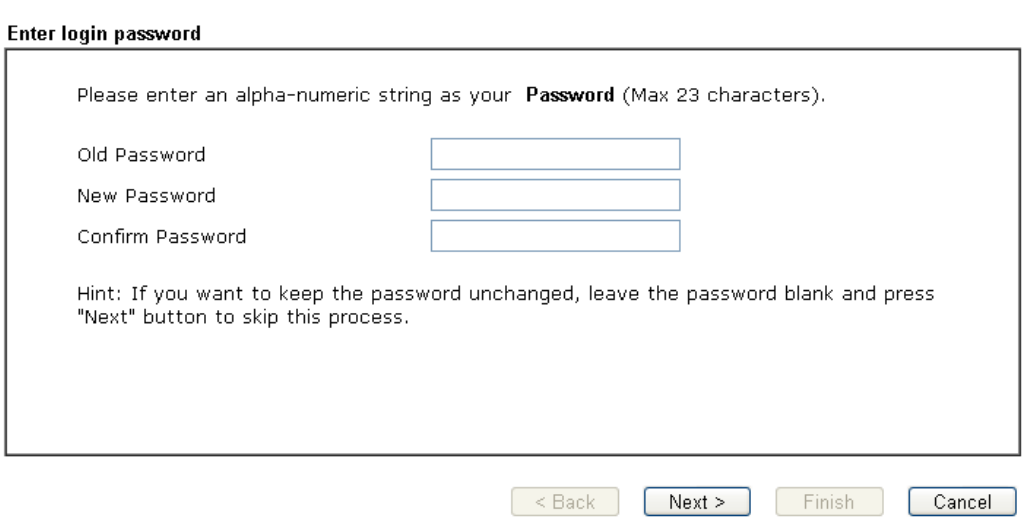

#### PPPoE

1. Choose **WAN1** as WAN Interface and click the **Next** button; you will get the following page. Choose **PPPoE / PPPoA** as the protocol.

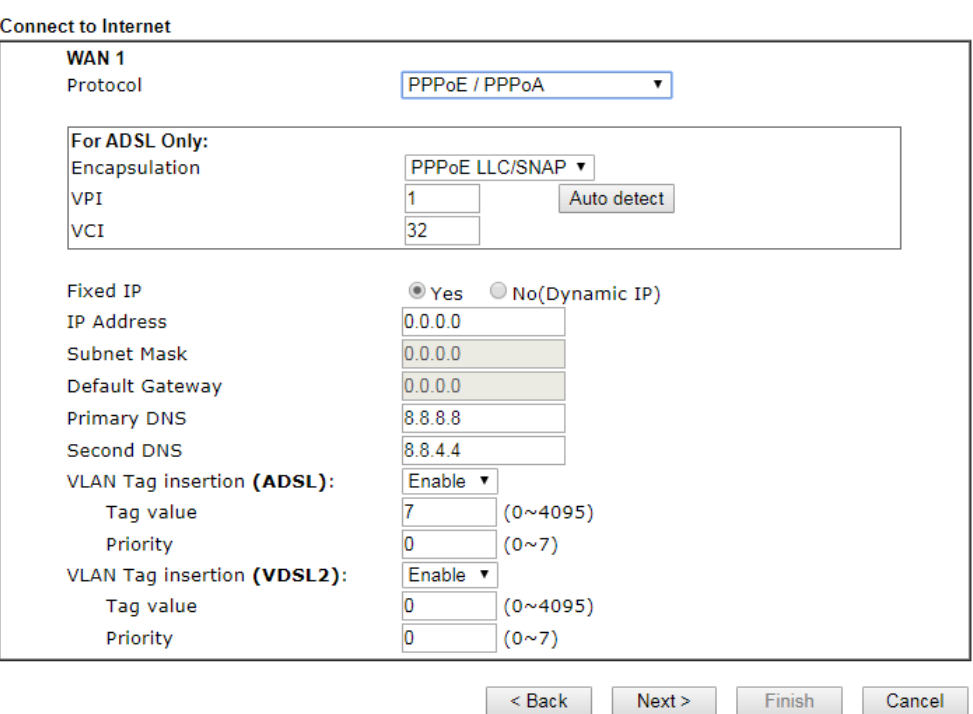

**Quick Start Wizard** 

Available settings are explained as follows:

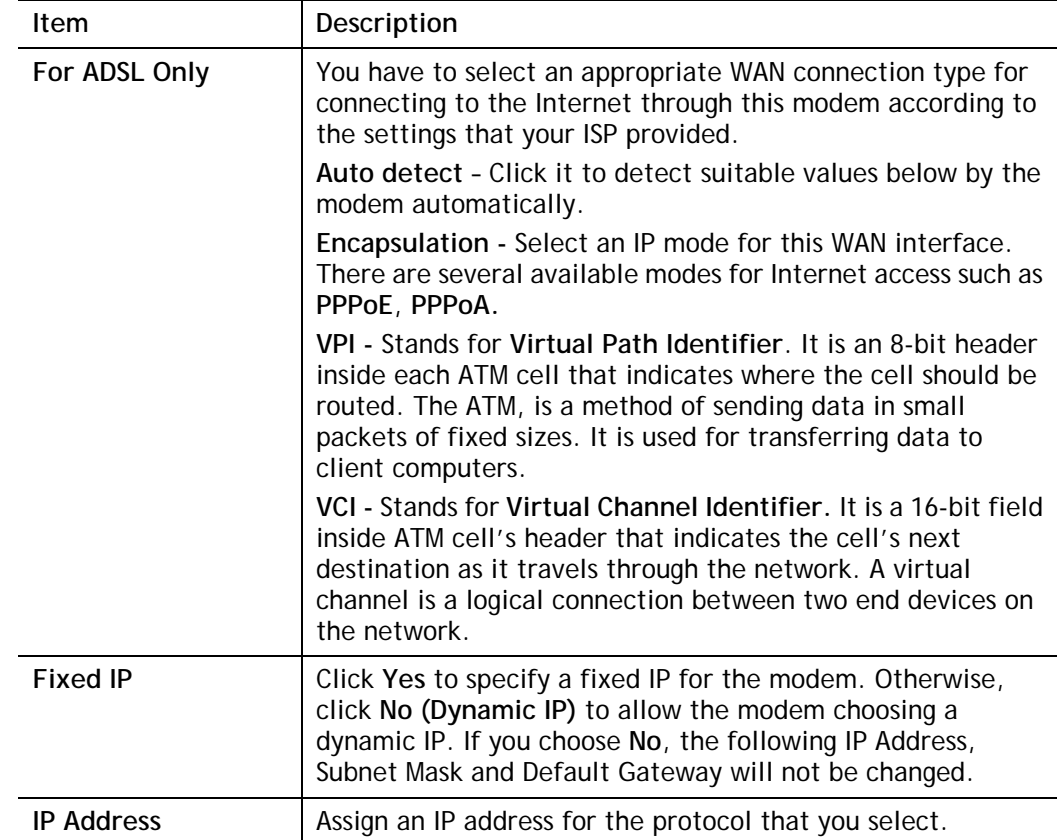

| <b>Subnet Mask</b>                          | Assign a subnet mask value for the protocol of MPoA/Static<br>or Dynamic IP.                  |
|---------------------------------------------|-----------------------------------------------------------------------------------------------|
| Default Gateway                             | Assign an IP address to the gateway for the protocol of<br>MPoA/Static or Dynamic IP.         |
| <b>Primary DNS</b>                          | Assign an IP address to the primary DNS.                                                      |
| Second DNS                                  | Assign an IP address to the secondary DNS.                                                    |
| <b>VLAN Tag insertion</b><br>(VDSL2)/(ADSL) | The settings configured in this field are available for WAN1<br>and WAN2.                     |
|                                             | Enable - Enable the function of VLAN with tag.                                                |
|                                             | The router will add specific VLAN number to all packets on<br>the WAN while sending them out. |
|                                             | Please type the tag value and specify the priority for the<br>packets sending by WAN1.        |
|                                             | Disable - Disable the function of VLAN with tag.                                              |
|                                             | Tag value - Type the value as the VLAN ID number. The range<br>is from 0 to 4095.             |
|                                             | Priority - Type the packet priority number for such VLAN.<br>The range is from 0 to 7.        |
| <b>Back</b>                                 | Click it to return to previous setting page.                                                  |
| Next                                        | Click it to get into the next setting page.                                                   |
| Cancel                                      | Click it to give up the quick start wizard.                                                   |

2. After finished the above settings, simply click **Next.**

**Quick Start Wizard** 

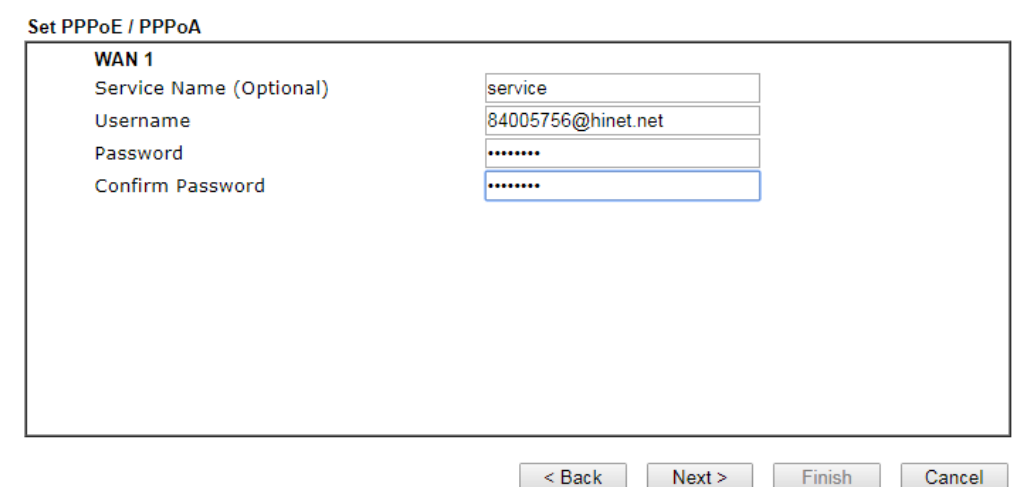

#### Available settings are explained as follows:

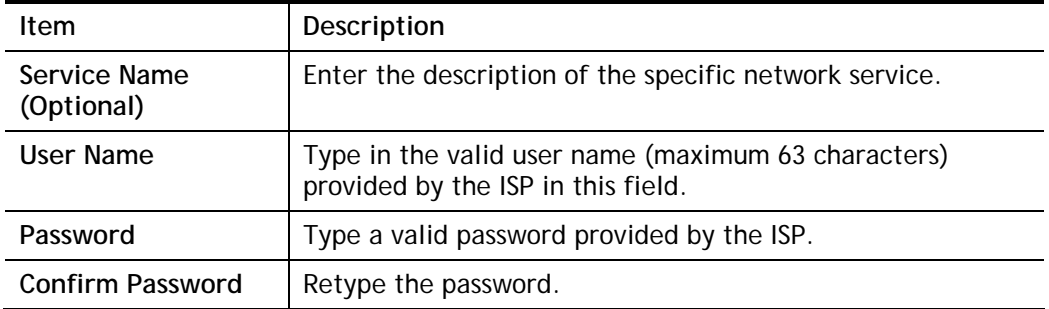

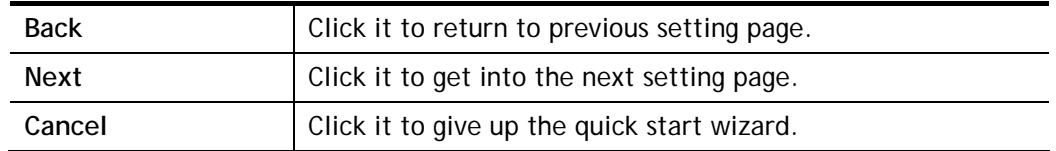

3. Please manually enter the Username/Password provided by your ISP. Click **Next** for viewing summary of such connection.

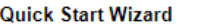

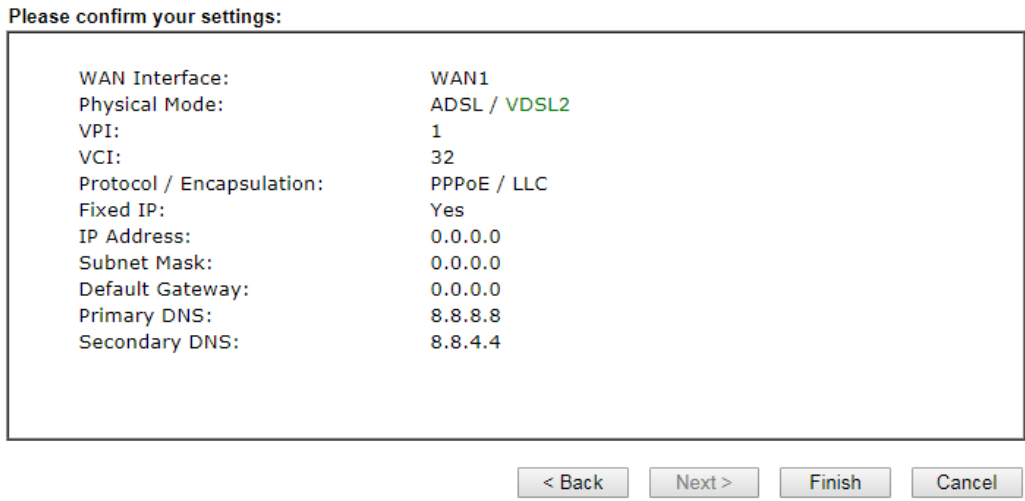

4. Click **Finish.** A page of **Quick Start Wizard Setup OK!!!** will appear. Then, the system status of this protocol will be shown.

#### Quick Start Wizard Setup OK!

5. Now, you can enjoy surfing on the Internet.

MPoA / Static or Dynamic IP

1. Choose **WAN1** as WAN Interface and click the **Next** button; you will get the following page. Choose **MPoA / Static or Dynamic IP** as the protocol.

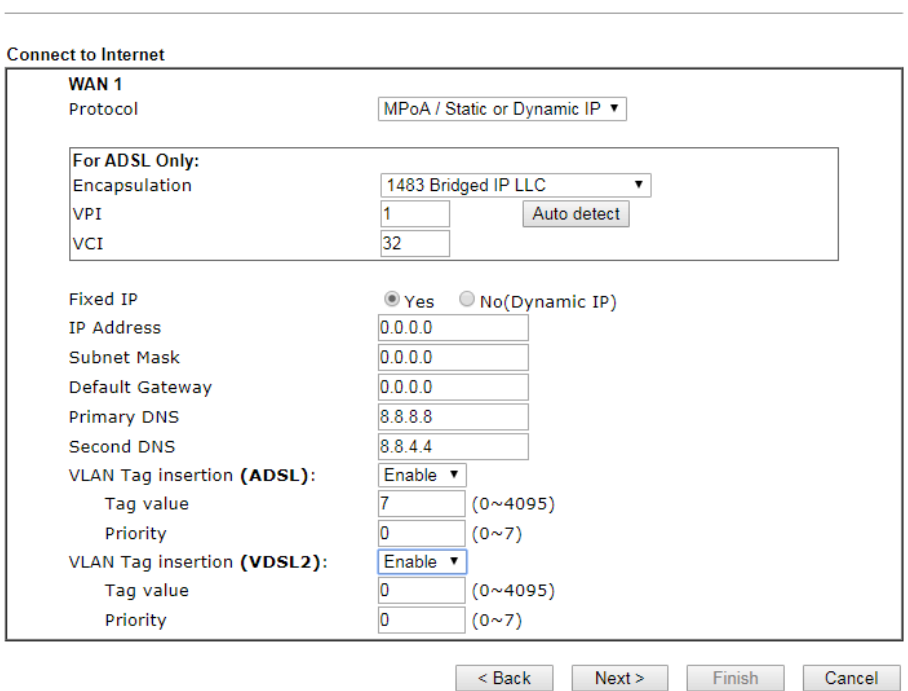

**Quick Start Wizard** 

2. Please enter in the IP address/mask/gateway information originally provided by your ISP. Then click **Next** for viewing summary of such connection.

**Quick Start Wizard** 

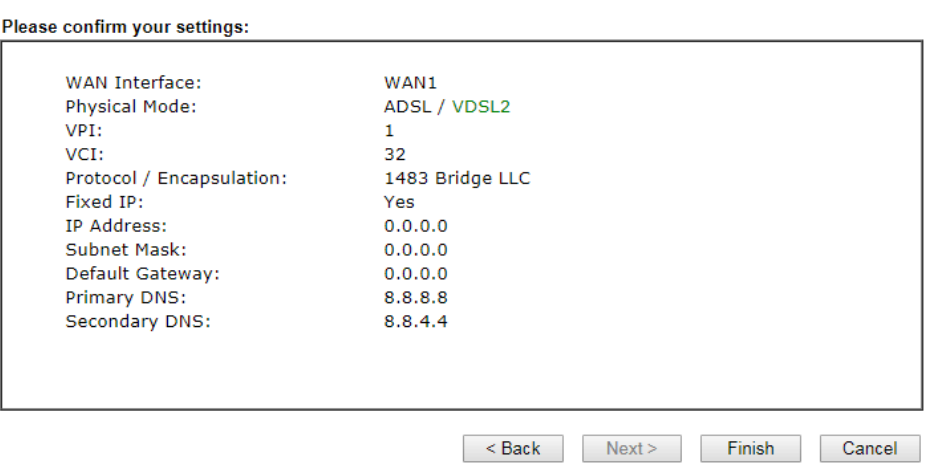

3. Click **Finish.** A page of **Quick Start Wizard Setup OK!!!** will appear. Then, the system status of this protocol will be shown.

#### Quick Start Wizard Setup OK!

4. Now, you can enjoy surfing on the Internet.

# <span id="page-28-0"></span>I-7 Registering Vigor Device

You have finished the configuration of Quick Start Wizard and you can surf the Internet at any time. Now it is the time to register your Vigor router to MyVigor website for getting more service. Please follow the steps below to finish the router registration.

1 Please login the web configuration interface of Vigor router by typing "**admin/admin**" as User Name / Password.

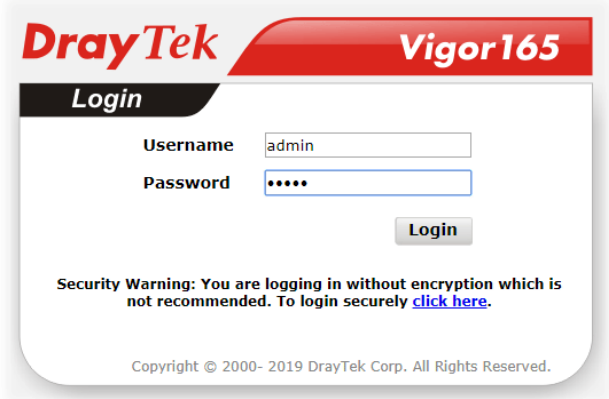

2 Click **Support Area>>Production Registration** from the home page.

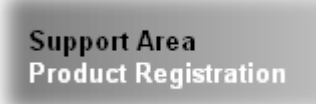

3 A **Login** page will be shown on the screen. Please type the account and password that you created previously. And click **Login**.

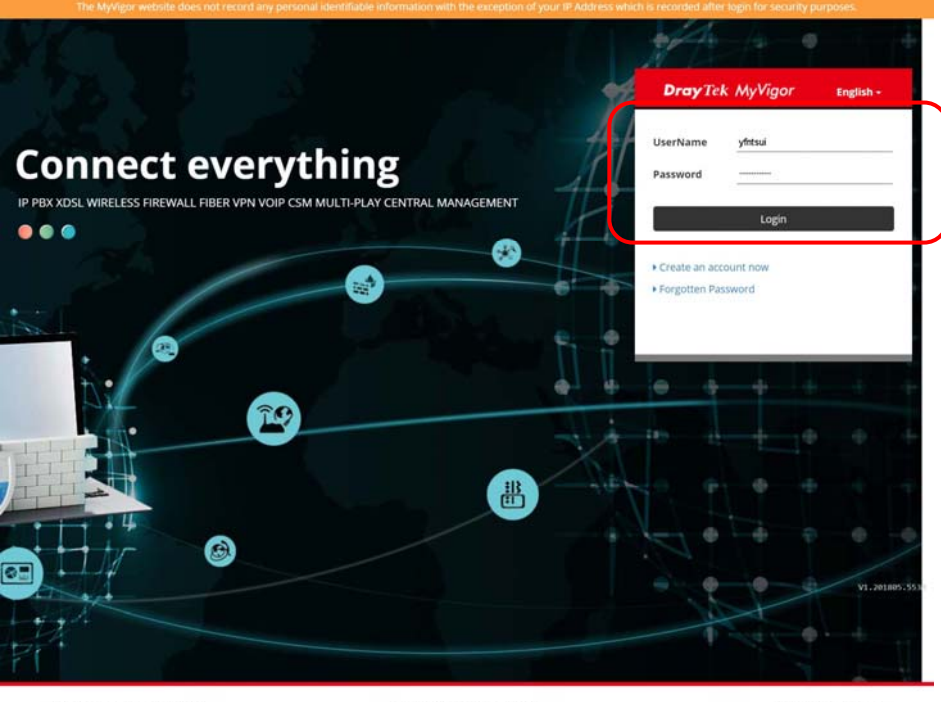

Copyright ©2018 DrayTek Corp

Terms of Service / Privacy Policy

support@draytek.com

G **Info** If you haven't an accessing account, please refer to section Creating an Account for MyVigor to create your own one. Please read the articles on the Agreement regarding user rights carefully while creating a user account.

4 The following page will be displayed after you logging in MyVigor. Type a nickname for the router, then click **Add**.

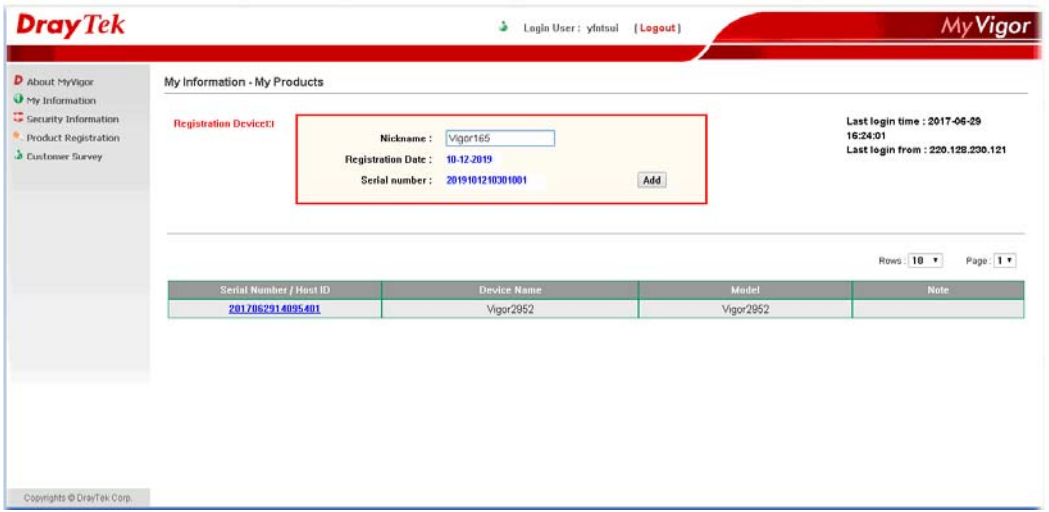

5 When the following page appears, your router information has been added to the database.

Your device has been successfully added to the database.

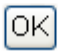

6 After clicking **OK**, you will see the following page. Your device has been registered to *myvigor* website successfully.

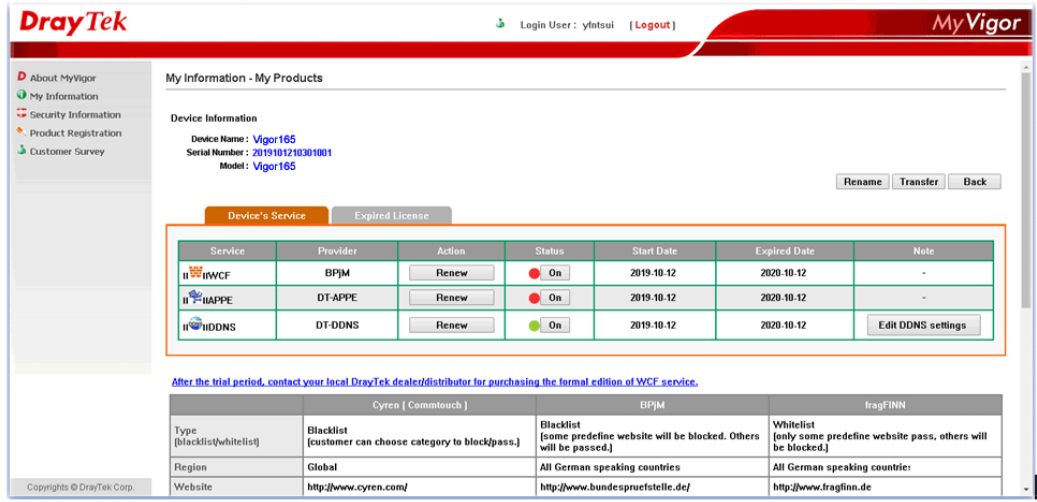

# <span id="page-30-0"></span>Part II Connectivity

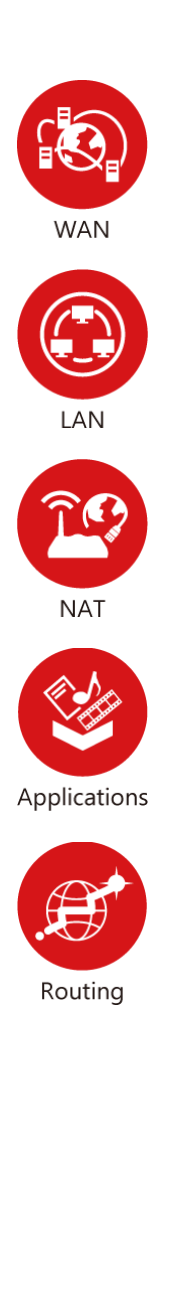

It means wide area network. Public IP will be used in WAN.

It means local area network. Private IP will be used in LAN. Local Area Network (LAN) is a group of subnets regulated and ruled by router. The design of network structure is related to what type of public IP addresses coming from your ISP.

When the data flow passing through, the Network Address Translation (NAT) function of the router will dedicate to translate public/private addresses, and the packets will be delivered to the correct host PC in the local area network.

DDNS, Schedule, UPnP, IGMP.

Static Route

## <span id="page-31-0"></span>II-1 Internet Access

It allows users to access Internet.

#### Basics of Internet Protocol (IP) Network

IP means Internet Protocol. Every device in an IP-based Network including routers, print server, and host PCs, needs an IP address to identify its location on the network. To avoid address conflicts, IP addresses are publicly registered with the Network Information Centre (NIC). Having a unique IP address is mandatory for those devices participated in the public network but not in the private TCP/IP local area networks (LANs), such as host PCs under the management of a router since they do not need to be accessed by the public. Hence, the NIC has reserved certain addresses that will never be registered publicly. These are known as *private* IP addresses, and are listed in the following ranges:

> **From 10.0.0.0 to 10.255.255.255 From 172.16.0.0 to 172.31.255.255 From 192.168.0.0 to 192.168.255.255**

#### What are Public IP Address and Private IP Address

As the router plays a role to manage and further protect its LAN, it interconnects groups of host PCs. Each of them has a private IP address assigned by the built-in DHCP server of the Vigor router. The router itself will also use the default **private IP** address: 192.168.1.1 to communicate with the local hosts. Meanwhile, Vigor router will communicate with other network devices through a **public IP** address. When the data flow passing through, the Network Address Translation (NAT) function of the router will dedicate to translate public/private addresses, and the packets will be delivered to the correct host PC in the local area network. Thus, all the host PCs can share a common Internet connection.

#### Get Your Public IP Address from ISP

In ADSL deployment, the PPP (Point to Point)-style authentication and authorization is required for bridging customer premises equipment (CPE). Point to Point Protocol over Ethernet (PPPoE) connects a network of hosts via an access device to a remote access concentrator or aggregation concentrator. This implementation provides users with significant ease of use. Meanwhile it provides access control, billing, and type of service according to user requirement.

When a router begins to connect to your ISP, a serial of discovery process will occur to ask for a connection. Then a session will be created. Your user ID and password is authenticated via **PAP** or **CHAP** with **RADIUS** authentication system. And your IP address, DNS server, and other related information will usually be assigned by your ISP.

# <span id="page-32-0"></span>Web User Interface

**Internet Access General Setup** PPPoE / PPPoA MPoA / Static or dynamic IP IPv6 Multi-PVC/VLAN

## <span id="page-32-1"></span>II-1-1 General Setup

This section will introduce some general settings of Internet and explain the connection modes for WAN in details.

Internet Access >> General Setup

#### WAN<sub>1</sub>

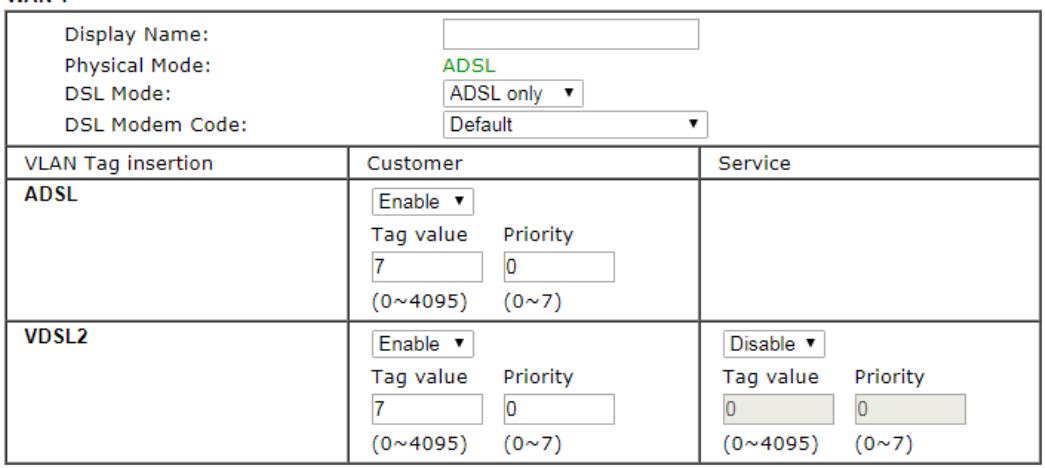

Note:

In DSL auto mode, the router will reboot automatically while switching between VDSL2 and ADSL lines.

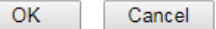

Available settings are explained as follows:

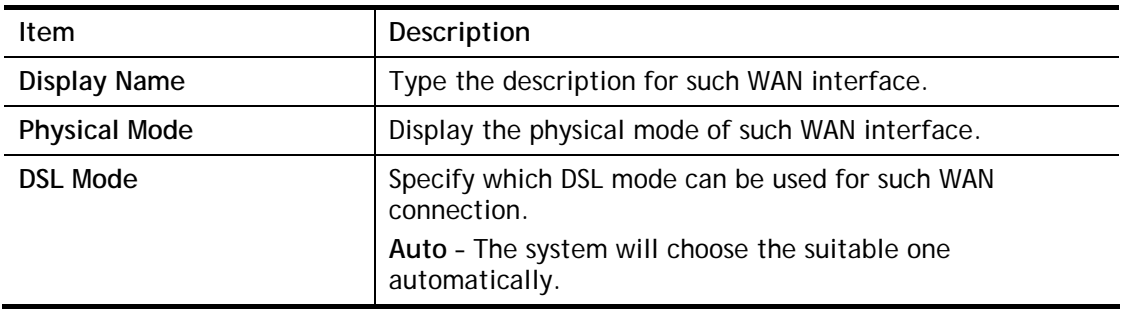

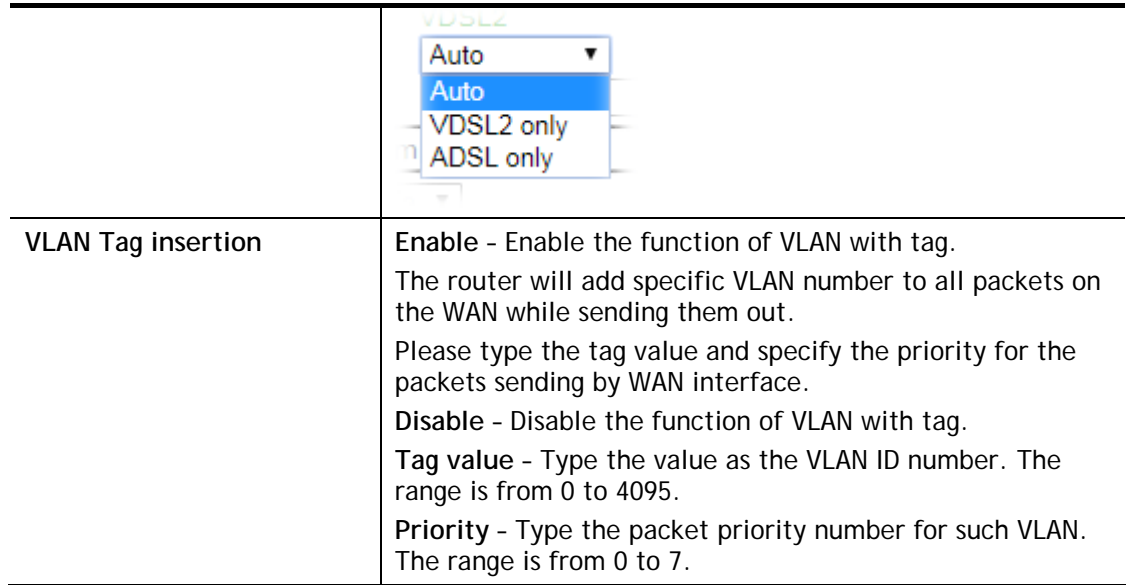

After finished the above settings, click **OK** to save the settings.

## <span id="page-34-0"></span>II-1-2 PPPoE/PPPoA

PPPoA, included in RFC1483, can be operated in either Logical Link Control-Subnetwork Access Protocol or VC-Mux mode. As a CPE device, Vigor modem encapsulates the PPP session based for transport across the ADSL loop and your ISP's Digital Subscriber Line Access Multiplexer (SDLAM).

To choose PPPoE or PPPoA as the accessing protocol of the internet, please select **PPPoE/PPPoA** from the **Internet Access** menu. The following web page will be shown.

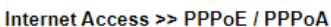

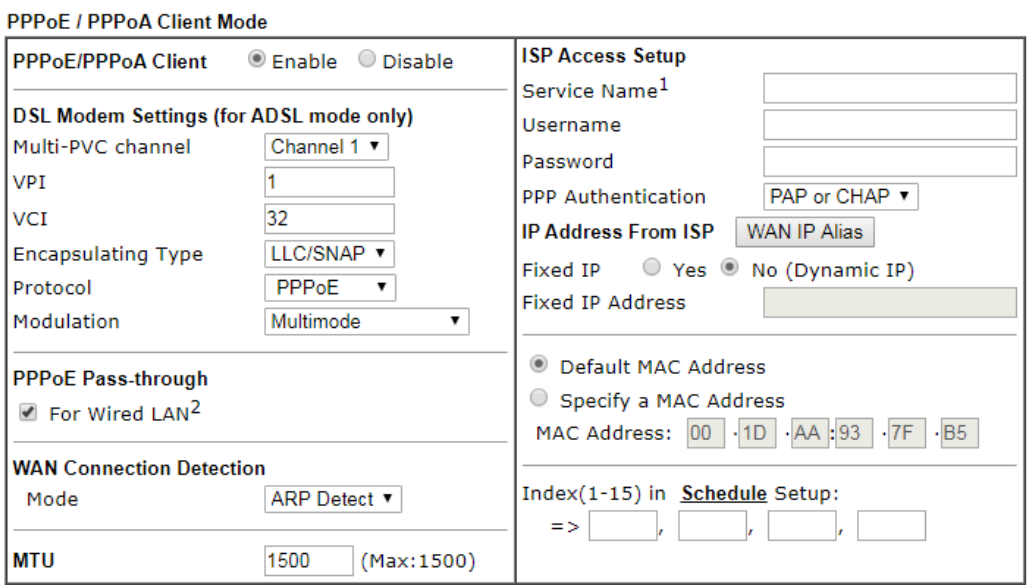

Note:

1. (Optional) Required for some ISPs. Leave blank if in doubt because the connection request might be denied if "Service Name" is incorrect.

2. If this box is checked while using the PPPoA protocol, the router will behave like a modem which only serves the PPPoE client on the LAN.

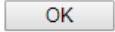

Available settings are explained as follows:

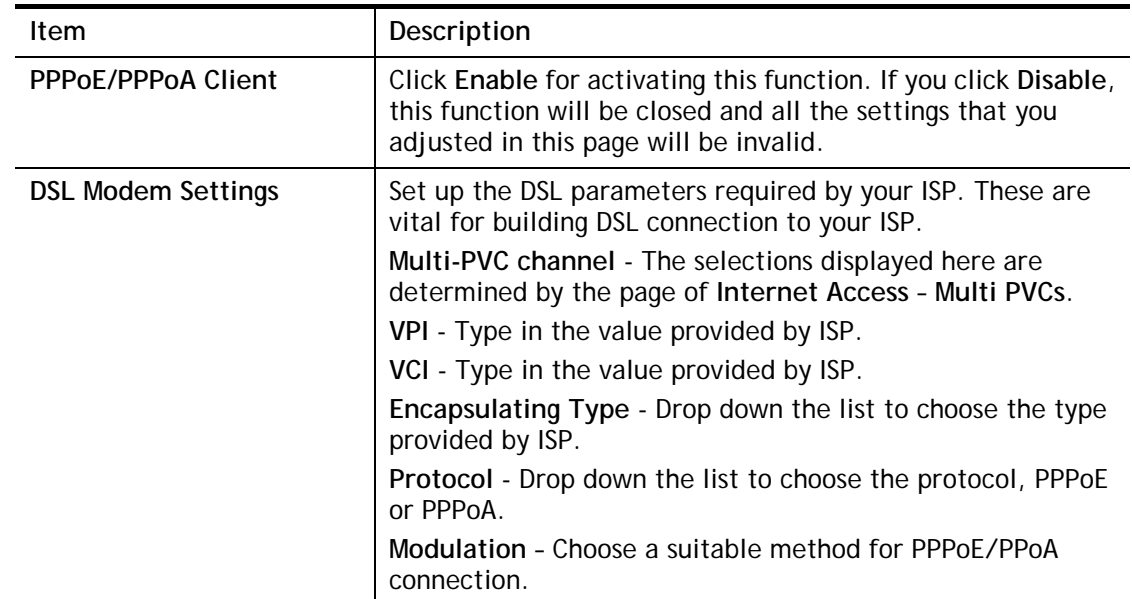

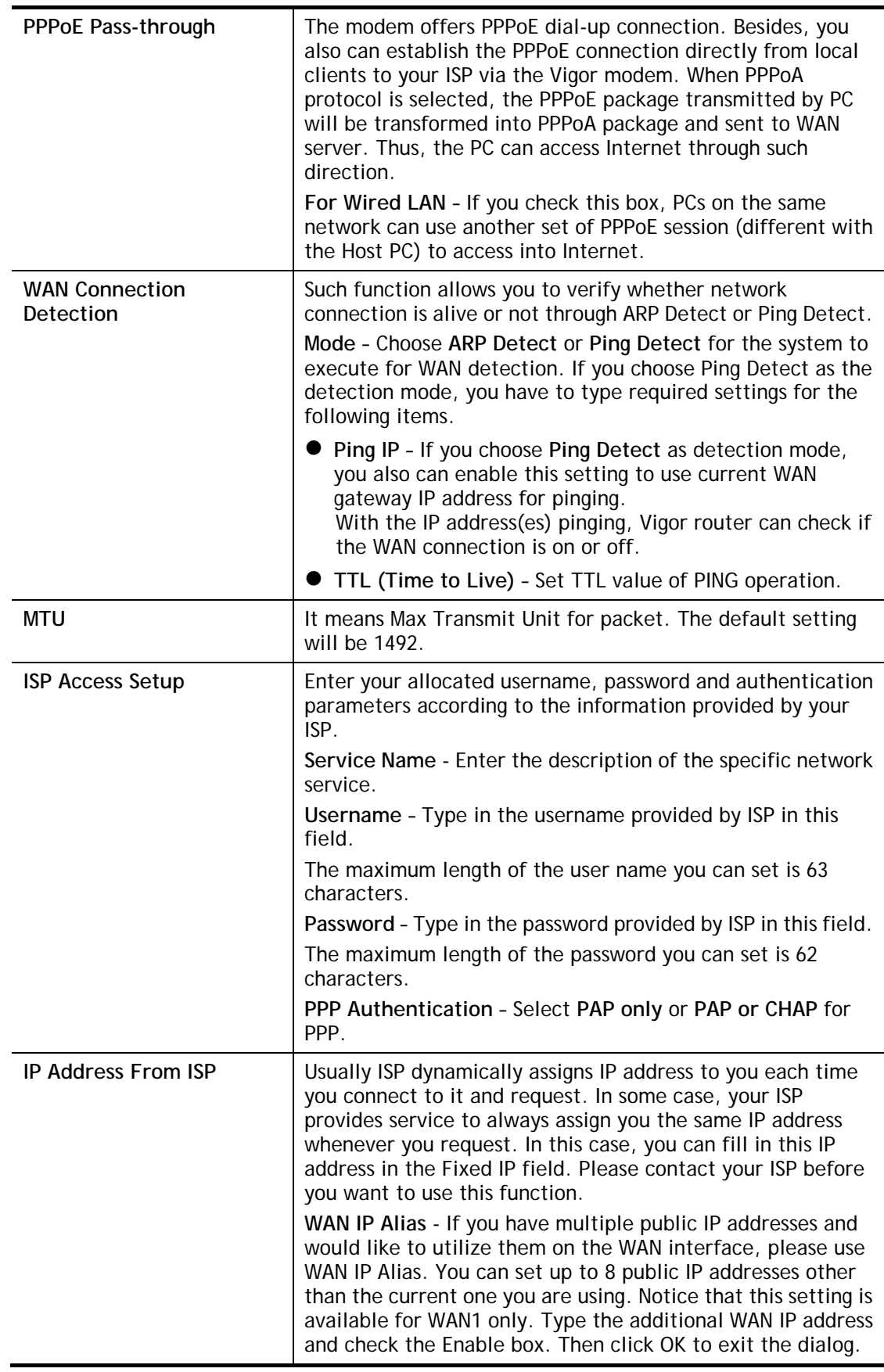
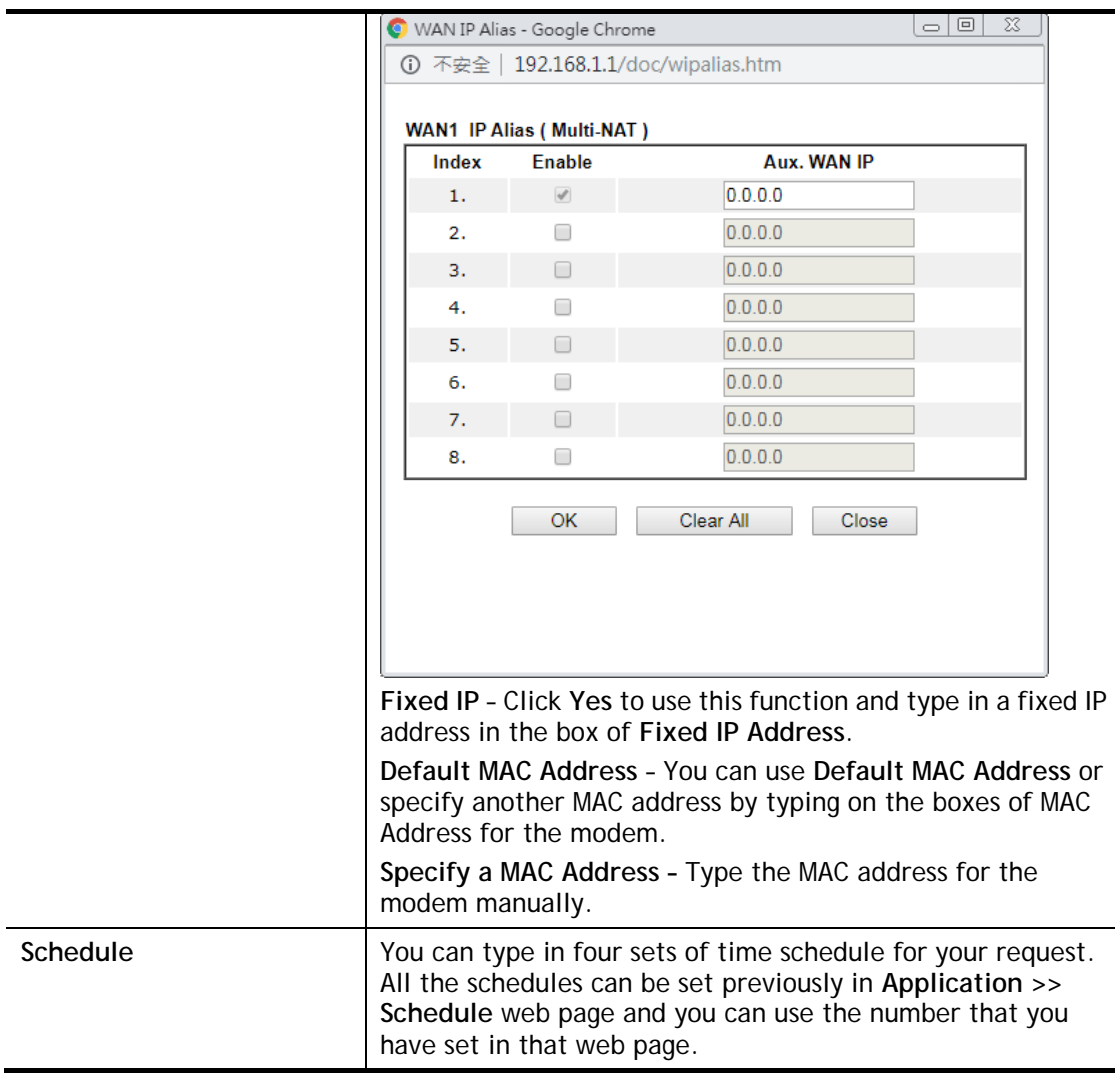

After finishing all the settings here, please click **OK** to activate them.

# II-1-3 MPoA /Static or dynamic IP

MPoA is a specification that enables ATM services to be integrated with existing LANs, which use either Ethernet, token-ring or TCP/IP protocols. The goal of MPoA is to allow different LANs to send packets to each other via an ATM backbone.

For static IP mode, you usually receive a fixed public IP address or a public subnet, namely multiple public IP addresses from your DSL or Cable ISP service providers. In most cases, a Cable service provider will offer a fixed public IP, while a DSL service provider will offer a public subnet. If you have a public subnet, you could assign an IP address or many IP address to the WAN interface.

To use **MPoA /Static or dynamic IP** as the accessing protocol of the Internet, select **MPoA**  mode. The following web page will appear.

#### Internet Access >> MPoA / Static or dynamic IP

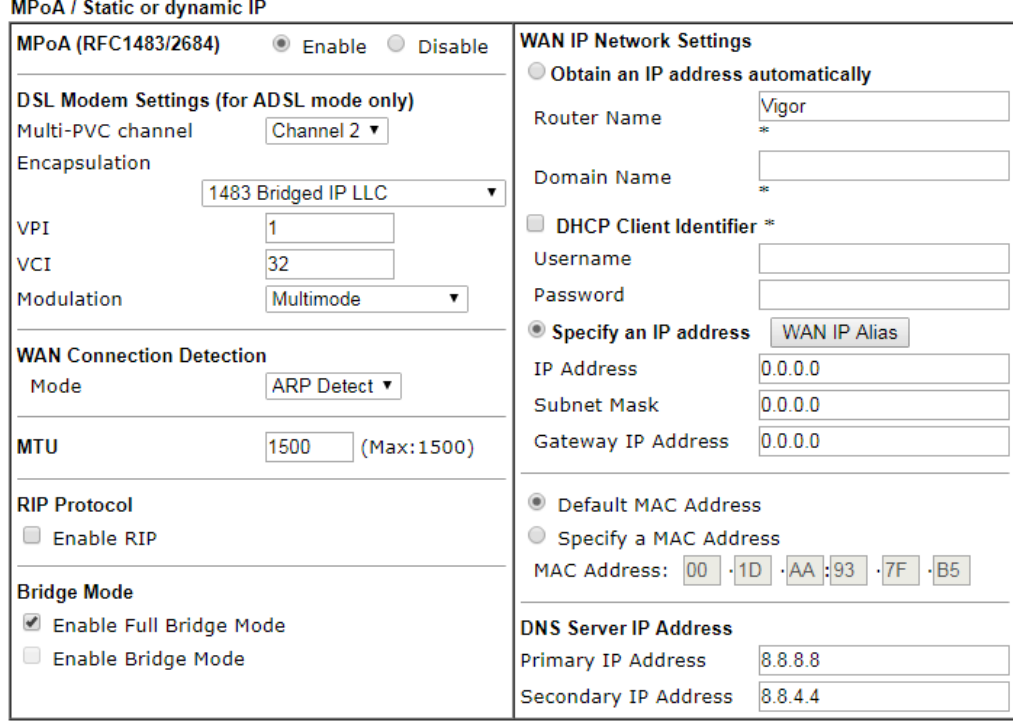

#### $MP_0$  A / Static . ... .<br>Sin ID

Advanced You can configure DHCP client options here.

\*: Required for some ISPs

Full Bridge Mode supports forwarding packets with VLAN tags.

Full Bridge Mode doesn't support wireless LAN.

#### $OK$

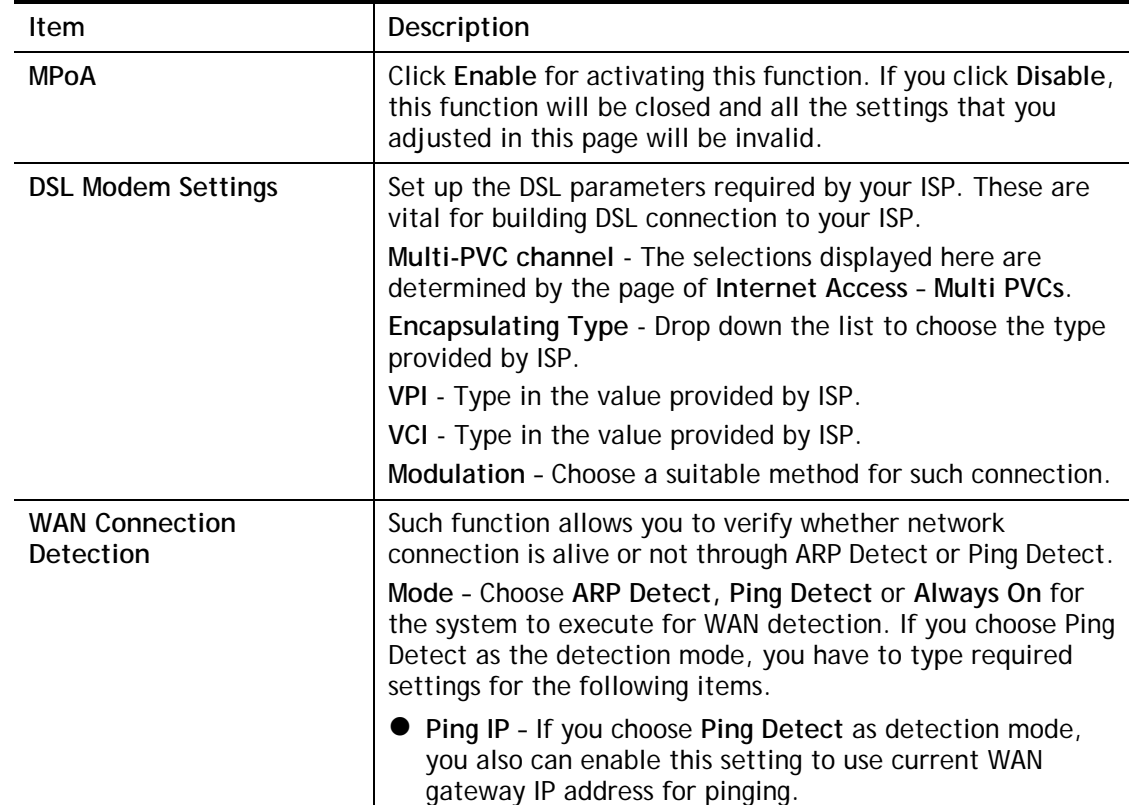

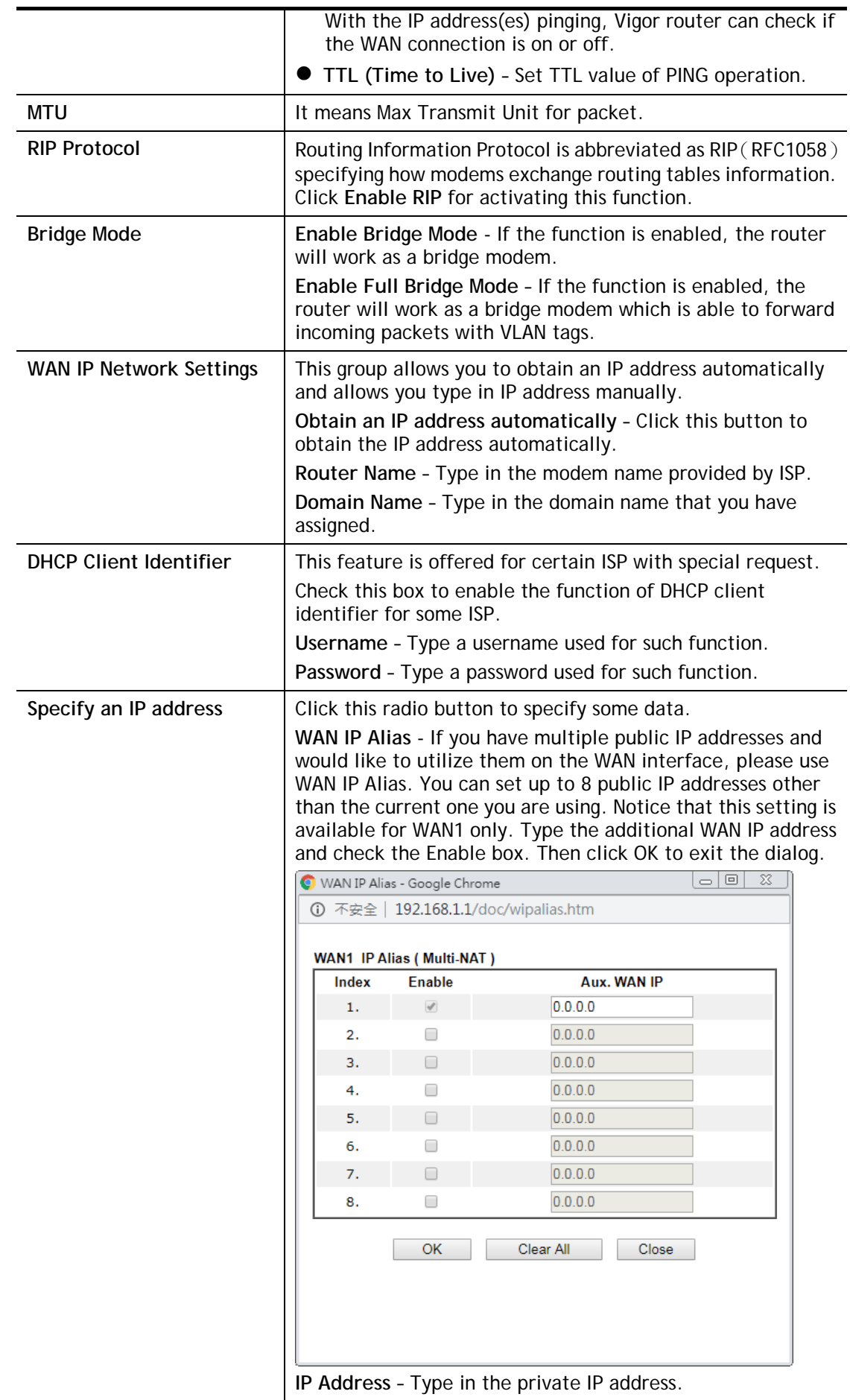

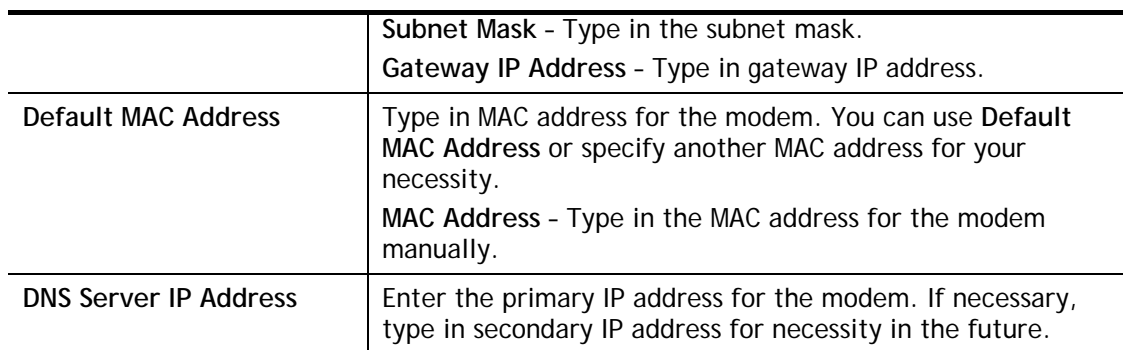

After finishing all the settings here, please click **OK** to activate them.

# II-1-4 IPv6

### II-1-4-1 Details Page for IPv6 **–** Offline

When Offline is selected, the IPv6 connection will be disabled.

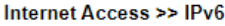

Internet Access >> IPv6

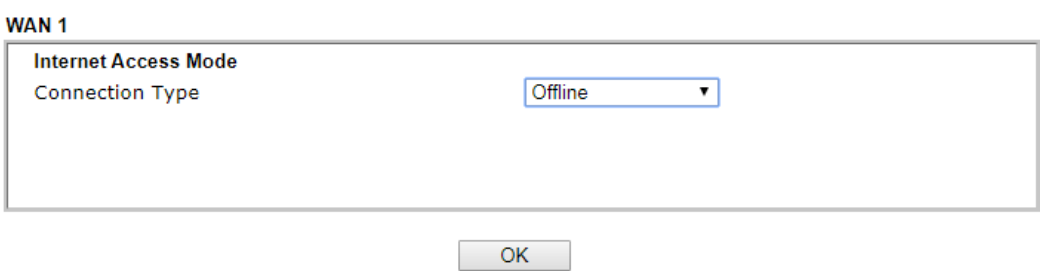

## II-1-4-2 Details Page for IPv6 **–** PPP

During the procedure of IPv4 PPPoE connection, we can get the IPv6 Link Local Address between the gateway and Vigor router through IPv6CP. Later, use DHCPv6 or accept RA to acquire the IPv6 prefix address (such as: 2001:B010:7300:200::/64) offered by the ISP. In addition, PCs under LAN also can have the public IPv6 address for Internet access by means of the generated prefix.

No need to type any other information for PPP mode.

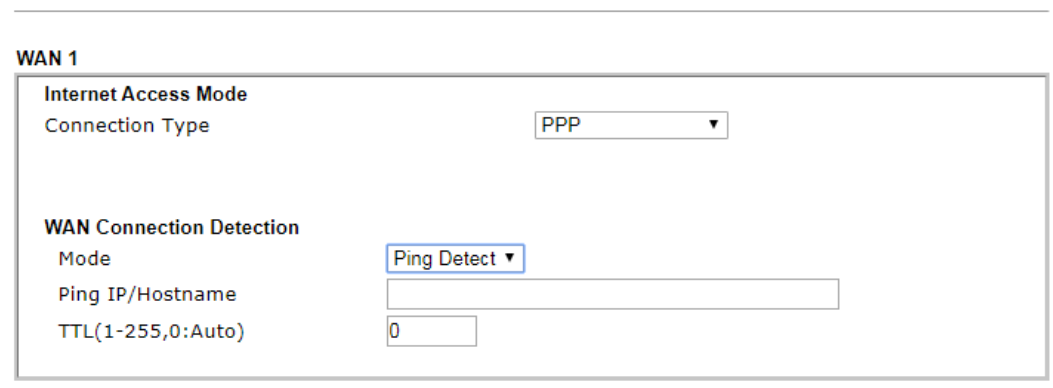

Note:

IPv4 WAN setting should be PPPoE / PPPoA client.

 $OK$ 

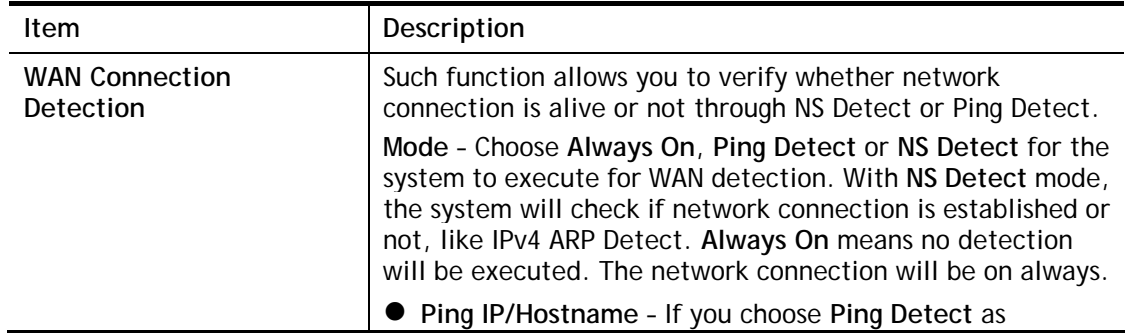

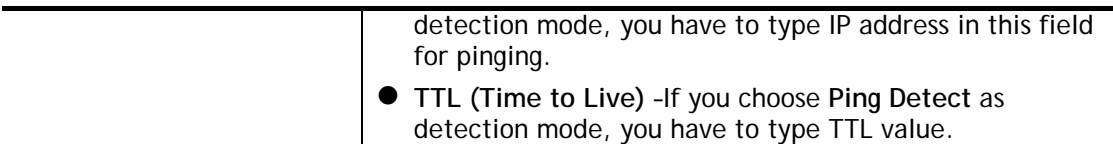

Below shows an example for successful IPv6 connection based on PPP mode.

**Online Status** 

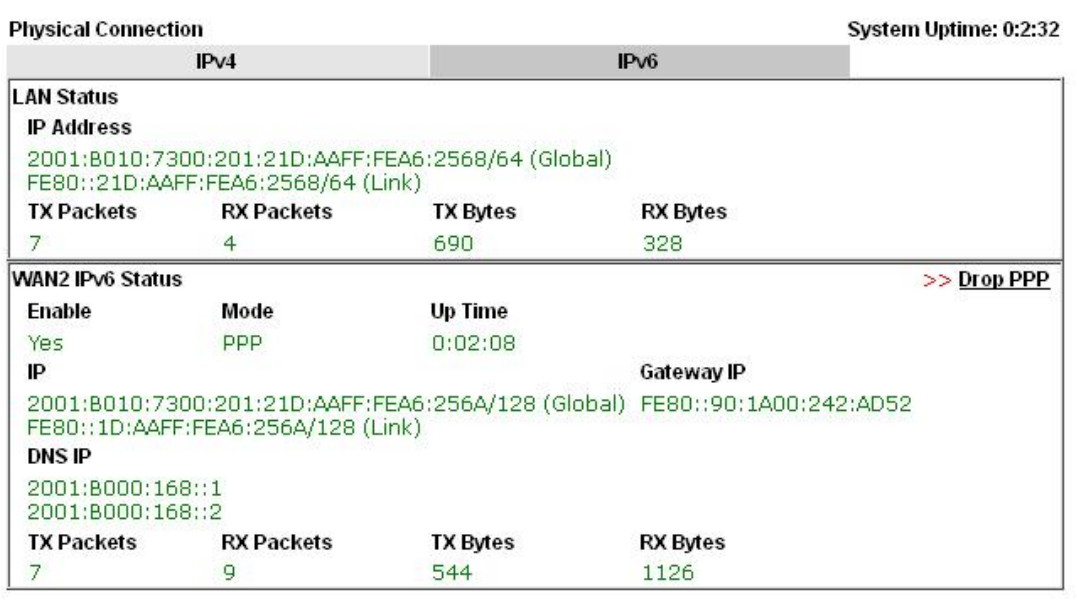

#### G

**Info** At present, the IPv6 prefix can be acquired via the PPPoE mode connection which is available for the areas such as Taiwan (hinet), the Netherlands, Australia and UK.

## II-1-4-3 Details Page for IPv6 **–** TSPC

Tunnel setup protocol client (TSPC) is an application which could help you to connect to IPv6 network easily.

Please make sure your IPv4 WAN connection is OK and apply one free account from hexago [\(http://gogonet.gogo6.com/page/freenet6-account](http://gogonet.gogo6.com/page/freenet6-account) ) before you try to use TSPC for network connection. TSPC would connect to tunnel broker and requests a tunnel according to the specifications inside the configuration file. It gets a public IPv6 IP address and an IPv6 prefix from the tunnel broker and then monitors the state of the tunnel in background.

After getting the IPv6 prefix and starting router advertisement daemon (RADVD), the PC behind this router can directly connect to IPv6 the Internet.

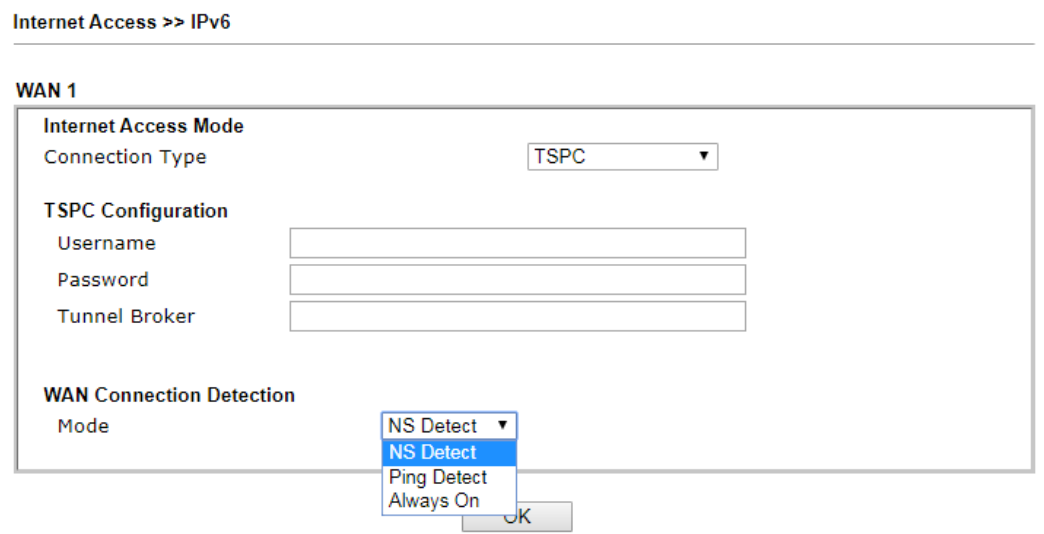

Available settings are explained as follows:

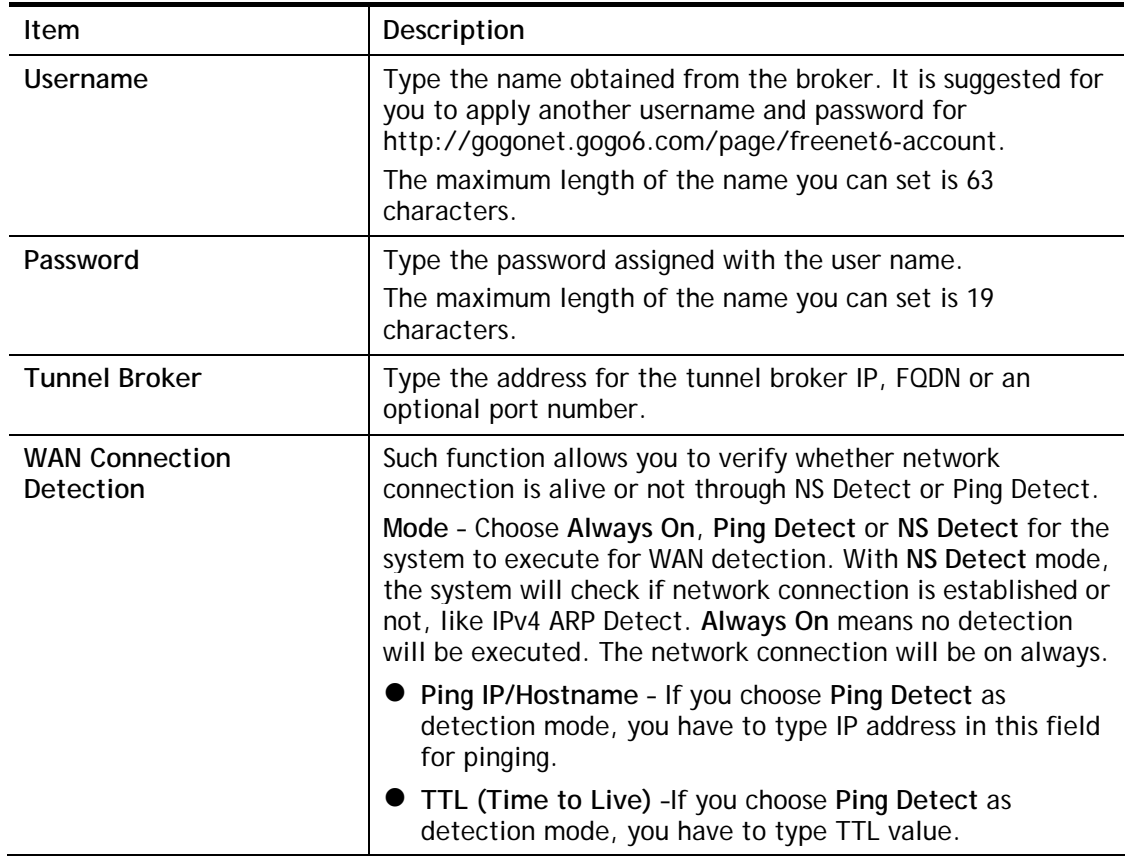

After finished the above settings, click **OK** to save the settings.

# II-1-4-4 Details Page for IPv6 **–** AICCU

Internet Access >> IPv6

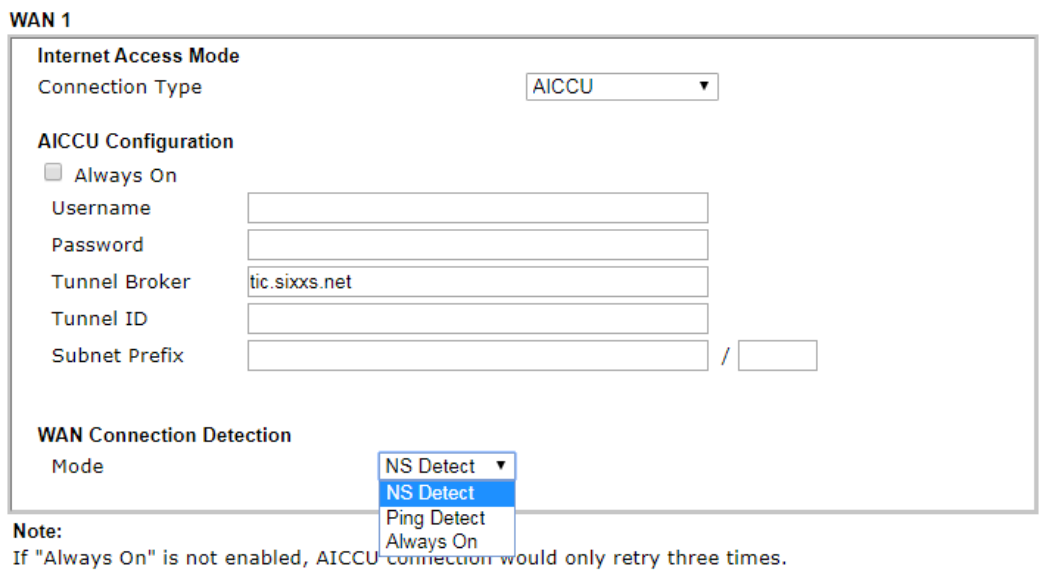

 $OK$ 

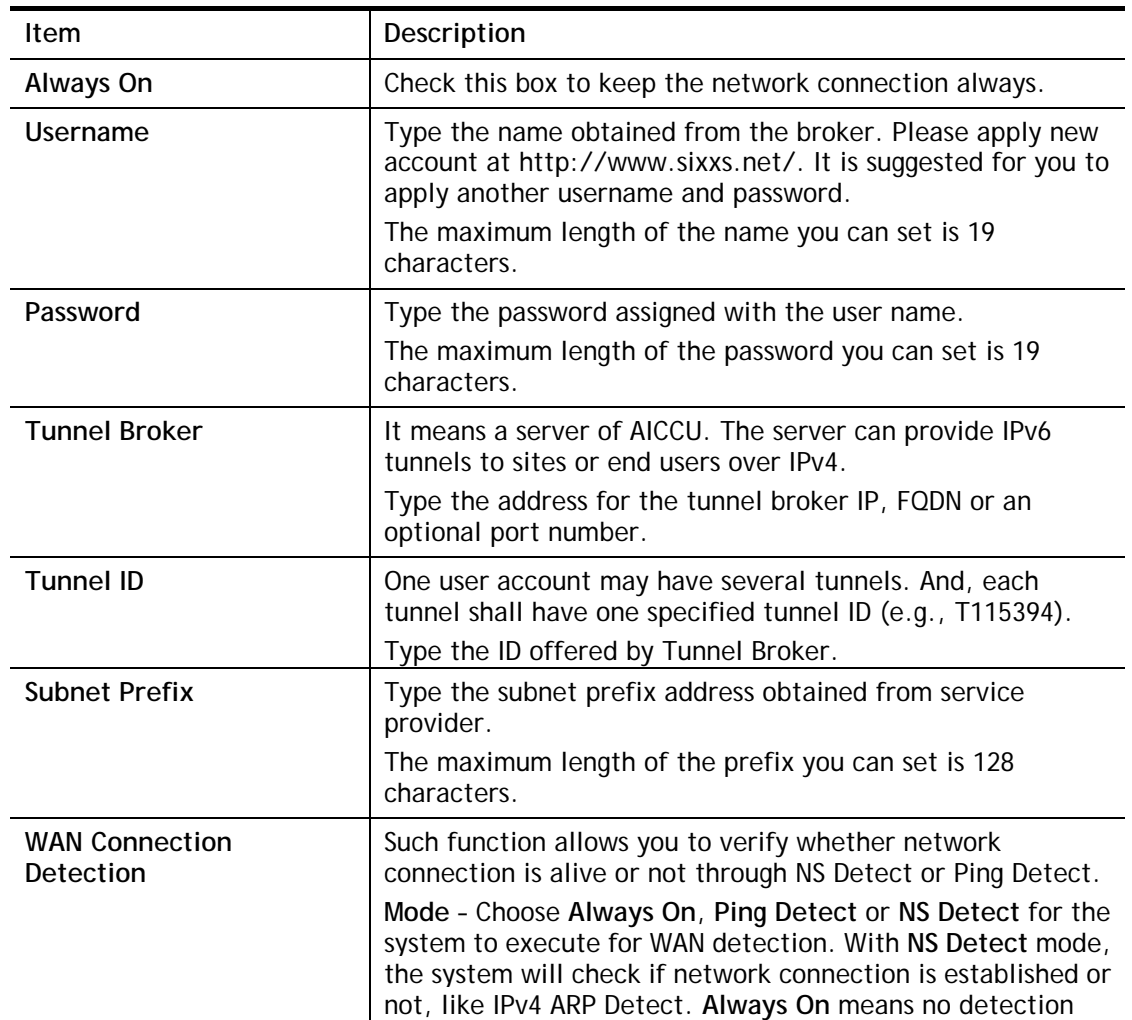

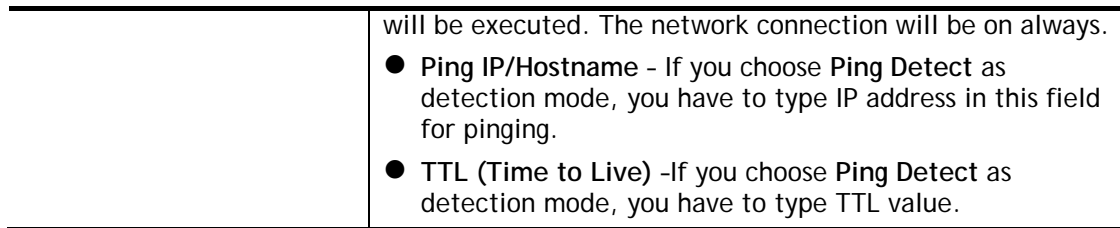

After finished the above settings, click **OK** to save the settings.

# II-1-4-5 Details Page for IPv6 **–** DHCPv6 Client

DHCPv6 client mode would use DHCPv6 protocol to obtain IPv6 address from server.

#### Internet Access >> IPv6

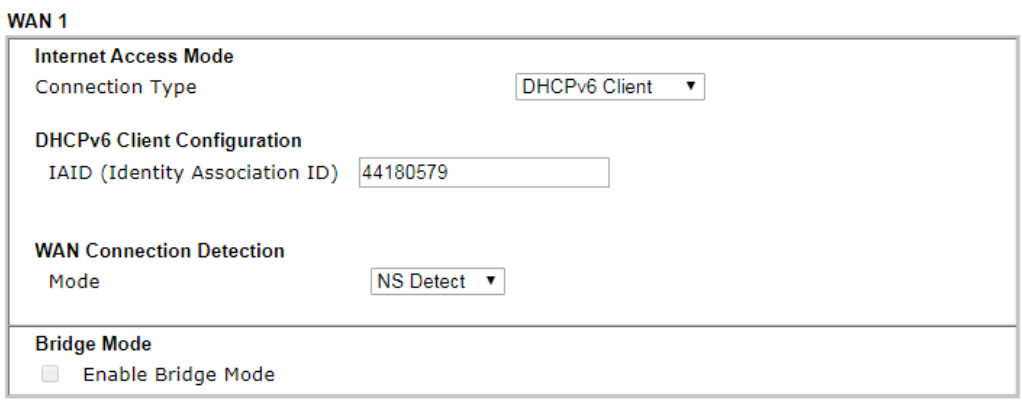

 $OK$ 

Available settings are explained as follows:

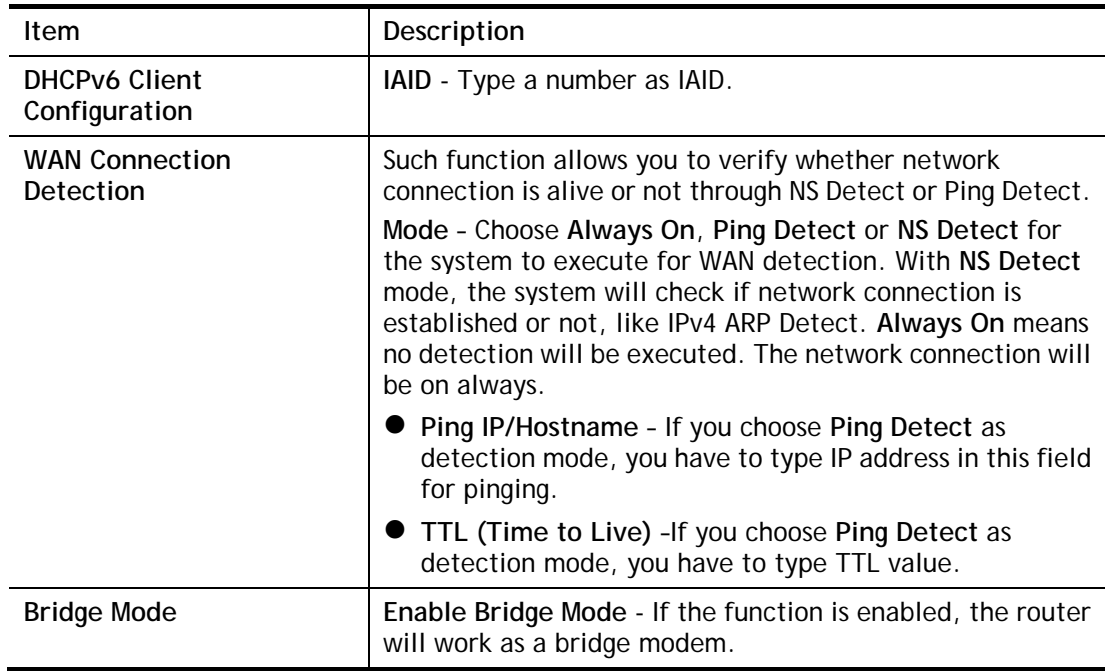

After finished the above settings, click **OK** to save the settings.

# II-1-4-6 Details Page for IPv6 **–** Static IPv6

This type allows you to setup static IPv6 address for WAN interface.

Internet Access >> IPv6

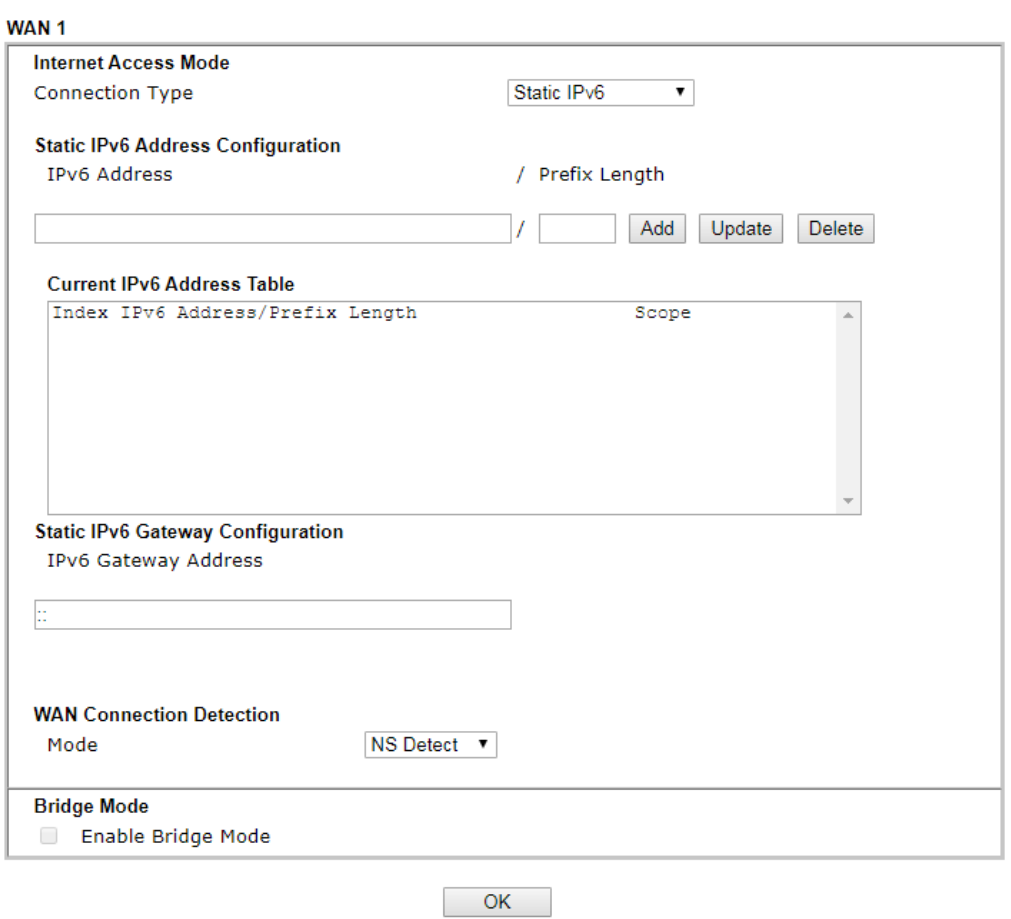

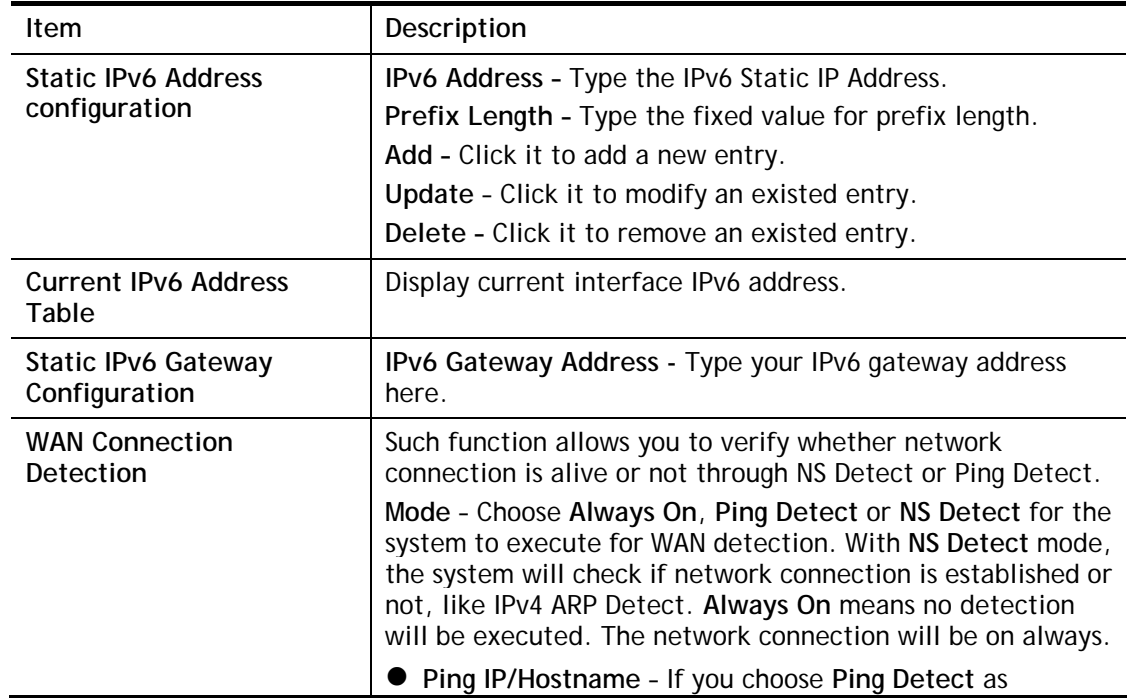

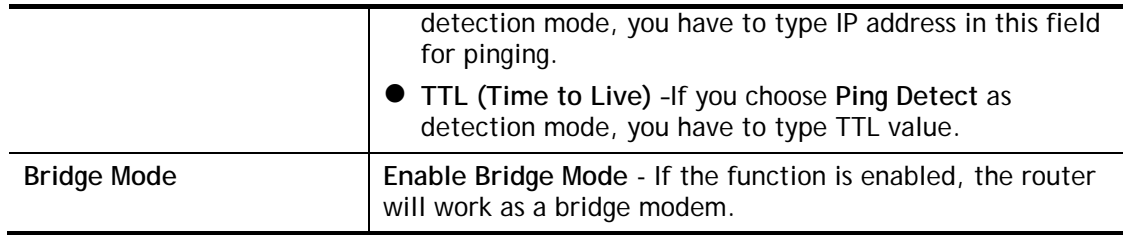

After finished the above settings, click **OK** to save the settings.

### II-1-4-7 Details Page for IPv6 **–** 6in4 Static Tunnel

Such mode allows the router to access IPv6 network through IPv4 network.

However, 6in4 offers a prefix outside of 2002::0/16. So, you can use a fixed endpoint rather than anycast endpoint. The mode has more reliability.

Internet Access >> IPv6

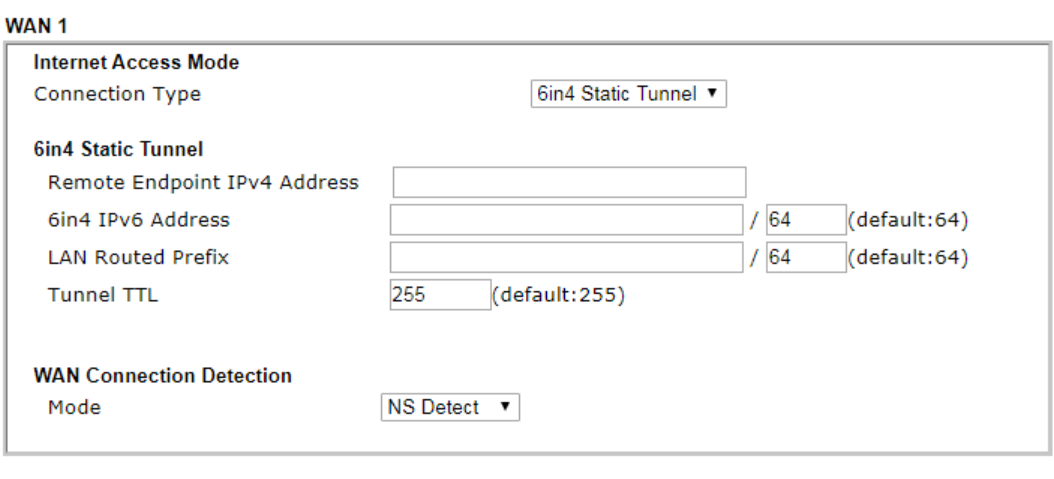

OK

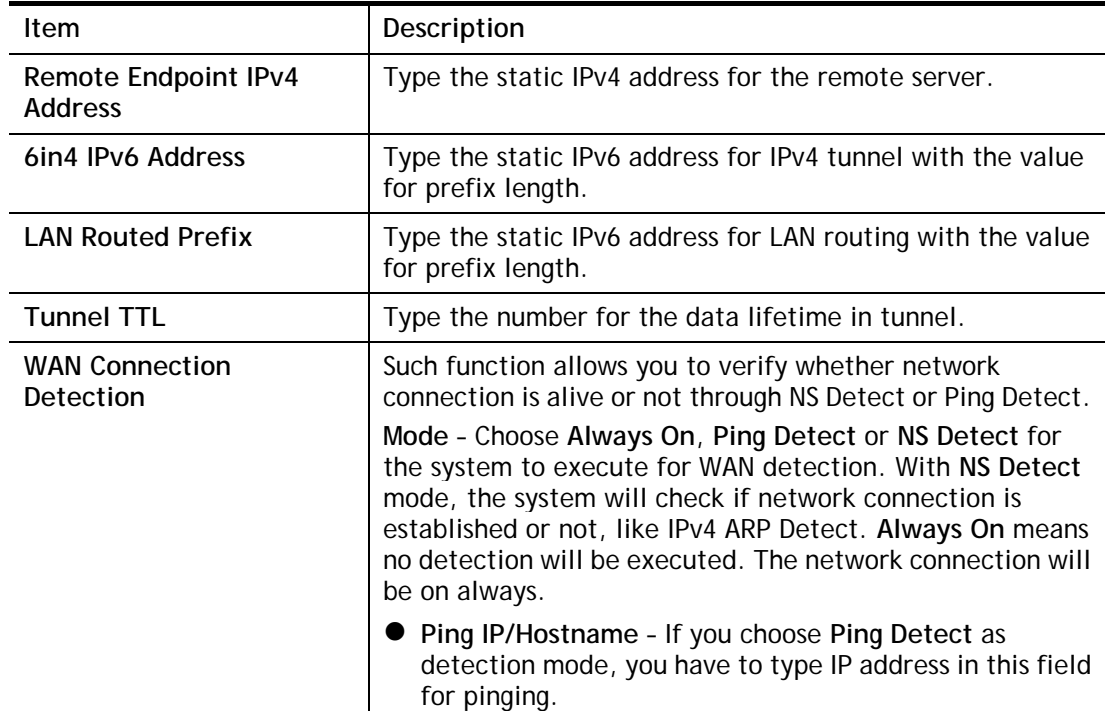

 **TTL (Time to Live)** –If you choose **Ping Detect** as detection mode, you have to type TTL value.

After finished the above settings, click **OK** to save the settings.

Below shows an example for successful IPv6 connection based on 6in4 Static Tunnel mode.

#### **Online Status**

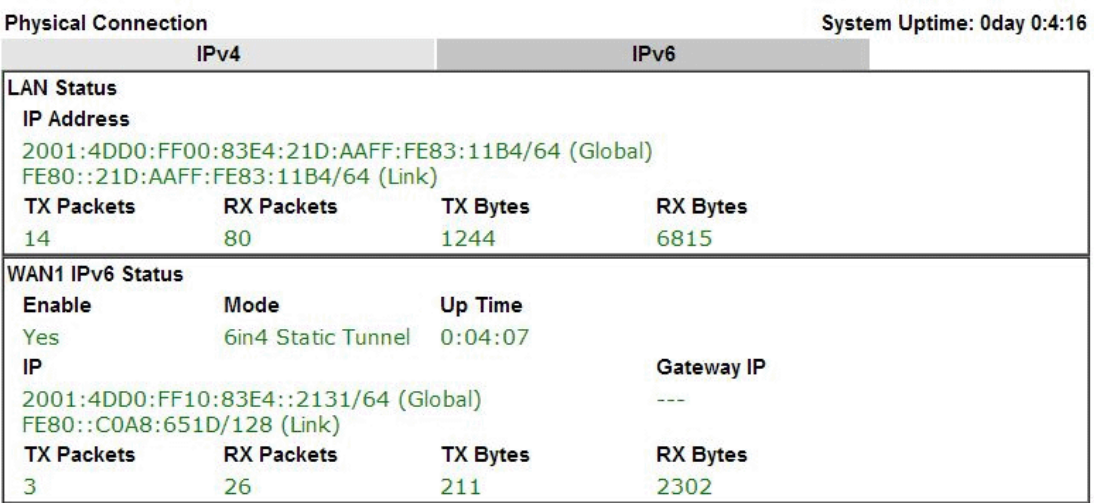

# II-1-4-8 Details Page for IPv6 **–** 6rd

This type allows you to setup 6rd for WAN interface.

Internet Access >> IPv6

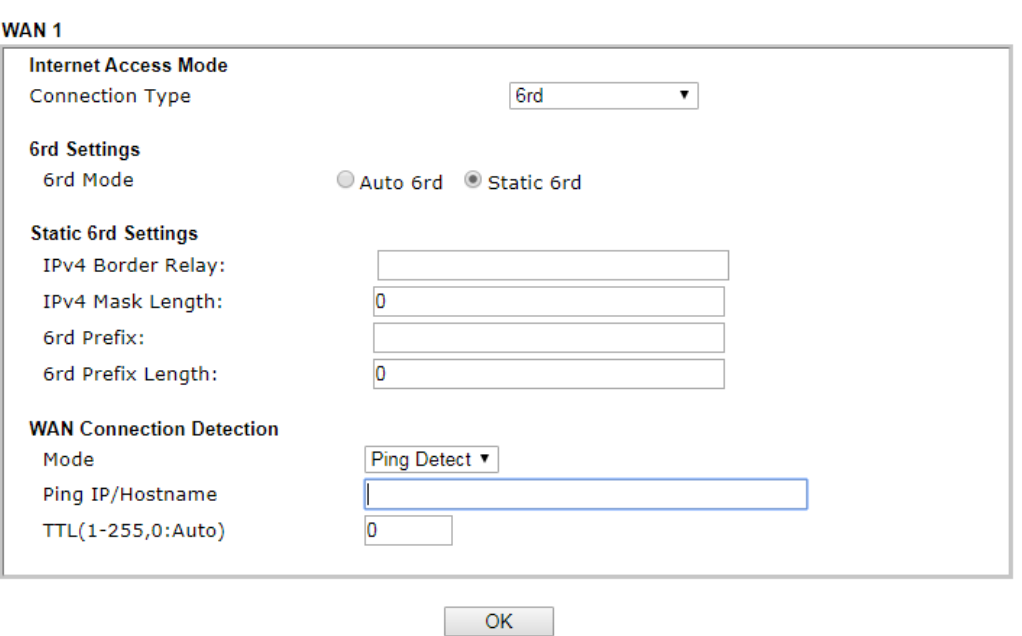

Available settings are explained as follows:

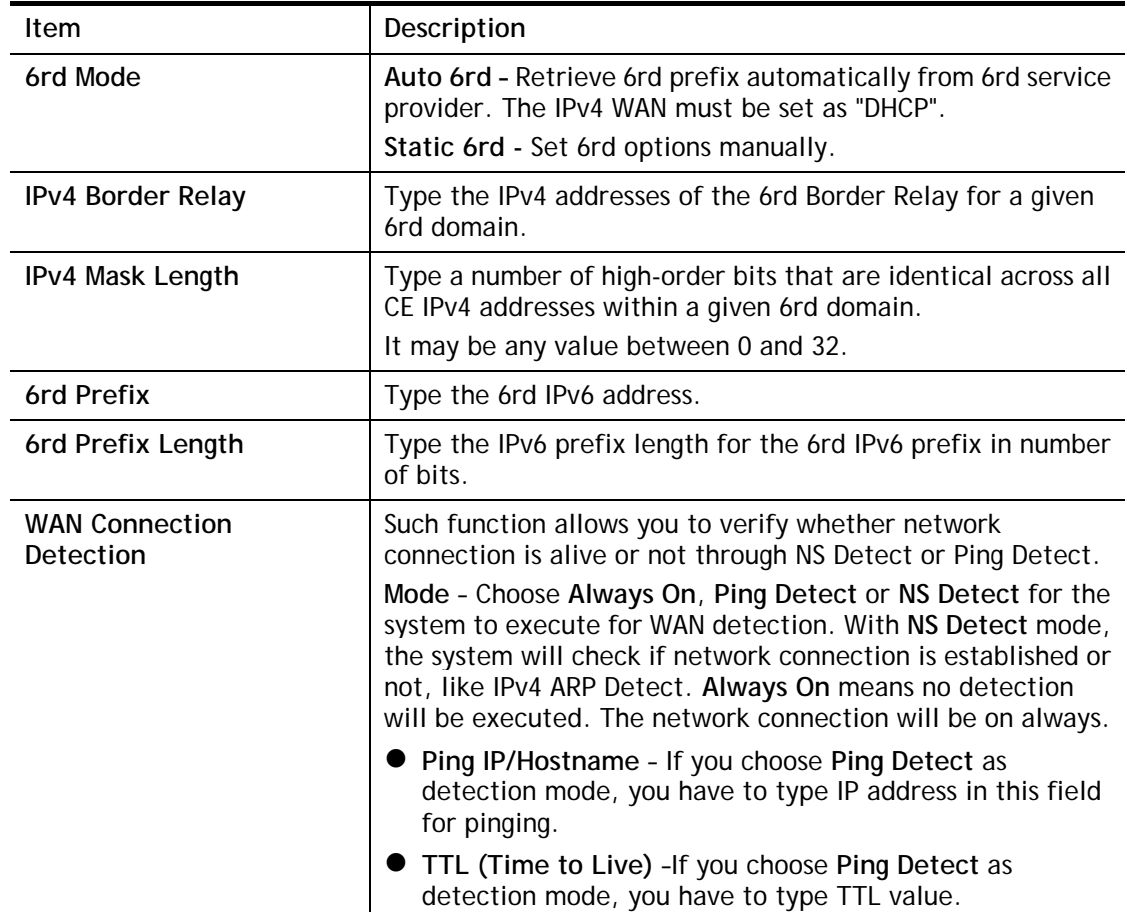

After finished the above settings, click **OK** to save the settings.

Below shows an example for successful IPv6 connection based on 6rd mode. **Online Status** 

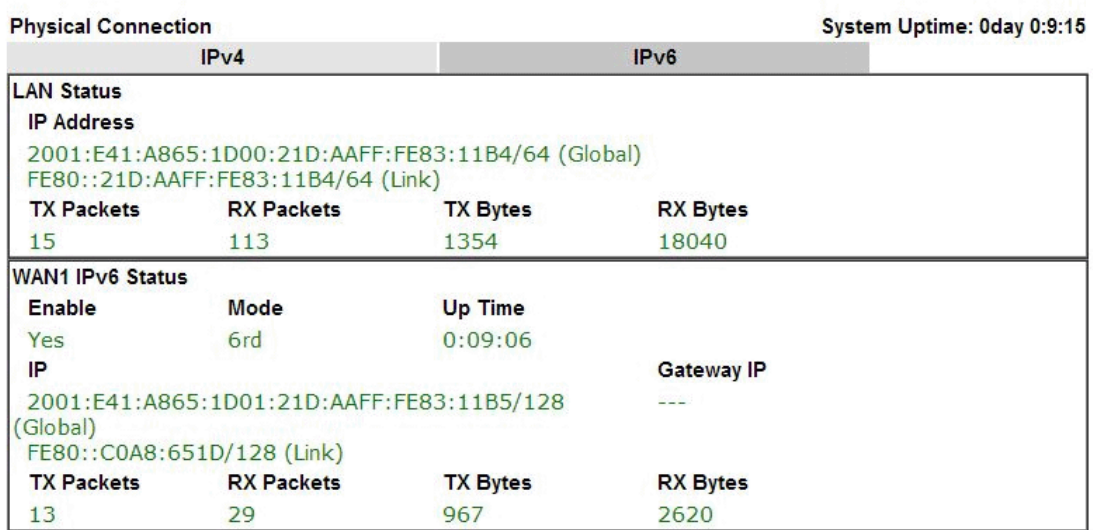

# II-1-5 Multi-PVC/VLAN

Multi-PVC/VLAN allows users to create profiles for specific WAN interface and bridge connections for user applications that require very high network throughput. Simply go to **WAN** and select **Multi-PVC/VLAN**.

#### II-1-3-1 General

This page shows the basic configurations used by every channel.

**Internet Access >> Multi-PVC/VLAN** 

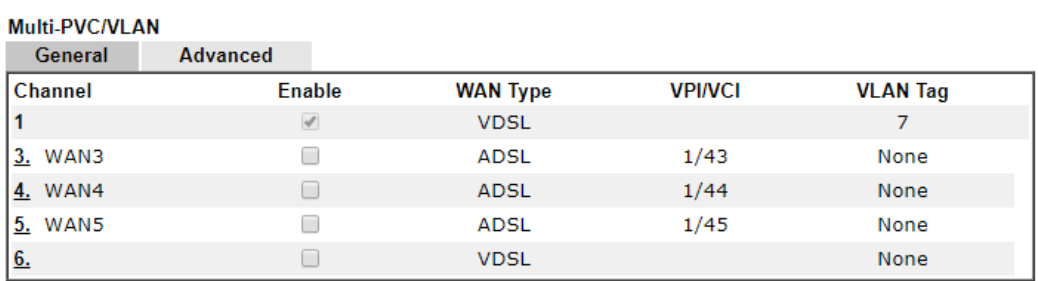

Note:

Channel 2 is reserved.

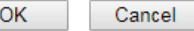

Available settings are explained as follows:

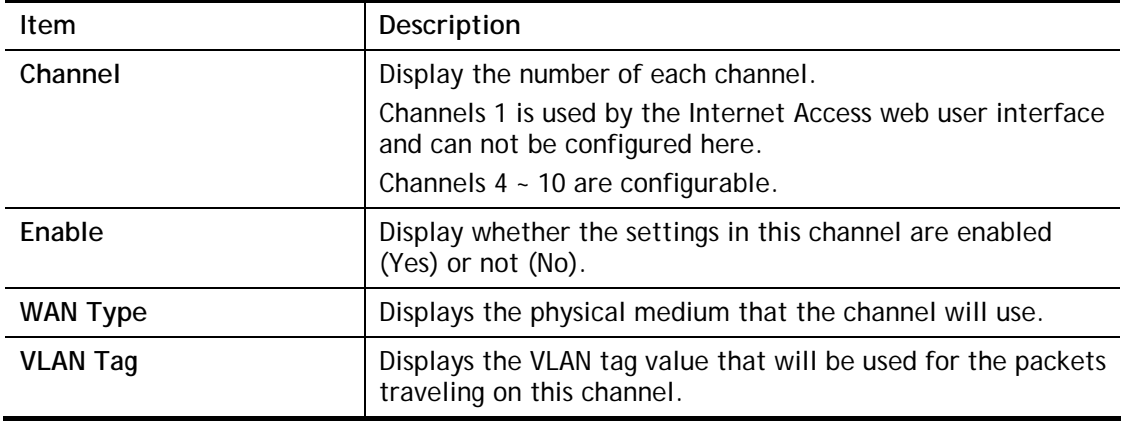

To configure a PVC/VLAN channel, click its channel number.

WAN links for Channel 3, 4 and 5 are provided for router-borne application such as **TR-069**. The settings must be applied and obtained from your ISP. For your special request, please contact with your ISP and then click WAN link of Channel 3, 4 and 5 to configure your router.

#### Internet Access >> Multi-PVC/VLAN >> Channel 3

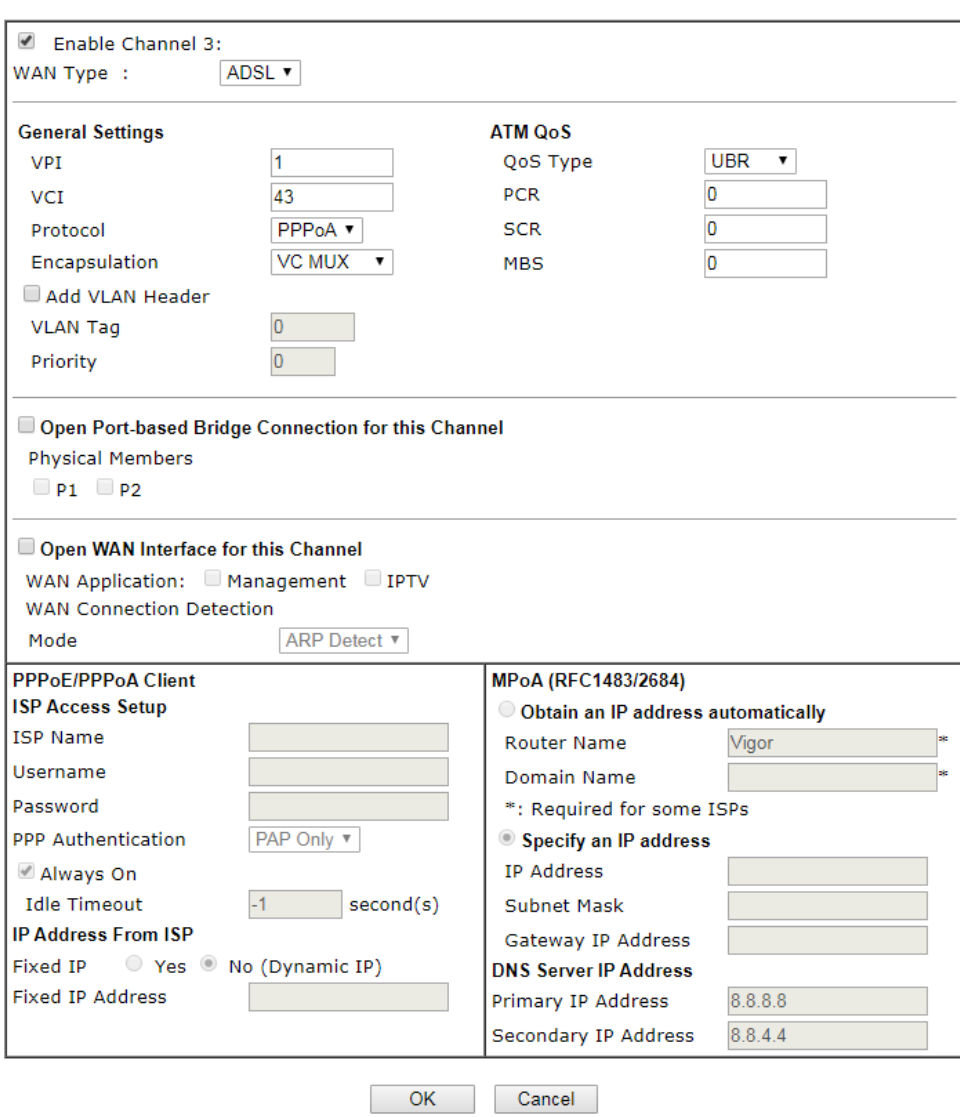

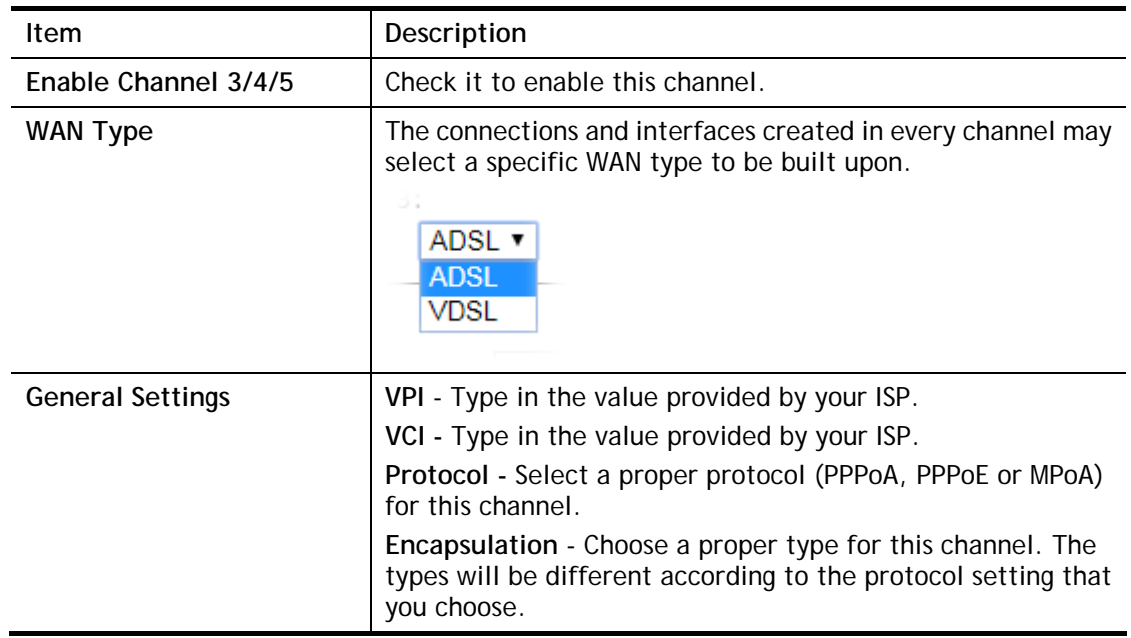

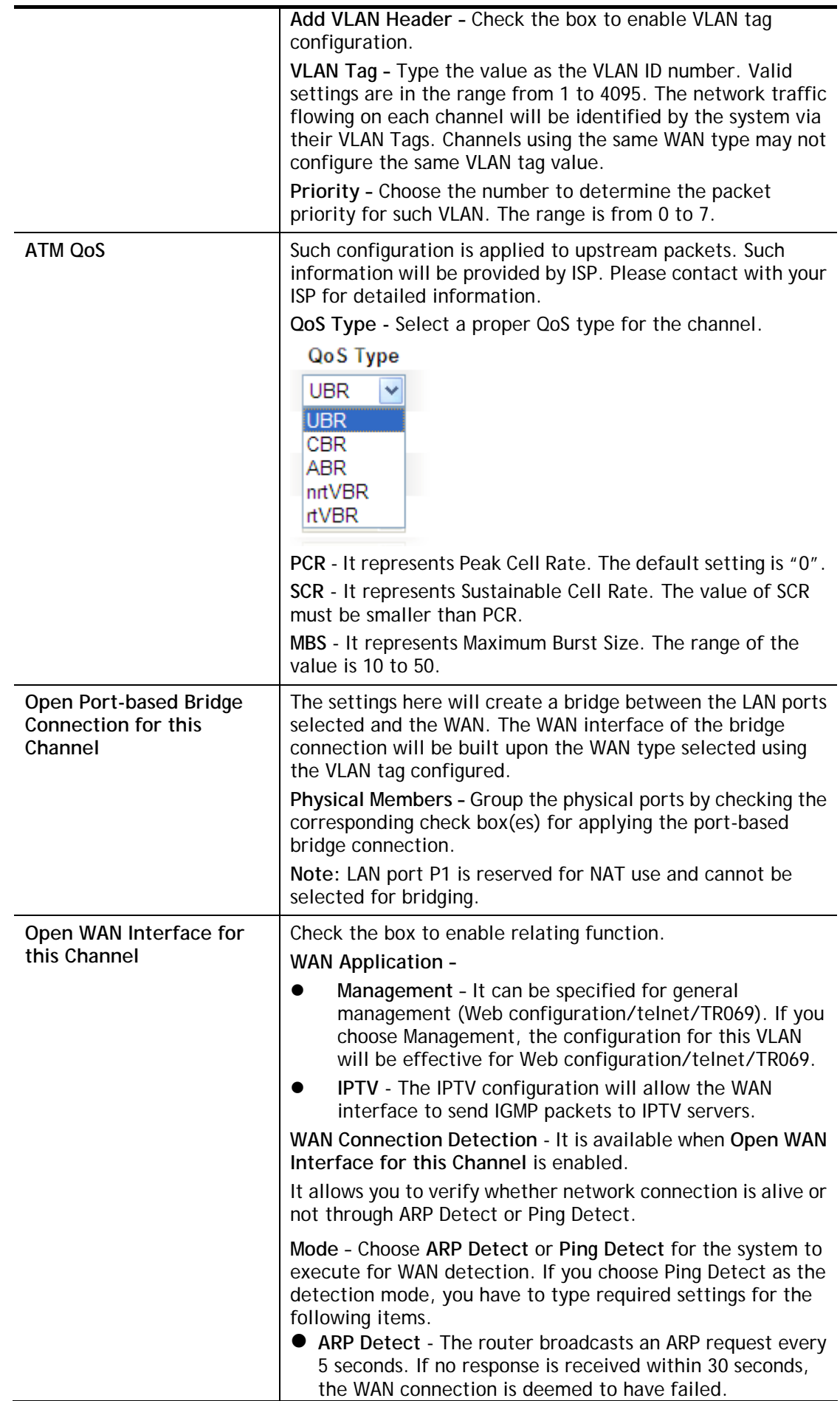

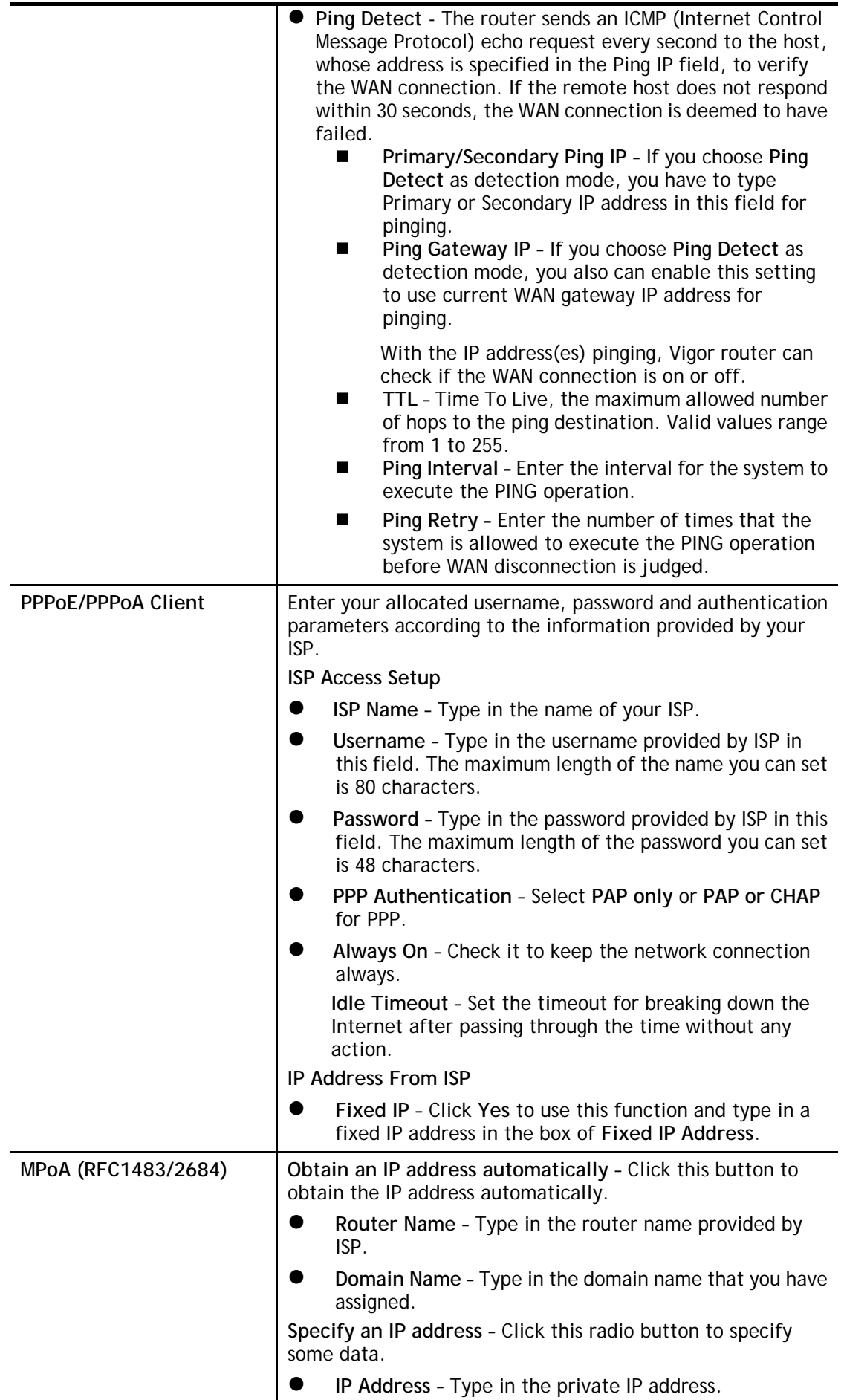

**Subnet Mask** – Type in the subnet mask.

**Gateway IP Address** – Type in gateway IP address.

**DNS Server IP Address -** Type in the primary IP address for the router if you want to use **Static IP** mode. If necessary, type in secondary IP address for necessity in the future.

After finished the above settings, click **OK** to save the settings and return to previous page. Click any index 6 to get the following web page:

Internet Access >> Multi-PVC/VLAN >> Channel 6

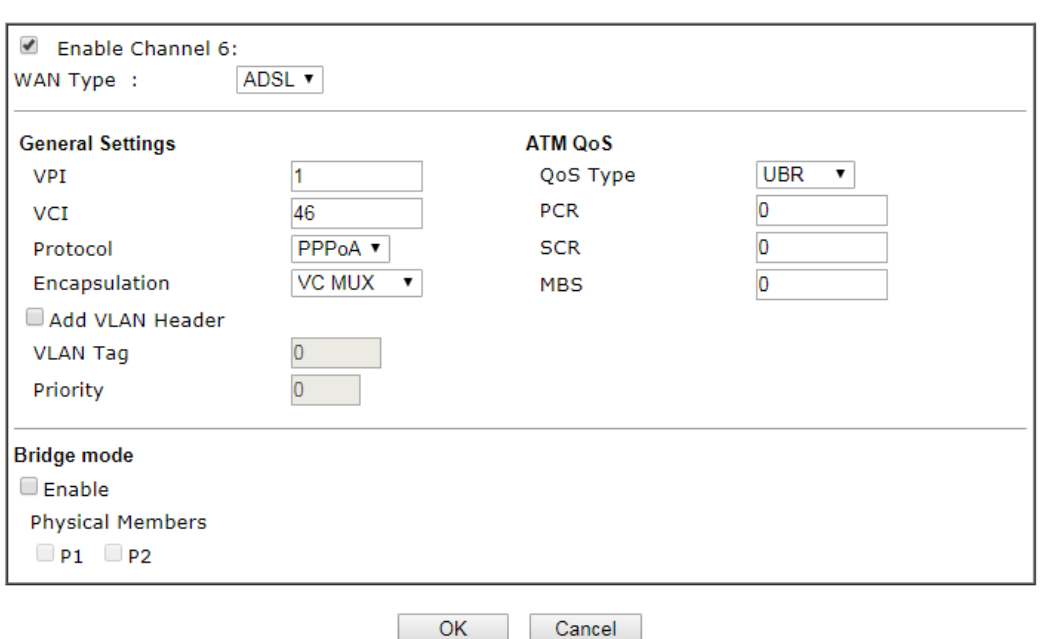

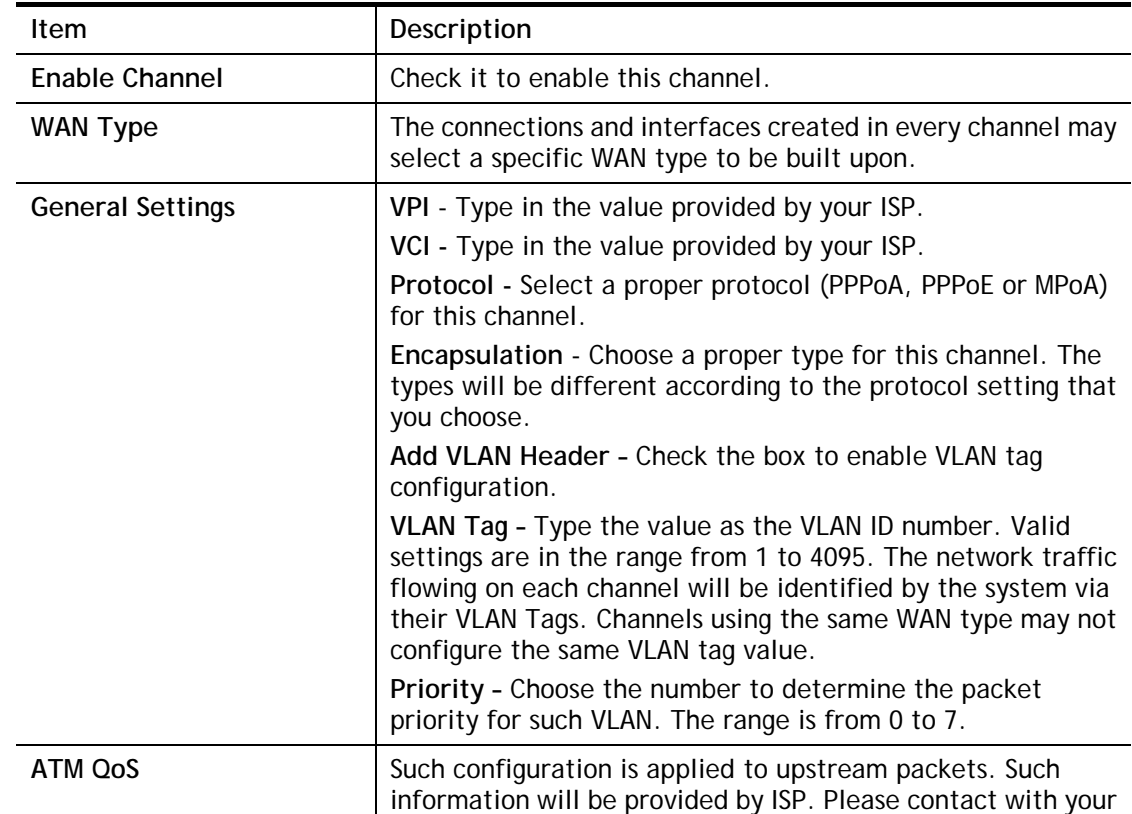

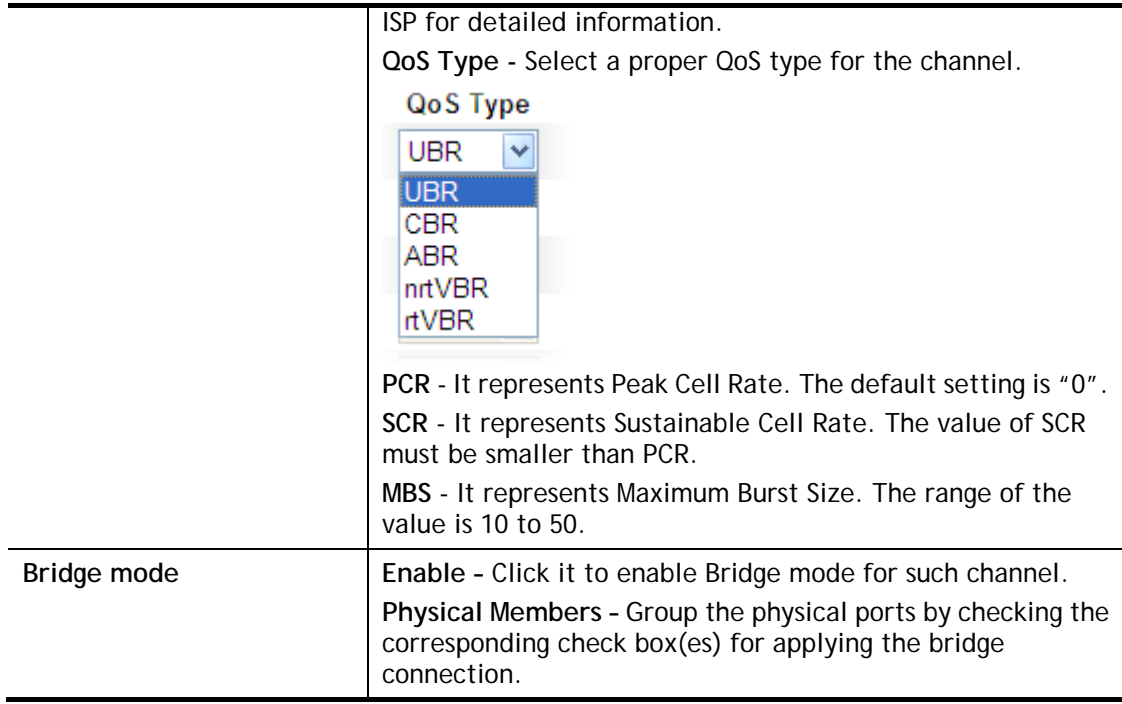

After finished the above settings, click **OK** to save the settings.

#### II-1-3-2 Advanced

Such configuration is applied to upstream packets. Such information will be provided by ISP. Please contact with your ISP for detailed information.

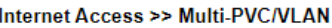

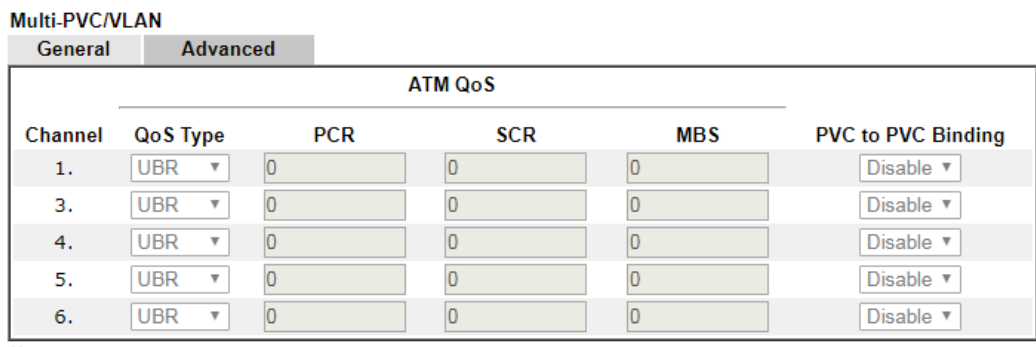

Note:

1. If the parameters in the ATM QoS settings are set to zero, then their default settings will be used. Also, PCR(max)=ADSL Up Speed /53/8.

2. Multiple channels may use the same ADSL channel link through the PVC Binding configuration. The PVC Binding configuration is only supported for channels using ADSL, please make sure the channel<br>that you are binding to is using ADSL as its WAN type. The binding will work only under PPPoE and MPoA 1483 Bridge mode.

3. Channel 2 is reserved.

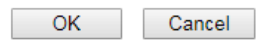

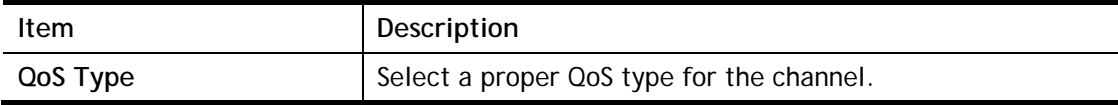

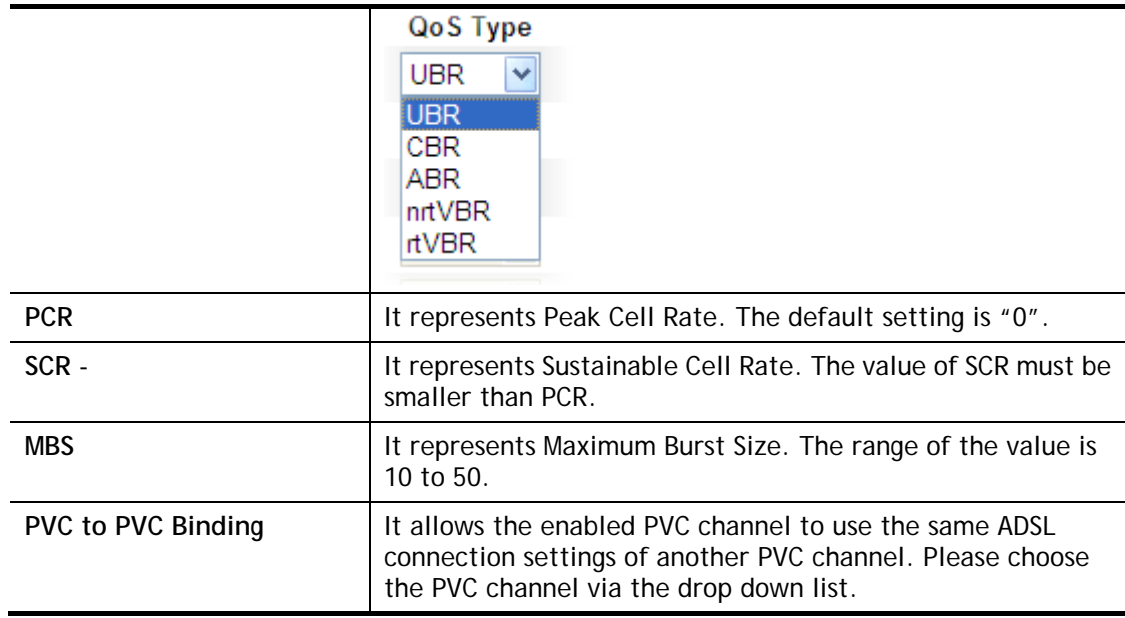

After finished the above settings, click **OK** to save the settings.

# II-2 LAN

Local Area Network (LAN) is a group of subnets regulated and ruled by router. The design of network structure is related to what type of public IP addresses coming from your ISP.

The most generic function of Vigor router is NAT. It creates a private subnet of your own. As mentioned previously, the router will talk to other public hosts on the Internet by using public IP address and talking to local hosts by using its private IP address. What NAT does is to translate the packets from public IP address to private IP address to forward the right packets to the right host and vice versa. Besides, Vigor router has a built-in DHCP server that assigns private IP address to each local host. See the following diagram for a briefly understanding.

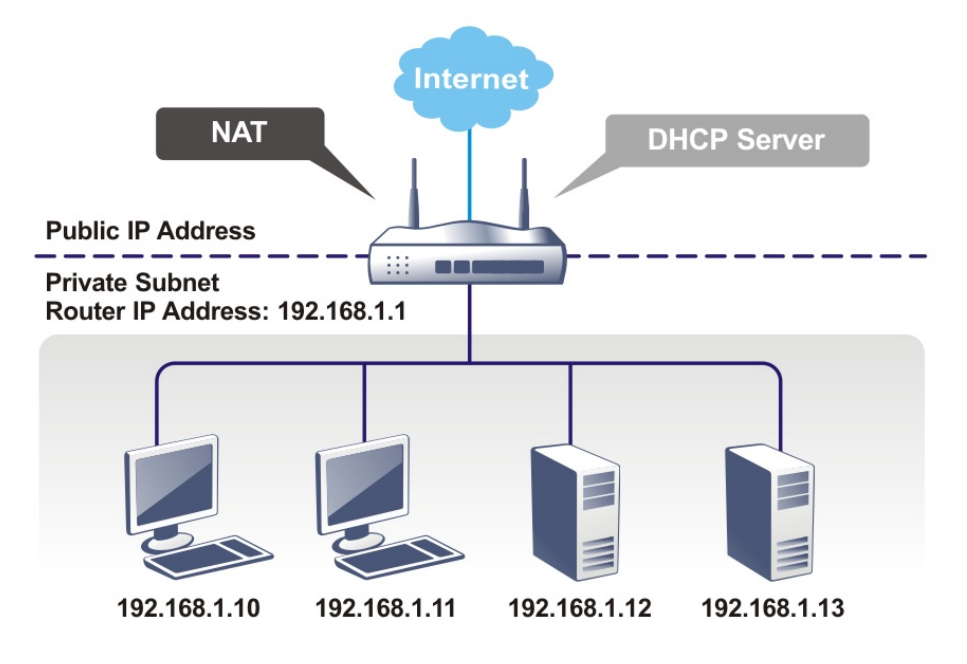

In some special case, you may have a public IP subnet from your ISP such as 220.135.240.0/24. This means that you can set up a public subnet or call second subnet that each host is equipped with a public IP address. As a part of the public subnet, the Vigor router will serve for IP routing to help hosts in the public subnet to communicate with other public hosts or servers outside. Therefore, the router should be set as the gateway for public hosts.

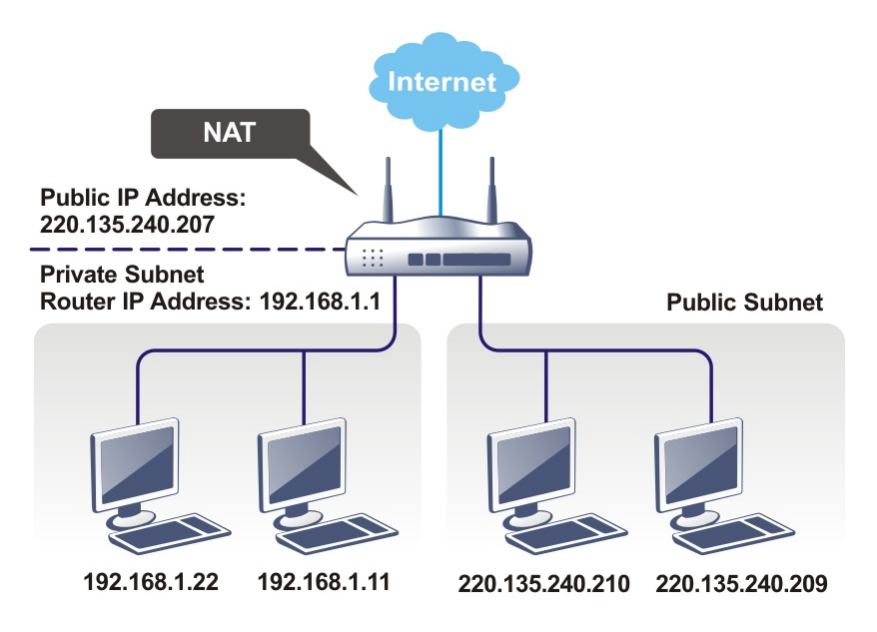

#### What is Routing Information Protocol (RIP)

Vigor router will exchange routing information with neighboring routers using the RIP to accomplish IP routing. This allows users to change the information of the router such as IP address and the routers will automatically inform for each other.

# Web User Interface

A LAN comprises a collection of LAN clients, which are networked devices on your premises. A LAN client can be a computer, a printer, a Voice-over-IP (VoIP) phone, a mobile phone, a gaming console, an Internet Protocol Television (IPTV), etc, and can have either a wired (using Ethernet cabling) or wireless (using Wi-Fi) network connection.

LAN clients within the same LAN are normally able to communicate with one another directly, as they are peers to one another, unless measures, such as firewalls or VLANs, have been put in place to restrict such access. Nowadays the most common LAN firewalls are implemented on the LAN client itself. For example, Microsoft Windows since Windows XP and Apple OS X have built-in firewalls that can be configured to restrict traffic coming in and going out of the computer. VLANs, on the other hand, are usually set up using network switches or routers.

To communicate with the hosts outside of the LAN, LAN clients have to go through a network gateway, which in most cases is a router that sits between the LAN and the ISP network, which is the WAN. The router acts as a director to ensure traffic between the LAN and the WAN reach their intended destinations.

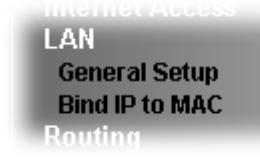

# II-2-1 General Setup

This page provides you the general settings for LAN. Click **LAN** to open the LAN settings page and choose **General Setup**.

There are four subnets provided by the router which allow users to divide groups into different subnets (LAN1 – LAN4). In addition, different subnets can link for each other by configuring **Inter-LAN Routing**. At present, LAN1 setting is fixed with NAT mode only. LAN2 – LAN4 can be operated under **NAT** or **Route** mode. IP Routed Subnet can be operated under Route mode.

# II-2-1-1 Details Page for LAN1 **–** Ethernet TCP/IP and DHCP Setup

There are two configuration pages for LAN1, Ethernet TCP/IP and DHCP Setup (based on IPv4) and IPv6 Setup. Click the tab for each type and refer to the following explanations for detailed information.

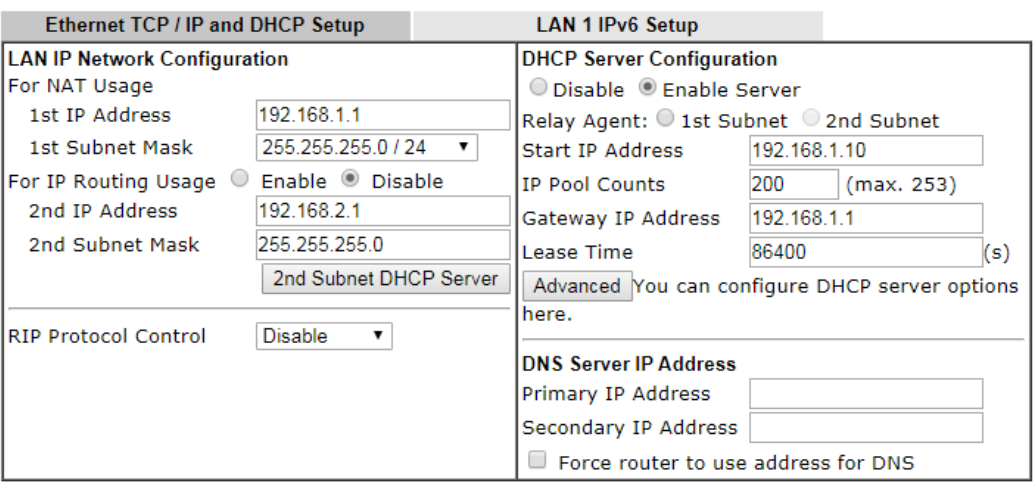

#### **LAN >> General Setup**

 $OK$ 

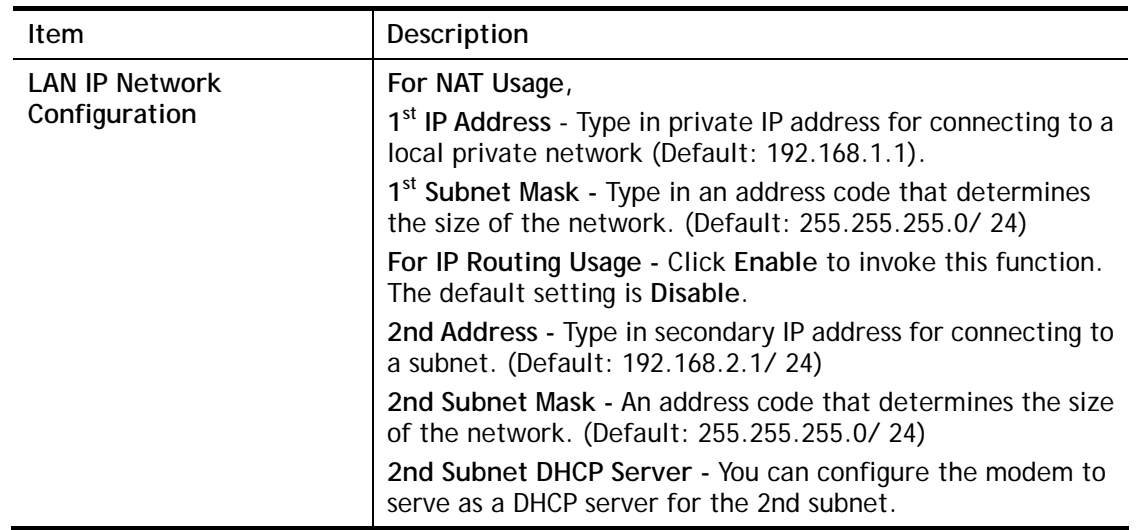

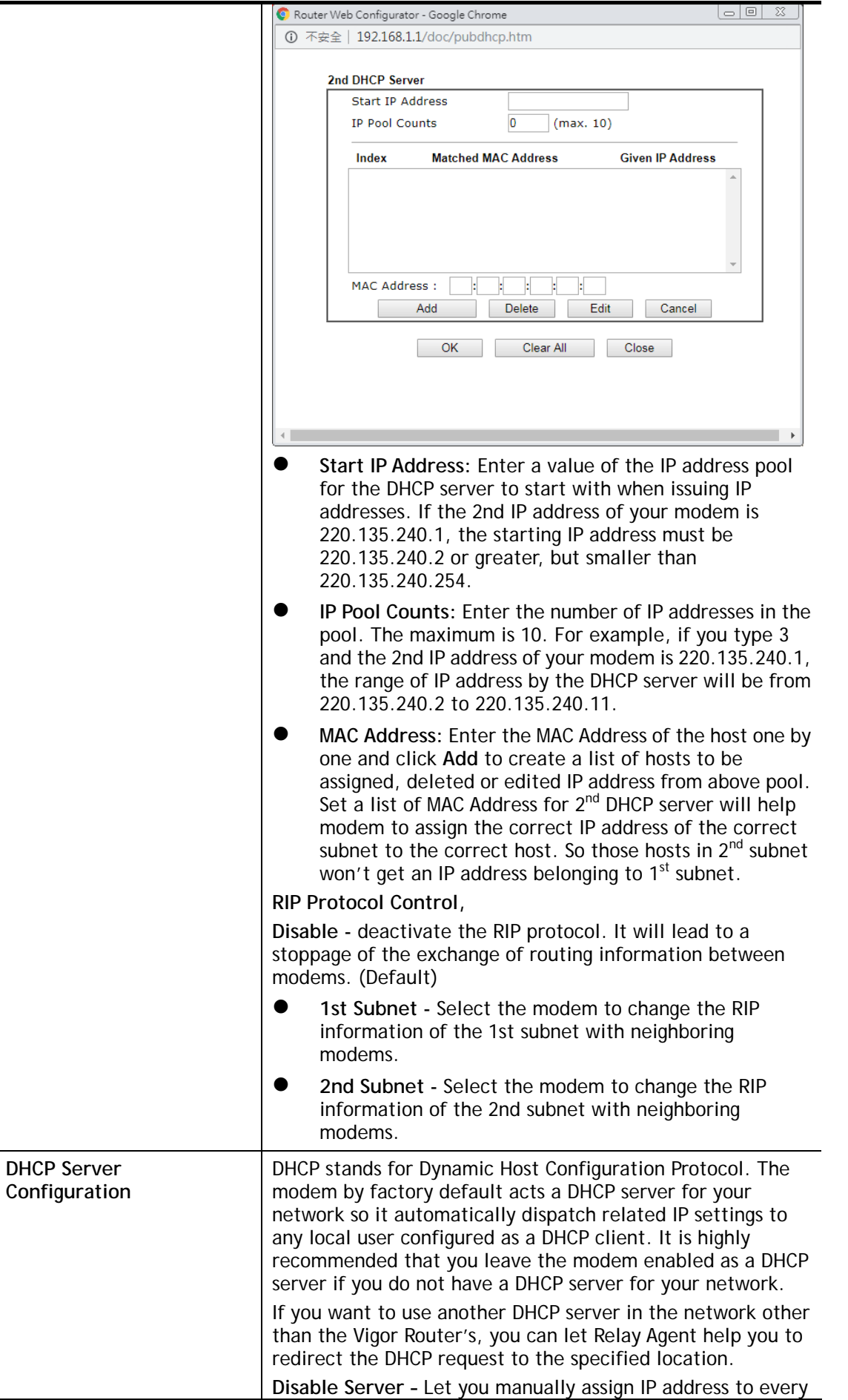

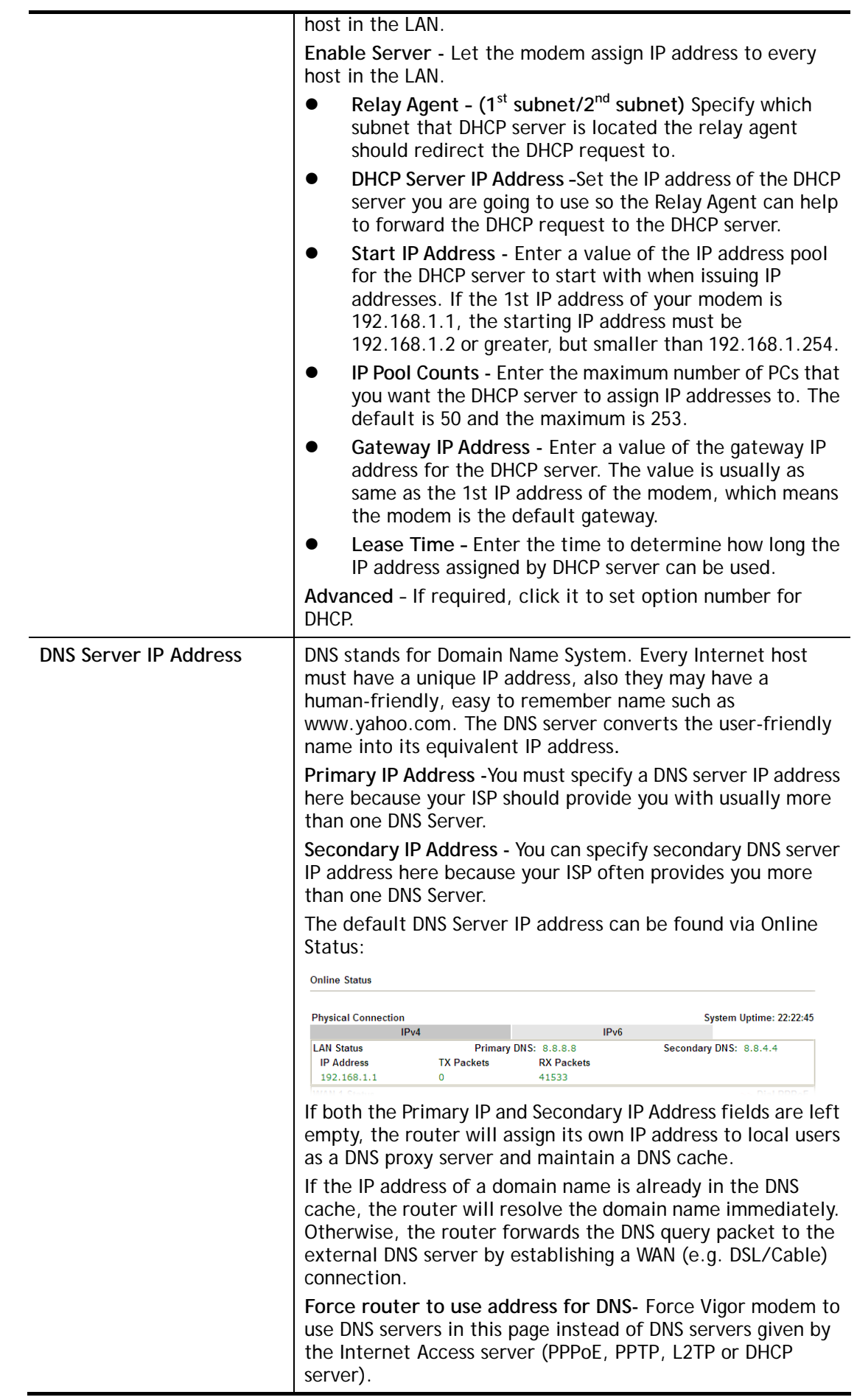

When you finish the configuration, please click **OK** to save and exit this page.

Private IP addresses can be assigned automatically to LAN clients using Dynamic Host Configuration Protocol (DHCP), or manually assigned. The DHCP server can either be the router (the most common case), or a separate server, that hands out IP addresses to DHCP clients.

Alternatively, static IP addresses can be manually configured on LAN clients as part of their network settings. No matter how IP addresses are configured, it is important that no two devices get the same IP address. If both DHCP and static assignment are used on a network, it is important to exclude the static IP addresses from the DHCP IP pool. For example, if your LAN uses the 192.168.1.x subnet and you have 20 DHCP clients and 20 static IP clients, you could configure 192.168.1.10 as the Start IP Address, 50 as the IP Pool Counts (enough for the current number of DHCP clients, plus room for future expansion), and use addresses greater than 192.168.1.100 for static assignment.

## II-2-1-2 Details Page for LAN1 **–** IPv6 Setup

There are two configuration pages for LAN1, Ethernet TCP/IP and DHCP Setup (based on IPv4) and IPv6 Setup. Click the tab for each type and refer to the following explanations for detailed information. Below shows the settings page for IPv6.

#### **LAN >> General Setup**

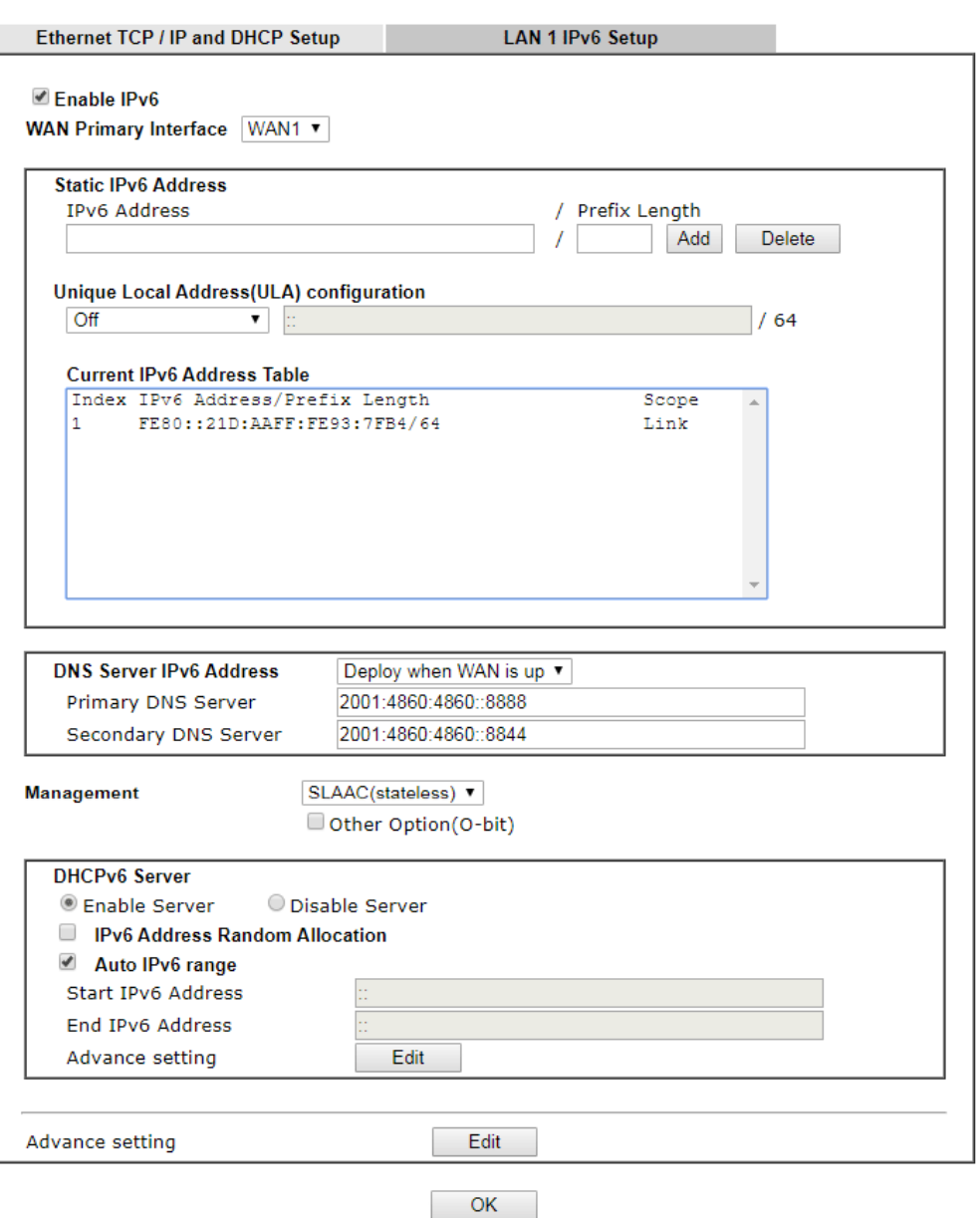

It provides 2 daemons for LAN side IPv6 address configuration. One is **SLAAC**(stateless) and the other is **DHCPv6** (Stateful) server.

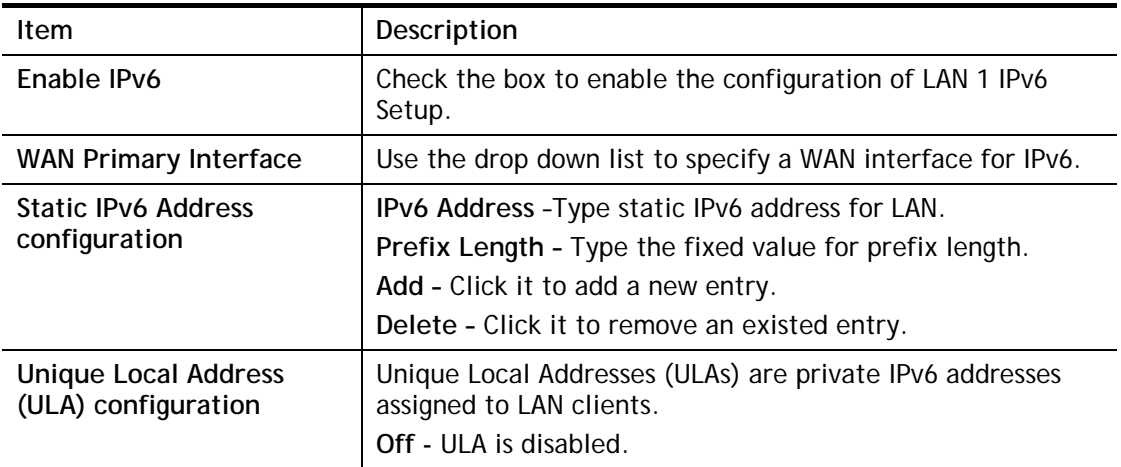

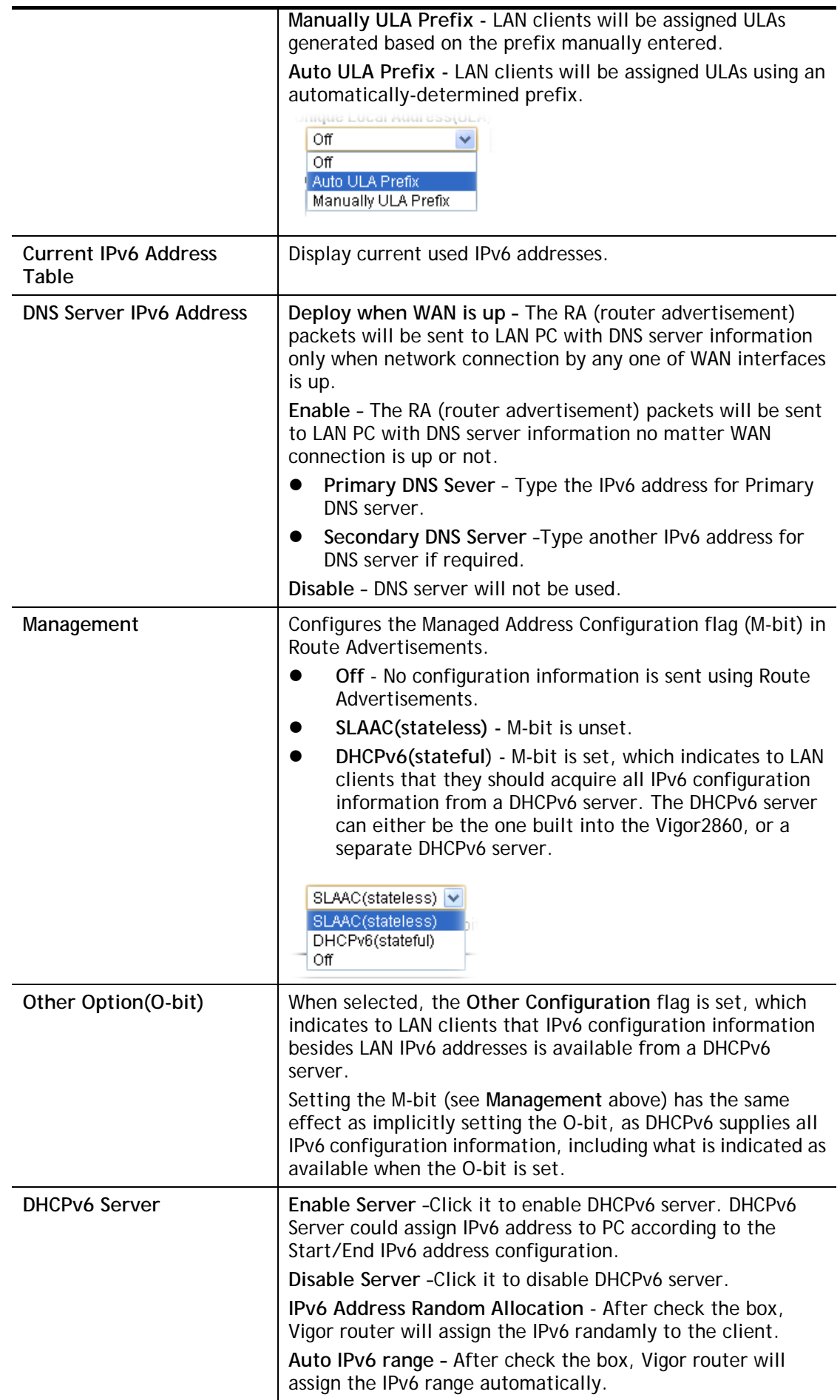

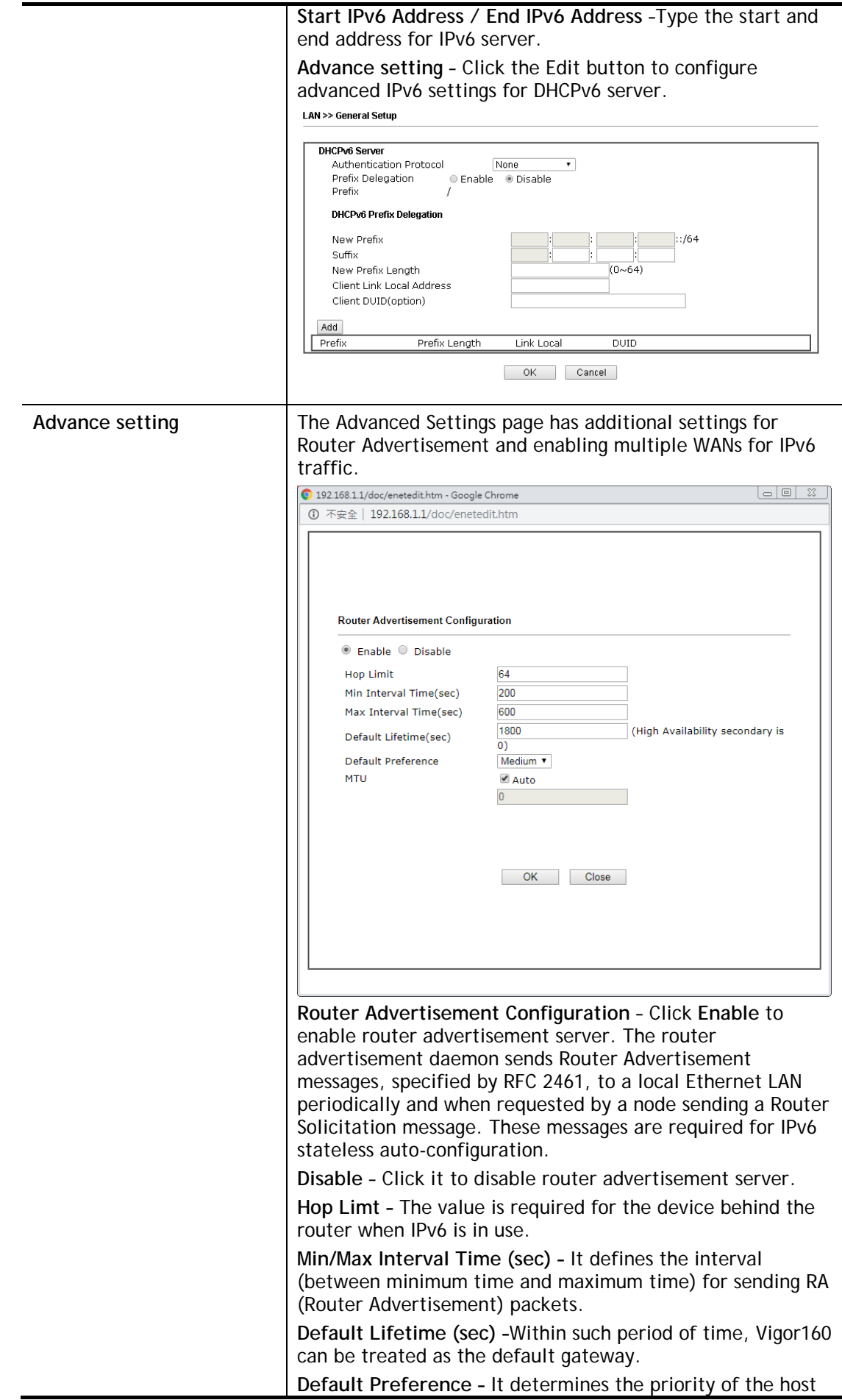

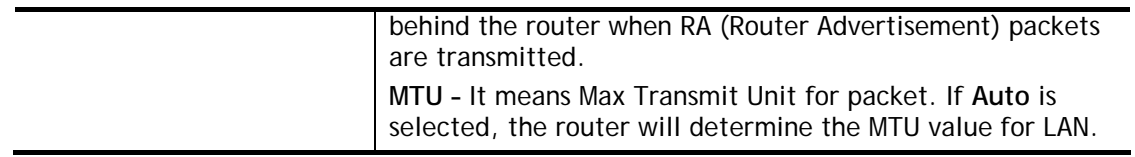

After making changes on the Advance setting page, click the **OK** button to retain the changes and return to the LAN IPv6 Setup page. Be sure to click OK on the LAN IPv6 Setup page or else changes made on the Advance setting page will not be saved.

# II-2-2 Bind IP to MAC

This function is used to bind the IP and MAC address in LAN to have a strengthening control in network. With the Bind IP to MAC feature you can reserve LAN IP addresses for LAN clients. Each reserved IP address is associated with a Media Access Control (MAC) address.

Click **LAN** and click **Bind IP to MAC** to open the setup page.

 $LAN \geq Bind IP$  to MAC

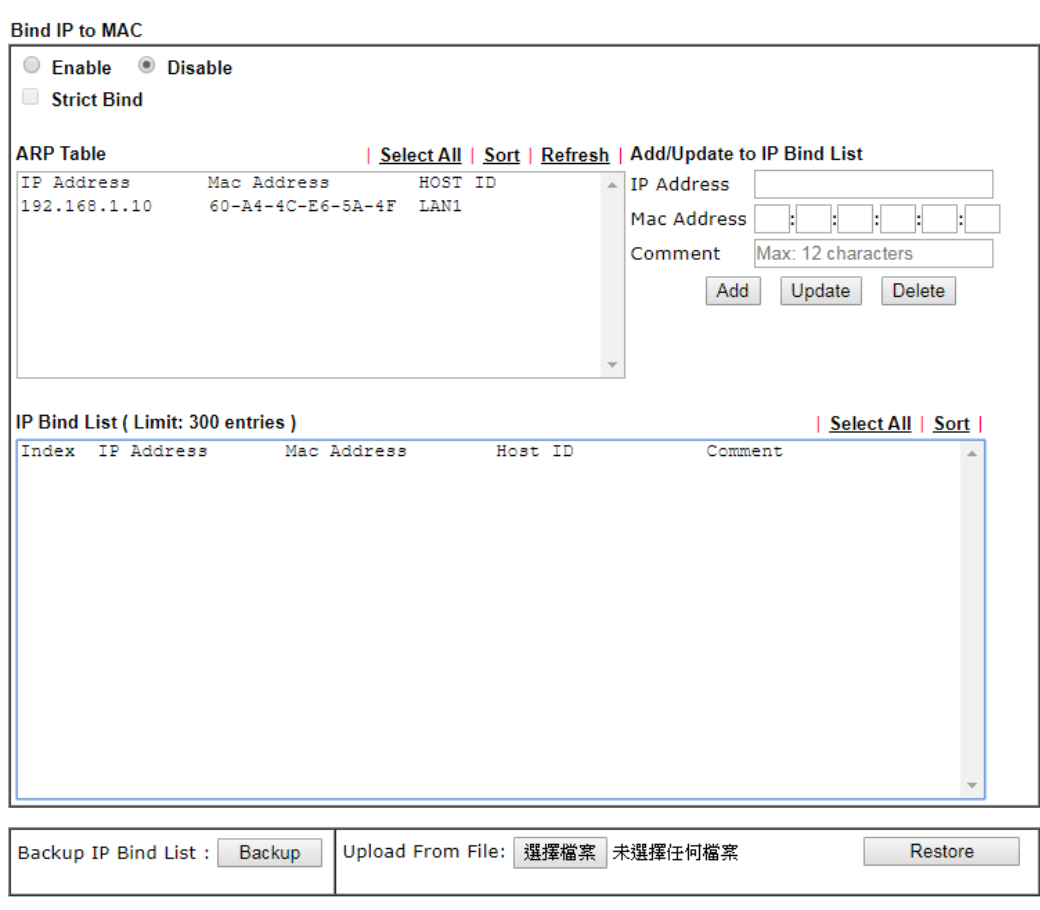

Note:

1. IP-MAC binding presets DHCP Allocations.

2. If Strict Bind is enabled, unspecified LAN clients in the selected subnets cannot access the Internet.

3. Comment can not contain characters " and '.

 $OK$ 

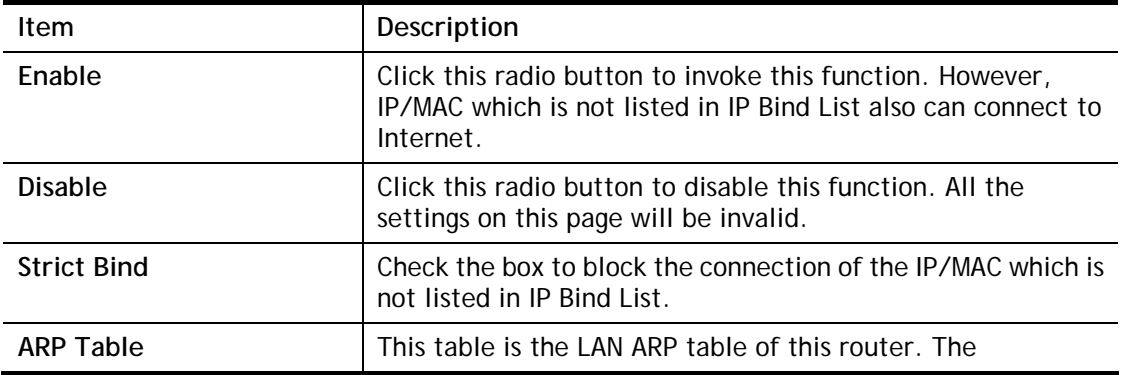

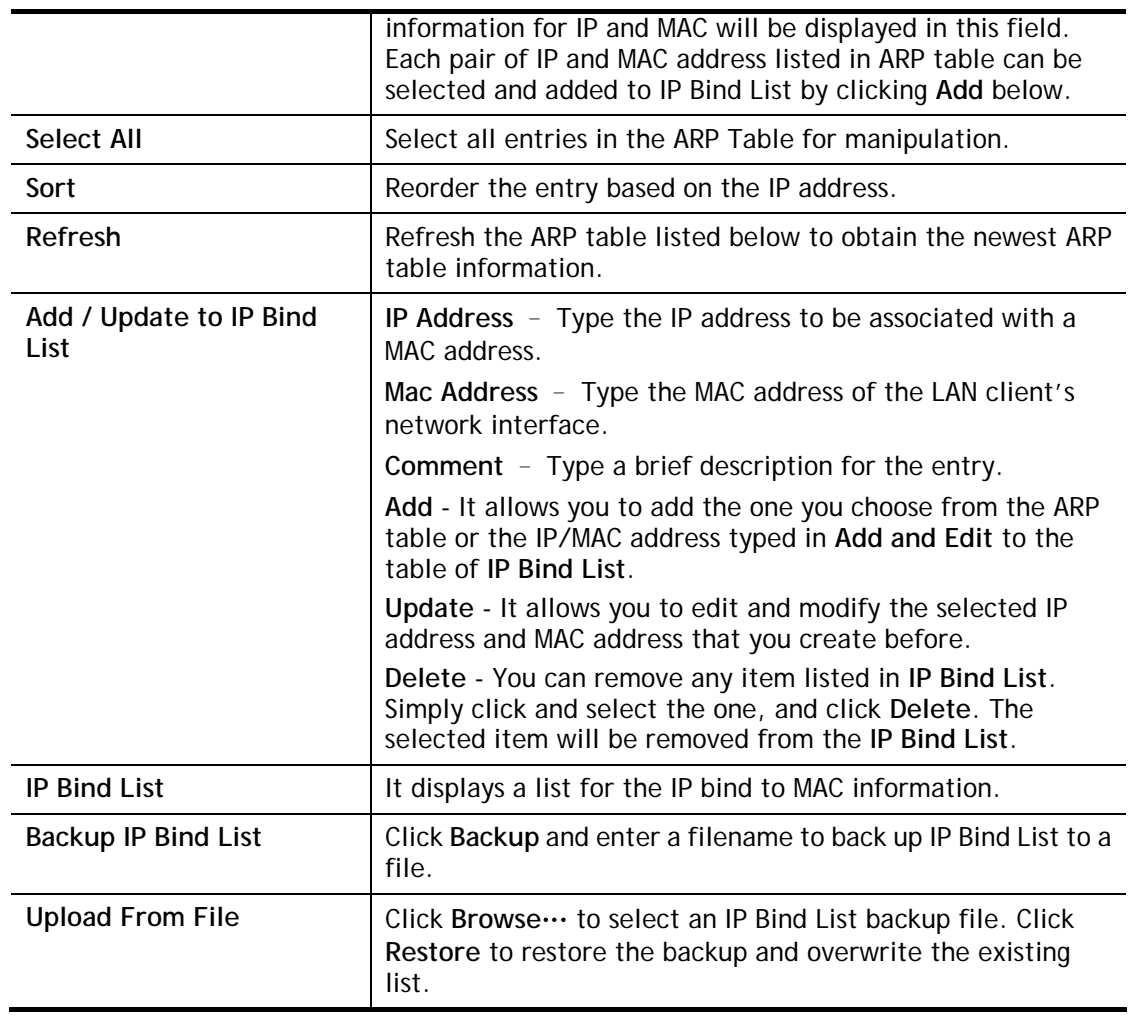

# 6

**Info** Before you select Strict Bind, you have to bind one set of IP/MAC address for one PC. If not, no one of the PCs can access into Internet. And the web user interface of the router might not be accessed.

When you finish the configuration, click **OK** to save the settings.

# II-3 NAT

Usually, the router serves as an NAT (Network Address Translation) router. NAT is a mechanism that one or more private IP addresses can be mapped into a single public one. Public IP address is usually assigned by your ISP, for which you may get charged. Private IP addresses are recognized only among internal hosts.

When the outgoing packets destined to some public server on the Internet reach the NAT router, the router will change its source address into the public IP address of the router, select the available public port, and then forward it. At the same time, the router shall list an entry in a table to memorize this address/port-mapping relationship. When the public server response, the incoming traffic, of course, is destined to the router's public IP address and the router will do the inversion based on its table. Therefore, the internal host can communicate with external host smoothly.

The benefit of the NAT includes:

- **Save cost on applying public IP address and apply efficient usage of IP address.** NAT allows the internal IP addresses of local hosts to be translated into one public IP address, thus you can have only one IP address on behalf of the entire internal hosts.
- **Enhance security of the internal network by obscuring the IP address.** There are many attacks aiming victims based on the IP address. Since the attacker cannot be aware of any private IP addresses, the NAT function can protect the internal network.

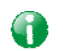

**Info** On NAT page, you will see the private IP address defined in RFC-1918. Usually we use the 192.168.1.0/24 subnet for the router. As stated before, the NAT facility can map one or more IP addresses and/or service ports into different specified services. In other words, the NAT function can be achieved by using port mapping methods.

# Web User Interface

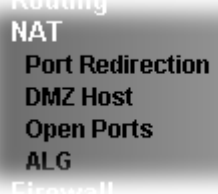

# II-3-1 Port Redirection

Port Redirection is usually set up for server related service inside the local network (LAN), such as web servers, FTP servers, E-mail servers etc. Most of the case, you need a public IP address for each server and this public IP address/domain name are recognized by all users. Since the server is actually located inside the LAN, the network well protected by NAT of the router, and identified by its private IP address/port, the goal of Port Redirection function is to forward all access request with public IP address from external users to the mapping private IP address/port of the server.

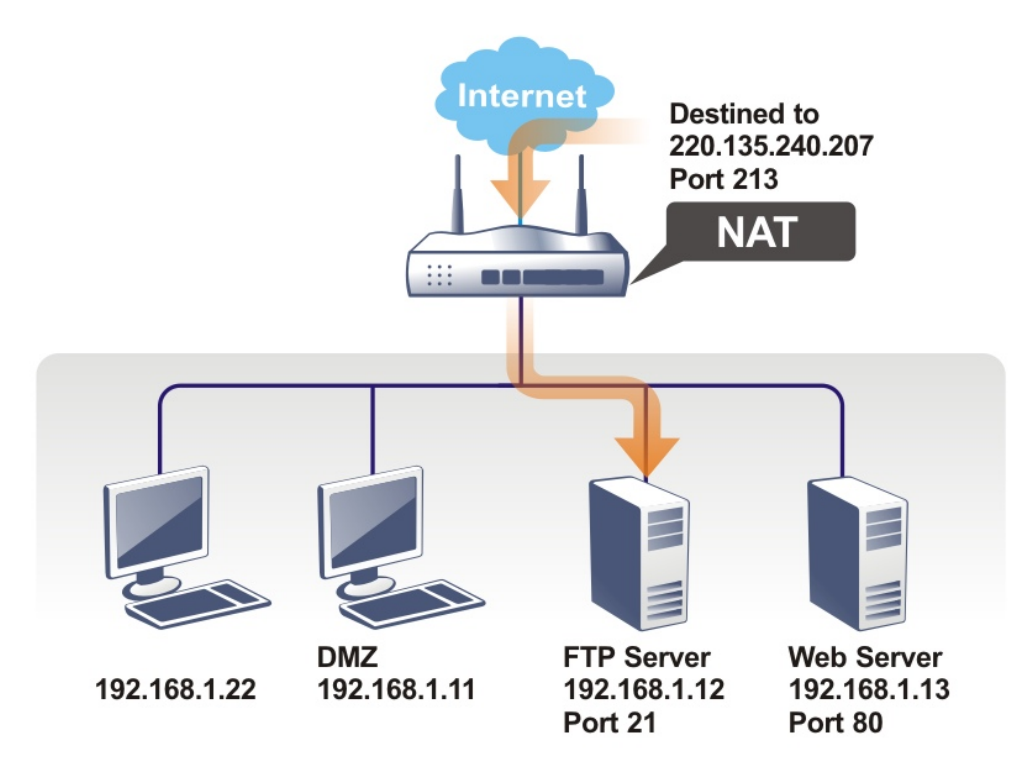

The port redirection can only apply to incoming traffic.

To use this function, please go to **NAT** page and choose **Port Redirection** web page. The **Port Redirection Table** provides 20 port-mapping entries for the internal hosts.
#### **NAT >> Port Redirection**

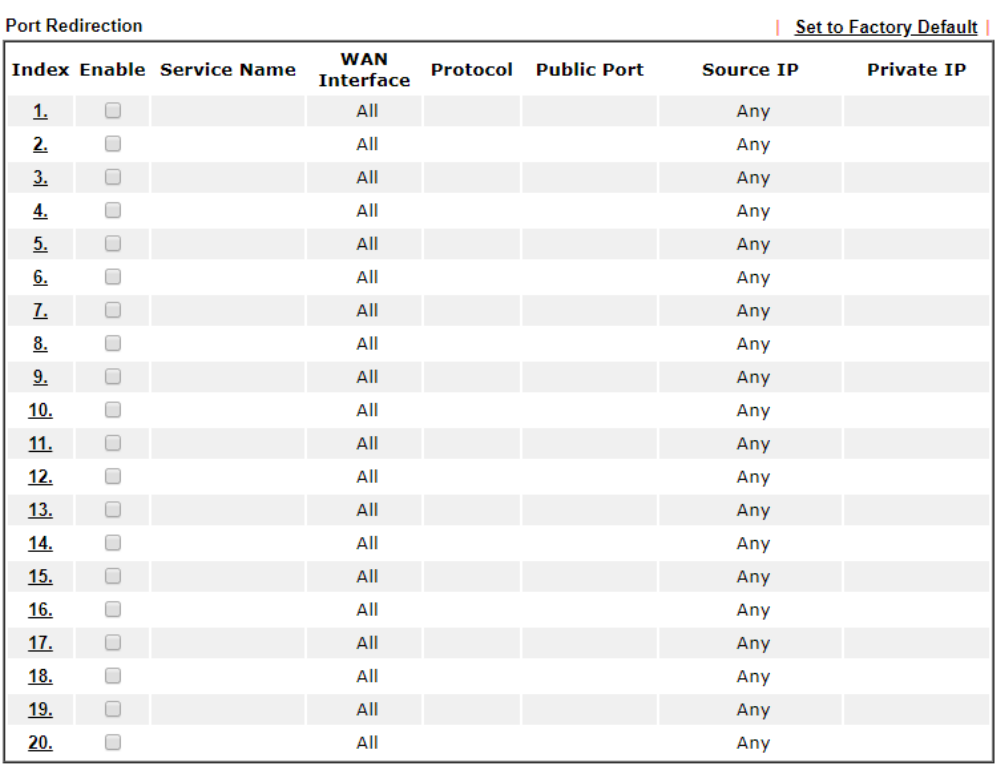

OK Cancel

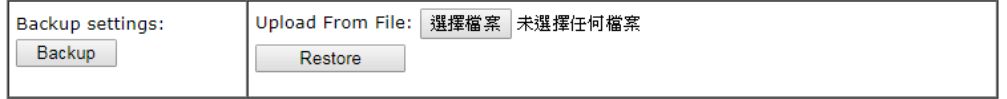

Note:

no...<br>The port number values set in this page might be invalid due to the same values configured for Management<br>Port Setup in System Maintenance>>Management.

### Each item is explained as follows:

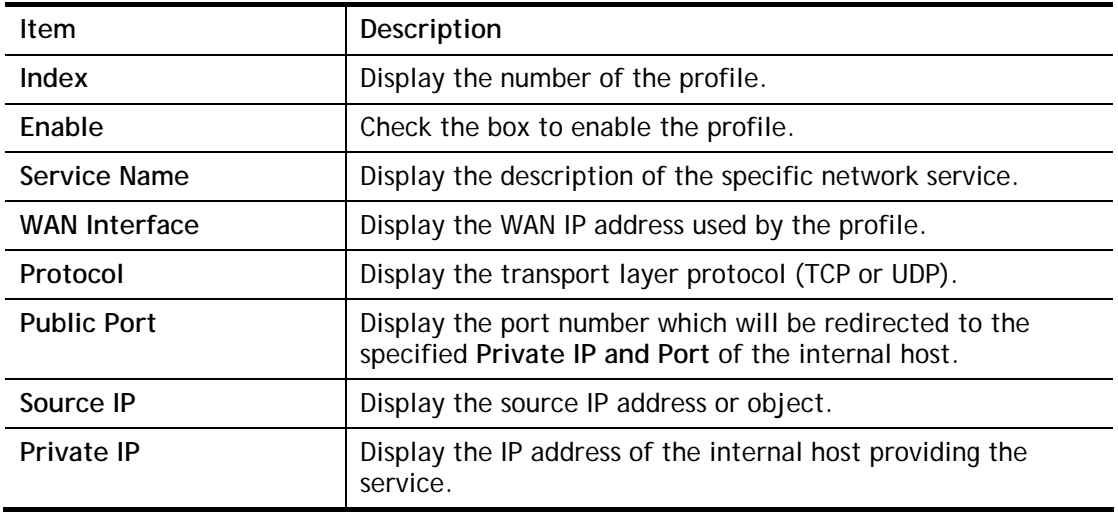

Press any number under Index to access into next page for configuring port redirection.

#### **NAT >> Port Redirection**

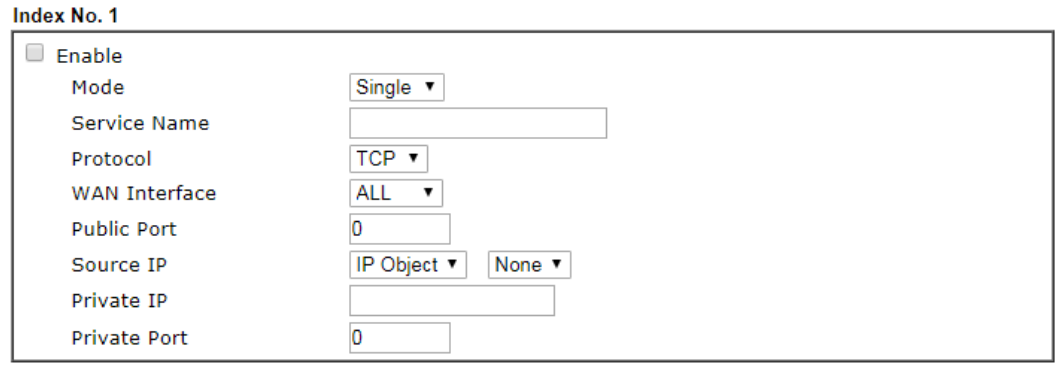

Note:

In "Range" Mode the End IP will be calculated automatically once the Public Port and Start IP have been entered.

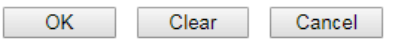

Available settings are explained as follows:

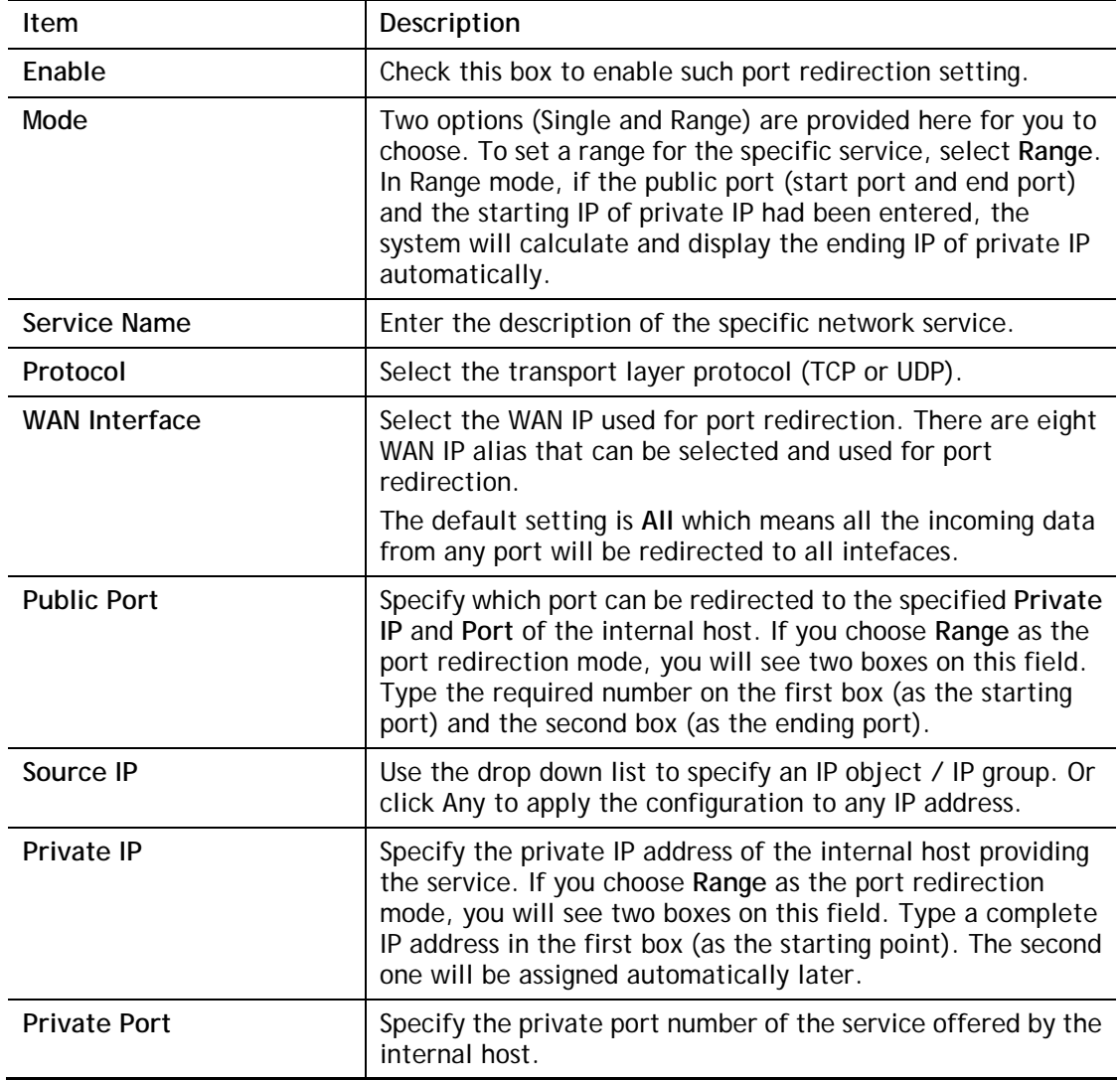

After finishing all the settings here, please click **OK** to save the configuration.

Note that the router has its own built-in services (servers) such as Telnet, HTTP and FTP etc. Since the common port numbers of these services (servers) are all the same, you may need to reset the router in order to avoid confliction.

For example, the built-in web user interface in the router is with default port 80, which may conflict with the web server in the local network, http://192.168.1.13:80. Therefore, you need to **change the router's http port to any one other than the default port 80** to avoid conflict, such as 8080. This can be set in the **System Maintenance >>Management Setup**. You then will access the admin screen of by suffixing the IP address with 8080, e.g., [http://192.168.1.1:8080](http://192.168.1.1:8080/) instead of port 80.

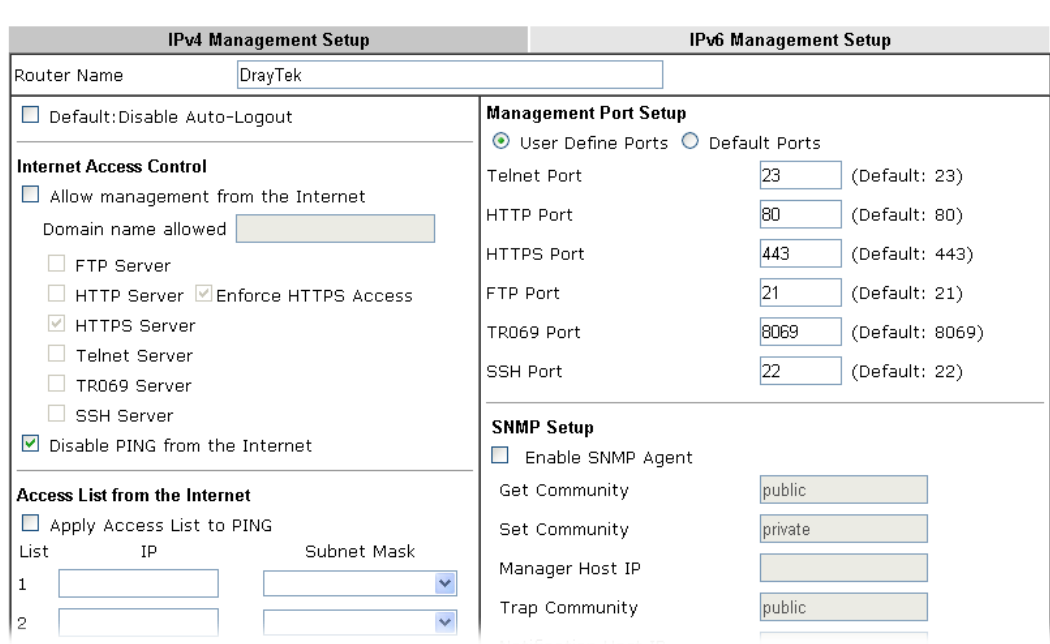

#### System Maintenance >> Management

*Vigor160 Series User's Guide 65*

0

## II-3-2 DMZ Host

**NAT >> DMZ Host Setup** 

As mentioned above, **Port Redirection** can redirect incoming TCP/UDP or other traffic on particular ports to the specific private IP address/port of host in the LAN. However, other IP protocols, for example Protocols 50 (ESP) and 51 (AH), do not travel on a fixed port. Vigor router provides a facility **DMZ Host** that maps ALL unsolicited data on any protocol to a single host in the LAN. Regular web surfing and other such Internet activities from other clients will continue to work without inappropriate interruption. **DMZ Host** allows a defined internal user to be totally exposed to the Internet, which usually helps some special applications such as Netmeeting or Internet Games etc.

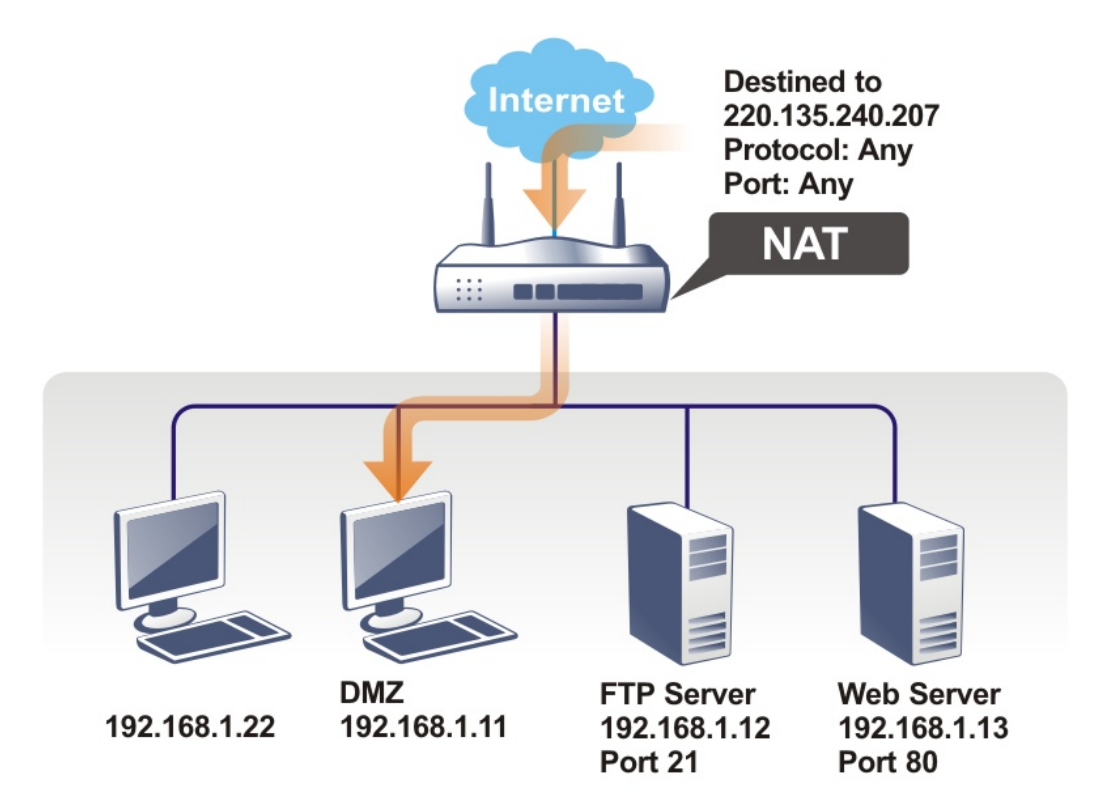

The security properties of NAT are somewhat bypassed if you set up DMZ host. We suggest you to add additional filter rules or a secondary firewall.

Click **DMZ Host** to open the following page. You can set different DMZ host for each WAN interface. Click the WAN tab to switch into the configuration page for that WAN.

### **DMZ Host Setup** WAN1 WAN<sub>1</sub> None  $\overline{\phantom{a}}$ **Private IP** Choose IP OK

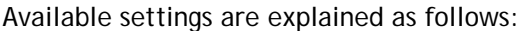

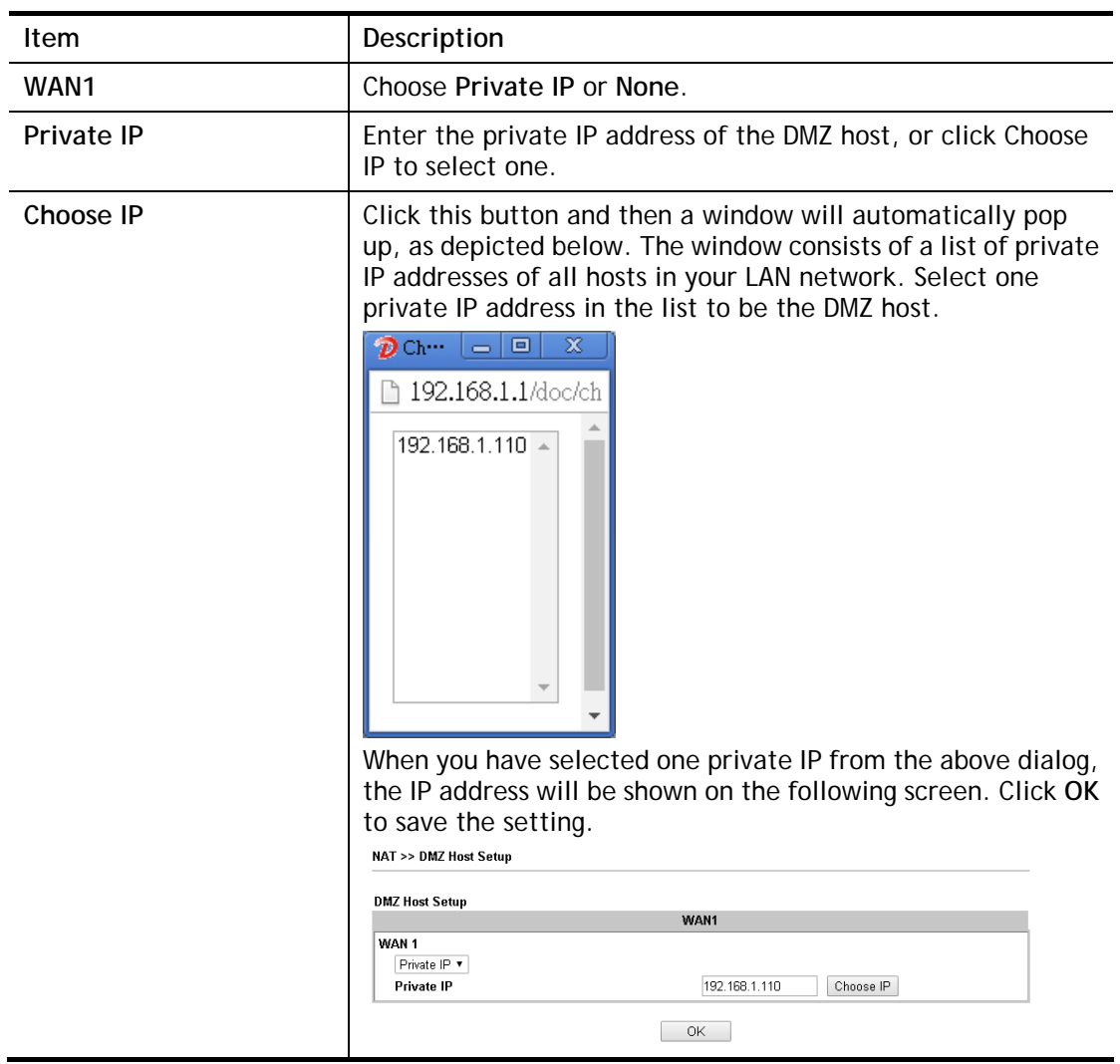

If you previously have set up **WAN Alias** for **PPPoE** or **Static or Dynamic IP** mode in WAN interface**,** you will find them in **Aux. WAN IP** for your selection.

**NAT >> DMZ Host Setup** 

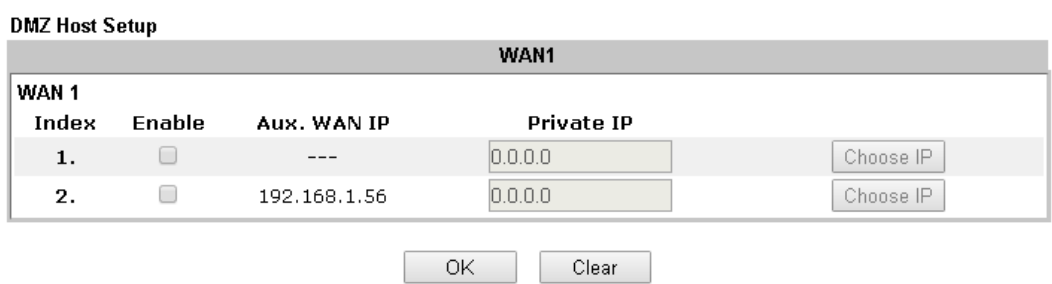

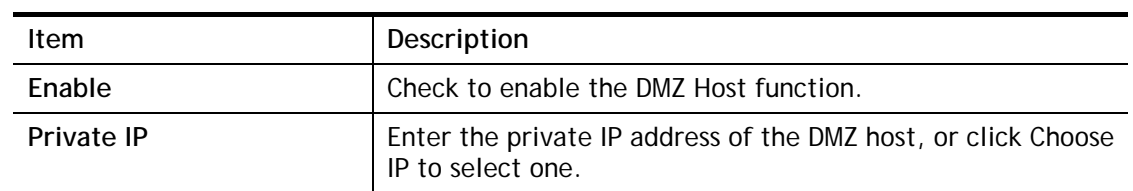

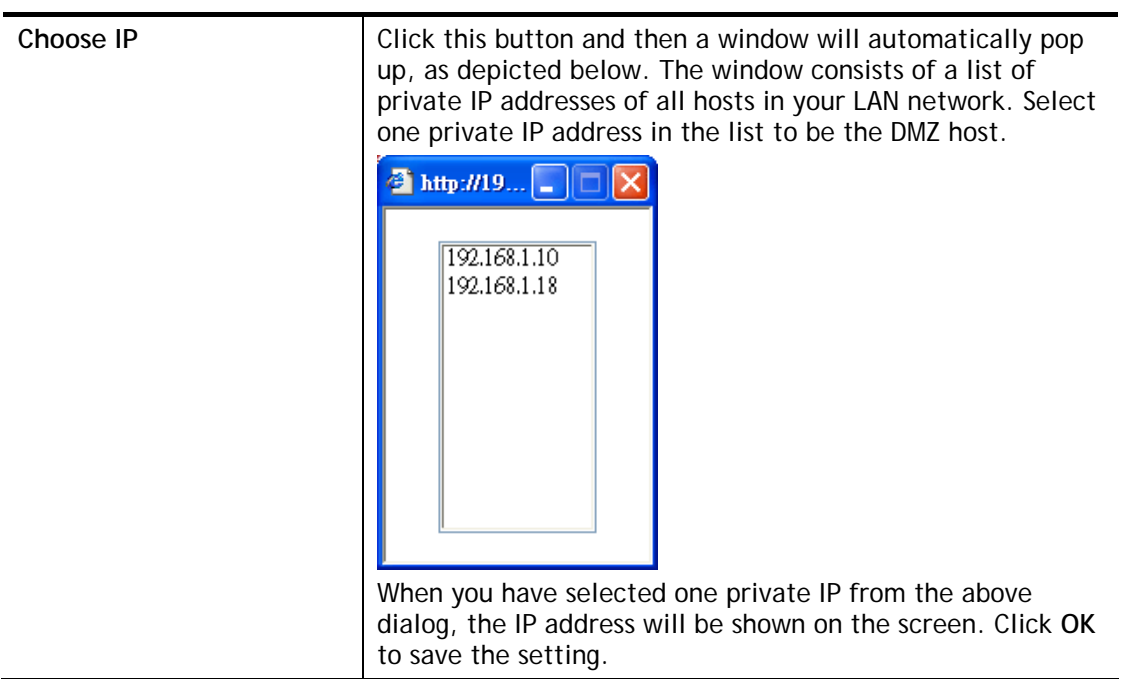

After finishing all the settings here, please click **OK** to save the configuration.

## II-3-3 Open Ports

**Open Ports** allows you to open a range of ports for the traffic of special applications.

Common application of Open Ports includes P2P application (e.g., BT, KaZaA, Gnutella, WinMX, eMule and others), Internet Camera etc. Ensure that you keep the application involved up-to-date to avoid falling victim to any security exploits.

Click **Open Ports** to open the following page:

**NAT >> Open Ports** 

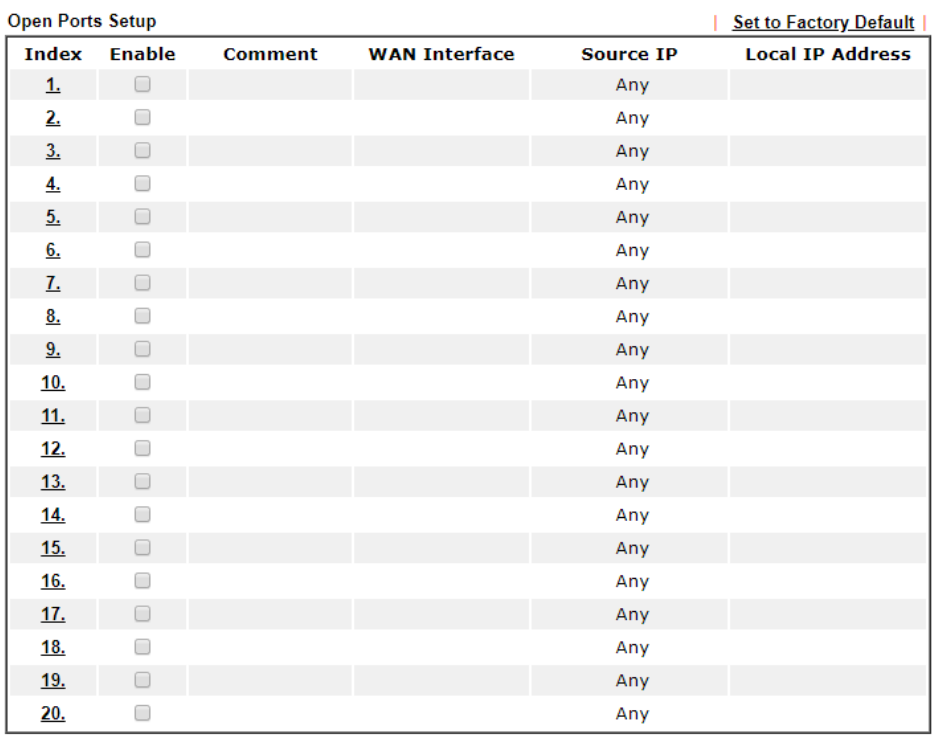

 $OK$ Cancel

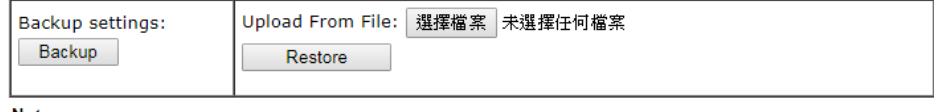

Note:

The port number values set in this page might be invalid due to the same values configured for Management Port Setup in  $System$  Maintenance>>Management.

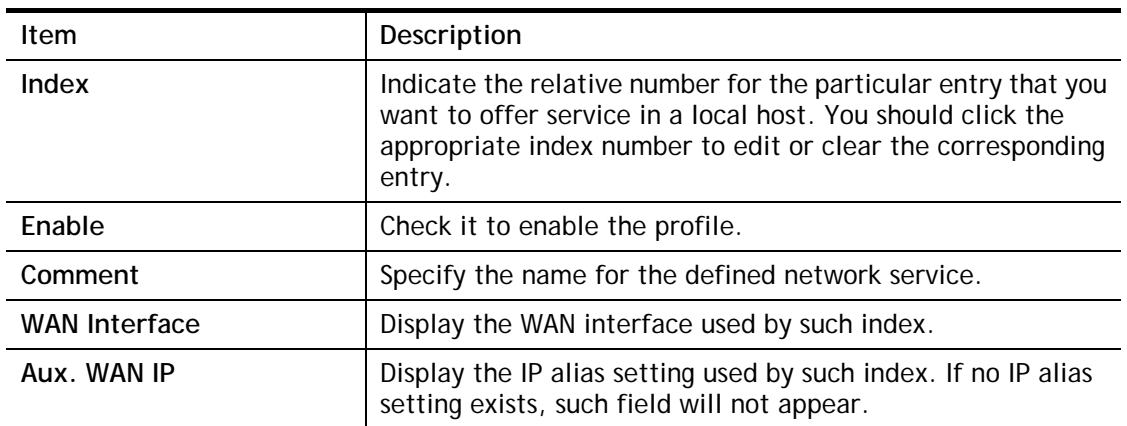

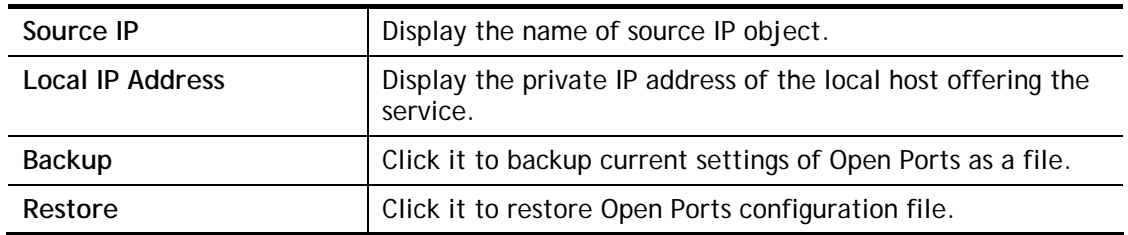

To add or edit port settings, click one index number on the page. The index entry setup page will pop up. In each index entry, you can specify **10** port ranges for diverse services.

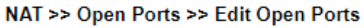

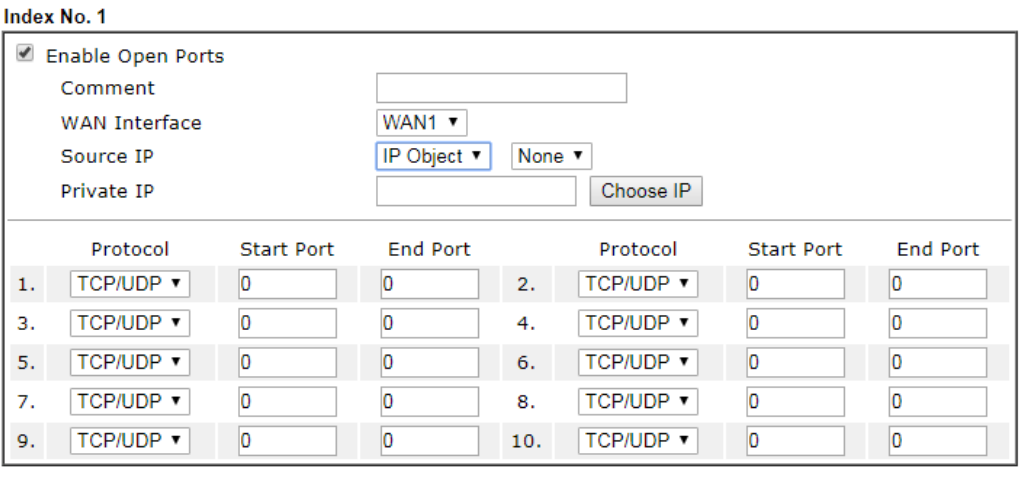

Cancel OK Clear

Available settings are explained as follows:

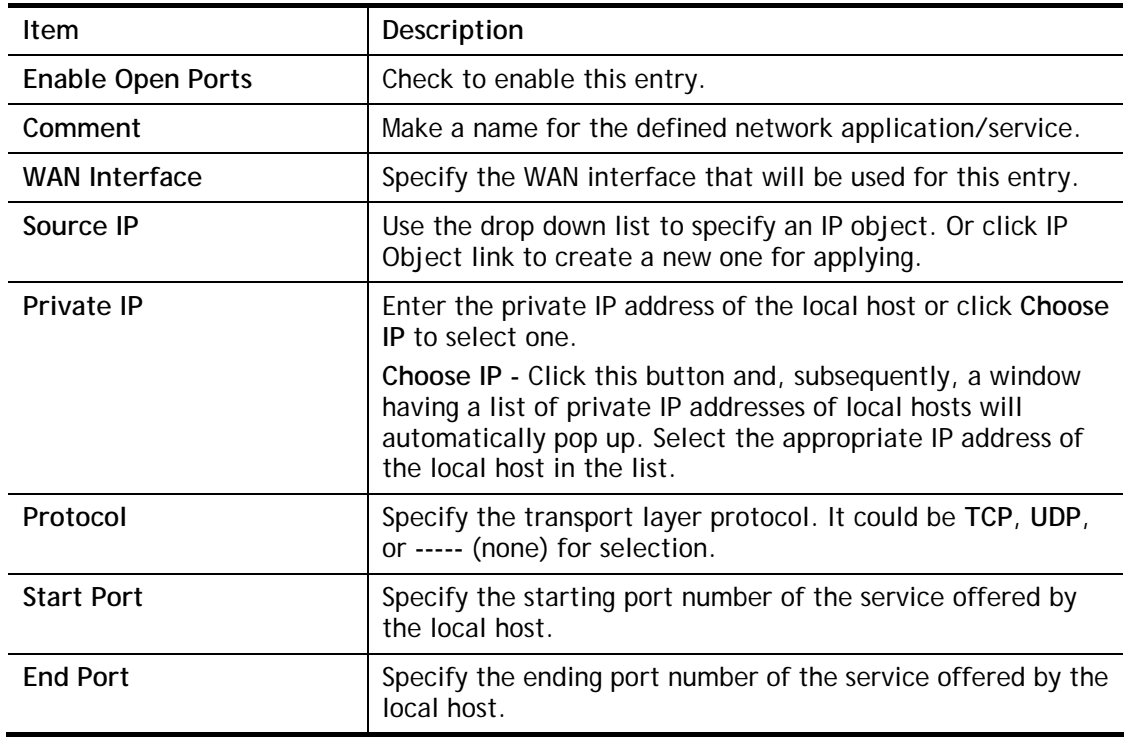

After finishing all the settings here, please click **OK** to save the configuration.

## II-3-4 ALG

ALG means **Application Layer Gateway**. There are two methods provided by Vigor router, RTSP (Real Time Streaming Protocol) ALG and SIP (Session Initiation Protocol) ALG, for processing the packets of voice and video.

RTSP ALG makes RTSP message, RTCP message, and RTP packets of voice and video be transmitted and received correctly via NAT by Vigor router.

However, SIP ALG makes SIP message and RTP packets of voice be transmitted and received correctly via NAT by Vigor router.

#### **NAT >> ALG**

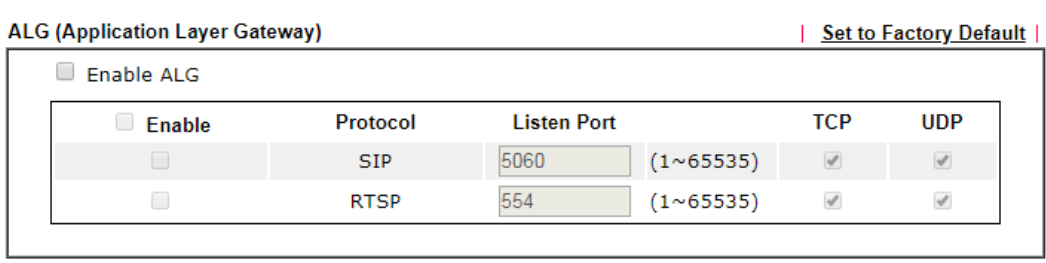

#### $\mathsf{OK}% \left( \mathcal{M}\right) \equiv\mathsf{OK}(\mathcal{M}_{\mathrm{CL}}(\mathcal{M}))$

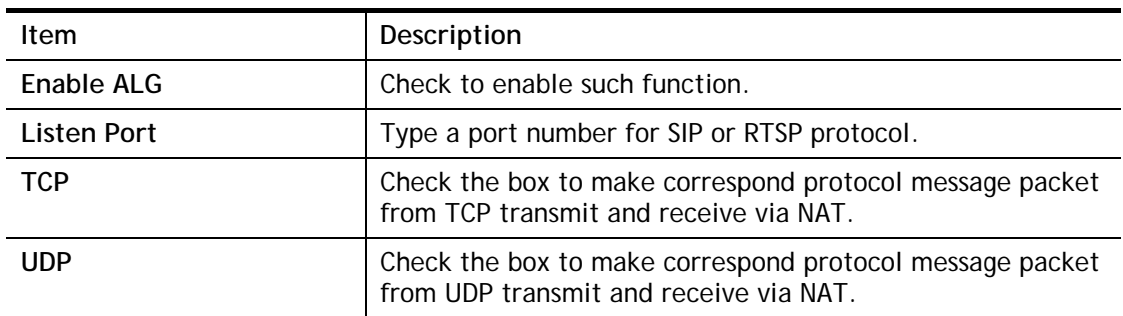

# II-4 Applications

### Dynamic DNS

The ISP often provides you with a dynamic IP address when you connect to the Internet via your ISP. It means that the public IP address assigned to your router changes each time you access the Internet. The Dynamic DNS feature lets you assign a domain name to a dynamic WAN IP address. It allows the router to update its online WAN IP address mappings on the specified Dynamic DNS server. Once the router is online, you will be able to use the registered domain name to access the router or internal virtual servers from the Internet. It is particularly helpful if you host a web server, FTP server, or other server behind the router.

Before you use the Dynamic DNS feature, you have to apply for free DDNS service to the DDNS service providers. The router provides up to three accounts from three different DDNS service providers. Basically, Vigor routers are compatible with the DDNS services supplied by most popular DDNS service providers such as **www.dyndns.org, www.no-ip.com, www.dtdns.com, www.changeip.com, www.dynamic- nameserver.com.** You should visit their websites to register your own domain name for the router.

### Schedule

The Vigor router has a built-in clock which can update itself manually or automatically by means of Network Time Protocols (NTP). As a result, you can not only schedule the router to dialup to the Internet at a specified time, but also restrict Internet access to certain hours so that users can connect to the Internet only during certain hours, say, business hours. The schedule is also applicable to other functions.

### UPnP

The **UPnP** (Universal Plug and Play) protocol is supported to bring to network connected devices the ease of installation and configuration which is already available for directly connected PC peripherals with the existing Windows 'Plug and Play' system. For NAT routers, the major feature of UPnP on the router is "NAT Traversal". This enables applications inside the firewall to automatically open the ports that they need to pass through a router.

# Web User Interface

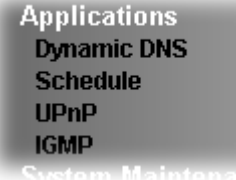

## II-4-1 Dynamic DNS

Enable the Function and Add a Dynamic DNS Account

- 1. Assume you have a registered domain name from the DDNS provider, say *hostname.dyndns.org*, and an account with username: *test* and password: *test*.
- 2. Open **Applications>>Dynamic DNS**.
- 3. In the DDNS setup menu, check **Enable Dynamic DNS Setup**.

Applications >> Dynamic DNS Setup

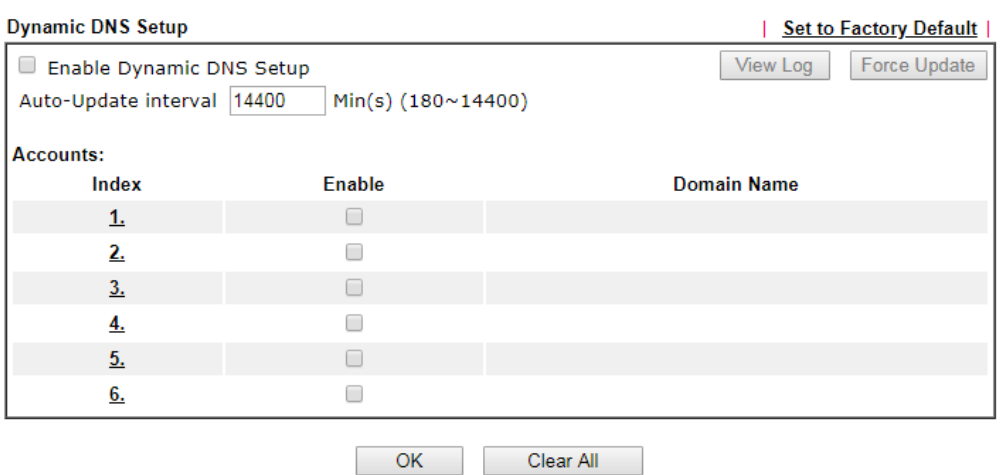

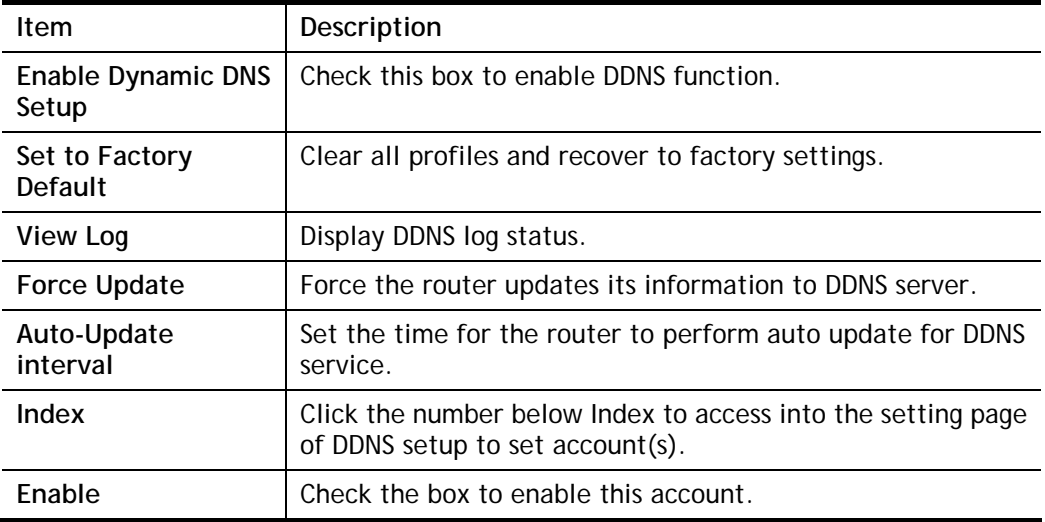

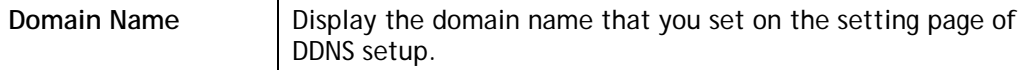

4. Select Index number 1 to add an account for the router. Check **Enable Dynamic DNS Account**, and choose correct Service Provider: dyndns.org, type the registered hostname: *hostname* and domain name suffix: dyndns.org in the **Domain Name** block. The following two blocks should be typed your account Login Name: *test* and Password: *test*.

Applications >> Dynamic DNS Setup >> Dynamic DNS Account Setup

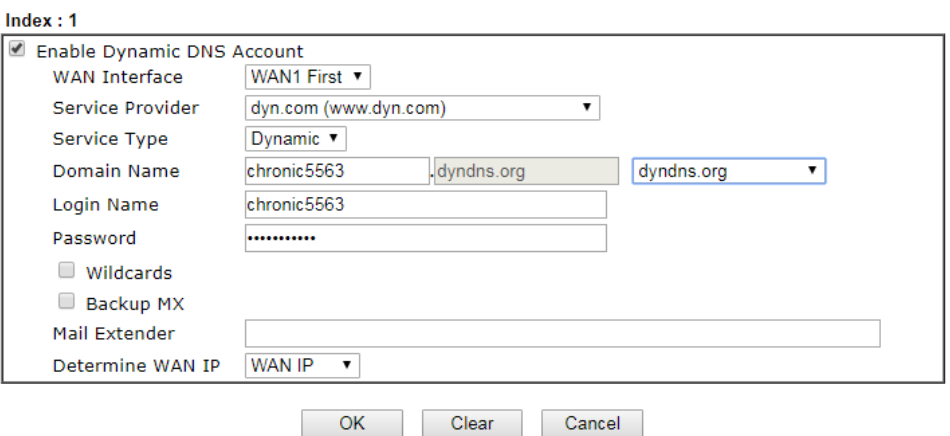

If **User-Defined** is specified as the service provider, the web page will be changed slightly as follows:

Applications >> Dynamic DNS Setup >> Dynamic DNS Account Setup

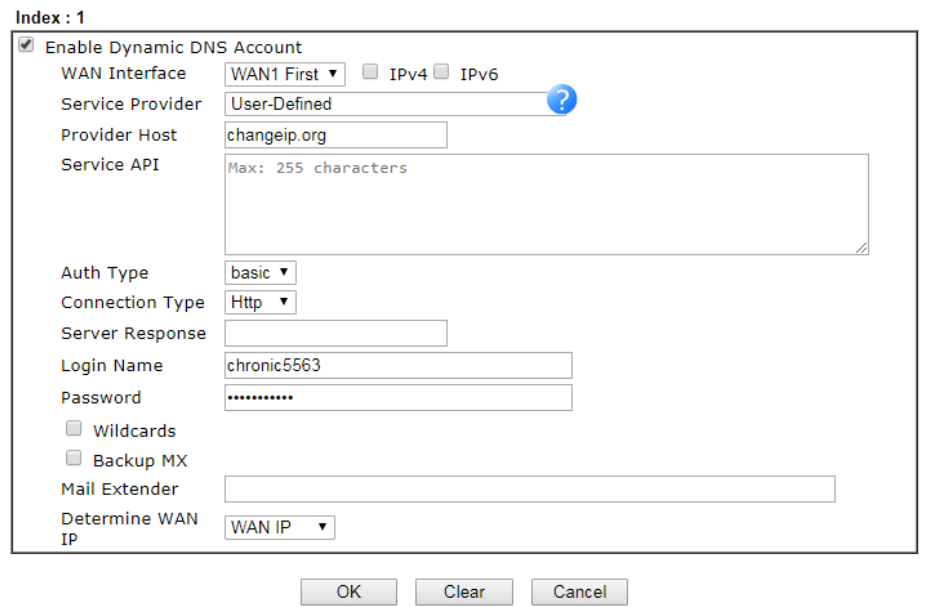

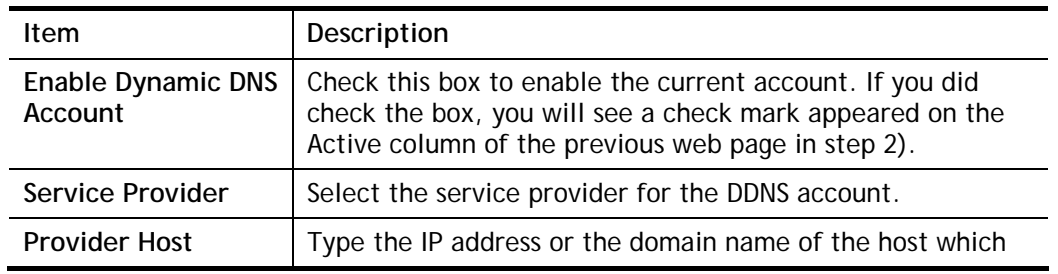

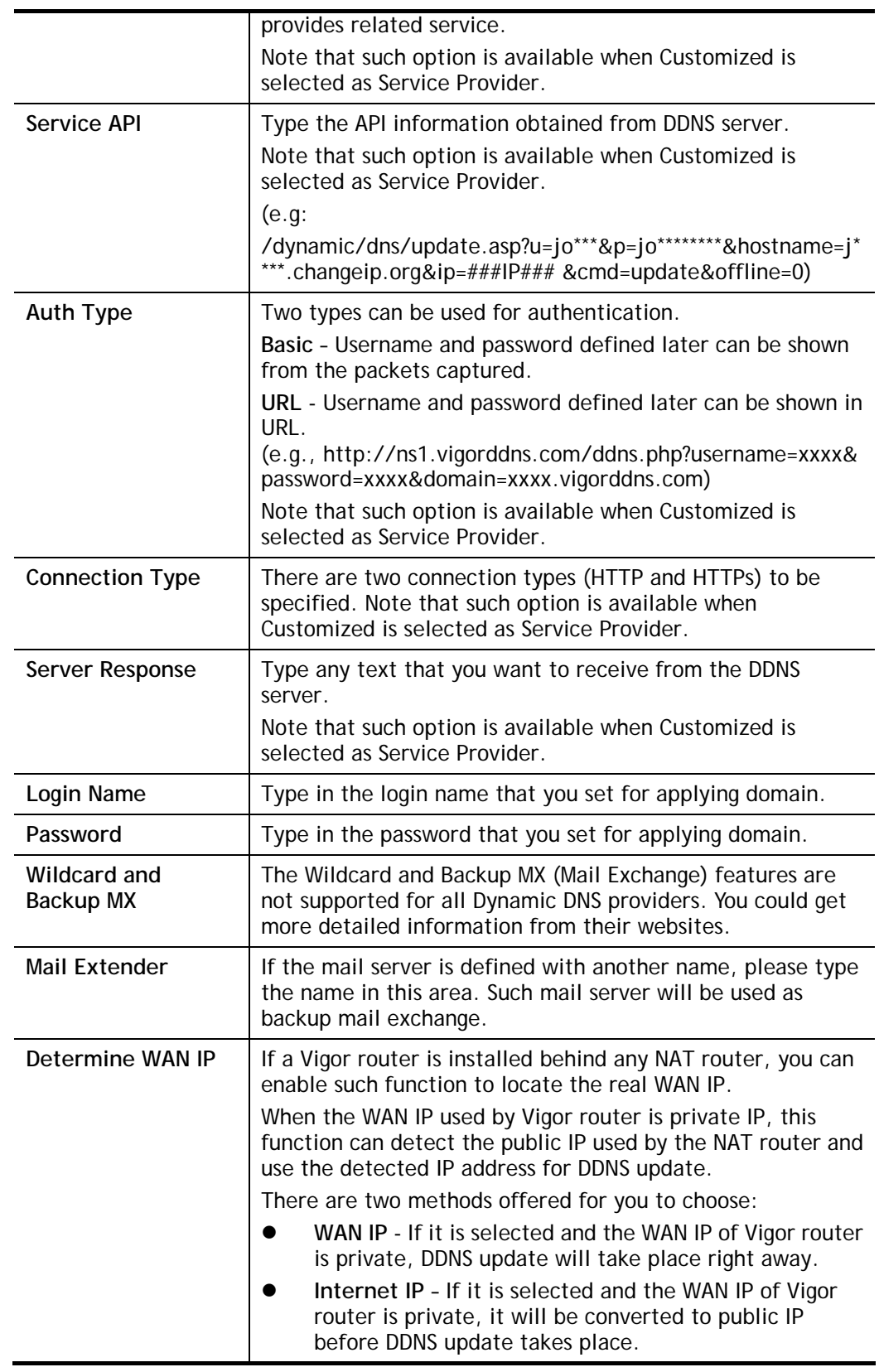

5. Click **OK** button to activate the settings. You will see your setting has been saved.

### Disable the Function and Clear all Dynamic DNS Accounts

Uncheck **Enable Dynamic DNS Setup**, and click **Clear All** button to disable the function and clear all accounts from the router.

### II-4-2 Schedule

The Vigor router has a built-in clock which can update itself manually or automatically by means of Network Time Protocols (NTP). As a result, you can not only schedule the router to dialup to the Internet at a specified time, but also restrict Internet access to certain hours so that users can connect to the Internet only during certain hours, say, business hours. The schedule is also applicable to other functions.

You have to set your time before set schedule. In **System Maintenance>> Time and Date**  menu, press **Inquire Time** button to set the Vigor router's clock to current time of your PC. The clock will reset once if you power down or reset the router. There is another way to set up time. You can inquiry an NTP server (a time server) on the Internet to synchronize the router's clock. This method can only be applied when the WAN connection has been built up.

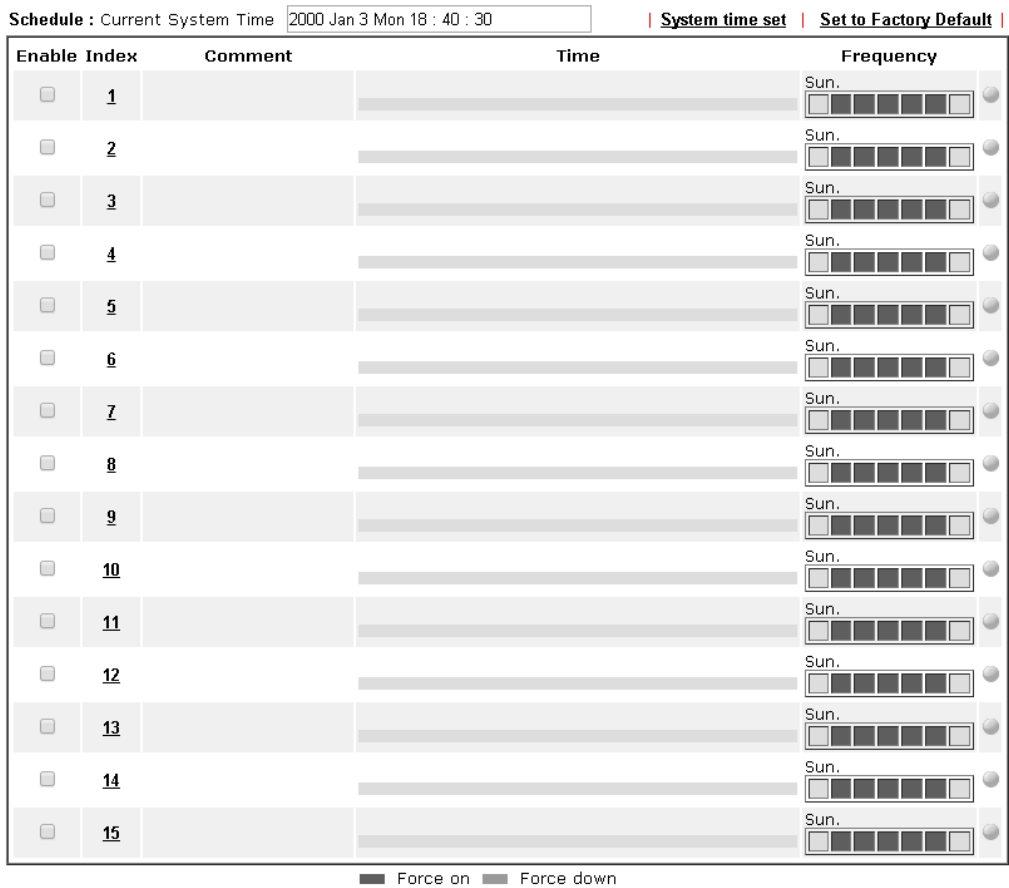

Applications >> Schedule

 $\overline{\phantom{a}}$  ok

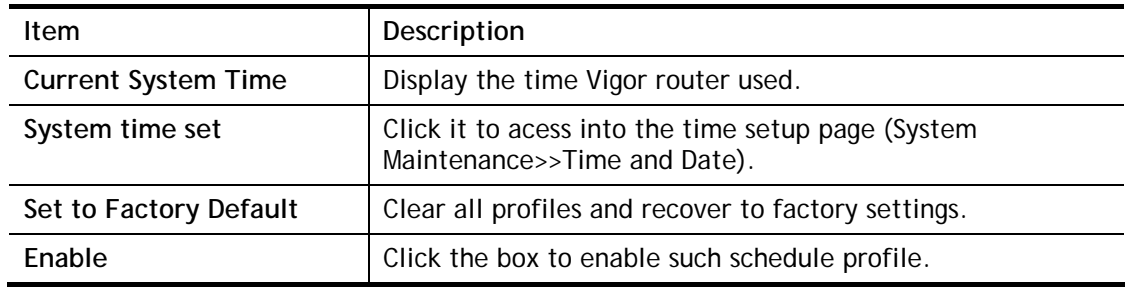

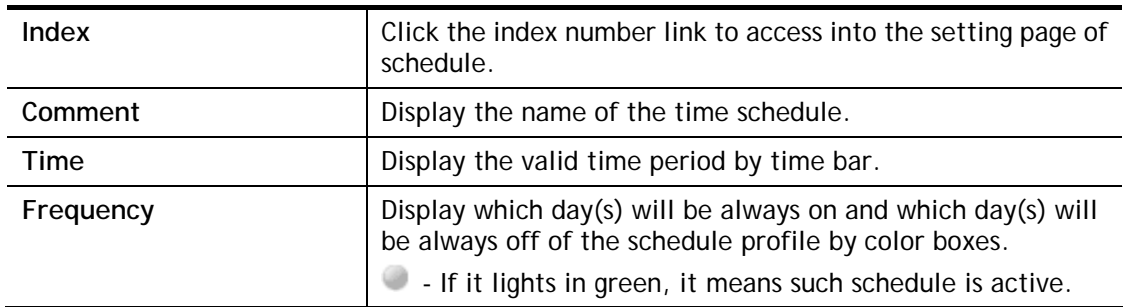

You can set up to 15 schedules. Then you can apply them to your **Internet Access** or **VPN and Remote Access >> LAN to LAN** settings.

To add a schedule:

- 1. Click any index, say Index No. 1.
- 2. The detailed settings of the schedule with index 1 will be shown below.

**Applications >> Schedule** 

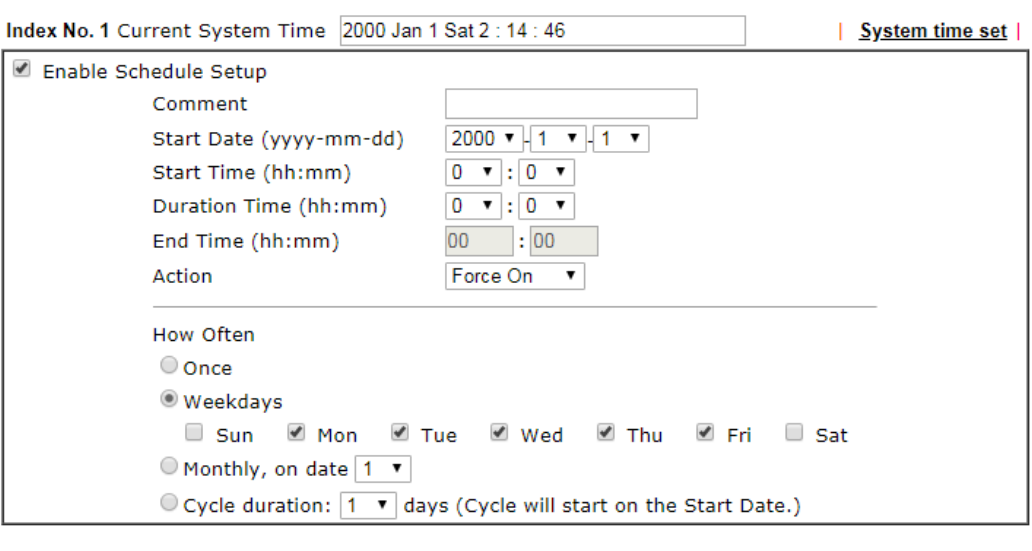

Note:

Comment can only contain A-Z a-z 0-9, , { } - \_ ( ) ^ \$ ! ~ ` |

 $OK$ 

Clear Cancel

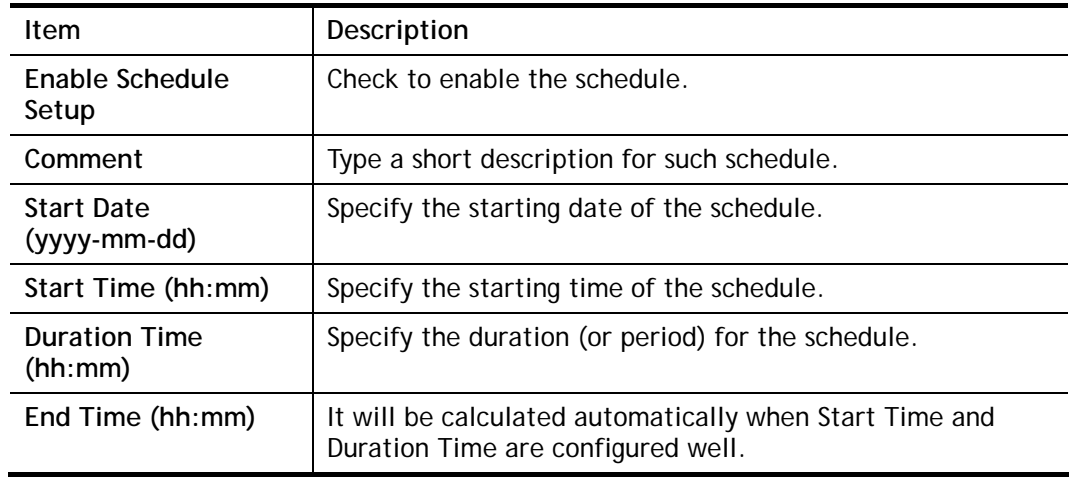

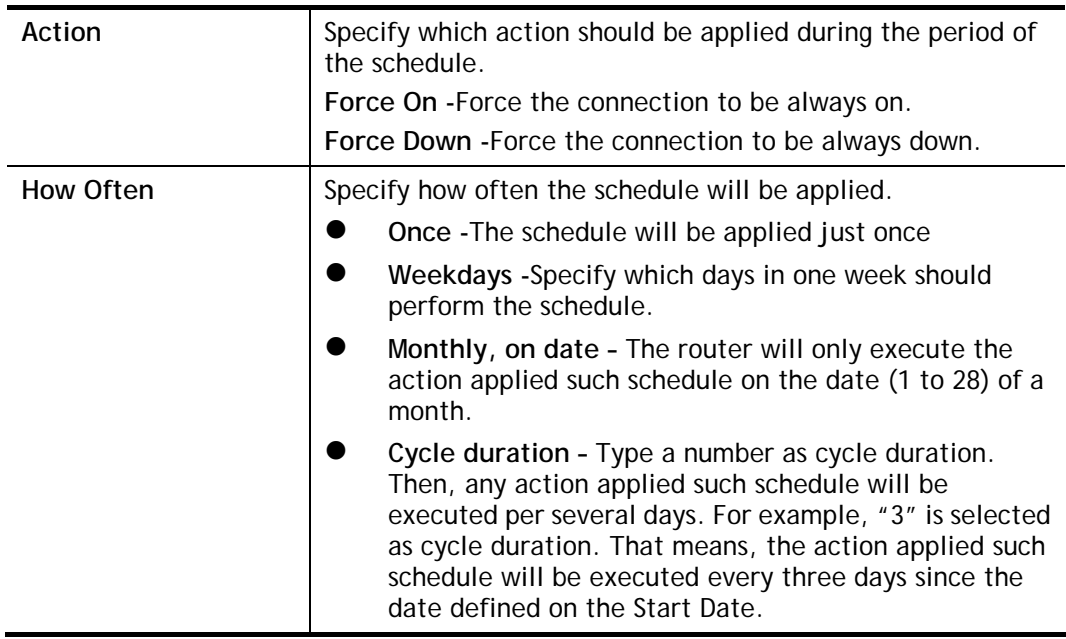

3. Click **OK** button to save the settings.

### **Example**

Suppose you want to control the PPPoE Internet access connection to be always on (Force On) from 9:00 to 18:00 for whole week. Other time the Internet access connection should be disconnected (Force Down).

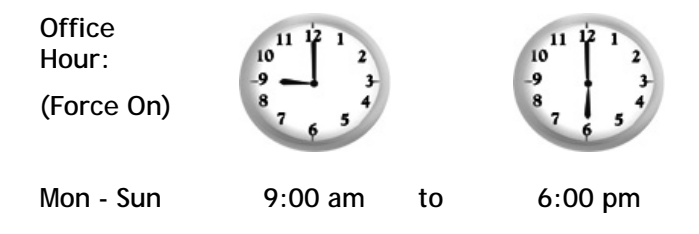

- 1. Make sure the PPPoE connection and **Time Setup** is working properly.
- 2. Configure the PPPoE always on from 9:00 to 18:00 for whole week.
- 3. Configure the **Force Down** from 18:00 to next day 9:00 for whole week.
- 4. Assign these two profiles to the PPPoE Internet access profile. Now, the PPPoE Internet connection will follow the schedule order to perform **Force On** or **Force Down** action according to the time plan that has been pre-defined in the schedule profiles.

### II-4-3 UPnP

The **UPnP** (Universal Plug and Play) protocol is supported to bring to network connected devices the ease of installation and configuration which is already available for directly connected PC peripherals with the existing Windows 'Plug and Play' system. For NAT routers, the major feature of UPnP on the router is "NAT Traversal". This enables applications inside the firewall to automatically open the ports that they need to pass through a router.

**Info** UPnP is required for some applications such as PPS, Skype, eMule...and etc. If you are not familiar with UPnP, it is suggested to turn off this function for security.

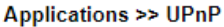

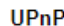

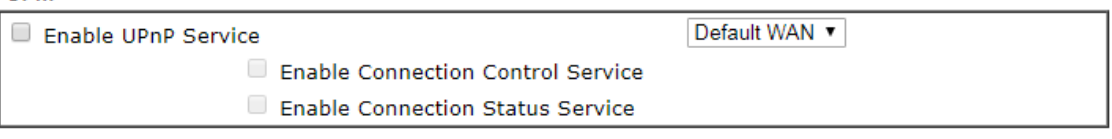

Note:

To allow NAT pass-through to a UPnP enabled client the connection control service must also be enabled.

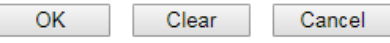

Available settings are explained as follows:

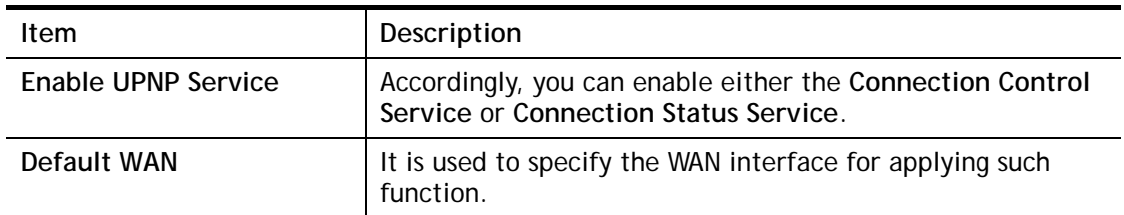

The reminder as regards concern about Firewall and UPnP:

#### **Can't work with Firewall Software**

Enabling firewall applications on your PC may cause the UPnP function not working properly. This is because these applications will block the accessing ability of some network ports.

#### **Security Considerations**

Activating the UPnP function on your network may incur some security threats. You should consider carefully these risks before activating the UPnP function.

- Some Microsoft operating systems have found out the UPnP weaknesses and hence you need to ensure that you have applied the latest service packs and patches.
- Non-privileged users can control some router functions, including removing and adding port mappings.

The UPnP function dynamically adds port mappings on behalf of some UPnP-aware applications. When the applications terminate abnormally, these mappings may not be removed.

## II-4-4 IGMP

IGMP is the abbreviation of *Internet Group Management Protocol*. It is a communication protocol which is mainly used for managing the membership of Internet Protocol multicast groups.

### II-4-4-1 General Setting

**Applications >> IGMP** 

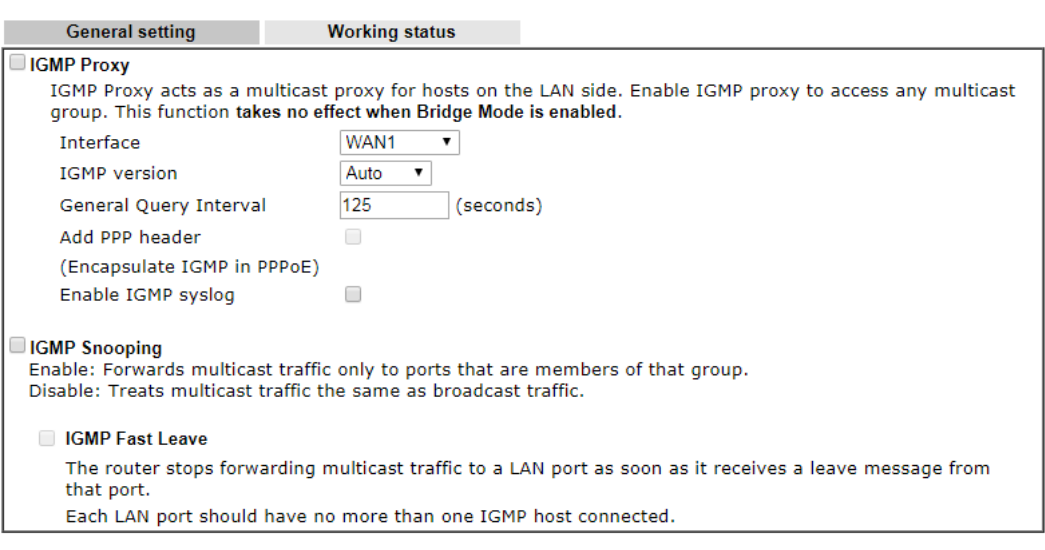

OK Cancel

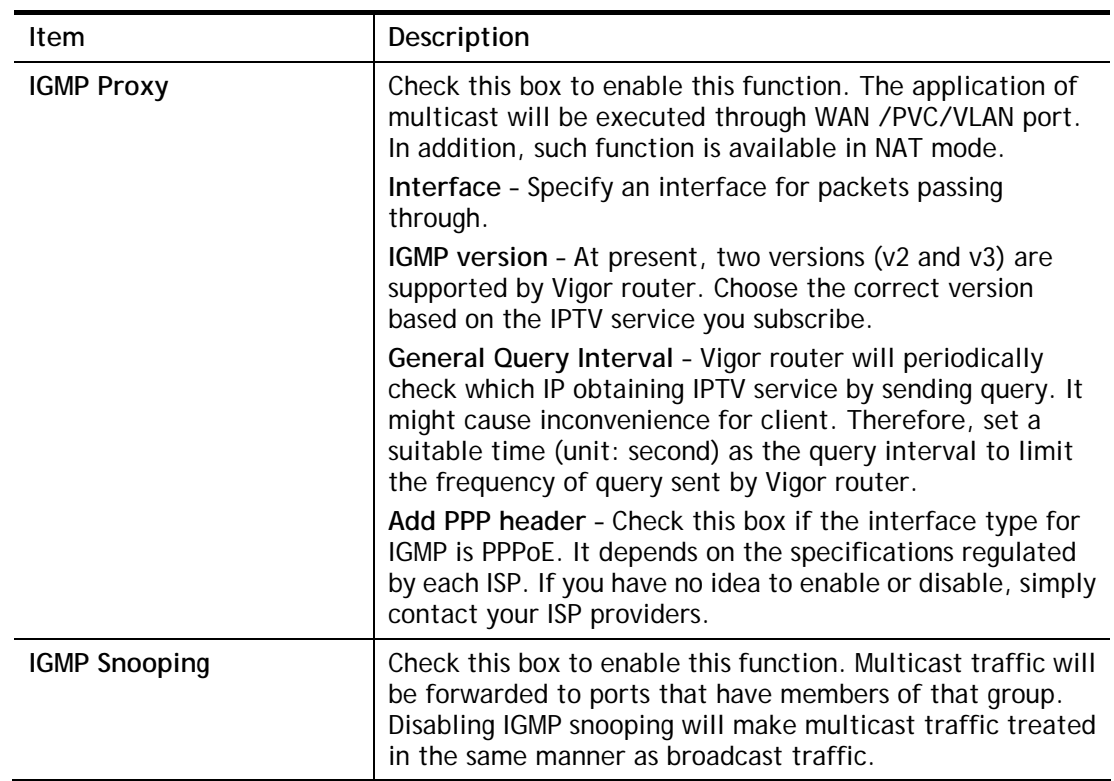

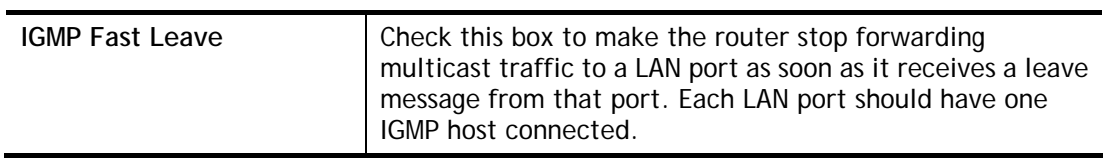

After finishing all the settings here, please click **OK** to save the configuration.

## II-4-4-2 Working Status

### Applications >> IGMP

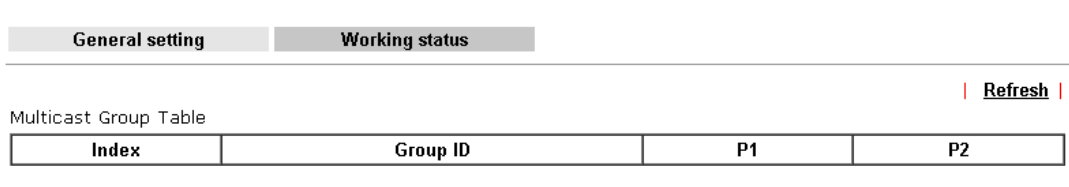

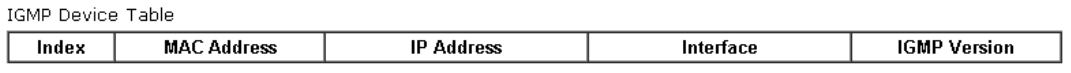

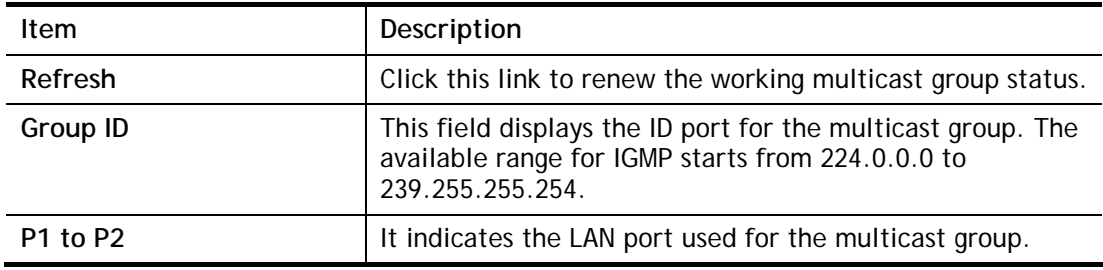

# Application Notes

### A-1 How to use DrayDDNS?

Vigor router supports various DDNS service providers, user can set up user-defined profile to update the DDNS even the service provider is not on the list. Now, DrayTek starts to support our own DDNS service - DrayDDNS. We will provide a domain name for each Vigor Router, this single domain name can record IP addresses of all WAN.

#### Activate DrayDDNS License

1. Go to **Wizards >> Service Activation Wizard**, wait for the router to connect to MyVigor server, then tick **DT-DDNS** and **I have read and accept the above Agreement**, click **Next**.

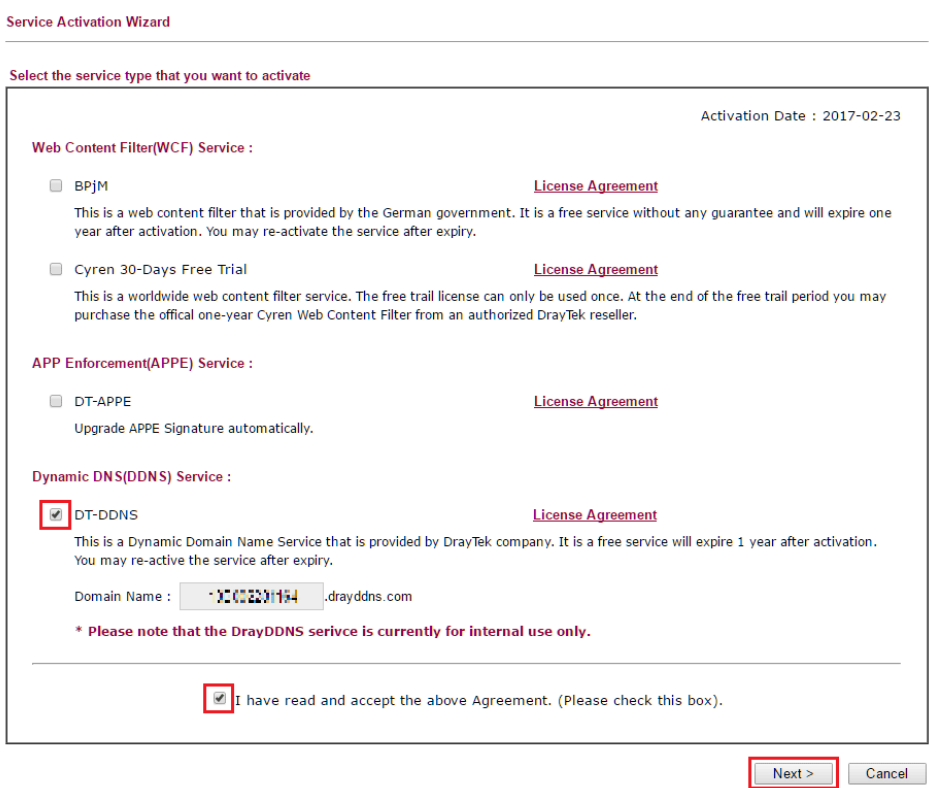

2. Confirm the information, then click **Activate**.

**Service Activation Wizard** 

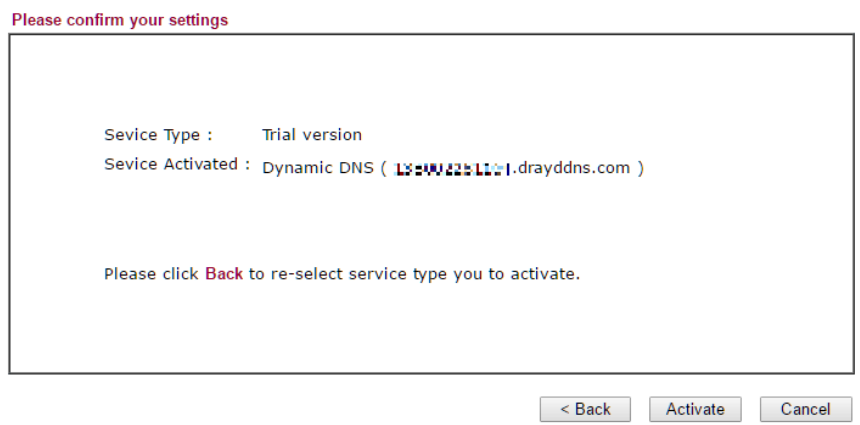

3. MyVigor server will reply with the service activation information.

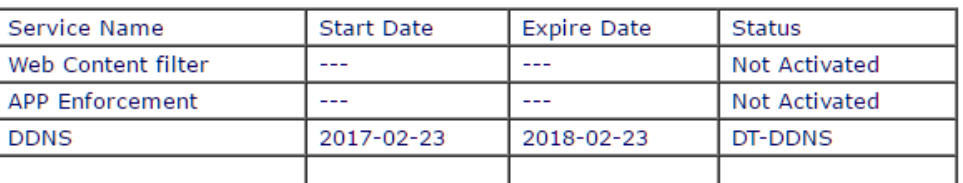

### **DrayTek Service Activation**

Please check if the license fits with the service provider of your signature. To ensure normal operation for your router, update your signature again is recommended.

### Configure DDNS Profile

- 1. Go to **Applications >> Dynamic DNS Setup**,
	- a. Tick **Enable Dynamic DNS Setup**
	- b. Click an available profile index
	- c. Tick **Enable Dynamic DNS Account**
	- d. Select **DrayTek Global (www.drayddns.com)** as **Service Provider**
	- e. Select the WAN you would like to upload the IP to DDNS server
	- f. Click **Get domain**
	- g. Click **OK** on the pop up notification window

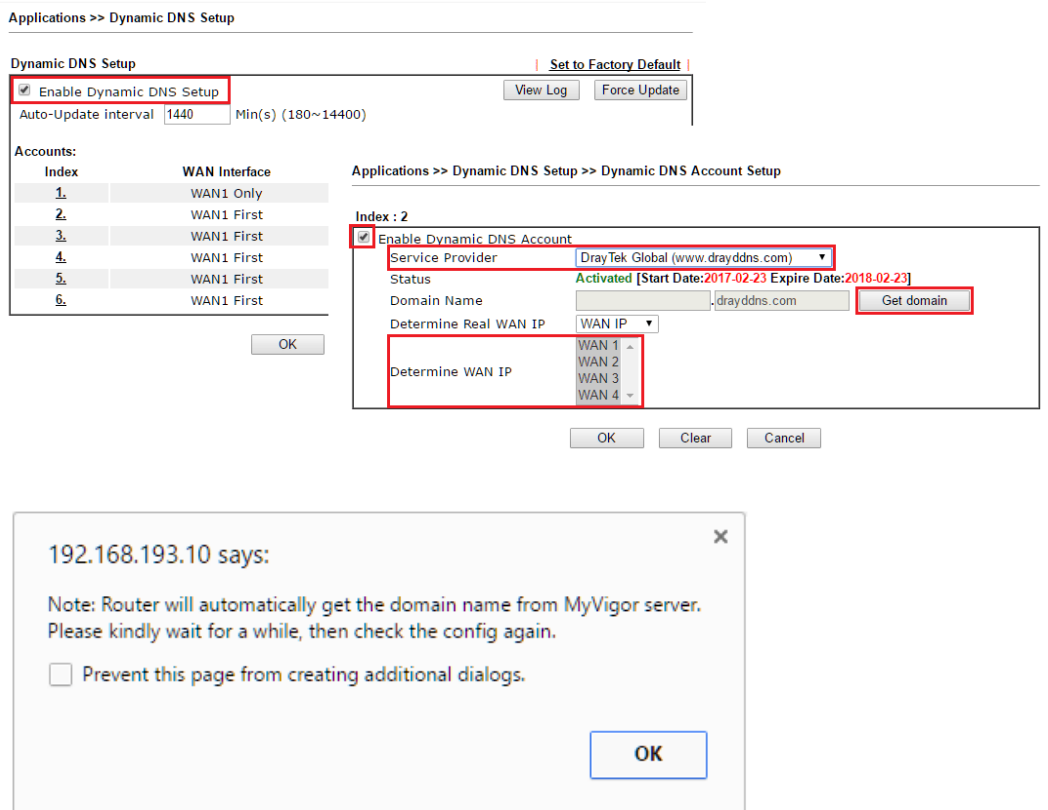

2. Wait few seconds for router to get the domain name, then, we can click the profile to check the information of license and domain name.

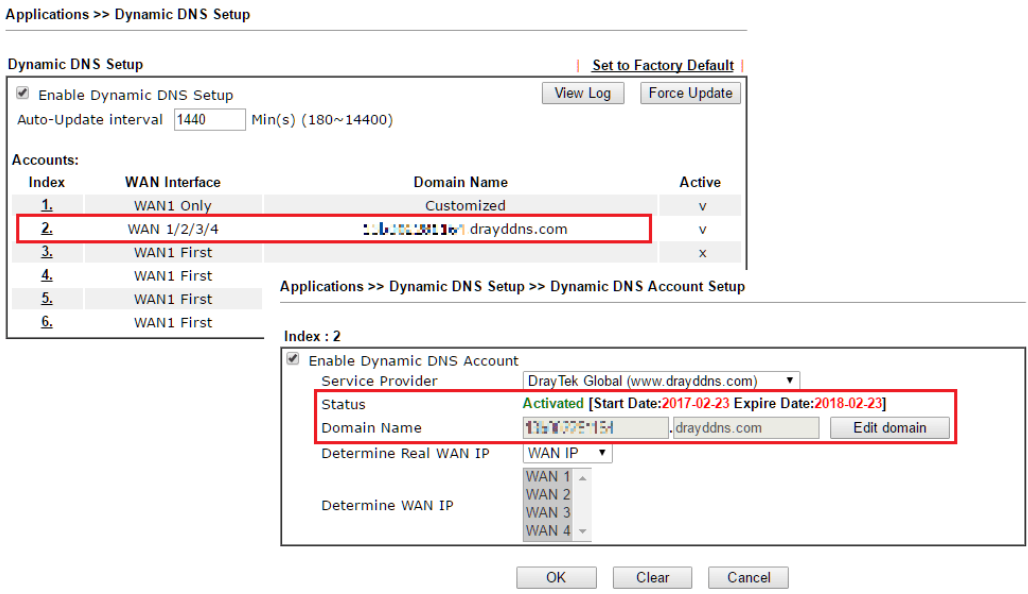

#### Modify Domain Name

Currently, only the domain name is allowed to be modified MyVigor website. We will need to register the router to MyVigor server, and log in to MyVigor website to modify it.

1. Please visit https://myvigor.draytek.com/ or go to **Applications >> Dynamic DNS Setup >> DrayDDNS** profile and click **Edit domain**.

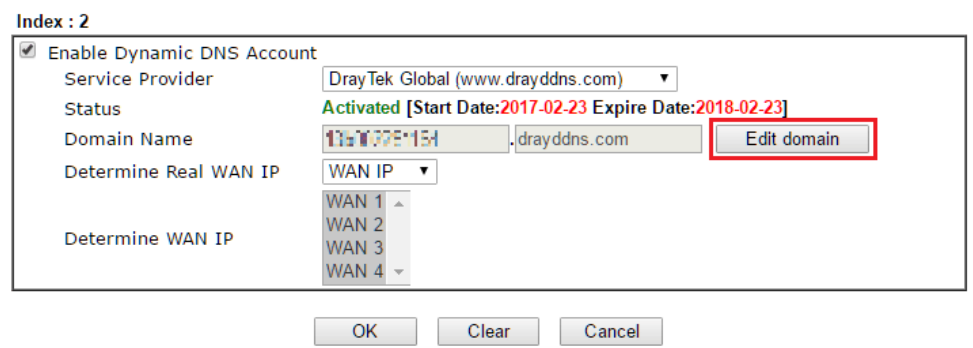

Applications >> Dynamic DNS Setup >> Dynamic DNS Account Setup

2. Log in to MyVigor Website, choose the profile, then click **Edit DDNS settings**.

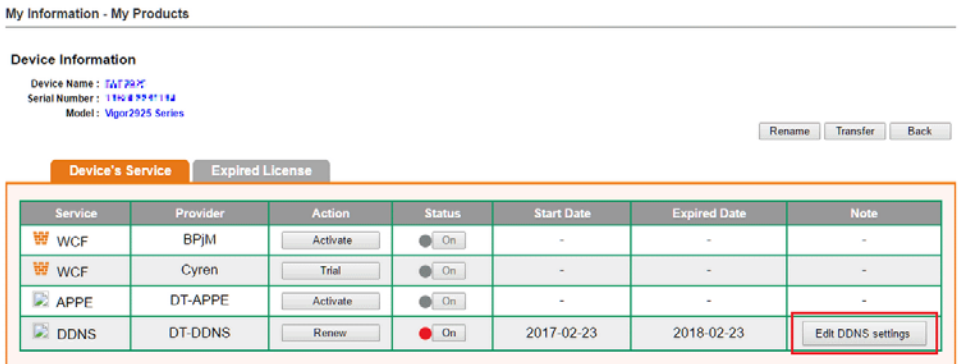

3. Input the desired **Domain name (e.g., XXXX25)** and click **Update.**

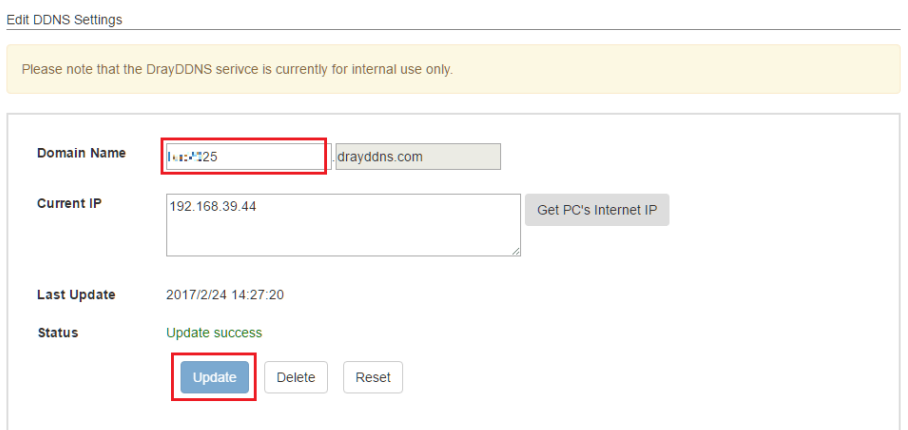

4. Vigor router will get the modified domain name when the it performs next DDNS updating. We can click **Sync domain** to accelerate this process.

 $Index:2$ *C* Enable Dynamic DNS Account Service Provider DrayTek Global (www.drayddns.com)  $\overline{\phantom{0}}$ Status Activated [Start Date: 2017-02-23 Expire Date: 2018-02-23] drayddns.com **Domain Name** 01/02/01/04 Sync domain **WAN IP** WAN Interfaces  $\blacktriangledown$ WAN  $1 WAN<sub>2</sub>$ Determine WAN IP WAN<sub>3</sub> WAN 4  $\sim$  $OK$ Clear Cancel

Applications >> Dynamic DNS Setup >> Dynamic DNS Account Setup

After few seconds, the router will get the new domain name and print it on the profiles list.

Applications >> Dynamic DNS Setup

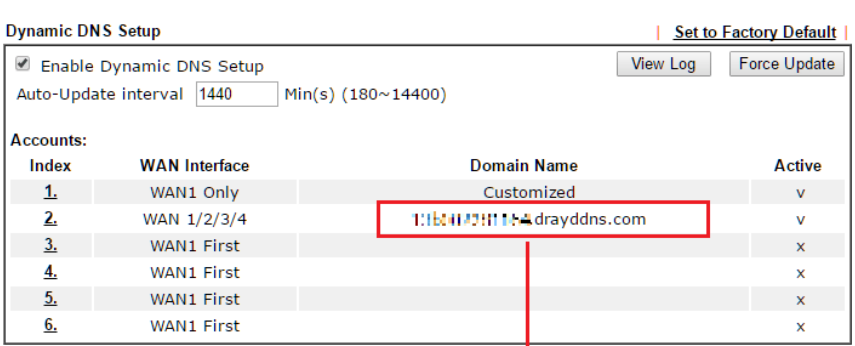

### Applications >> Dynamic DNS Setup

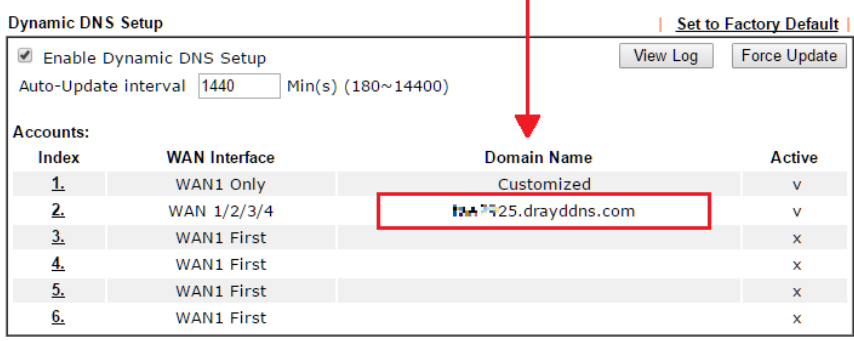

### A-2 How to Configure Customized DDNS?

This article describes how to configure customized DDNS on Vigor routers to update your IP to the DDNS server. We will take "Changeip.org" and "3322.net" as example. Before setting, please make sure that the WAN connection is up.

### Part A : Changeip.org

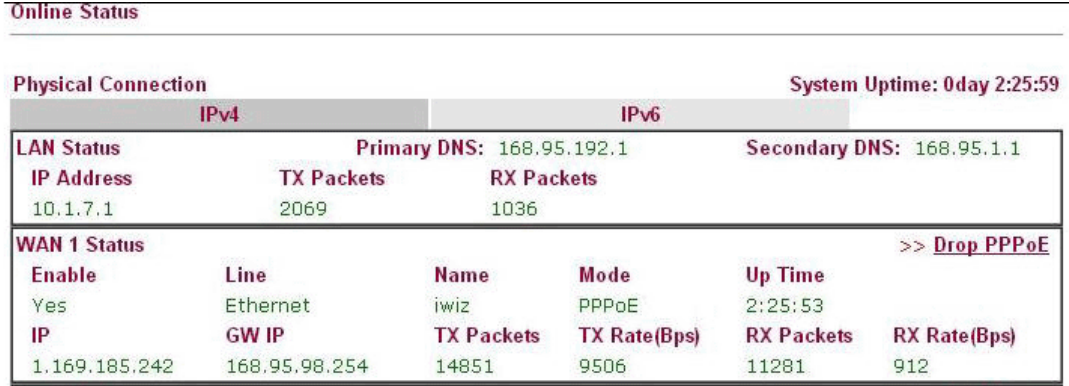

Note that,

Username: jo\*\*\* Password: jo\*\*\*\*\*\*\*\* Host name: j\*\*\*\*\*.changeip.org WAN IP address: 1.169.185.242

Following is the screenshot of editing the HTML script on the browser to update your IP to the DDNS server.

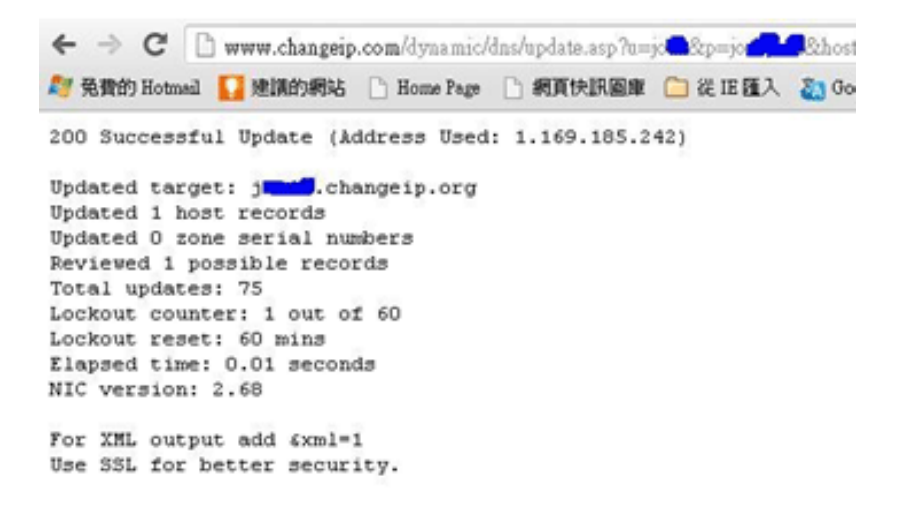

Now we have to configure the router so it can do the same job for us automatically.

1. Please go to **Applications >> Dynamic DNS** to create a profile for user-defined DDNS client.

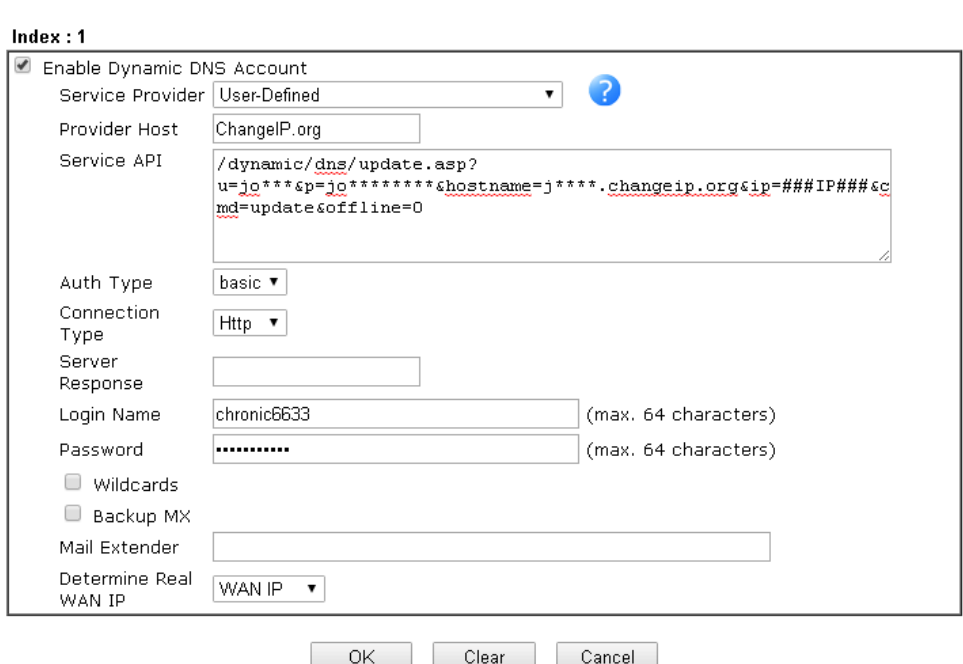

Applications >> Dynamic DNS Setup >> Dynamic DNS Account Setup

- 2. Set the Service Provider as **User-Defined**.
- 3. Set the Service API as: /dynamic/dns/update.asp?u=jo\*\*\*&p=jo\*\*\*\*\*\*\*\*&hostname=j\*\*\*\*.changeip.org&ip=###IP ### &cmd=update&offline=0

In which, ###IP### is a value which will be replaced with the current interface IP address automatically when DDNS service is running. In this case the IP will be 1.169.185.242.

4. After setting, the Customized DDNS service will be up, and our IP will be updated to the DDNS server.

### Part B : 3322.net

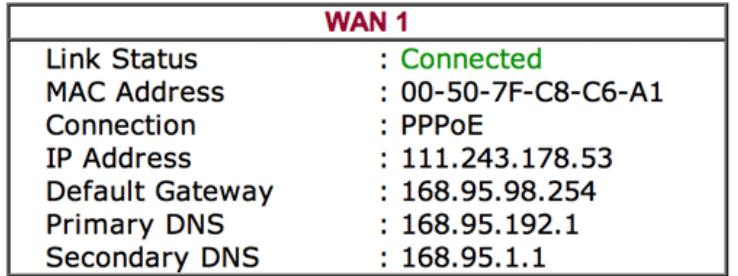

Username: bi\*\*\*\*\*\*\*\* Password: 88\*\*\*\*\*\*\*\* Host name: bi\*\*\*\*\*\*\*.3322.org

WAN IP address: 111.243.178.53

To update the IP to the DDNS server via editing the HTML script, we can type the following script on the browser:

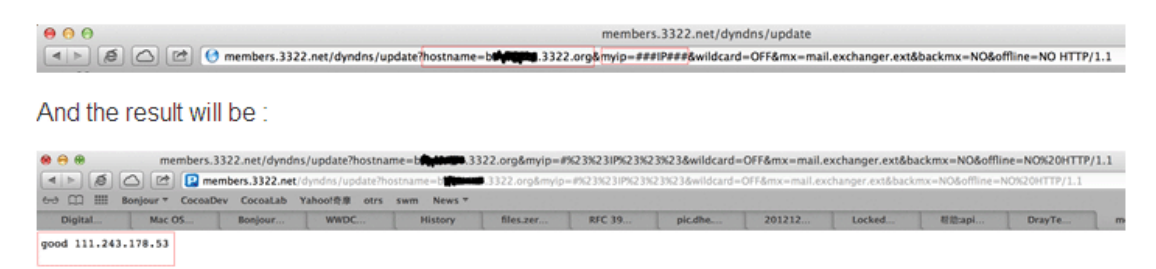

"good 111.243.178.53" means our IP has been updated to the server successfully.

Now we have to configure the router so it can do the same job for us automatically.

1. Please go to **Applications >> Dynamic DNS** to create a profile for User-Defined DDNS client.

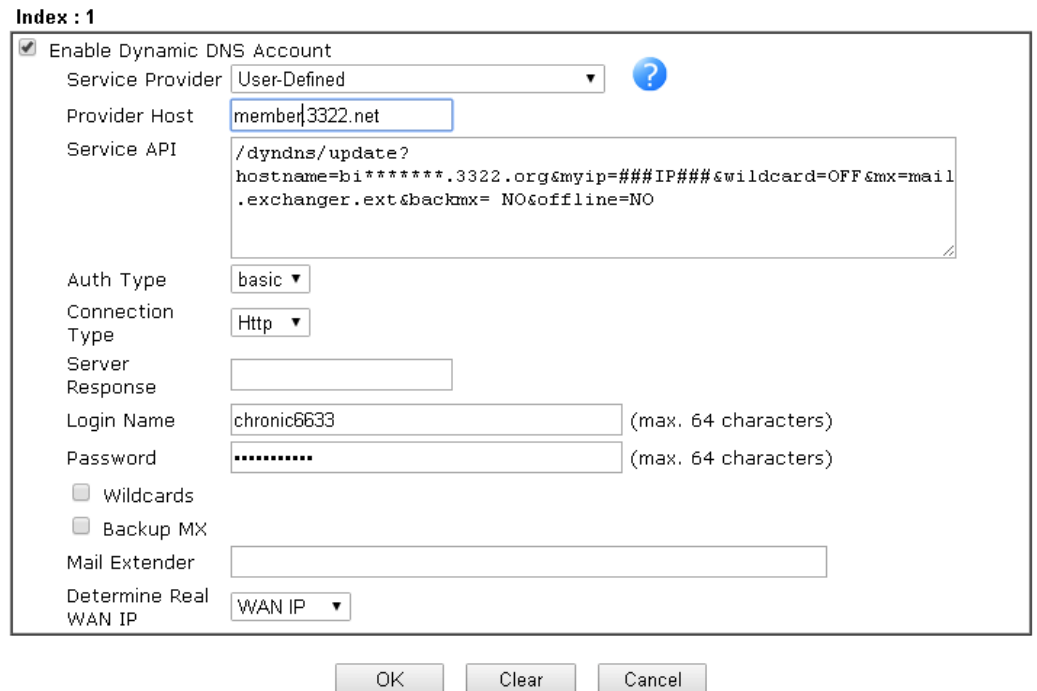

Applications >> Dynamic DNS Setup >> Dynamic DNS Account Setup

- 2. Set the Service Provider as **User-Defined**.
- 3. Set the Provider Host as **member.3322.net**.
- 4. Set the Service API as: /dyndns/update?hostname=yourhost.3322.org&myip=###IP###&wildcard=OFF&mx=mail .exchanger.ext&backmx=NO&offline=NO
- 5. Enter your account and password.
- 6. After the setting, the Customized DDNS service will be up, and our IP will be updated to the DDNS server automatically.

### Part C : Extend Note

The customized Service Provider is also eligible with the ClouDNS.net.

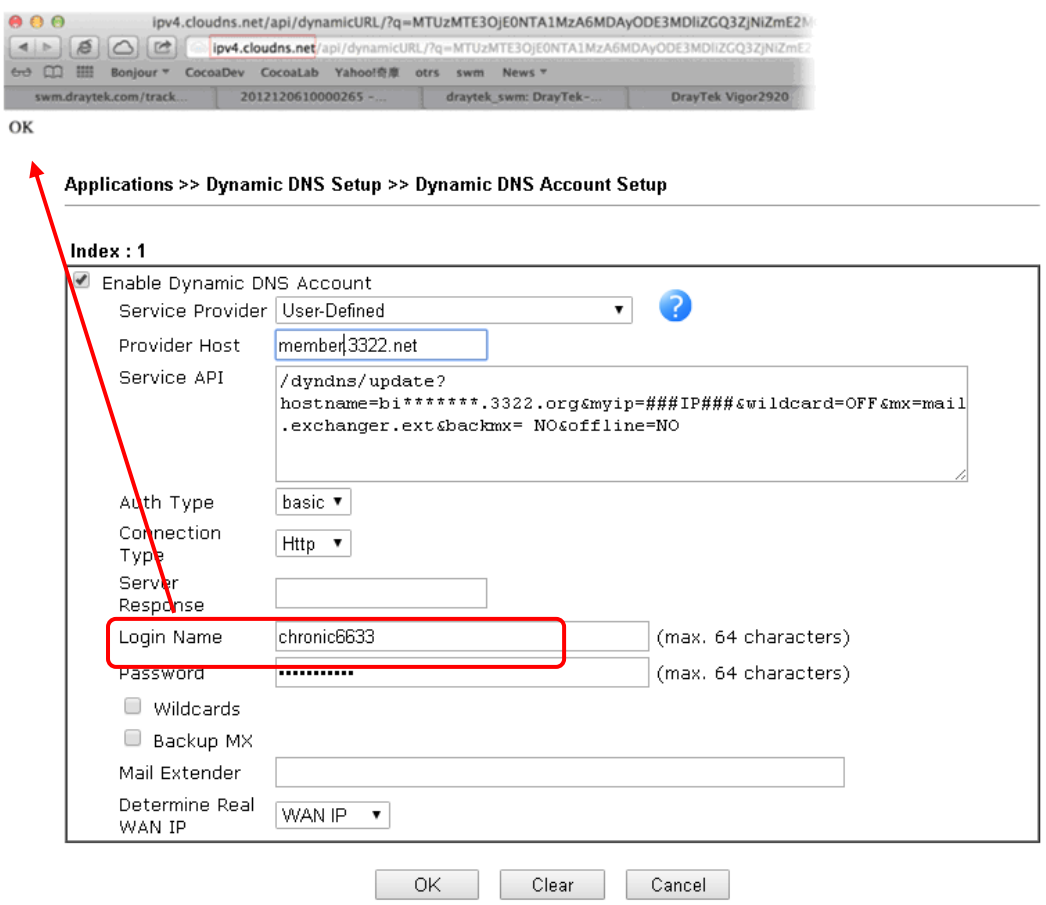

# II-5 Routing

### What is Static Route

When you have several subnets in your LAN, sometimes a more effective and quicker way for connection is the **Static routes** function rather than other method. You may simply set rules to forward data from one specified subnet to another specified subnet without the presence of RIP.

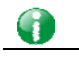

**Info** For more detailed information about using policy route, refer to **Support >>FAQ/Application Notes** on www.draytek.com.

# Web User Interface

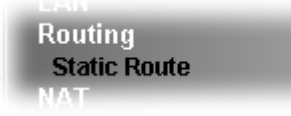

## II-5-1 Static Route

Static routing is an alternative to dynamic routing. It is a process that the system network administrator can configure network routers with all the required information for packet forwarding.

Go to **Routing** >> **Static Route**. The router offers IPv4 and IPv6 for you to configure the static route. Both protocols bring different web pages.

### Static Route for IPv4

**Routing >> Static Route Setup** 

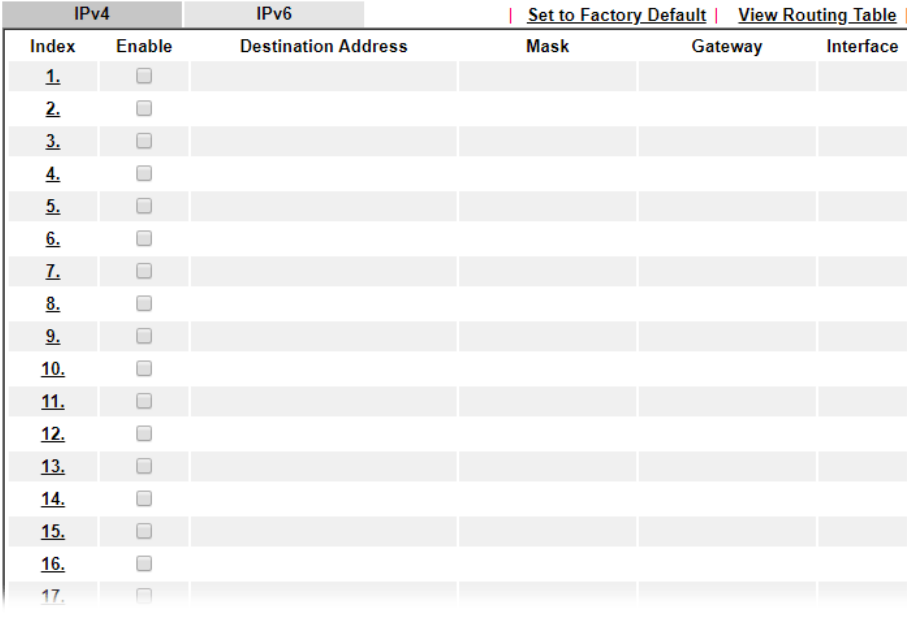

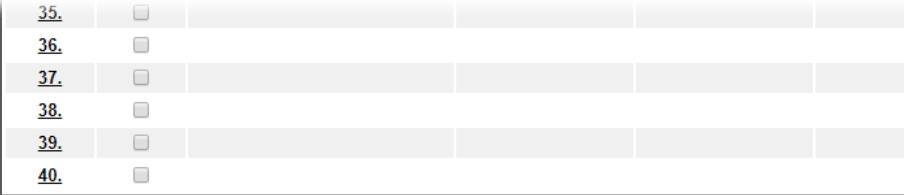

OK Cancel

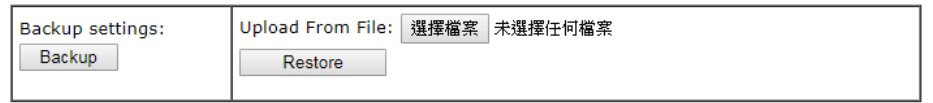

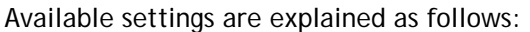

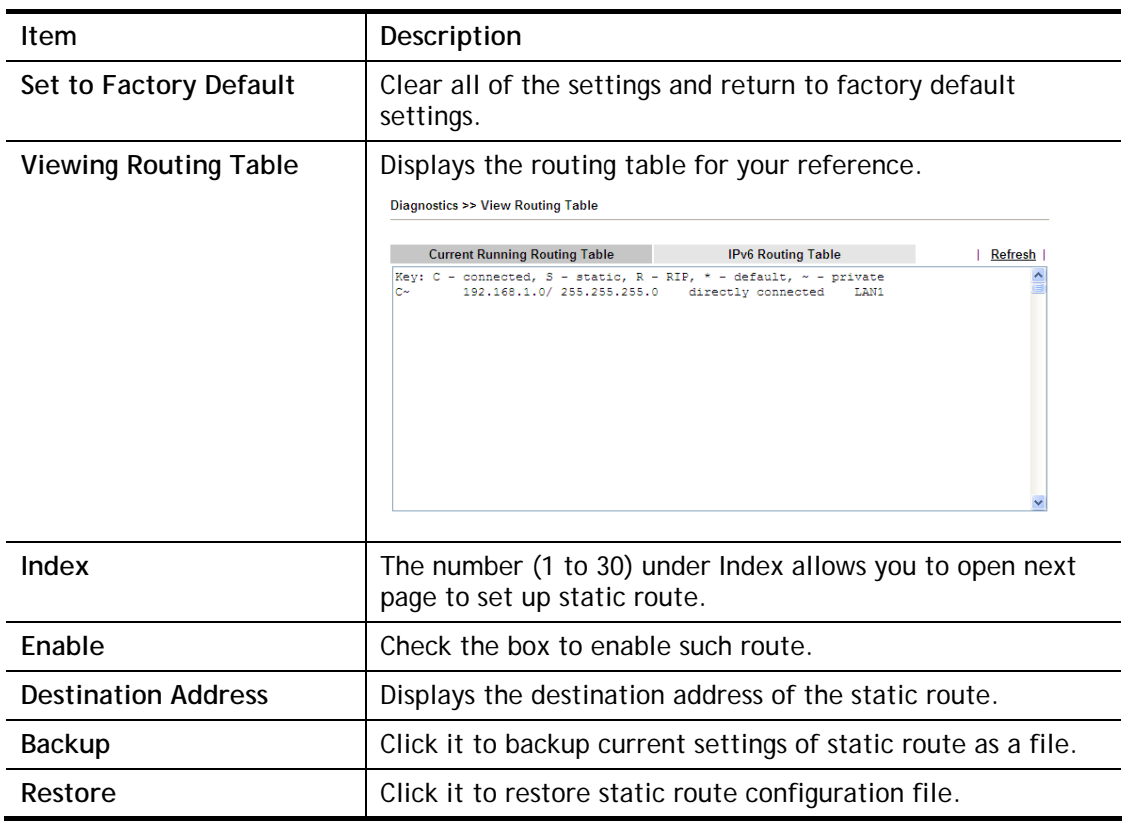

### Add Static Routes to Private and Public Networks

Here is an example (based on IPv4) of setting Static Route in Main Router so that user A and B locating in different subnet can talk to each other via the router. Assuming the Internet access has been configured and the router works properly:

- use the Main Router to surf the Internet.
- create a private subnet 192.168.10.0 using an internal Router A (192.168.1.2)
- create a public subnet 211.100.88.0 via an internal Router B (192.168.1.3).
- have set Main Router 192.168.1.1 as the default gateway for the Router A 192.168.1.2.

Before setting Static Route, user A cannot talk to user B for Router A can only forward recognized packets to its default gateway Main Router.

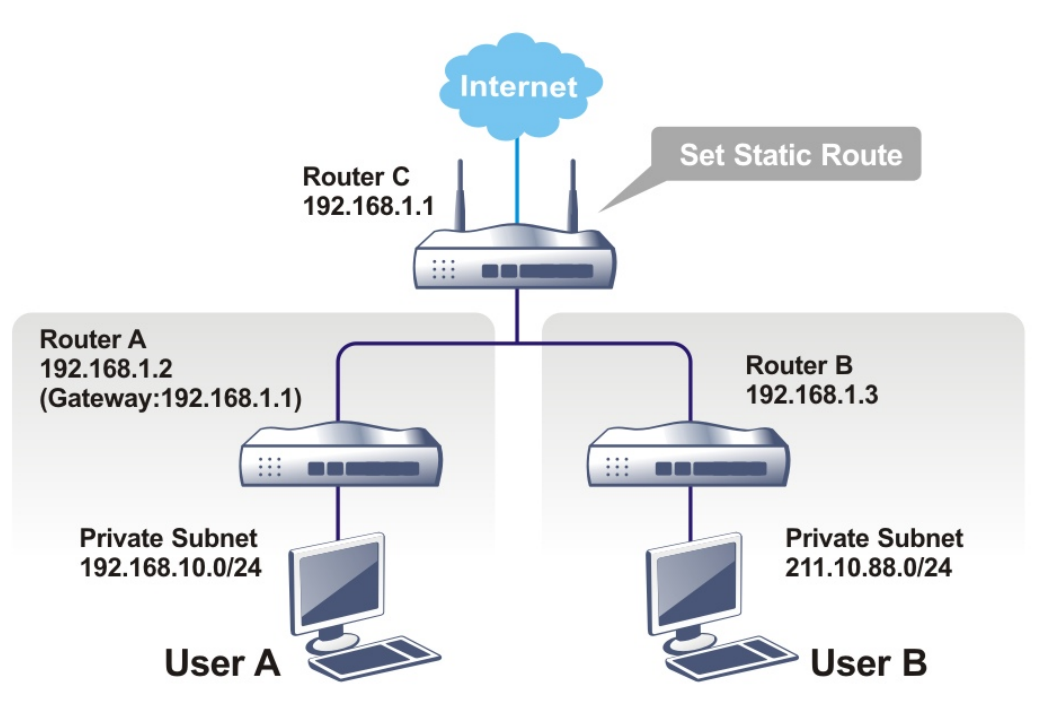

1. Go to **LAN** page and click **General Setup**, select 1st Subnet as the **RIP Protocol Control.** Then click the **OK** button.

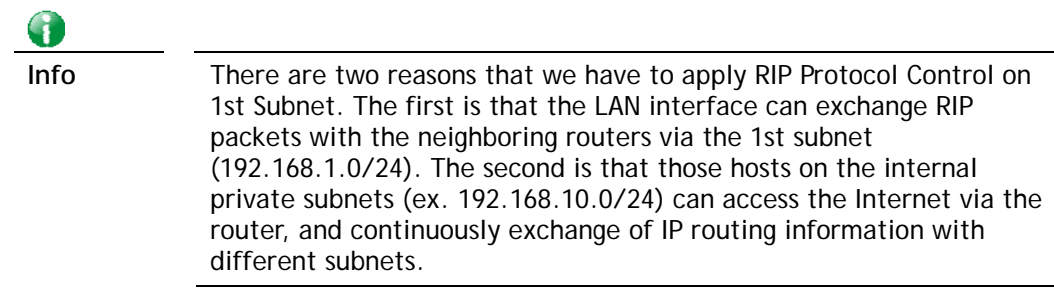

2. Click the **Routing >> Static Route** and click on the **Index Number 1.** Check the **Enable** box. Please add a static route as shown below, which regulates all packets destined to 192.168.10.0 will be forwarded to 192.168.1.2. Click **OK**.

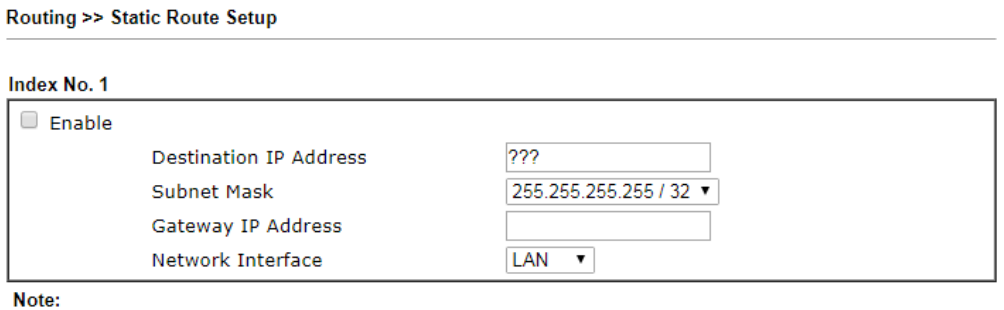

WAN3, WAN4, WAN5 are PVCs or VLANs that can be configured on the Multi-PVC/VLAN page.

 $OK$ 

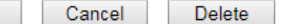

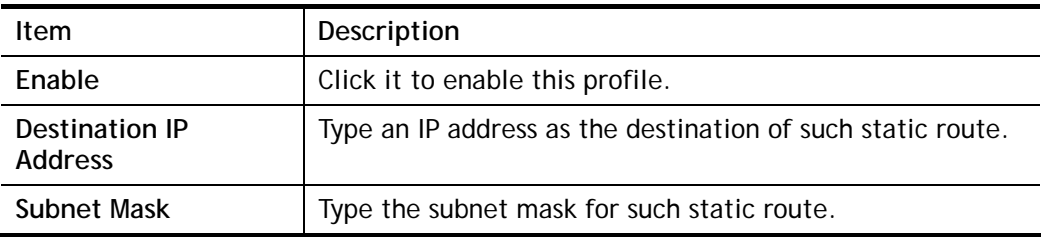

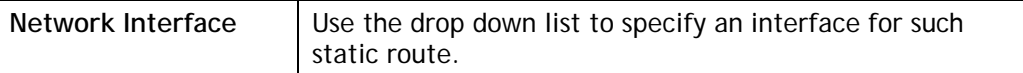

3. Return to **Static Route Setup** page. Click on another **Index Number** to add another static route as show below, which regulates all packets destined to 211.100.88.0 will be forwarded to 192.168.1.3. Click **OK**.

Index No. 1  $\Box$  Enable Destination IP Address 211.100.88.0 Subnet Mask 255.255.255.255 / 32 ▼ Gateway IP Address 192.168.1.3 Network Interface Note:

WAN3, WAN4, WAN5 are PVCs or VLANs that can be configured on the Multi-PVC/VLAN page.

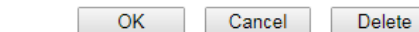

4. Go to **Diagnostics** and choose **Routing Table** to verify current routing table.

Diagnostics >> View Routing Table

**Routing >> Static Route Setup** 

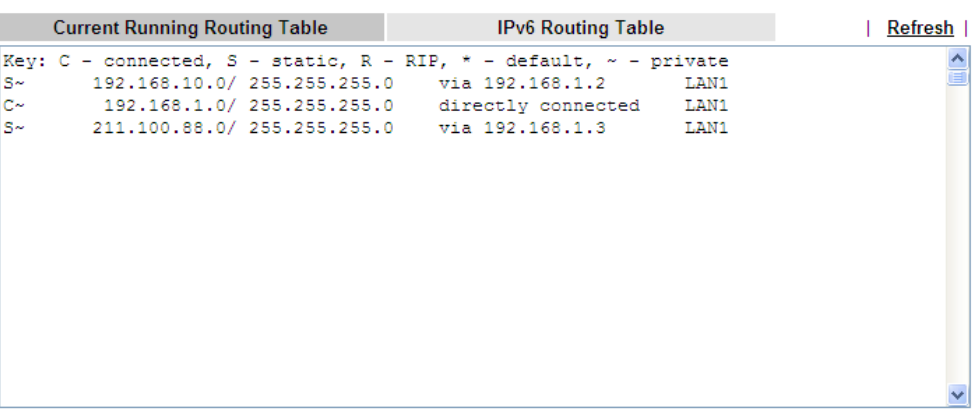

### Static Route for IPv6

You can set up to 40 profiles for IPv6 static route. Click the IPv6 tab to open the following page:

**Routing >> Static Route Setup** 

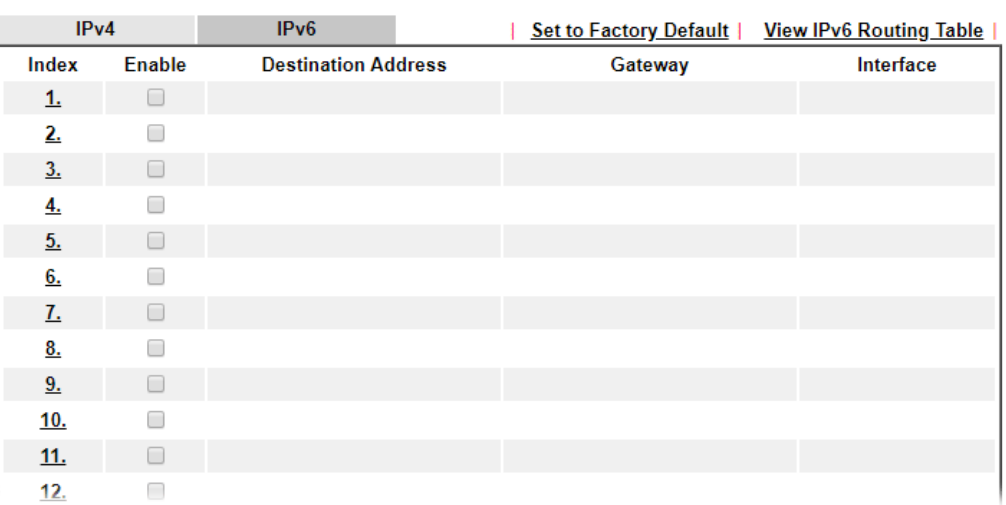

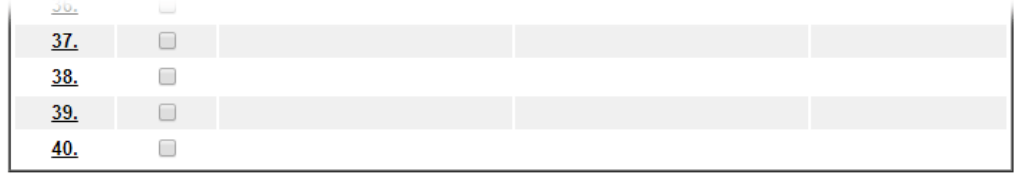

Cancel

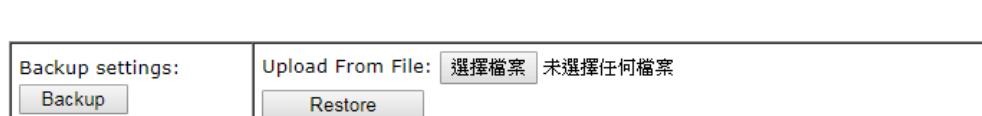

 $OK$ 

Available settings are explained as follows:

Ш.

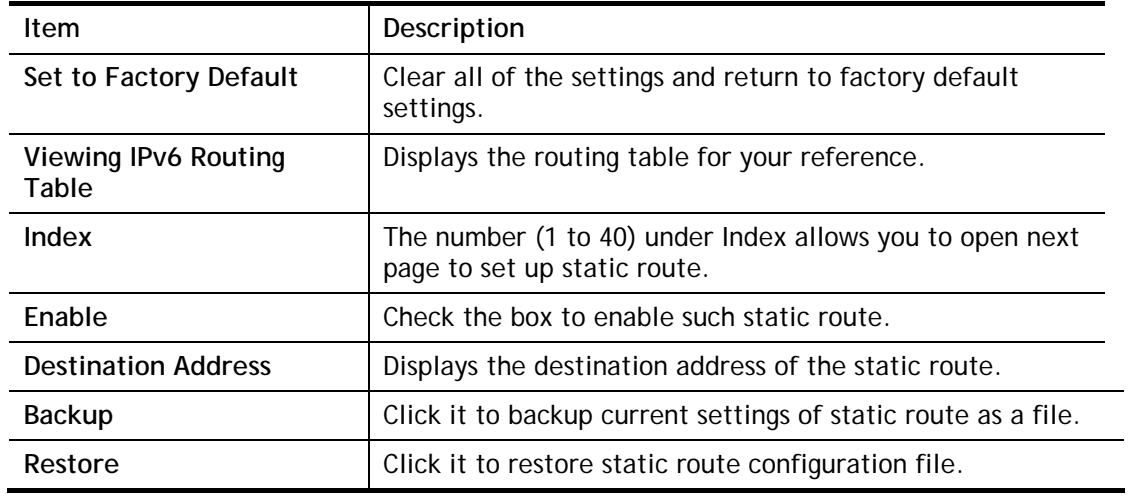

Click any underline of index number to get the following page.

### **LAN >> Static Route Setup**

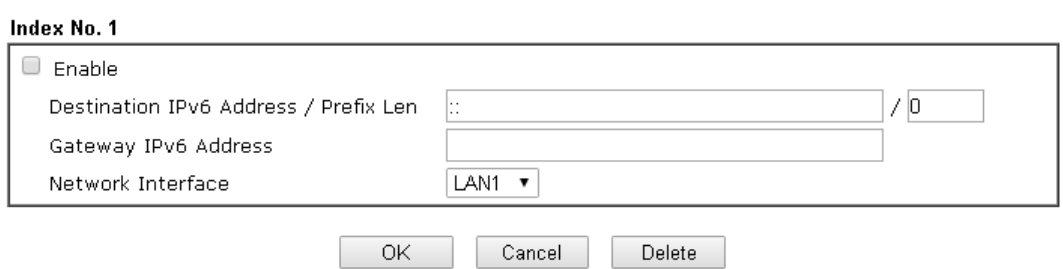

Available settings are explained as follows:

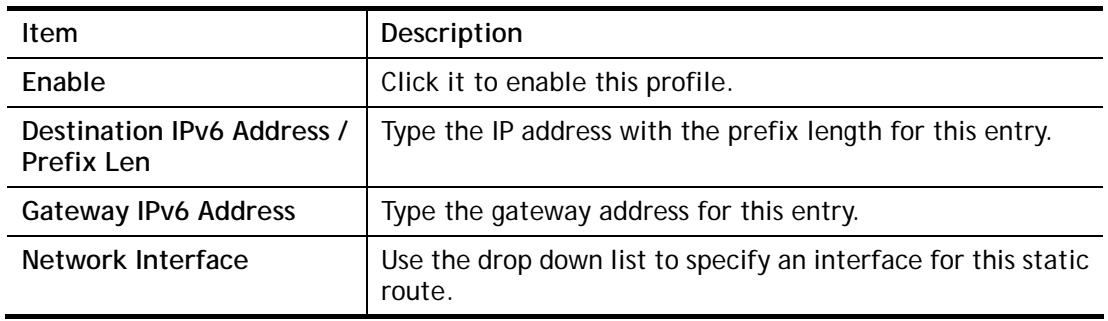

When you finish the configuration, please click **OK** to save and exit this page.

This page is left blank.
# Part III Security

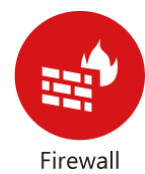

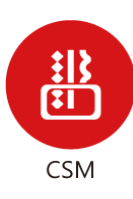

While the broadband users demand more bandwidth for multimedia, interactive applications, or distance learning, security has been always the most concerned. The firewall of the Vigor router helps to protect your local network against attack from unauthorized outsiders. It also restricts users in the local network from accessing the Internet.

CSM is an abbreviation of Central Security Management which is used to filter the web content and URL content to reach a goal of security management.

# III-1 Firewall

While the broadband users demand more bandwidth for multimedia, interactive applications, or distance learning, security has been always the most concerned. The firewall of the Vigor router helps to protect your local network against attack from unauthorized outsiders. It also restricts users in the local network from accessing the Internet. Furthermore, it can filter out specific packets that trigger the router to build an unwanted outgoing connection.

### Firewall Facilities

The users on the LAN are provided with secured protection by the following firewall facilities:

- User-configurable IP filter (Call Filter/ Data Filter).
- Stateful Packet Inspection (SPI): tracks packets and denies unsolicited incoming data
- Selectable Denial of Service (DoS) /Distributed DoS (DDoS) attacks protection

#### IP Filters

Depending on whether there is an existing Internet connection, or in other words "the WAN link status is up or down", the IP filter architecture categorizes traffic into two: **Call Filter** and **Data Filter**.

- **Call Filter** When there is no existing Internet connection, **Call Filter** is applied to all traffic, all of which should be outgoing. It will check packets according to the filter rules. If legal, the packet will pass. Then the router shall **"initiate a call"** to build the Internet connection and send the packet to Internet.
- **Data Filter**  When there is an existing Internet connection, **Data Filter** is applied to incoming and outgoing traffic. It will check packets according to the filter rules. If legal, the packet will pass the router.

The following illustrations are flow charts explaining how router will treat incoming traffic and outgoing traffic respectively.

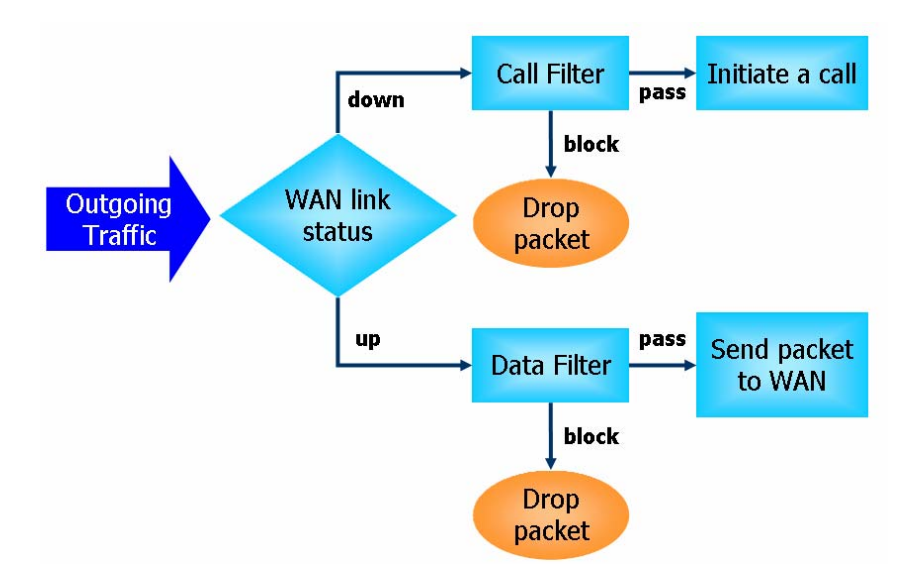

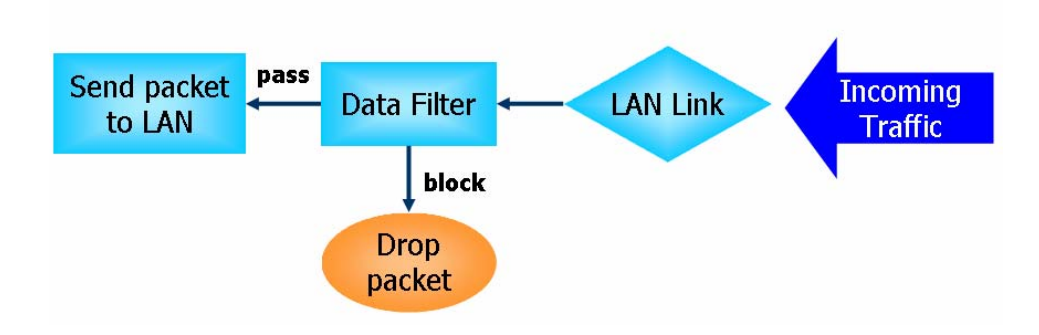

### Stateful Packet Inspection (SPI)

Stateful inspection is a firewall architecture that works at the network layer. Unlike legacy static packet filtering, which examines a packet based on the information in its header, stateful inspection builds up a state machine to track each connection traversing all interfaces of the firewall and makes sure they are valid. The stateful firewall of Vigor router not only examines the header information also monitors the state of the connection.

#### Denial of Service (DoS) Defense

The **DoS Defense** functionality helps you to detect and mitigate the DoS attack. The attacks are usually categorized into two types, the flooding-type attacks and the vulnerability attacks. The flooding-type attacks will attempt to exhaust all your system's resource while the vulnerability attacks will try to paralyze the system by offending the vulnerabilities of the protocol or operation system.

The **DoS Defense** function enables the Vigor router to inspect every incoming packet based on the attack signature database. Any malicious packet that might duplicate itself to paralyze the host in the secure LAN will be strictly blocked and a Syslog message will be sent as warning, if you set up Syslog server.

Also the Vigor router monitors the traffic. Any abnormal traffic flow violating the pre-defined parameter, such as the number of thresholds, is identified as an attack and the Vigor router will activate its defense mechanism to mitigate in a real-time manner.

The below shows the attack types that DoS/DDoS defense function can detect:

- 1. SYN flood attack
- 2. UDP flood attack
- 3. ICMP flood attack
- 4. Port Scan attack
- 5. IP options
- 6. Land attack
- 7. Smurf attack
- 8. Trace route
- 9. SYN fragment
- 10. Fraggle attack
- 11. TCP flag scan
- 12. Tear drop attack
- 13. Ping of Death attack
- 14. ICMP fragment
- 15. Unassigned Numbers

# Web User Interface

Below shows the menu items for Firewall.

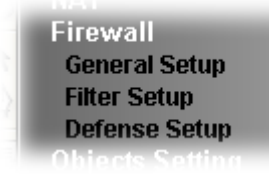

## III-1-1 General Setup

General Setup allows you to adjust settings of IP Filter and common options. Here you can enable or disable the **Call Filter** or **Data Filter**. Under some circumstance, your filter set can be linked to work in a serial manner. So here you assign the **Start Filter Set** only. Also you can configure the **Log Flag** settings, **Apply IP filter to VPN incoming packets**, and **Accept incoming fragmented UDP packets**.

Click **Firewall** and click **General Setup** to open the general setup page.

#### General Setup Page

Such page allows you to enable / disable Call Filter and Data Filter, determine general rule for filtering the incoming and outgoing data.

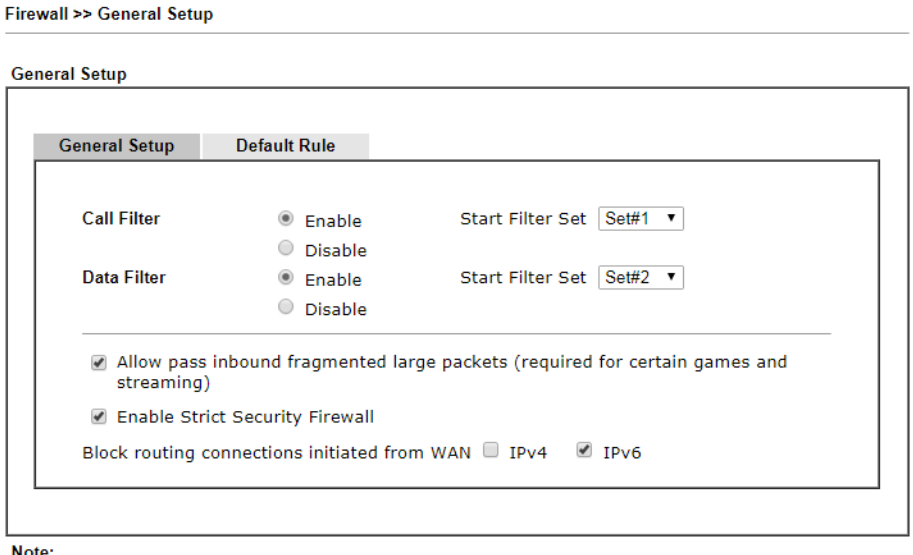

Packets are filtered by firewall functions in the following order: 1.Data Filter Sets and Rules 2.Block routing connections initiated from WAN 3.Default Rule

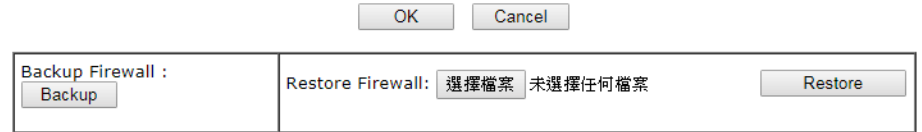

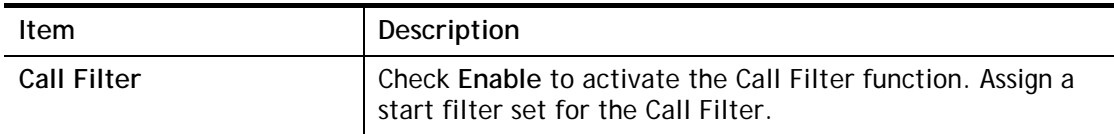

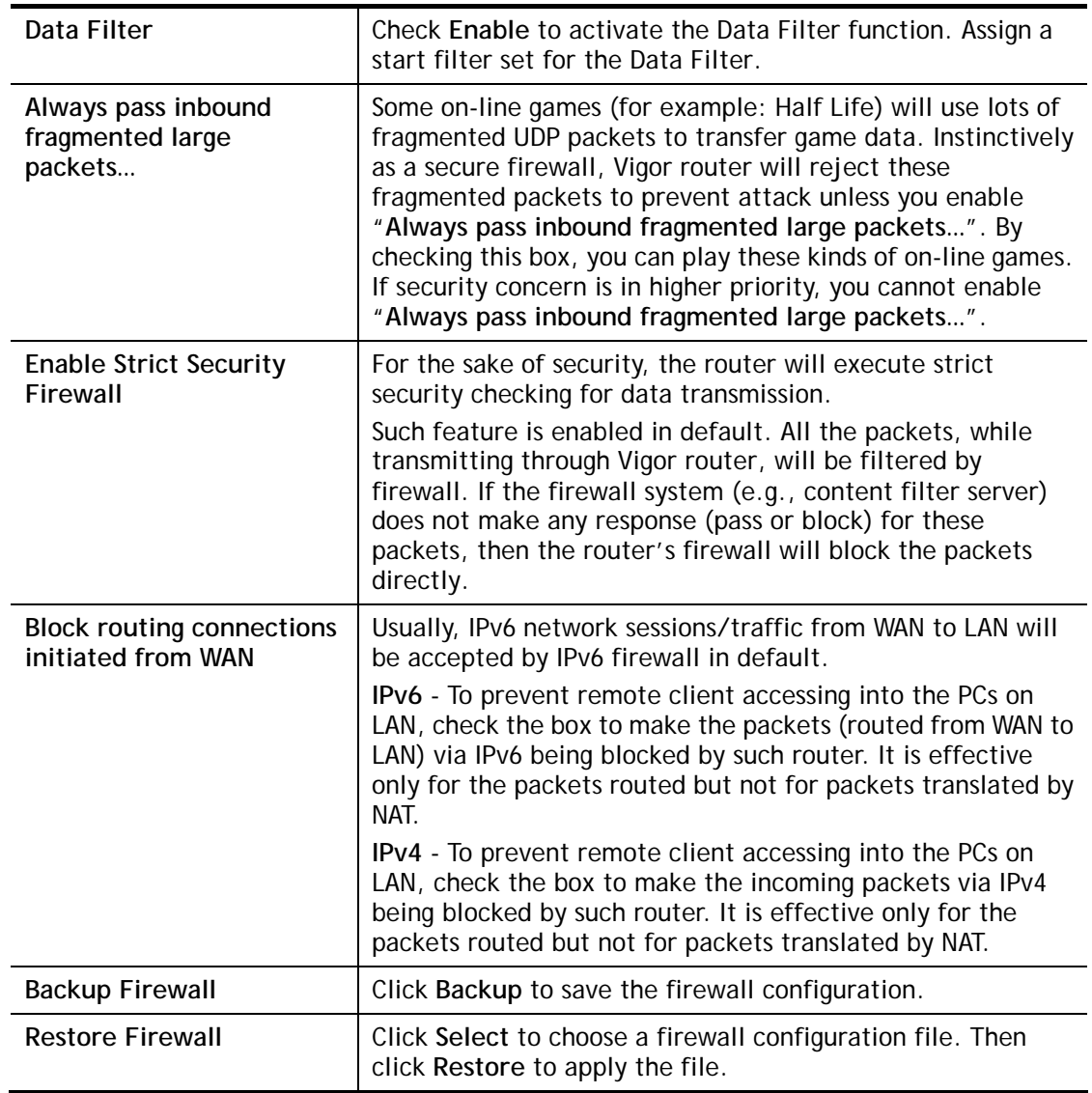

## Default Rule Page

Such page allows you to choose filtering profiles including QoS, Load-Balance policy, WCF, APP Enforcement, URL Content Filter, for data transmission via Vigor router.

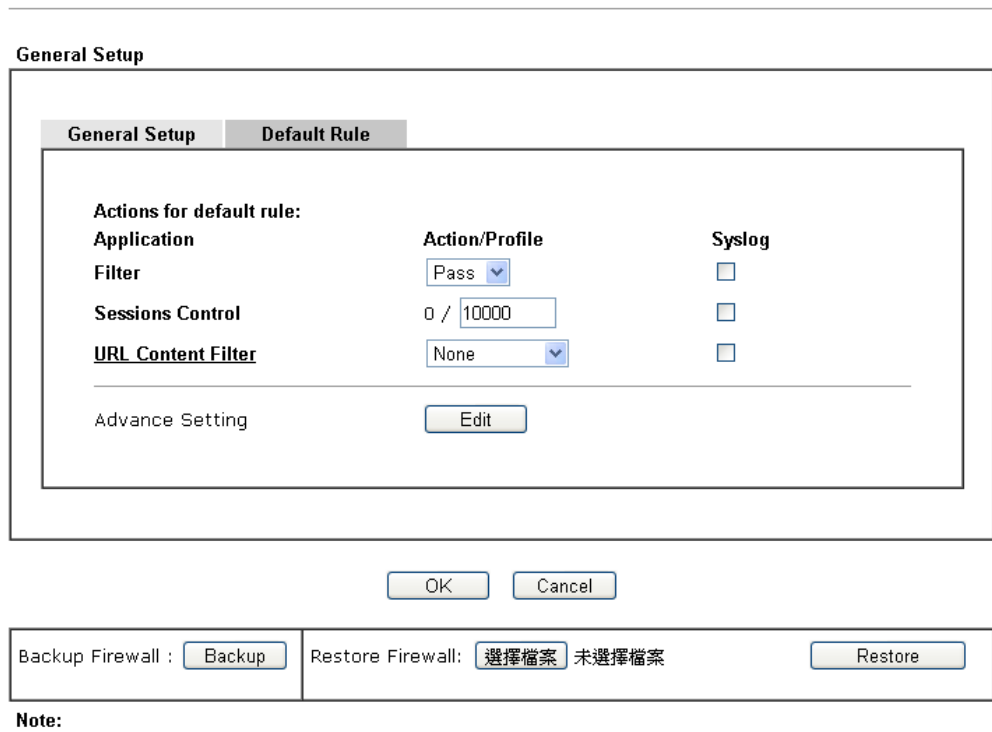

**Firewall >> General Setup** 

This will not backup the detail setting of Quality of Service and Schedule.

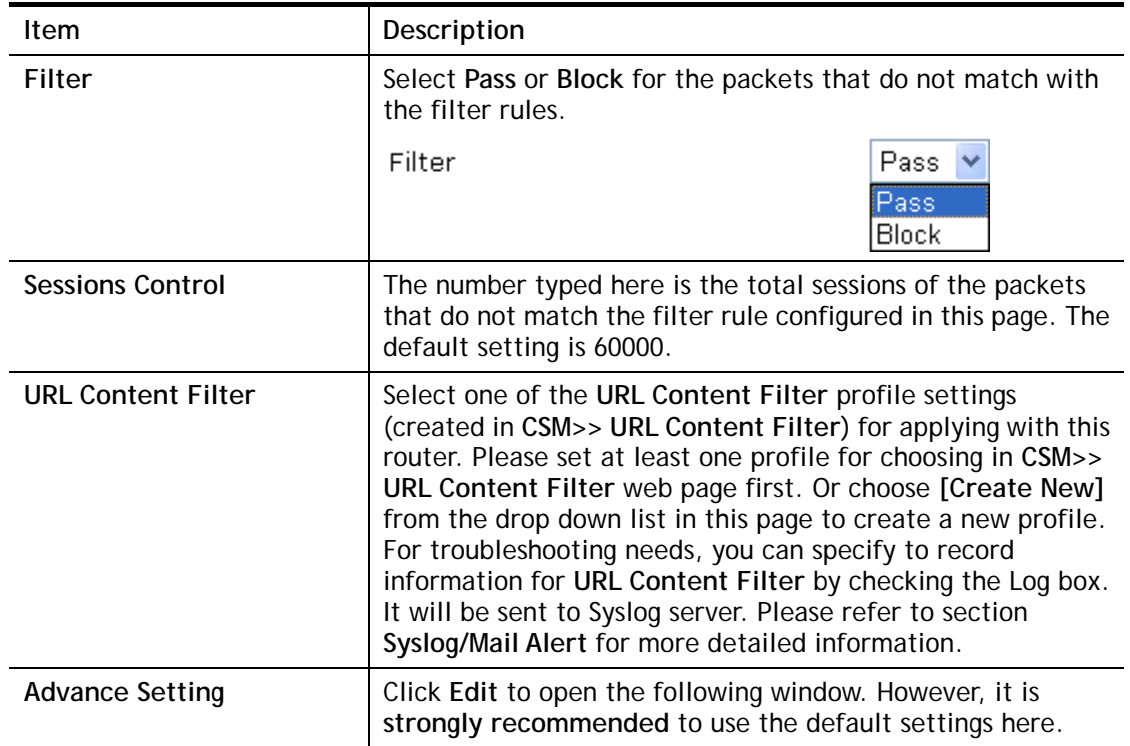

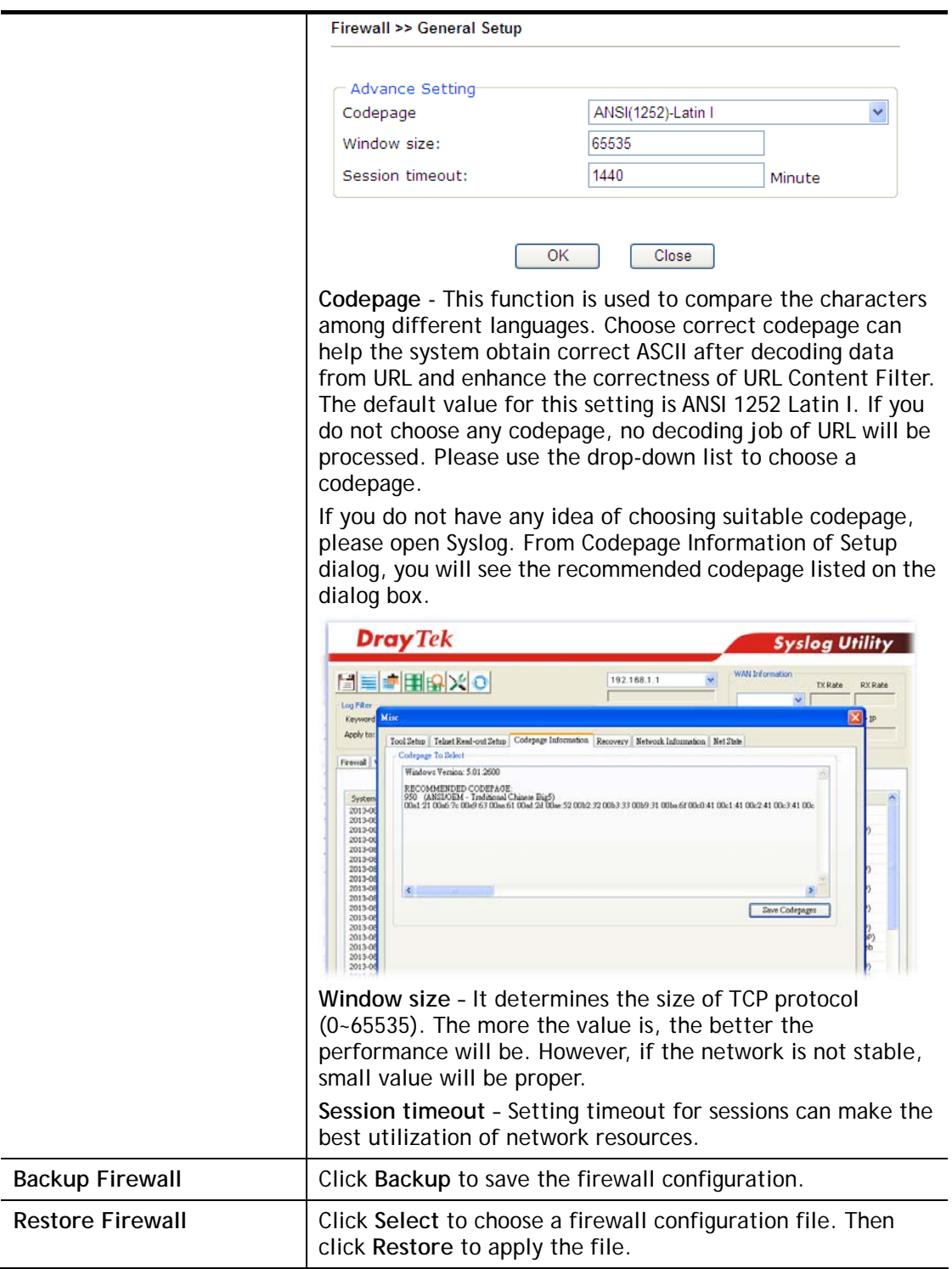

After finishing all the settings here, please click **OK** to save the configuration.

## III-1-2 Filter Setup

Click **Firewall** and click **Filter Setup** to open the setup page.

Firewall >> Filter Setup

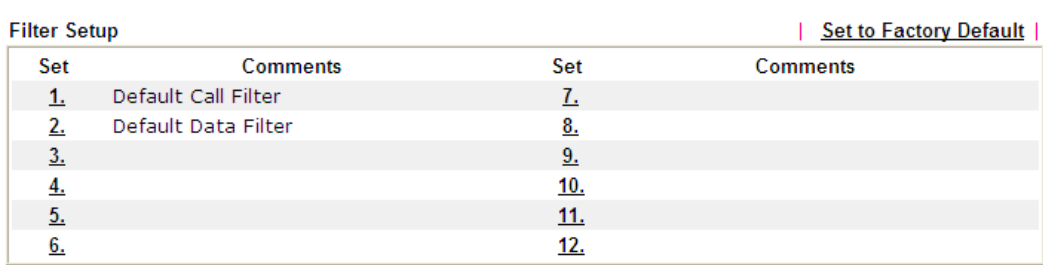

To edit or add a filter, click on the set number to edit the individual set. The following page will be shown. Each filter set contains up to 7 rules. Click on the rule number button to edit each rule. Check **Active** to enable the rule.

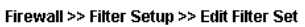

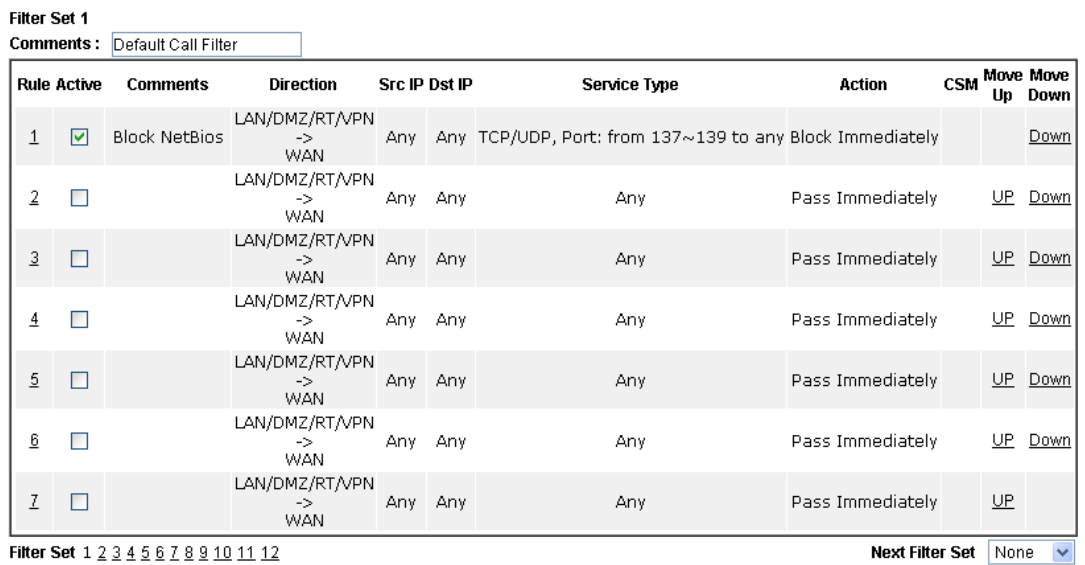

Filter Set 1 2 3 4 5 6 7 8 9 10 11 12

 $\bigcirc$  Wizard Mode: most frequently used settings in three pages

Advance Mode: all settings in one page

OK Clear Cancel

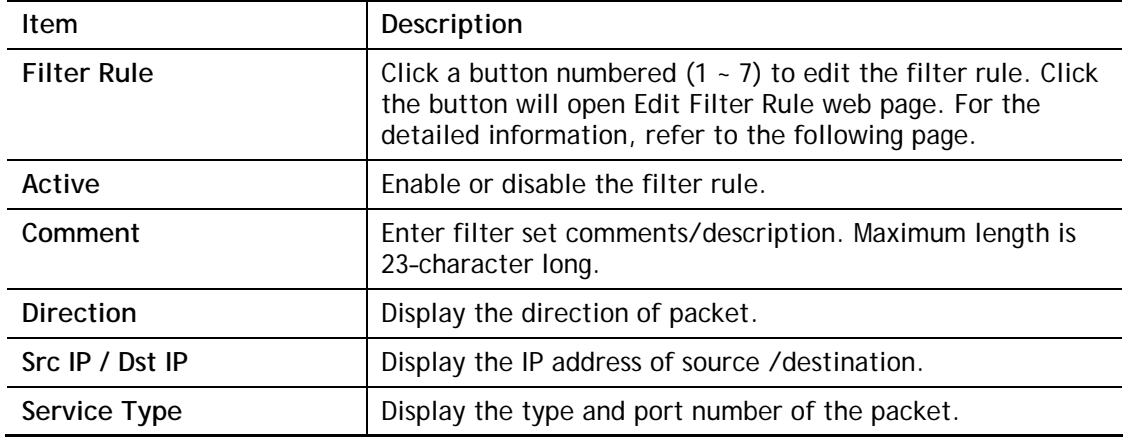

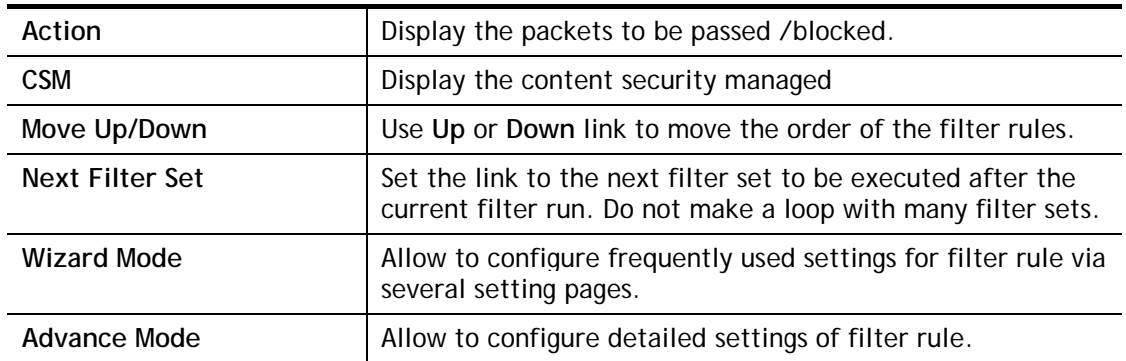

To use Wizard Mode, simple do the following steps:

- 1. Click the **Wizard Mode** radio button.
- 2. Click **Index 1**. The setting page will appear as follows:

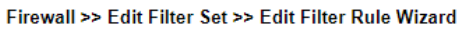

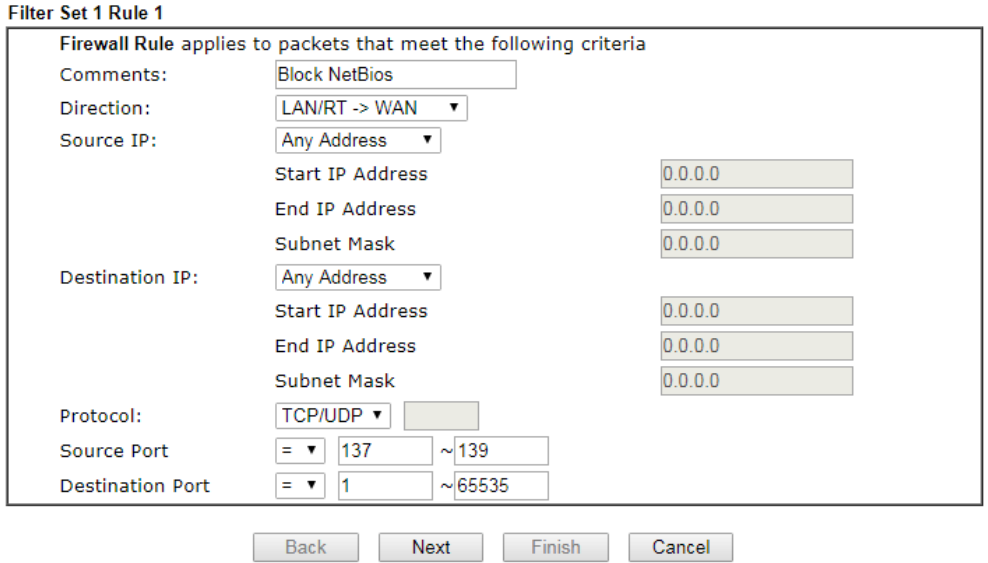

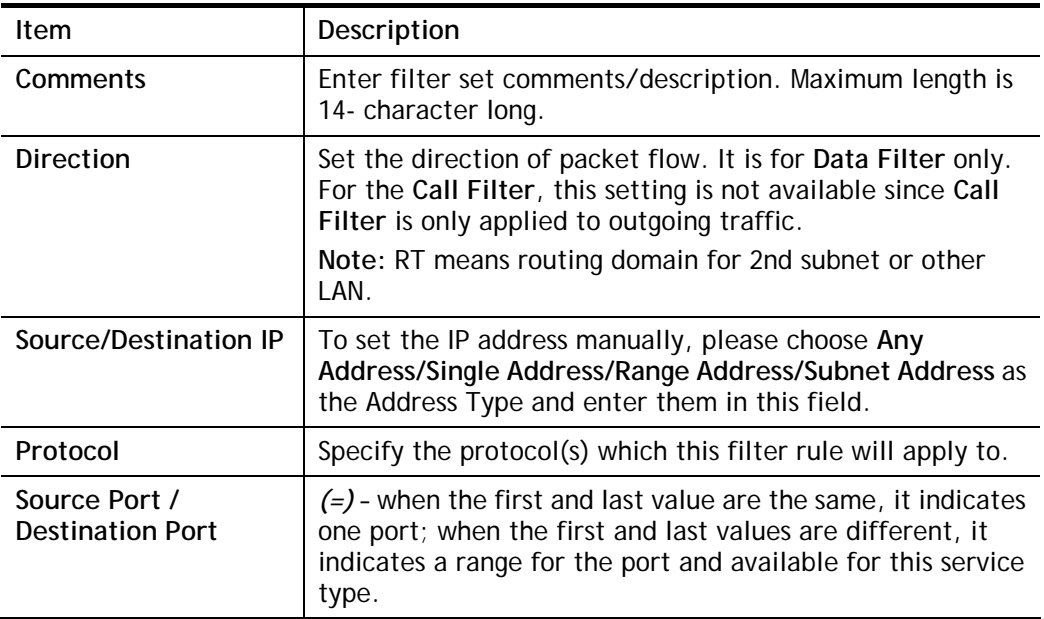

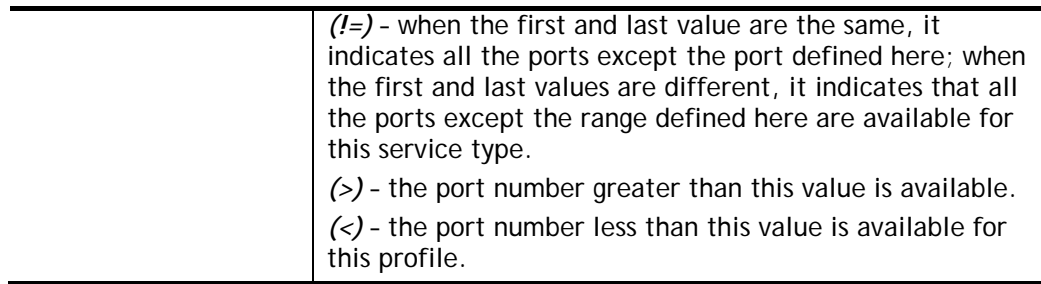

3. Click **Next** to get the following page.

Firewall >> Edit Filter Set >> Edit Filter Rule Wizard

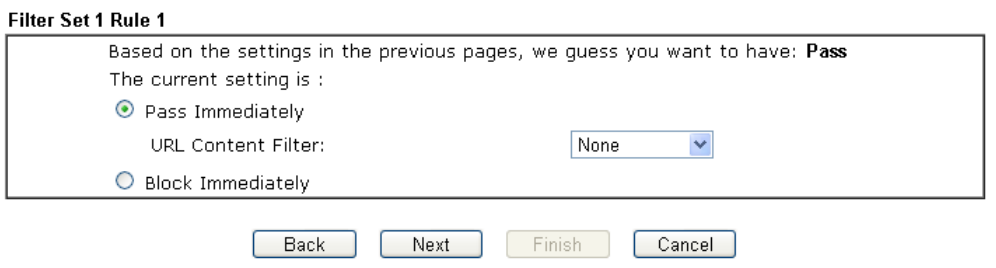

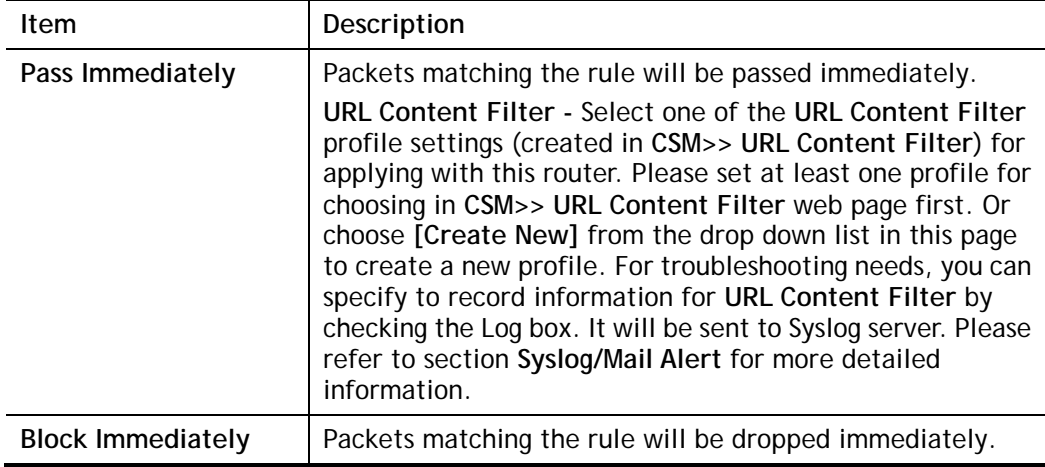

4. After choosing the mechanism, click **Next** to get the summary page for reference.

Firewall >> Edit Filter Set >> Edit Filter Rule Wizard

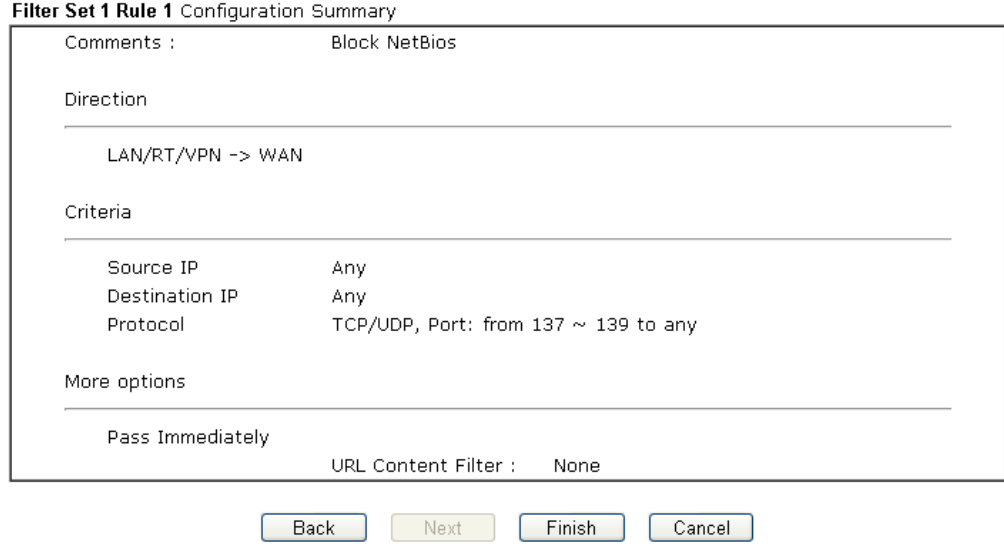

5. If there is no error, click **Finish** to complete wizard setting.

To use **Advance** Mode, do the following steps:

- 1. Click the **Advance Mode** radio button.
- 2. Click **Index 1** to access into the following page.

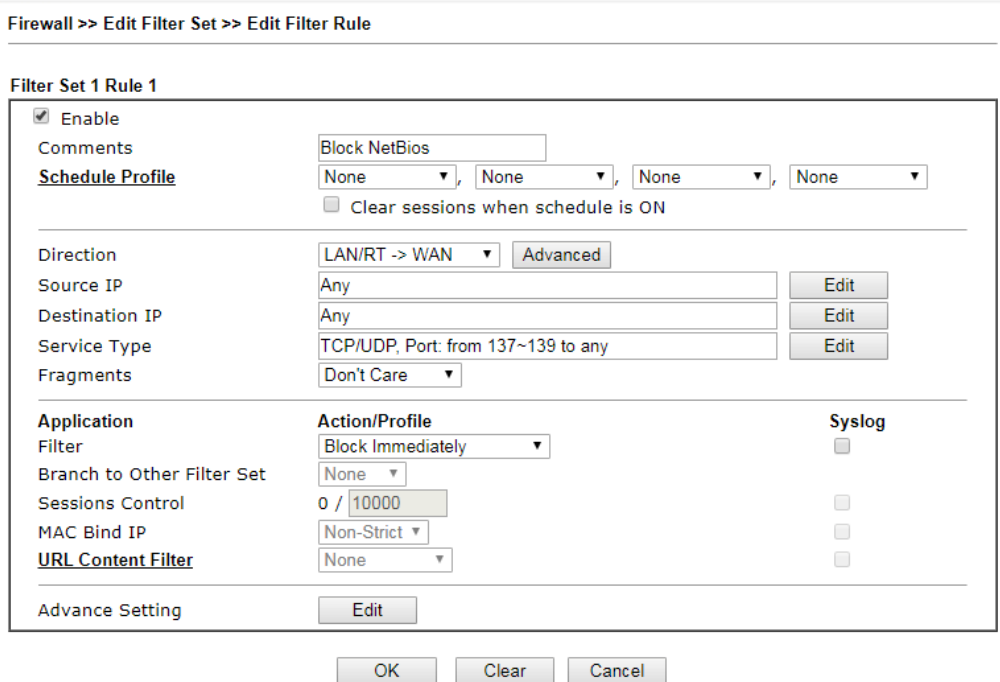

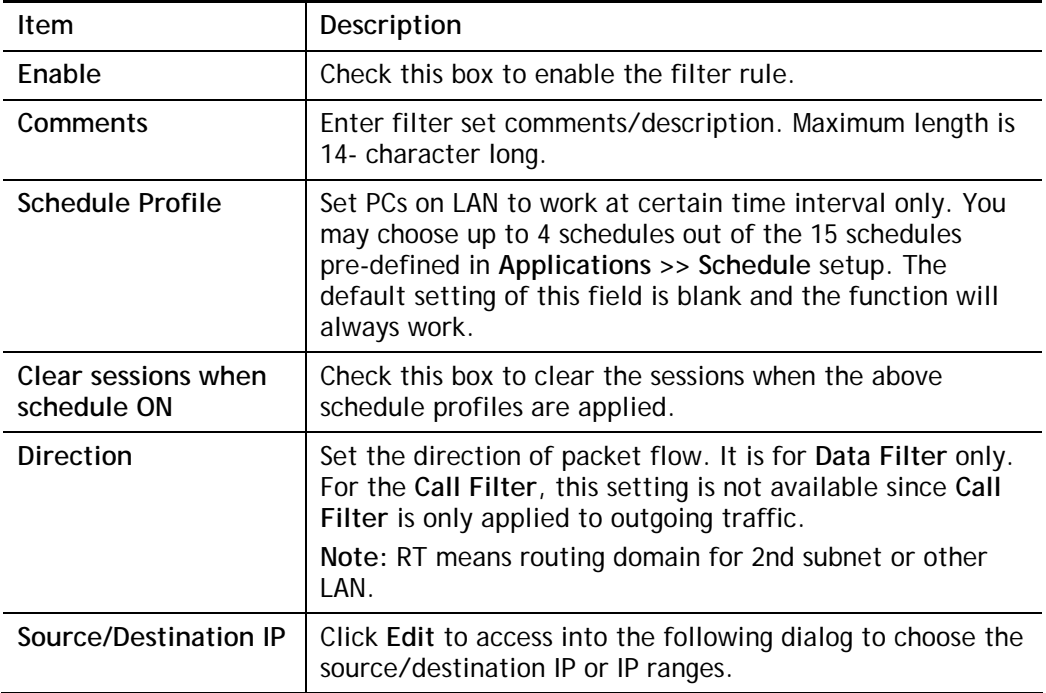

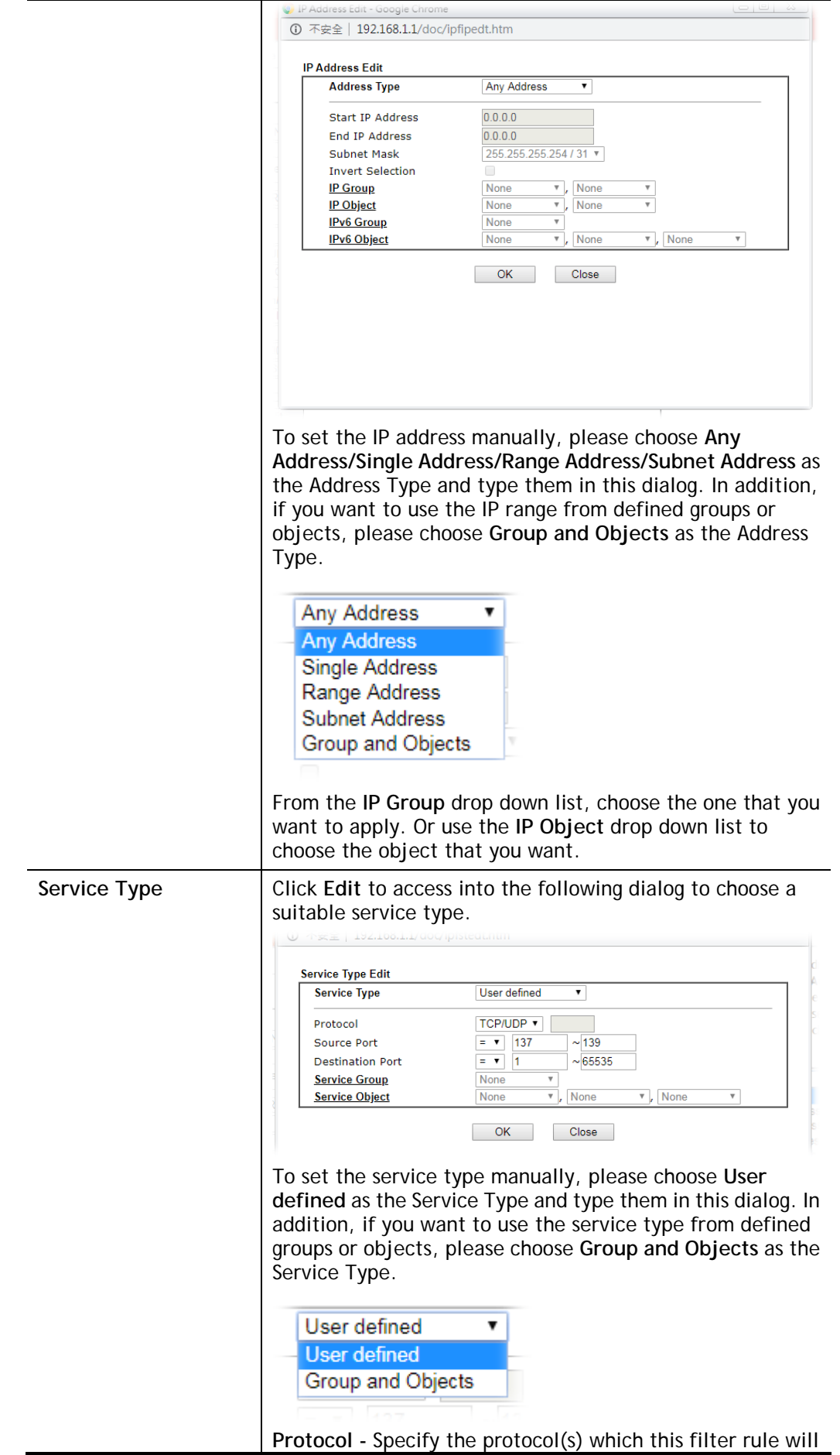

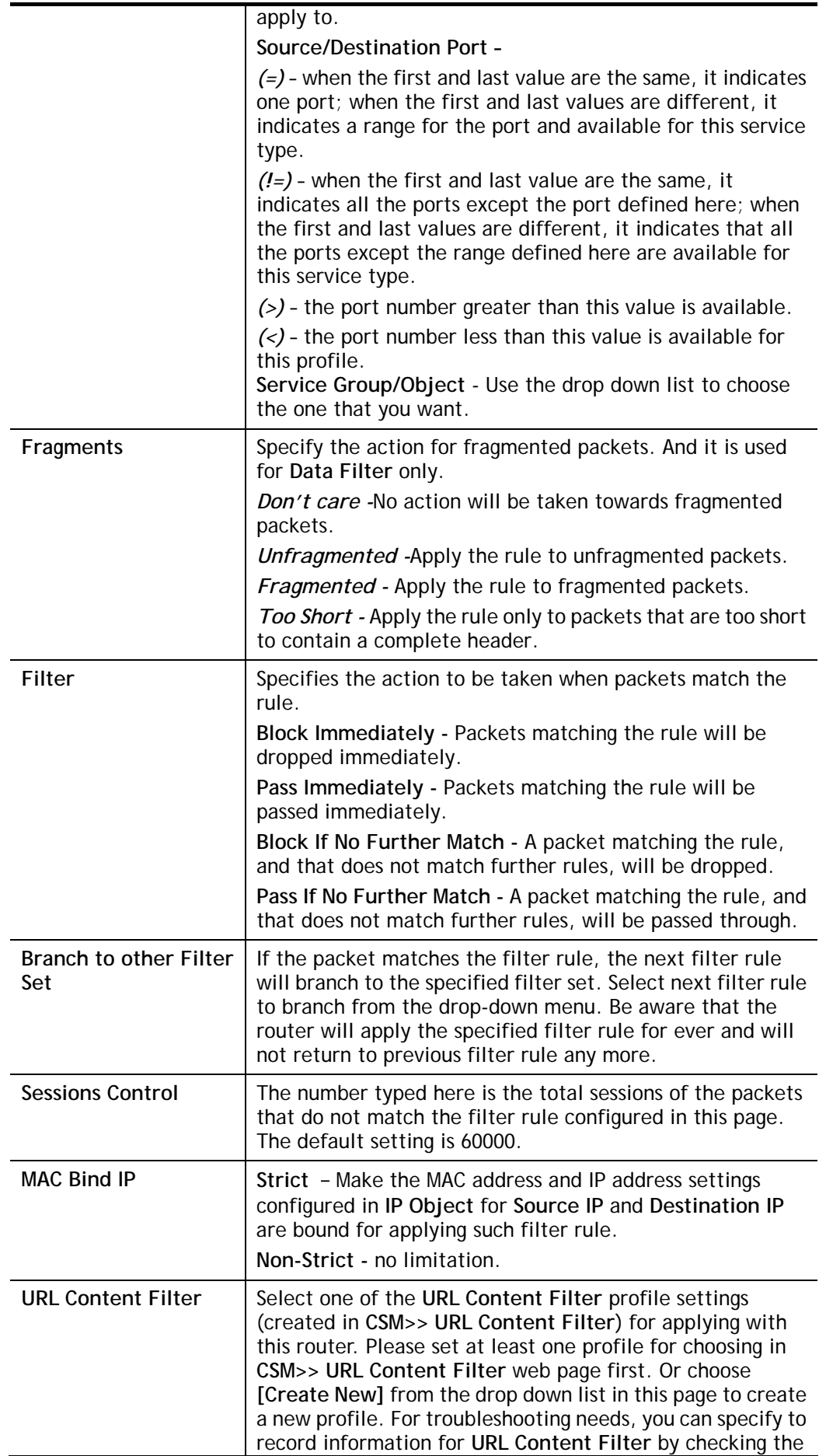

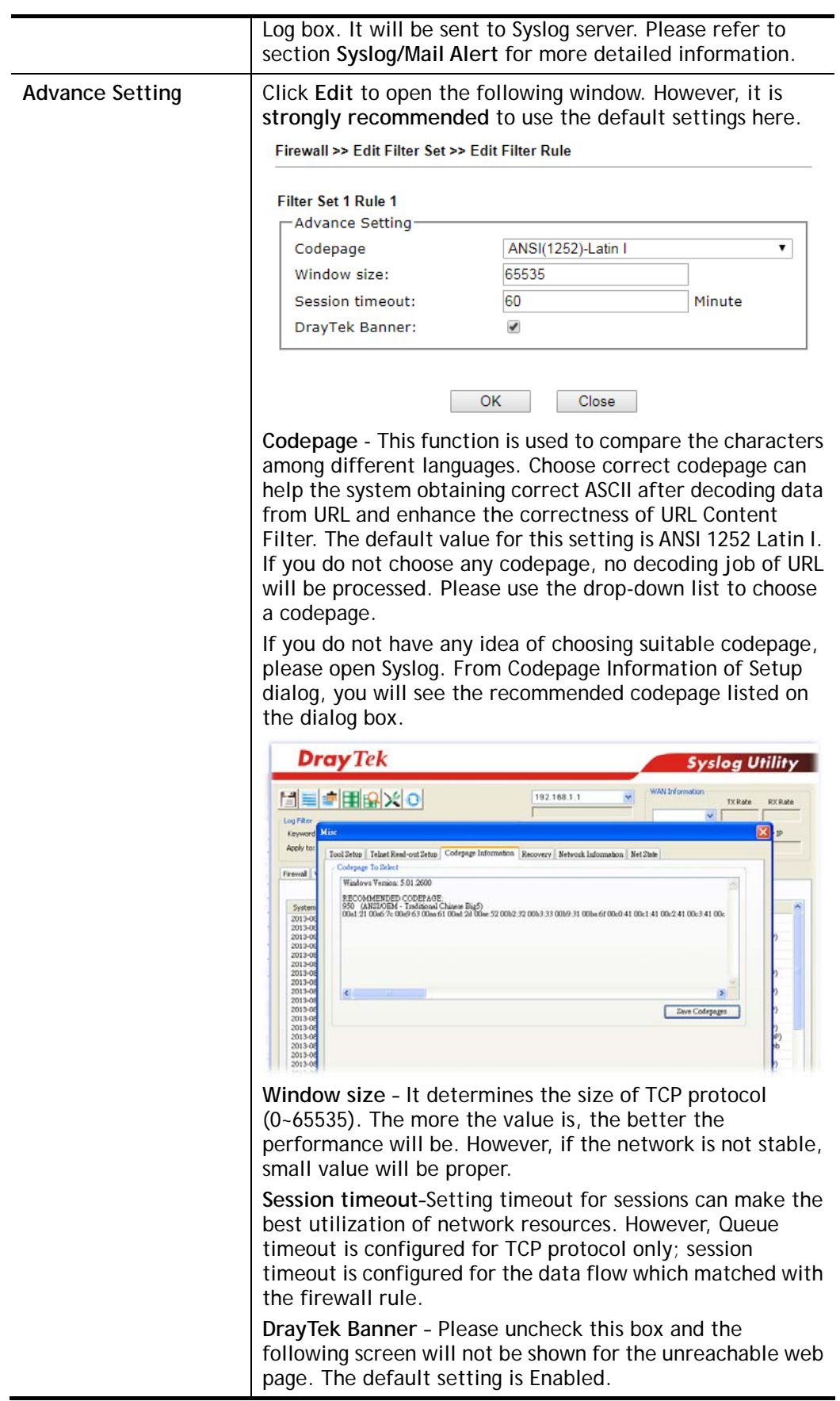

The requested Web page has been blocked by Web Content Filter. Please contact your system administrator for further information. [Powered by Draytek]

3. When you finish the configuration, please click **OK** to save and exit this page.

# III-1-3 Defense Setup

As a sub-functionality of IP Filter/Firewall, there are 15 types of detect/ defense function in the **DoS Defense** setup. The DoS Defense functionality is disabled for default.

## III-1-3-1 DoS Defense

Click **Firewall** and click **Defense Setup** to open the setup page.

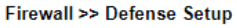

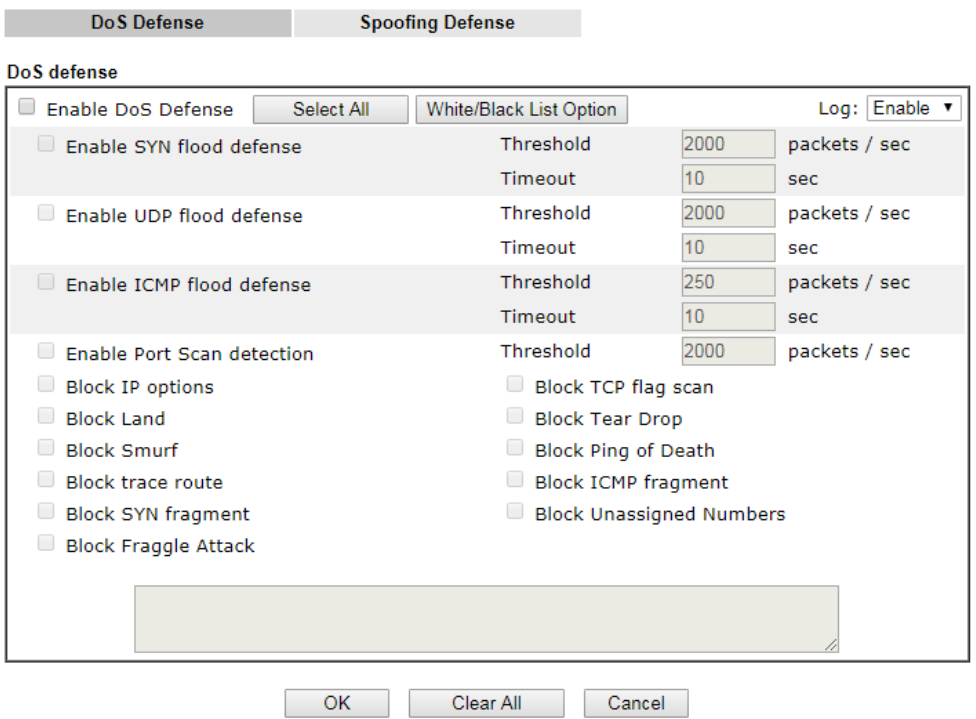

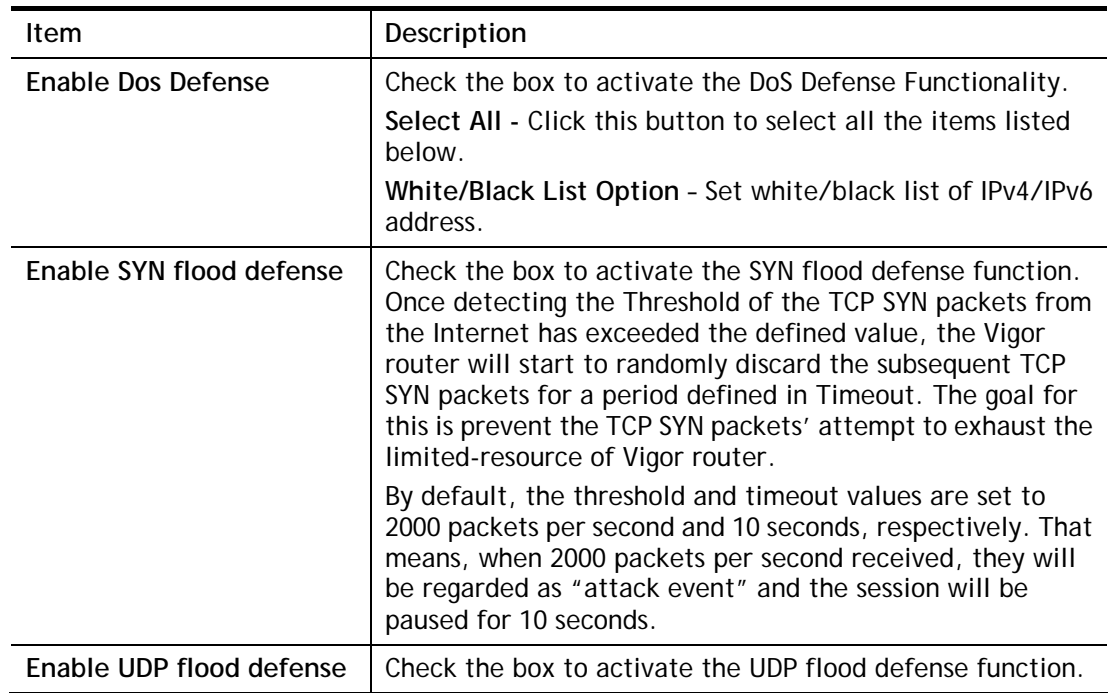

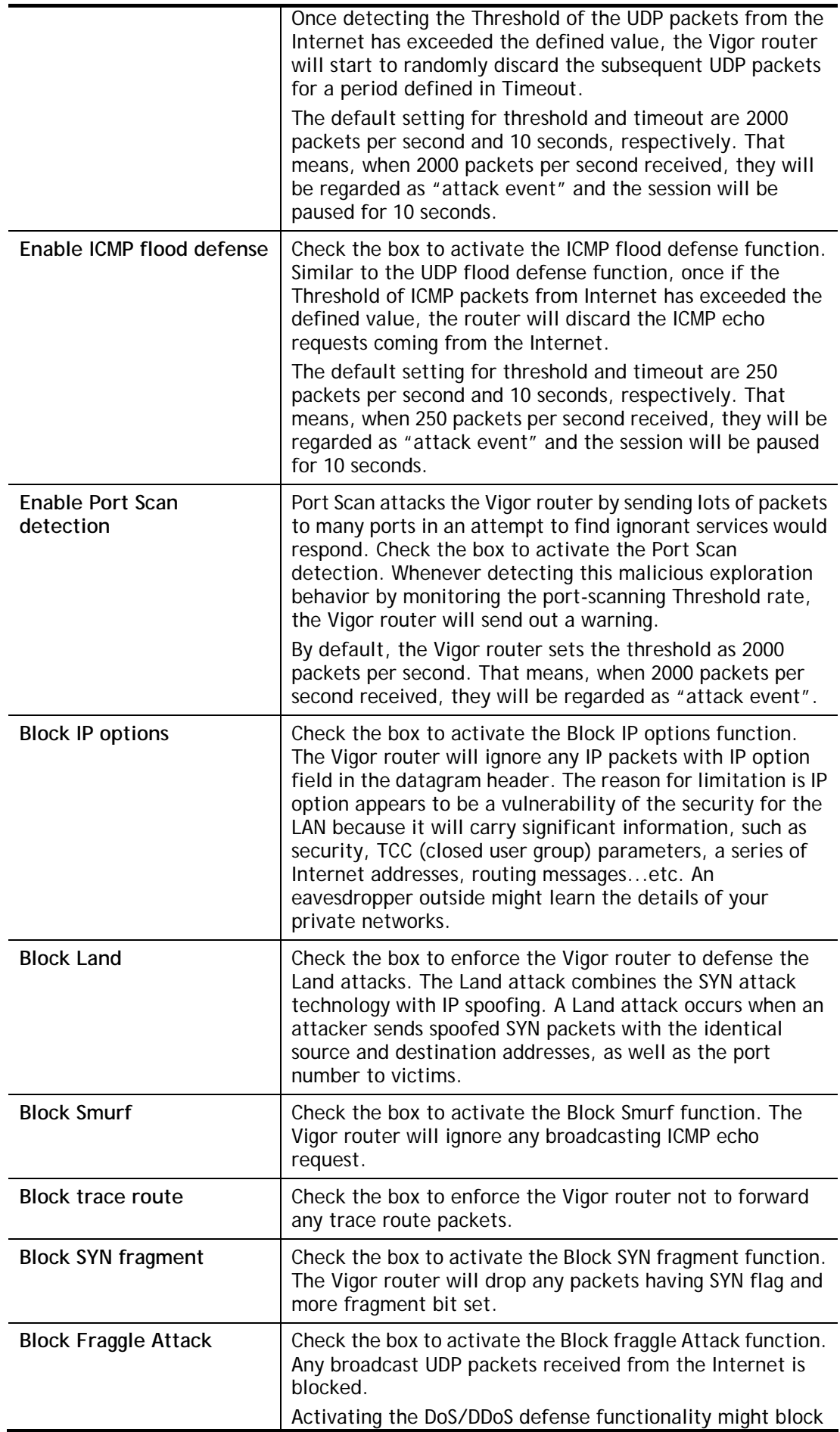

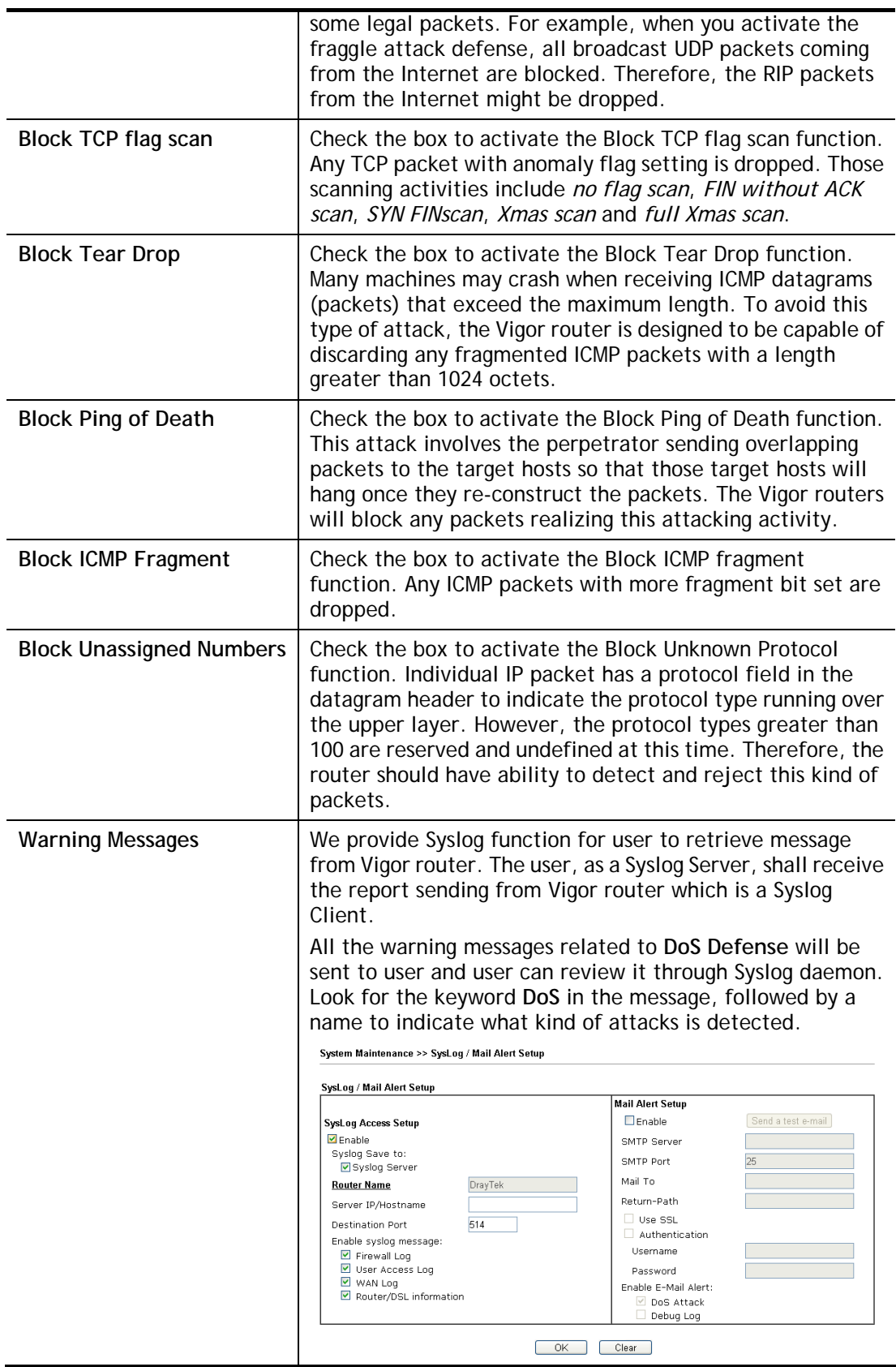

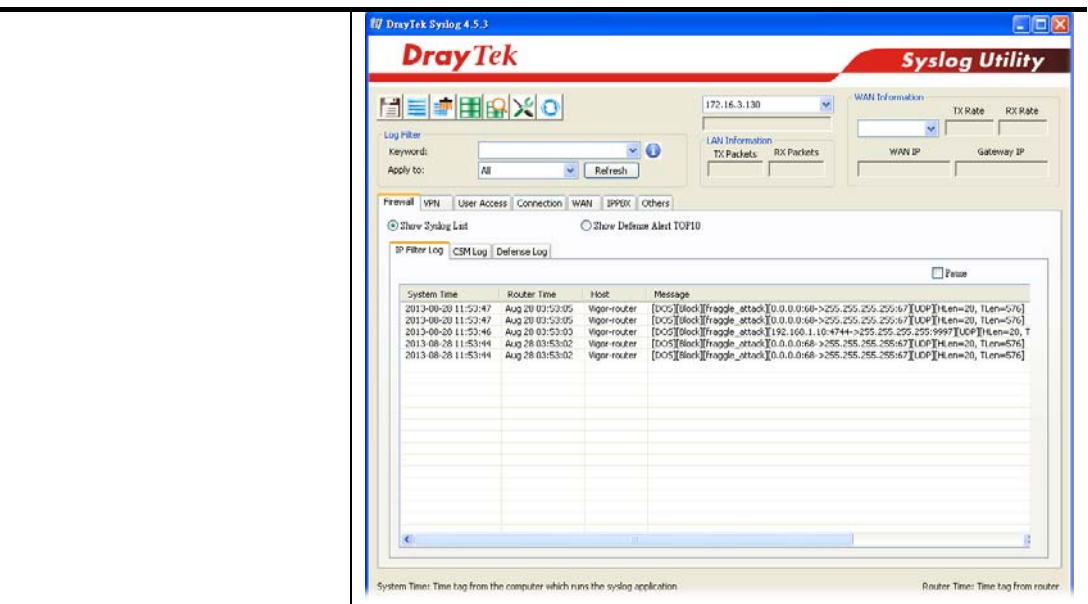

## III-1-3-2 Spoofing Defense

Open **Firewall** >> **Defense Setup** and click **Spoofing Defense** to open the setup page.

Firewall >> Defense Setup

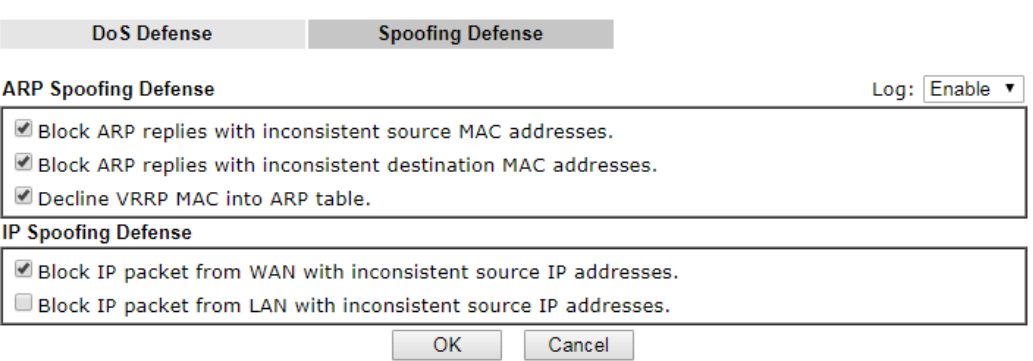

# Application Notes

## A-1 How to Configure Certain Computers Accessing to Internet

We can specify certain computers (e.g., 192.168.1.10 ~ 192.168.1.20) accessing to Internet through Vigor router. Others (e.g., 192.168.1.31 and 192.168.1.32) outside the range can get the source from LAN only.

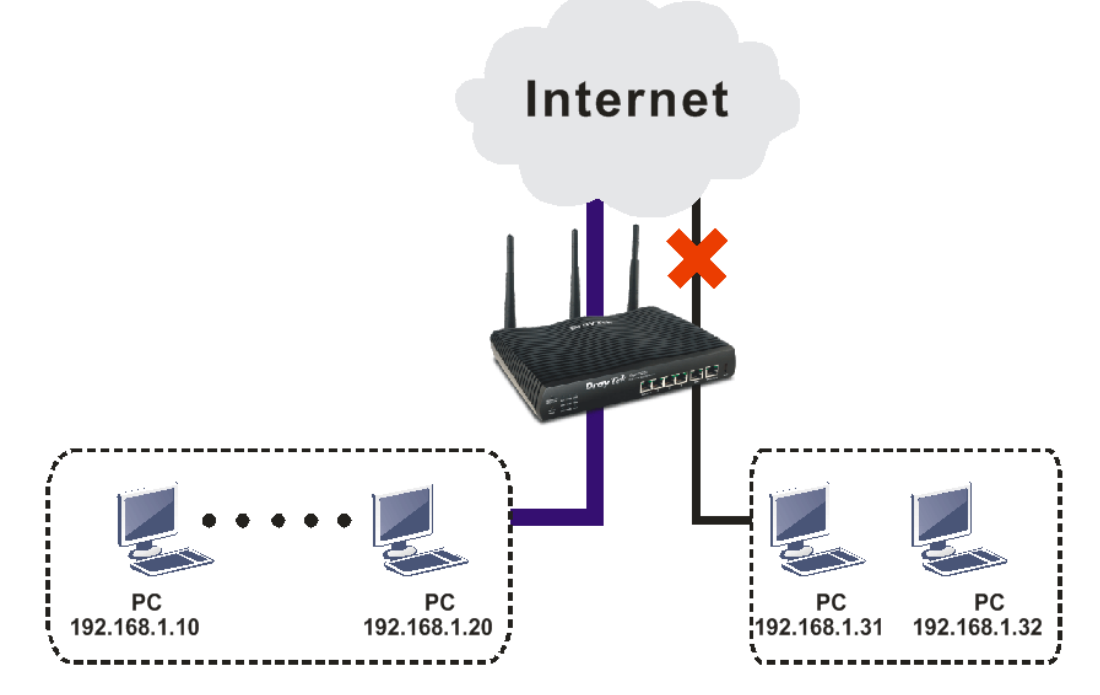

The way we can use is to set two rules under **Firewall**. For **Rule 1** of **Set 2** under **Firewall>>Filter Setup** is used as the default setting, we have to create a new rule starting from Filter Rule 2 of Set 2.

- 1. Access into the web user interface of Vigor router.
- 2. Open **Firewall>>Filter Setup**. Click the **Set 2** link, choose **Advance** Mode and choose the **Filter Rule 2** button.

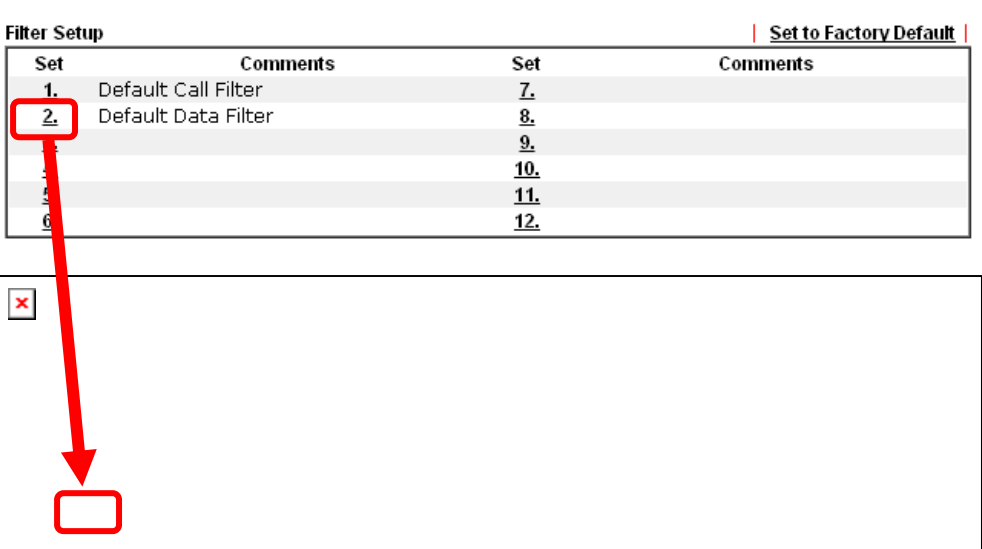

Firewall >> Filter Setup

3. Check the box of **Check to enable the Filter Rule**. Type the comments (e.g., **block\_all**). Choose **Block If No Further Match** for the **Filter** setting. Then, click **OK**.

Filter Set 2 Rule 2  $\boxed{\triangleright}$  Check to enable the Filter Rule Comments: block all Index(1-15) in Schedule Setup: Clear sessions when schedule  $\Box$  Enable ON: Direction: LAN/RT/VPN->WAN  $\overline{\mathbf{v}}$ Source IP: Anv Edit Destination IP: Any Edit Service Type: Any Edit Fragments: Don't Care  $\checkmark$ **Action/Profile Application** Syslog Block If No Further Match Filter:  $\Box$ None V Branch to Other Filter Set: Sessions Control  $0/60000$ **Info** In default, the router will check the packets starting with Set 2, Filter Rule 2 to Filter Rule 7. If Block If No Further Match for is selected for Filter, the firewall of the router would check the packets with the rules

4. Next, set another rule. Just open **Firewall>>Filter Setup**. Click the **Set 2** link and choose the **Filter Rule 3** button.

will be processed according to Rule 2.

5. Check the box of **Check to enable the Filter Rule**. Type the comments (e.g., **open\_ip**). Click the **Edit** button for **Source IP**.

starting from Rule 3 to Rule 7. The packets not matching with the rules

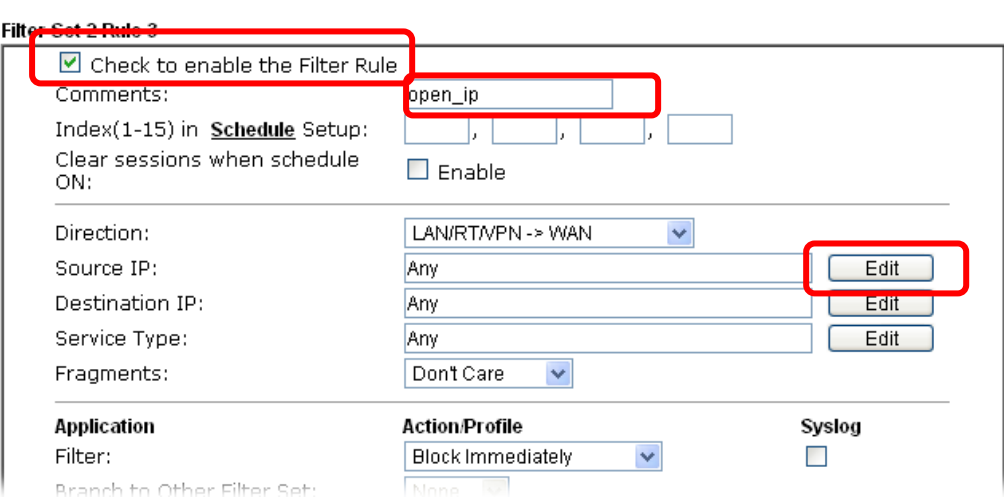

Firewall >> Edit Filter Set >> Edit Filter Rule

Firewall >> Edit Filter Set >> Edit Filter Rule

6. A dialog box will be popped up. Choose **Range Address** as **Address Type** by using the drop down list. Type 192.168.1.10 in the field of **Start IP**, and type 192.168.1.20 in the field of **End IP**. Then, click **OK** to save the settings. The computers within the range can access into the Internet.

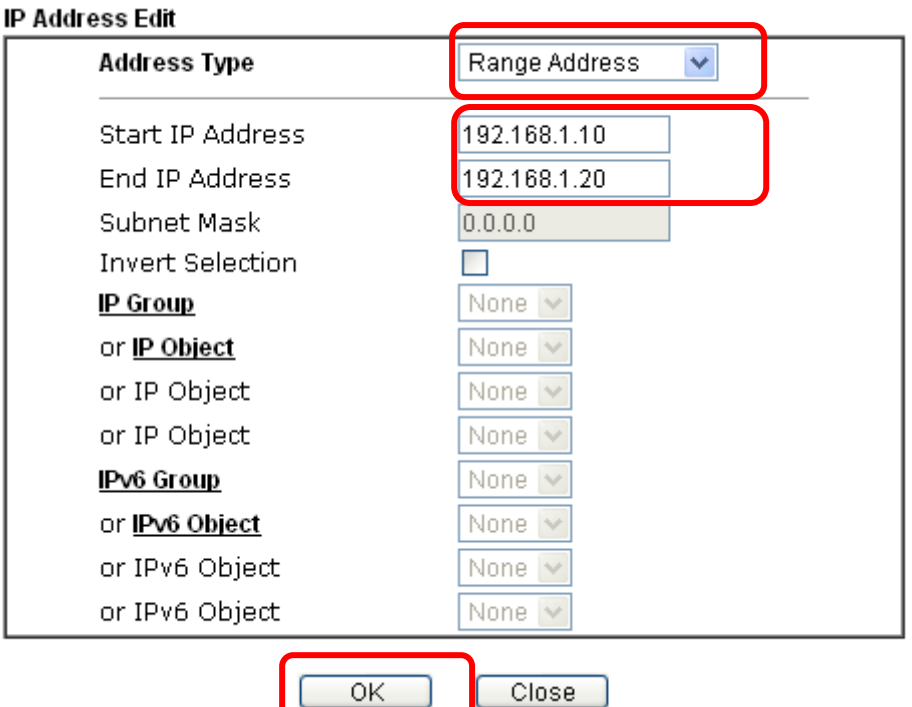

7. Now, check the content of **Source IP** is correct or not. The action for **Filter** shall be set with **Pass Immediately.** Then, click **OK** to save the settings.

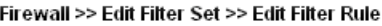

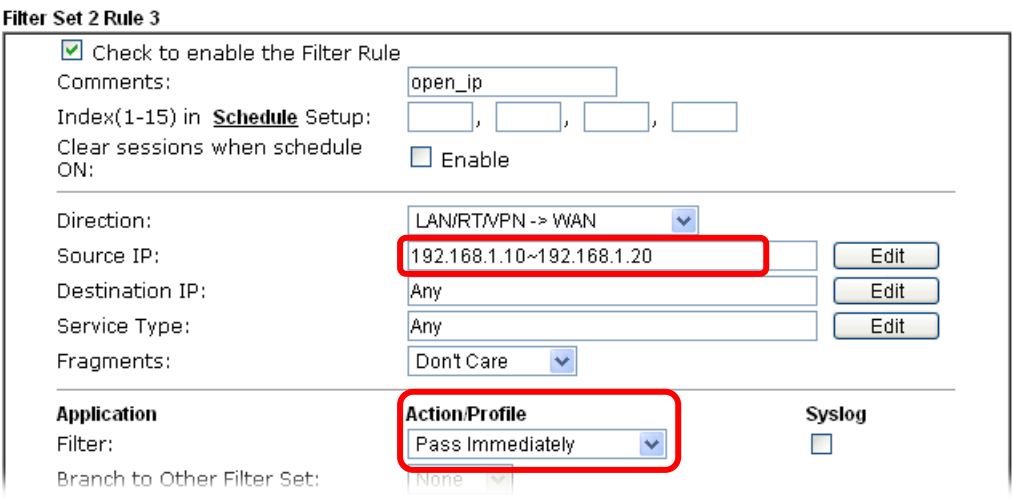

8. Both filter rules have been created. Click **OK**.

Firewall >> Filter Setup >> Edit Filter Set Filter Set 2 Comments: Default Data Filter **Filter Rule** Active **Comments** Move Up **Move Down**  $\overline{\mathbf{v}}$ xNetBios -> DNS  $\boxed{1}$ Down  $\boxed{2}$  $\overline{\mathbf{v}}$ block\_all  $\underline{\mathsf{UP}}$ Down  $\overline{\mathbf{v}}$  $\sqrt{3}$ open\_ip  $UP$ Down  $\boxed{4}$  $\overline{\Box}$  $\underline{\mathsf{UP}}$ Down  $\boxed{5}$  $\Box$  $\underline{\mathsf{UP}}$ Down  $\begin{array}{c} \boxed{6} \end{array}$  $\Box$ UP Down  $\boxed{7}$  $\Box$  $\underline{\mathsf{UP}}$ Next Filter Set None  $\overline{\mathbf{v}}$ Clear Cancel  $\overline{OK}$ 

Now, all the settings are configured well. Only the computers with the IP addresses within 192.168.1.10 ~ 192.168.1.20 can access to Internet.

# III-2 Central Security Management (CSM)

**CSM** is an abbreviation of **Central Security Management** which is used to control URL content to reach a goal of security management.

#### URL Content Filter

To provide an appropriate cyberspace to users, Vigor router equips with **URL Content Filter** not only to limit illegal traffic from/to the inappropriate web sites but also prohibit other web feature where malicious code may conceal.

Once a user type in or click on an URL with objectionable keywords, URL keyword blocking facility will decline the HTTP request to that web page thus can limit user's access to the website. You may imagine **URL Content Filter** as a well-trained convenience-store clerk who won't sell adult magazines to teenagers. At office, **URL Content Filter** can also provide a job-related only environment hence to increase the employee work efficiency. How can URL Content Filter work better than traditional firewall in the field of filtering? Because it checks the URL strings or some of HTTP data hiding in the payload of TCP packets while legacy firewall inspects packets based on the fields of TCP/IP headers only.

On the other hand, Vigor router can prevent user from accidentally downloading malicious codes from web pages. It's very common that malicious codes conceal in the executable objects, such as ActiveX, Java Applet, compressed files, and other executable files. Once downloading these types of files from websites, you may risk bringing threat to your system. For example, an ActiveX control object is usually used for providing interactive web feature. If malicious code hides inside, it may occupy user's system.

# Web User Interface

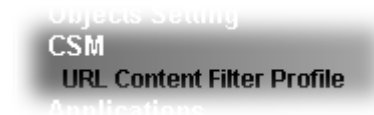

## III-2-1 URL Content Filter Profile

To provide an appropriate cyberspace to users, Vigor router equips with **URL Content Filter** not only to limit illegal traffic from/to the inappropriate web sites but also prohibit other web feature where malicious code may conceal.

Once a user type in or click on an URL with objectionable keywords, URL keyword blocking facility will decline the HTTP request to that web page thus can limit user's access to the website. You may imagine **URL Content Filter** as a well-trained convenience-store clerk who won't sell adult magazines to teenagers. At office, **URL Content Filter** can also provide a job-related only environment hence to increase the employee work efficiency. How can URL Content Filter work better than traditional firewall in the field of filtering? Because it checks the URL strings or some of HTTP data hiding in the payload of TCP packets while legacy firewall inspects packets based on the fields of TCP/IP headers only.

On the other hand, Vigor router can prevent user from accidentally downloading malicious codes from web pages. It's very common that malicious codes conceal in the executable objects, such as ActiveX, Java Applet, compressed files, and other executable files. Once downloading these types of files from websites, you may risk bringing threat to your system. For example, an ActiveX control object is usually used for providing interactive web feature. If malicious code hides inside, it may occupy user's system.

For example, if you add key words such as "sex", Vigor router will limit web access to web sites or web pages such as ["www.sex.com](http://www.sex.com/)", "www.backdoor.net/images/sex/p\_386.html". Or you may simply specify the full or partial URL such as ["www.sex.com](http://www.sex.com/)" or "sex.com".

Also the Vigor router will discard any request that tries to retrieve the malicious code.

Click **CSM** and click **URL Content Filter Profile** to open the profile setting page.

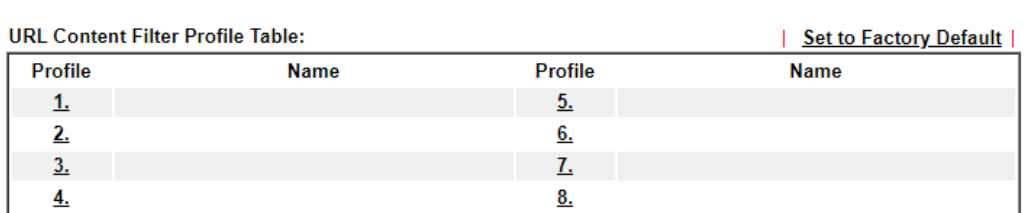

CSM >> URL Content Filter Profile

Note:

To make URL Content Filter profile effective, please go to Firewall >> Filter Setup page to create a firewall rule and select the desired profile.

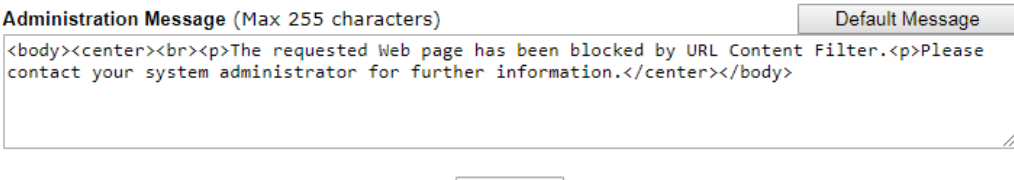

 $OK$ 

Each item is explained as follows:

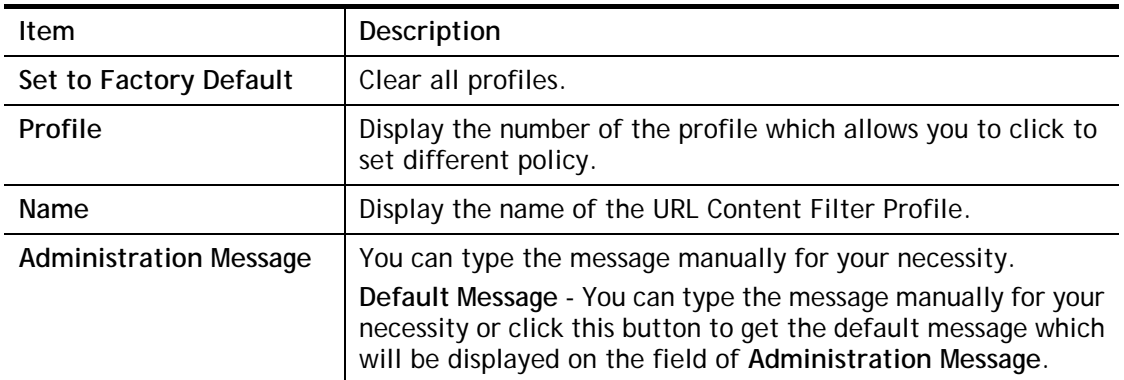

You can set eight profiles as URL content filter. Simply click the index number under Profile to open the following web page.

**CSM >> URL Content Filter Profile** 

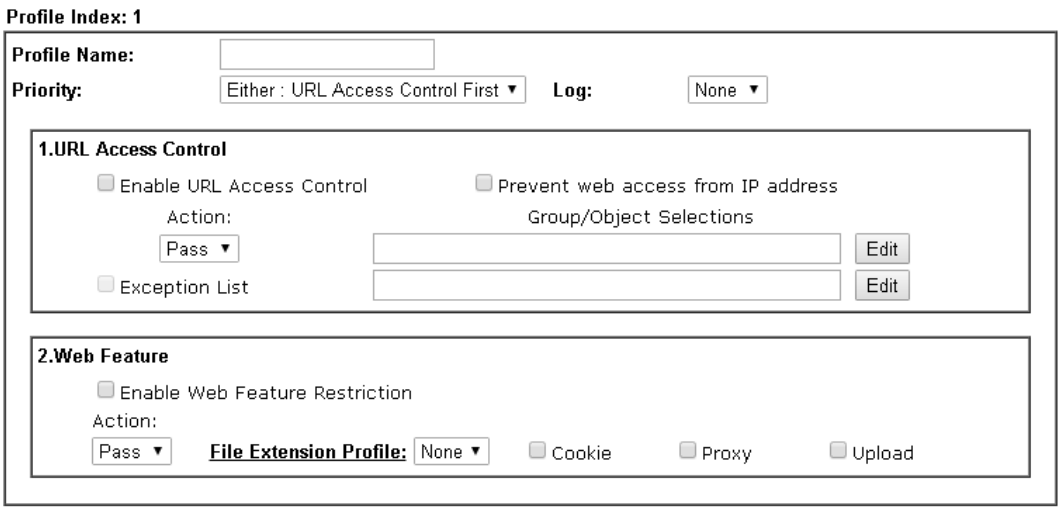

Clear

 $\mathsf{OK}% \left( \mathcal{M}\right) \equiv\mathsf{OK} \left( \mathcal{M}\right)$ 

 $Cancel$ 

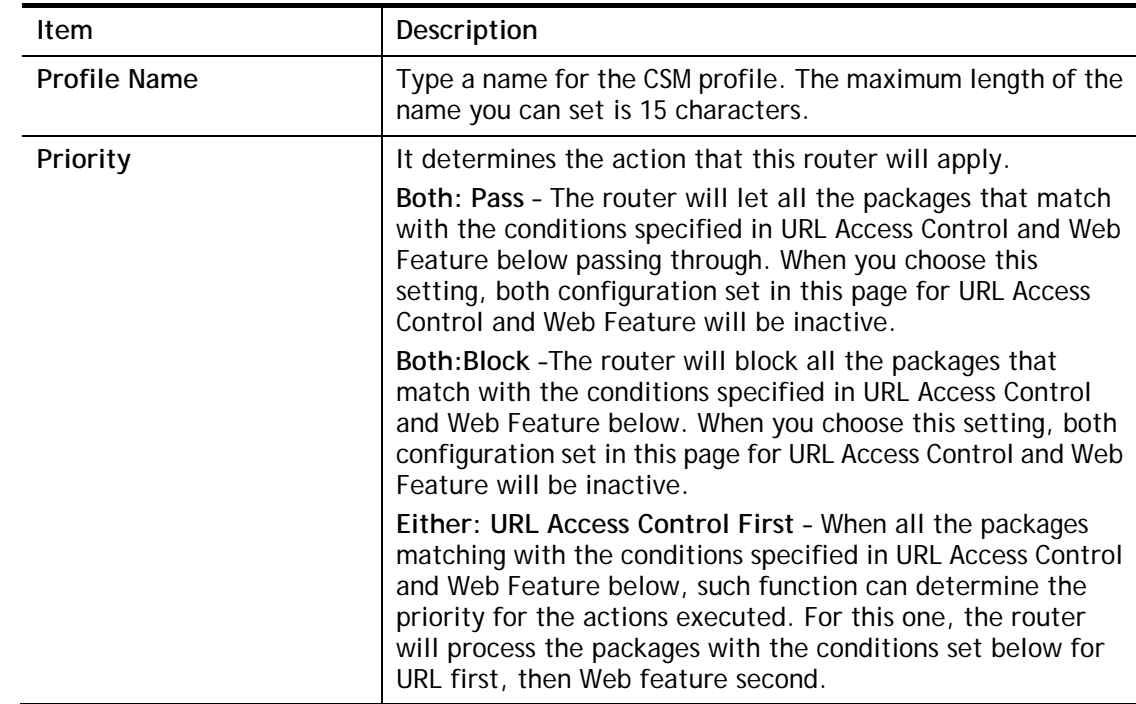

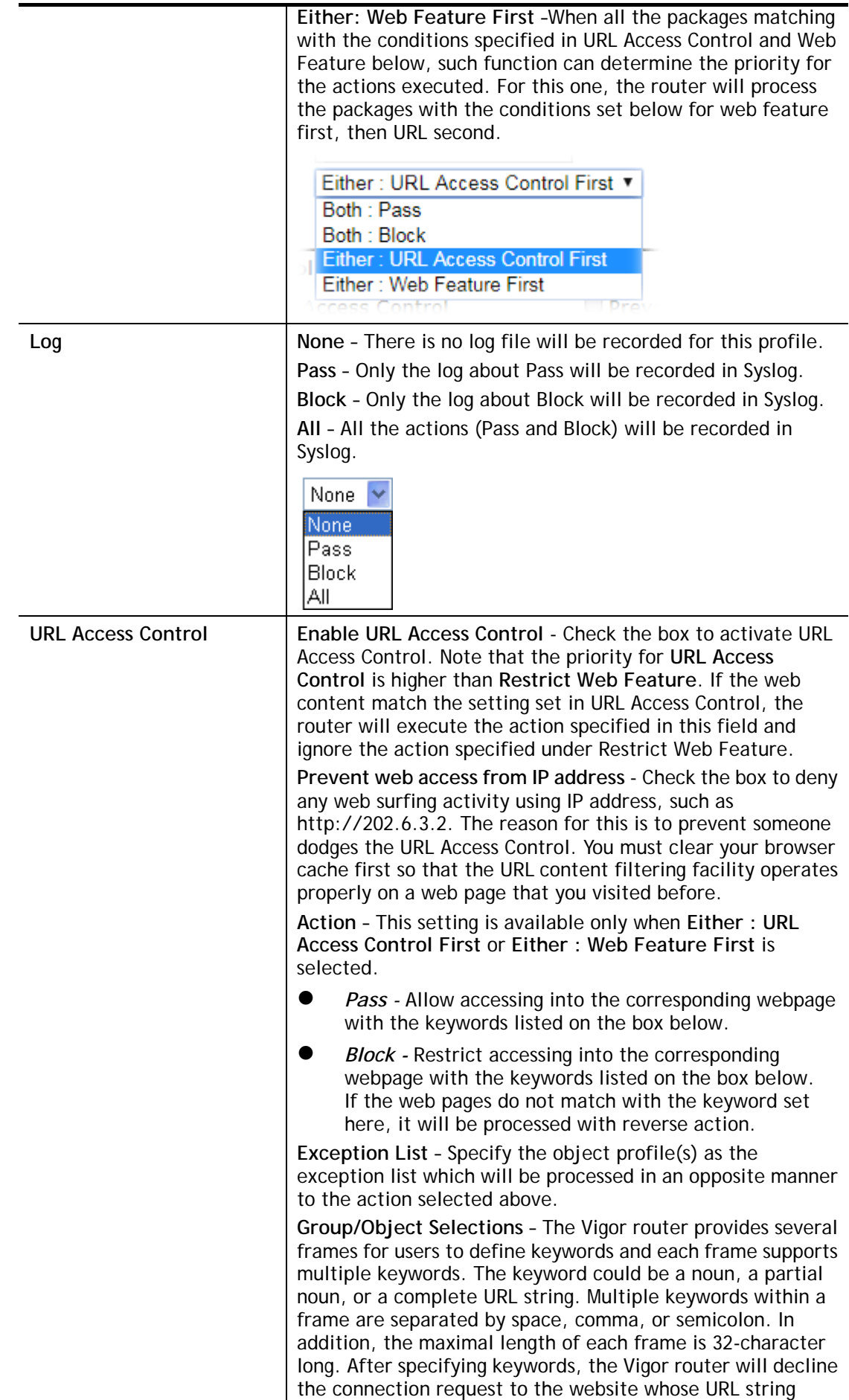

matched to any user-defined keyword. It should be noticed that the more simplified the blocking keyword list is, the more efficiently the Vigor router performs.

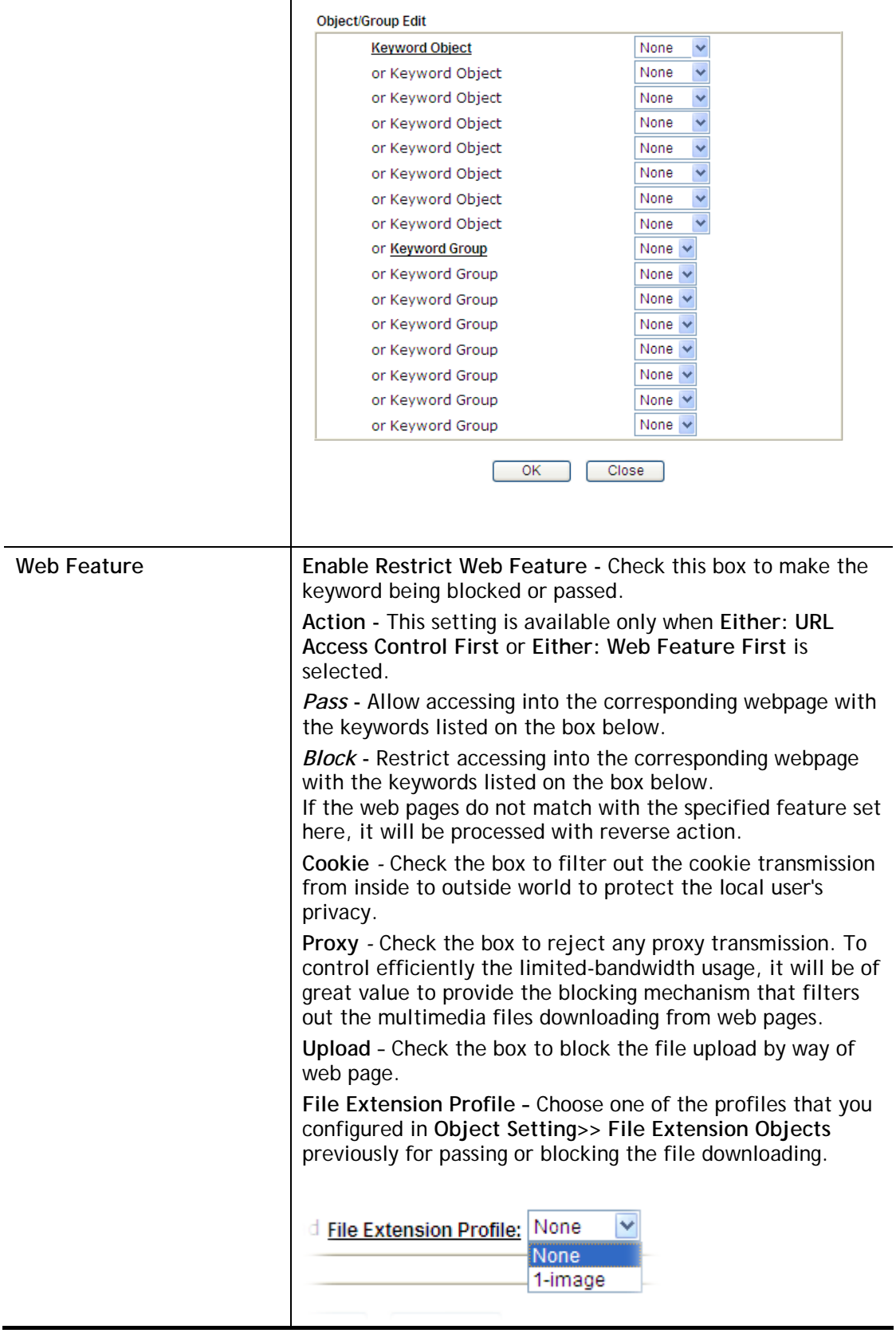

After finishing all the settings, please click **OK** to save the configuration.

# Application Notes

### A-1 How to Create an Account for MyVigor

The website of MyVigor (a server located on [http://myvigor.draytek.com\)](http://myvigor.draytek.com/) provides several useful services (such as Anti-Spam, Web Content Filter, Anti-Intrusion, and etc.) to filtering the web pages for the sake of protecting your system.

To access into MyVigor for getting more information, please create an account for MyVigor.

- 1. Access into http://myvigor.draytek.com.
- 2. A login page for MyVigor web site will pop up automatically.

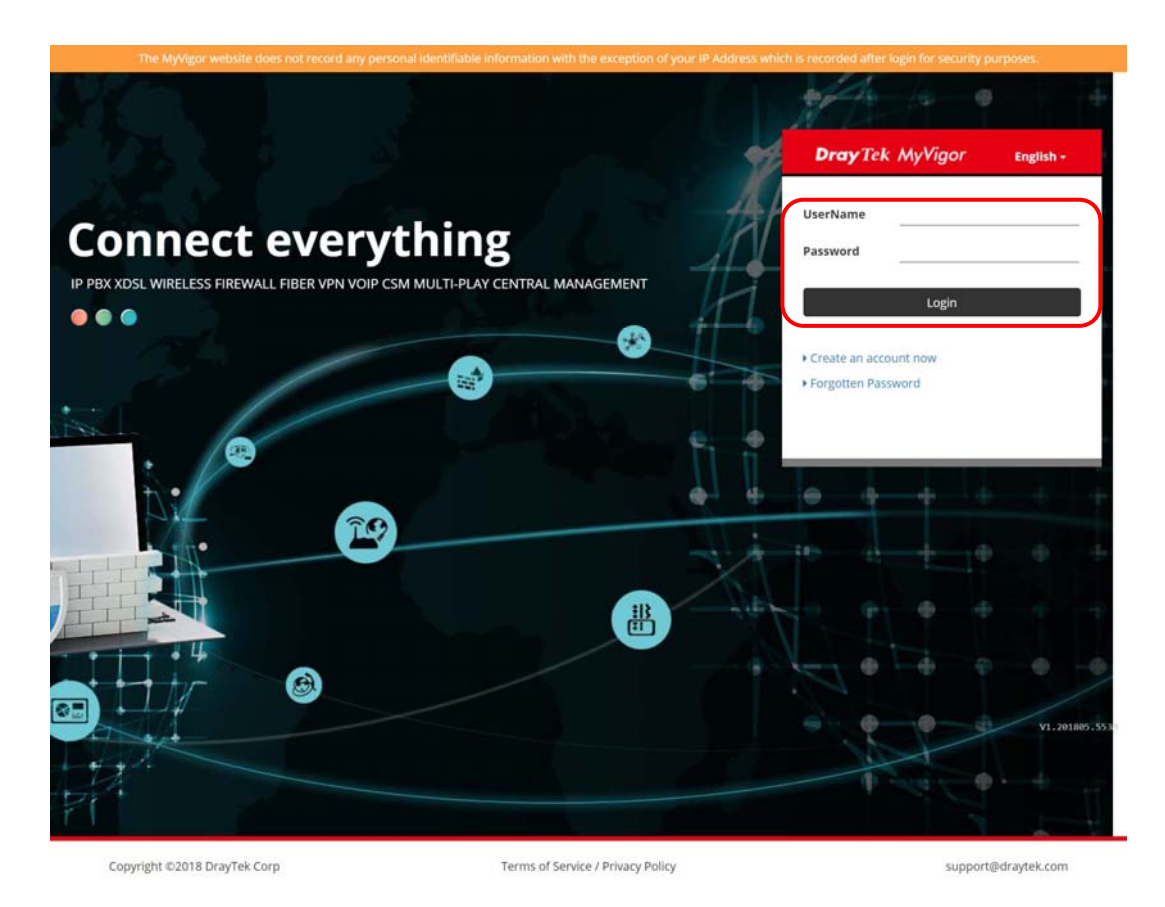

- 3. Click the link of **Create an account now**.
- 4. The system will ask if you are 16 years old or over.
	- If yes, click I am 16 or over.

Terms of Service / Privacy Policy Agreement DrayTek provides MyVigor (myvigor.draytek.com) service according to this agreement. When you use MyVigor service, it means that you have read, understood and agreed to accept the items listed in this agreement. DrayTek reserves the right to update the Terms of Use at any time without notice shows the support of the modifications or changes at any time. If you still use MyVigor service after knowing the modifications and you. It is suggested for you to notice the modifications and changes of this service, it means you have read, understood and agreed to accept the modifications and changes. If you do not agree the contents of this agreement, please stop using MyVigor service. Registration To use this service, you have to agree the following conditions:

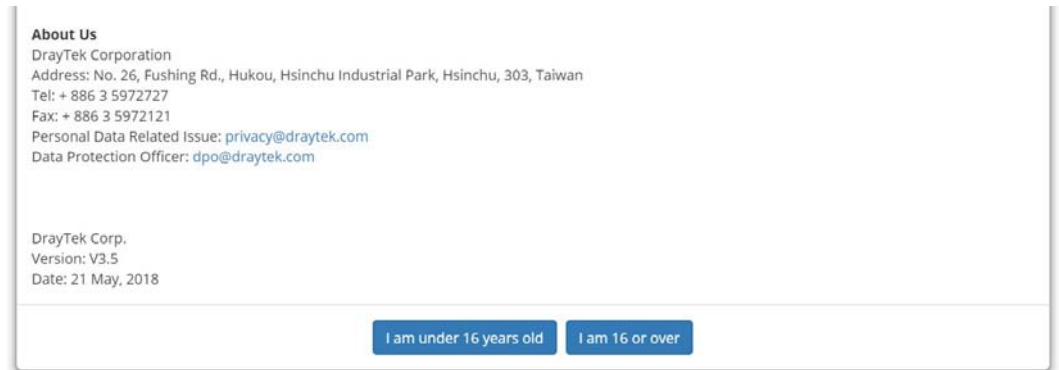

■ If not, click I am under 16 years old to get the following page. Then, click I and my **legal guardian agree**.

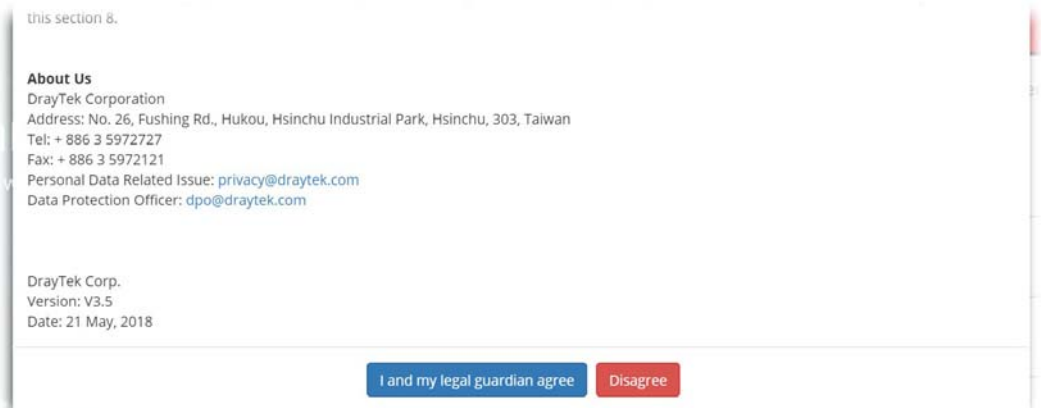

5. After reading the terms of service/privacy policy, click **Agree**.

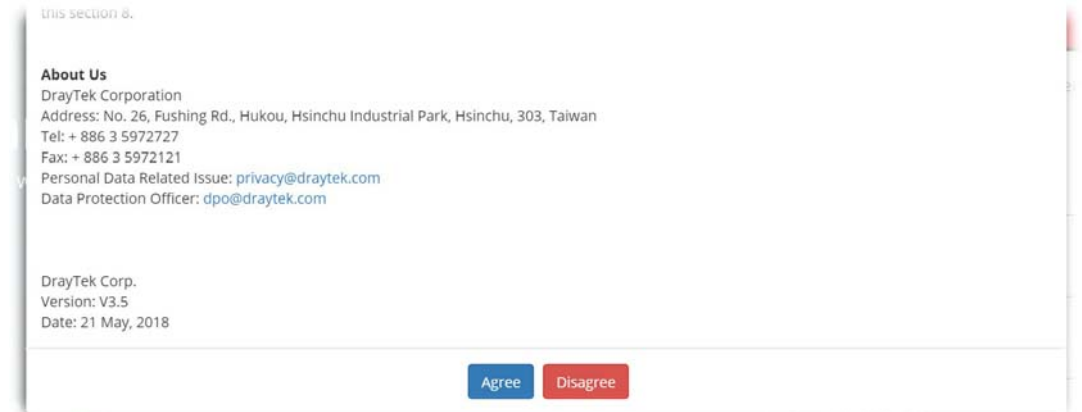

6. In the following page, enter your personal information in this page and then click **Continue**.

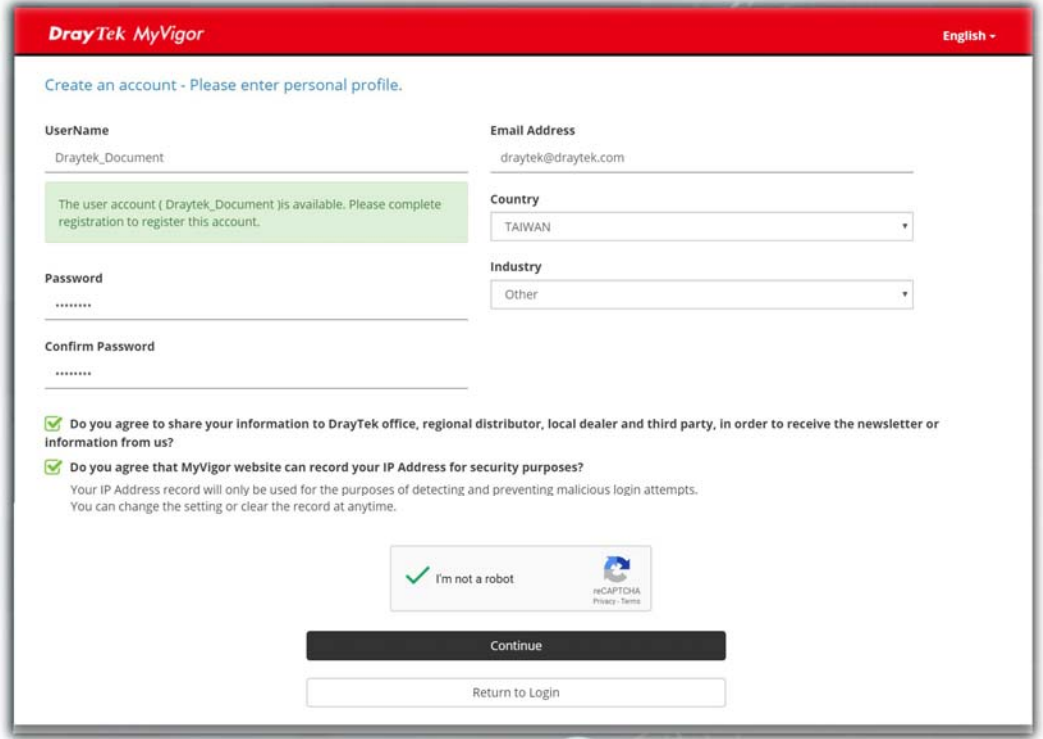

7. Choose proper selection for your computer and click **Continue**.

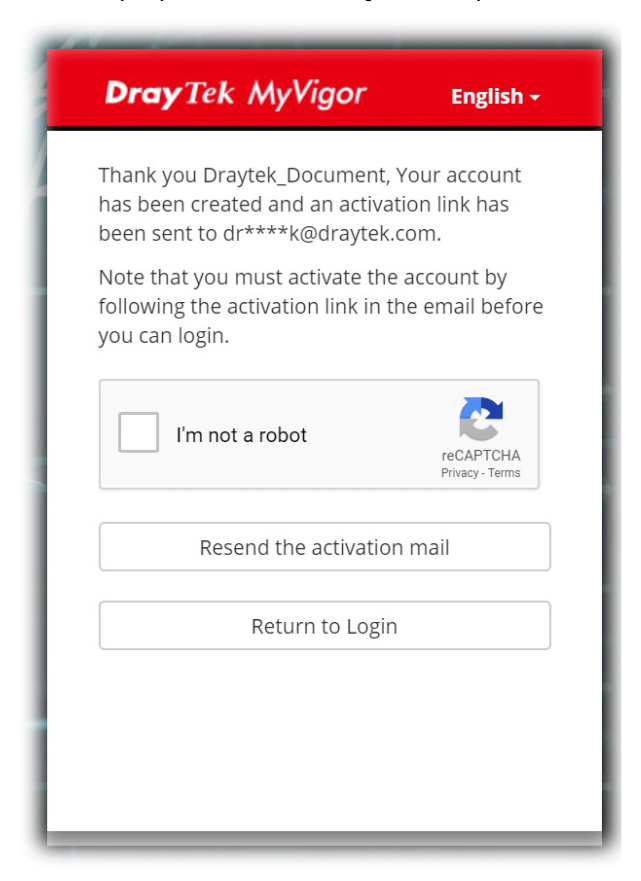

- 8. Now you have created an account successfully. Click START.
- 9. Check to see the confirmation *email* with the title of **New Account Confirmation Letter from [myvigor.draytek.com](http://www.vigorpro.com/)**.

\*\*\*\*\*\* This is an automated message from myvigor.draytek.com.\*\*\*\*\*\*

Thank you (Mary) for creating an account.

Please click on the activation link below to activate your account

Link: Activate my Account

10. Click the **Activate my Account** link to enable the account that you created. The following screen will be shown to verify the register process is finished. Please click **Login**.

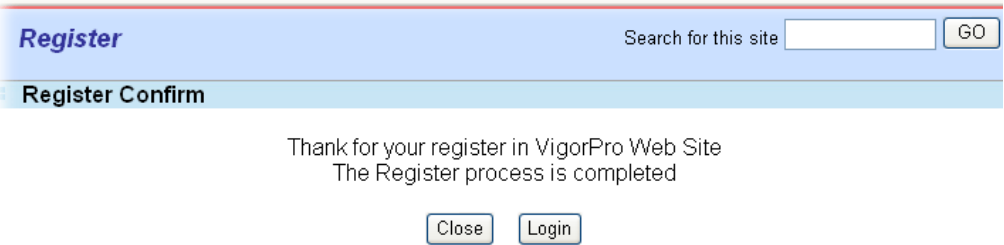

11. When you see the following page, please type in the account and password (that you just created) in the fields of **UserName** and **Password**.

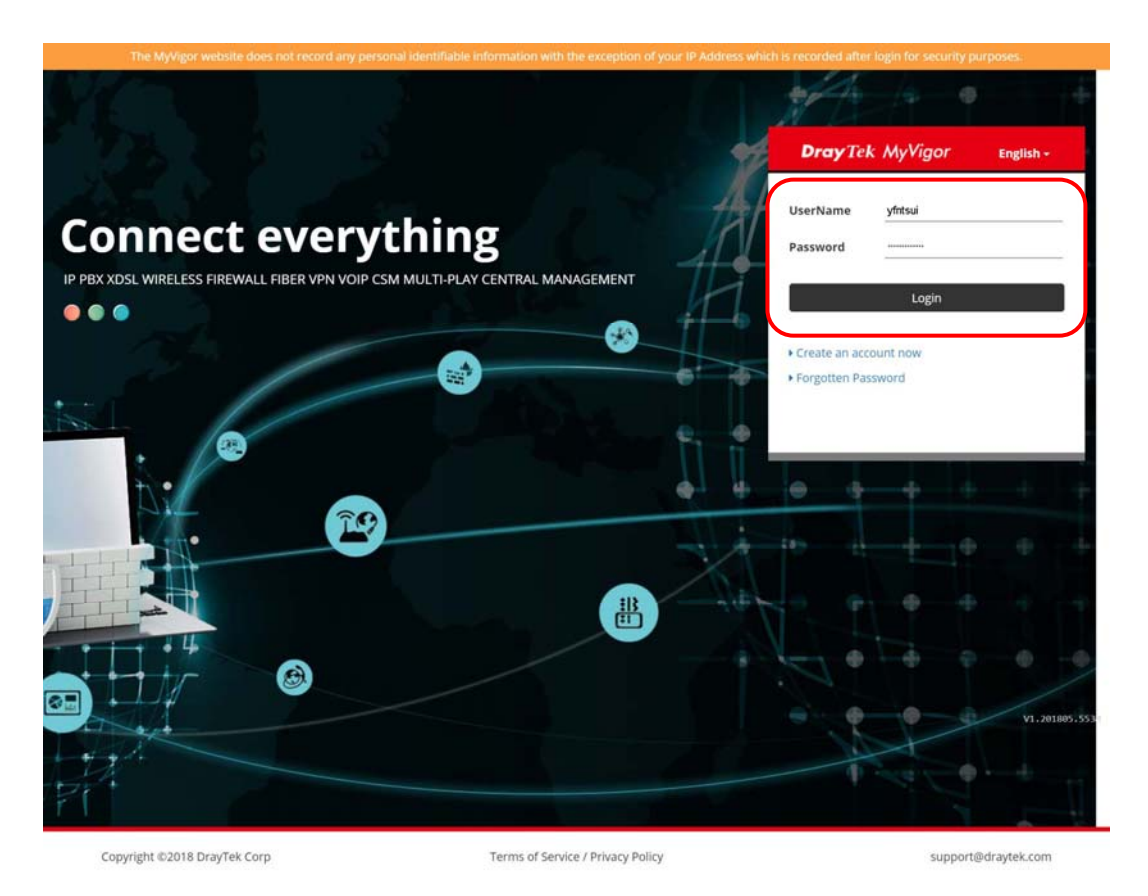

12. Now, click **Login**. Your account has been activated. You can access into MyVigor server to activate the service (e.g., WCF) that you want.

# Part IV Management

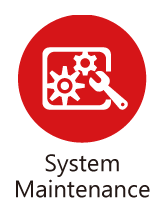

There are several items offered for the Vigor router system setup: System Status, TR-069, Administrator Password, User Password, Login Page Greeting, Configuration Backup, Syslog /Mail Alert, Time and Date, Management, Reboot System, Firmware Upgrade and Activation.

# IV-1 System Maintenance

For the system setup, there are several items that you have to know the way of configuration: System Status, TR-069, Administrator Password, Configuration Backup, Syslog /Mail Alert, Time and Date, Management, Self-Signed Certificate, Panel Control, Reboot System, and Firmware Upgrade.

Below shows the menu items for System Maintenance.

**System Maintenance System Status TR-069 Administrator Password Configuration Backup** SysLog / Mail Alert **Time and Date Management Self-Signed Certificate Panel Control Reboot System Firmware Upgrade**
# Web User Interface

## IV-1-1 System Status

The **System Status** provides basic network settings of Vigor router. It includes LAN and WAN interface information. Also, you could get the current running firmware version or firmware related information from this presentation.

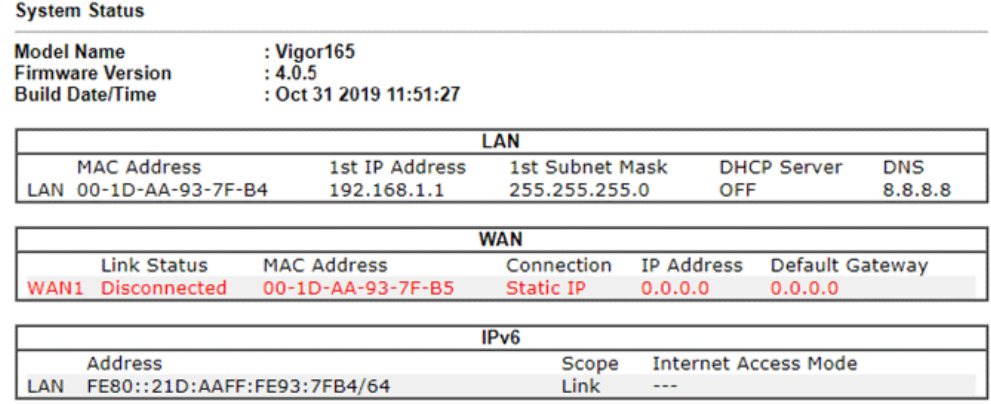

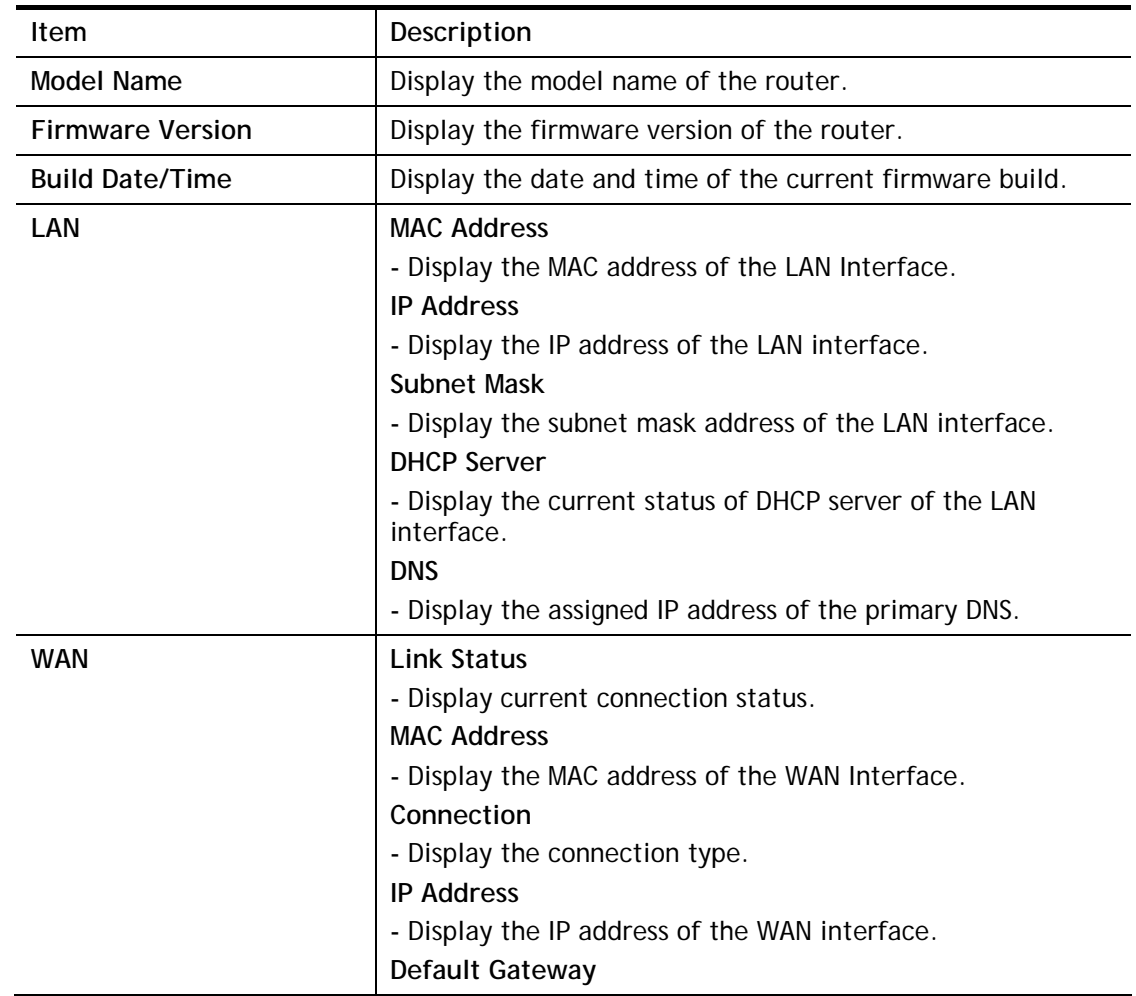

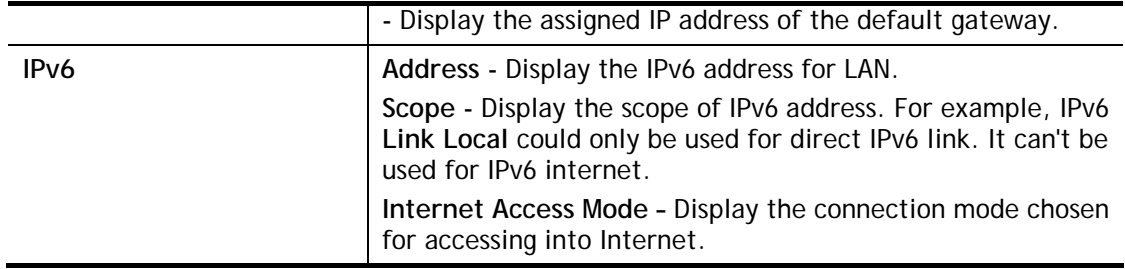

# IV-1-2 TR-069

This device supports TR-069 standard. It is very convenient for an administrator to manage a TR-069 device through an Auto Configuration Server, e.g., VigorACS.

## IV-1-2-1 ACS and CPE Settings

System Maintenance >> TR-069 Setting

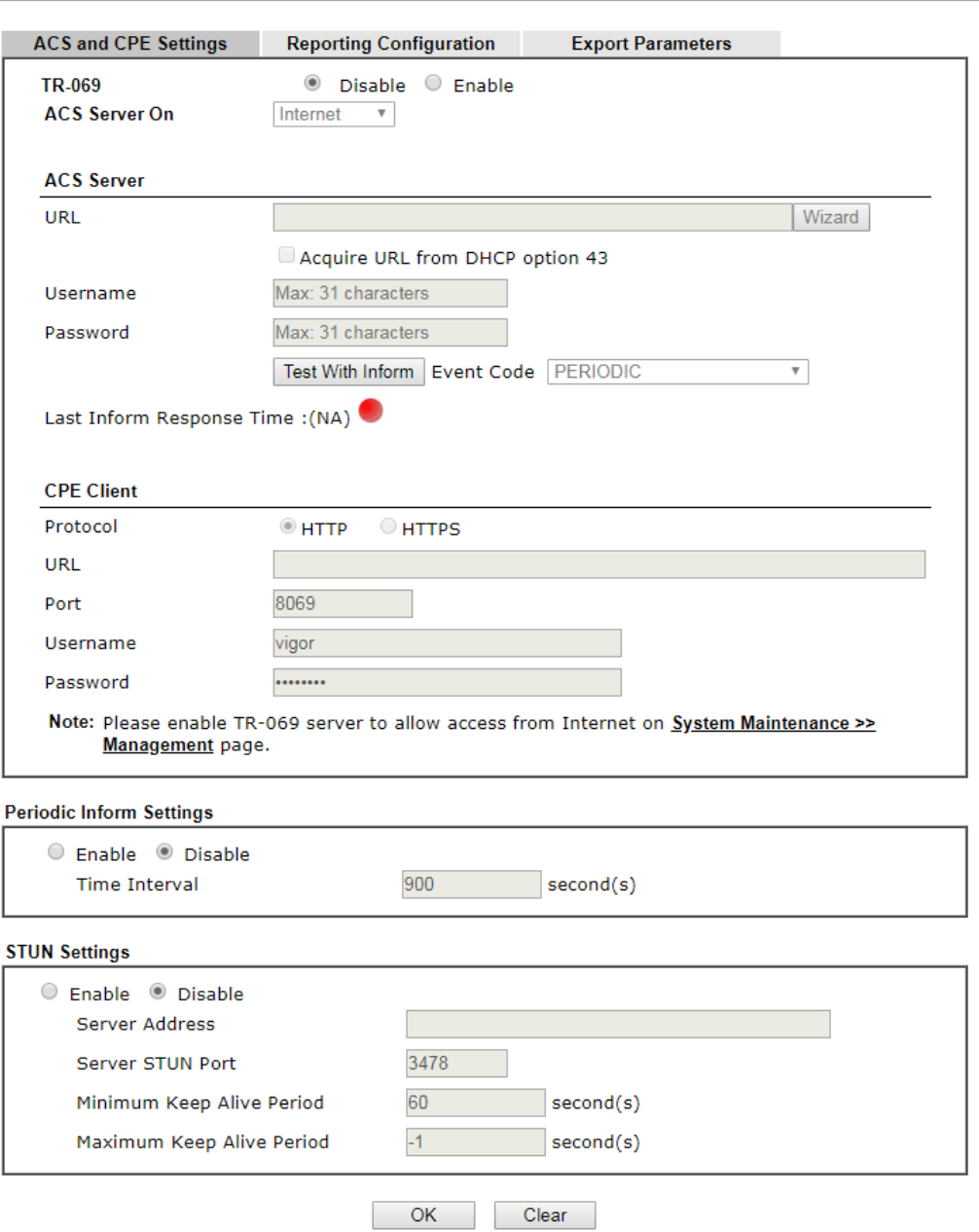

#### Available settings are explained as follows:

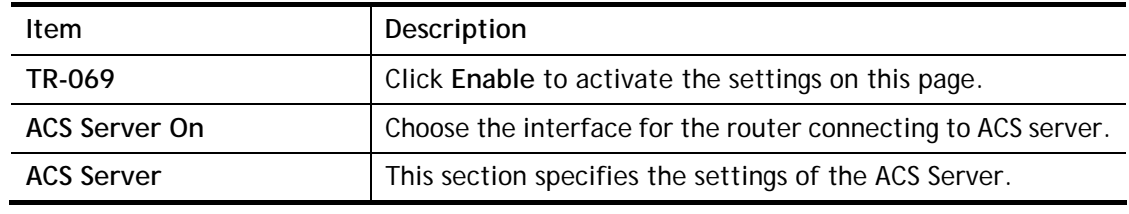

2

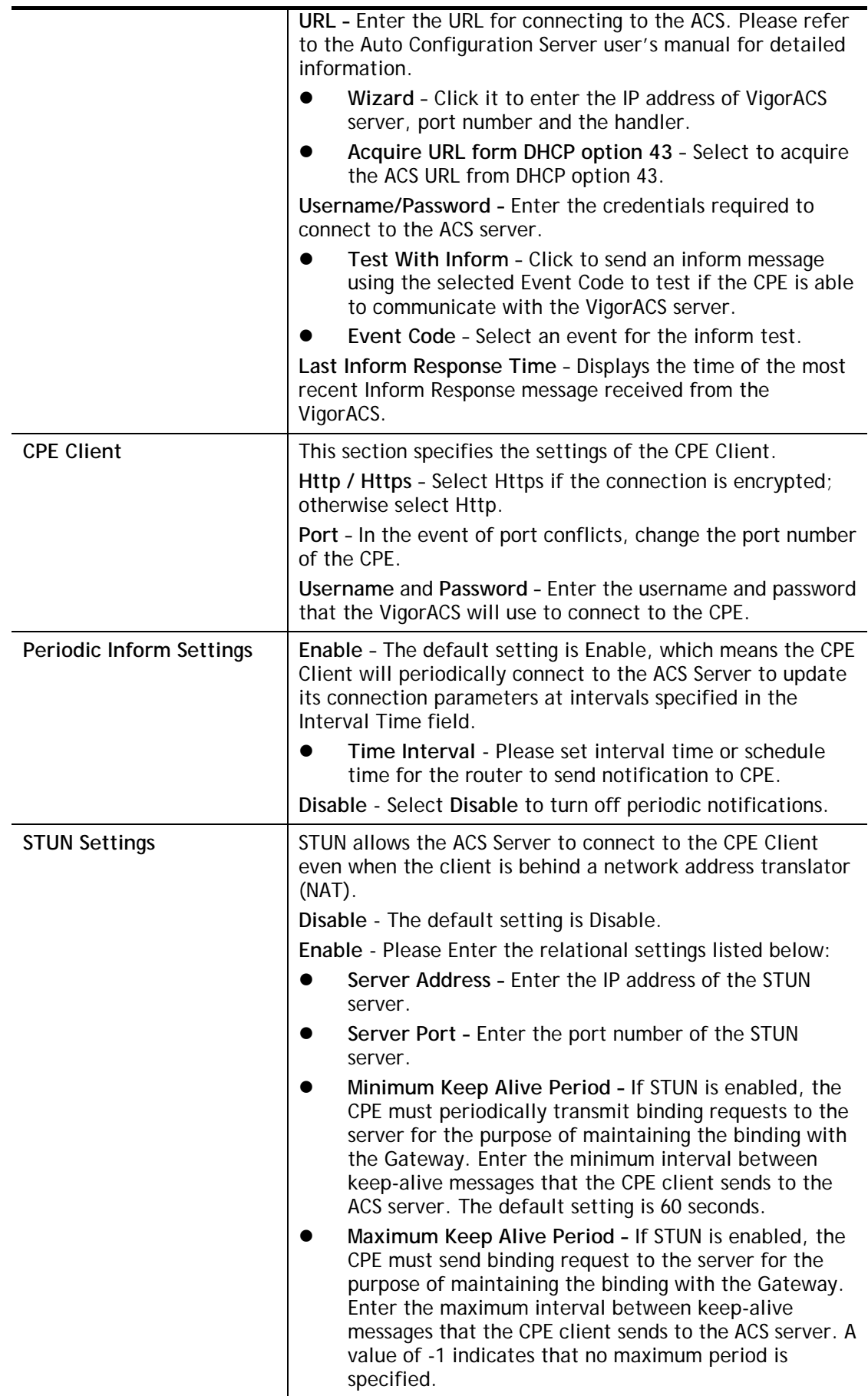

After finishing all the settings here, please click **OK** to save the configuration.

## IV-1-2-2 Reporting Configuration

Information related to the router's health are divided into several categories and listed in this field. After checking the item(s), Vigor router will arrange and send corresponding data to VigorACS as a reference for the system administrator.

```
System Maintenance >> TR-069 Setting
```
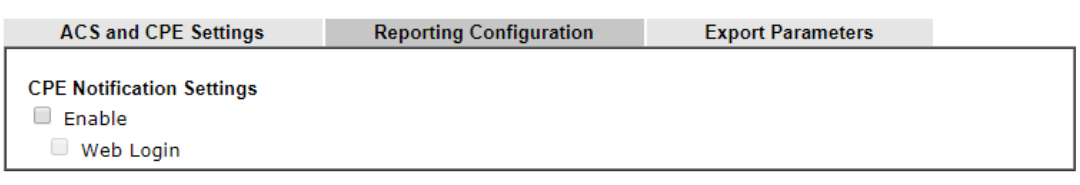

 $OK$ 

Available settings are explained as follows:

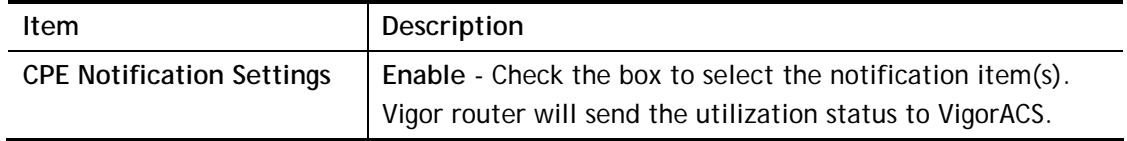

Click **OK** to save changes on the page.

## IV-1-2-3 Export Parameters

Click **Export** to save the TR-069 parameter settings as an ".xml".

System Maintenance >> TR-069 Setting

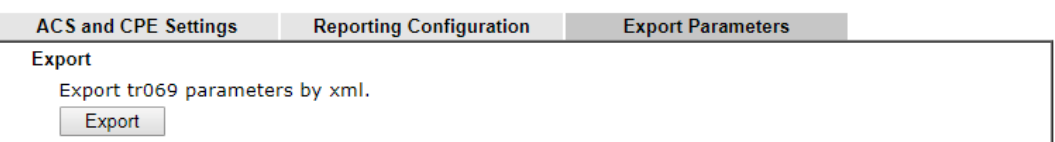

## IV-1-3 Administrator Password

This page allows you to set new password.

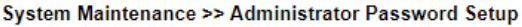

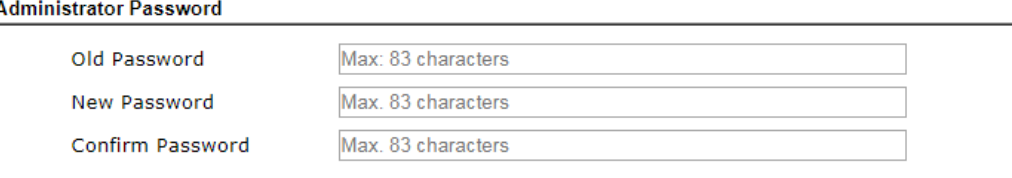

Note:

Password can contain only a-z A-Z 0-9, ; : . " < > \* + = | ? @ # ^ ! ()

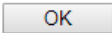

Available settings are explained as follows:

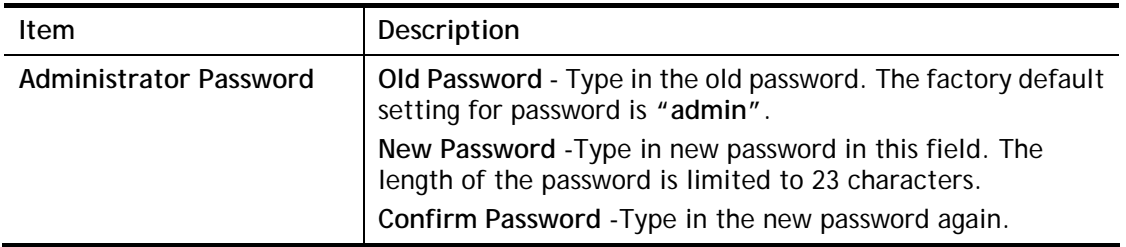

When you click **OK**, the login window will appear. Please use the new password to access into the web user interface again.

## IV-1-4 Configuration Backup

Such function can be used to apply the router settings configured by Vigor165 to other Vigor device.

## Backup the Configuration

Follow the steps below to backup your configuration.

1. Go to **System Maintenance** >> **Configuration Backup**. The following page will be popped-up, as shown below.

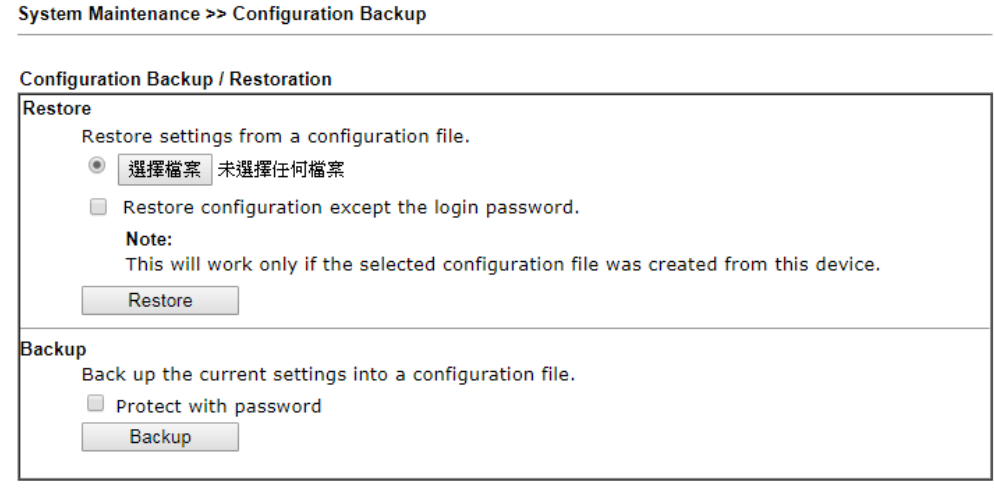

Available settings are explained as follows:

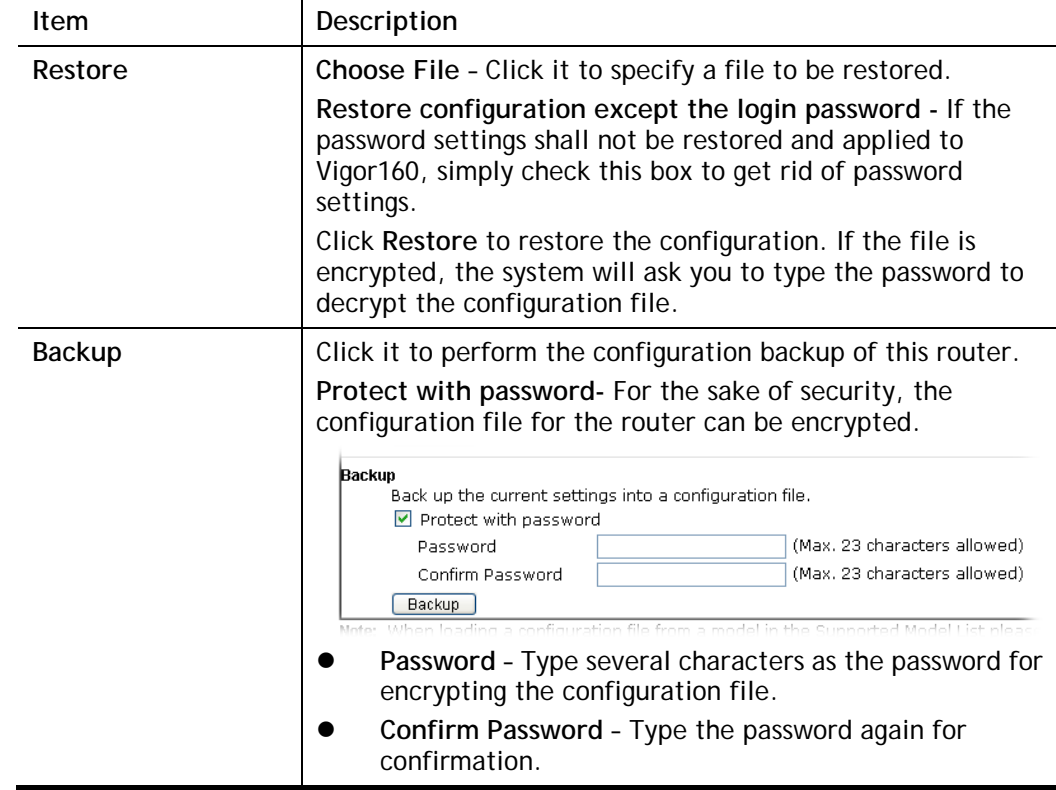

2. Click **Backup** button to get into the following dialog. Click **Save** button to open another dialog for saving configuration as a file.

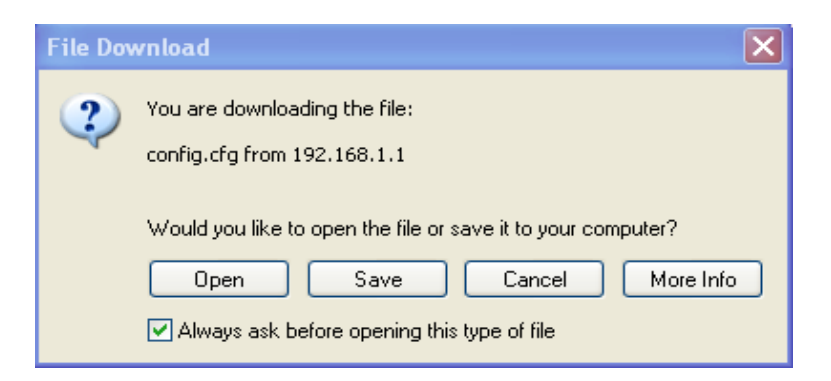

3. In **Save As** dialog, the default filename is **config.cfg**. You could give it another name by yourself.

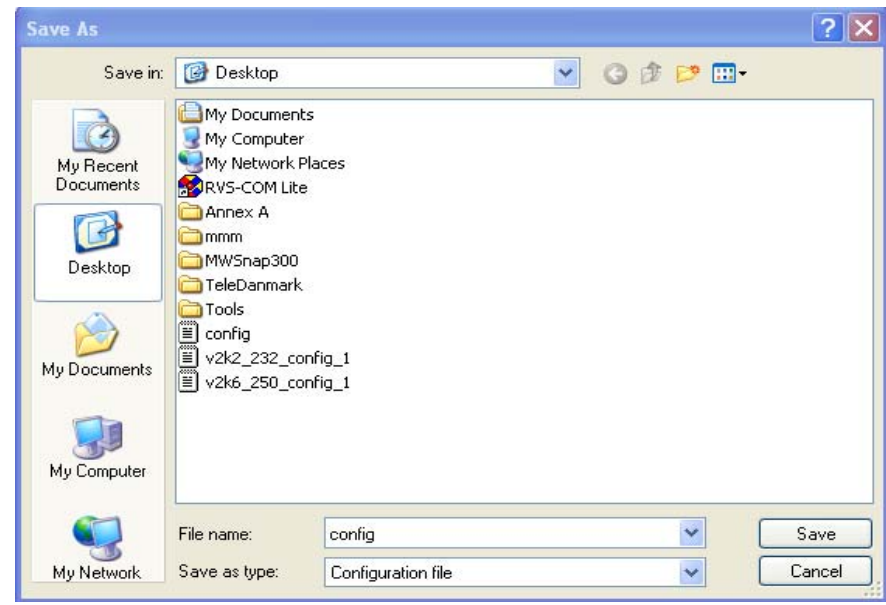

4. Click **Save** button, the configuration will download automatically to your computer as a file named **config.cfg**.

The above example is using **Windows** platform for demonstrating examples. The **Mac** or **Linux** platform will appear different windows, but the backup function is still available.

**Info** Backup for Certification must be done independently. The Configuration Backup does not include information of Certificate.

#### Restore Configuration

1. Go to **System Maintenance** >> **Configuration Backup**. The following windows will be popped-up, as shown below.

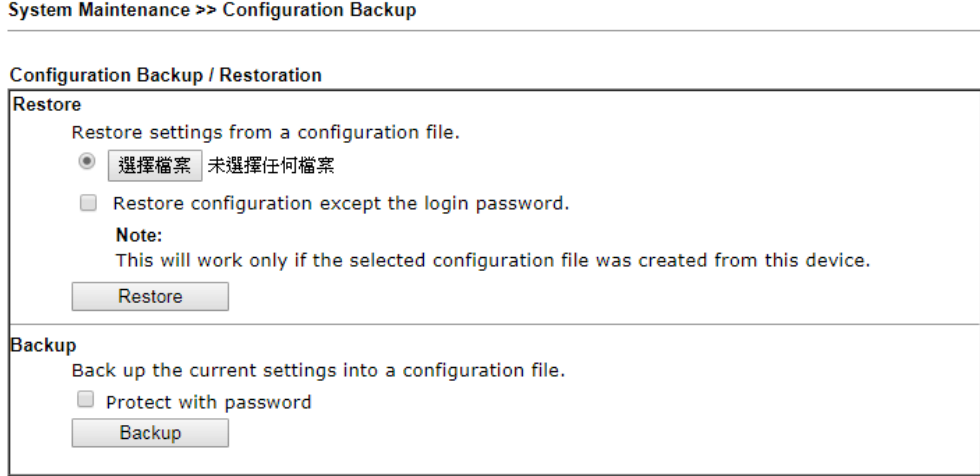

- 2. Click **Choose File** button to choose the correct configuration file for uploading to the router.
- 3. Click **Restore** button and wait for few seconds, the following picture will tell you that the restoration procedure is successful.

# IV-1-5 Syslog/Mail Alert

SysLog function is provided for users to monitor router.

System Maintenance >> SysLog / Mail Alert Setup

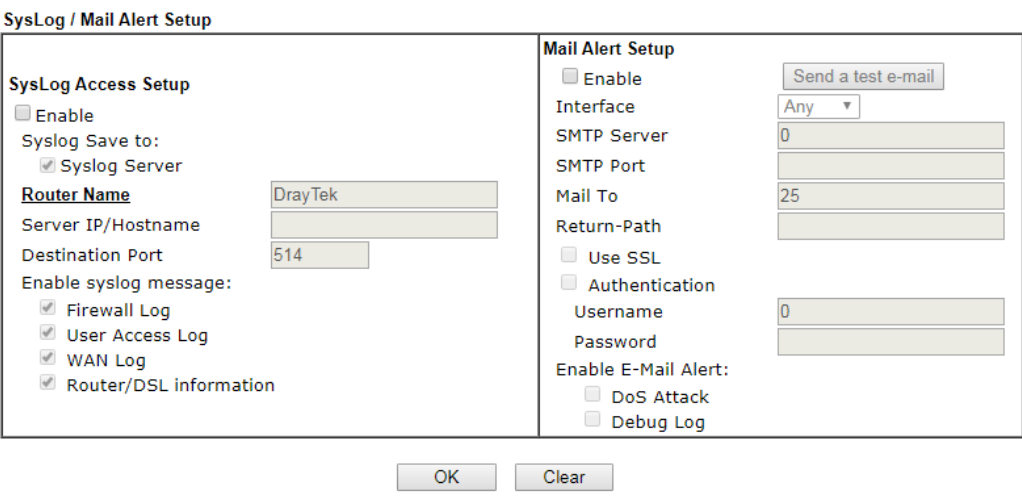

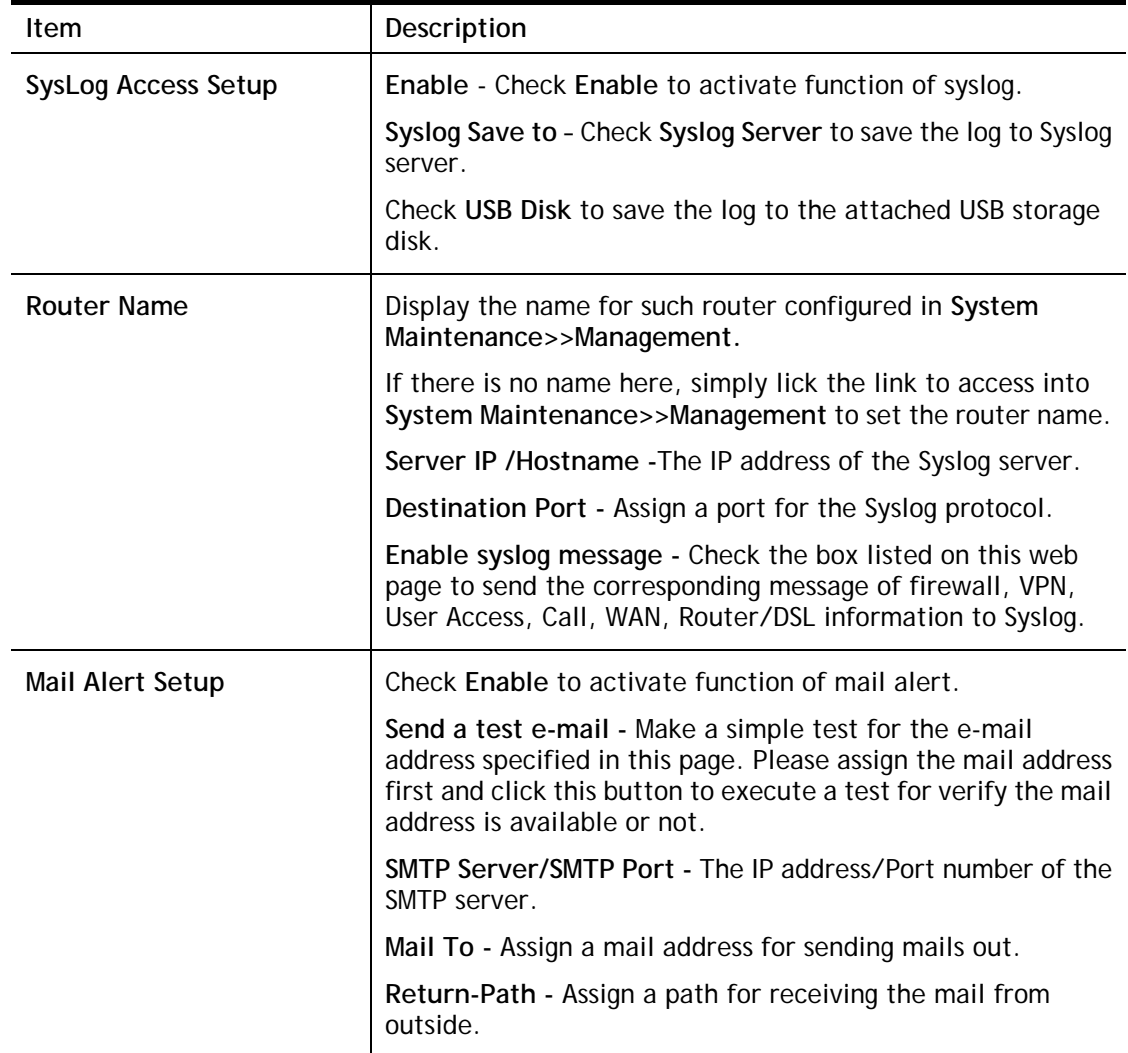

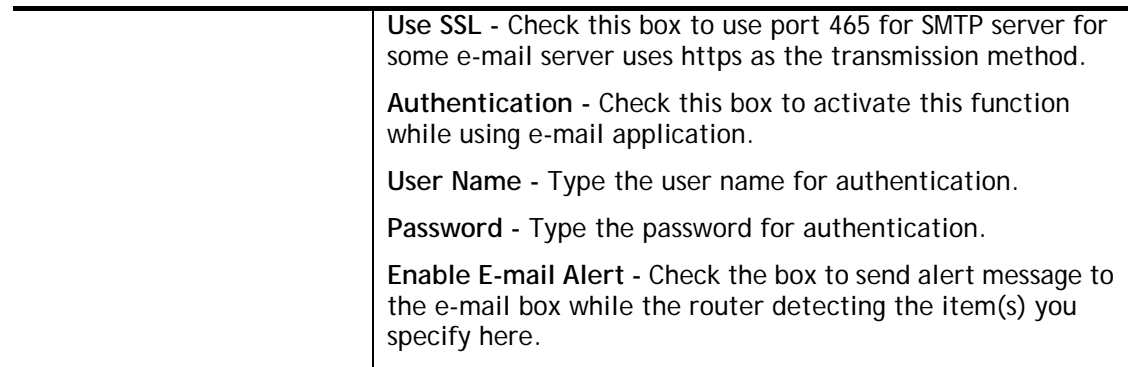

Click **OK** to save these settings.

For viewing the Syslog, please do the following:

- 1. Just set your monitor PC's IP address in the field of Server IP Address
- 2. Install the Router Tools in the **Utility** within provided CD. After installation, click on the **Router Tools>>Syslog** from program menu.

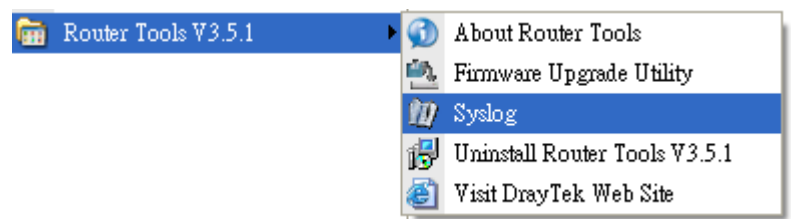

3. From the Syslog screen, select the router you want to monitor. Be reminded that in **Network Information**, select the network adapter used to connect to the router. Otherwise, you won't succeed in retrieving information from the router.

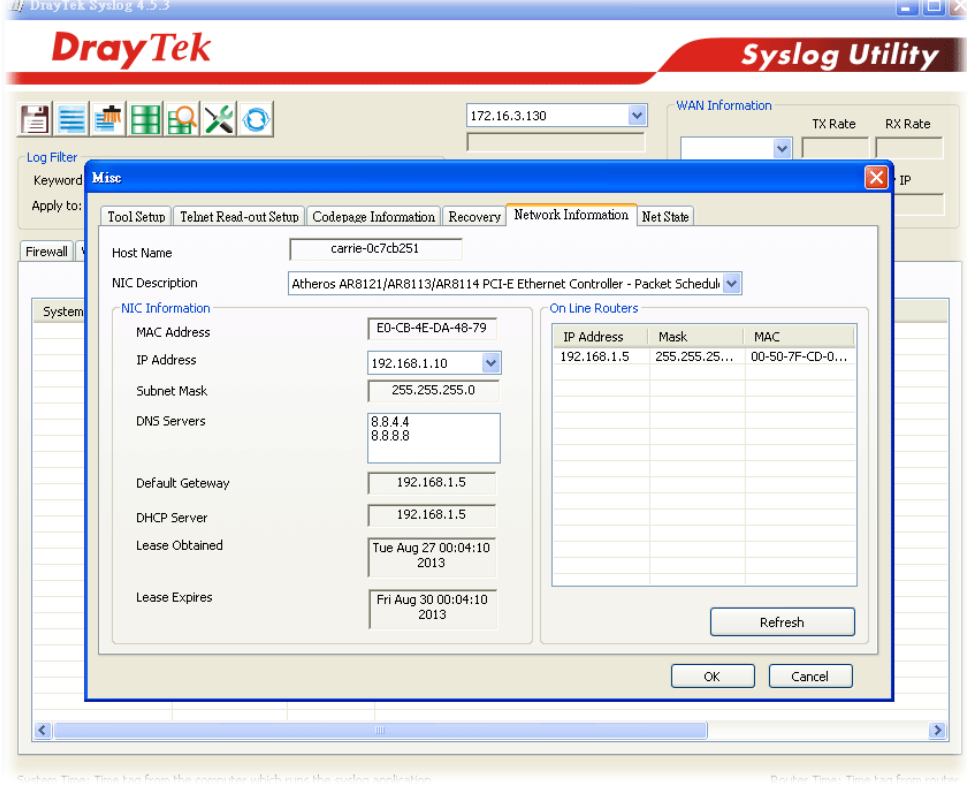

# IV-1-6 Time and Date

It allows you to specify where the time of the router should be inquired from.

System Maintenance >> Time and Date

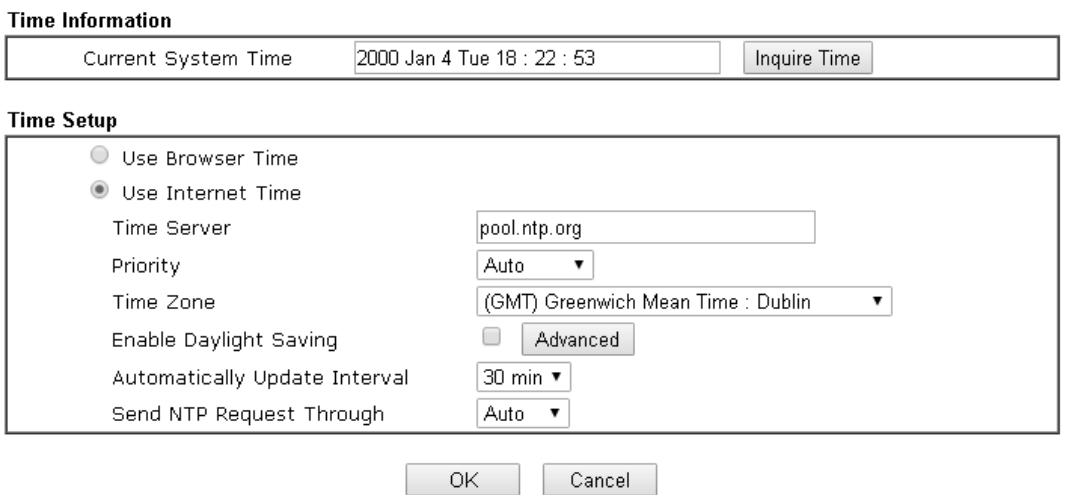

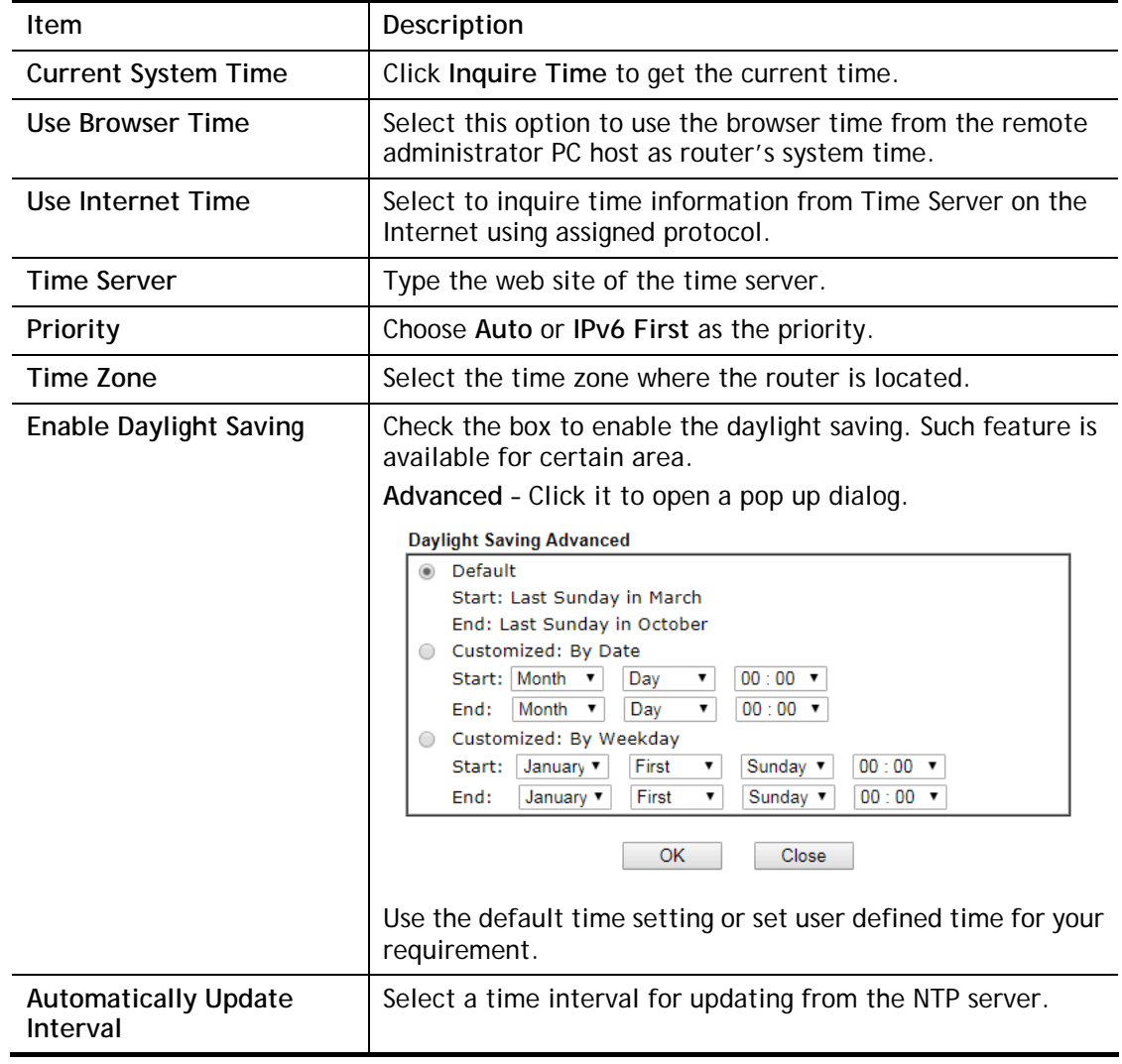

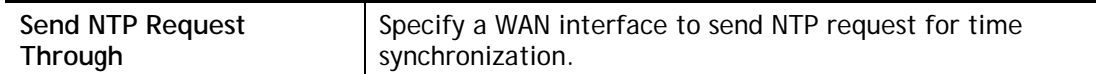

Click **OK** to save these settings.

# IV-1-7 Management

This page allows you to manage the settings for Internet/LAN Access Control, Access List from Internet, Management Port Setup, TLS/SSL Encryption Setup, CVM Access Control and Device Management.

The management pages for IPv4 and IPv6 protocols are different.

#### For IPv4

System Maintenance >> Management

2

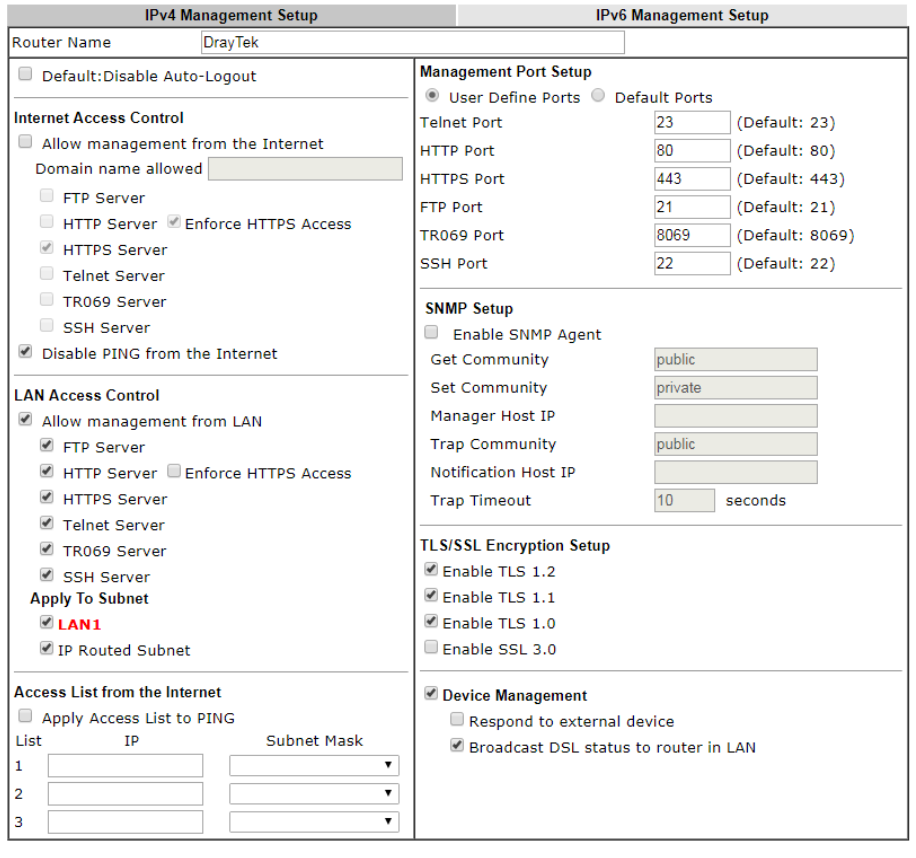

 $OK$ 

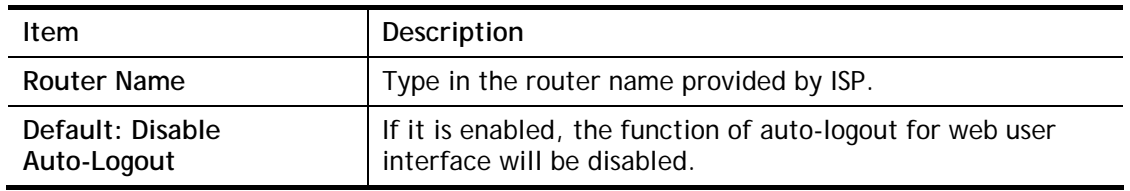

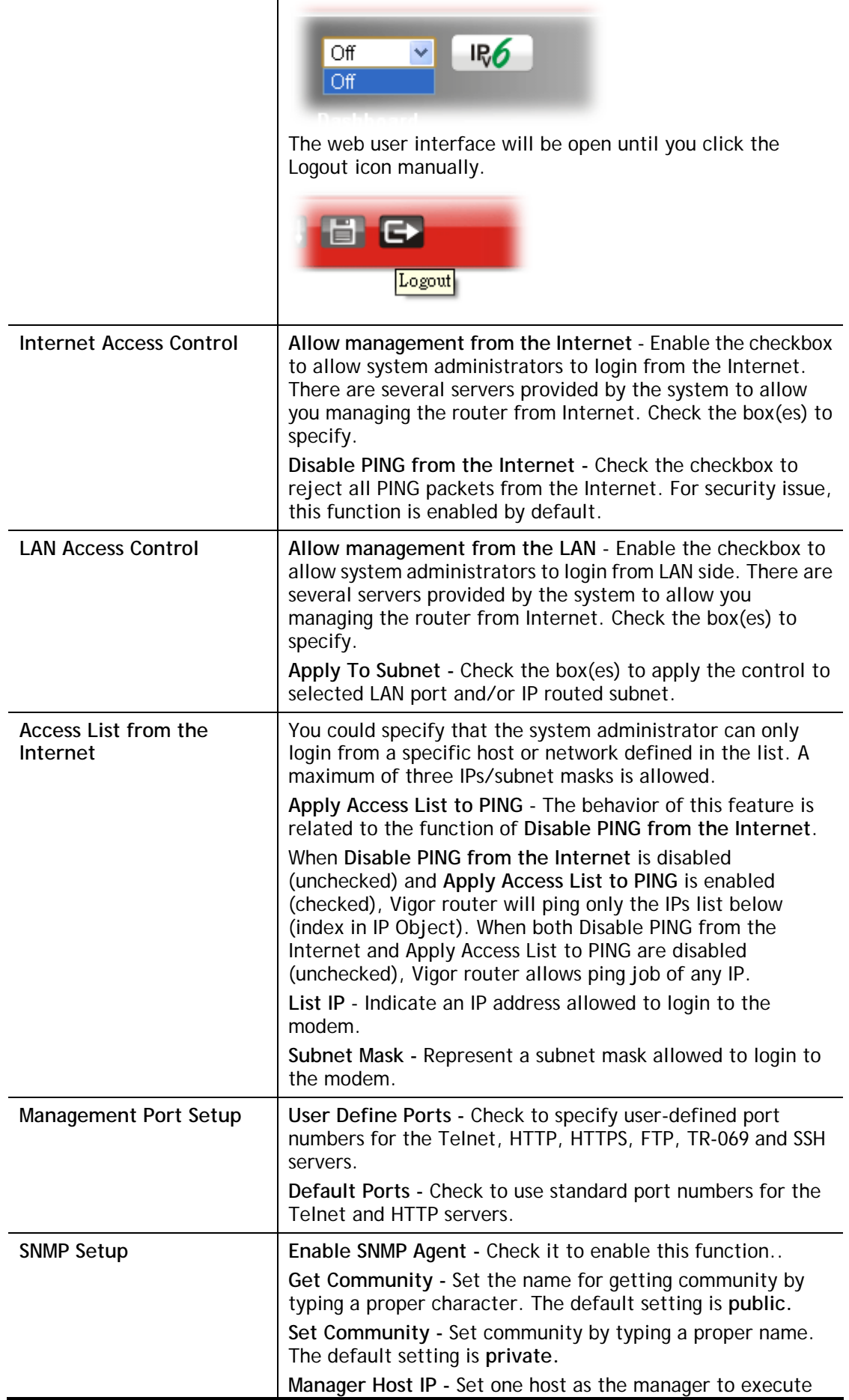

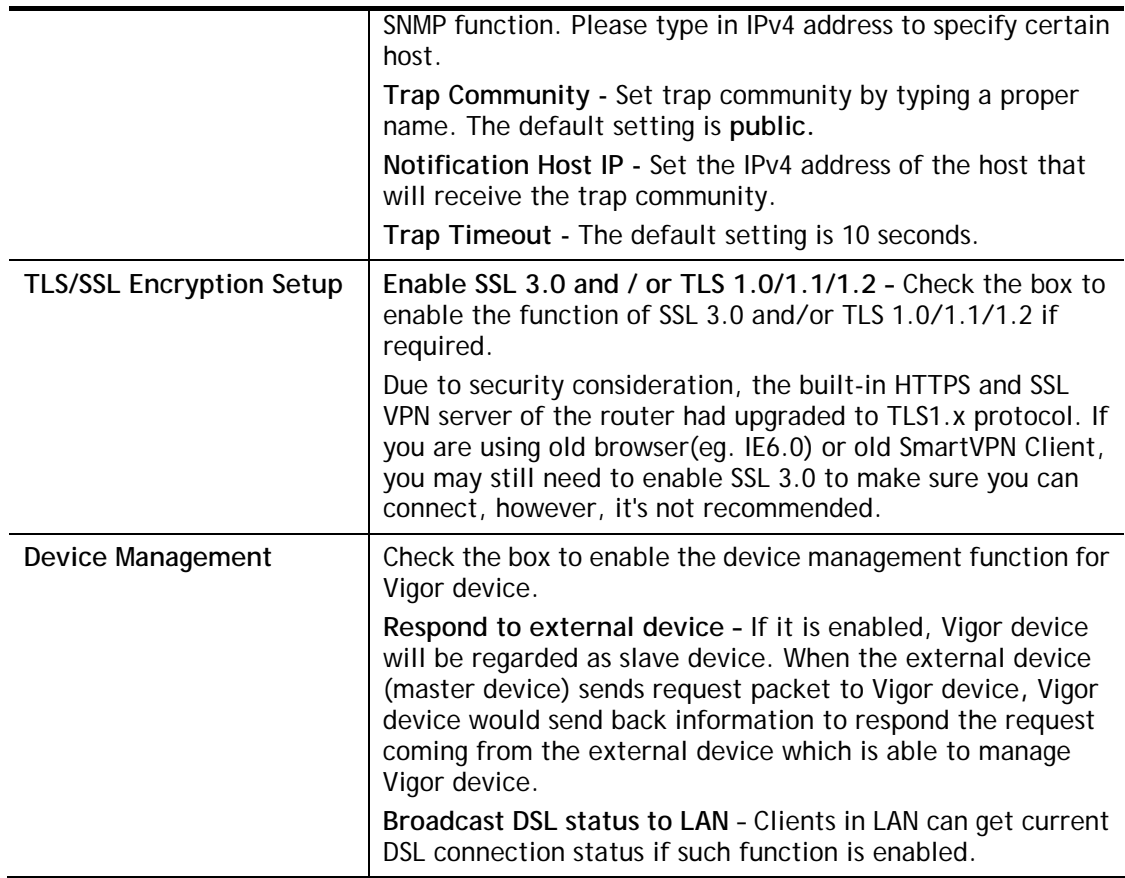

After finished the above settings, click **OK** to save the configuration.

## For IPv6

System Maintenance >> Management

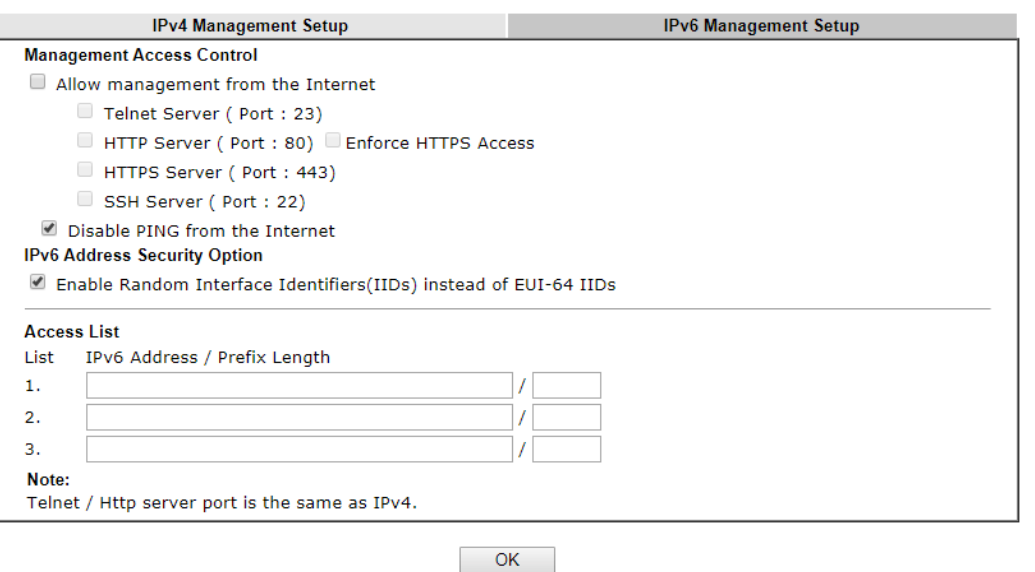

Available settings are explained as follows:

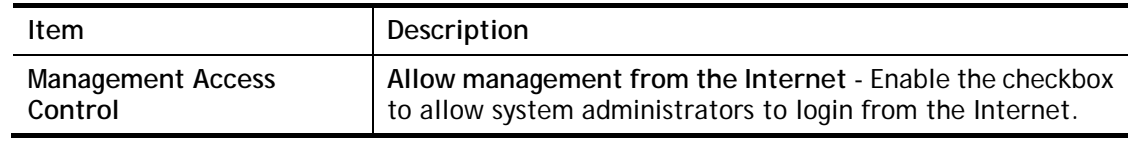

3

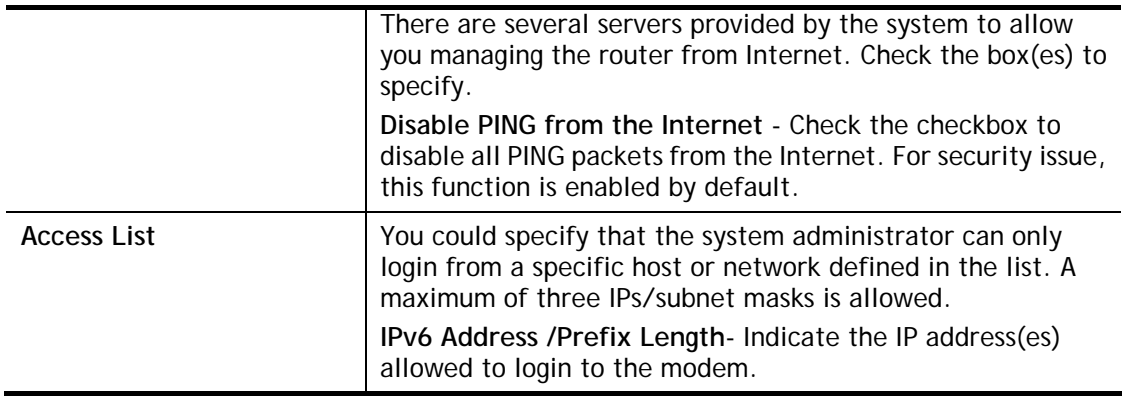

After finished the above settings, click **OK** to save the configuration.

## IV-1-8 Self-Signed Certificate

A self-signed certificate is a *unique* identification for the device (e.g., Vigor router) which generates the certificate by itself to ensure the router security. Such self-signed certificate is signed with its own private key.

The self-signed certificate will be applied in SSL VPN, HTTPS, and so on. In addition, it can be created for free by using a wide variety of tools.

System Maintenance >> Self-Signed Certificate

| Self-Signed Certificate Information |                                                                                                    |
|-------------------------------------|----------------------------------------------------------------------------------------------------|
| Certificate Name:                   | self-signed                                                                                                    |
| Issuer:                             | C=TW, ST=HsinChu, L=HuKou, O=DrayTek Corp., OU=DrayTek Support, CN=Vigor<br>Router                                                                                                    |
| Subject:                            | C=TW, ST=HsinChu, L=HuKou, O=DrayTek Corp., OU=DrayTek Support, CN=Vigor<br>Router                                                                                                    |
| Subject Alternative Name :          |                                                                                                    |
| Valid From:                         | Oct 18 00:35:57 2018 GMT                                                                                                    |
| Valid To:                           | Oct 17 00:35:57 2048 GMT                                                                                                    |
| PEM Format Content :                | -----BEGIN CERTIFICATE-----<br>MIIDijCCAnKgAwIBAgIJAN4Noxi6hn/9MAOGCSqGSIb3DQEBCwUAMHgxCzAJBgNV<br>BAYTA1RXMRAwDqYDVQQIDAdIc21uQ2h1MQ4wDAYDVQQHDAVIdUtvdTEWMBQGA1UE<br>CqwNRHJheVRlavBDb3JwLjEYMBYGA1UECwwPRHJheVRlavBTdXBwb3JOMRUwEwYD<br>VQQDDAxWaWdvciBSb3V0ZXIwHhcNMTqxMDE4MDAzNTU3WhcNNDqxMDE3MDAzNTU3<br>WiB4MQswCQYDVQQGEwJUVzEQMA4GA1UECAwHSHNpbkNodTEOMAwGA1UEBwwFSHVL<br>b3UxFjAUBqNVBAoMDURvYX1UZWsqQ29vcC4xGDAWBqNVBAsMDORvYX1UZWsqU3Vw<br>cG9ydDEVMBMGA1UEAwwMVmlnb3IgUm91dGVyMIIBIjANBgkqhkiG9wOBAQEFAAOC<br>AQ8AMIIBCqKCAQEA79XolC9MR6s4QUMp1vRwUtFKnJ6OneNWIk+wBOlkpV8PErqt<br>Sd3ap0MB5VhQVxOHQUdypTNFiR4OibWhDoC6Z0QjdXYOljf5r8Fr/QraL5i3vjRN<br>iPiuOpfa/3TXyKByvdMvtYOfUSJiYhemCAu66WtI/+k8R/j7eXy8qAFqjdCe4jN4<br>uONO7nDbwjQqzb71ZuTOQmrJ9jywGexS7xrL16QaBY+kIvUPECblAiCkAOLxa3fP<br>qihVjlru/tcSzcfzC/lLtJhxFeLopKIOIDAxEQPorfRPXQOW5zJ/WBNTifJXCZtG<br>n57jooPUE++fzSNb477LWbmONUTEjiLIFSf1CQIDAQABoxcwFTATBqNVHSUEDDAK<br>BggrBgEFBQcDATANBgkqhkiG9w0BAQsFAAOCAQEAwfJ+01329hTu7E4VcKq+F9S7<br>orLBCzQhG6UL5qEUnL35Y814GTaz98BoamA5/m2dKL/TOdvdqf/dTZ1CdhoG8EuW<br>r+zATo80s/ittmFE5NudW/liUFWahnnlJ4WZeEWLAJQJOASWTvBO1a5QYO/4poEJ<br>D5FGqJ2XxoGRnHye1hUQkwqOJP6CRma1HEm2qDrXZUbVJizqJhB1qxD3xaIEELem<br>a0e+PoPPXoW87Pk3ojMwN+ZbcPdtaib1Oyf1X5Ojo1QvtA5cbPK9Gbqr02eHigD8<br>JisgcxdypS+tJxJGAoganbDCbHPEeShG3KP6bINWDYpOyXDN2+iQGodjx7ye3Q == |
|                                     | -----END CERTIFICATE-----                                                                                                    |

Note:

1. Please setup the **System Maintenance >> Time and Date** correctly before you try to regenerate a self-signed certificate!!

2. The Time Zone MUST be setup correctly!!

Regenerate

Click **Regeneration** to open **Regenerate Self-Signed Certificate** window. Type in all the information that the window request such as certifcate name (used for identifying different certificate), subject alternative name type and relational settings for subject name. Then click **GENERATE**.

System Maintenance >> Regenerate Self-Signed Certificate

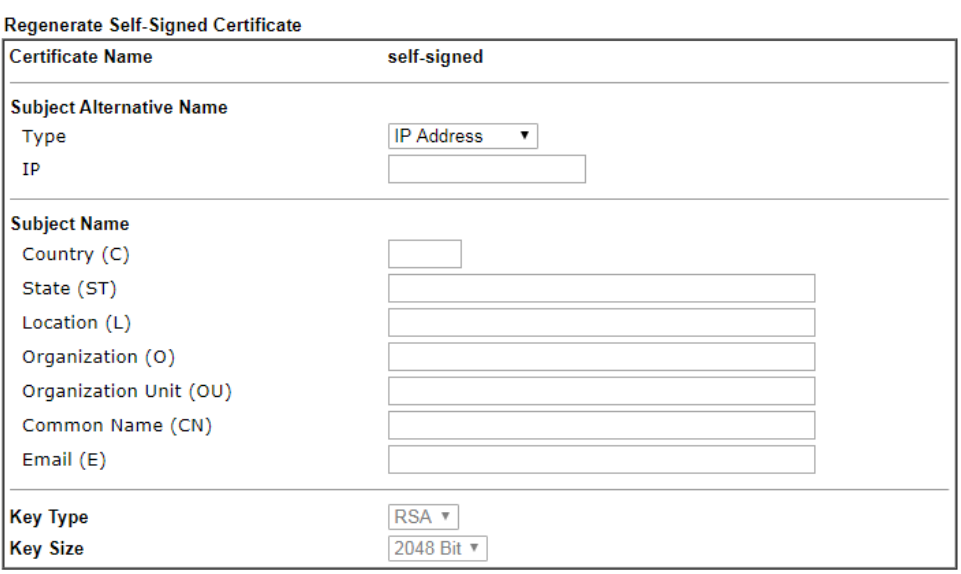

Generate

## IV-1-9 Panel Control

The behavior of the Factory Reset button of the Vigor router can be customized as desired.

The **Factory Reset** is enabled by default and can be enabled or disabled if required. Disabling the Factory Reset button will prevent tampering by unauthorized parties.

## For Button

Click the **Button** tab to get the following page. When the **Factory Reset** button is set to **Disabled**, the router cannot be reset during normal operation.

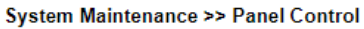

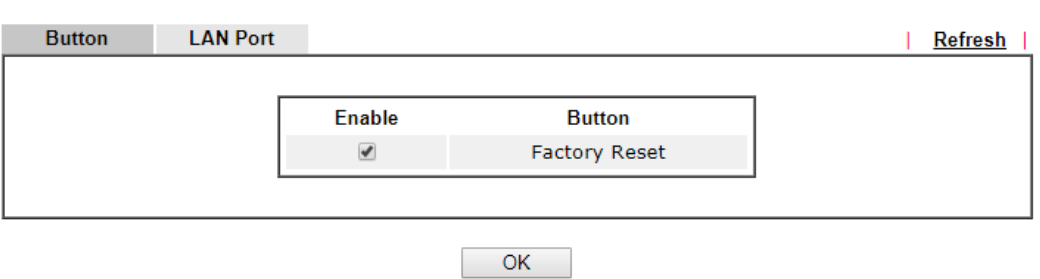

Available settings are explained as follows:

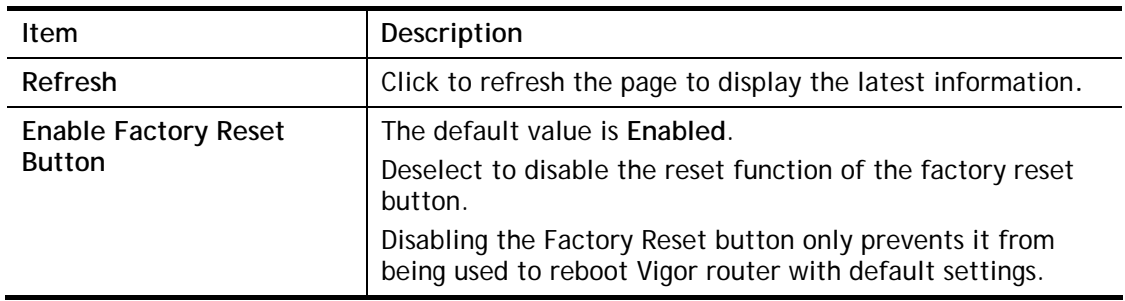

After finished the above settings, click **OK** to save the configuration.

## For LAN Port

The LAN ports can be individually enabled or disabled. When a LAN port is disabled, attached devices will not be recognized by the router.

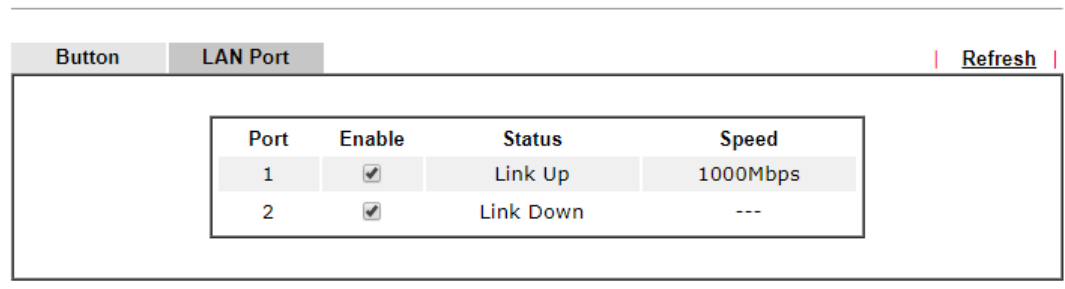

 $OK$ 

Available settings are explained as follows:

System Maintenance >> Panel Control

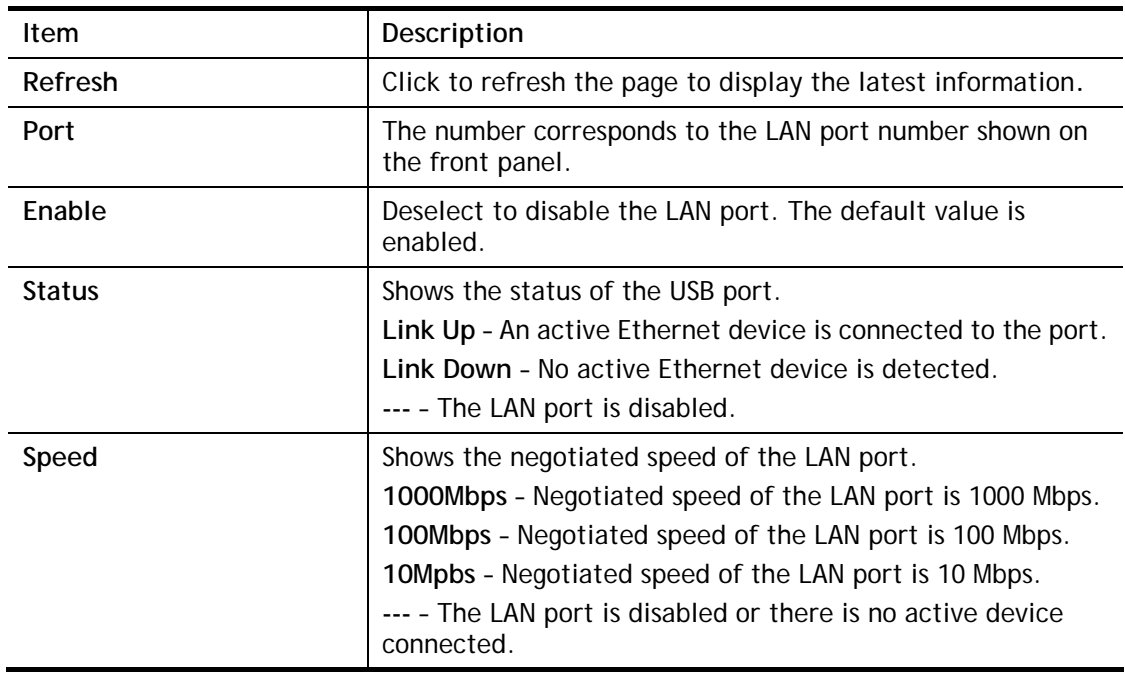

After finished the above settings, click **OK** to save the configuration.

# IV-1-10 Reboot System

The Web user interface may be used to restart your router. Click **Reboot System** from **System Maintenance** to open the following page.

System Maintenance >> Reboot System

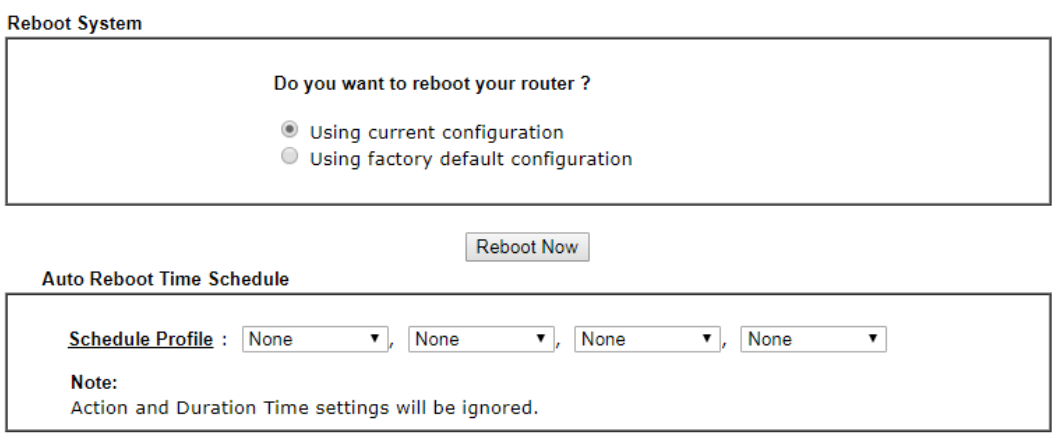

 $OK$ 

Available settings are explained as follows:

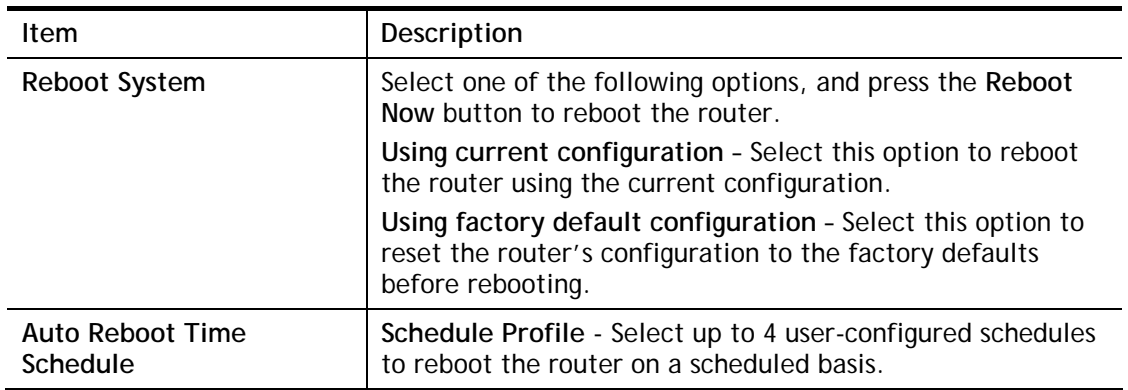

Cancel

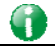

**Info** When the system pops up Reboot System web page after you configure web settings, please click Reboot Now to reboot your router for ensuring normal operation and preventing unexpected errors of the router in the future.

# IV-1-11 Firmware Upgrade

Click **System Maintenance>> Firmware Upgrade** to proceed to firmware upgrade.

System Maintenance >> Firmware Upgrade

#### Web Firmware Upgrade

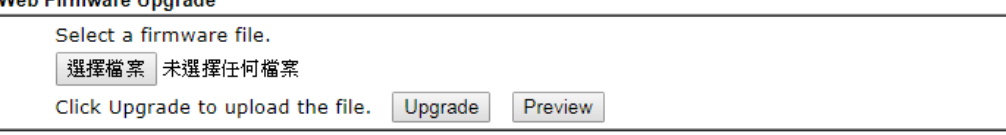

Note:

Upgrade using the ALL file will retain existing router configuration, whereas using the RST file will reset the configuration to factory defaults.

Click **Select** to specify the one you just download.

When the above page appears, click **Upgrade**. The system will upgrade the firmware of the router automatically.

2

This page is left blank.

# Part V Others

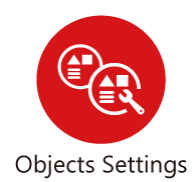

Define objects such as IP address, service type, keyword, file extension and others. These pre-defined objects can be applied in CSM.

# V-1 Objects Settings

Define objects such as IP address, service type, keyword, file extension and others. These pre-defined objects can be applied in CSM.

# Web User Interface

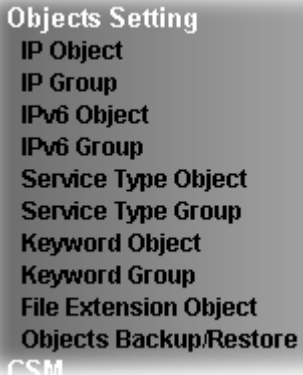

# V-1-1 IP Object

For IPs in a range and service ports in a limited range usually will be applied in configuring router's settings, therefore we can define them with *objects* and bind them with *groups* for using conveniently. Later, we can select that object/group that can apply it. For example, all the IPs in the same department can be defined with an IP object (a range of IP address).

You can set up to 192 sets of IP Objects with different conditions.

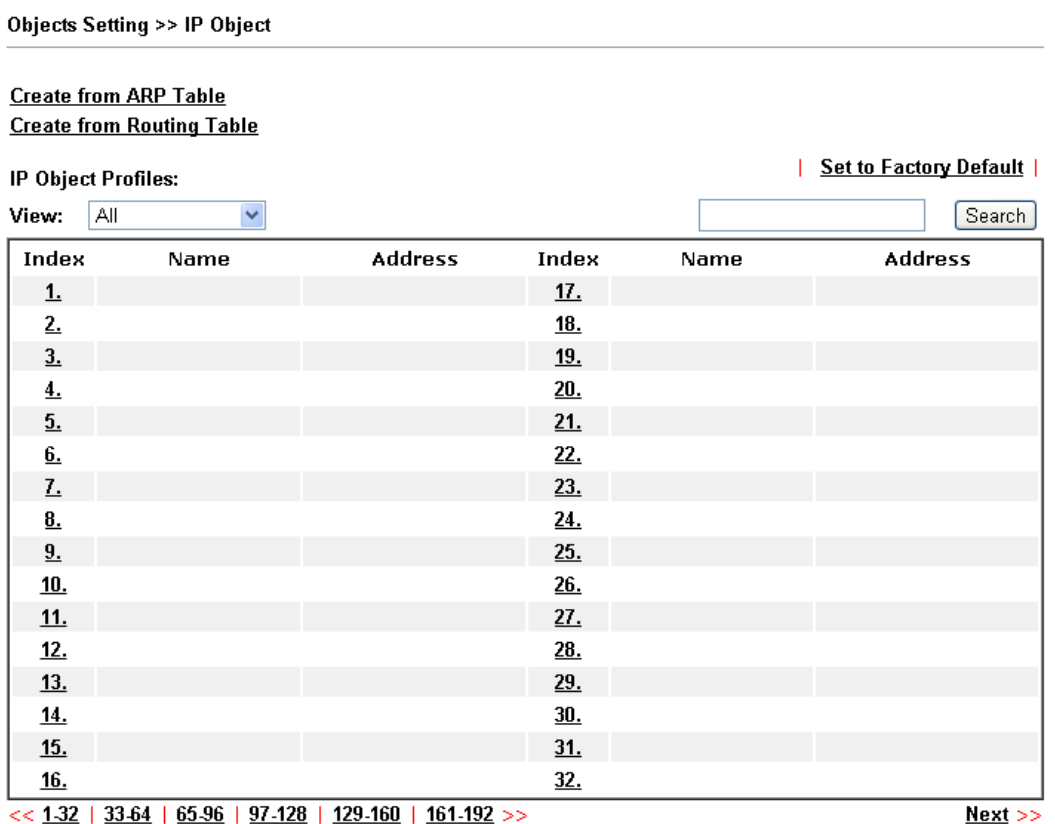

**Objects Backup/Restore** 

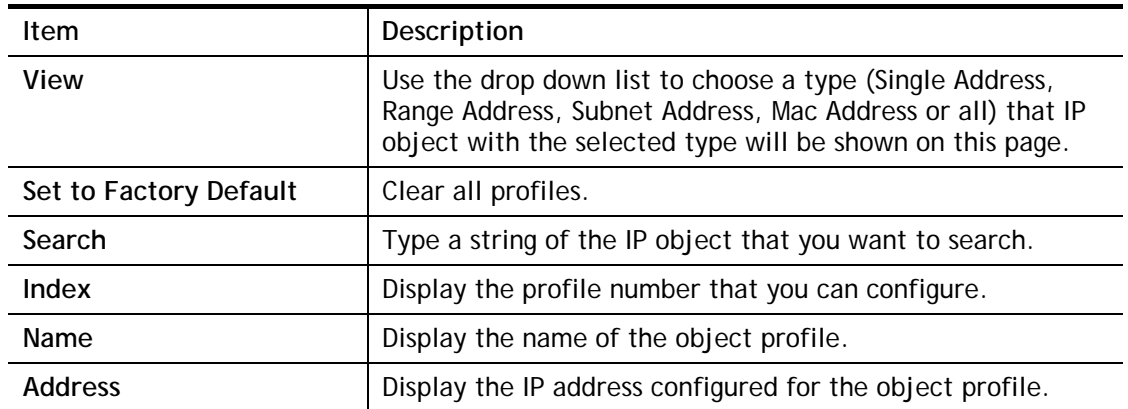

To set a new profile, please do the steps listed below:

- 1. Click the number (e.g., #1) under Index column for configuration in details.
- 2. The configuration page will be shown as follows:

#### Objects Setting >> IP Object

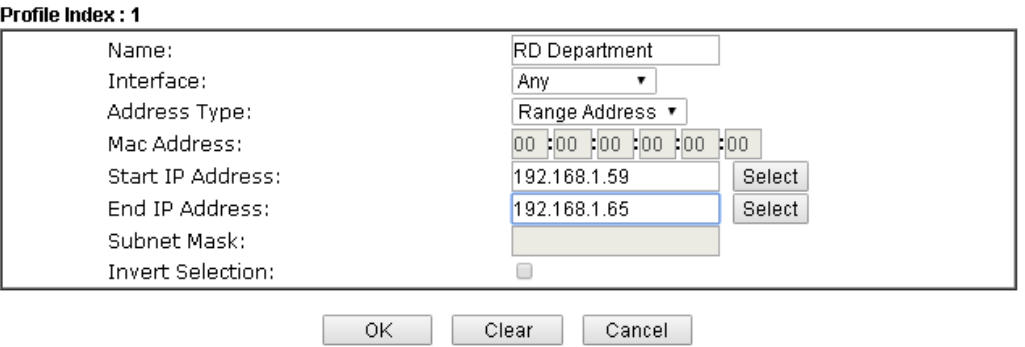

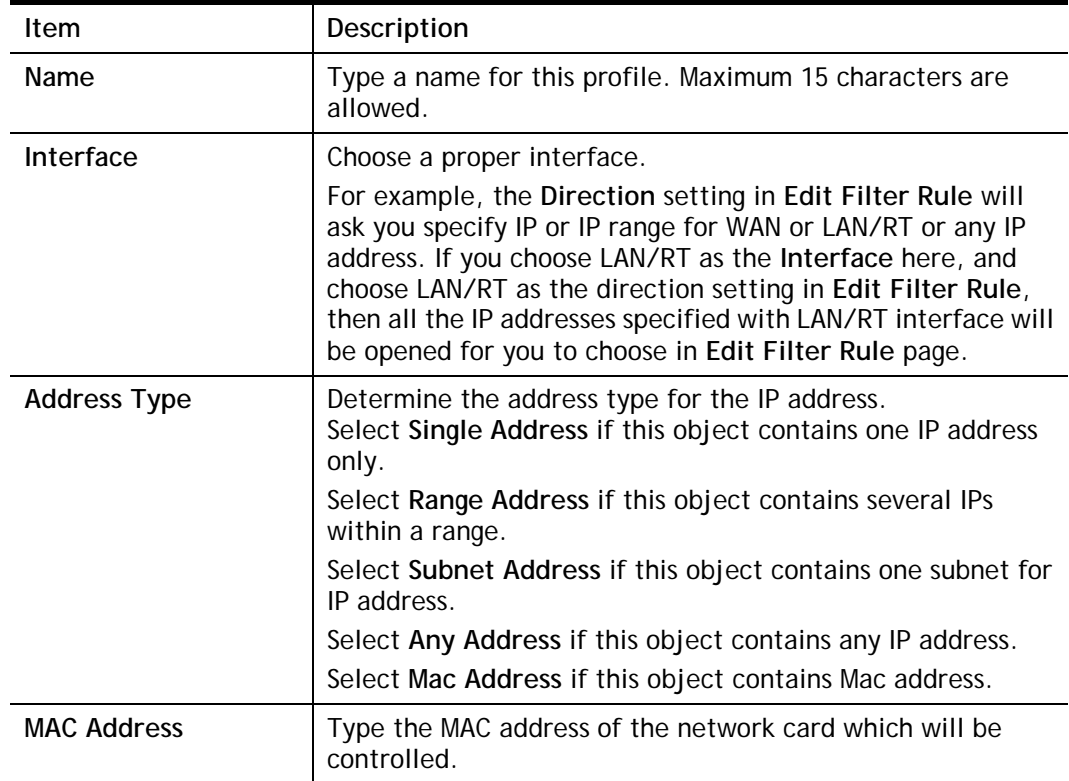

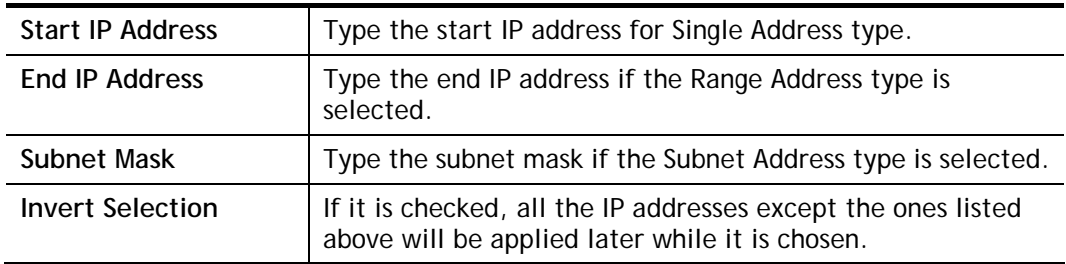

3. After finishing all the settings here, please click **OK** to save the configuration. Below is an example of IP objects settings.

**Index** 

Objects Setting >> IP Object

#### IP Object Profiles: **Index Name PD Department**  $\lambda$

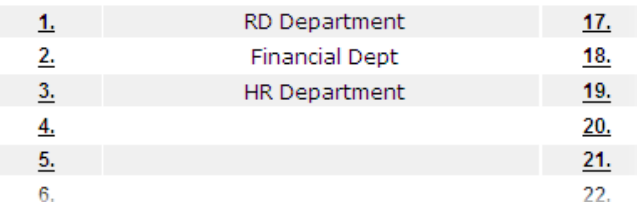

# V-1-2 IP Group

This page allows you to bind several IP objects into one IP group.

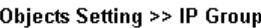

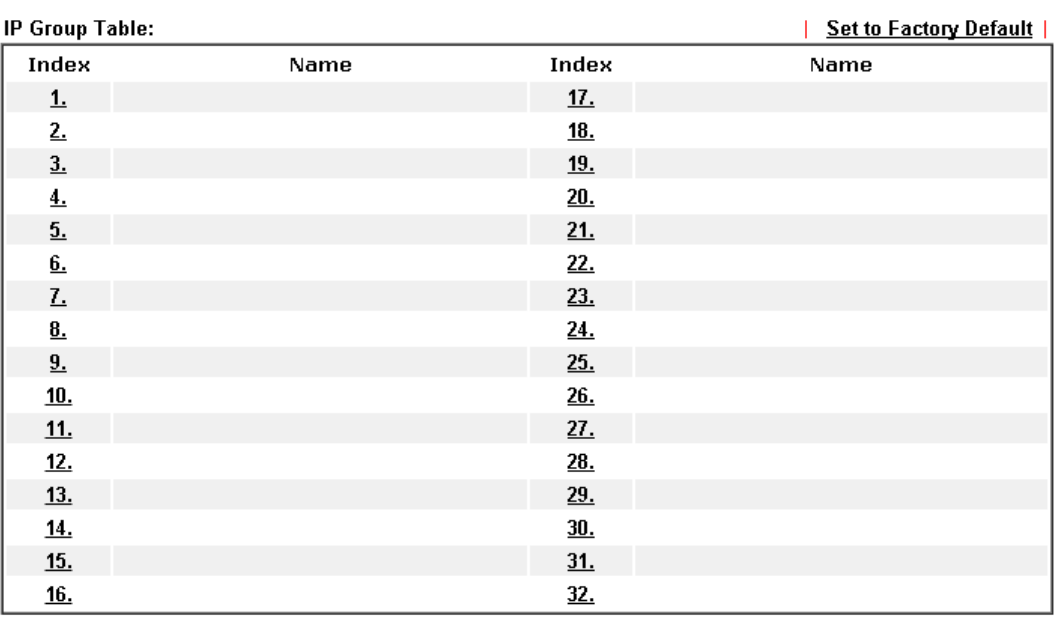

#### **Objects Backup/Restore**

Available settings are explained as follows:

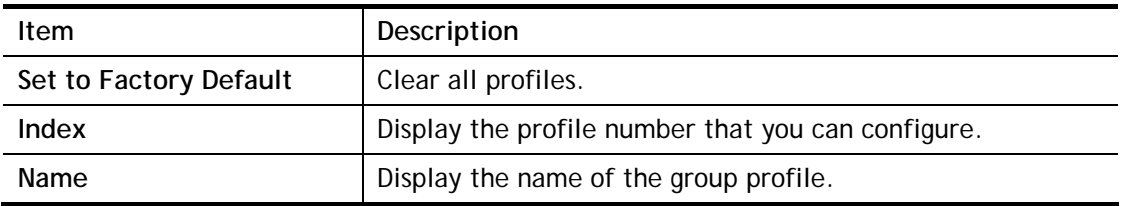

To set a new profile, please do the steps listed below:

- 1. Click the number (e.g., #1) under Index column for configuration in details.
- 2. The configuration page will be shown as follows:

Objects Setting >> IP Group

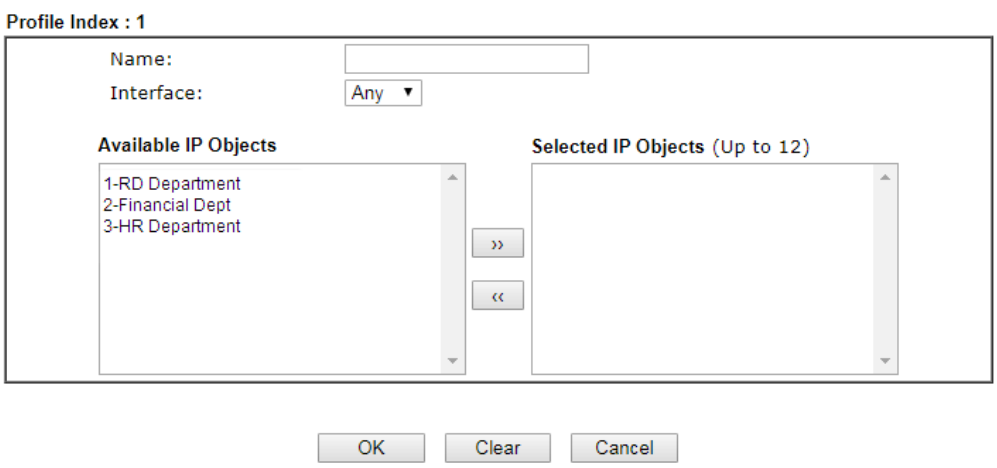

Available settings are explained as follows:

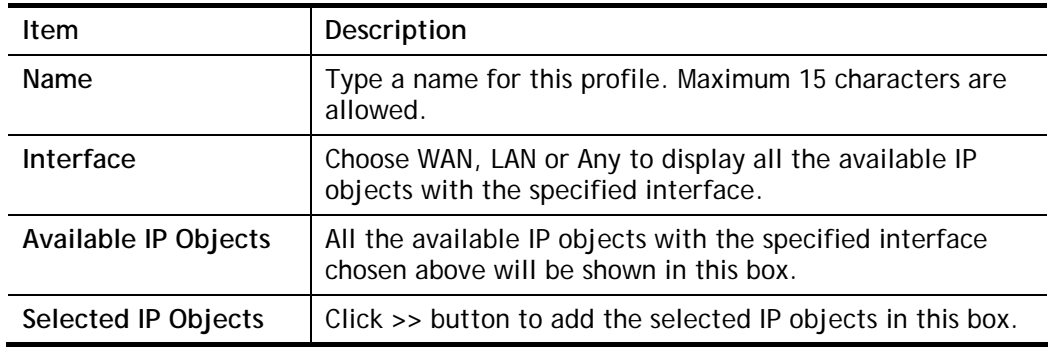

3. After finishing all the settings here, please click **OK** to save the configuration.

# V-1-3 IPv6 Object

You can set up to 64 sets of IPv6 Objects with different conditions.

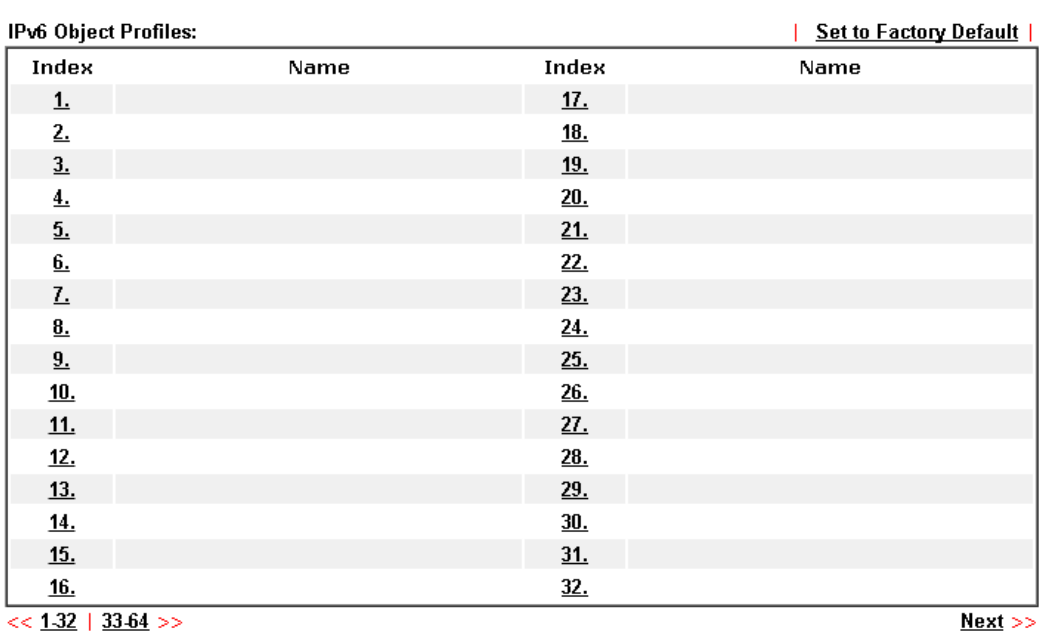

Objects Setting >> IPv6 Object

### **Objects Backup/Restore**

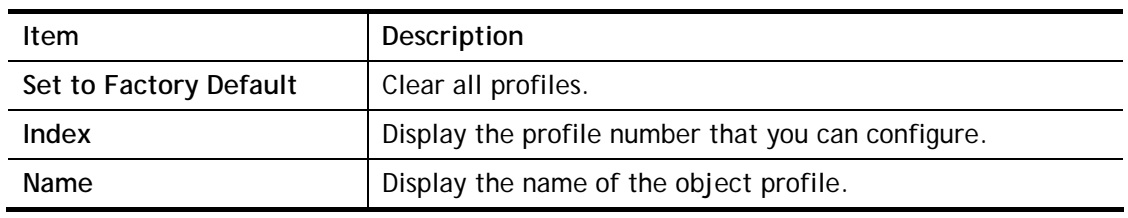

To set a new profile, please do the steps listed below:

- 1. Click the number (e.g., #1) under Index column for configuration in details.
- 2. The configuration page will be shown as follows:

#### Objects Setting >> IPv6 Object

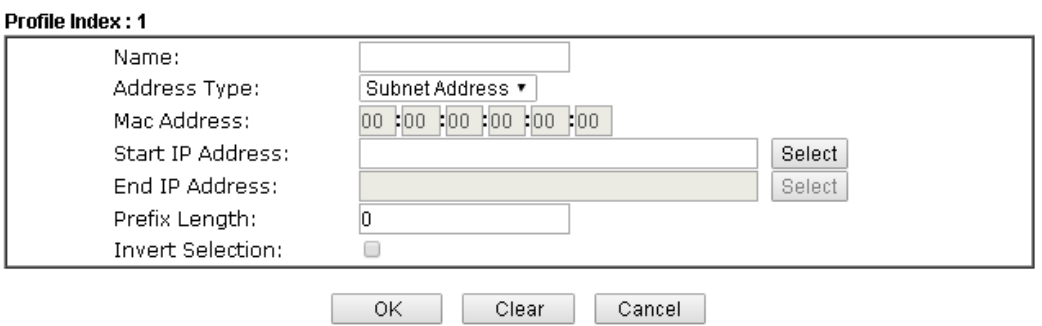

Available settings are explained as follows:

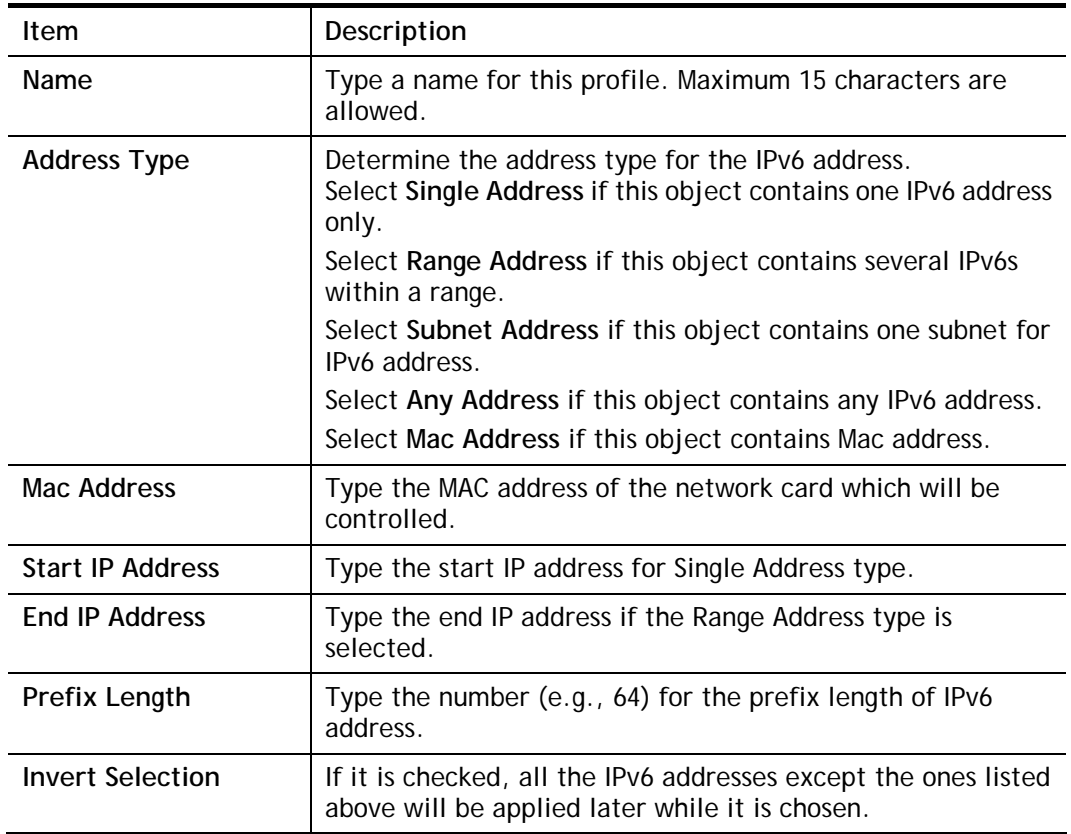

3. After finishing all the settings, please click **OK** to save the configuration.

# V-1-4 IPv6 Group

This page allows you to bind several IPv6 objects into one IPv6 group.

Objects Setting >> IPv6 Group

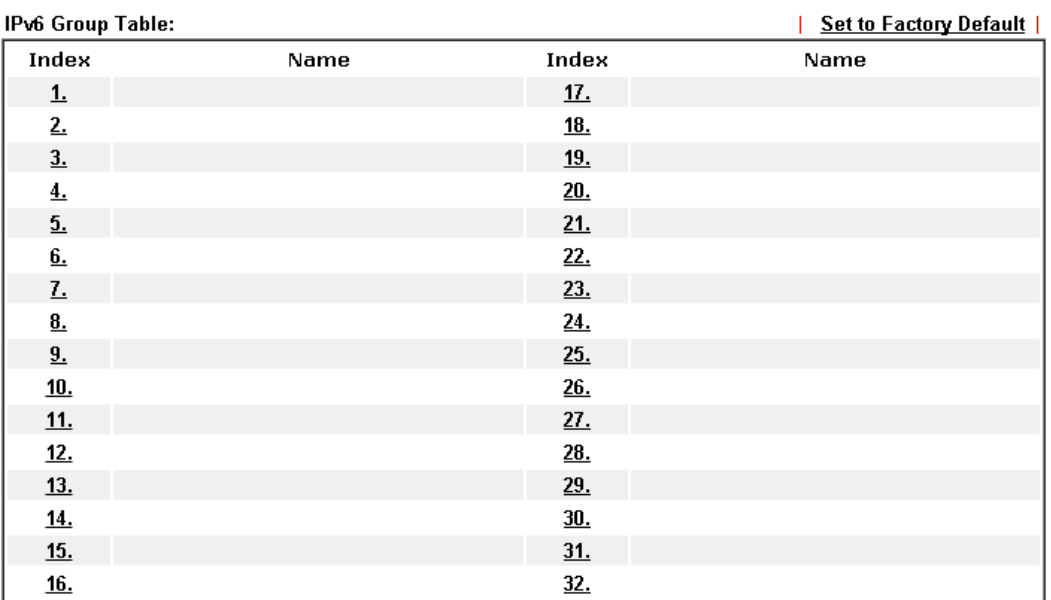

#### Objects Backup/Restore

Available settings are explained as follows:

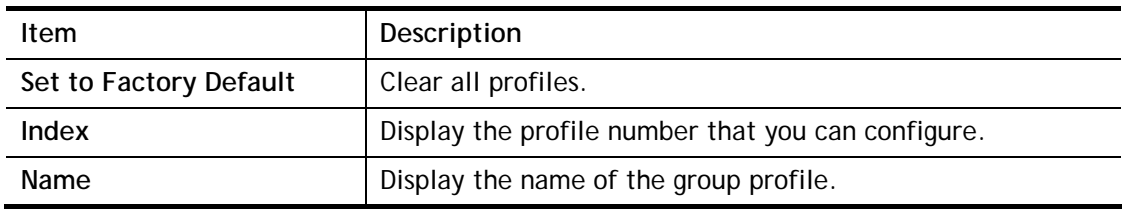

To set a new profile, please do the steps listed below:

- 1. Click the number (e.g., #1) under Index column for configuration in details.
- 2. The configuration page will be shown as follows:

Objects Setting >> IPv6 Group

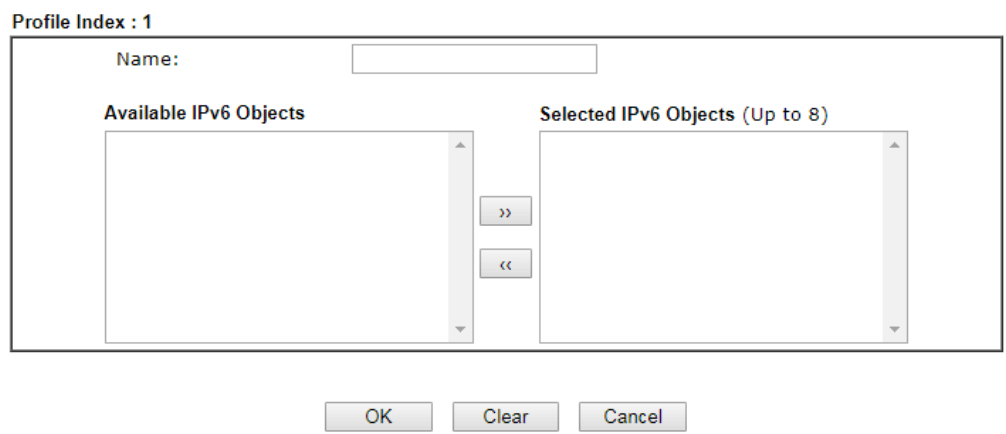

Available settings are explained as follows:

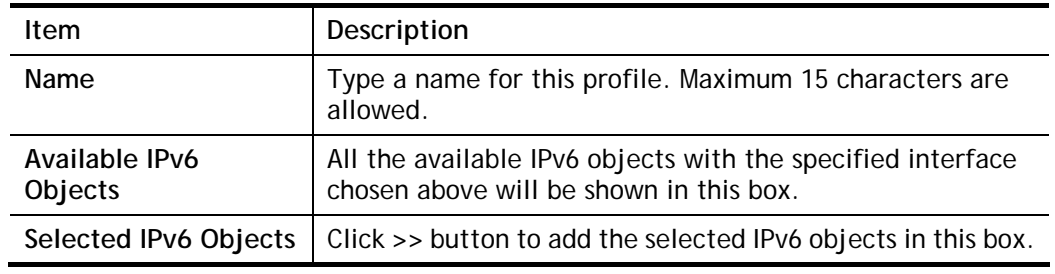

3. After finishing all the settings, please click **OK** to save the configuration.

# V-1-5 Service Type Object

You can set up to 96 sets of Service Type Objects with different conditions. **Objects Setting >> Service Type Object** 

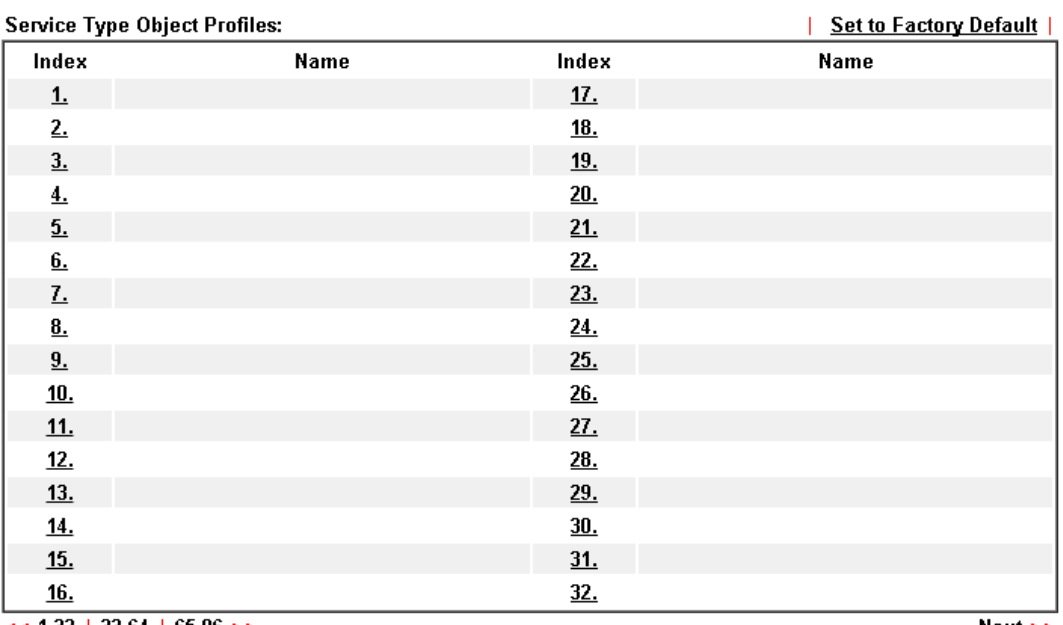

 $<< 1.32$  | 33.64 | 65.96 >>

 $Next$ 

#### Objects Backup/Restore

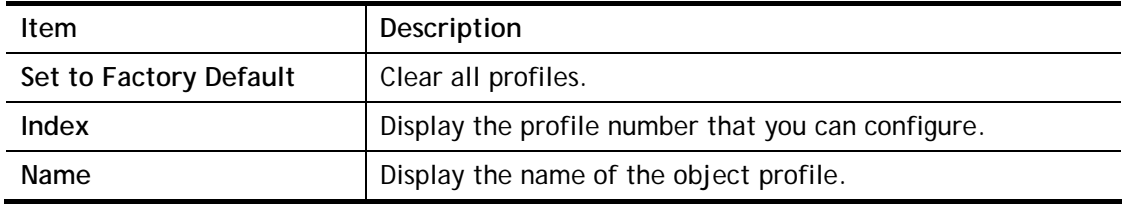

To set a new profile, please do the steps listed below:

- 1. Click the number (e.g., #1) under Index column for configuration in details.
- 2. The configuration page will be shown as follows:

Objects Setting >> Service Type Object Setup

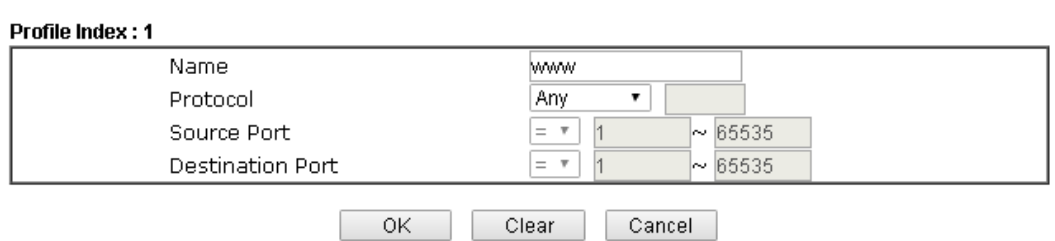

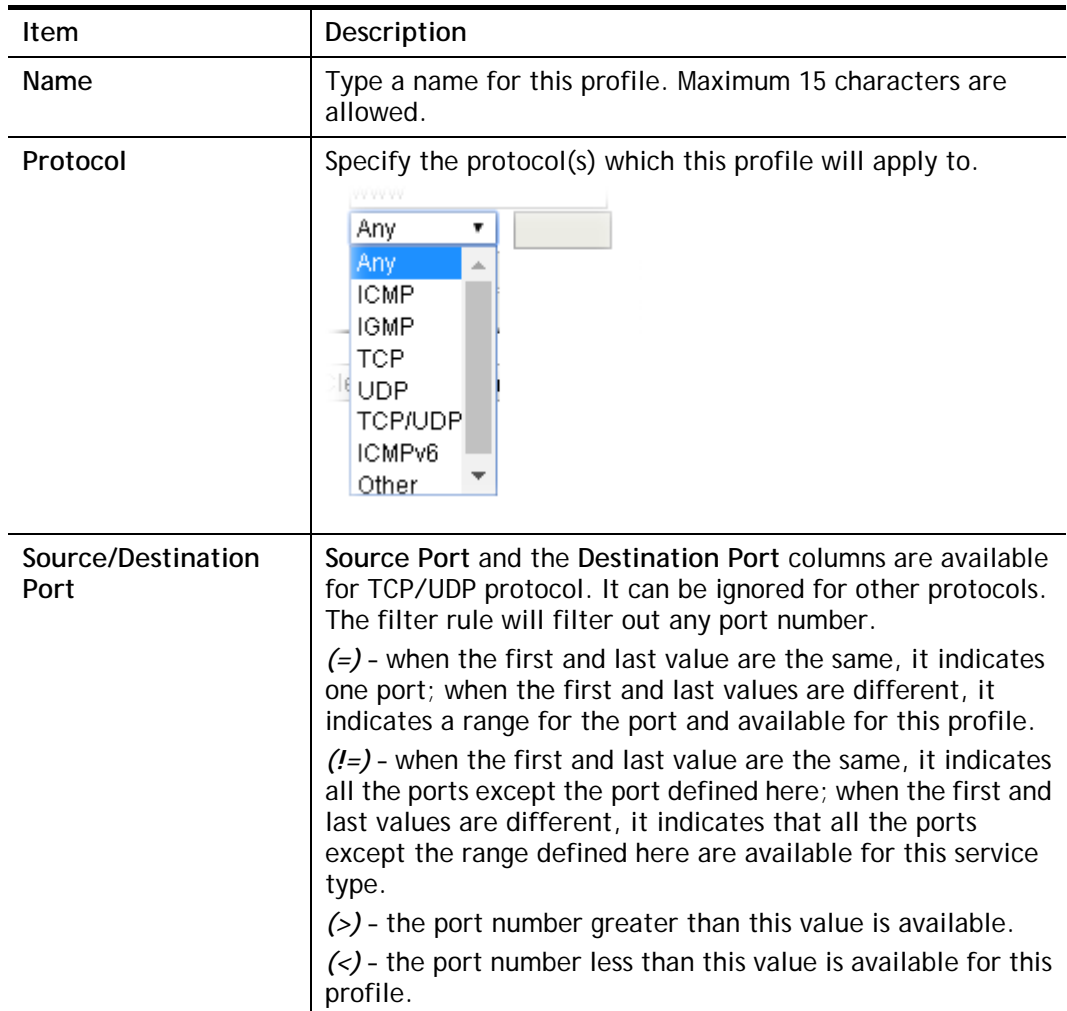

3. After finishing all the settings, please click **OK** to save the configuration.

Objects Setting >> Service Type Object

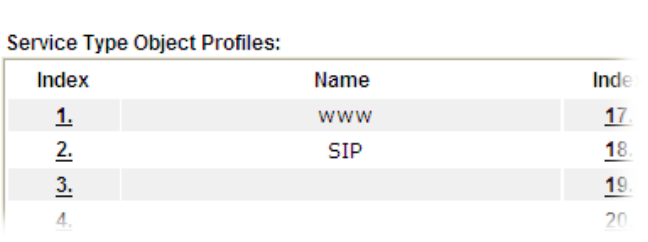

# V-1-6 Service Type Group

This page allows you to bind several service types into one group.

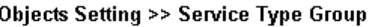

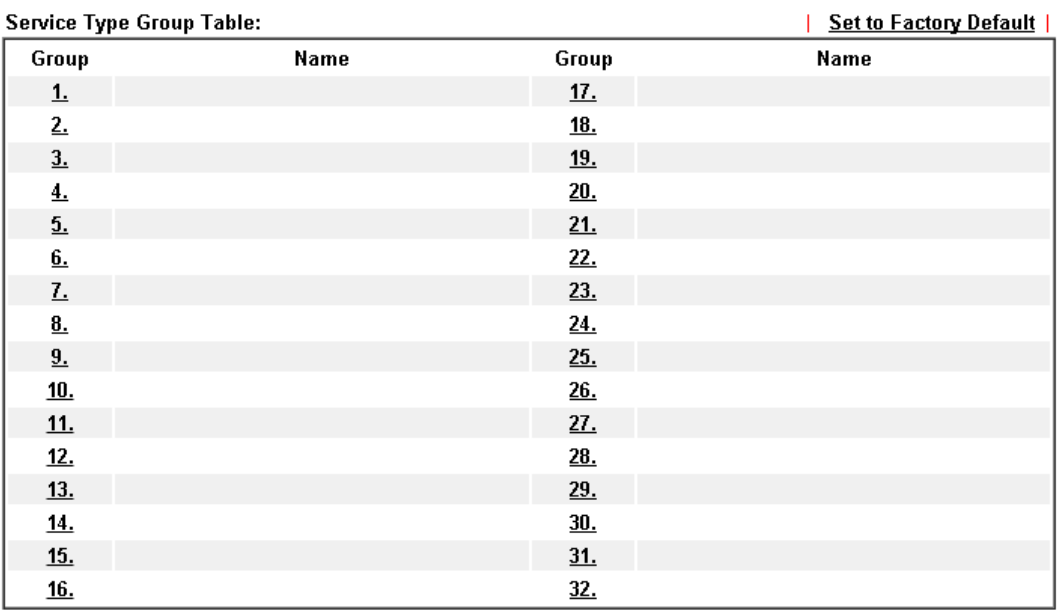

Objects Backup/Restore

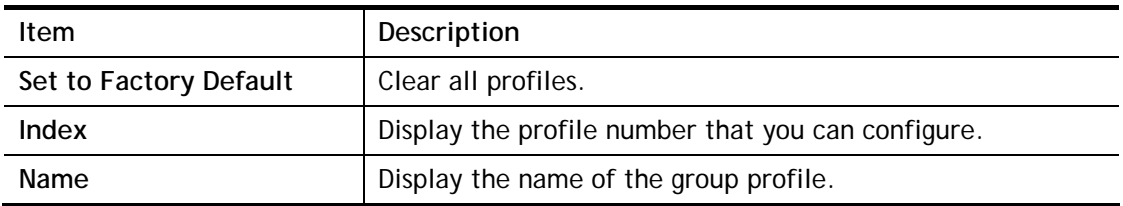

To set a new profile, please do the steps listed below:

- 1. Click the number (e.g., #1) under Group column for configuration in details.
- 2. The configuration page will be shown as follows:

Objects Setting >> Service Type Group Setup

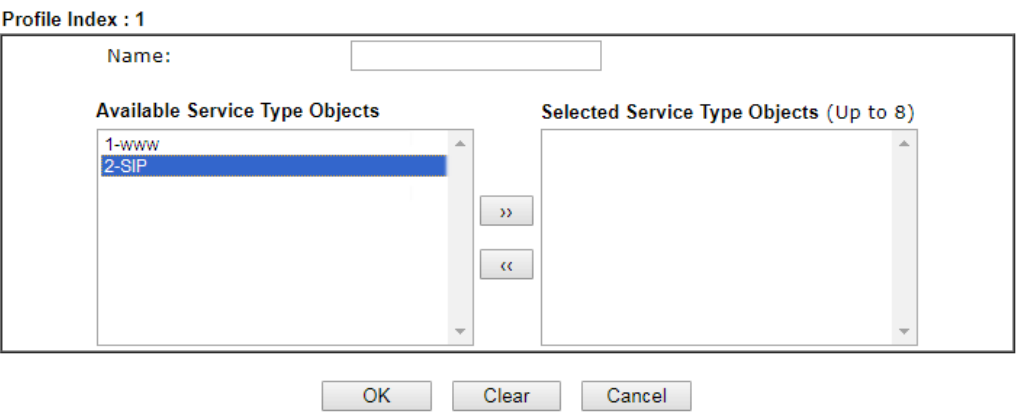

Available settings are explained as follows:

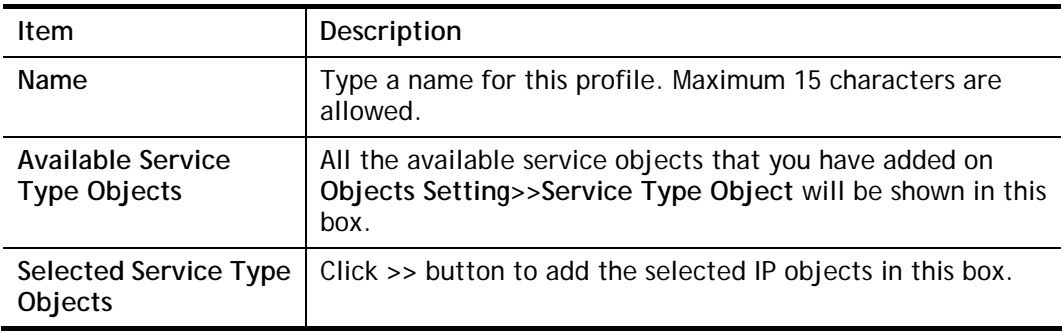

3. After finishing all the settings, please click **OK** to save the configuration.

# V-1-7 Keyword Object

You can set 200 keyword object profiles for choosing as black /white list in **CSM >>URL Web Content Filter Profile.**

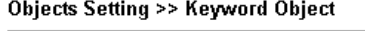

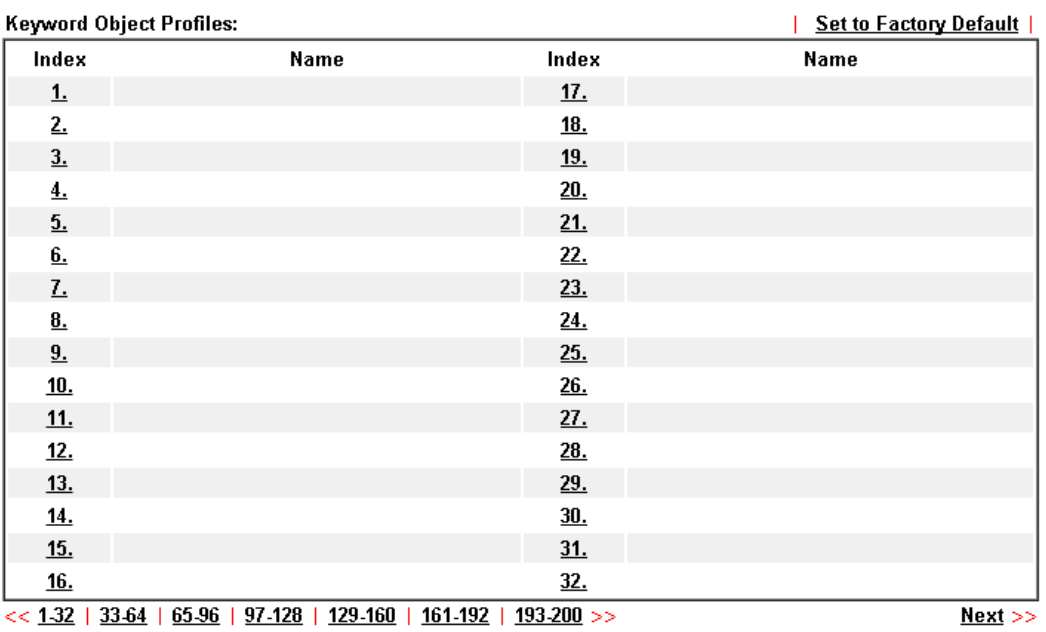

#### Objects Backup/Restore

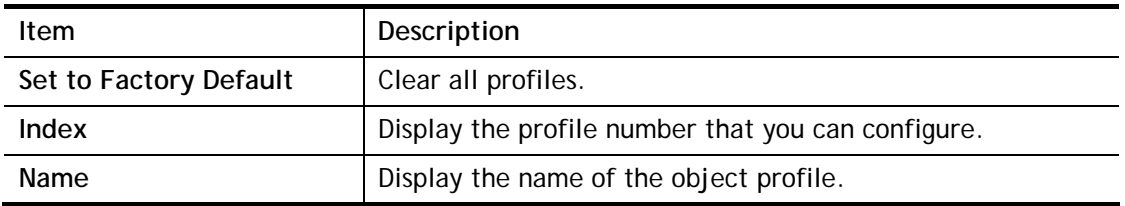
To set a new profile, please do the steps listed below:

- 1. Click the number (e.g., #1) under Index column for configuration in details.
- 2. The configuration page will be shown as follows:

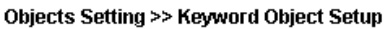

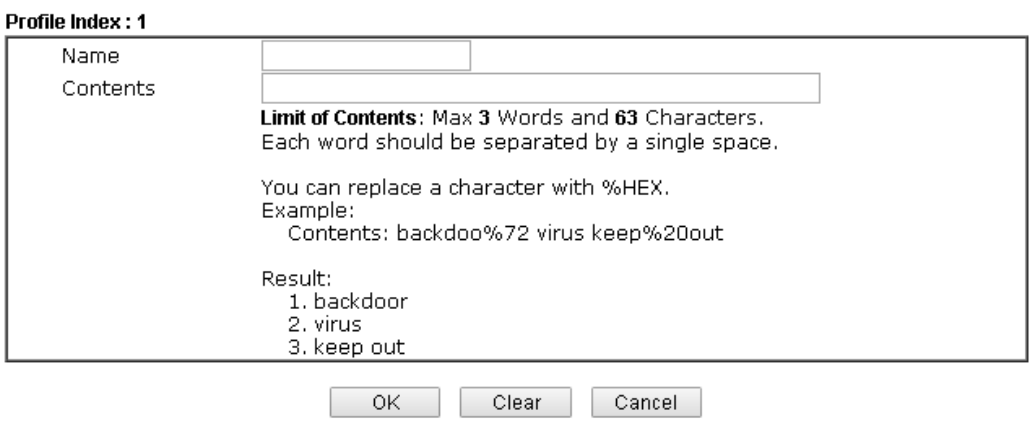

Available settings are explained as follows:

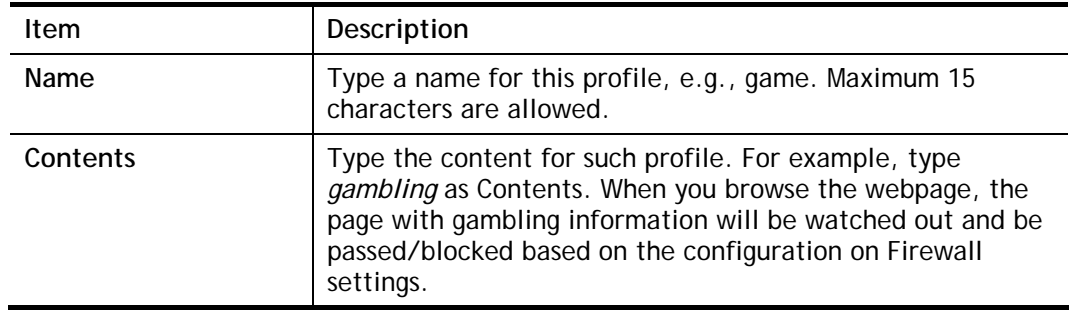

3. After finishing all the settings, please click **OK** to save the configuration.

# V-1-8 Keyword Group

This page allows you to bind several keyword objects into one group. The keyword groups set here will be chosen as black /white list in **CSM >>URL /Web Content Filter Profile**.

| Keyword Group Table:<br><b>Set to Factory Default</b> |      |         |            |      |         |  |
|-------------------------------------------------------|------|---------|------------|------|---------|--|
| Index                                                 | Name | Objects | Index      | Name | Objects |  |
| $1\overline{ }$                                       |      |         | <u>17.</u> |      |         |  |
| $\underline{2}$                                       |      |         | <u>18.</u> |      |         |  |
| $\underline{3}.$                                      |      |         | <u>19.</u> |      |         |  |
| $\underline{4}$                                       |      |         | 20.        |      |         |  |
| $\underline{5}$ .                                     |      |         | 21.        |      |         |  |
| $\underline{\mathbf{6}}$                              |      |         | 22.        |      |         |  |
| $\underline{\mathbf{Z}}$                              |      |         | 23.        |      |         |  |
| $\underline{\mathbf{8}}$                              |      |         | 24.        |      |         |  |
| $\underline{9}$                                       |      |         | 25.        |      |         |  |
| 10.                                                   |      |         | <u>26.</u> |      |         |  |
| <u>11.</u>                                            |      |         | 27.        |      |         |  |
| 12.                                                   |      |         | 28.        |      |         |  |
| <u>13.</u>                                            |      |         | 29.        |      |         |  |
| 14.                                                   |      |         | 30.        |      |         |  |
| 15.                                                   |      |         | 31.        |      |         |  |
| 16.                                                   |      |         | 32.        |      |         |  |

**Objects Setting >> Keyword Group** 

#### Objects Backup/Restore

Available settings are explained as follows:

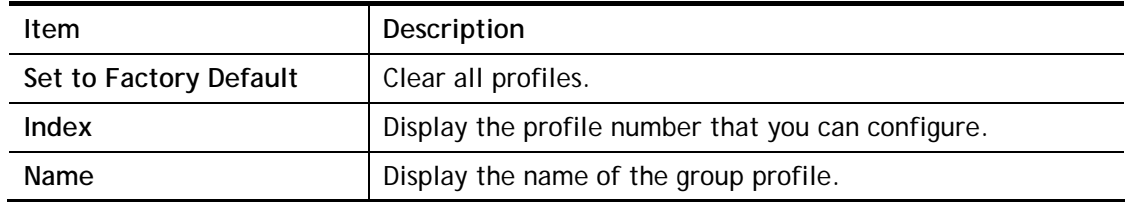

To set a new profile, please do the steps listed below:

- 1. Click the number (e.g., #1) under Index column for configuration in details.
- 2. The configuration page will be shown as follows:

#### **Objects Setting >> Keyword Group Setup**

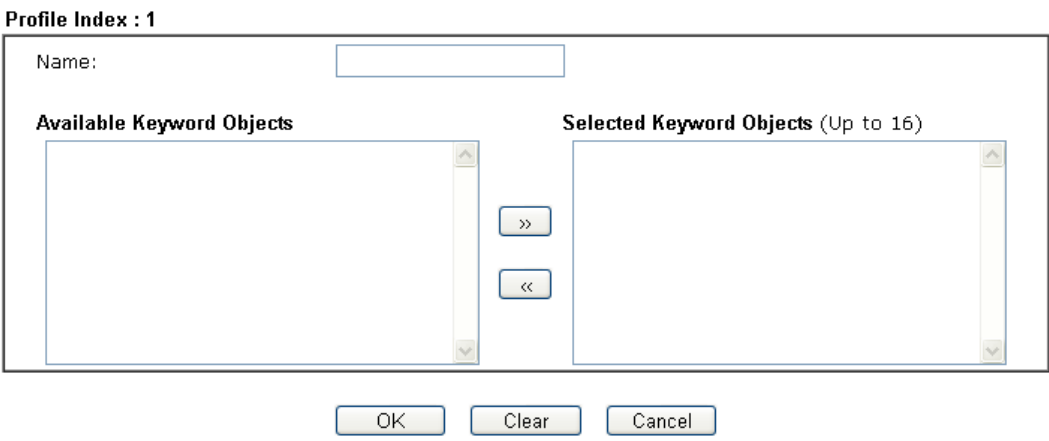

Available settings are explained as follows:

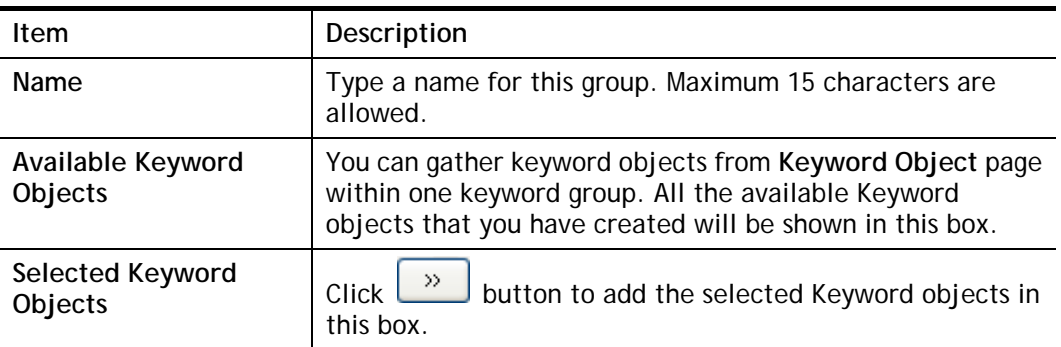

3. After finishing all the settings, please click **OK** to save the configuration.

## V-1-9 File Extension Object

This page allows you to set eight profiles which will be applied in **CSM>>URL Content Filter**. All the files with the extension names specified in these profiles will be processed according to the chosen action.

**Objects Setting >> File Extension Object** 

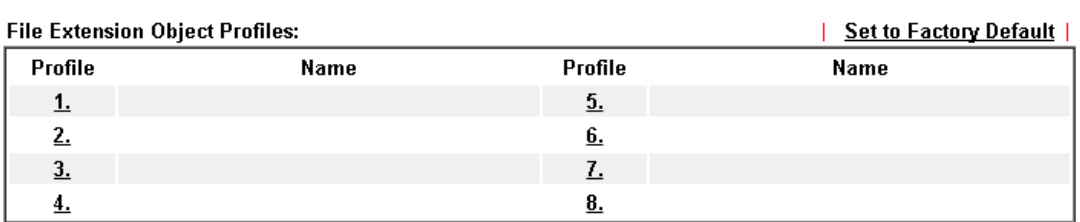

#### Objects Backup/Restore

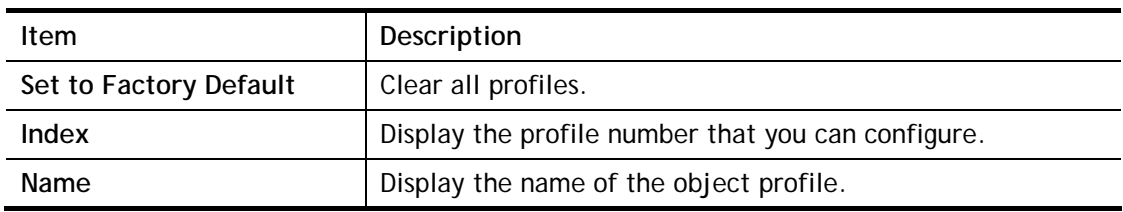

To set a new profile, please do the steps listed below:

- 1. Click the number (e.g., #1) under Profile column for configuration in details.
- 2. The configuration page will be shown as follows:

Objects Setting >> File Extension Object Setup

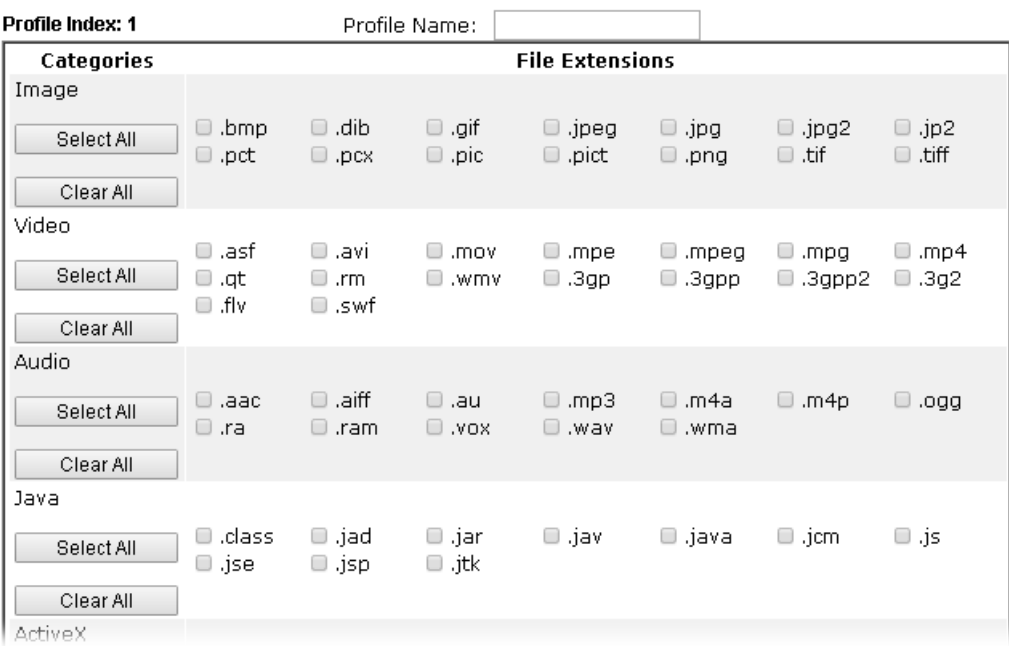

Available settings are explained as follows:

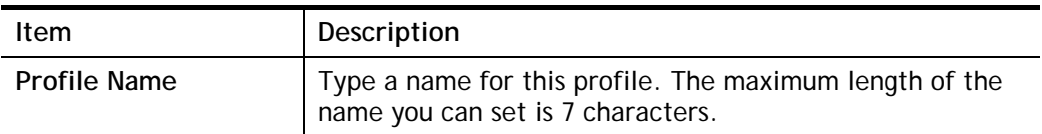

3. Type a name for such profile and check all the items of file extension that will be processed in the router. Finally, click **OK** to save this profile.

## V-1-10 Objects Backup/Restore

All of the objects (or the template) can be exported as a file by clicking **Download**. Then the user can open the CSV file through Microsoft Excel and modify all the objects at the same time.

Simply check the box for the object type that you want to backup.

Objects Setting >> Objects Backup/Restore

| <b>Backup</b>                                                   |  |  |  |
|-----------------------------------------------------------------|--|--|--|
| Select All<br>$\Box$                                            |  |  |  |
| $\square$ IP Object                                             |  |  |  |
| $\Box$ IP Group                                                 |  |  |  |
| IPv6 Object                                                     |  |  |  |
| IPv6 Group                                                      |  |  |  |
| Service Type Object                                             |  |  |  |
| Service Type Group                                              |  |  |  |
| $\Box$ Keyword Object                                           |  |  |  |
| <b>Keyword Group</b>                                            |  |  |  |
| File Extension Object                                           |  |  |  |
| Backup the current IP Objects with a CSV file<br>$\circledcirc$ |  |  |  |
| 0<br>Download the default CSV template to edit                  |  |  |  |
| <b>Download</b>                                                 |  |  |  |
| <b>Restore</b>                                                  |  |  |  |
| 選擇檔案 未選擇任何檔案                                                    |  |  |  |
| Restore                                                         |  |  |  |
|                                                                 |  |  |  |
|                                                                 |  |  |  |

Note:

For better compatibility, it's suggested to edit IP Objets with the provided default CSV template.

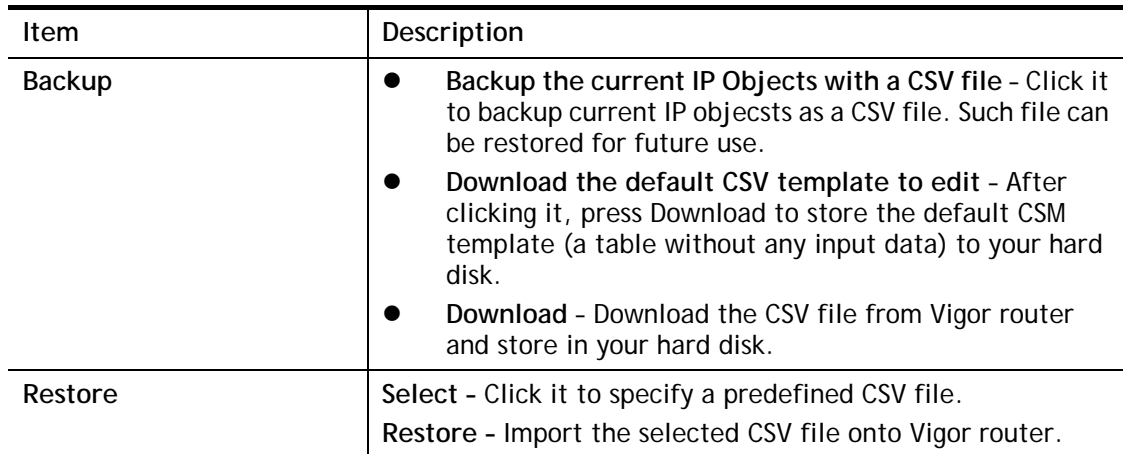

This page is left blank.

# Part VI Troubleshooting

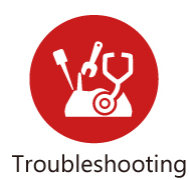

This part will guide you to solve abnormal situations if you cannot access into the Internet after installing the router and finishing the web configuration.

# VI-1 Diagnostics

This section will guide you to solve abnormal situations if you cannot access into the Internet after installing the router and finishing the web configuration. Please follow sections below to check your basic installation status stage by stage.

- Checking if the hardware status is OK or not.
- Checking if the network connection settings on your computer are OK or not.
- Pinging the router from your computer.
- Checking if the ISP settings are OK or not.
- Backing to factory default setting if necessary.

If all above stages are done and the router still cannot run normally, it is the time for you to contact your dealer or DrayTek technical support for advanced help.

# Web User Interface

Fisrt, take a look at the menu items under Diagnostics. Diagnostic Tools provide a useful way to **view** or **diagnose** the status of your Vigor router.

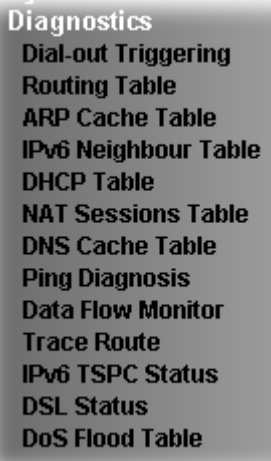

## VI-1-1 Dial-out Triggering

Diagnostics >> Dial-out Triggering

Click **Diagnostics** and click **Dial-out Triggering** to open the web page. The internet connection (e.g., PPPoE) is triggered by a package sending from the source IP address.

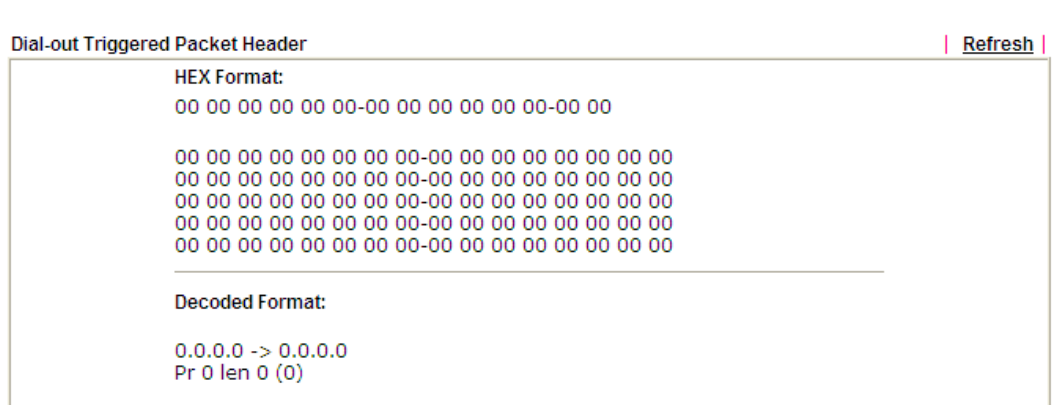

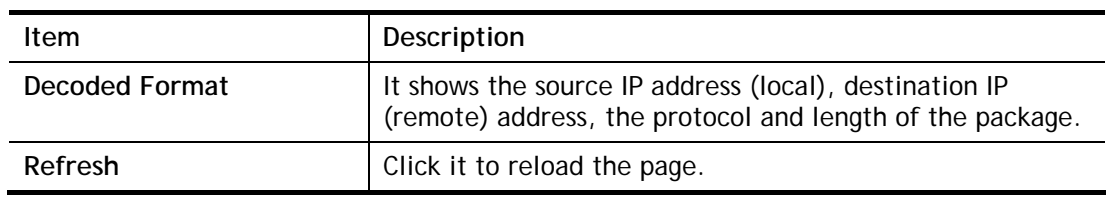

# VI-1-2 Routing Table

Click **Diagnostics** and click **Routing Table** to open the web page.

Diagnostics >> View Routing Table

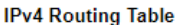

| <b>Pv4 Routing Table</b><br>Refresh |                                               |         |           |  |   |  |
|-------------------------------------|-----------------------------------------------|---------|-----------|--|---|--|
| Key                                 | Destination                                   | Gateway | Interface |  | A |  |
| $C_{\rm N}$                         | 192.168.1.0/ 255.255.255.0 directly connected |         | LAN       |  |   |  |
|                                     |                                               |         |           |  |   |  |
|                                     |                                               |         |           |  |   |  |
|                                     |                                               |         |           |  |   |  |
|                                     |                                               |         |           |  |   |  |
|                                     |                                               |         |           |  |   |  |
|                                     |                                               |         |           |  |   |  |
|                                     |                                               |         |           |  | ▼ |  |
| Key                                 |                                               |         |           |  | D |  |

C: Connected S: Static R: RIP \*: default ~: private

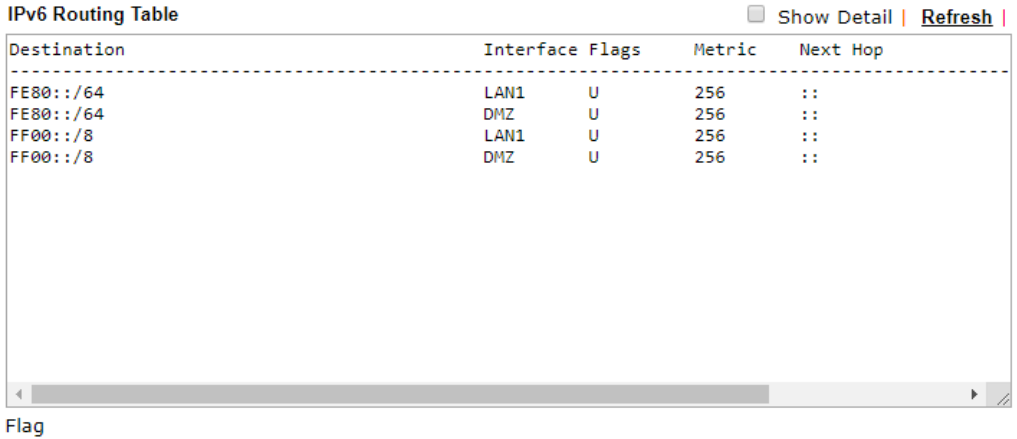

U: Route UP F: Default Route G: Use Next Hop S: Static Route

Available settings are explained as follows:

| Item    | Description                  |
|---------|------------------------------|
| Refresh | Click it to reload the page. |

## VI-1-3 ARP Cache Table

Click **Diagnostics** and click **ARP Cache Table** to view the content of the ARP (Address Resolution Protocol) cache held in the router. The table shows a mapping between an Ethernet hardware address (MAC Address) and an IP address.

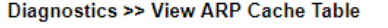

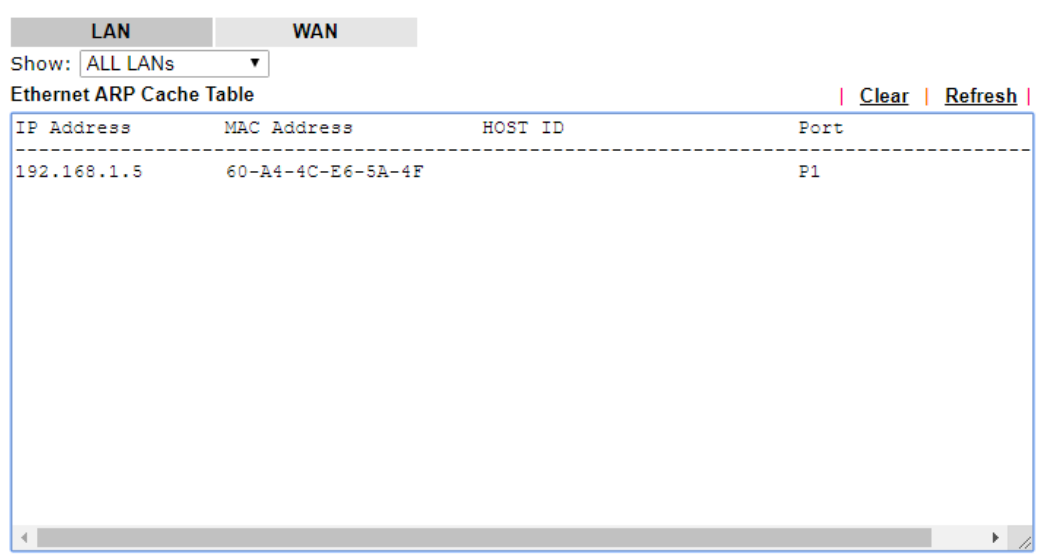

 $\Box$  Show Comment

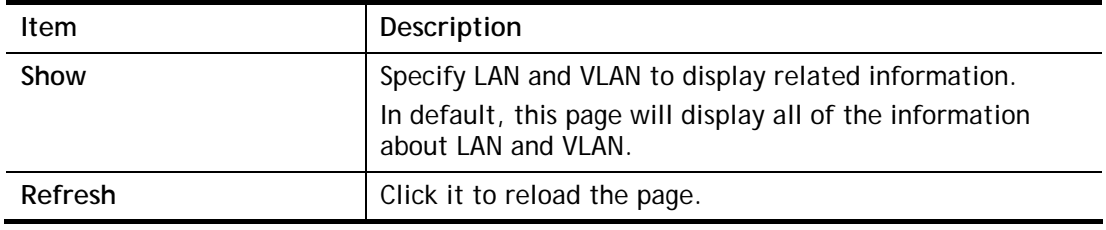

# VI-1-4 IPv6 Neighbour Table

The table shows a mapping between an Ethernet hardware address (MAC Address) and an IPv6 address. This information is helpful in diagnosing network problems, such as IP address conflicts, etc.

Click **Diagnostics** and click **IPv6 Neighbour Table** to open the web page.

Diagnostics >> View IPv6 Neighbour Table

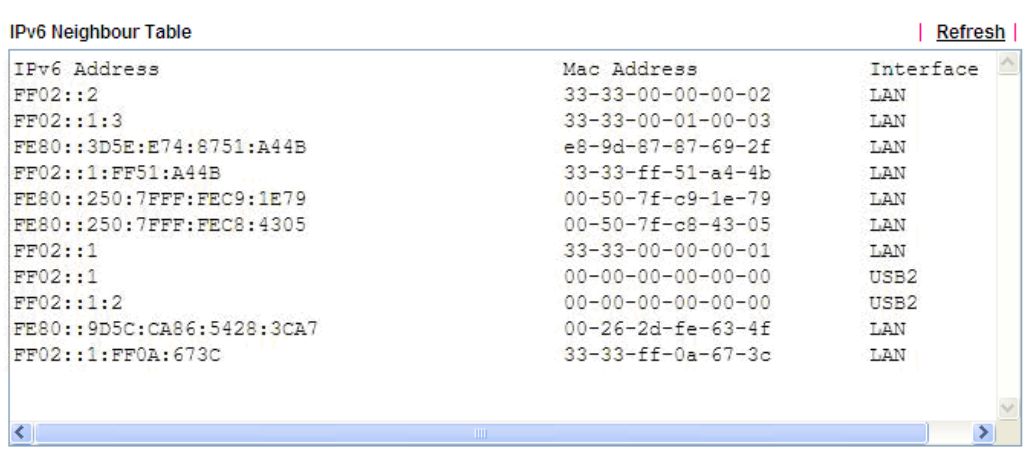

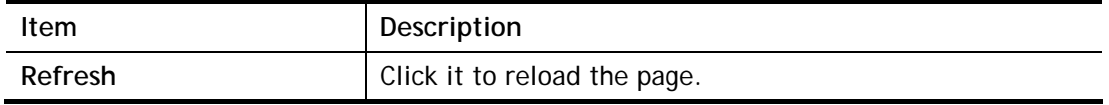

## VI-1-5 DHCP Table

The facility provides information on IP address assignments. This information is helpful in diagnosing network problems, such as IP address conflicts, etc.

Click **Diagnostics** and click **DHCP Table** to open the web page.

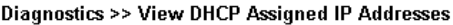

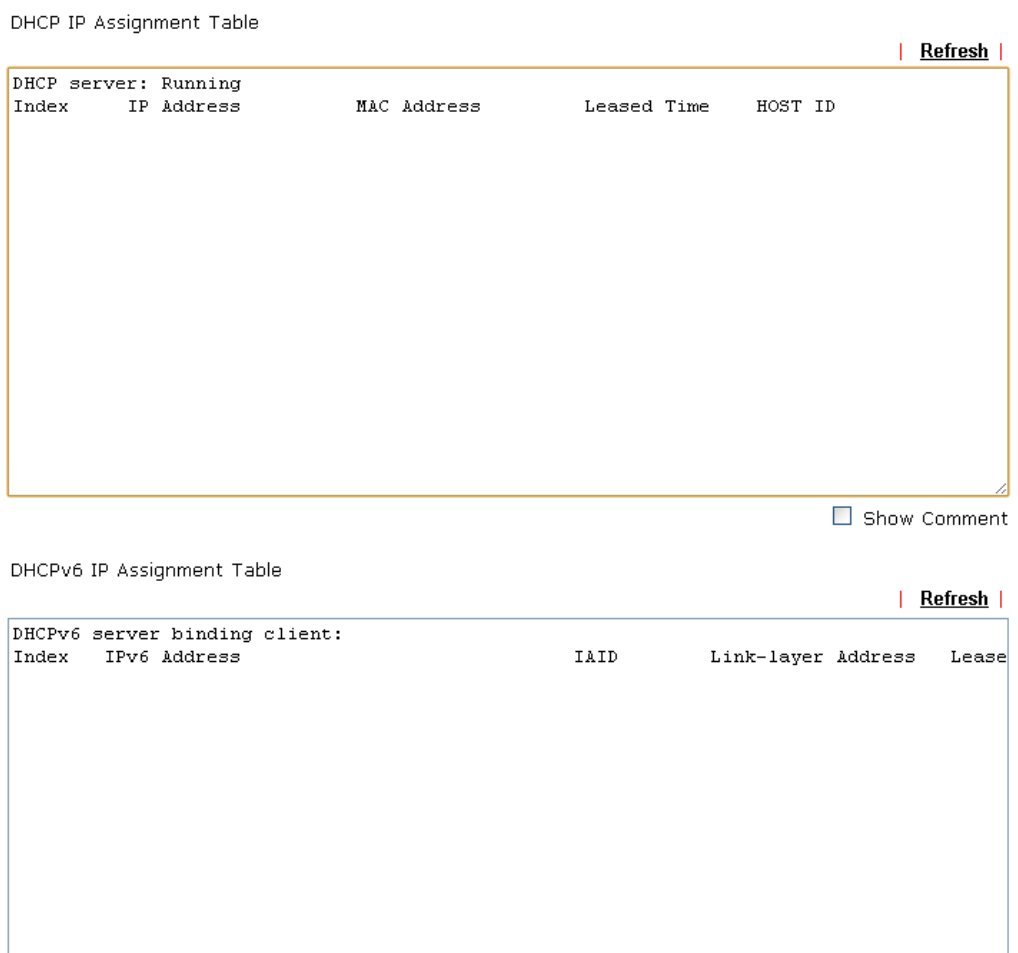

Available settings are explained as follows:

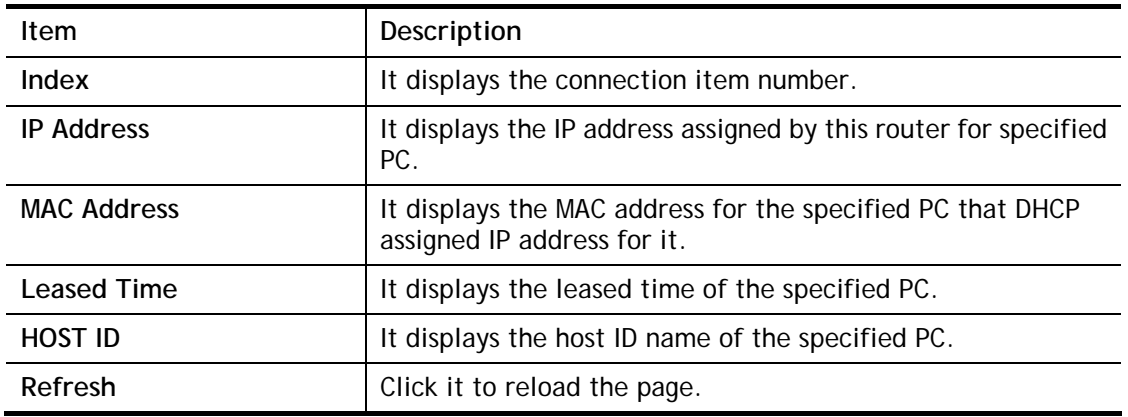

 $\blacktriangleleft$ 

 $\blacktriangleright$ 

# VI-1-6 NAT Sessions Table

Click **Diagnostics** and click **NAT Sessions Table** to open the list page.

Diagnostics >> NAT Sessions Table

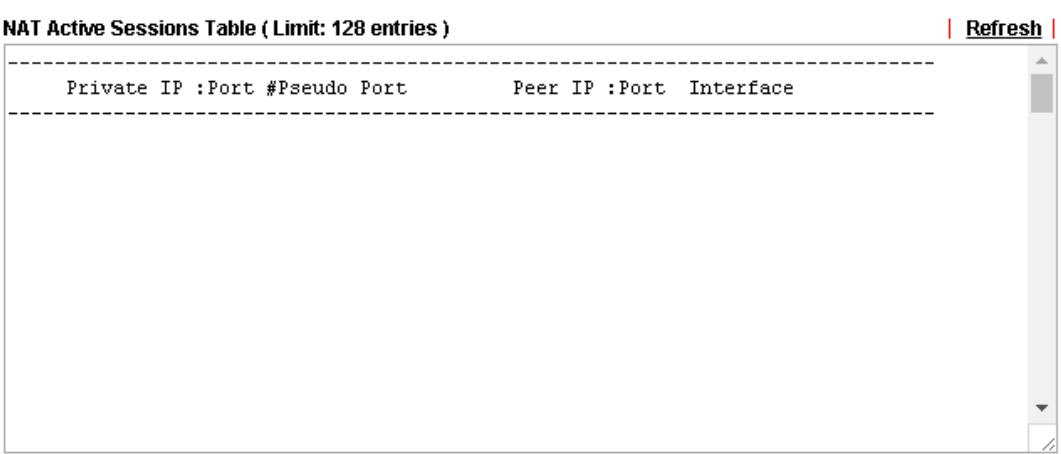

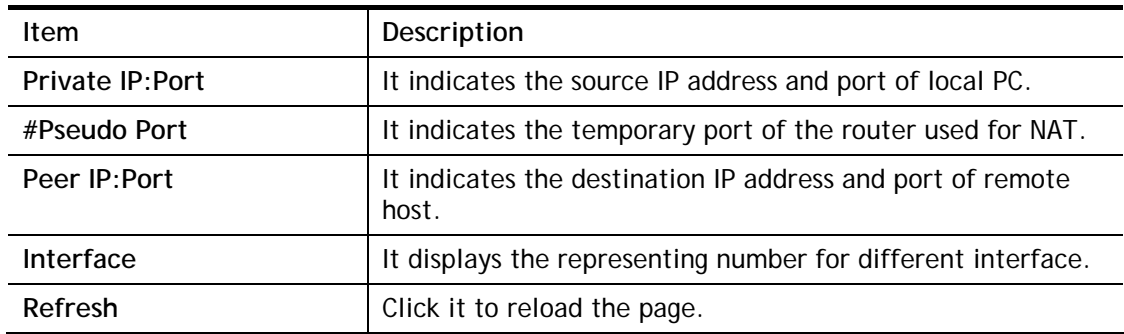

# VI-1-7 DNS Cache Table

Click **Diagnostics** and click **DNS Cache Table** to open the web page.

The record of domain Name and the mapping IP address for answering the DNS query from LAN will be stored on Vigor router's Cache temporarily and displayed on **Diagnostics >> DNS Cache Table**.

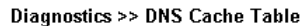

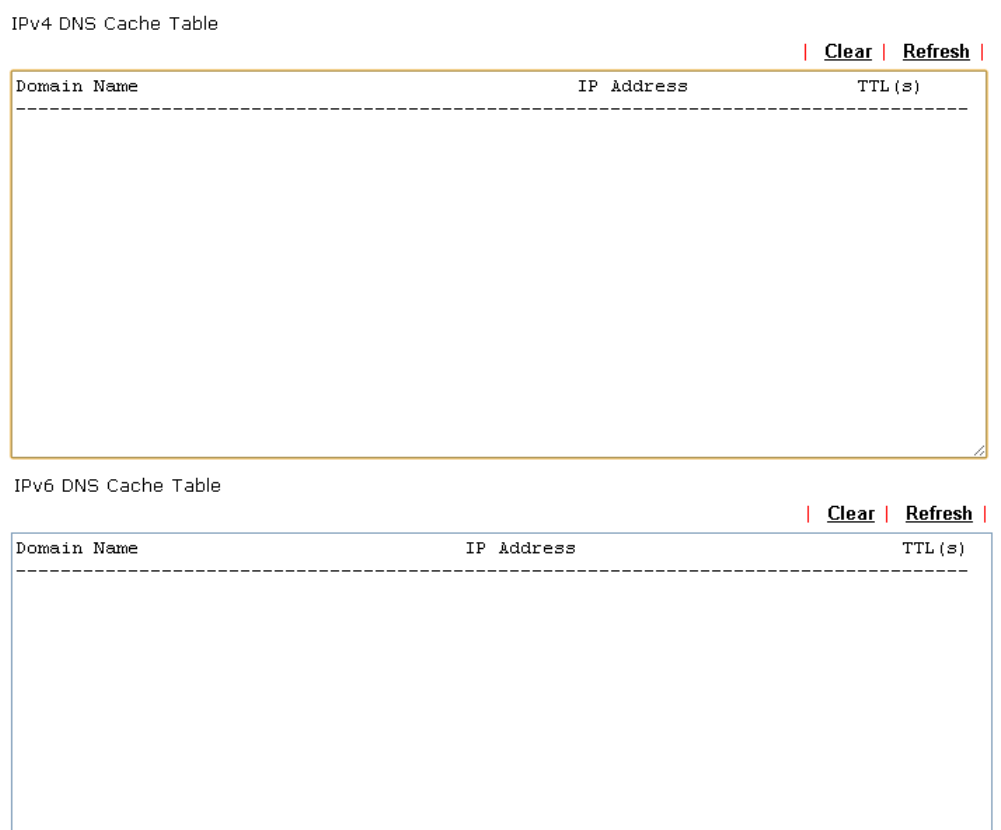

#### Note:

The LAN DNS entry's TTL is static.

 $\square$  When an entry's TTL is larger than  $\square$  $\sqrt{s}$ , this entry will be deleted from the table.

 $OK$ 

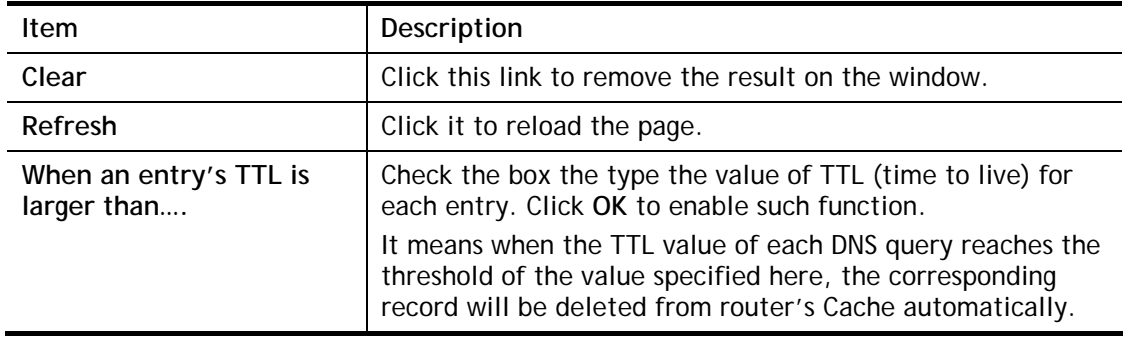

# VI-1-8 Ping Diagnosis

Click **Diagnostics** and click **Ping Diagnosis** to open the web page.

#### **Diagnostics >> Ping Diagnosis**

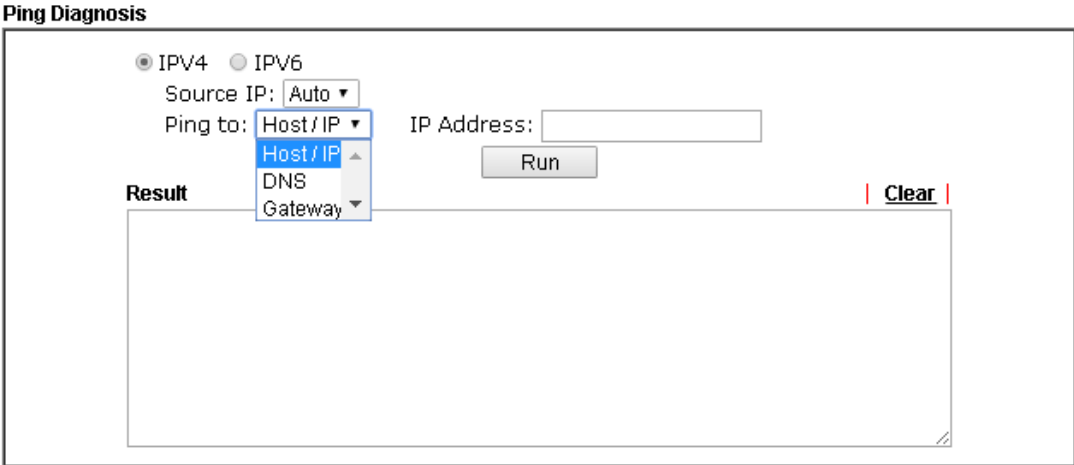

or

#### **Diagnostics >> Ping Diagnosis**

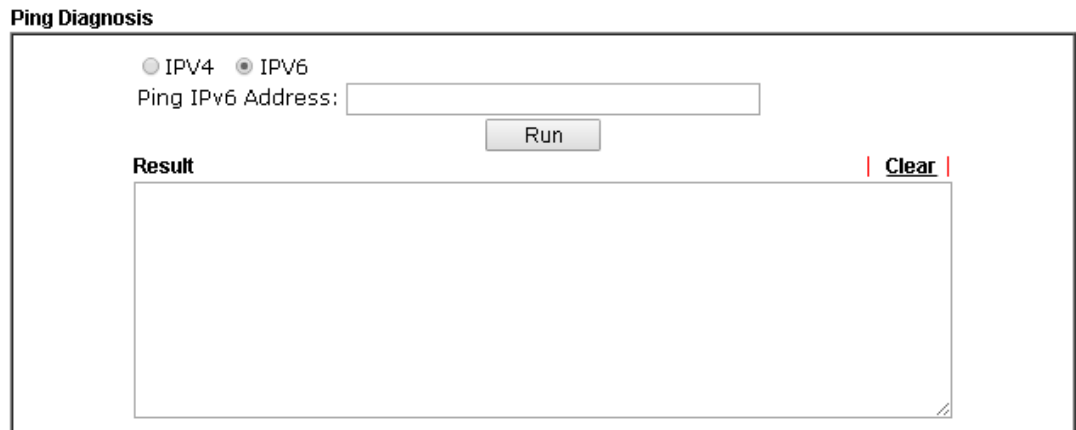

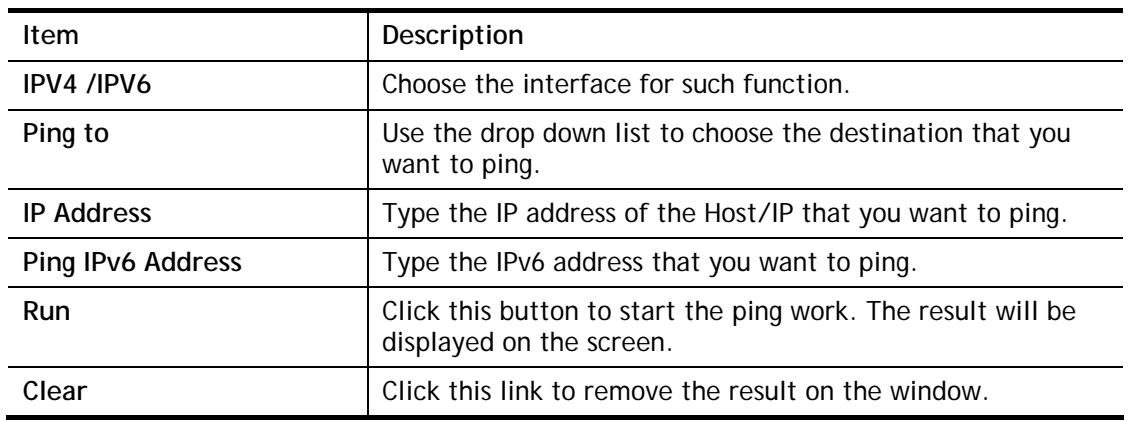

### VI-1-9 Data Flow Monitor

This page displays the running procedure for the IP address monitored and refreshes the data in an interval of several seconds.

Click **Diagnostics** and click **Data Flow Monitor** to open the web page. You can click **IP Address**, **TX rate**, **RX rate** or **Session** link for arranging the data display.

Diagnostics >> Data Flow Monitor

### Enable Data Flow Monitor

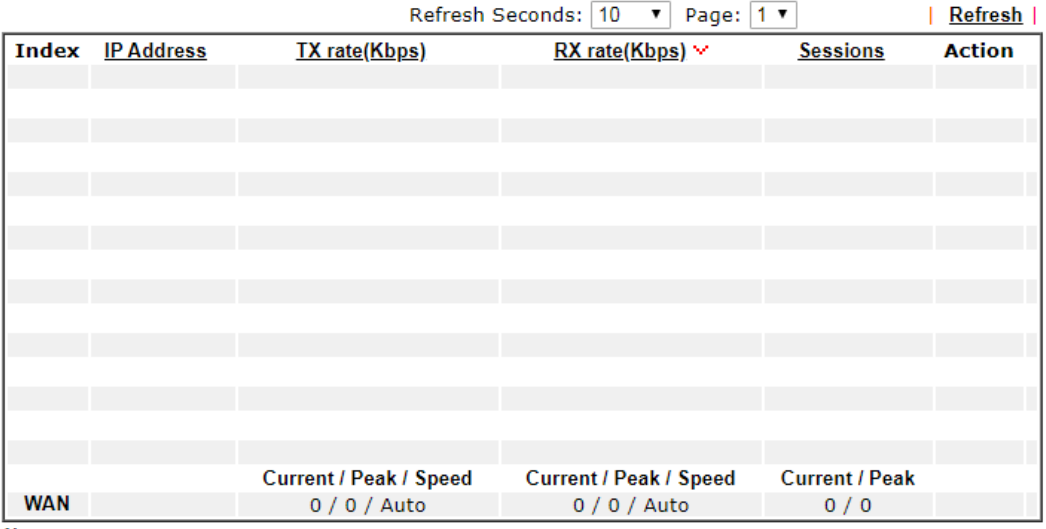

Note:

1. Click "Block" to prevent specified PC from surfing Internet for 5 minutes.

2. The IP blocked by the router will be shown in red, and the session column will display the remaining time that the specified IP will be blocked.

3. (Kbps): shared bandwidth

 $+$ : residual bandwidth used Current/Peak are average.

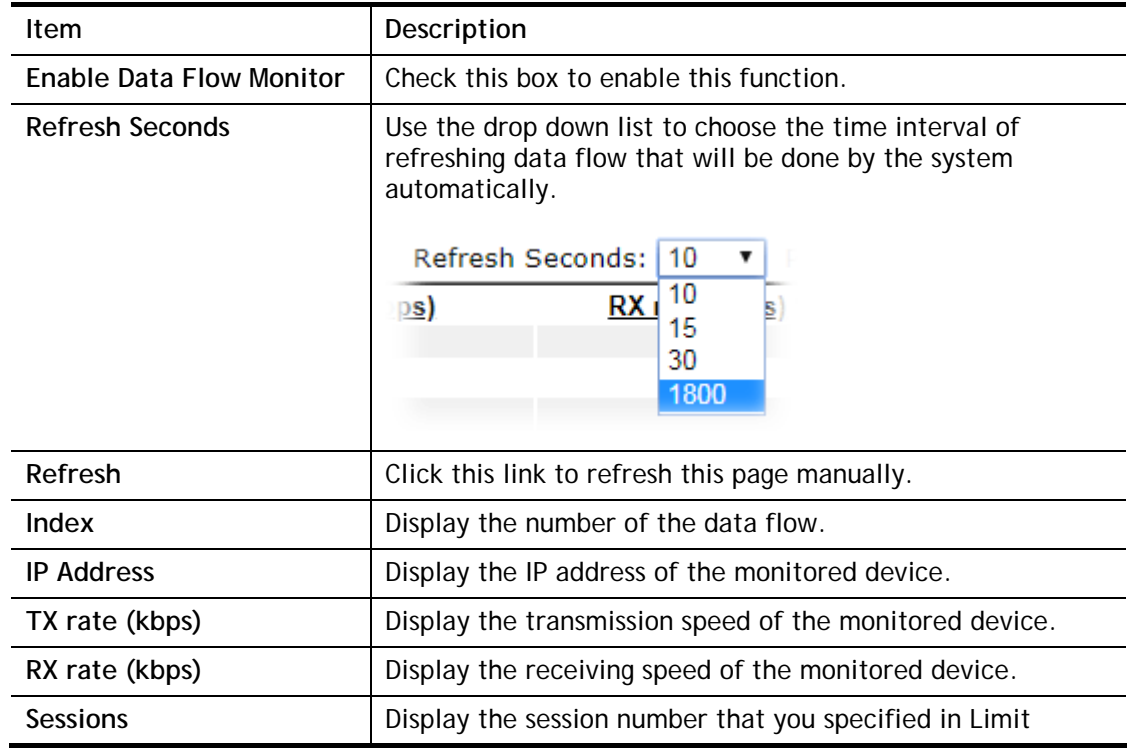

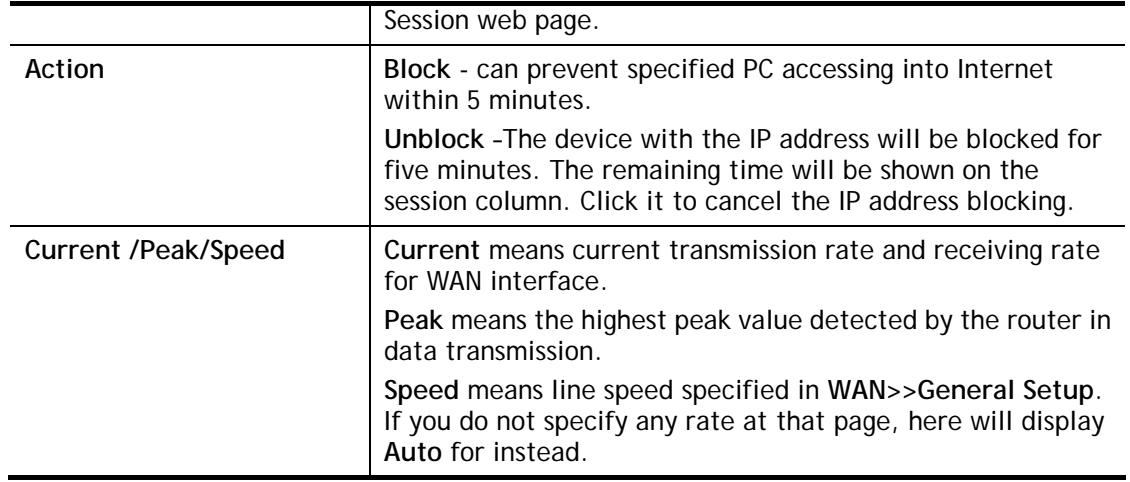

# VI-1-10 Trace Route

Click **Diagnostics** and click **Trace Route** to open the web page. This page allows you to trace the routes from router to the host. Simply type the IP address of the host in the box and click **Run**. The result of route trace will be shown on the screen.

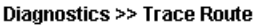

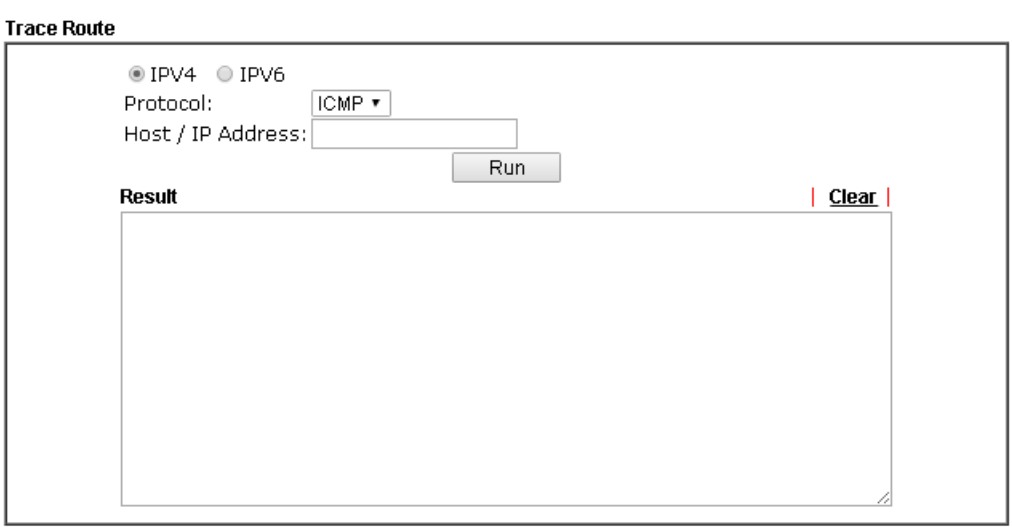

or

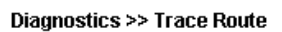

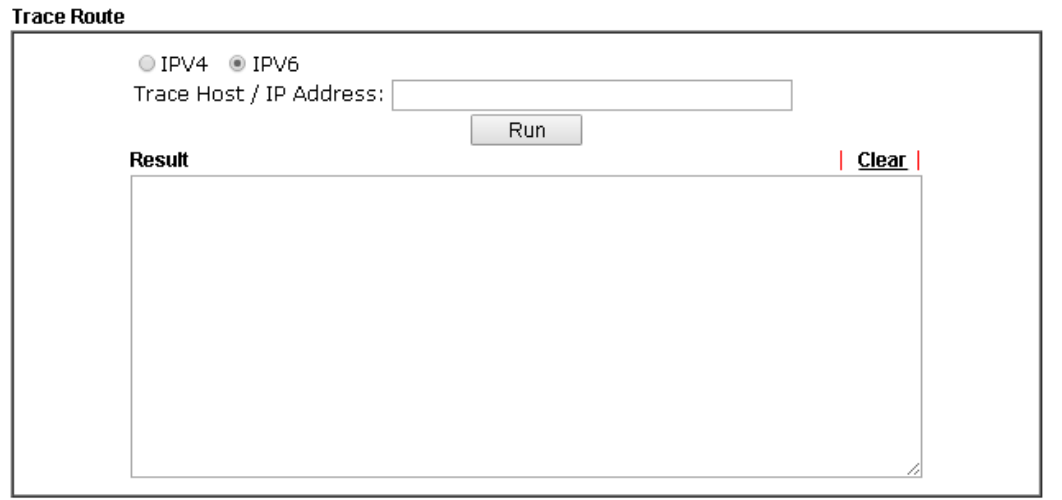

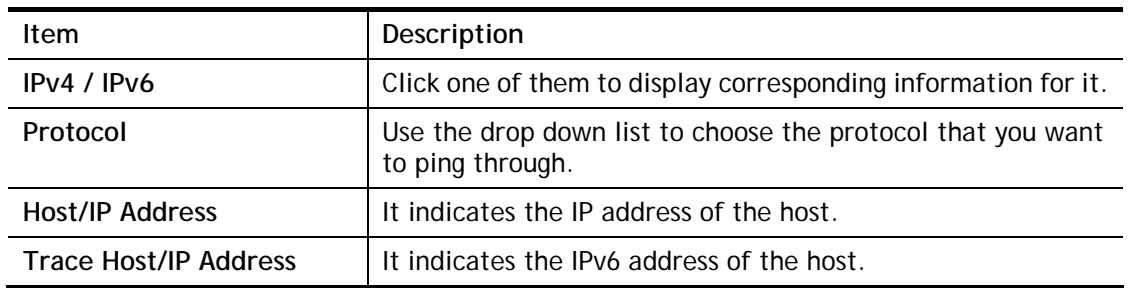

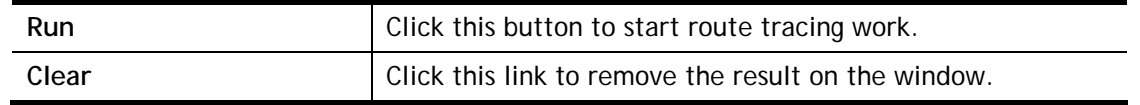

## VI-1-11 IPv6 TSPC Status

IPv6 TSPC status web page could help you to diagnose the connection status of TSPC.

If TSPC has configured properly, the router will display the following page when the user connects to tunnel broker successfully.

#### Diagnostics >> IPv6 TSPC Status

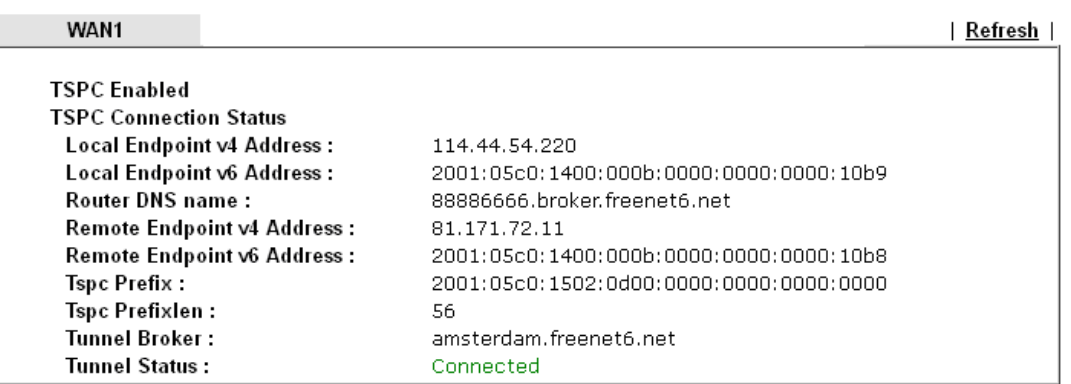

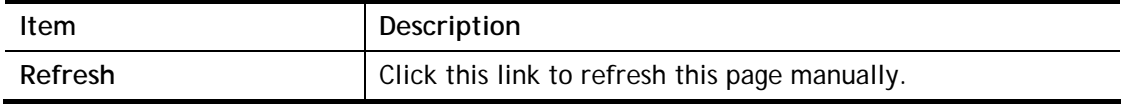

# VI-1-12 DSL Status

DSL status web page could help you to diagnose the connection status of DSL.

Diagnostics >> DSL Status

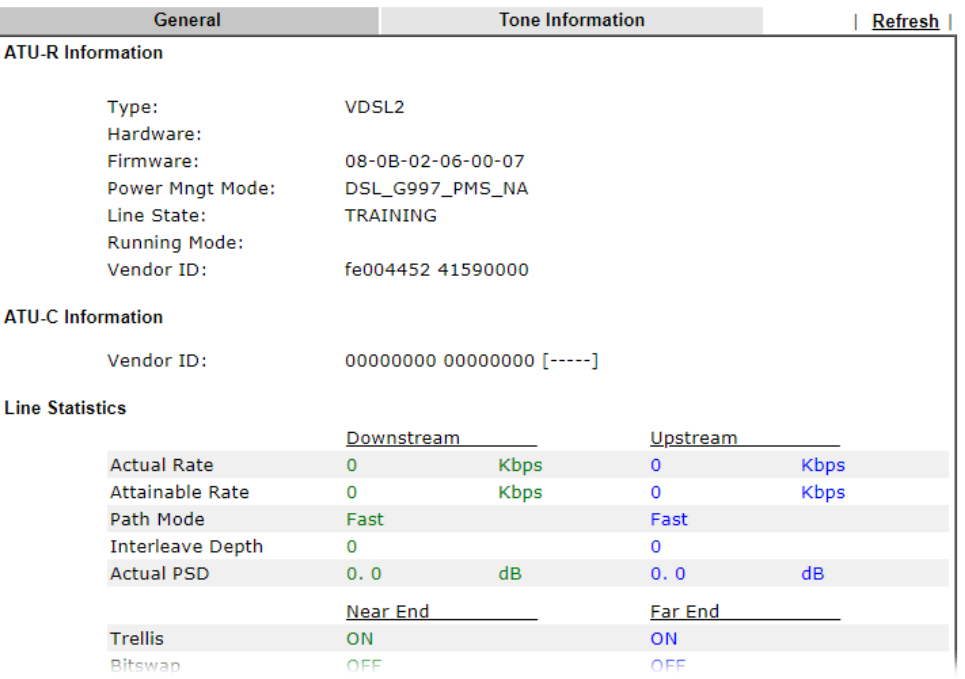

### VI-1-13 DoS Flood Table

This page can display content of IP connection detected by DoS Flooding Defense mechanism. It is useful and convenient for network engineers (e.g., MIS engineer) to inspect the network environment to find out if there is any abnormal connection.

Information of IP traced and destination port used for SYN Flood, UDP Flood and ICMP Flood attacks will be detected and shown respectively on different pages.

Moreover, IP address detected and suspected to attack the network system can be blocked shortly by clicking the **Block** button shown on pages of SYN Flood, UDP Flood and ICMP Flood.

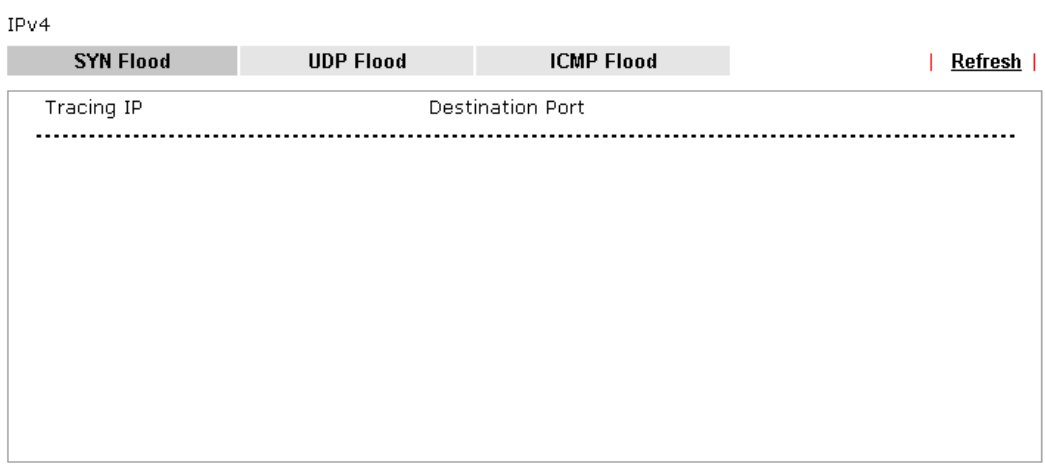

#### **Diagnostics >> DoS Flood Table**

**IPv6** 

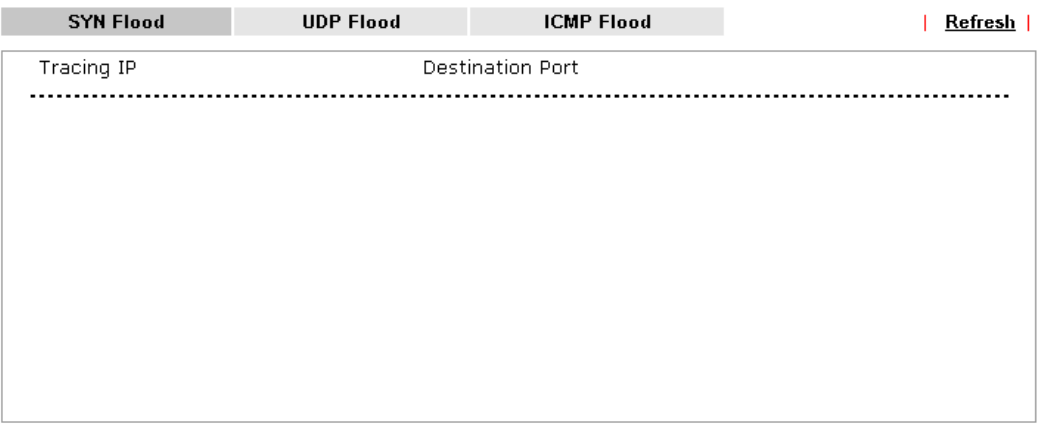

Note:

You need to enable SYN/UDP/ICMP flood defense in **Firewall >> Defense Setup** to make this table effective.

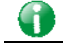

**Info** The icon -  $\left(\frac{\omega}{\omega}\right)$  - means there is something wrong (e.g., attacking the system) with that IP address.

# VI-2 Checking If the Hardware Status Is OK or Not

Follow the steps below to verify the hardware status.

- 1. Check the power line and WLAN/LAN cable connections. Refer to "**I-2 Hardware Installation"** for details.
- 2. Turn on the router. Make sure the **Activity LED** blink once per second and the correspondent **LAN LED** is bright.

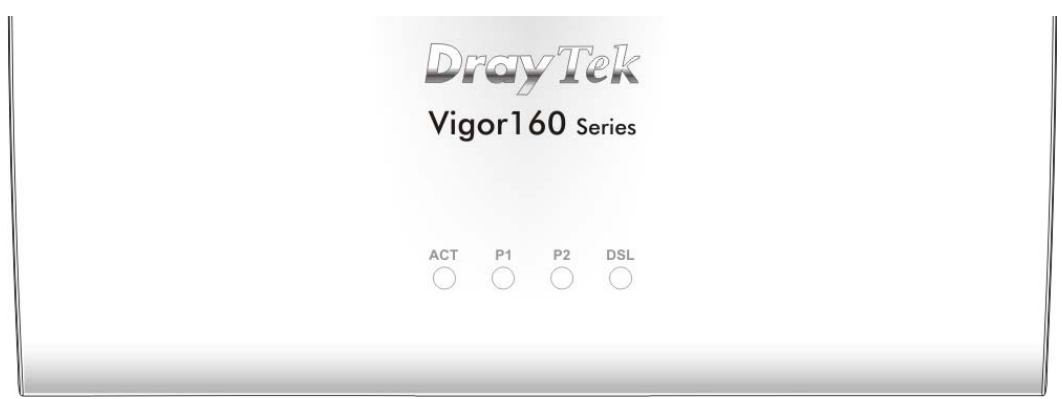

3. If not, it means that there is something wrong with the hardware status. Simply back to **"I-2 Hardware Installation"** to execute the hardware installation again. And then, try again.

# VI-3 Checking If the Network Connection Settings on Your Computer Is OK or Not

Sometimes the link failure occurs due to the wrong network connection settings. After trying the above section, if the link is stilled failed, please do the steps listed below to make sure the network connection settings is OK.

#### For Windows

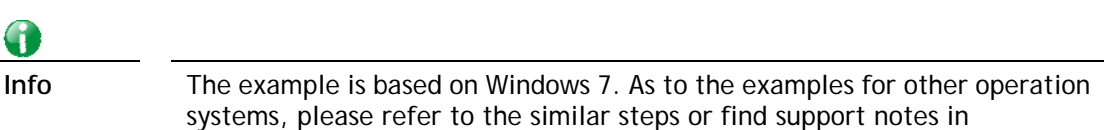

1. Open **All Programs>>Getting Started>>Control Panel.** Click **Network and Sharing Center.**

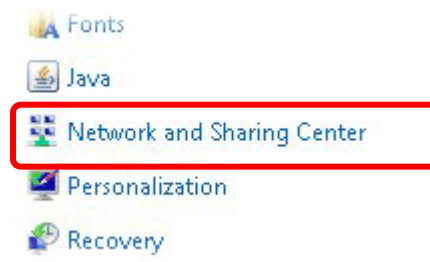

www.DrayTek.com.

2. In the following window, click **Change adapter settings**.

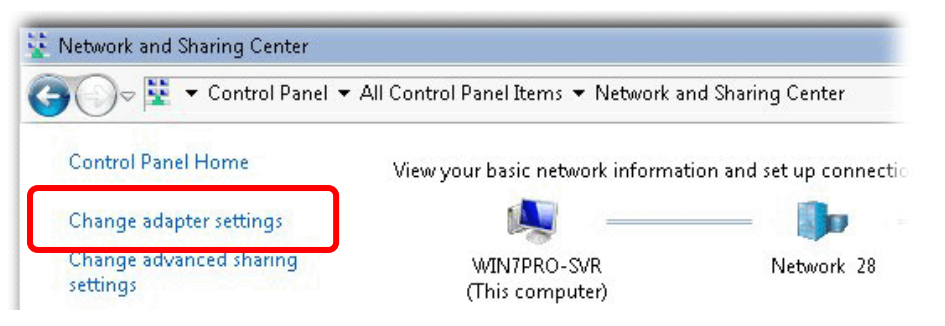

3. Icons of network connection will be shown on the window. Right-click on **Local Area Connection** and click on **Properties**.

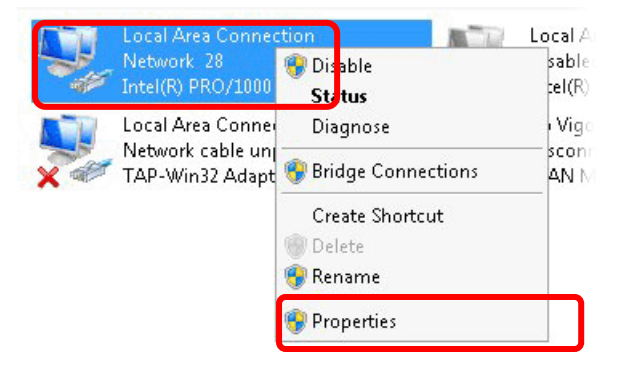

4. Select **Internet Protocol Version 4 (TCP/IP)** and then click **Properties**.

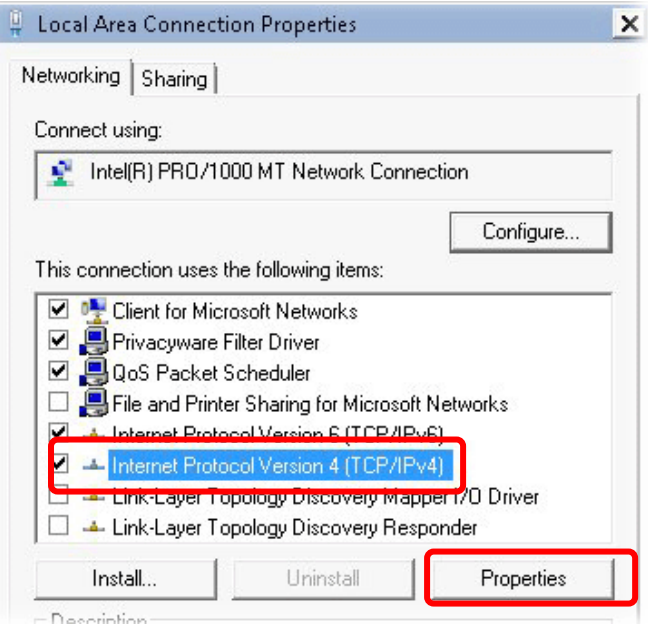

5. Select **Obtain an IP address automatically** and **Obtain DNS server address automatically**. Finally, click **OK**.

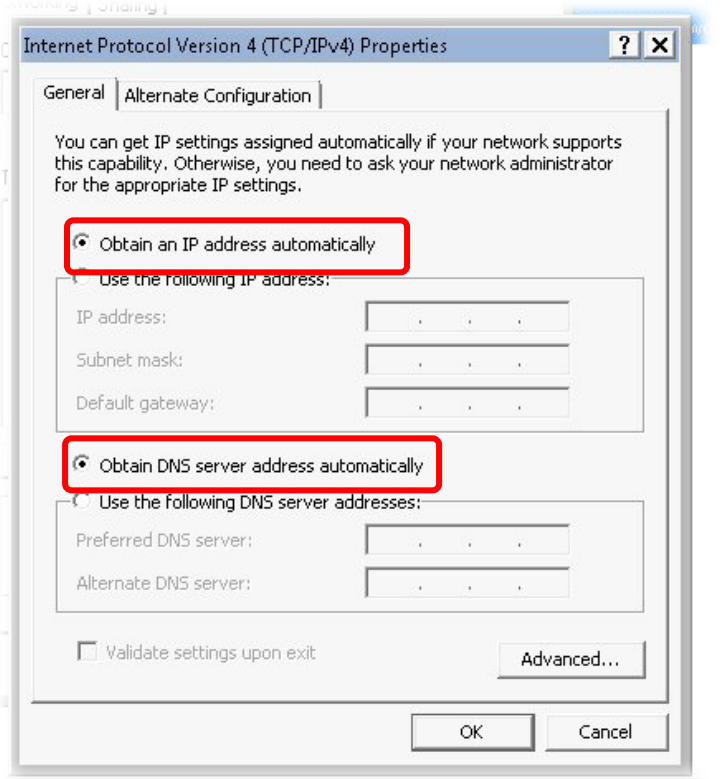

#### For Mac OS

- 1. Double click on the current used Mac OS on the desktop.
- 2. Open the **Application** folder and get into **Network**.
- 3. On the **Network** screen, select **Using DHCP** from the drop down list of Configure IPv4.

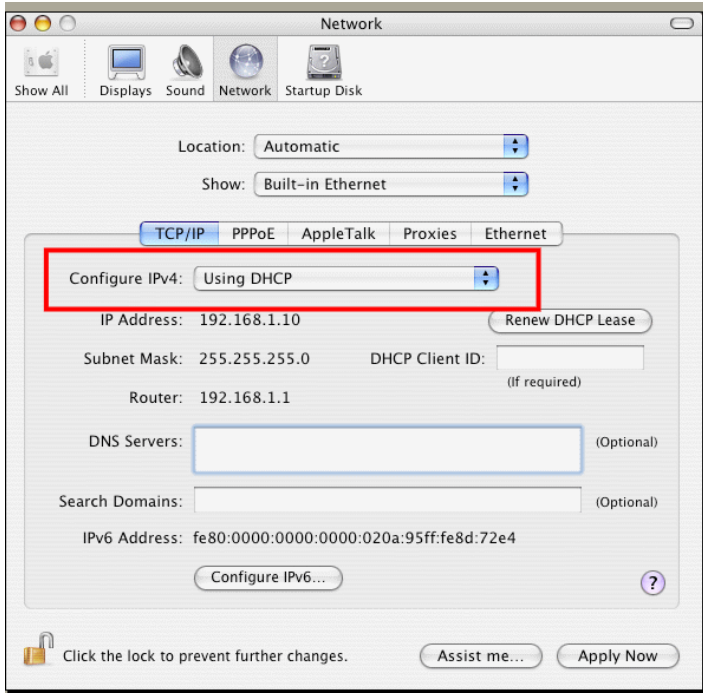

# VI-4 Pinging the Router from Your Computer

The default gateway IP address of the router is 192.168.1.1. For some reason, you might need to use "ping" command to check the link status of the router. **The most important thing is that the computer will receive a reply from 192.168.1.1.** If not, please check the IP address of your computer. We suggest you setting the network connection as **get IP automatically**. (Please refer to the previous section IX-3)

Please follow the steps below to ping the router correctly.

#### For Windows

- 1. Open the **Command** Prompt window (from **Start menu> Run**).
- 2. Type **command** (for Windows 95/98/ME) or **cmd** (for Windows NT/ 2000/XP/Vista/7). The DOS command dialog will appear.

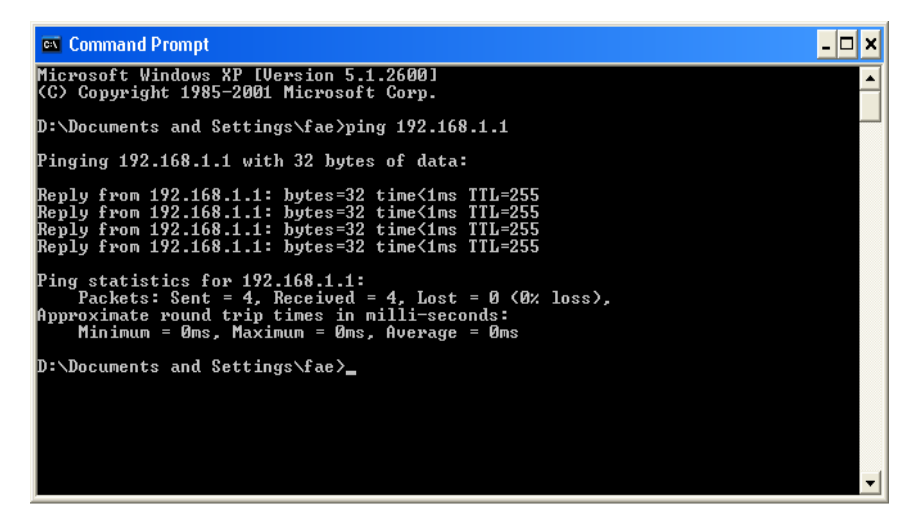

- 3. Type ping 192.168.1.1 and press [Enter]. If the link is OK, the line of **"Reply from 192.168.1.1:bytes=32 time<1ms TTL=255"** will appear.
- 4. If the line does not appear, please check the IP address setting of your computer.

#### For Mac OS (Terminal)

- 1. Double click on the current used MacOs on the desktop.
- 2. Open the **Application** folder and get into **Utilities**.
- 3. Double click **Terminal**. The Terminal window will appear.
- 4. Type **ping 192.168.1.1** and press [Enter]. If the link is OK, the line of **"64 bytes from 192.168.1.1: icmp\_seq=0 ttl=255 time=xxxx ms**" will appear.

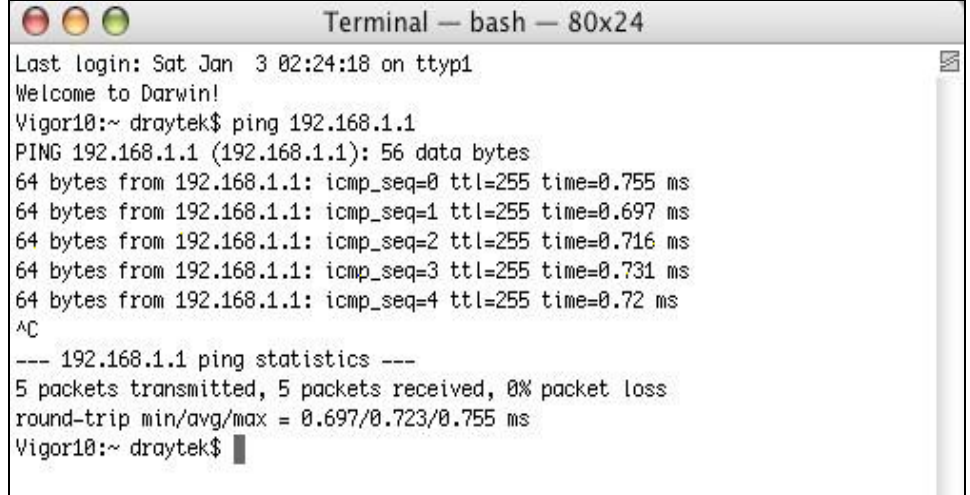

# VI-5 Checking If the ISP Settings are OK or Not

If WAN connection cannot be up, check if the LEDs (according to the LED explanations listed on section I-1-1) are correct or not. If the LEDs are off, please:

- Change the **Physical Type** from **Auto negotiation** to other values (e.g., 100M full duplex).
- Next, check if the LEDs on Vigor router are on or not.
- If not, please install an additional switch for connecting both Vigor router and the modem offered by ISP. Then, check if the LEDs on Vigor router are on or not.
- If the problem of LEDs cannot be solved by the above measures, please contact with the nearest reseller, or send an e-mail to DrayTek FAE for technical support.
- Check if the settings offered by ISP are configured well or not.

When the LEDs are on and correct, yet the WAN connection still cannot be up, please:

Open **Internet Access** page and then check whether the ISP settings are set correctly.

# VI-6 Backing to Factory Default Setting If Necessary

Sometimes, a wrong connection can be improved by returning to the default settings. Try to reset the router by software or hardware. Such function is available in **Admin Mode** only.

4

**Info** After pressing factory default setting, you will loose all settings you did before. Make sure you have recorded all useful settings before you pressing. The password of factory default is null.

#### Software Reset

You can reset the router to factory default via Web page. Such function is available in **Admin Mode** only.

Go to **System Maintenance** and choose **Reboot System** on the web page. The following screen will appear. Choose **Using factory default configuration** and click **Reboot Now**. After few seconds, the router will return all the settings to the factory settings.

System Maintenance >> Reboot System

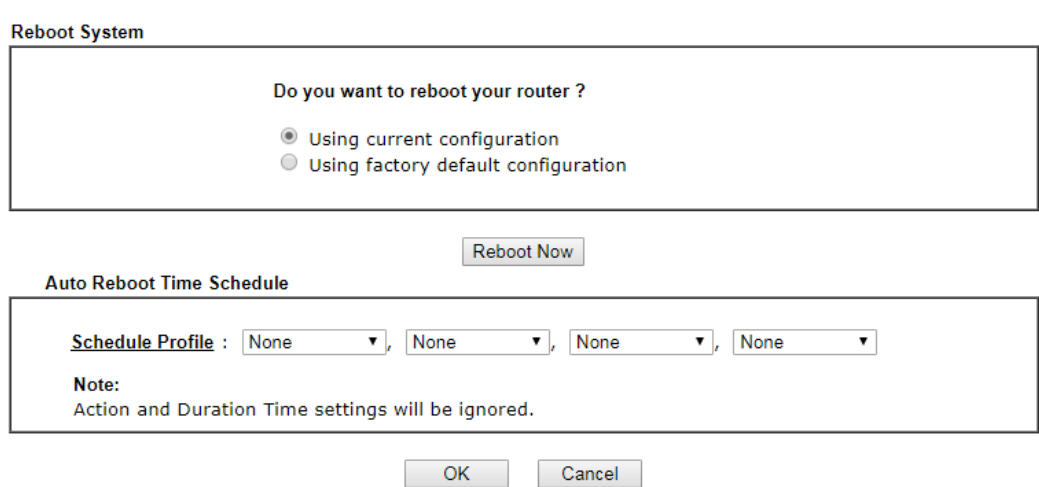

#### Hardware Reset

While the router is running (ACT LED blinking), press the **Factory Reset** button and hold for more than 5 seconds. When you see the **ACT** LED blinks rapidly, please release the button. Then, the router will restart with the default configuration.

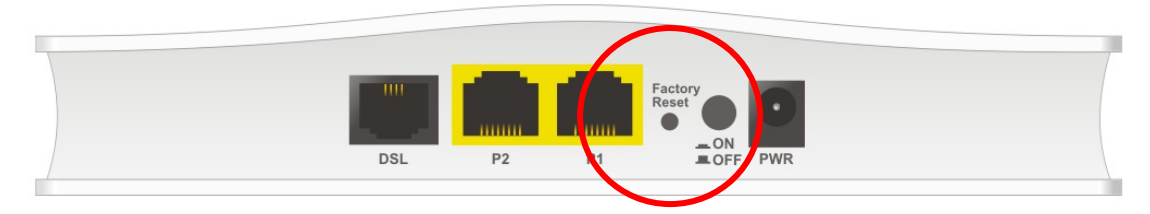

After restore the factory default setting, you can configure the settings for the router again to fit your personal request.

# VI-7 Contacting DrayTek

If the router still cannot work correctly after trying many efforts, please contact your dealer for further help right away. For any questions, please feel free to send e-mail to support@DrayTek.com.

This page is left blank.

# Part IX Telnet Commands

**Vigor160 Series User's Guide** 

# Accessing Telnet of Vigor Device

This chapter also gives you a general description for accessing telnet and describes the firmware versions for the routers explained in this manual.

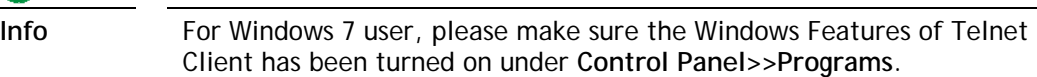

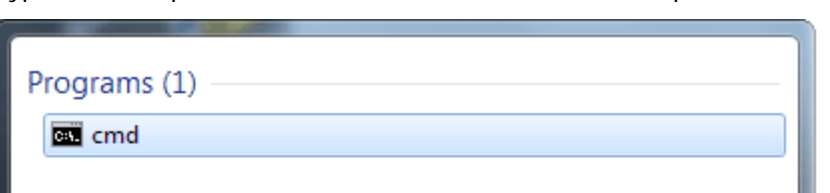

Type **cmd** and press Enter. The Telnet terminal will be open later.

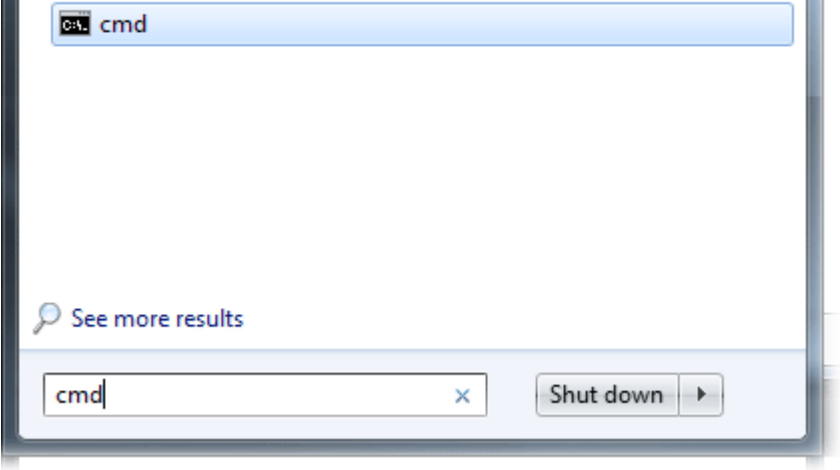

In the following window, type **Telnet 192.168.1.1** as below and press Enter. Note that the IP address in the example is the default address of the router. If you have changed the default, enter the current IP address of the router.

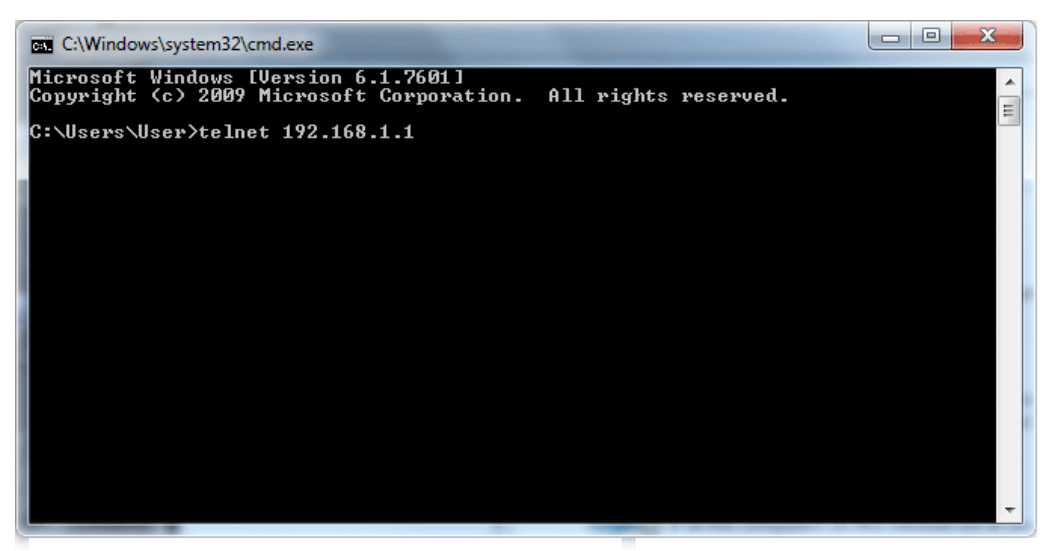

Next, enter admin/admin for Account/Password. Then, enter **?**. You will see a list of valid/common commands depending on the router that your use.

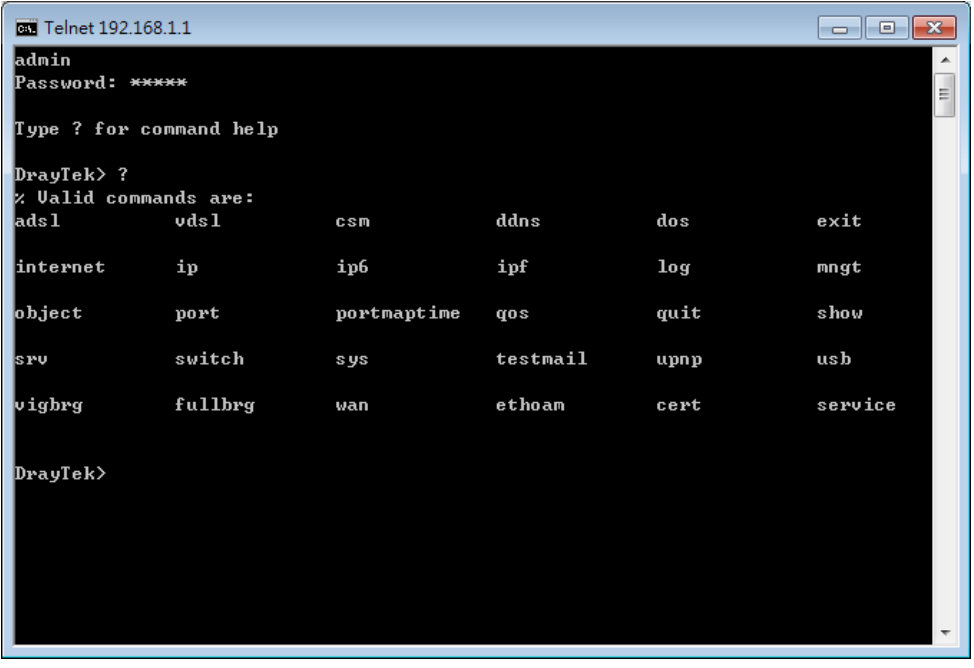

### **Telnet Command: adsl txpct /adsl rxpct**

This command allows the user to adjust the percentage of data transmission for QoS application.

#### **Syntax**

**adsl txpct** [auto:percent]

**adsl rxpct** [auto:percent]

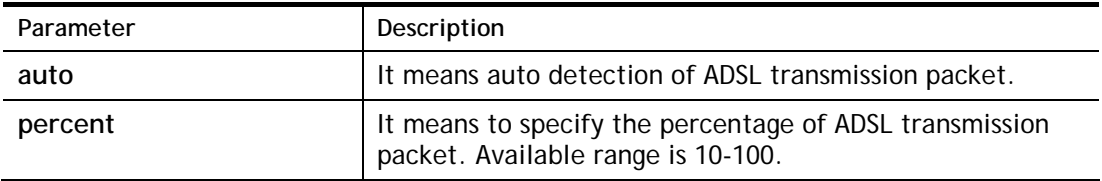

#### **Example**

```
Vigor> adsl txpct auto 
% percentage : 80 
Vigor> adsl txpct 100 
% percentage : 100 
Vigor> adsl rxpct 100 
% percentage : 100
```
### **Telnet Command: adsl status**

This command is used to display current status of ADSL setting.

#### **Syntax**

**adsl status**

#### **Example**

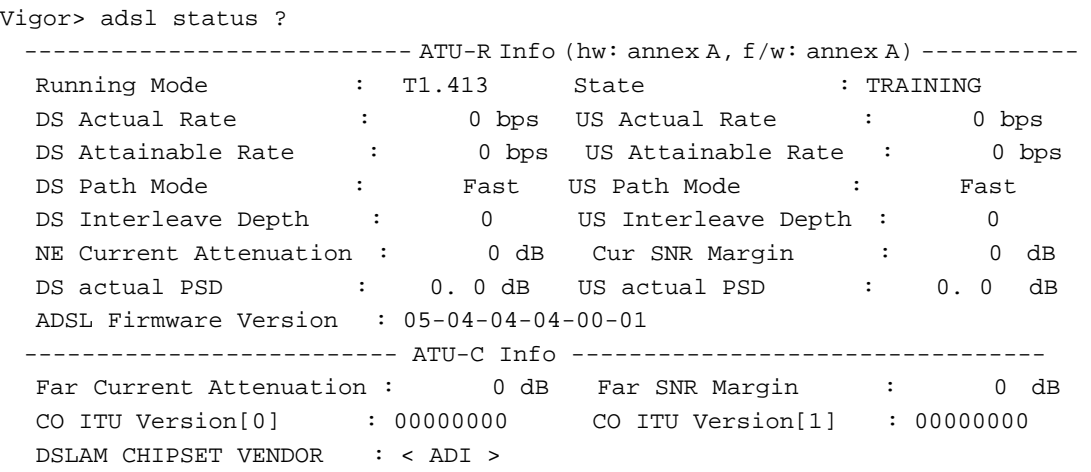

#### **Telnet Command: adsl ppp**

This command can set the Internet Access mode for the router.

#### **Syntax**

**adsl ppp** *[ ? | pvc\_no vci vpi Encap Proto modu acqIP idle [Username Password]* 

#### **Syntax Description**
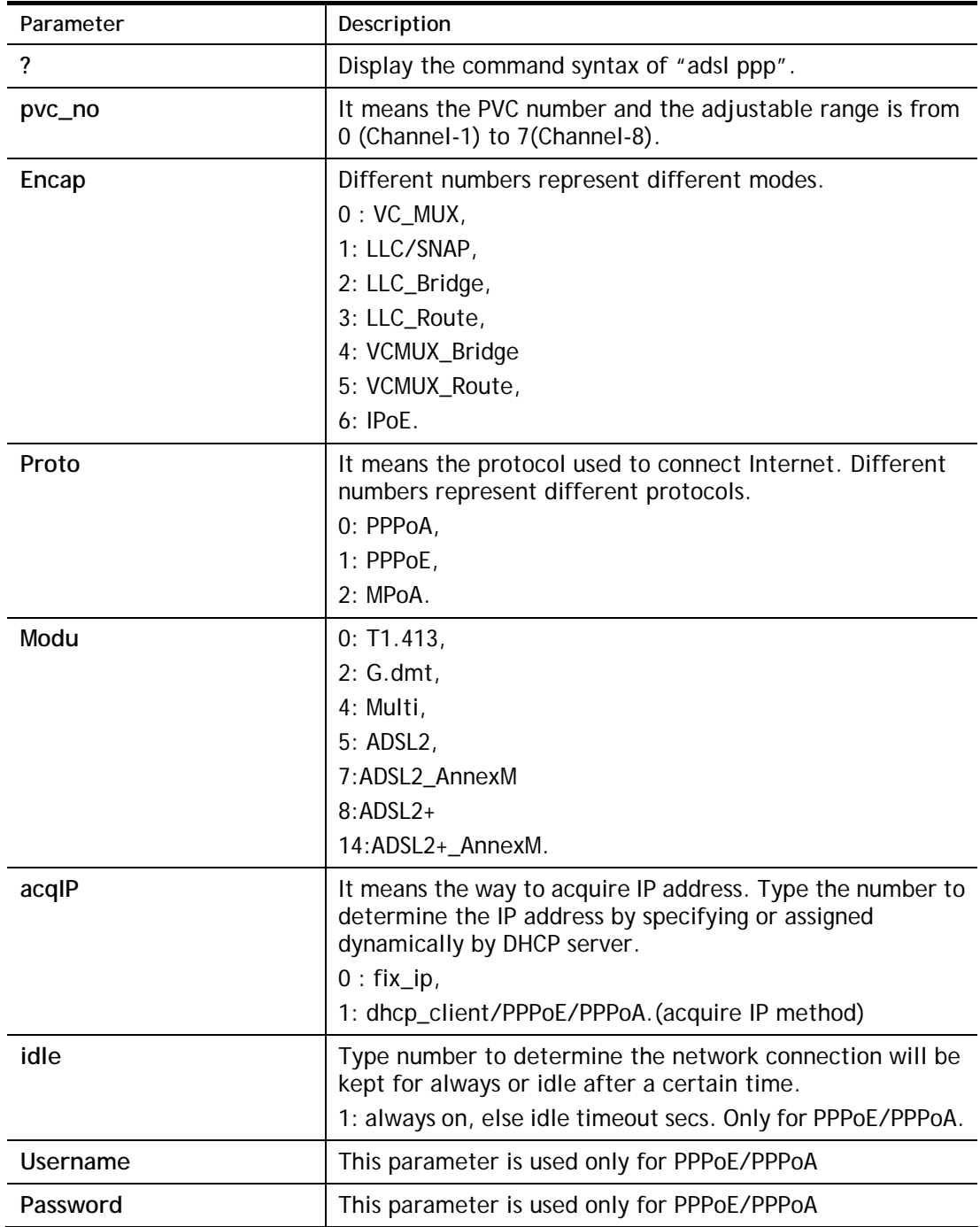

You have to reboot the system when you set it on Route mode.

```
> adsl ppp o 35 8 1 1 4 1 -1 draytek draytek 
pvc no.=0 
vci=35 
vpi=8 
encap=LLC(1) 
proto=PPPoE(1) 
modu=MULTI(4) 
AcquireIP: Dhcp_client(1)
```

```
Idle timeout:-1 
Username=draytek 
Password=draytek
```
# **Telnet Command: adsl bridge**

This command can specify a LAN port (LAN1 to LAN4) for mapping to certain PVC, and the mapping port/PVC will be operated in bridge mode.

**adsl bridge** *[pvc\_no/status/save/enable/disable] [on/off/clear/tag tag\_no] [service type] [px ... ]*

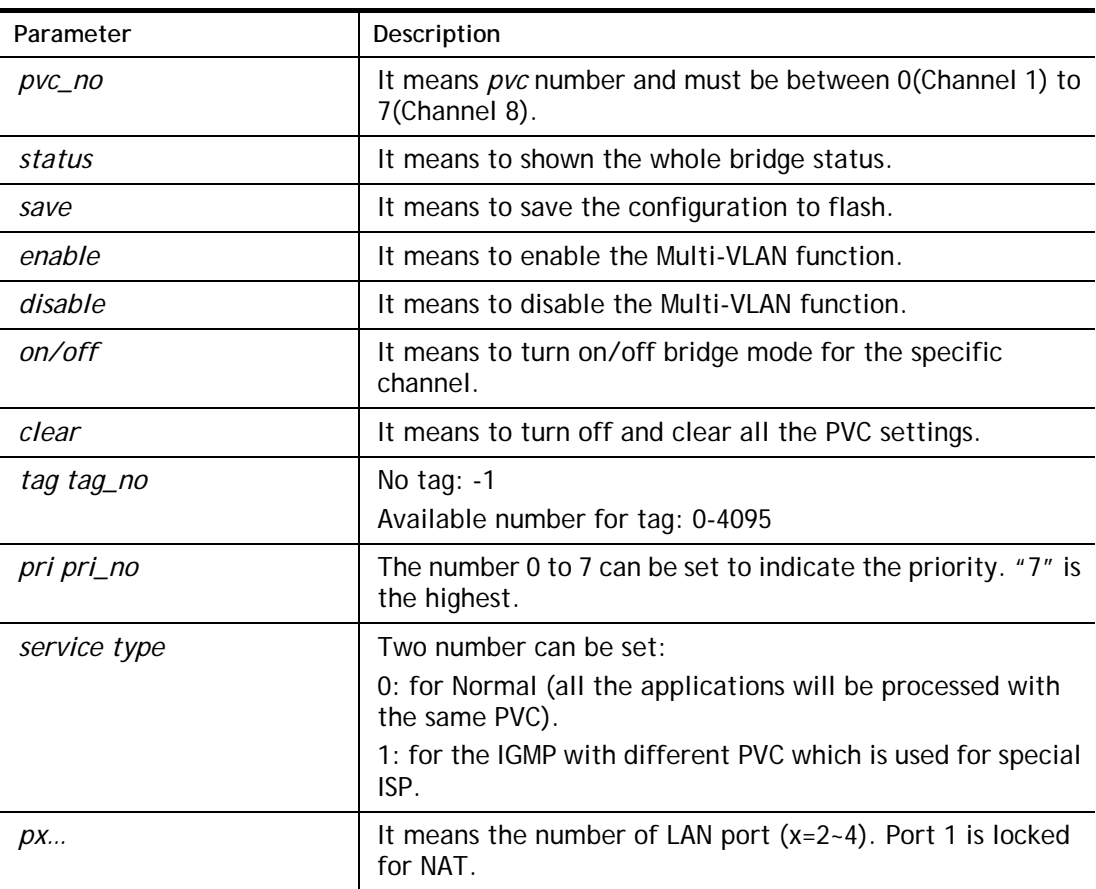

## **Syntax Description**

## **Example**

```
> adsl bridge 4 on p2 p3 
 PVC Bridge p1 p2 p3 p4 Service Type Tag Pri 
 ------------------------------------------------------------ 
   4 ON 0 0 1 0 Normal -1(OFF) 0 
PVC 0 & 1 can't set for bridge mode.
Please use 'save' to save config.
```
# **Telnet Command: adsl idle**

This command can make the router accessing into the idle status. If you want to invoke the router again, you have to reboot the router by using "reboot" command.

```
> adsl idle 
%Idle Mode! 
You has to use {adsl reboot} to restart booting.
```
# **Telnet Command: adsl drivemode**

This command is useful for laboratory to measure largest power of data transmission. Please follow the steps below to set adsl drivermode.

- 1. Please connect dsl line to the DSLAM.
- 2. Waiting for dsl SHOWTIME.
- 3. Drop the dsl line.
- 4. Now, it is on continuous sending mode, and adsl2/2+ led is always ON.
- 5. Use 'adsl reboot' to restart dsl to normal mode.

Telnet Command: adsl reboot

This command can wake up the idle router.

### **Example**

> adsl reboot % Adsl is Rebooting...

# **Telnet Command: adsl oamlb**

This command is used to test if the connection between CPE and CO is OK or not.

**adsl oamlb** *[n][type]* 

**adsl oamlb chklink** *[on/off]*

**adsl oamlb** *[log\_on/log\_off]* 

### **Syntax Description**

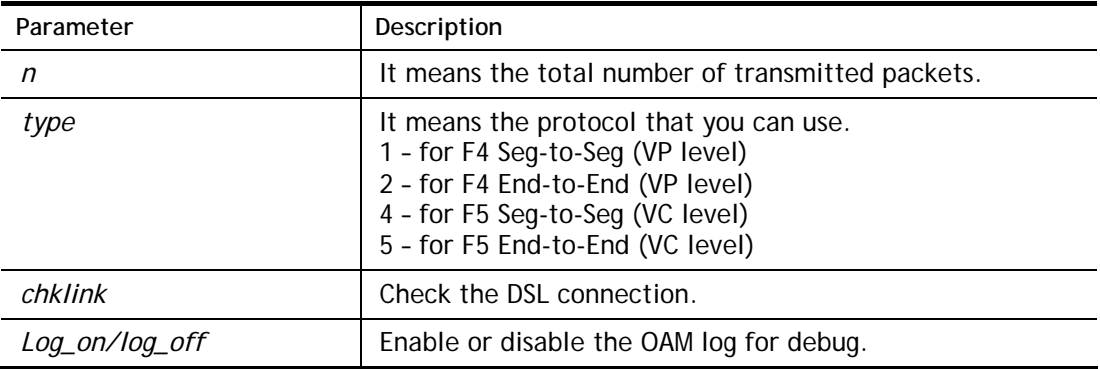

### **Example**

```
> adsl oamlb chklink on 
 OAM checking dsl link is ON. 
> adsl oamlb F5 4 
Tx cnt=0 
Rx Cnt=0 
>
```
## **Telnet Command: adsl vcilimit**

This command can cancel the limit for vci value.

Some ISP might set the vci value under 32. In such case, we can cancel such limit manually by using this command. Do not set the number greater than 254.

**adsl vcilimit** *[n]*

### **Syntax Description**

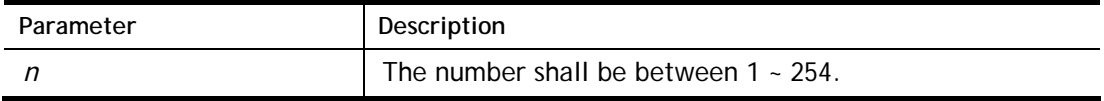

```
> adsl vcilimit 33 
change VCI limitation from 32 to 33.
```
## **Telnet Command: adsl annex**

This command can display the annex interface of this router.

### **Example**

```
> adsl annex 
% hardware is annex B. 
% modem code is annex B; built at 01/15,07:34.
```
# **Telnet Command: adsl automode**

This command is used to add or remove ADSL modes (such as ANNEXL, ANNEXM and ANNEXJ) supported by Multimode.

**adsl automode** *[add|remove|set|default|show] [adsl\_mode]*

| Parameter | Description                                                       |
|-----------|-------------------------------------------------------------------|
| add       | It means to add ADSL mode.                                        |
| remove    | It means to remove ADSL mode.                                     |
| set       | It means to use default settings plus the new added ADSL<br>mode. |
| default   | It means to use default settings.                                 |
| show      | It means to display current setting.                              |
| adsl_mode | There are three modes to be choose, ANNEXL, ANNEXM and<br>ANNEXJ. |

### **Syntax Description**

### **Example**

```
> Vigor> adsl automode set ANNEXJ 
 Automode supported : T1.413, G.DMT, ADSL2, ADSL2+, ANNEXJ, 
Vigor> adsl automode default 
 Automode supported : T1.413, G.DMT, ADSL2, ADSL2+,
```
# **Telnet Command: adsl showbins**

This command can display the allocation for each Bin (Tone) SNR, Gain, and Bits. **adsl showbins** *[startbin endbin |up]*

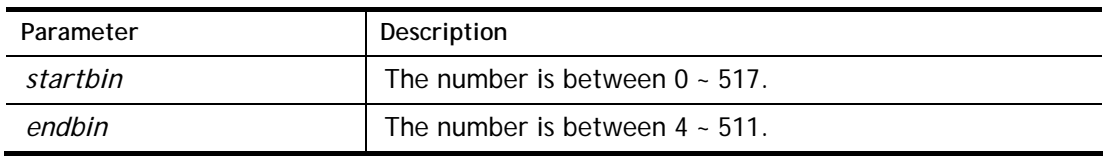

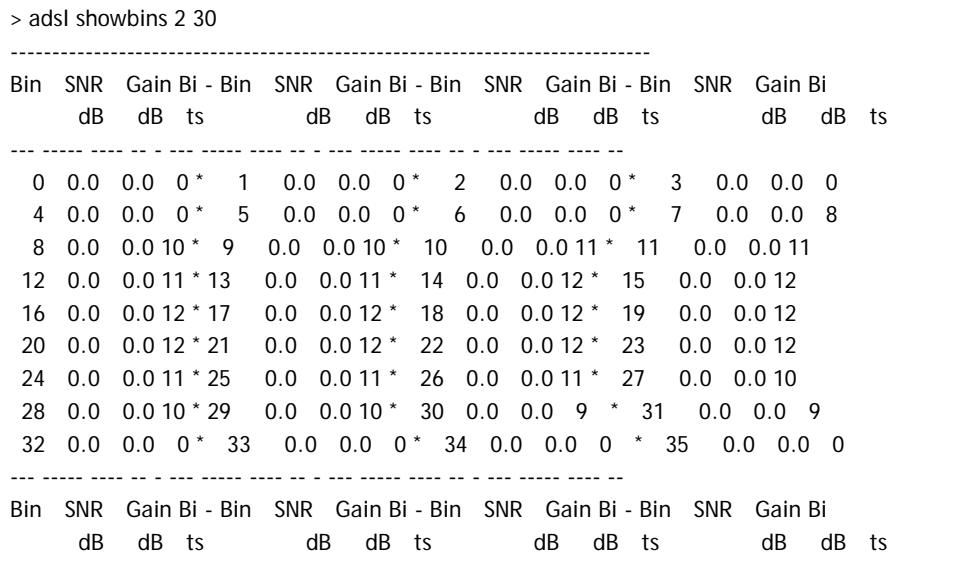

# **Telnet Command: adsl optn**

At present ,this command allows you to enable and disable dual-latency only. **adsl optn FUNC** *[value/on/off]*

# **Syntax Description**

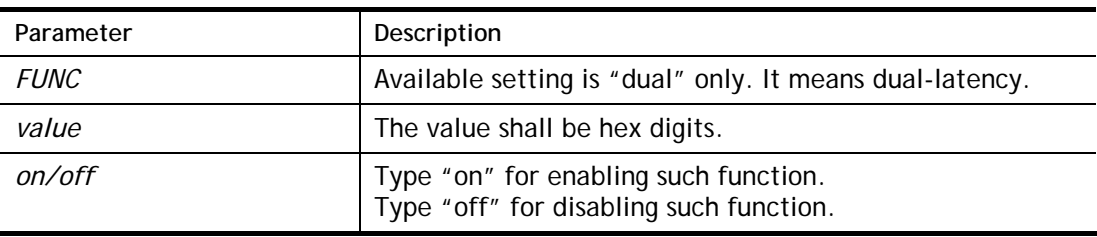

```
> adsl optn dual on 
 dsl dual-latency is ON.
```
# **Telnet Command: adsl femec**

This command allows you to set FDM or EC mode for wireless setting. It may cause sync problem when change this setting.

**adsl fdmec** *[mode]* 

## **Syntax Description**

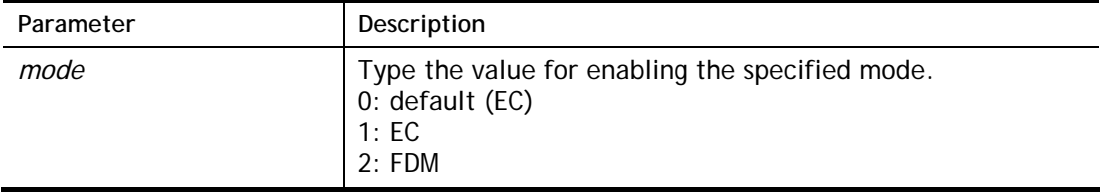

### **Example**

```
> adsl fdmec 1 
FDM/EC mode: = EC> adsl fdmec 0 
 FDM/EC mode: = Default
```
# **Telnet Command: adsl savecfg**

This command can save the configuration into FLASH with a file format of cfg.

## **Example**

```
> adsl savecfg 
% Xdsl Cfg Save OK!
```
# **Telnet Command: adsl vendorid**

This command allows you to configure user-defined CPE vendor ID.

**adsl vendorid** *[status/on/off/ set vid0 vid1]*

### **Syntax Description**

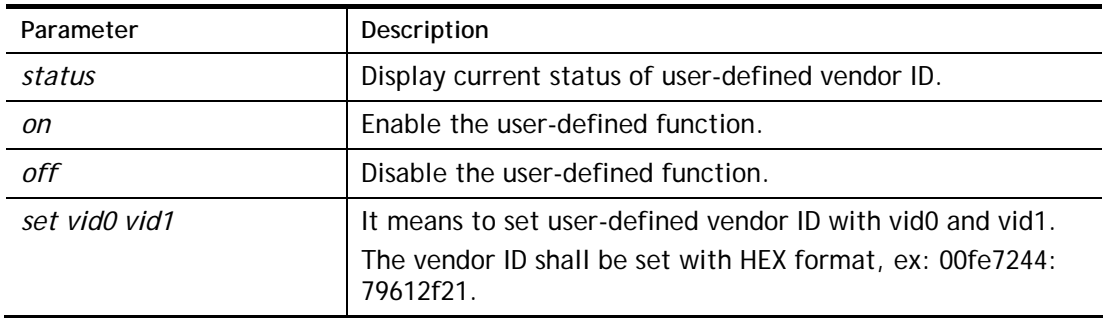

## **Example**

```
> adsl vendorid status 
% User define CPE Vendor ID is OFF 
% vid0:vid1 = 0x00fe7244:79612f21 
> adsl vendorid on set vid0 vid1 
% User define CPE Vendor ID is ON
```
# **Telnet Command: adsl atm**

This command can set QoS parameter for ATM.

**adsl atm** *pcr [pvc\_no][PCR][max][status]* 

**adsl atm** s*cr [pvc\_no][SCR]*  **adsl atm** *mbs [pvc\_no][MBS]*  **adsl atm** *status* 

### **Syntax Description**

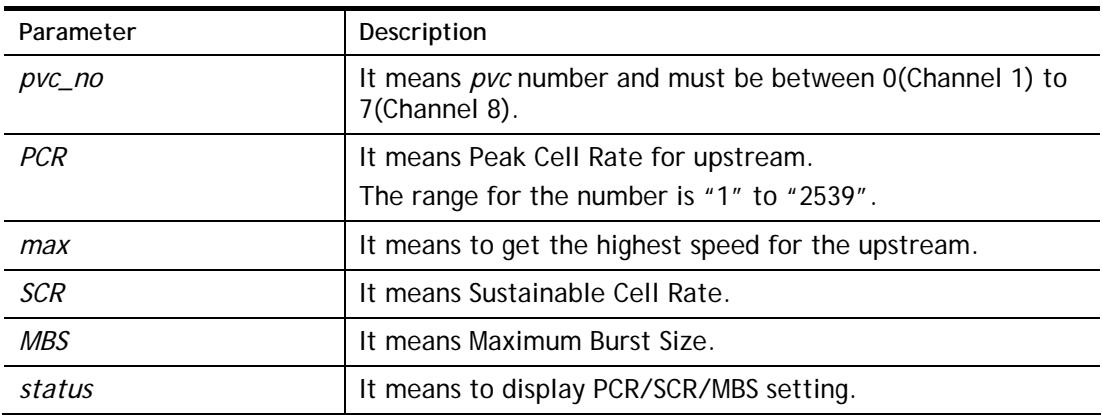

# **Example**

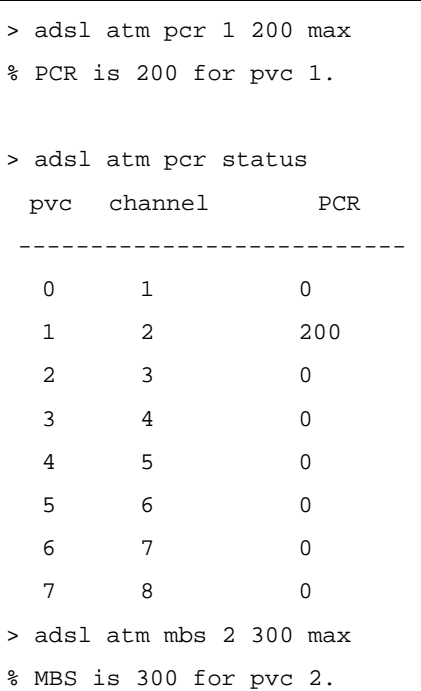

# **Telnet Command: adsl pvcbinding**

This command can configure PVC to PVC binding. Such command is available only for PPPoE and MPoA 1483 Bridge mode.

**adsl pvcbinding** *[pvc\_x pvc\_y | status | -1 ]*

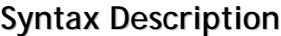

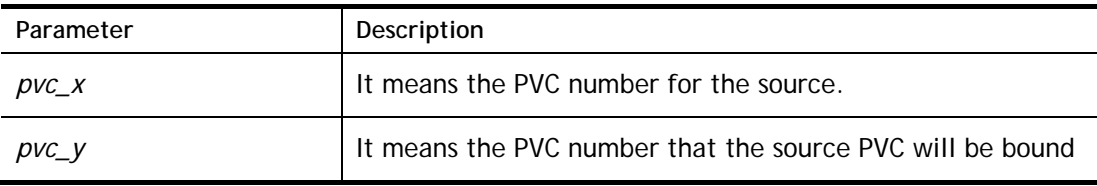

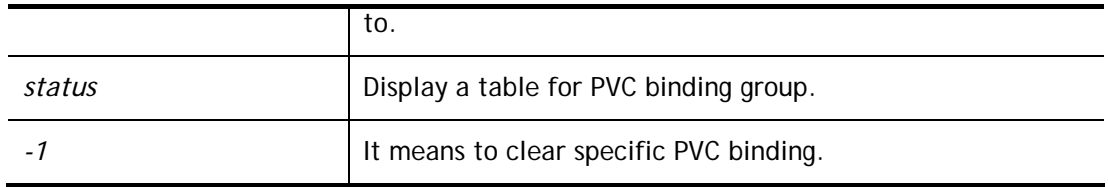

```
> adsl pvcbinding 3 5
```
set done. bind pvc3 to pvc5.

The above example means PVC3 has been bound to PVC5.

> adsl pvcbinding 3 -1

clear pvc-1 binding

The above example means the PVC3 binding group has been removed.

# **Telnet Command: vdsl status**

This command is used for display VDSL status.

### **Example**

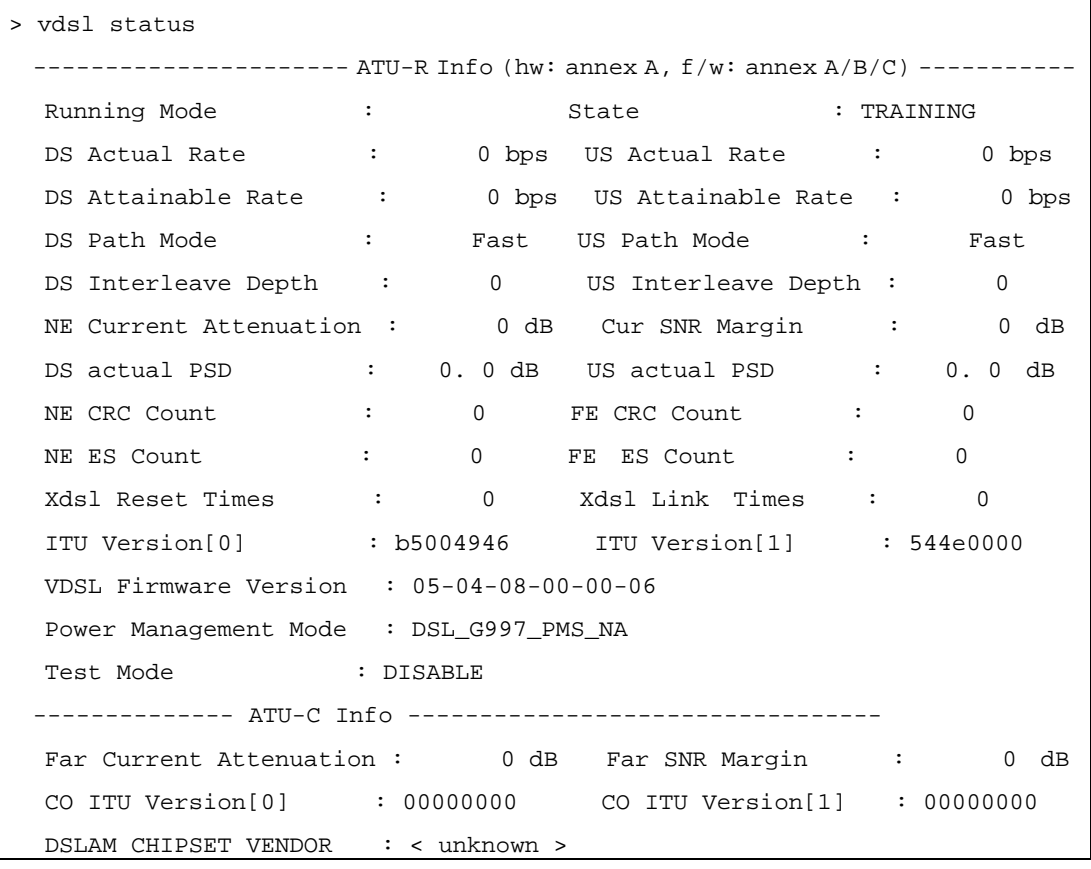

# **Telnet Command: vdsl idle**

**Note**: We can provide prompt support ([support@draytek.com\)](mailto:support@draytek.com) if you refer to the telnet command and have any queries.

**adsl idle** *[on | tcpmessage | tcpmessage\_off]*

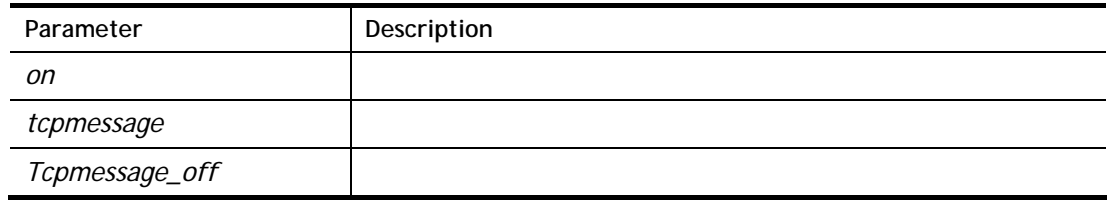

```
> vdsl idle ? 
% Usage : adsl idle [on | tcpmessage | tcpmessage_off] 
% DSL is under [DISABLE] test mode. 
% DSL debug tool mode is off. 
Vigor> vdsl idle on 
% DSL is under [IDLE/QUIET] test mode. 
% DSL debug tool mode is off.
```
### **Telnet Command: vdsl drivermode**

**Note**: We can provide prompt support ([support@draytek.com\)](mailto:support@draytek.com) if you refer to the telnet command and have any queries.

#### **Example**

```
> vdsl drivermode 
%ADSL Enter Driver Mode! 
% 1. please connect dsl line to the DSLAM. 
% 2. Waiting for dsl SHOWTIME. 
% 3. drop the dsl line. 
% 4. now, it is on continuous sending mode. 
% Use 'adsl reboot' to restart dsl to normal mode.
```
### **Telnet Command: vdsl reboot**

**Note**: We can provide prompt support ([support@draytek.com\)](mailto:support@draytek.com) if you refer to the telnet command and have any queries.

#### **Example**

```
> vdsl reboot ?
```

```
%ADSL is Rebooting....
```
# **Telnet Command: vdsl annex**

**Note**: We can provide prompt support ([support@draytek.com\)](mailto:support@draytek.com) if you refer to the telnet command and have any queries.

```
> vdsl annex ?
```

```
% hardware is annex A.
```

```
% ADSL modem code is annex A
```
# **Telnet Command: vdsl showbins**

This command is used to display each Bin(Tone) SNR, Gain, and Bits allocated.

Note: We can provide prompt support ([support@draytek.com\)](mailto:support@draytek.com) if you refer to the telnet command and have any queries.

**adsl showbins** *[startbin endbin | up]*

### **Syntax Description**

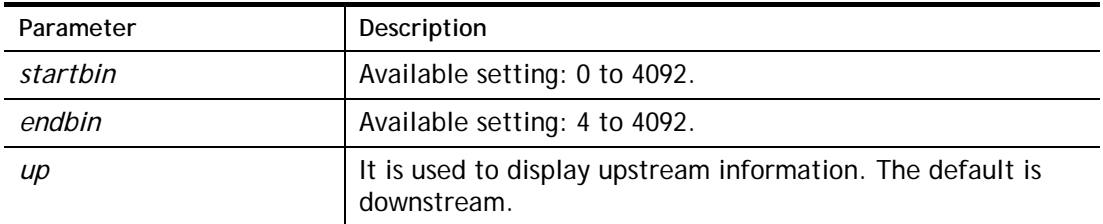

### **Example**

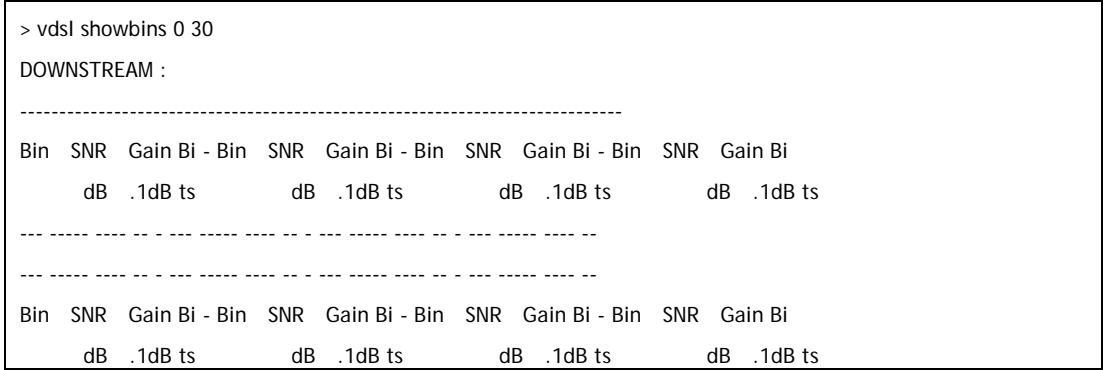

# **Telnet Command: vdsl optn**

This command is used to enable or disable the parameters related to VDSL.

**Note**: We can provide prompt support ([support@draytek.com\)](mailto:support@draytek.com) if you refer to the telnet command and have any queries.

**adsl optn FUNC** *[us/ds/bi [value/on/off]]* 

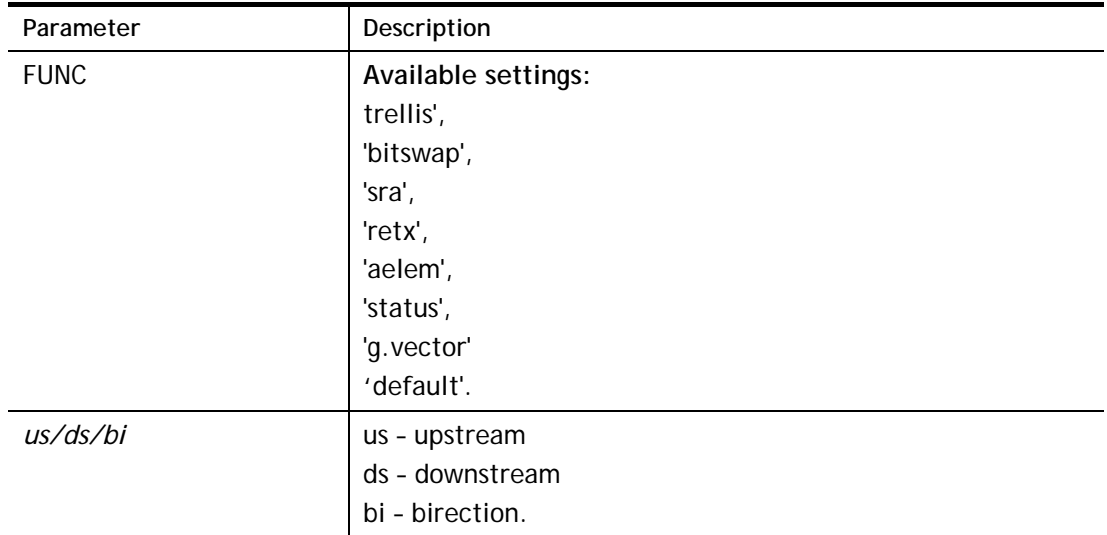

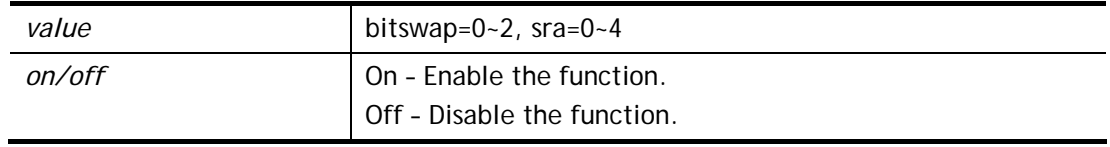

>

# **Telnet Command: vdsl savecfg**

This command is used to save the confugration.

**Note**: We can provide prompt support ([support@draytek.com\)](mailto:support@draytek.com) if you refer to the telnet command and have any queries.

### **Example**

```
> Vigor> vdsl savecfg ?
```
% Xdsl Cfg Save OK!

## **Telnet Command: vdsl vendorid**

This command is used to set user defined CPE vender ID.

**Note**: We can provide prompt support ([support@draytek.com\)](mailto:support@draytek.com) if you refer to the telnet command and have any queries.

**adsl vendorid** *[?/status/on/off/ set vid0 vid1]*

### **Syntax Description**

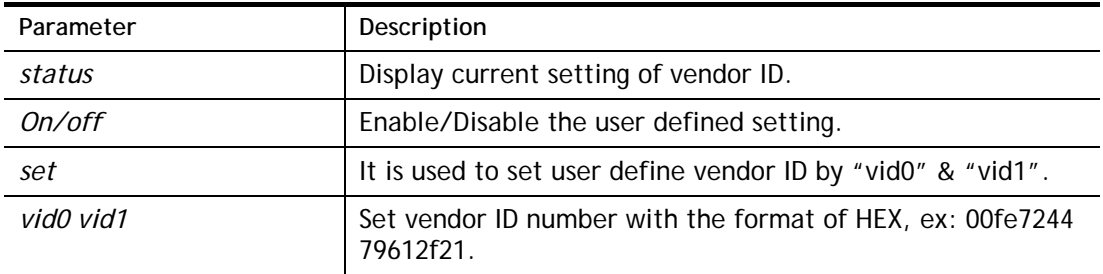

### **Example**

> vdsl vendorid on set 00fe7244 79612f21

```
% User define CPE Vendor ID is ON
```
# **Telnet Command: vdsl snr**

This command is used to .

**Note**: We can provide prompt support ([support@draytek.com\)](mailto:support@draytek.com) if you refer to the telnet command and have any queries.

**adsl srn** *[delta]*

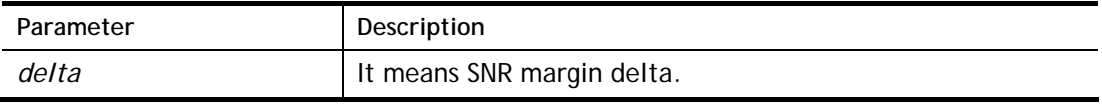

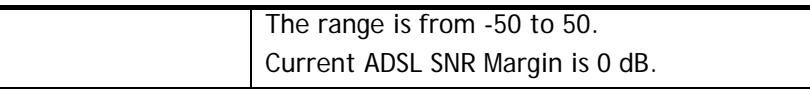

```
> vdsl snr 25 
ADSL SNR update successfully ! 
Restarting ADSL modem ...
```
## **Telnet Command: csm appe prof**

Commands under CSM allow you to set CSM profile to define policy profiles for different policy of IM (Instant Messenger)/P2P (Peer to Peer) application.

"csm appe prof " is used to configure the APP Enforcement Profile name. Such profile will be applied in **Default Rule** of **Firewall>>General Setup** for filtering.

### **Syntax**

**csm appe prof -i** *INDEX [-v | -n NAME|setdefault]*

### **Syntax Description**

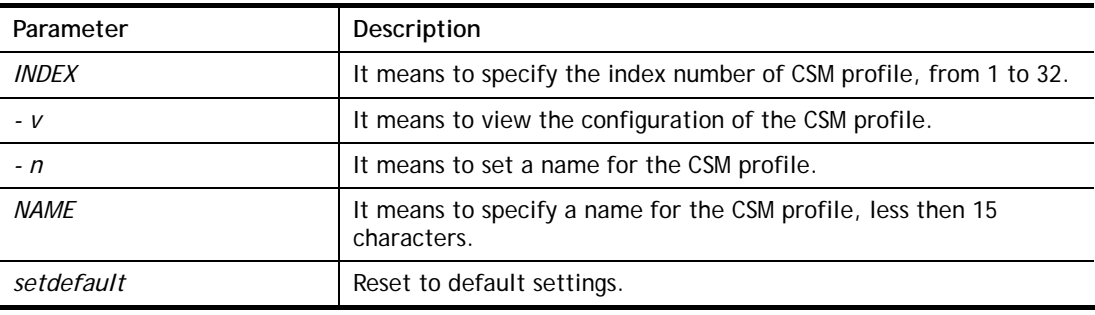

### **Example**

```
> csm appe prof -i 1 -n games 
The name of APPE Profile 1 was setted.
```
## **Telnet Command: csm appe set**

It is used to configure group settings for IM/P2P/Protocol and Others in APP Enforcement Profile.

**csm appe set** *-i INDEX [-v GROUP| -e AP\_IDX | -d AP\_IDX]*

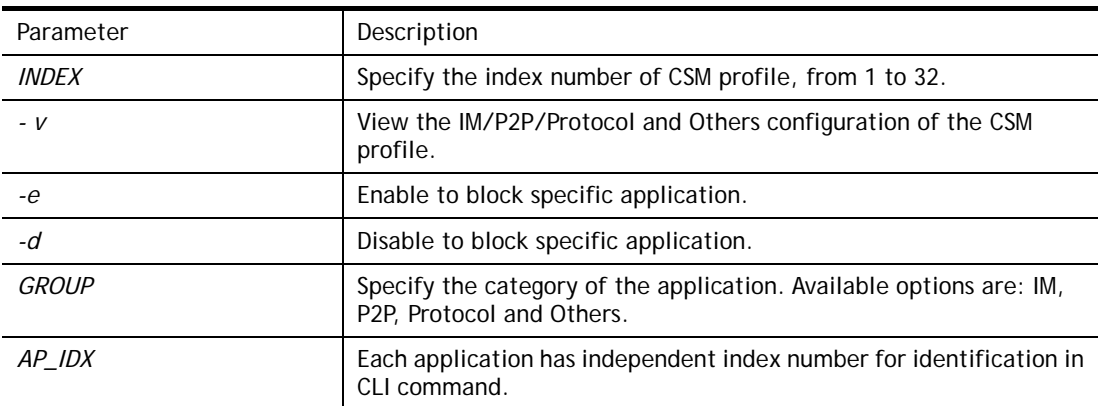

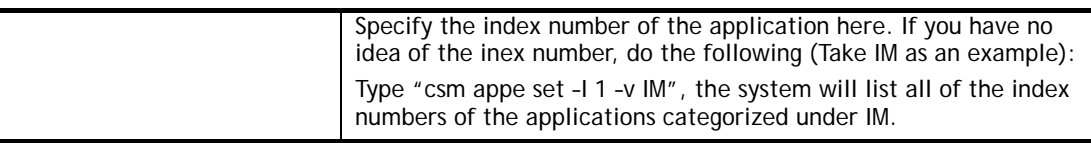

```
> csm appe set -i 1 -e 1 
Profile 1 - : AIM is enabled.
```
# **Telnet Command: csm appe show**

It is used to display group (IM/P2P/Protocol and Others) information APP Enforcement Profile. **csm appe show** *[-a|-i|-p|-t|-m]* 

### **Syntax Description**

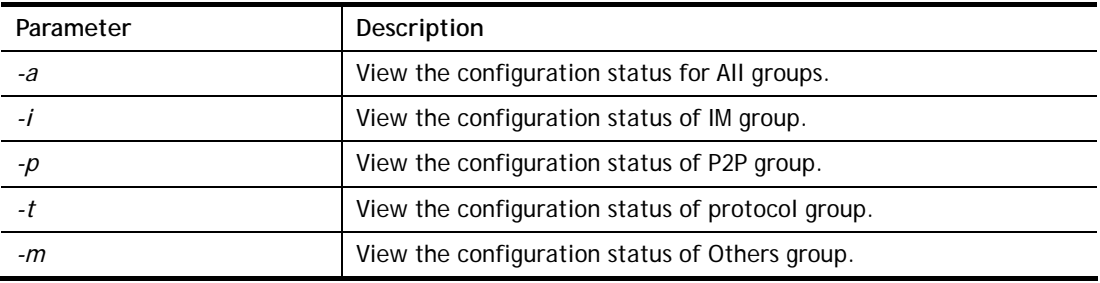

## **Example**

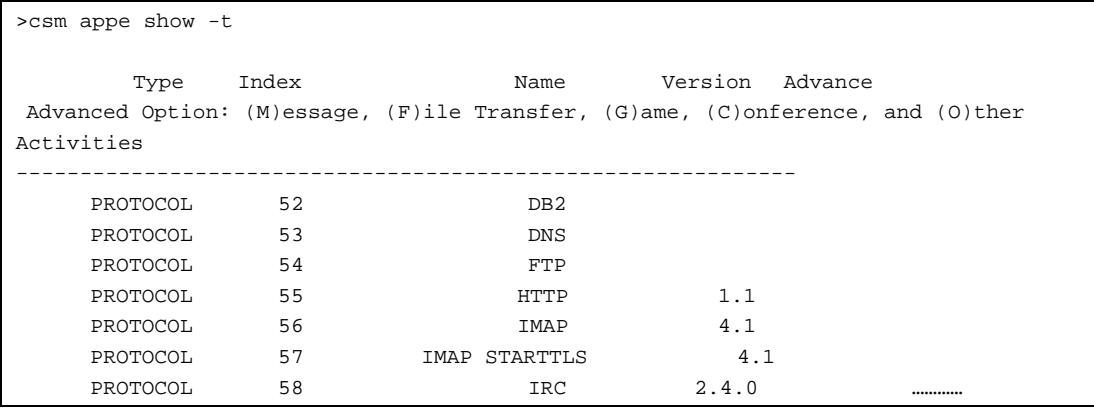

# **Telnet Command: csm appe config**

It is used to display the configuration status (enabled or disabled) for IM/P2P/Protocol/Other applications.

**csm appe config -v** *INDEX [-i|-p|-t|-m]*

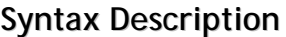

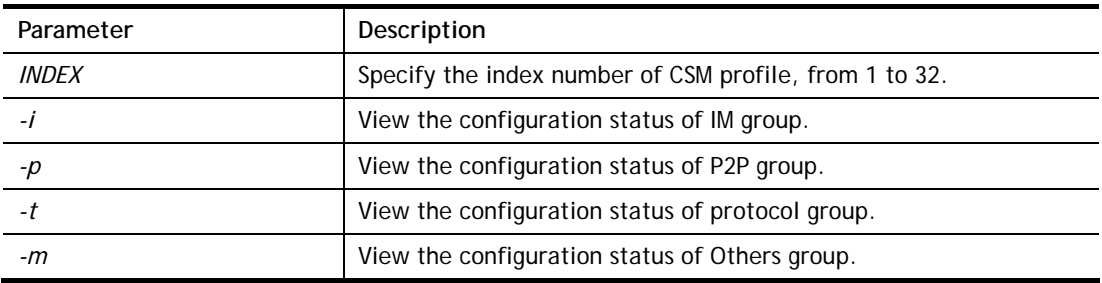

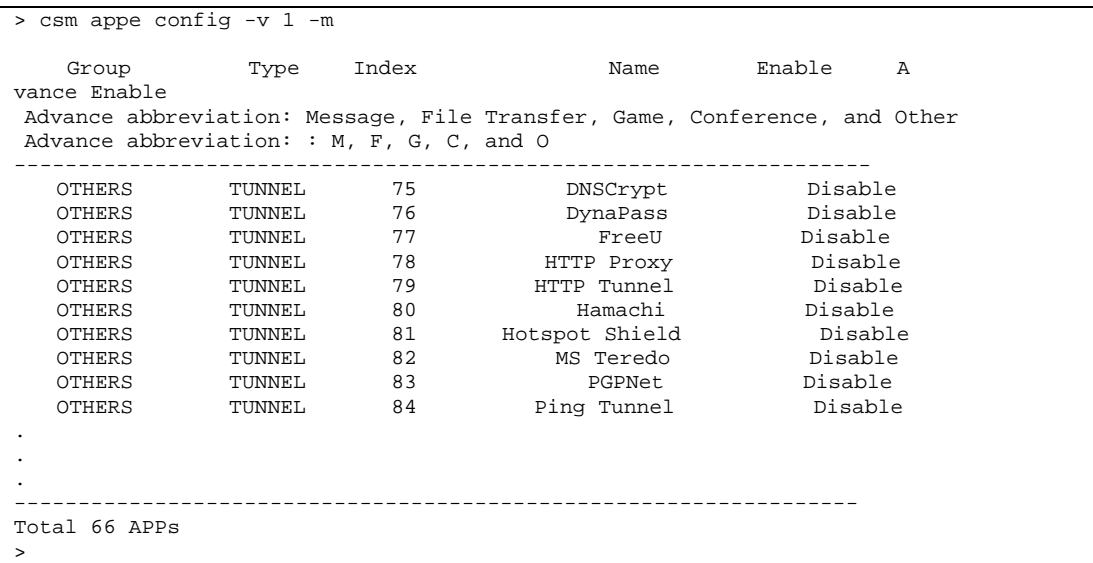

# **Telnet Command: csm appe interface**

It is used to configure APPE signature download interface.

**csm appe interface** *[AUTO/WAN#]*

## **Syntax Description**

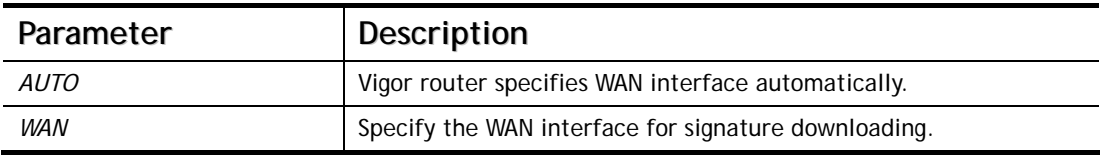

```
> csm appe interface wan1 
Download interface is set as "WAN1" now. 
> csm appe interface auto 
Download interface is set as "auto-selected" now.
```
## **Telnet Command: csm appe email**

It is used to set notification e-mail for APPE signature based on the settings configured in **System Maintenance>>SysLog/Mail Alert Setup (**in which, the box of **APPE Signature** is checkd under **Enable E-Mail Alert**).

**csm appe email** *[-e|-d|-s]*

### **Syntax Description**

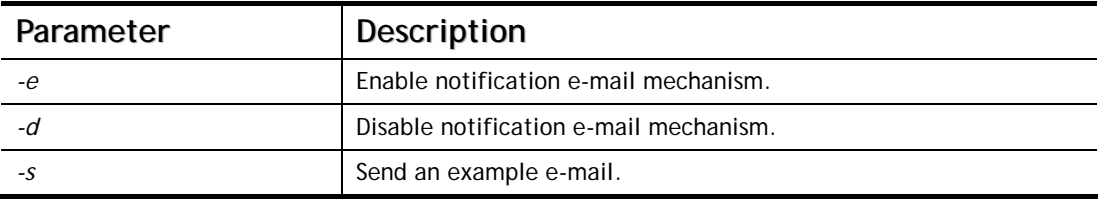

### **Example**

```
> csm appe email -e 
Enable APPE email.
```
# **Telnet Command: csm ucf**

It is used to configure settings for URL control filter profile.

#### **Syntax**

**csm ucf show csm ucf setdefault csm ucf msg** *MSG* **csm ucf obj** *INDEX [-n PROFILE\_NAME | -l [P|B|A|N] | uac | wf ]* **csm ucf obj** *INDEX -n PROFILE\_NAME* **csm ucf obj** *INDEX -p VALUE* **csm ucf obj** *INDEX -l P|B|A|N*  **csm ucf obj** *INDEX uac*  **csm ucf obj** *INDEX wf* 

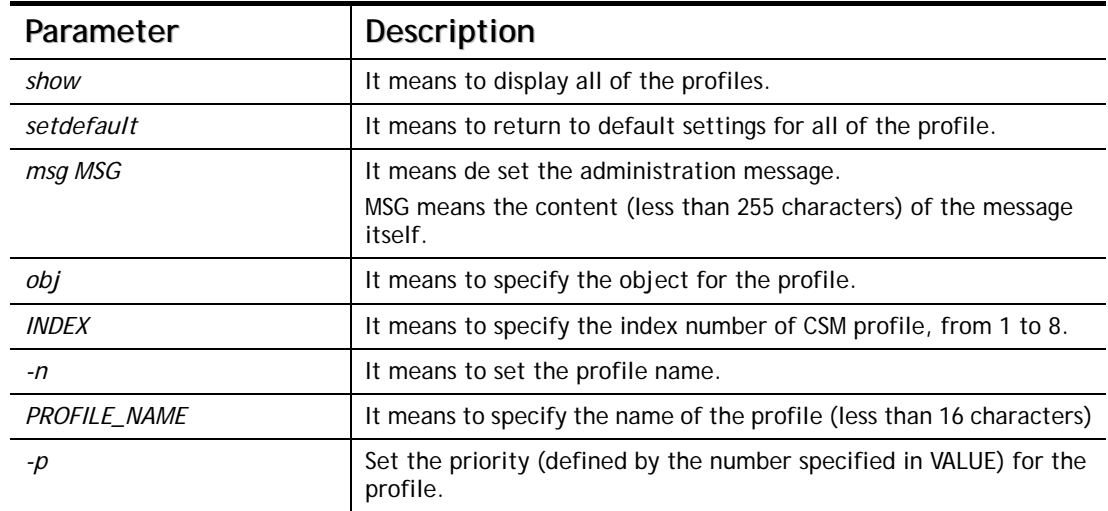

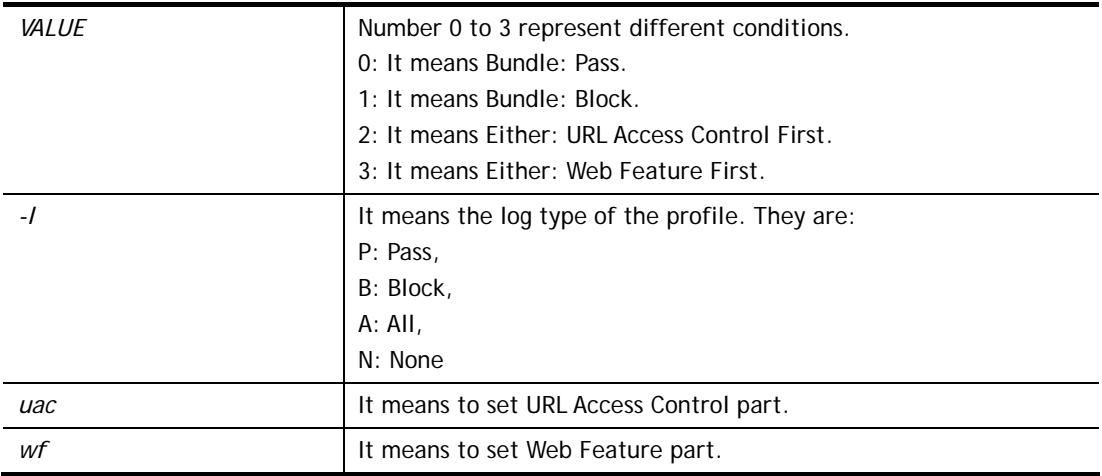

```
> csm ucf obj 1 -n game -l B 
Profile Index: 1 Profile Name:[game]
```
# **Telnet Command: csm ucf obj INDEX uac**

It means to configure the settings regarding to URL Access Control (uac).

### **Syntax**

**csm ucf obj** *INDEX uac -v*  **csm ucf obj** *INDEX uac -e*  **csm ucf obj** *INDEX uac -d*  **csm ucf obj** *INDEX uac -a P|B*  **csm ucf obj** *INDEX uac -i E|D*  **csm ucf obj** *INDEX uac -o KEY\_WORD\_Object\_Index*  **csm ucf obj** *INDEX uac -g KEY\_WORD\_Group\_Index* 

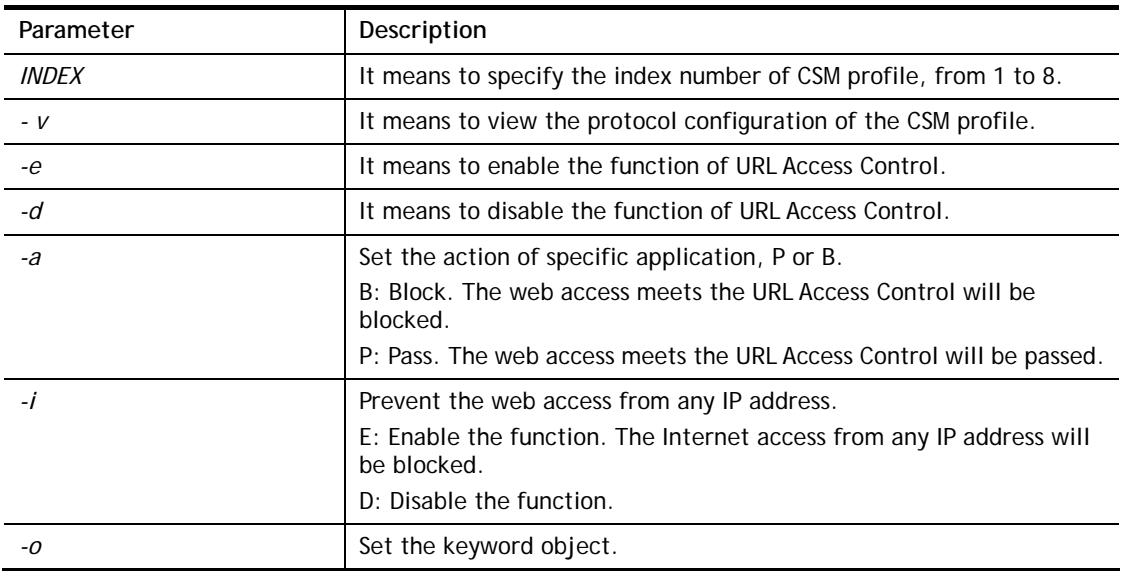

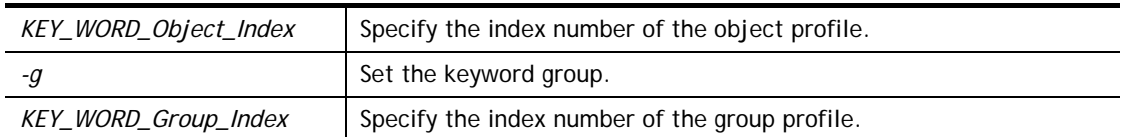

```
> csm ucf obj 1 uac -i E 
Log:[none] 
Priority Select : [Bundle : Pass] 
----------------------------------------------- 
URL Access Control 
[ ]Enable URL Access Control Action:[pass] 
[v]Prevent web access from IP address. 
 No Obj NO. Object Name 
 --- -------- --------------------------------- 
 No Grp NO. Group Name 
 --- -------- --------------------------------- 
> csm ucf obj 1 uac -a B 
Log:[none] 
Priority Select : [Bundle : Pass] 
----------------------------------------------- 
URL Access Control 
[ ]Enable URL Access Control Action: [block]
[v]Prevent web access from IP address. 
  No Obj NO. Object Name 
 --- -------- --------------------------------- 
 No Grp NO. Group Name 
 --- -------- ---------------------------------
```
# **Telnet Command: csm ucf obj INDEX wf**

It means to configure the settings regarding to Web Feature (wf).

### **Syntax**

**csm ucf obj** *INDEX wf -v* **csm ucf obj** *INDEX wf -e* **csm ucf obj** *INDEX wf -d* **csm ucf obj** *INDEX wf -a P|B* **csm ucf obj** *INDEX wf -s WEB\_FEATURE* **csm ucf obj** *INDEX wf -u WEB\_FEATURE* **csm ucf obj** *INDEX wf -f File\_Extension\_Object\_index*

### **Syntax Description**

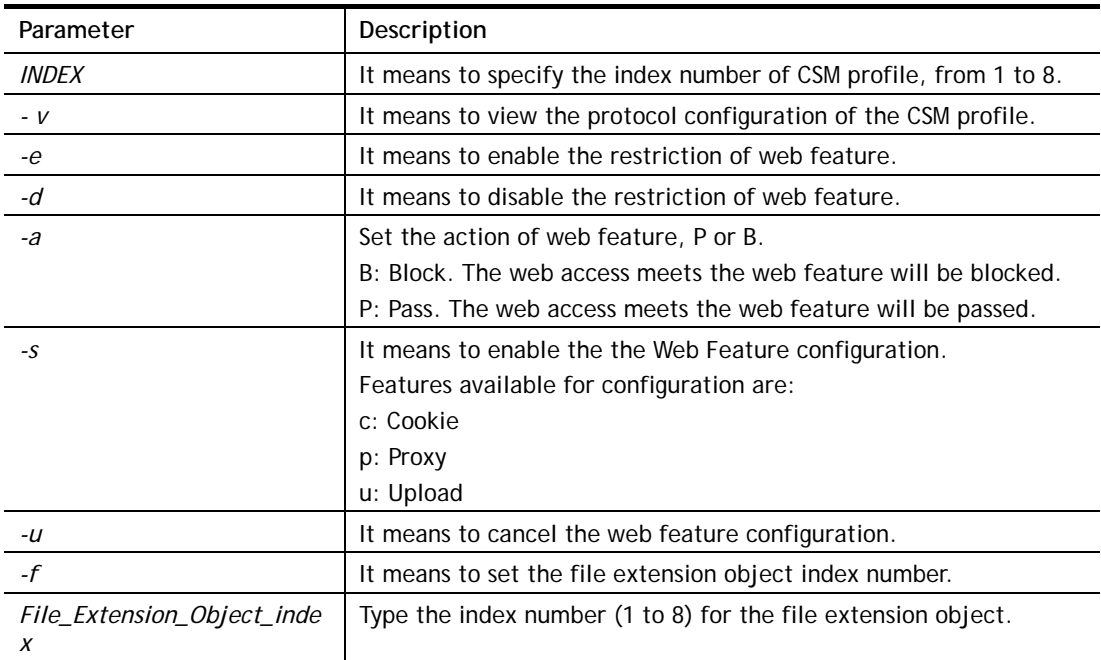

### **Example**

```
> csm ucf obj 1 wf -s c 
----------------------------------------------- 
Web Feature 
[ ]Enable Restrict Web Feature Action:[pass] 
File Extension Object Index : [0] Profile Name : [] 
[V] Cookie [ ] Proxy [ ] Upload
```
### **Telnet Command: csm wcf**

It means to configure the settings regarding to web control filter (wcf).

# **Syntax csm wcf show csm wcf look**

**csm wcf cache** 

**csm wcf server WCF\_SERVER** 

- **csm wcf msg MSG**
- **csm wcf setdefault**
- **csm wcf obj** *INDEX -v*
- **csm wcf obj** *INDEX -a P|B*
- **csm wcf obj** *INDEX -n PROFILE\_NAME*
- **csm wcf obj** *INDEX -l N|P|B|A*
- **csm wcf obj** *INDEX -o KEY\_WORD Object Index*
- **csm wcf obj** *INDEX -g KEY\_WORD Group Index*
- **csm wcf obj** *INDEX -w E|D|P|B*
- **csm wcf obj** *INDEX -s CATEGORY|WEB\_GROUP*
- **csm wcf obj** *INDEX -u CATEGORY|WEB\_GROUP*

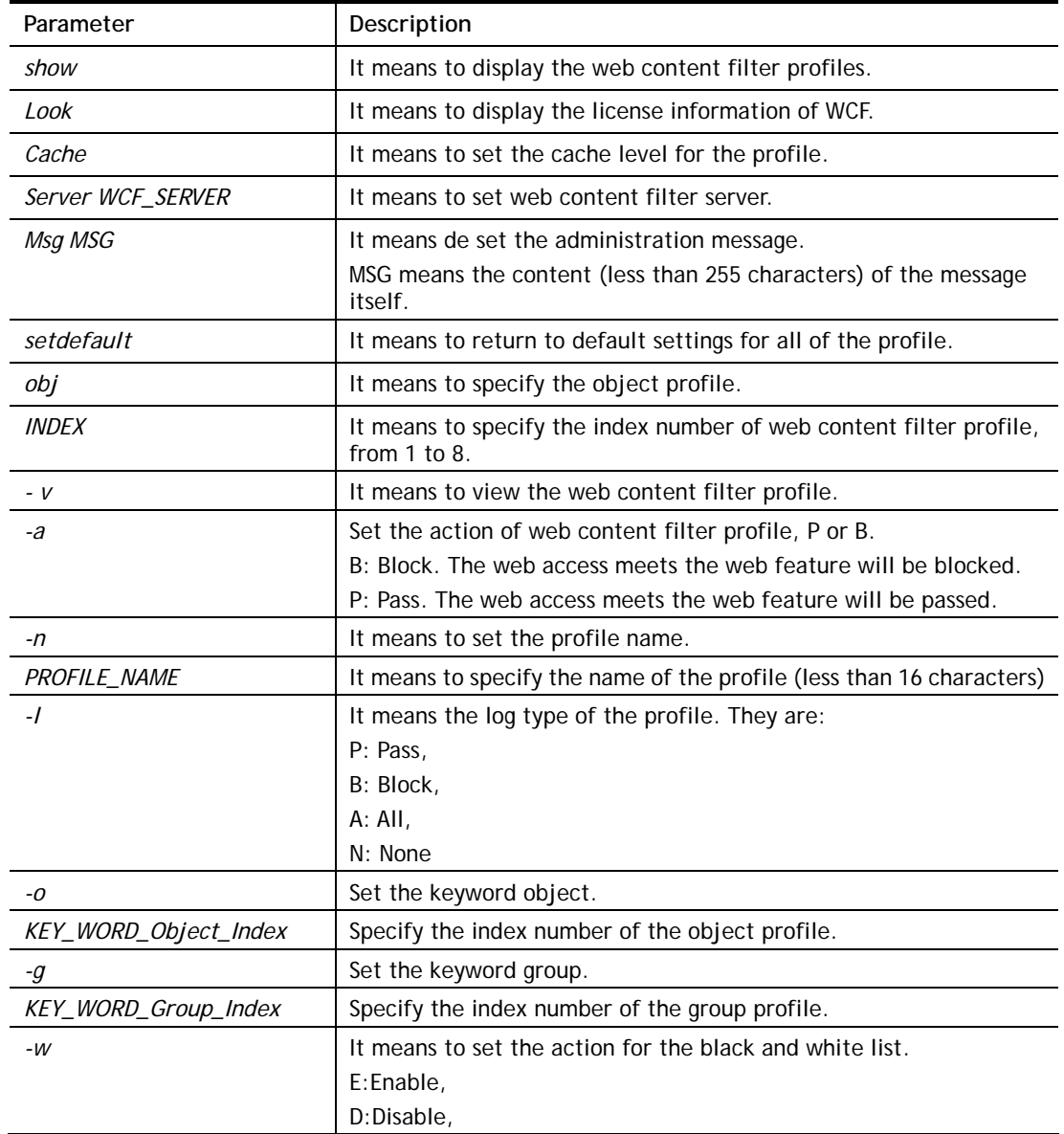

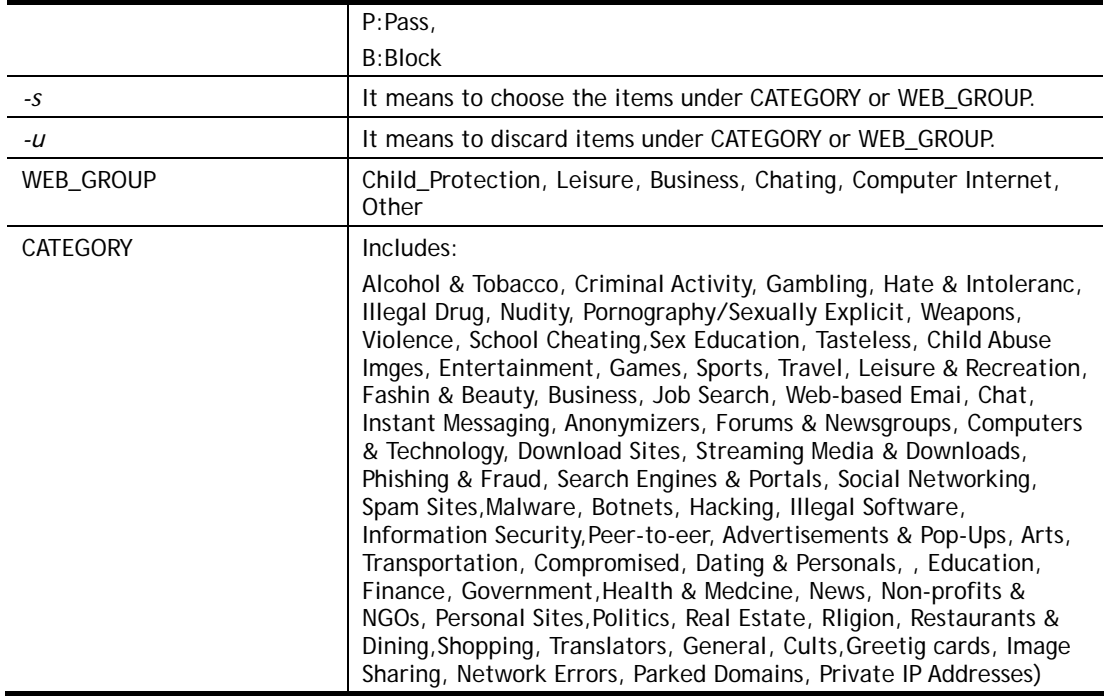

```
> csm wcf obj 1 -n test_wcf 
Profile Index: 1 
Profile Name:[test_wcf] 
[]White/Black list 
Action:[block] 
  No Obj NO. Object Name 
 --- -------- --------------------------------- 
 No Grp NO. Group Name 
 --- -------- --------------------------------- 
Action:[block] 
Log:[block] 
--------------------------------------------------------------------------
child Protection Group: 
  [v]Alcohol & Tobacco [v]Criminal & Activity [v]Gambling 
  [v]Hate & Intolerance [v]Illegal Drug [v]Nudity 
  [v]Pornography & Sexually explicit [v]Violence [v]Weapons 
  [v]School Cheating [v]Sex Education [v]Tasteless 
  [v]Child Abuse Images 
--------------------------------------------------------------------------
leisure Group: 
[ ]Entertainment [ ]Games [ ]Sports
 [ ]Travel [ ]Leisure & Recreation [ ]Fashion & Beauty 
. 
. 
>
```
## **Telnet Command: csm dnsf**

It means to configure the settings regarding to DNS filter. **csm dnsf enable** *ON|OFF* **csm dnsf syslog** *N|P|B|A* **csm dnsf wcf [INDEX] csm dnsf ucf [INDEX] csm dnsf cachetime [CACHE\_TIME] csm dnsf blockpage** *show/on/off*  **csm dnsf profile\_show csm dnsf profile\_edit** *INDEX* **csm dnsf profile\_edit** *INDEX -n PROFILE\_NAME* **csm dnsf profile\_edit** *INDEX -l N|P|B|A* **csm dnsf profile\_edit** *INDEX -w WCF\_PROFILE* **csm dnsf profile\_edit** *INDEX -u UCF\_PROFILE* **csm dnsf profile\_edit** *INDEX -c CACHE\_TIME*  **csm dnsf profile\_setdefault csm dnsf local\_bw [value]** 

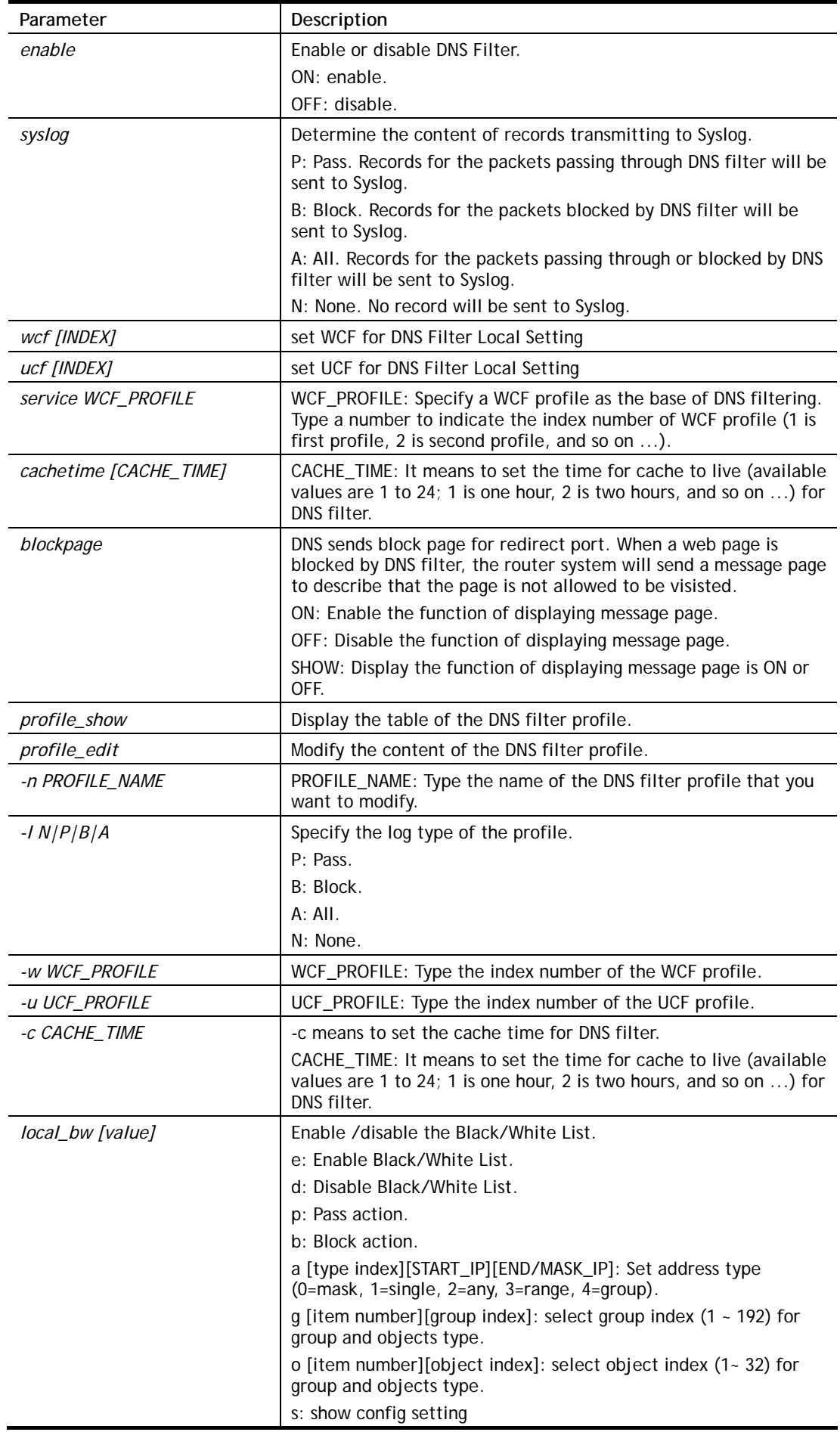

c: clear config and reset to default setting

### **Example**

```
> csm dnsf enable ON 
DNS Filter enable! 
> csm dns profile_edit 1 -n Plant_1 
Profile Index: 1 
Profile Name:[Plant_1] 
Log:[none] 
WCF Profile Index: 0 
UCF Profile Index: 0
```
# **Telnet Command: ddns log**

Displays the DDNS log.

#### **Example**

>ddns log >

## **Telnet Command: ddns time**

Sets and displays the DDNS time.

#### **Syntax**

**ddns time** *<update in minutes>*

### **Syntax Description**

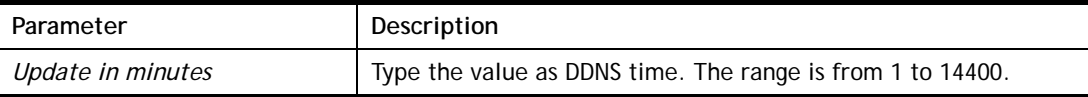

### **Example**

```
> ddns time 
ddns time <update in minutes> 
Valid: 1 \sim 1440%Now: 1440 
> ddns time 1000 
ddns time <update in minutes> 
Valid: 1 ~ 1440 
%Now: 1000
```
## **Telnet Command: dos**

This command allows users to configure the settings for DoS defense system.

### **Syntax**

**dos** *[-V | D | A]*  **dos** *[-s ATTACK\_F [THRESHOLD][ TIMEOUT]]*

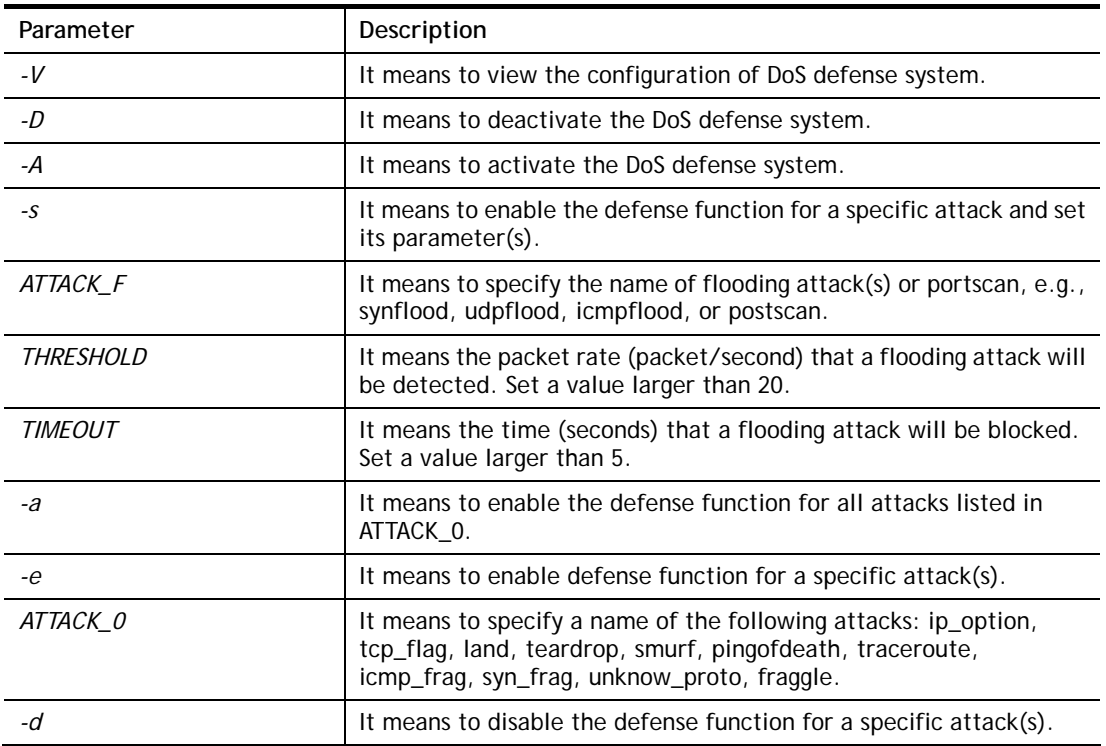

## **Syntax Description**

### **Example**

```
>dos –A 
The Dos Defense system is Activated 
>dos –s synflood 50 10 
Synflood is enabled! Threshold=50 <pke/sec> timeout=10 <pke/sec>
```
# **Telnet Command: exit**

Type this command will leave telnet window.

# **Telnet Command: Internet**

This command allows you to configure detailed settings for WAN connection.

## **Syntax**

**internet** *[-<command> <parameter> | ... ]* 

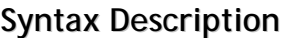

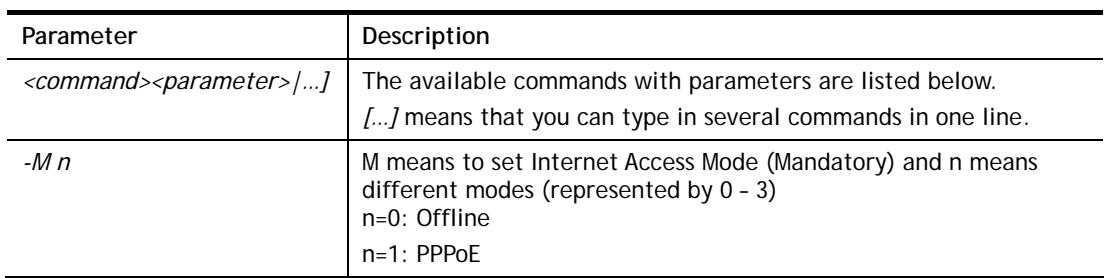

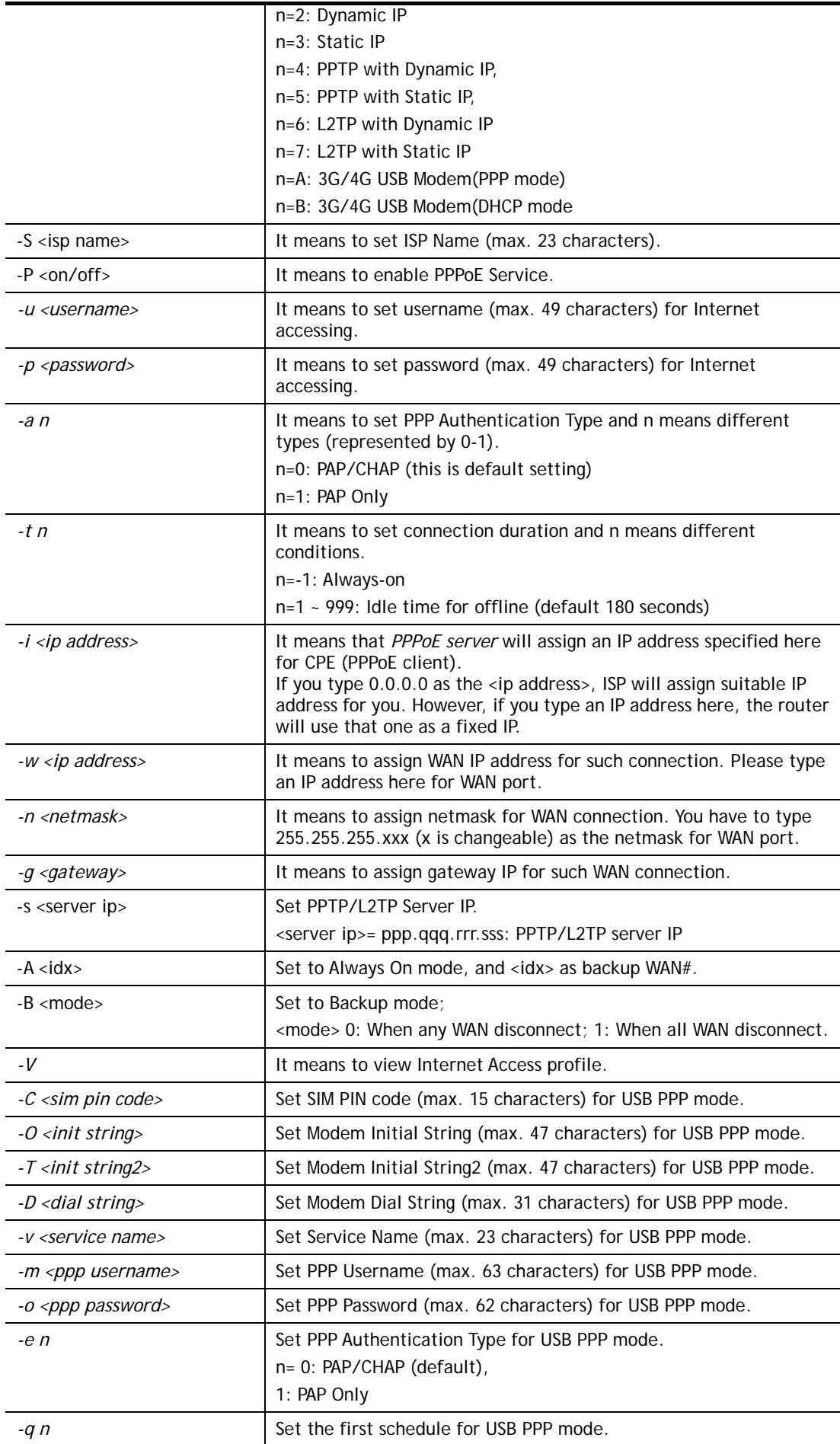

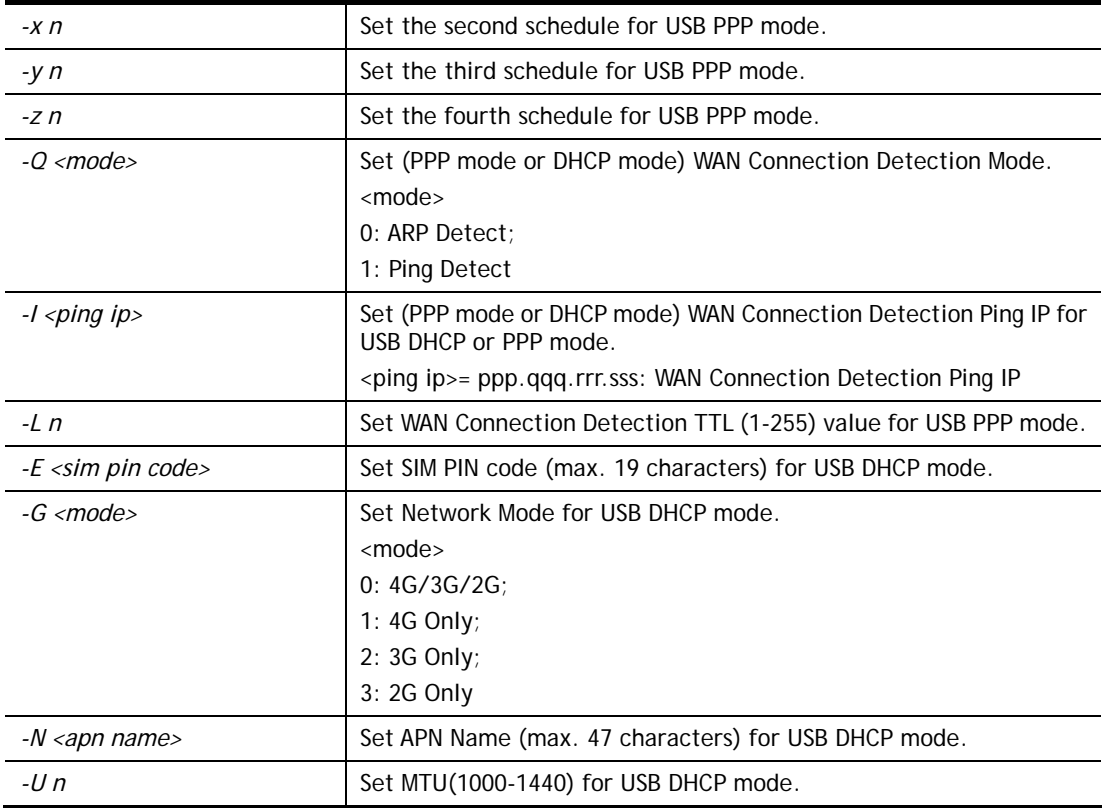

```
>internet -M 1 -S tcom -u username -p password -a 0 -t -1 -i 0.0.0.0 
  WAN1 Internet Mode set to PPPoE/PPPoA 
  WAN1 ISP Name set to tcom 
 WAN1 Username set to username 
 WAN1 Password set successful 
 WAN1 PPP Authentication Type set to PAP/CHAP 
 WAN1 Idle timeout set to always-on 
 WAN1 Gateway IP set to 0.0.0.0 
> internet -V 
WAN1 Internet Mode:PPPoE 
ISP Name: tcom 
Username: username 
Authentication: PAP/CHAP 
Idle Timeout: -1 
WAN IP: Dynamic IP 
> internet -M 1 -u link1 -p link1 -a 0 
 WAN1 Internet Mode set to PPPoE/PPPoA 
 WAN1 Username set to link1 
 WAN1 Password set successful 
  WAN1 PPP Authentication Type set to PAP/CHAP
```
### **Telnet Command: ip pubsubnet**

This command allows users to enable or disable the public subnet for your router.

### **Syntax**

**ip pubsubnet** *<Enable/Disable>* 

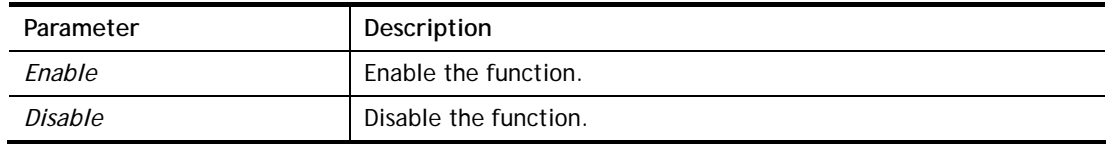

```
> ip pubsubnet enable 
public subnet enabled!
```
# **Telnet Command: ip pubaddr**

This command allows to set the **IP routed subnet** for the router.

#### **Syntax**

**ip pubaddr** *?* 

**ip pubaddr** *<public subnet IP address>*

### **Syntax Description**

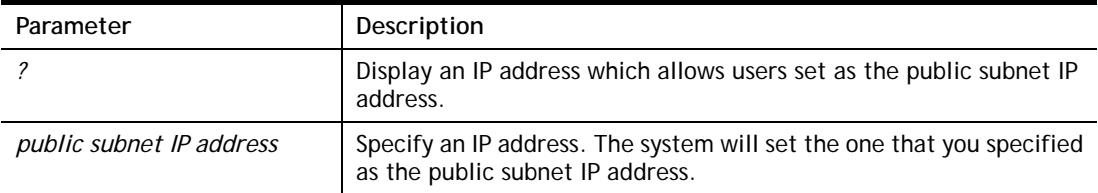

### **Example**

```
> ip pubaddr ? 
% ip addr <public subnet IP address>
% Now: 192.168.0.1 
> ip pubaddr 192.168.2.5 
% Set public subnet IP address done !!!
```
## **Telnet Command: ip pubmask**

This command allows users to set the mask for IP routed subnet of your router.

#### **Syntax**

**ip pubmask** *?* 

**ip pubmask** *<public subnet mask>*

### **Syntax Description**

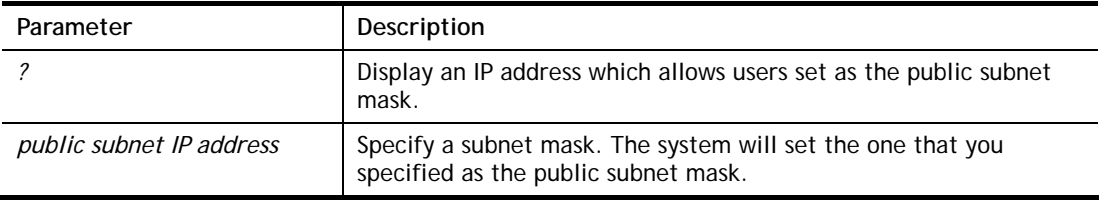

#### **Example**

> ip pubmask ?

```
% ip pubmask <public subnet mask>
% Now: 255.255.255.0 
> ip pubmask 255.255.0.0 
% Set public subnet mask done !!!
```
# **Telnet Command: ip aux**

This command is used for configuring WAN IP Alias.

### **Syntax**

**ip aux add** *[IP] [Join to NAT Pool]* **ip aux remove** *[index]* 

### **Syntax Description**

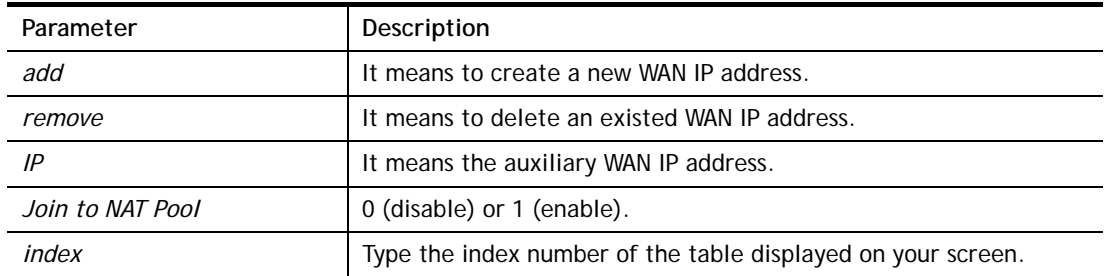

```
> ip aux add 192.168.1.65 1 
% 192.168.1.65 has added in index 2. 
DrayTek> ip aux ? 
%% ip aux add [IP] [Join to NAT Pool] 
%% ip aux remove [Index] 
%% Where IP = Auxiliary WAN IP Address. 
%% Join to NAT Pool = 0 or 1. 
%% Index = The Index number of table. 
Now auxiliary WAN1 IP Address table: 
Index no. Status IP address NAT IP pool 
---------------------------------------------------- 
   1 Disable 0.0.0.0 Yes 
   2 Enable 192.168.1.65 Yes
```
# **Telnet Command: ip addr**

This command allows users to set/add a specified LAN IP your router.

### **Syntax**

**ip addr** *[IP address]*

### **Syntax Description**

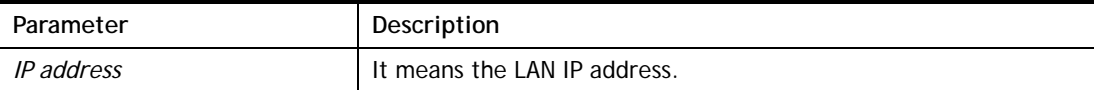

### **Example**

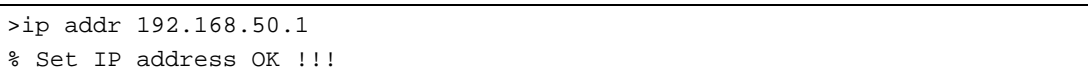

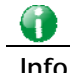

#### **Info** When the LAN IP address is changed, the start IP address of DHCP server are still the same. To make the IP assignment of the DHCP server being consistent with this new IP address (they should be in the same network segment), the IP address of the PC must be fixed with the same LAN IP address (network segment) set by this command for accessing into the web user interface of the router. Later, modify the start addresses for the DHCP server.

### **Telnet Command: ip nmask**

This command allows users to set/add a specified netmask for your router.

### **Syntax**

**ip nmask** *[IP netmask]*

### **Syntax Description**

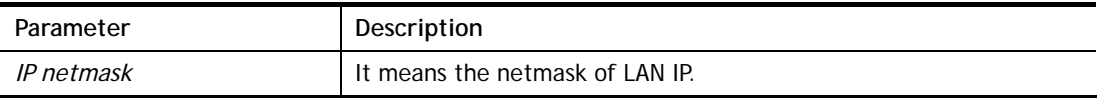

#### **Example**

```
> ip nmask 255.255.0.0 
% Set IP netmask OK !!!
```
### **Telnet Command: ip arp**

ARP displays the matching condition for IP and MAC address.

### **Syntax**

**ip arp add** *[IP address] [MAC address] [LAN or WAN]* **ip arp del** *[IP address] [LAN or WAN]* **ip arp flush ip arp status ip arp accept** *[0/1/2/3/4/5/status]*

#### **ip arp setCacheLife** *[time]*

In which, **arp add** allows users to add a new IP address into the ARP table; **arp del** allows users to remove an IP address; **arp flush** allows users to clear arp cache; **arp status** allows users to review current status for the arp table; **arp accept** allows to accept or reject the source /destination MAC address; arp **setCacheLife** allows users to configure the duration in which ARP caches can be stored on the system. If **ip arp setCacheLife** is set with "60", it means you have an ARP cache at 0 second. Sixty seconds later without any ARP messages received, the system will think such ARP cache is expired. The system will issue a few ARP request to see if this cache is still valid.

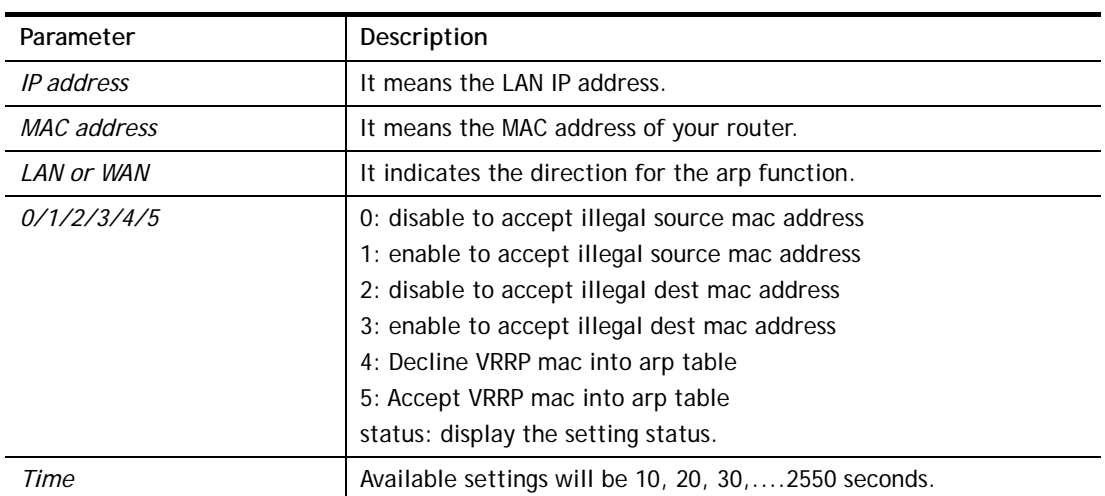

### **Syntax Description**

#### **Example**

```
> ip arp accept status 
Accept illegal source mac arp: disable 
Accept illegal dest mac arp: disable 
Accept VRRP mac into arp table: disable 
> ip arp status 
[ARP Table] 
Index IP Address MAC Address Netbios Name
   1 192.168.1.113 00-05-5D-E4-D8-EE A1000351
```
## **Telnet Command: ip dhcpc**

This command is available for WAN DHCP.

### **Syntax**

**ip dhcpc** *option*  **ip dhcpc** *option -h|l*  **ip dhcpc** *option -d [idx]*  **ip dhcpc** *option -e [1 or 0] -w [wan unmber] -c [option number] -v [option value]*  **ip dhcpc** *option -e [1 or 0] -w [wan unmber] -c [option number] –x [option value]*  **ip dhcpc** *option -e [1 or 0] -w [wan unmber] -c [option number] –a [option value]*  **ip dhcpc** *option -u [idx unmber]*  **ip dhcpc** *release [wan number]*

**ip dhcpc** *renew [wan number]*

**ip dhcpc** *status*

# **Syntax Description**

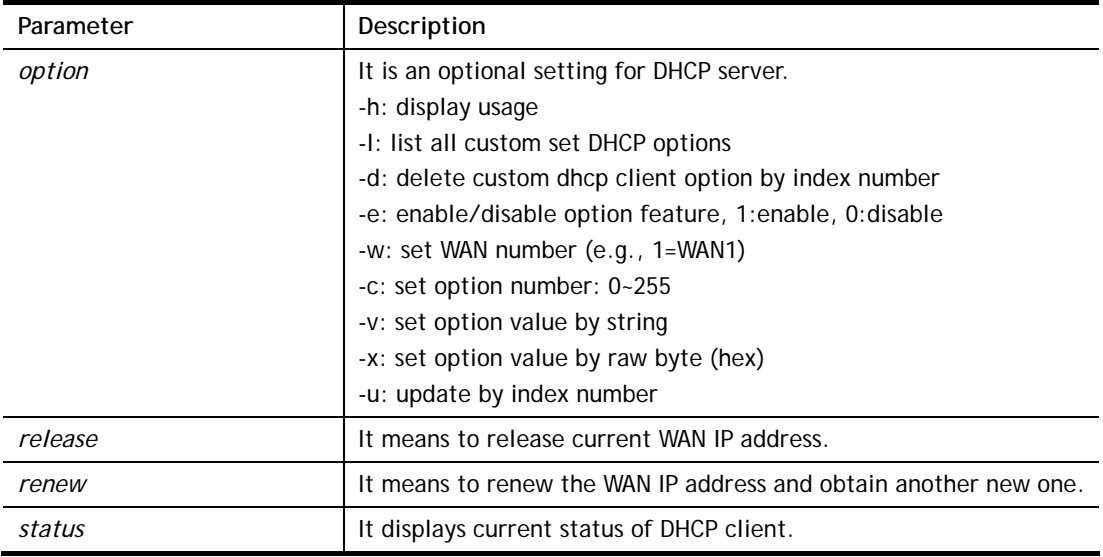

# **Example**

```
> ip dhcpc option -e 1 -w 1/2 -c 18 -v /path1
>
```
# **Telnet Command: ip ping**

This command allows users to ping IP address of WAN1/WAN2/PVC3/PVC4/PVC5 for verifying if the WAN connection is OK or not.

# **Syntax**

**ip ping** *[IP address] [AUTO/WAN1/PVC3/PVC4/PVC5] [Source IP address]* 

# **Syntax Description**

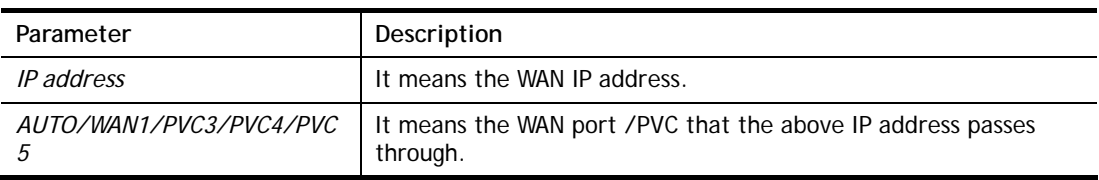

## **Example**

```
> ip ping 192.168.1.1 AUTO 
Pinging 192.168.1.1 with 64 bytes of Data through LAN 
Receive reply from 192.168.1.1, time<1ms 
Receive reply from 192.168.1.1, time<1ms 
Receive reply from 192.168.1.1, time<1ms 
Receive reply from 192.168.1.1, time<1msReceive reply from 192.168.1.1, 
time<1ms 
Packets: Sent = 5, Received = 5, Lost = 0 (0% loss)
```
# **Telnet Command: ip tracert**

This command allows users to trace the routes from the router to the host.

### **Syntax**

**ip tracert** *[Host/IP address] [WAN1/WAN2/WAN3] [Udp/Icmp]*

### **Syntax Description**

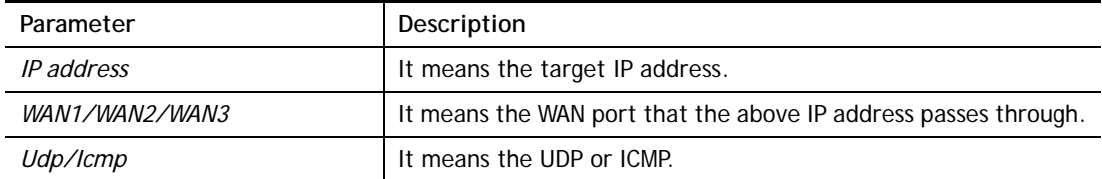

### **Example**

```
>ip tracert 22.128.2.62 WAN1 
Traceroute to 22.128.2.62, 30 hops max 
1 172.16.3.7 10ms 
2 172.16.1.2 10ms 
3 Request Time out. 
4 168.95.90.66 50ms 
5 211.22.38.134 50ms 
6 220.128.2.62 50ms 
Trace complete
```
# **Telnet Command: ip telnet**

This command allows users to access specified device by telnet.

### **Syntax**

**ip telnet** *[IP address][Port]* 

### **Syntax Description**

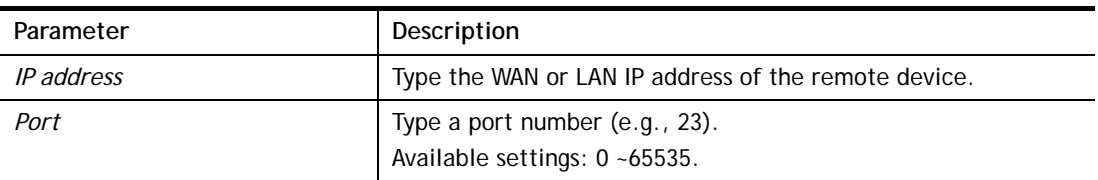

#### **Example**

```
> ip telnet 172.17.3.252 23 
>
```
## **Telnet Command: ip rip**

This command allows users to set the RIP (routing information protocol) of IP.

### **Syntax**

**ip rip** *[0/1/2]* 

### **Syntax Description**

**Parameter Description** 

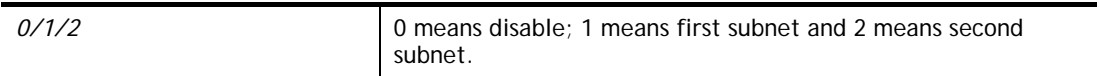

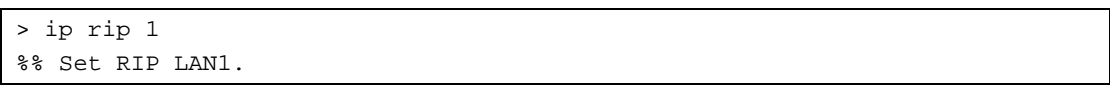

# **Telnet Command: ip wanrip**

This command allows users to set the RIP (routing information protocol) of WAN IP.

### **Syntax**

**ip wanrip** *[ifno] -e [0/1]* 

### **Syntax Description**

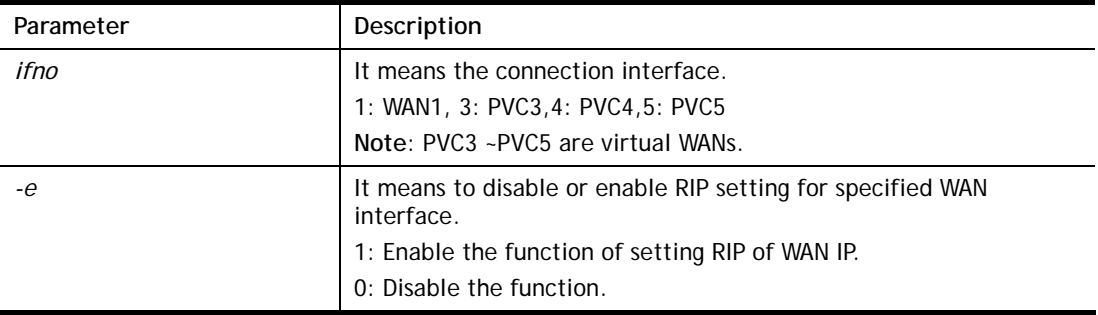

```
> ip wanrip ? 
 Valid ex:ip wanrip <ifno> -e <0/1> 
 <ifno> 1: WAN1 
        3: PVC3,4: PVC4,5: PVC5 
 -e <0/1> 0: disable, 1: enable 
 Now status: 
 WAN[1] Rip Protocol disable 
 WAN[3] Rip Protocol disable 
 WAN[4] Rip Protocol disable 
 WAN[5] Rip Protocol disable 
WAN[6] Rip Protocol enable 
> ip wanrip 5 -e 1 
> ip wanrip ? 
Valid ex: ip wanrip <ifno> -e <0/1>
 <ifno> 1: WAN1 
        3: PVC3,4: PVC4,5: PVC5 
 -e <0/1> 0: disable, 1: enable 
 Now status: 
 WAN[1] Rip Protocol disable 
 WAN[2] Rip Protocol disable 
 WAN[3] Rip Protocol disable 
 WAN[4] Rip Protocol enable 
 WAN[5] Rip Protocol enable
```
# **Telnet Command: ip route**

This command allows users to set static route.

### **Syntax**

**ip route** *add [dst] [netmask][gateway][ifno][rtype]* **ip route** *del [dst] [netmask][rtype]*  **ip route** *status* **ip route** *cnc*  **ip route** *default [off/?]* **ip route** *clean [1/0]*

### **Syntax Description**

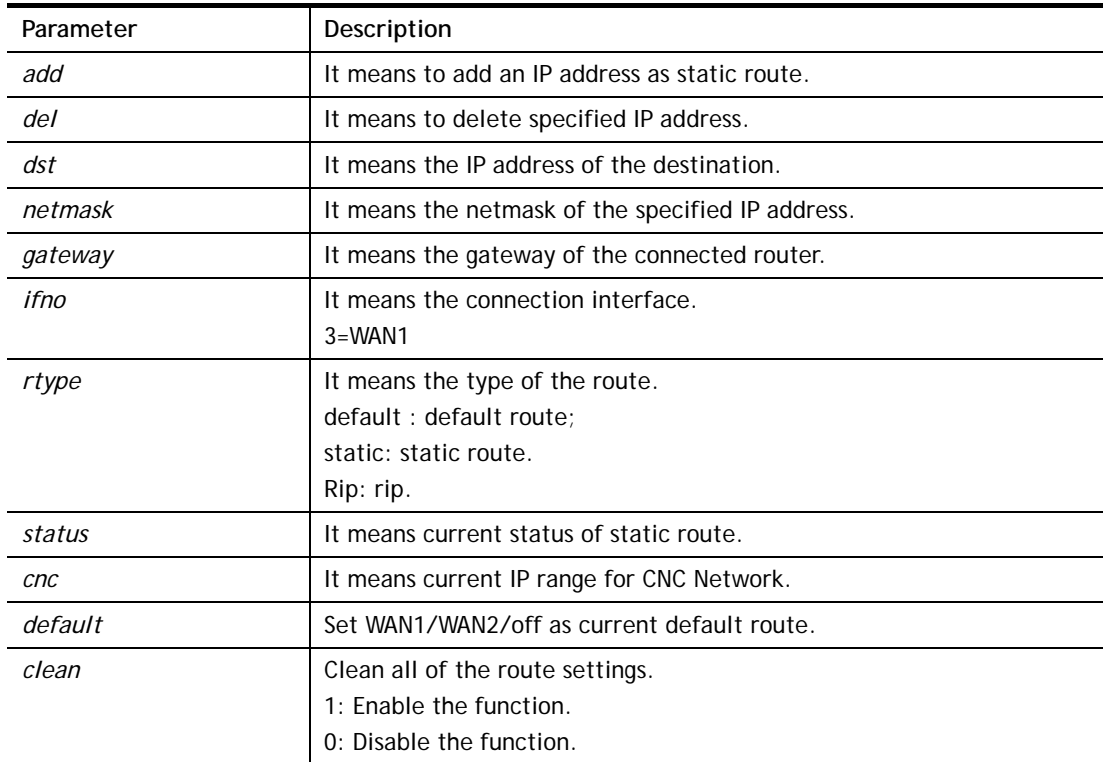

```
> ip route add 172.16.2.0 255.255.255.0 172.16.2.4 3 static 
> ip route status 
Codes: C - connected, S - static, R - RIP, * - default, \sim - private
C~ 192.168.1.0/ 255.255.255.0 is directly connected, LAN1 
S 172.16.2.0/ 255.255.255.0 via 172.16.2.4, WAN1
```
## **Telnet Command: ip igmp\_proxy**

This command allows users to enable/disable igmp proxy server.

#### **Syntax**

**ip igmp\_proxy** *set*  **ip igmp\_proxy** *reset*  **ip igmp\_proxy** *wan* 

**ip igmp\_proxy** *query* 

**ip igmp\_proxy** *ppp [0/1]* 

**ip igmp\_proxy** *status*

### **Syntax Description**

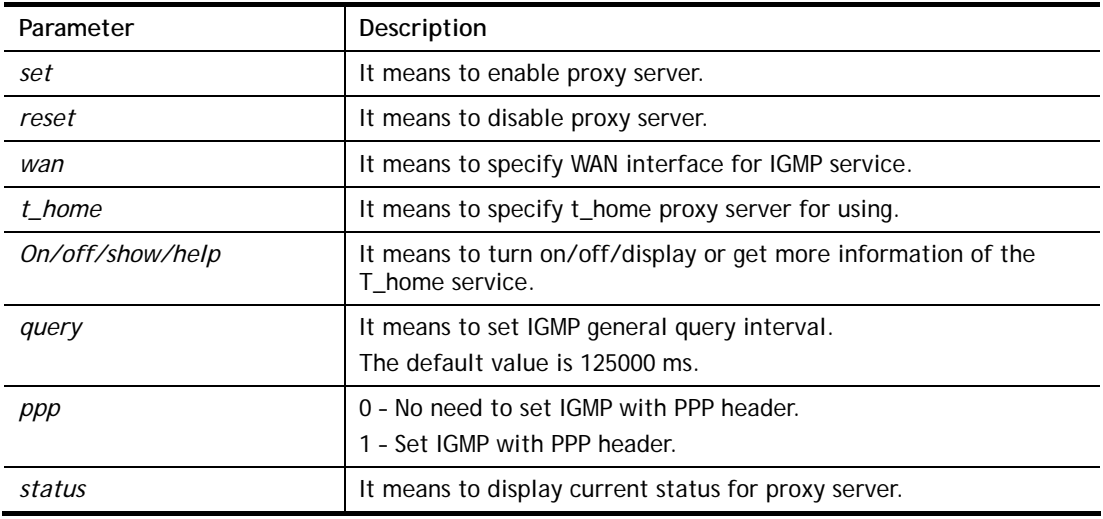

### **Example**

```
> ip igmp_proxy query 130000 
 This command is for setting IGMP General Query Interval 
 The default value is 125000 ms 
 Current Setting is:130000 ms 
>
```
## **Telnet Command: ip igmp\_snoop**

This command allows users to enable or disable IGMP snoop function.

#### **Syntax**

- **ip igmp\_snoop enable**
- **ip igmp\_snoop disable**
- **ip igmp\_snoop status**
- **ip igmp\_snoop txquery**
- **ip igmp\_snoop chkleave**
- **ip igmp\_snoop separate**

### **Syntax Description**

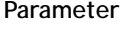

**Description** 

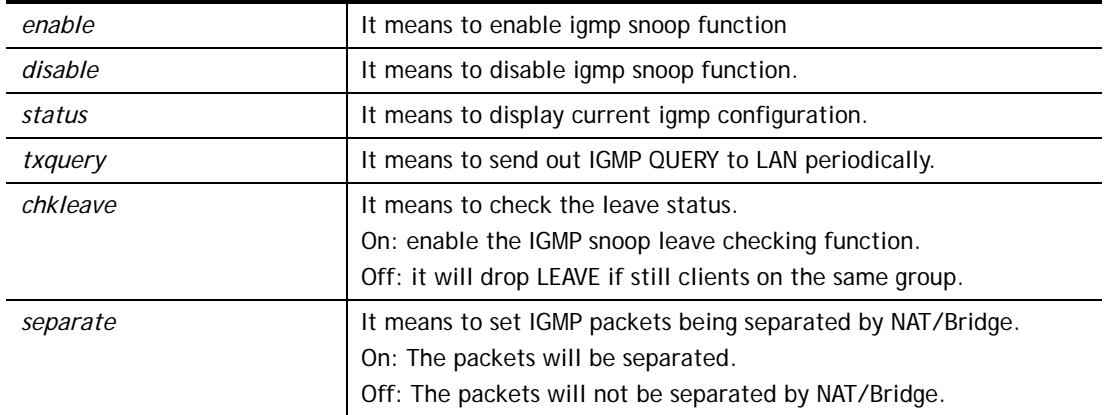

```
> ip igmp_snoop enable
```

```
%% ip igmp snooping [enable|disable|status], IGMP Snooping is Enabled.
```

```
> ip igmp_snoop disable
```

```
%% ip igmp snooping [enable|disable|status], IGMP Snooping is Disabled.
```

```
> ip igmp_snoop separate ?
```

```
% ip igmp separate [on/off]
```
 igmp snoop seprate is ON now. igmp packets will be separated by NAT/Bridge.

## **Telnet Command: ip dmz**

Specify MAC address of certain device as the DMZ host.

#### **Syntax**

**ip dmz** *[mac]*

#### **Syntax Description**

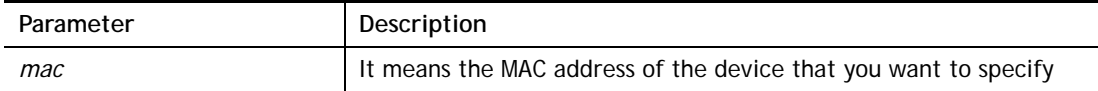

#### **Example**

```
>ip dmz ? 
% ip dmz <mac>, now : 00-00-00-00-00-00 
> ip dmz 11-22-33-44-55-66 
> ip dmz ? 
% ip dmz <mac>, now : 11-22-33-44-55-66 
\rightarrow
```
## **Telnet Command: ip dmzswitch**

This command allows users to set DMZ mode.

**ip dmzswitch** *off* 

**ip dmzswitch** *private* 

**ip dmzswitch** *active\_trueip* 

#### **Syntax Description**

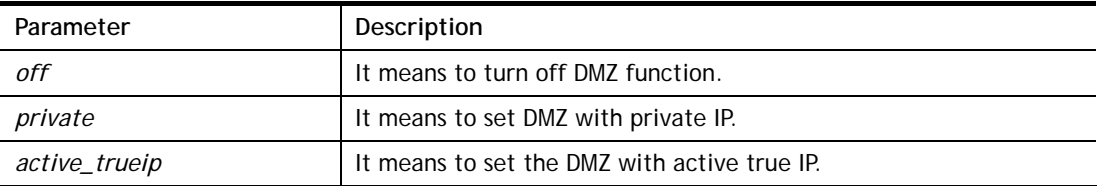

#### **Example**

>ip ip dmzswitch off >

#### **Telnet Command: ip session**

This command allows users to set maximum session limit number for the specified IP; set message for exceeding session limit and set how many seconds the IP session block works.

#### **Syntax**

**ip session** *on* **ip session** *off* **ip session** *default [num]*  **ip session** *defaultp2p [num]* **ip session** *status* **ip session** *show* 

**ip session** *timer [num]* **ip session** *[block/unblock][IP]* **ip session** *[add/del][IP1-IP2][num][p2pnum]*

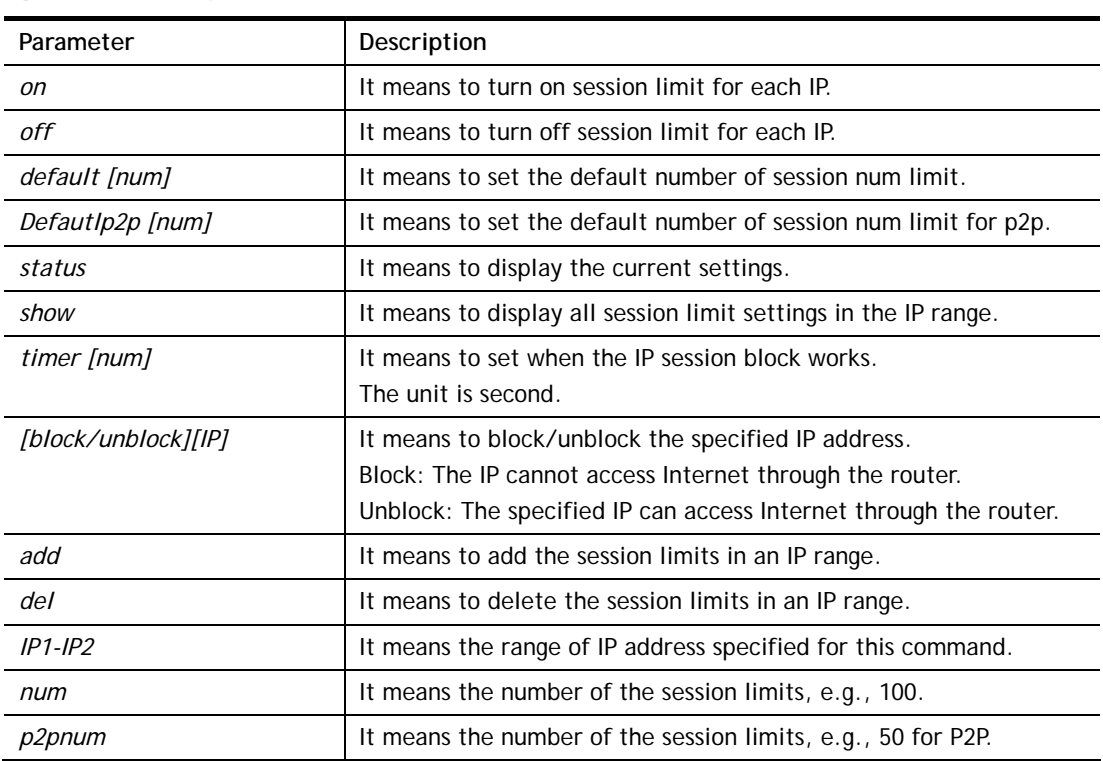

#### **Syntax Description**

### **Example**

```
> ip session default 100 
> ip session add 192.168.1.5-192.168.1.100 100 50 
> ip session on 
> ip session status 
  IP range: 
    192.168.1.5 - 192.168.1.100 : 100 
  Current ip session limit is turn on 
  Current default session number is 100
```
## **Telnet Command: ip bandwidth**

This command allows users to set maximum bandwidth limit number for the specified IP.

### **Syntax**

**ip bandwidth** *on*  **ip bandwidth** *off* **ip bandwidth** *default [tx\_rate][rx\_rate]* **ip bandwidth** *status* **ip bandwidth** *show* 

**ip bandwidth** *[add/del] [IP1-IP2][tx][rx][shared]*

#### **Syntax Description**

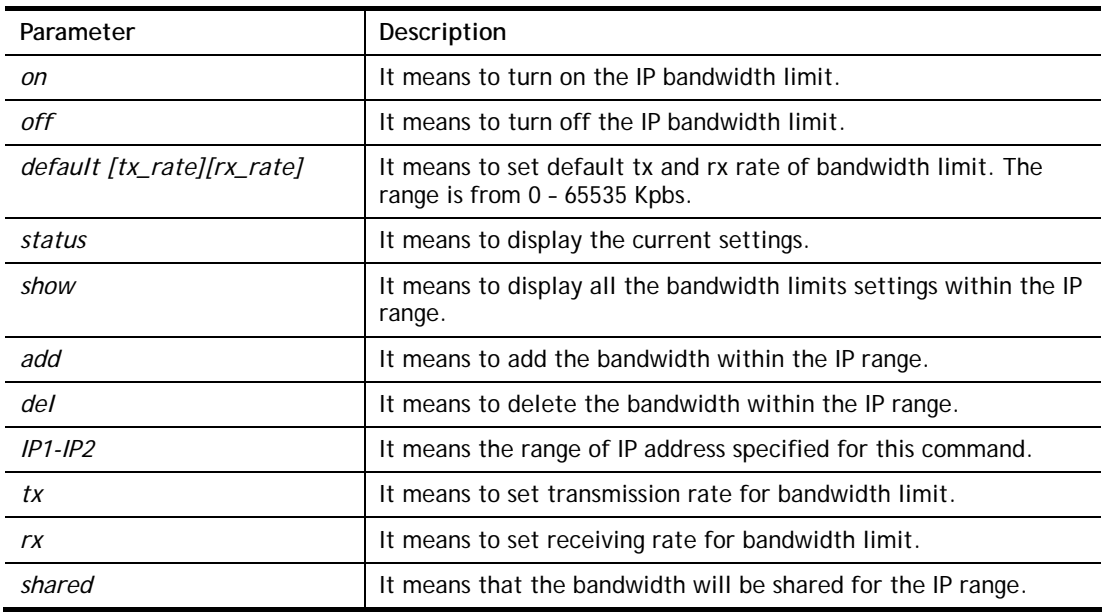

#### **Example**

```
> ip bandwidth default 200 800 
> ip bandwidth add 192.168.1.50-192.168.1.100 10 60 
> ip bandwidth status 
  IP range: 
    192.168.1.50 - 192.168.1.100 : Tx:10K Rx:60K 
  Current ip Bandwidth limit is turn off 
  Auto adjustment is off
```
## **Telnet Command: ip bindmac**

This command allows users to set IP-MAC binding for LAN host.

#### **Syntax**

**ip bindmac** *on*  **ip bindmac** *off* **ip bindmac** *[strict\_on][strict\_off]*  **ip bindmac** *subnet [all/set LAN\_Index/unset LAN\_Index/clear/show]*  **ip bindmac** *show*  **ip bindmac** *add [IP][MAC][Comment]*  **ip bindmac** *del [IP]/all*

### **Syntax Description**

**Parameter** Description

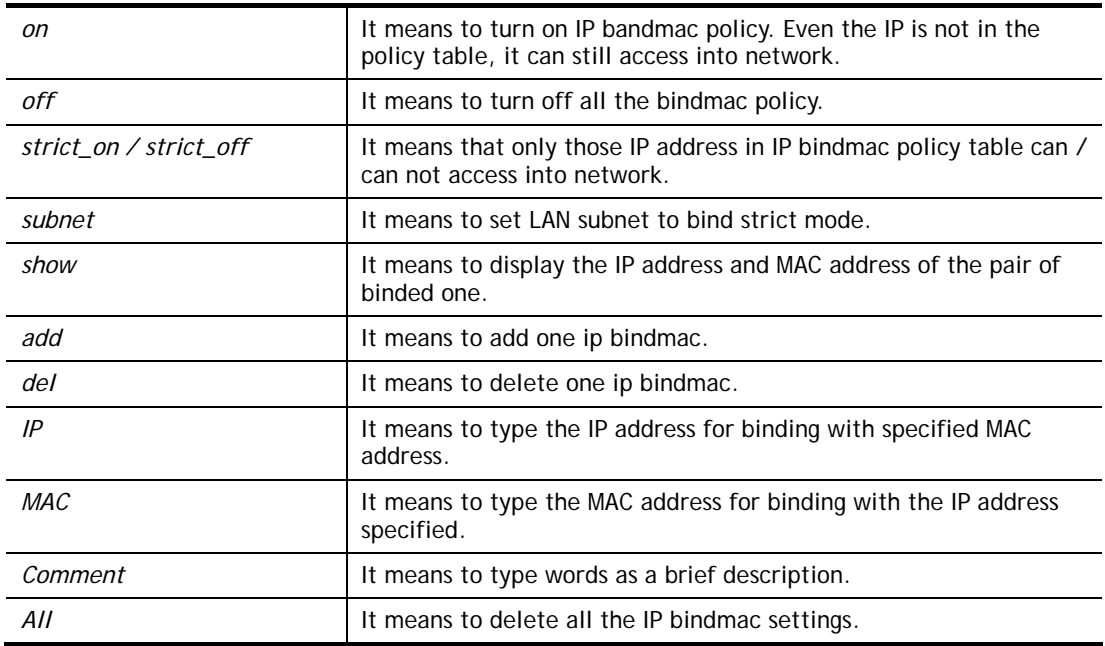

```
> ip bindmac add 192.168.1.46 00:50:7f:22:33:55 just for test 
> ip bindmac show 
ip bind mac function is turned OFF 
ip bind mac function is STRICT OFF 
Show all IP Bind MAC entries. 
IP : 192.168.1.46 bind MAC : 00-50-7f-22-33-55 HOST ID : (null) 
  Comment : just
```
## **Telnet Command: ip maxnatuser**

This command is used to set the maximum number of NAT users.

#### **Syntax**

**ip maxnatuser** *user no* 

### **Syntax Description**

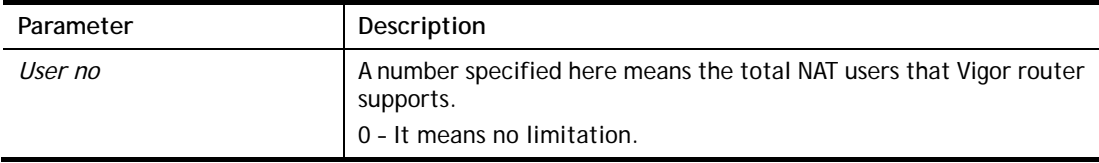

## **Example**

> ip maxnatuser 100 % Max NAT user = 100

## **Telnet Command: ip policy\_rt**

This command is used to set the IP policy route profile.

## **Syntax**

**ip policy\_rt** *[-<command> <parameter> | ... ]*

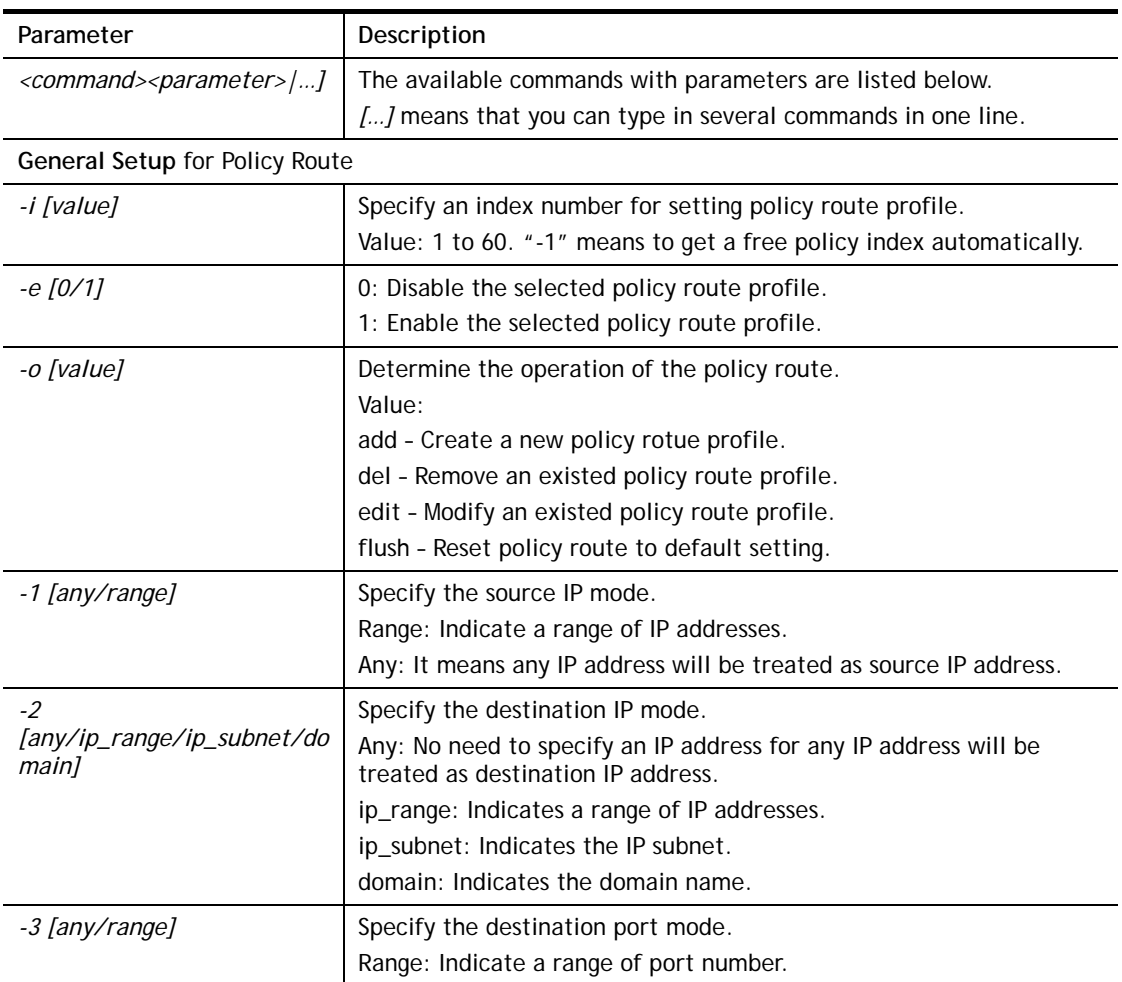

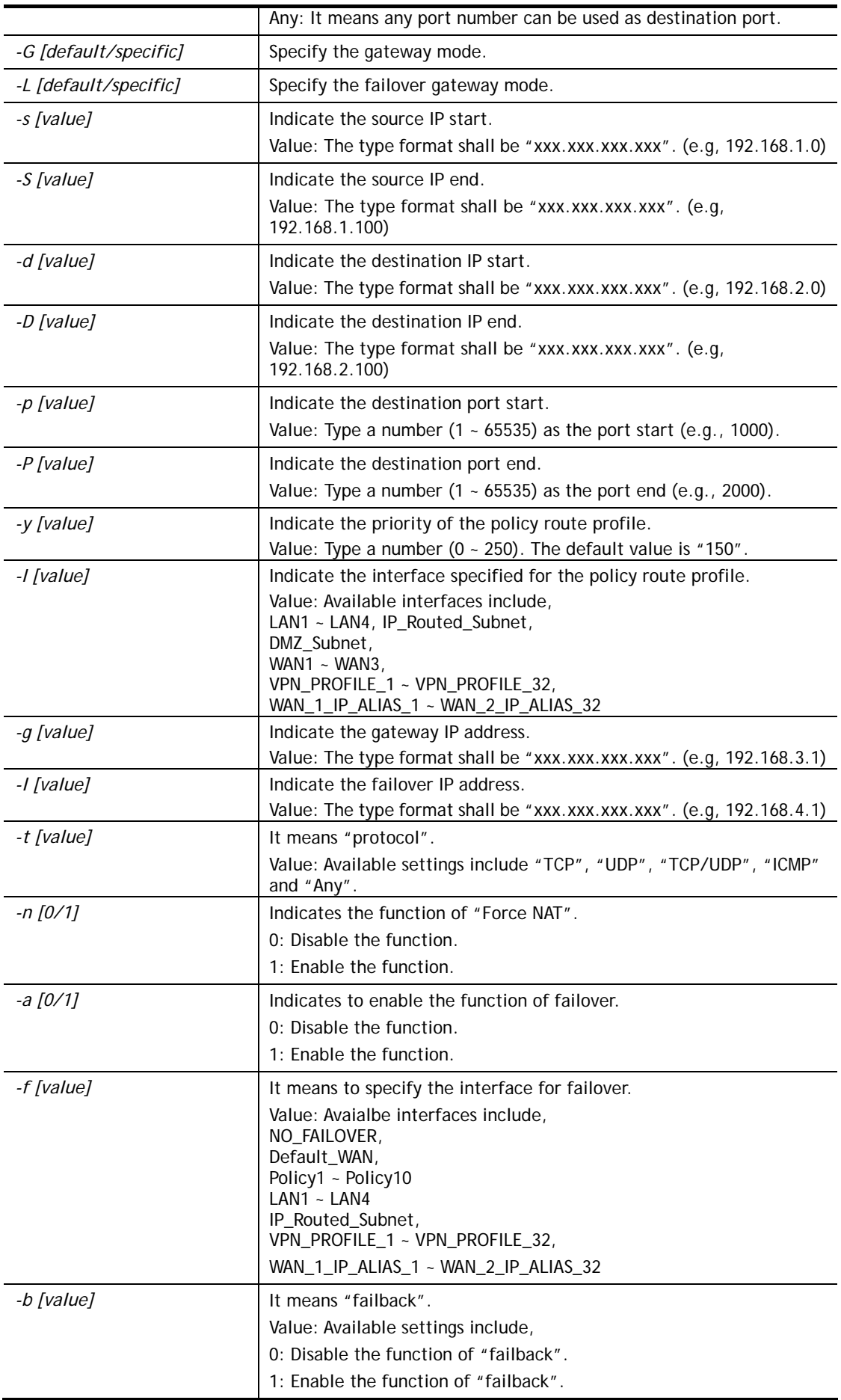

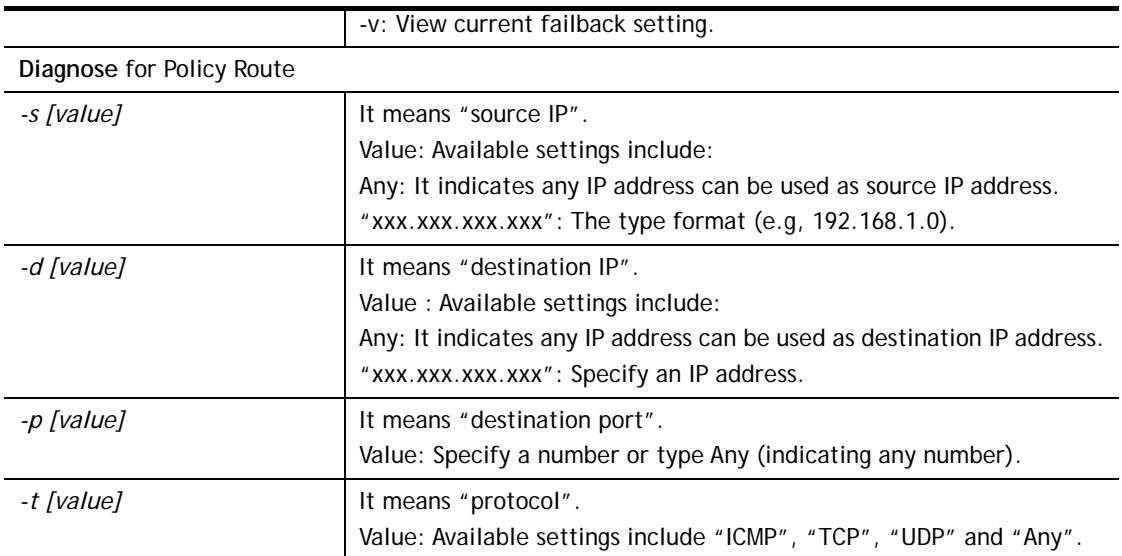

```
> ip policy_rt diagnose -s 192.168.1.100 -d any -p any -t ICMP 
    ------------------------------------------------- 
       Matched Route (Priority) 
    ------------------------------------------------- 
    * No_Match 
    ------------------------------------------------- 
       Matched Policy (Priority) 
     ------------------------------------------------- 
    * Policy_1 (200) 
    * Conclusion:The packet was dropped because the send-to interface of the 
matched 
> ip policy_rt -i -1 -o add -1 range -s 192.168.1.10 -S 192.168.1.20 -2 
ip_range –d 202.211.100.10 -D 202.211.100.20 -g 202.211.100.1 -I WAN1
```
## **Telnet Command: ip lanDNSRes**

This command is used to set LAN DNS profiles. With such feature, the user can configure some services (such as ftp, www or database) with domain name which is easy to be accessed.

### **Syntax**

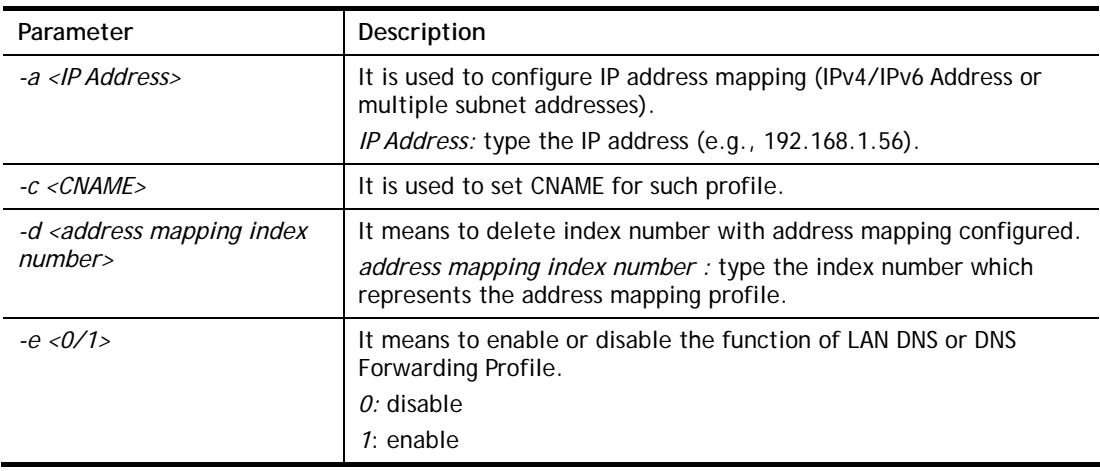

**ip lanDNSRes** *[-<command> <parameter> | ... ]*

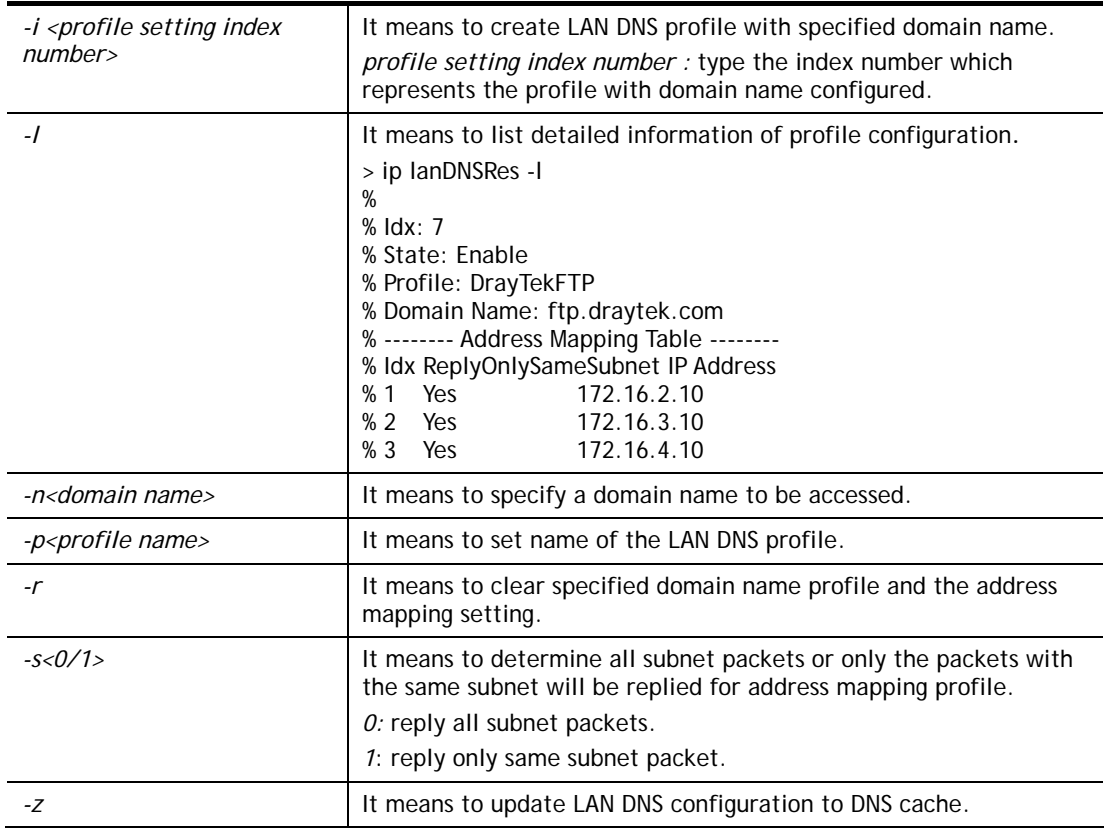

```
> ip lanDNSRes -i 1 -n ftp.drayTek.com 
% Configure Set1's DomainName:ftp.drayTek.com 
> ip lanDNSRes -i 1 -n ftp.drayTek.com 
> ip lanDNSRes -i 1 -a 172.16.2.10 -s 1 
> ip lanDNSRes -i 1 -a 172.16.3.10 -s 1 
> ip lanDNSRes -i 1 -a 172.16.4.10 -s 1 
>
```
## **Telnet Command: ip dnsforward**

This command is used to set LAN DNS profile for conditional DNS forwarding.

**ip dnsforward** *[-<command> <parameter> | ... ]*

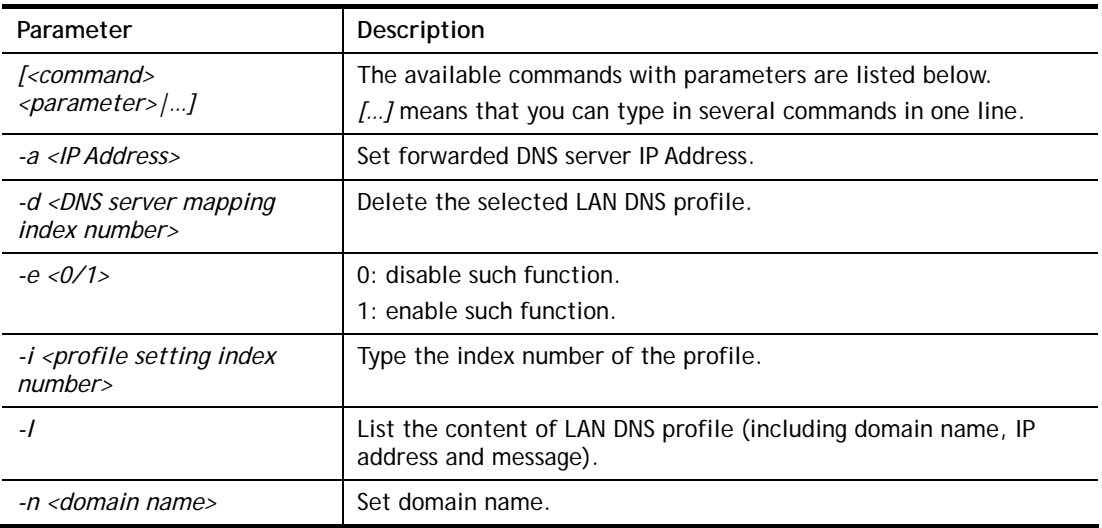

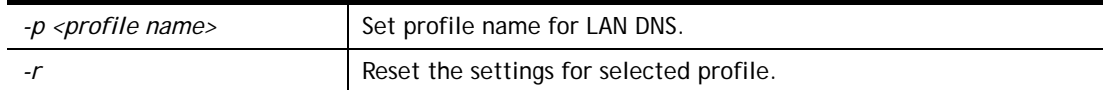

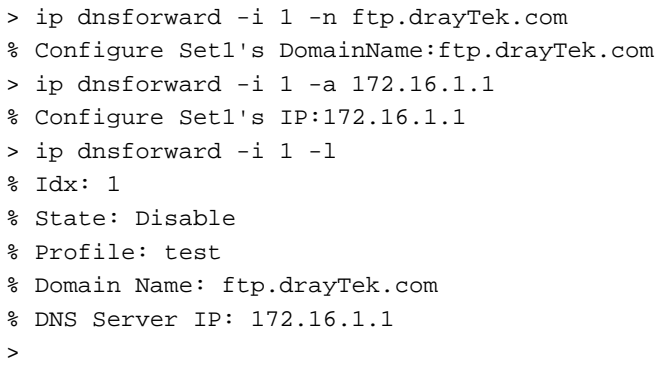

## **Telnet Command: ip6 addr**

This command allows users to set the IPv6 address for your router.

### **Syntax**

```
ip6 addr -s [prefix] [prefix-length] [LAN1|LAN2|...|LAN4|WAN1|WAN2|USB|VPN1|..VPN32]
ip6 addr -d [prefix] [prefix-length] [LAN1|LAN2|...|LAN4|WAN1|WAN2|USB|VPN1|..VPN32] 
ip6 addr -a [LAN1|LAN2|...|LAN4|WAN1|WAN2|USB|VPN1|...|VPN32#] 
ip6 addr -v [LAN1|LAN2|...|LAN4|WAN1|WAN2|USB]
ip6 addr –o [prefix] [prefix-length][WAN1|WAN2|USB] 
ip6 addr -l [prefix] [prefix-length] [LAN1|LAN2|...|LAN4]
ip6 addr - [p|b] [prefix] [prefix-length] [WAN1|WAN2|USB]
ip6 addr -x [LAN1|LAN2|...|LAN4] 
ip6 addr -c [LAN1|LAN2|...|LAN4]
ip6 addr -e [0/1/2] [LAN1|LAN2|...|LAN4]
```
### **Syntax Description**

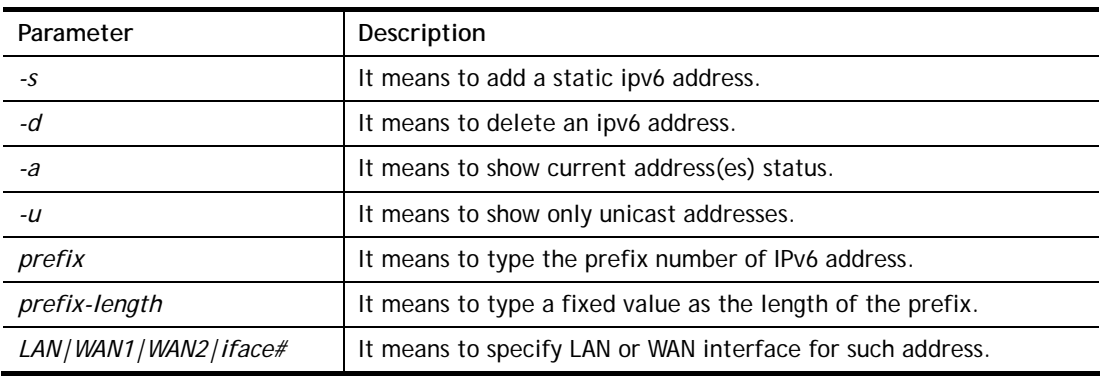

```
> ip6 addr -a 
LAN 
Unicast Address:
```

```
 FE80::250:7FFF:FE00:0/64 (Link) 
Multicast Address: 
 FF02::2 
 FF02::1:FF00:0 
 FF02::1
```
## **Telnet Command: ip6 dhcp req\_opt**

This command is used to configure option-request settings for DHCPv6 client.

#### **Syntax**

**ip6 dhcp** *req\_opt* [*LAN1 ~LAN*4*|WAN1|WAN2|USB] [-<command> <parameter>| ...* ]

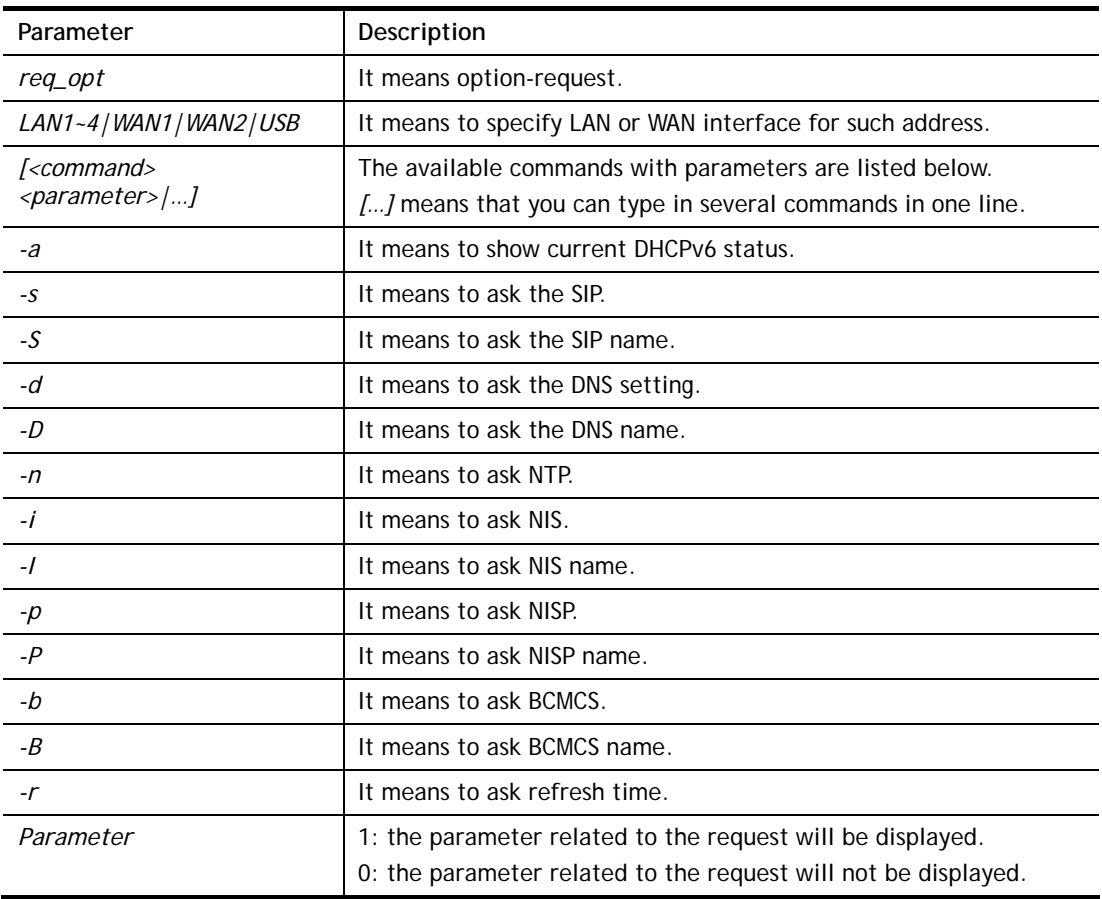

## **Syntax Description**

### **Example**

```
> ip6 dhcp req_opt WAN2 -S 1 
> ip6 dhcp req_opt WAN2 -r 1 
> ip6 dhcp req_opt WAN2 -a 
% Interface WAN2 is set to request following DHCPv6 options: 
% sip name 
>
```
## **Telnet Command: ip6 dhcp client**

This command allows you to use DHCPv6 protocol to obtain IPv6 address from server.

## **Syntax**

#### **Syntax Description**

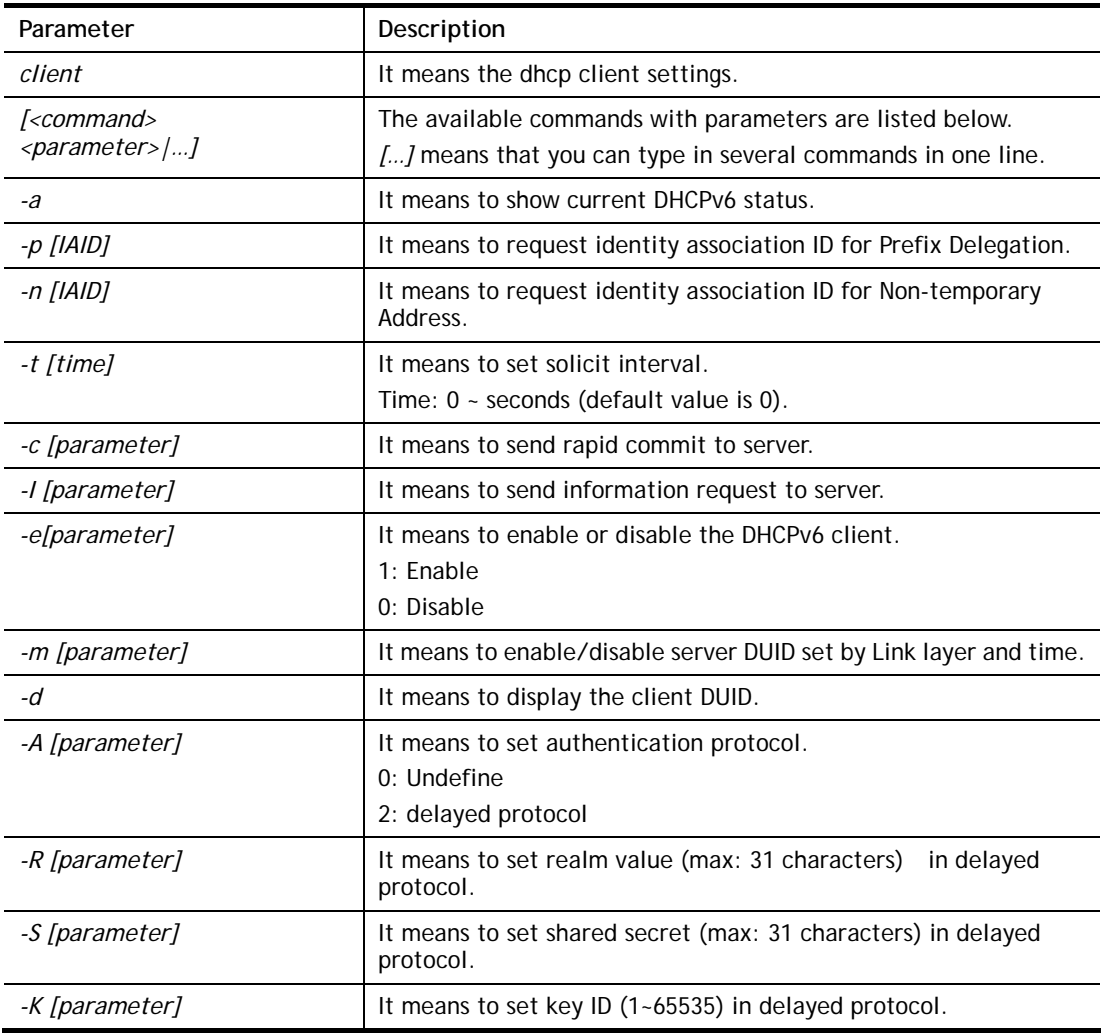

### **Example**

```
> ip6 dhcp client WAN2 –p 2008::1 
> ip6 dhcp client WAN2 –a 
  Interface WAN2 has following DHCPv6 client settings: 
       DHCPv6 client enabled 
      request IA_PD whose IAID equals to 2008 
> ip6 dhcp client WAN2 –n 1023456 
> ip6 dhcp client WAN2 –a 
  Interface WAN2 has following DHCPv6 client settings: 
      DHCPv6 client enabled 
      request IA_NA whose IAID equals to 2008 
> system reboot
```
## **Telnet Command : ip6 dhcp server**

This command allows you to configure DHCPv6 server.

### **Syntax**

**ip6 dhcp** *server [-<command> <parameter>| ... ]*

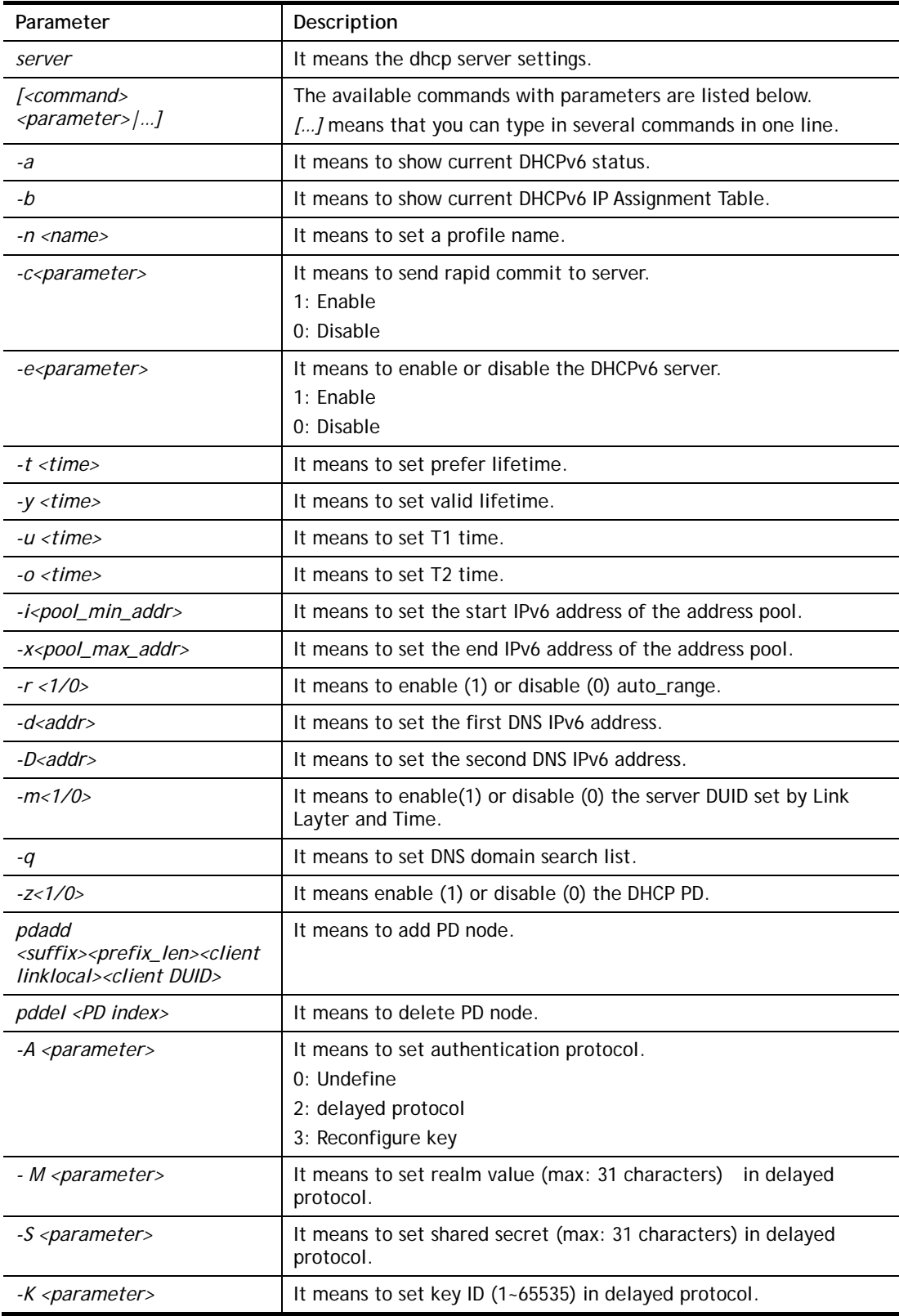

```
> ip6 dhcp server -d FF02::1 
> ip6 dhcp server -i ff02::1 
> ip6 dhcp server -x ff02::3 
> ip6 dhcp server -a 
% Interface LAN has following DHCPv6 server settings:
```

```
% DHCPv6 server disabled 
% maximum address of the pool: FF02::3 
% minimum address of the pool: FF02::1 
% 1st DNS IPv6 Addr: FF02::1
```
## **Telnet Command: ip6 internet**

This command allows you to configure settings for accessing Internet.

### **Syntax**

**ip6 internet** *[-<command> <parameter> | ... ]*

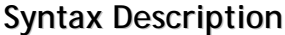

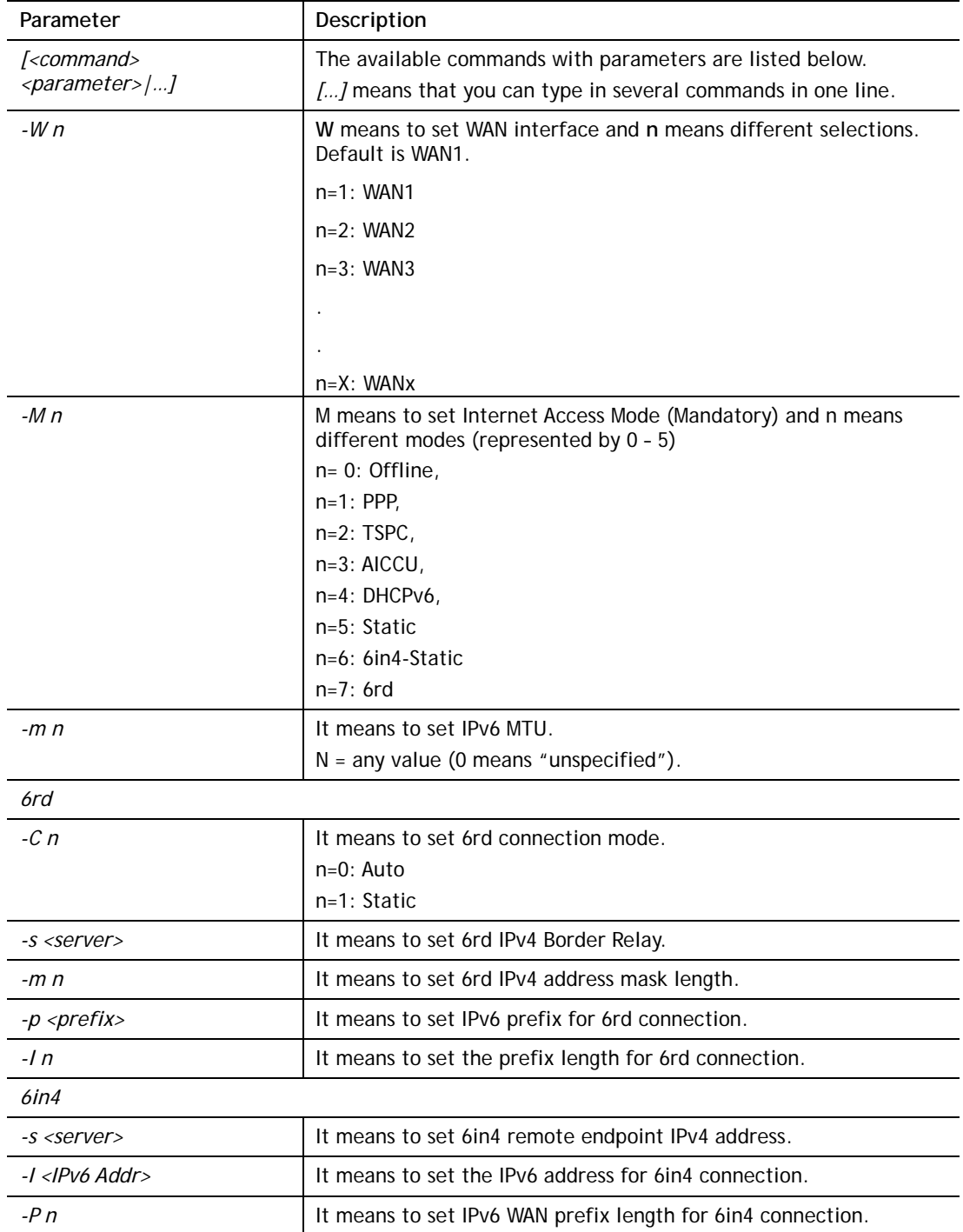

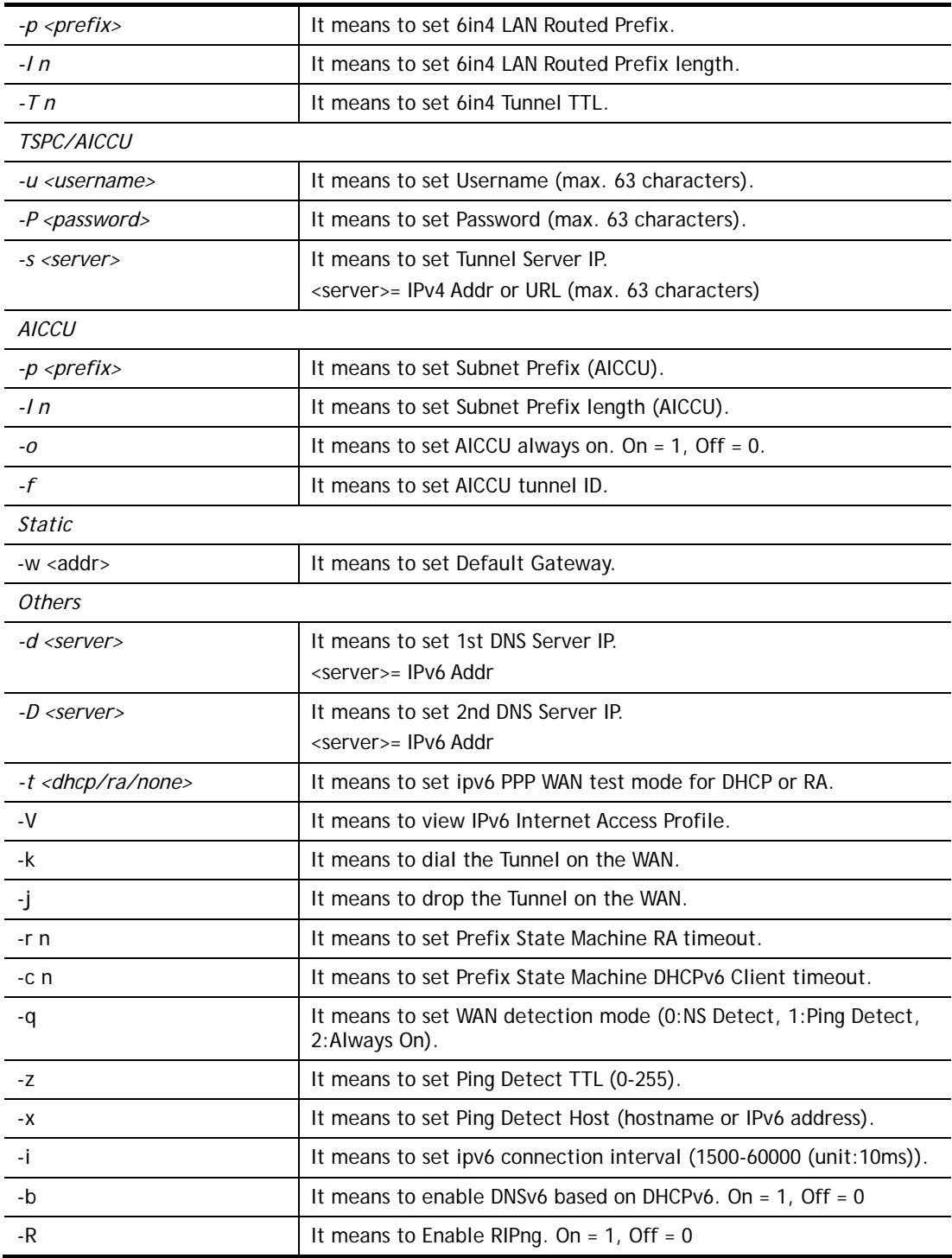

```
> ip6 internet -W 2 -M 2 -u 88886666 -p draytek123456 –s amsterdam.freenet6.net
 This setting will take effect after rebooting. 
 Please use "sys reboot" command to reboot the router. 
> system reboot
```
## **Telnet Command: ip6 neigh**

This command allows you to display IPv6 neighbour table.

### **Syntax**

```
ip6 neigh -s[ inet6_addr] [eth_addr] [LAN1|LAN2|...|LAN4|WAN1|WAN2|USB]
ip6 neigh -d [inet6_addr] [LAN1|LAN2|...|LAN4|WAN1|WAN2|USB]
ip6 neigh -a [inet6_addr] [-N LAN1|LAN2|...|LAN4|WAN1|WAN2|USB]
```
## **Syntax Description**

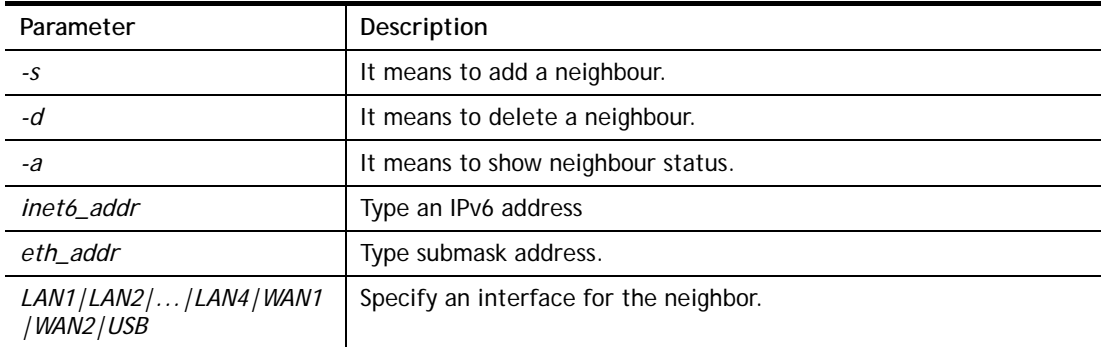

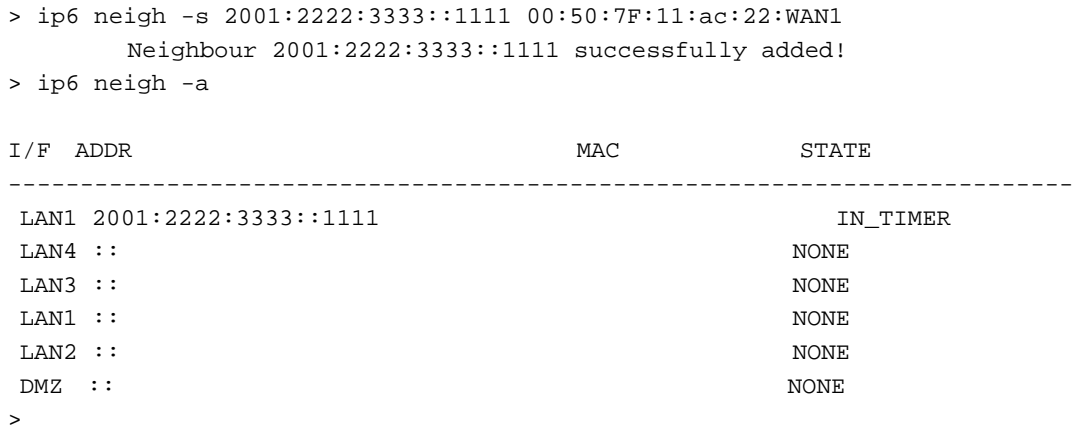

## **Telnet Command: ip6 pneigh**

This command allows you to add a proxy neighbour.

### **Syntax**

```
ip6 pneigh -s inet6_addr [LAN1|LAN2|...|LAN4|WAN1|WAN2|USB]
ip6 pneigh -d inet6_addr [LAN1|LAN2|...|LAN4|WAN1|WAN2|USB]]
ip6 pneigh -a [inet6_addr] [-N LAN1|LAN2|...|LAN4|WAN1|WAN2|USB]]
```
## **Syntax Description**

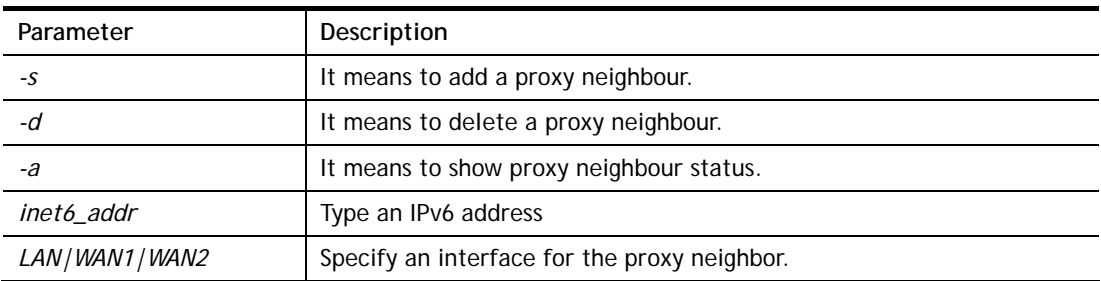

### **Example**

```
> ip6 neigh -s FE80::250:7FFF:FE12:300 LAN1 
% Neighbour FE80::250:7FFF:FE12:300 successfully added!
```
## **Telnet Command: ip6 route**

This command allows you to set route for IPv6 connection.

## **Syntax**

**ip6 route** *-s [prefix] [prefix-length] [gateway] [LAN1|LAN2|...|LAN4|WAN1|WAN2| USB|VPN1|...|VPN32] [-D]*

**ip6 route -***d [prefix] [prefix-length]*

**ip6 route -***a [LAN1|LAN2|...|LAN4|WAN1|WAN2| USB|VPN1|...|VPN32]*

### **Syntax Description**

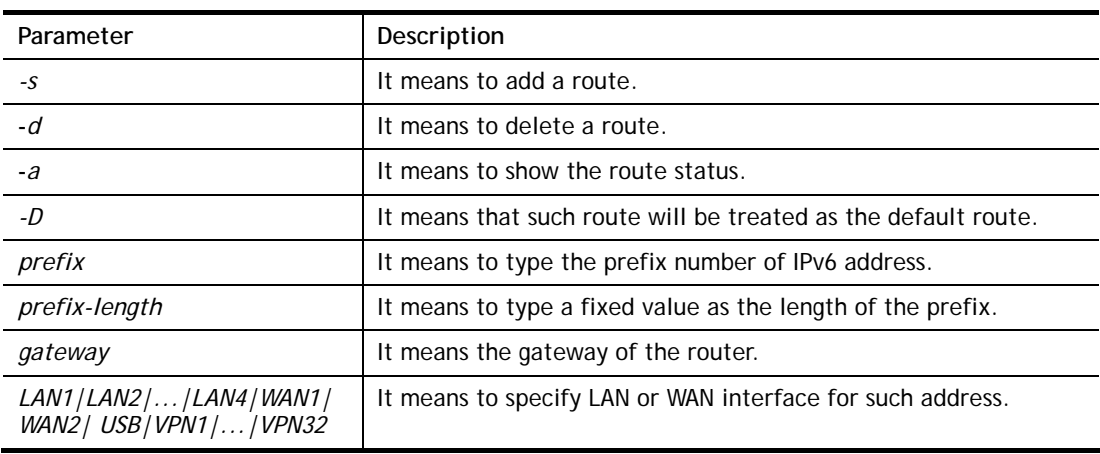

## **Example**

> ip6 route -s FE80::250:7FFF:FE12:500 16 FE80::250:7FFF:FE12:100 LAN1 % Route FE80::250:7FFF:FE12:500/16 successfully added! > ip6 route -a LAN1

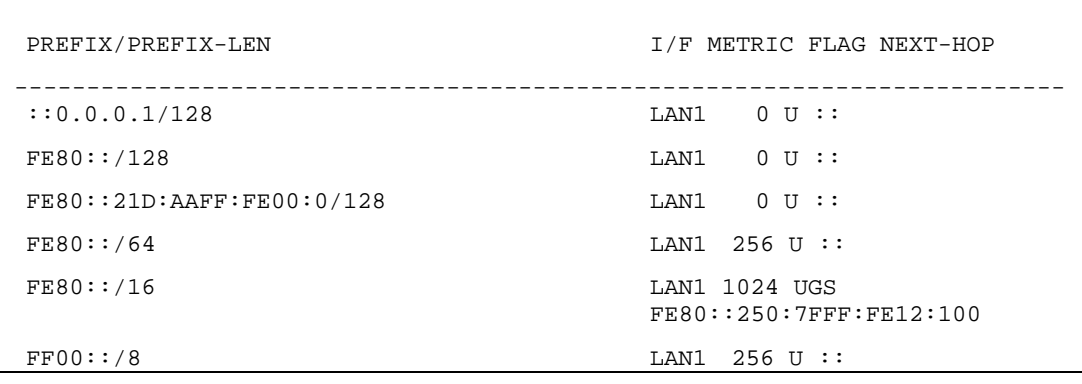

## **Telnet Command: ip6 ping**

This command allows you to pin an IPv6 address or a host.

#### **Syntax**

**ip6 ping** *[IPV6 address/Host] [LAN1|LAN2|...|LAN4|WAN1|WAN2|USB] <send count> <data\_size]* 

### **Syntax Description**

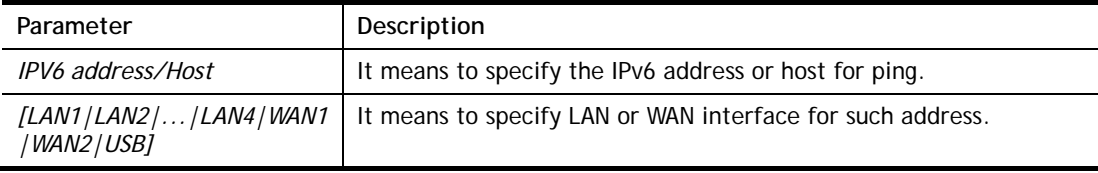

```
> ip6 ping 2001:4860:4860::8888 WAN1 
Pinging 2001:4860:4860::8888 with 64 bytes of Data: 
Receive reply from 2001:4860:4860::8888, time=330ms 
Receive reply from 2001:4860:4860::8888, time=330ms 
Receive reply from 2001:4860:4860::8888, time=330ms 
Receive reply from 2001:4860:4860::8888, time=330ms 
Receive reply from 2001:4860:4860::8888, time=330ms 
Packets: Sent = 5, Received = 5, Lost = 0 <% loss>
\, >
```
## **Telnet Command: ip6 tracert**

This command allows you to trace the routes from the router to the host.

#### **Syntax**

**ip6 tracert** *[IPV6 address/Host] [LAN1|LAN2|...|LAN4|WAN1|WAN2|USB]* 

### **Syntax Description**

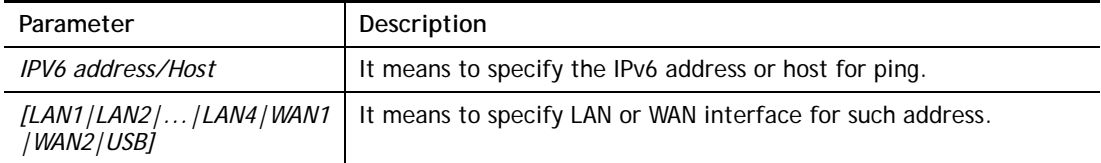

#### **Example**

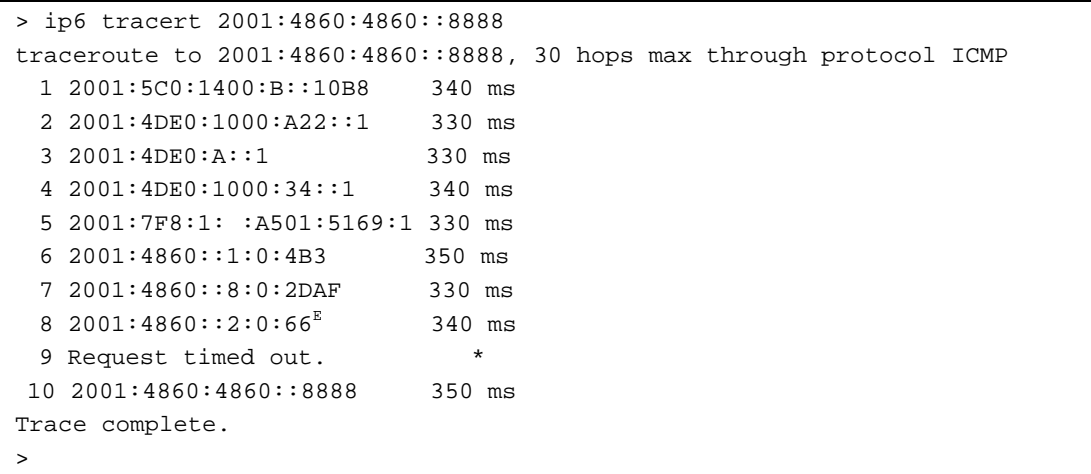

### **Telnet Command: ip6 tspc**

This command allows you to display TSPC status.

#### **Syntax**

**ip6 tspc** *[ifno]*

#### **Syntax Description**

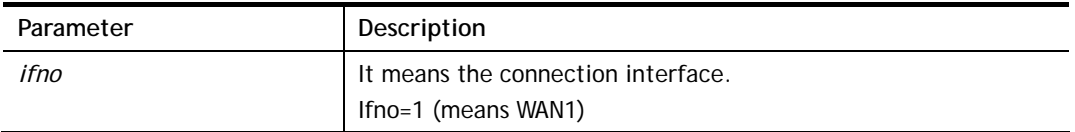

```
> ip6 tspc 1 
Local Endpoint v4 Address : 111.243.177.223 
Local Endpoint v6 Address : 2001:05c0:1400:000b:0000:0000:0000:10b9 
Router DNS name : 8886666.broker.freenet6.net 
Remote Endpoint v4 Address :81.171.72.11 
Remote Endpoint v6 Address : 2001:05c0:1400:000b:0000:0000:0000:10b8 
Tspc Prefixlen : 56 
Tunnel Broker: Amsterdam.freenet.net
```

```
Status: Connected
```
>

## **Telnet Command: ip6 radvd**

This command allows you to enable or disable RADVD server.

## **Syntax**

**Ip6 radvd** *<LAN1|LAN2|...|LAN4> [-<command> <parameter>| ... ]* **ip6 radvd** *–V*

## **Syntax Description**

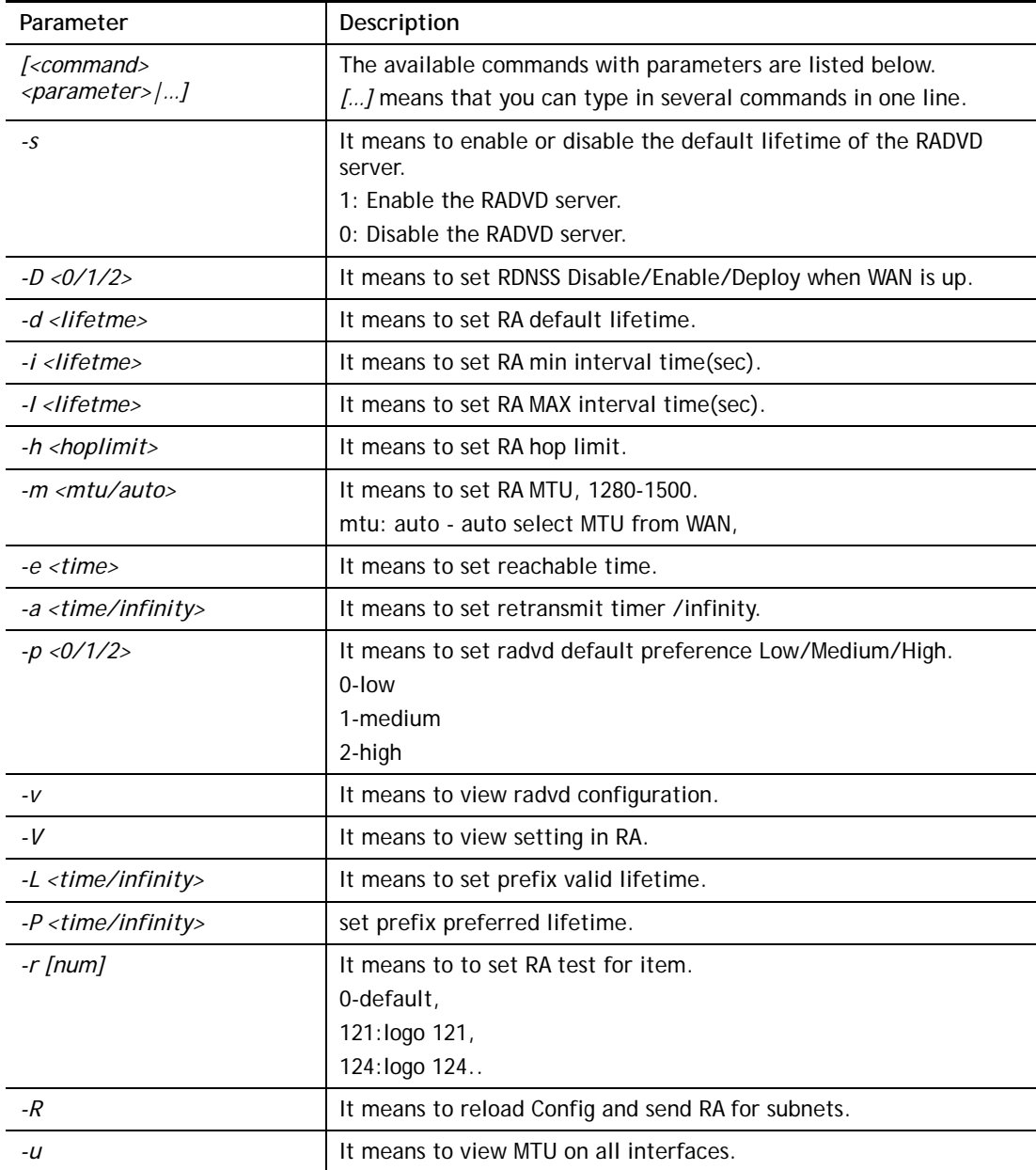

```
> ip6 radvd LAN1 -V 
% [LAN1] setting ! 
% Default Lifetime : 0 seconds
```

```
% min interval time : 200 seconds 
% MAX interval time : 600 seconds 
% Hop limit : 64 
% MTU : 0 
% Reachable time : 0 
% Retransmit time : 0 
% Preference : Medium
```
## **Telnet Command: ip6 mngt**

This command allows you to manage the settings for access list.

### **Syntax**

**ip6 mngt list** 

**ip6 mngt list** *[add <Index> <IPv6 Object Index> |remove <Index>|flush]* 

**ip6 mngt status** 

**ip6 mngt** *[http|telnet|ping|https|ssh] [on|off]*

## **Syntax Description**

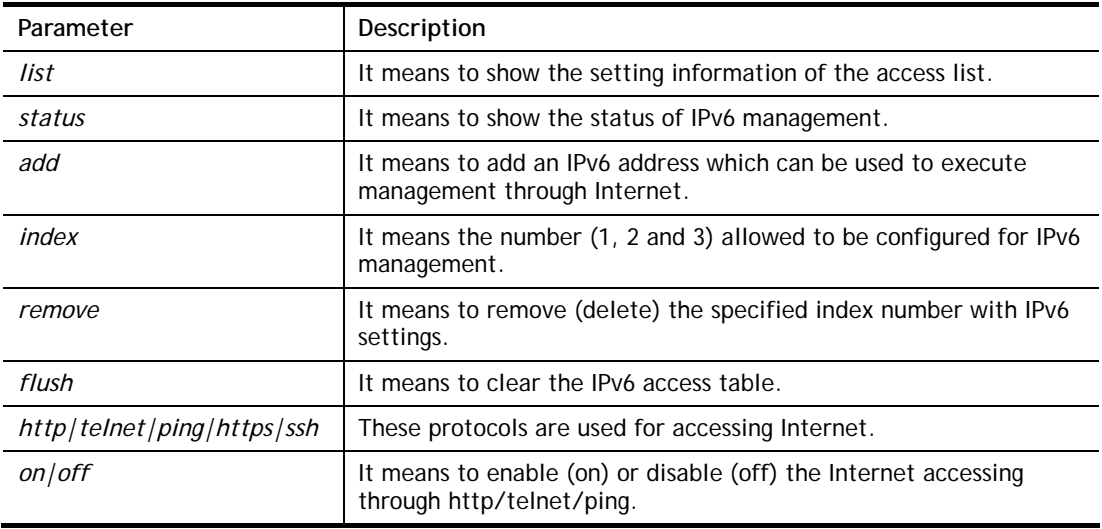

### **Example**

```
> ip6 mngt list add 1 1 
%% Set OK. 
> ip6 mngt status 
% IPv6 Remote Management : 
telnet : off, http : off, https : off, ssh : off, ping : off
> ip6 mngt http on 
> ip6 mngt status 
% IPv6 Remote Management : 
telnet : off, http : on, https : off, ssh : off, ping : off
```
## **Telnet Command: ip6 online**

This command allows you to check the online status of IPv6 LAN /WAN.

## **Syntax**

**ip6** *online [WAN1|WAN2|USB]* 

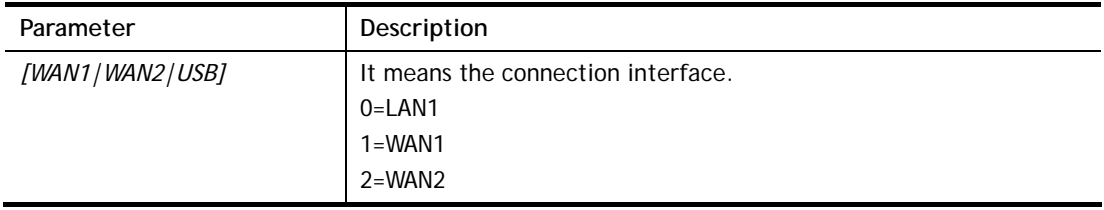

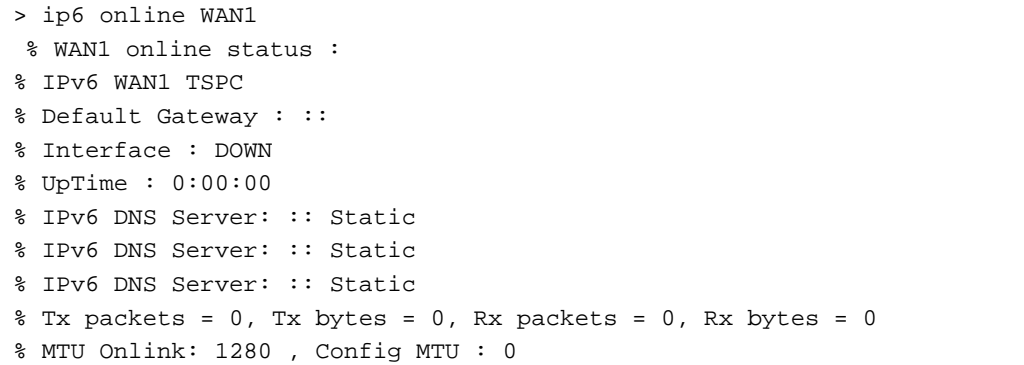

## **Telnet Command: ip6 aiccu**

This command allows you to set IPv6 settings for WAN interface with connection type of AICCU.

#### **Syntax**

**ip6 aiccu -i** *<ifno>* **-r ip6 aiccu -i** *<ifno>* **-s** 

#### **Syntax Description**

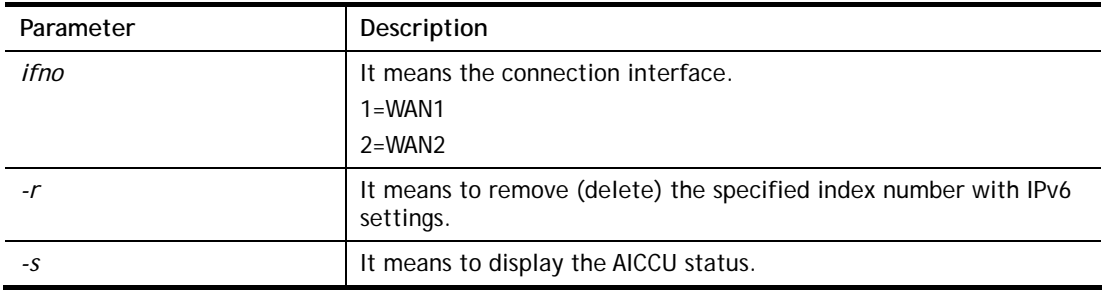

### **Example**

```
\overline{\smash{\big)}\ } ip6 aiccu -i 1 -s
Status: Idle
```
## **Telnet Command: ip6 ntp**

This command allows you to set IPv6 settings for NTP (Network Time Protocols) server.

### **Syntax**

**ip6 ntp** –h **ip6 ntp** –v **ip6 ntp** –p [0/1]

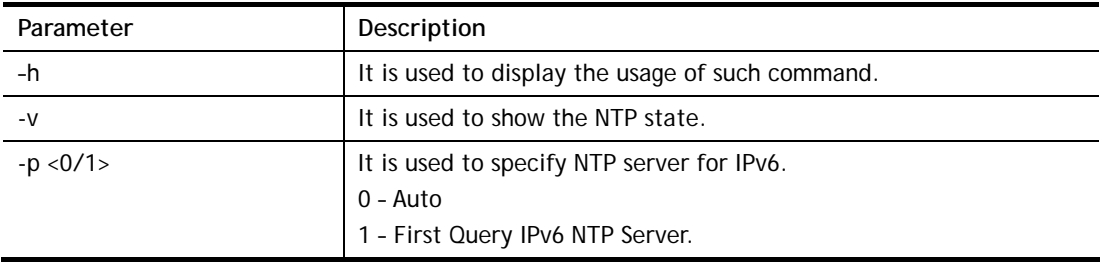

```
> ip6 ntp -p 1 
% Set NTP Priority: IPv6 First
```
# **Telnet Command: ip6 lan**

This command allows you to set IPv6 settings for LAN interface.

## **Syntax**

**ip6 lan -l n** *[-<l:w:d:D:m:o:s> <parameter> | ... ]*

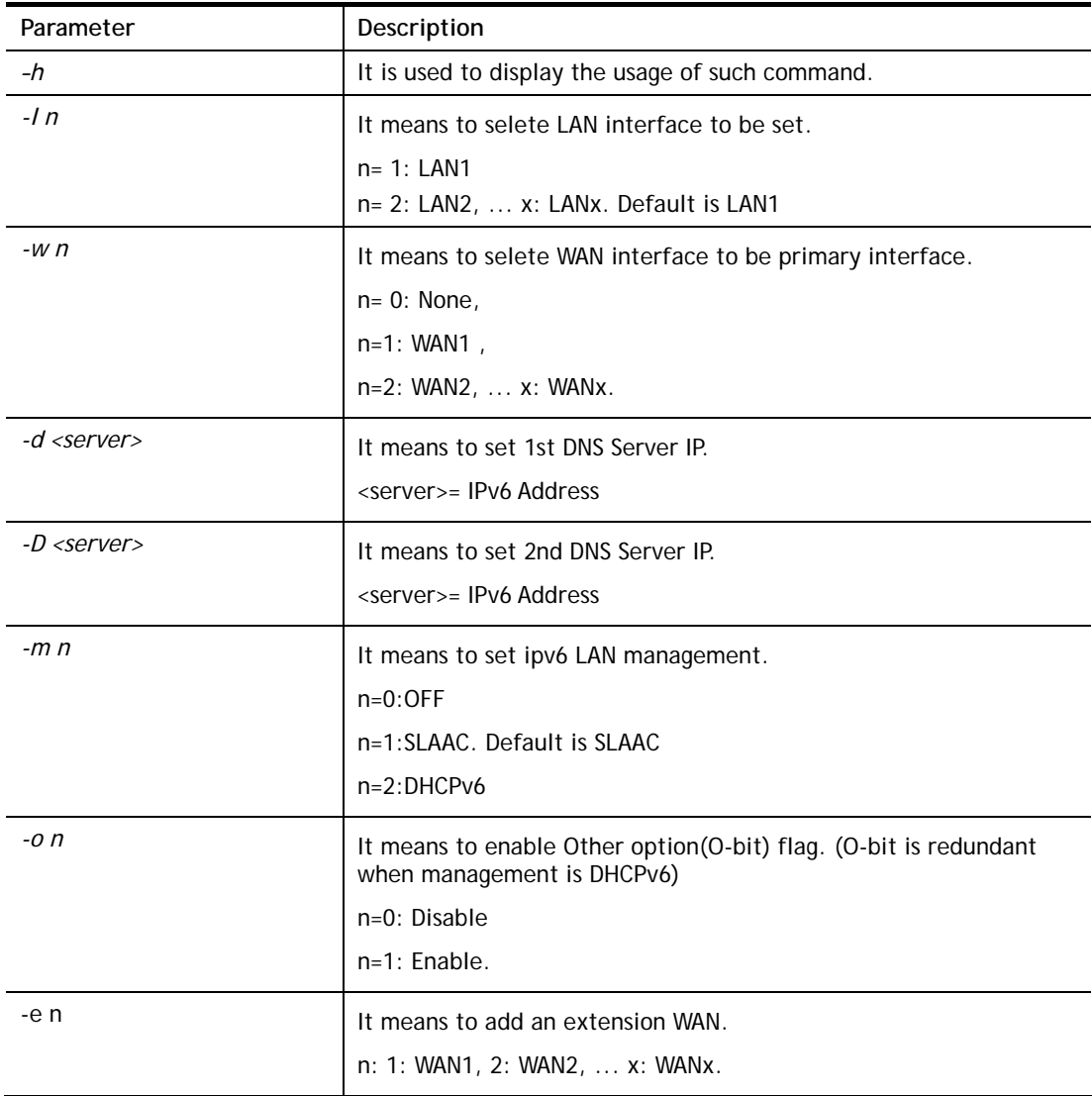

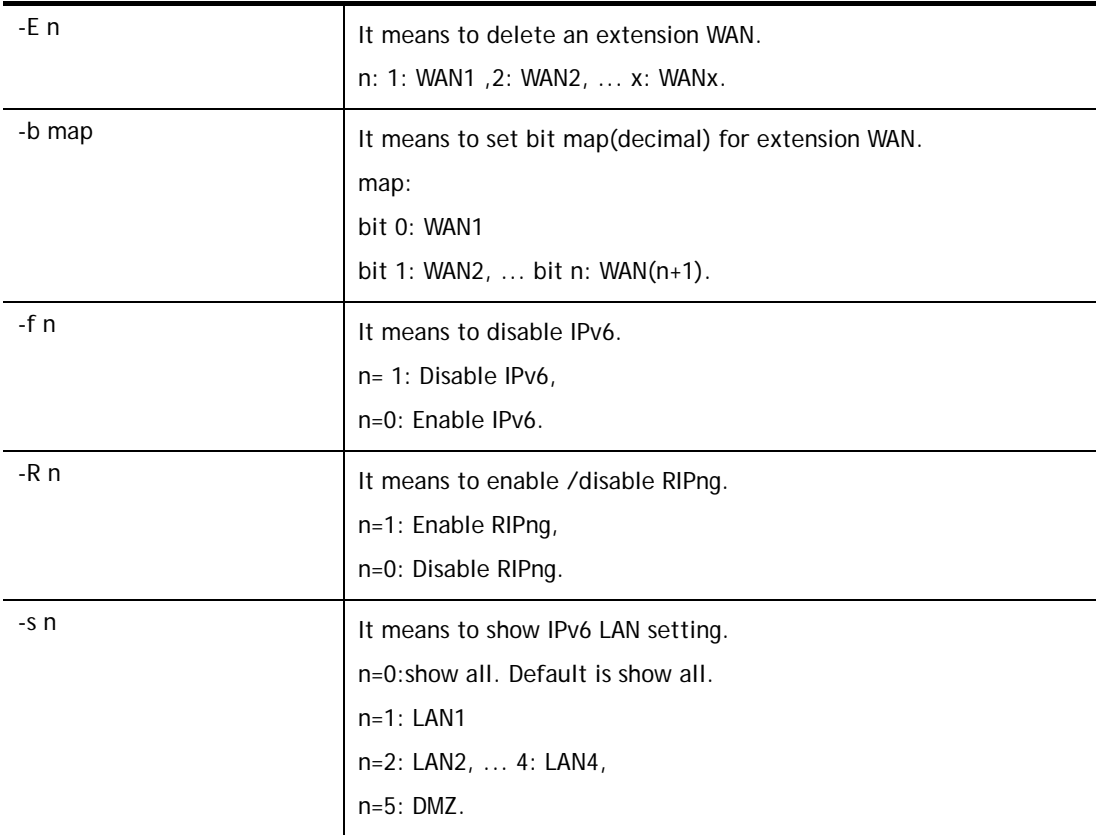

```
> ip6 lan -l 1 -w 1 -d 2001:4860:4860::8888 -o 1 -f 0 -s 2 
% Set primary WAN1! 
% Set 1st DNS server 2001:4860:4860::8888 
% Set Other Option Enable! 
% [LAN1] support ipv6! 
 This setting will take effect after rebooting. 
 Please use "sys reboot" command to reboot the router. 
% [LAN2] setting: 
% Primary WAN : WAN1 
% Management : SLAAC 
% Other Option : Disable 
% WAN Exten : None 
% Subnet ID : 2 
% Static IP(0) : ::/0 
% [ifno: 0, enable: 0] 
$ \text{static IP}(1) : ::/0% [ifno: 0, enable: 0] 
% Static IP(2) : ::/0 
% [ifno: 0, enable: 0] 
% Static IP(3) : ::/0 
% [ifno: 0, enable: 0] 
% DNS1 : 2001:4860:4860::8888 
% DNS2 : 2001:4860:4860::8844
```
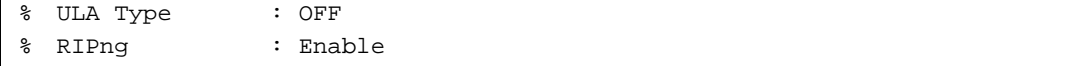

## **Telnet Command: ip6 session**

This command allows you to set sessions limit for IPv6 address.

#### **Syntax**

**ip6 session** *[on/off/default num/status/show]*  **ip6 session** *[add/del] [IP1-IP2] [num]*

#### **Syntax Description**

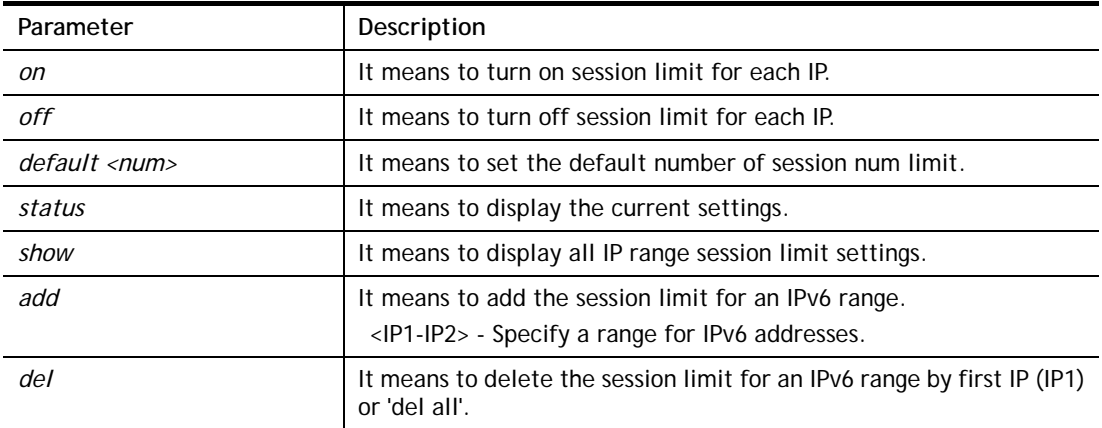

#### **Example**

```
> ip6 session on 
> ip6 session add 2100:ABCD::2-2100:ABCD::10 100 
> ip6 session status 
  IPv6 range: 
    2100:ABCD::2 - 2100:ABCD::10 : 100 
  Current ip6 session limit is turn on 
  Current default session number is 100
```
## **Telnet Command: ip6 bandwidth**

This command allows you to set IPv6 settings

#### **Syntax**

**ip6 Bandwidth [***on/off/default tx\_rate rx\_rate/status/show]* **ip6 Bandwidth** *[add/del] [IP1-IP2] [tx][rx][shared]*

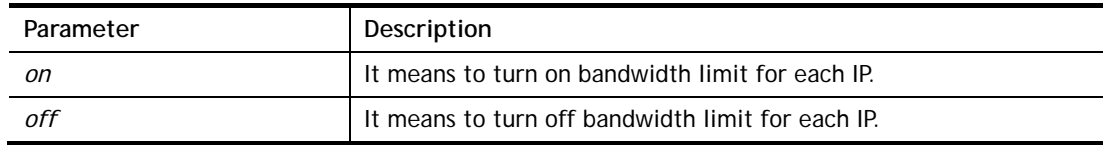

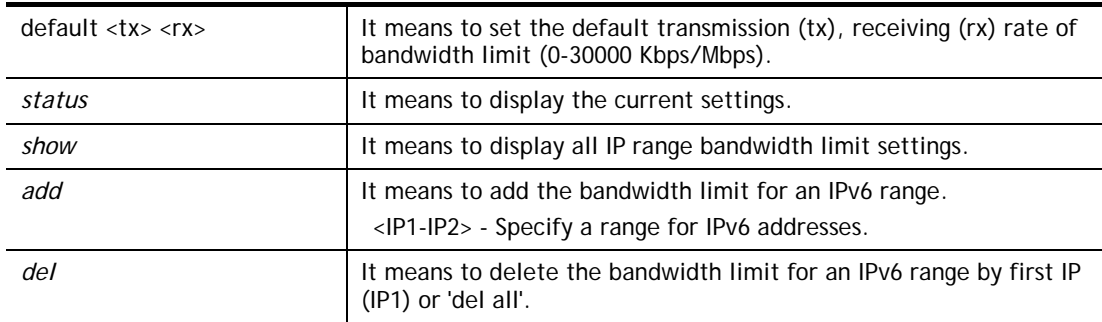

```
> ip6 bandwidth on 
> ip6 bandwidth add 2001:ABCD::2-2001:ABCD::10 512 5M shared 
> ip6 bandwidth status 
  IPv6 range: 
    2001:ABCD::2 - 2001:ABCD::10 : Tx:512K Rx:5M shared 
  Current ip6 Bandwidth limit is turn on 
  Current default ip6 Bandwidth rate is Tx:2000K Rx:8000K bps
```
### **Telnet Command: ipf view**

IPF users to view the version of the IP filter, to view/set the log flag, to view the running IP filter rules.

#### **Syntax**

**ipf view** *[-VcdhrtzZ]*

### **Syntax Description**

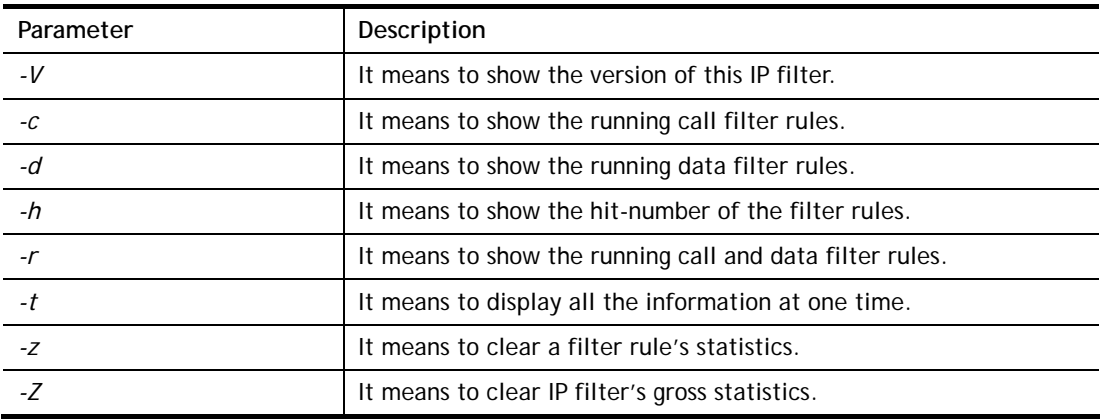

```
> ipf view -V -c -d 
ipf: IP Filter: v3.3.1 (1824) 
Kernel: IP Filter: v3.3.1 
Running: yes 
Log Flags: 0x80947278 = \text{nonip}Default: pass all, Logging: available
```
# **Telnet Command: ipf set**

This command is used to set general rule for firewall.

## **Syntax**

**ipf set** *[Options]*  **ipf set** *[SET\_NO] rule [RULE\_NO] [Options]* 

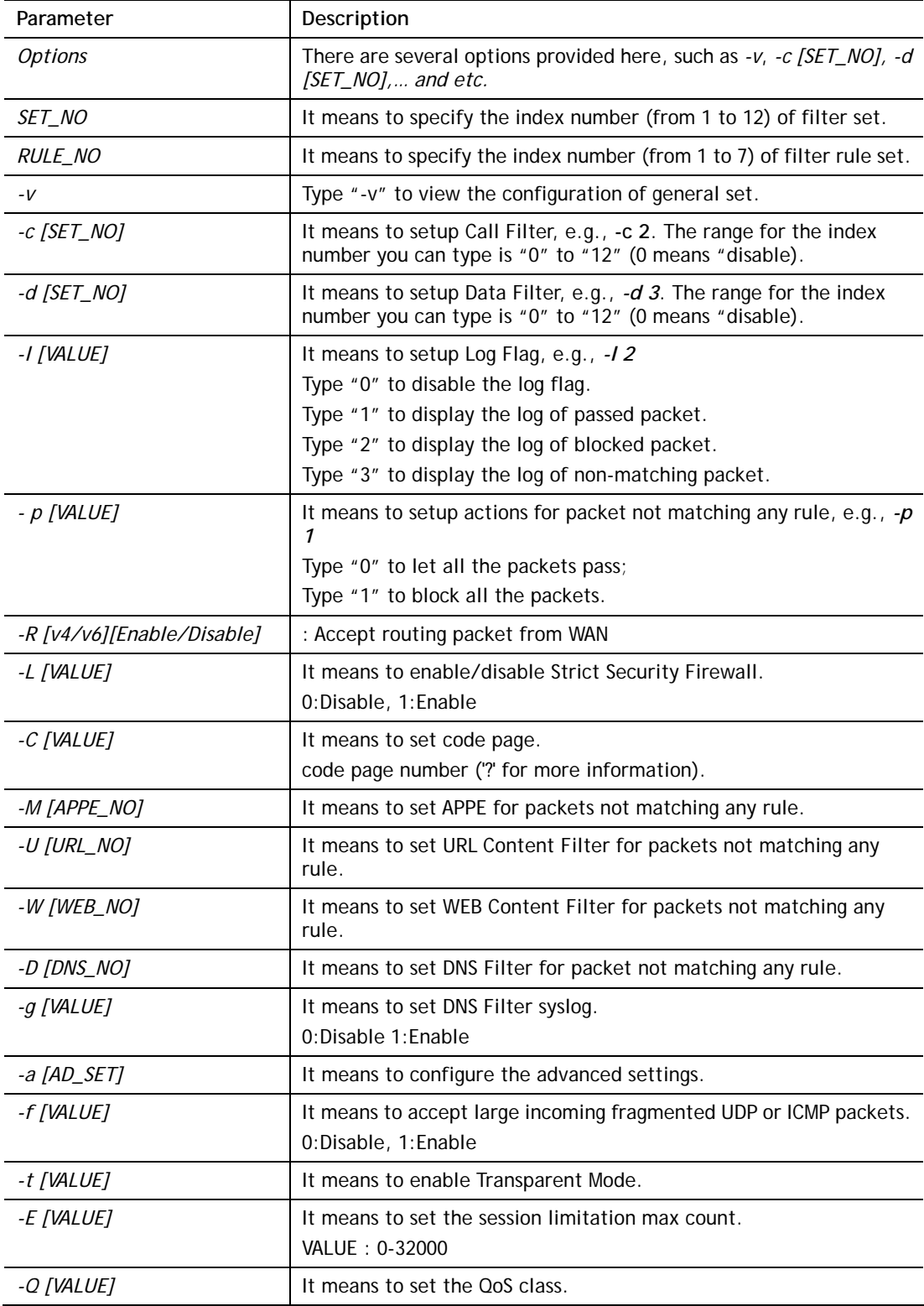

The value from 0 to 4. 0:None, 1:Class 1, 2:Class 2, 3:Class 3, 4:Default Class

#### **Example**

```
> ipf set -c 1 #set call filter start from set 1 
Setting saved. 
> ipf set -d 2 #set data filter start from set 2 
Setting saved. 
> ipf set -v 
Call Filter: Enable (Start Filter Set = 1) 
Data Filter: Enable (Start Filter Set = 2) 
Log Flag : Disable 
Actions for packet not matching any rule: 
 Pass or Block : Pass
  CodePage : ANSI(1252)-Latin I 
  Max Sessions Limit: 32000 
  Current Sessions : 0 
 Mac Bind IP : Non-Strict
  QOS Class : None 
  APP Enforcement : None 
  URL Content Filter : None 
  WEB Content Filter : None 
 DNS Filter : None
  Load-Balance policy : Auto-select 
  --------------------------------------------------------------------- 
  CodePage : ANSI(1252)-Latin I 
  Window size : 65535 
 Session timeout : 1440
  DrayTek Banner : Enable 
  --------------------------------------------------------------------- 
  Accept large incoming fragmented UDP or ICMP packets: Enable 
  Transparent Mode : Disable 
  --------------------------------------------------------------------- 
  Block routing packet from WAN: 
   [ ] IPv4 
   [v] IPv6 
  --------------------------------------------------------------------- 
    [v] Enable Strict Security Firewall 
>
```
#### **Telnet Command: ipf rule**

This command is used to set filter rule for firewall.

#### **Syntax**

```
ipf rule s r [-<command> <parameter> | ... 
ipf rule s r -v
```
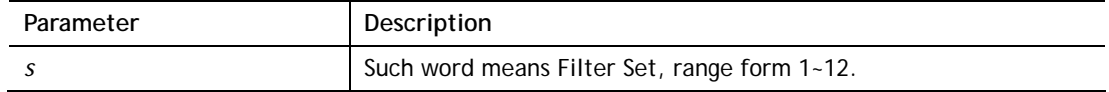

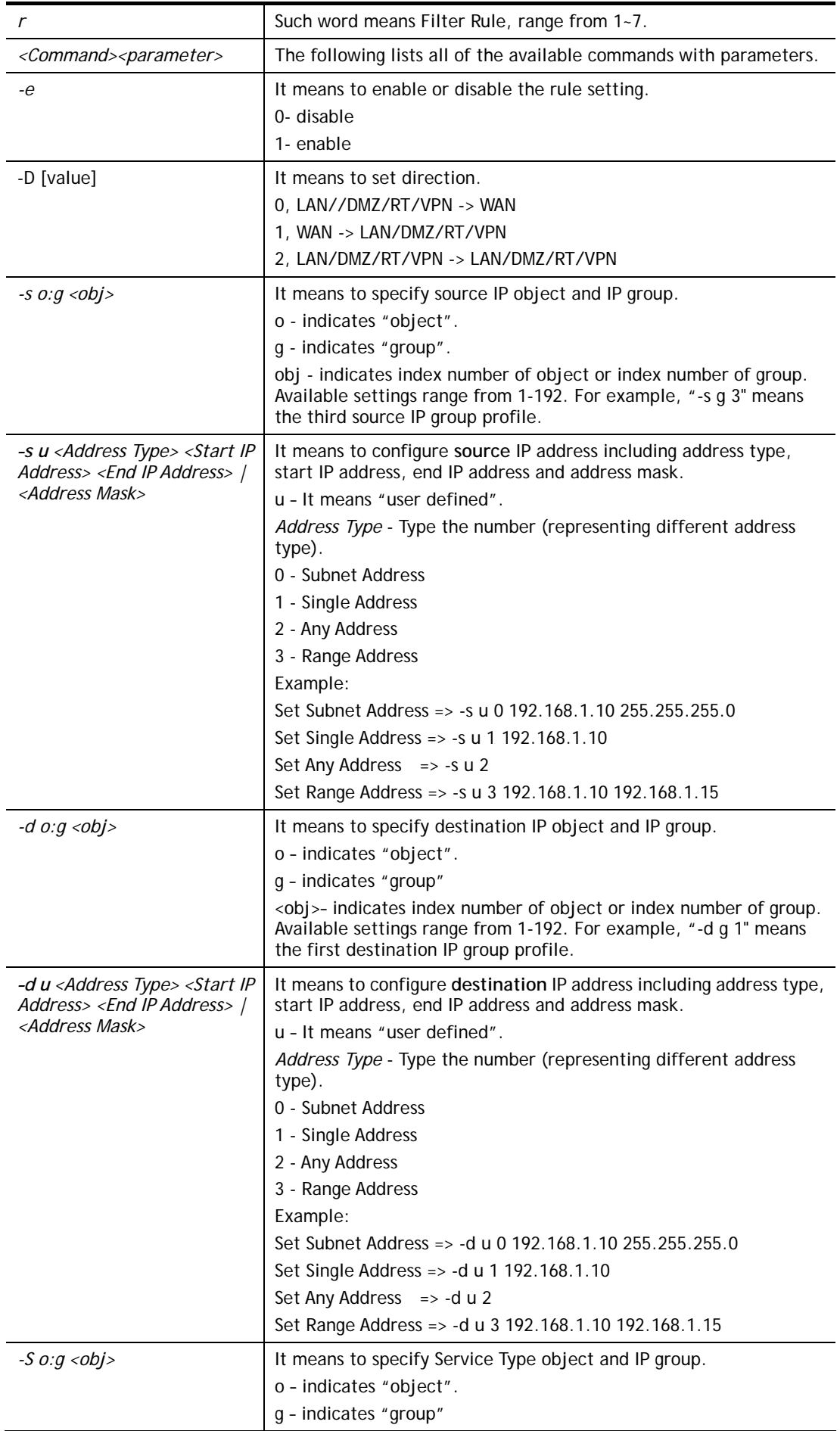

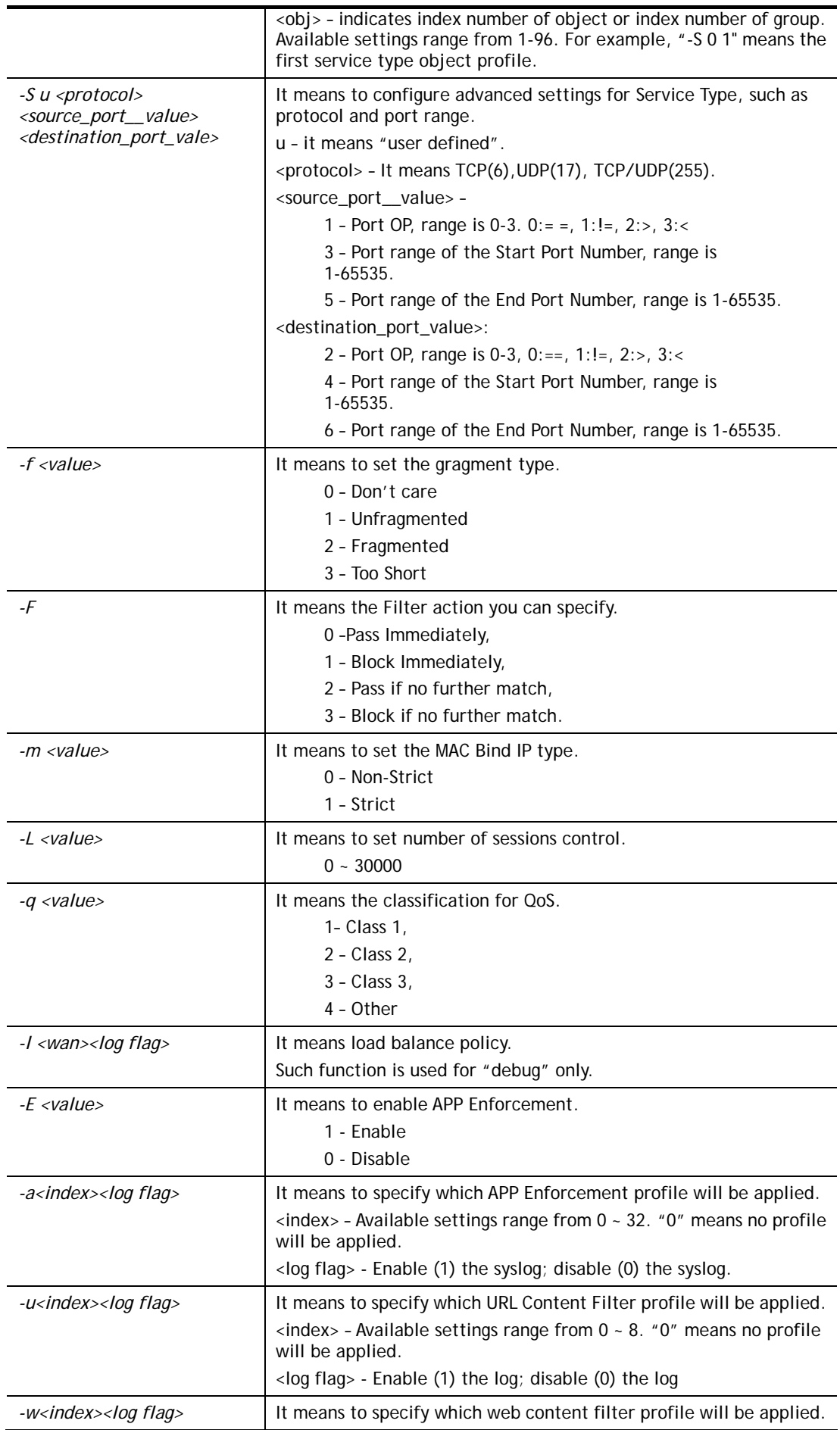

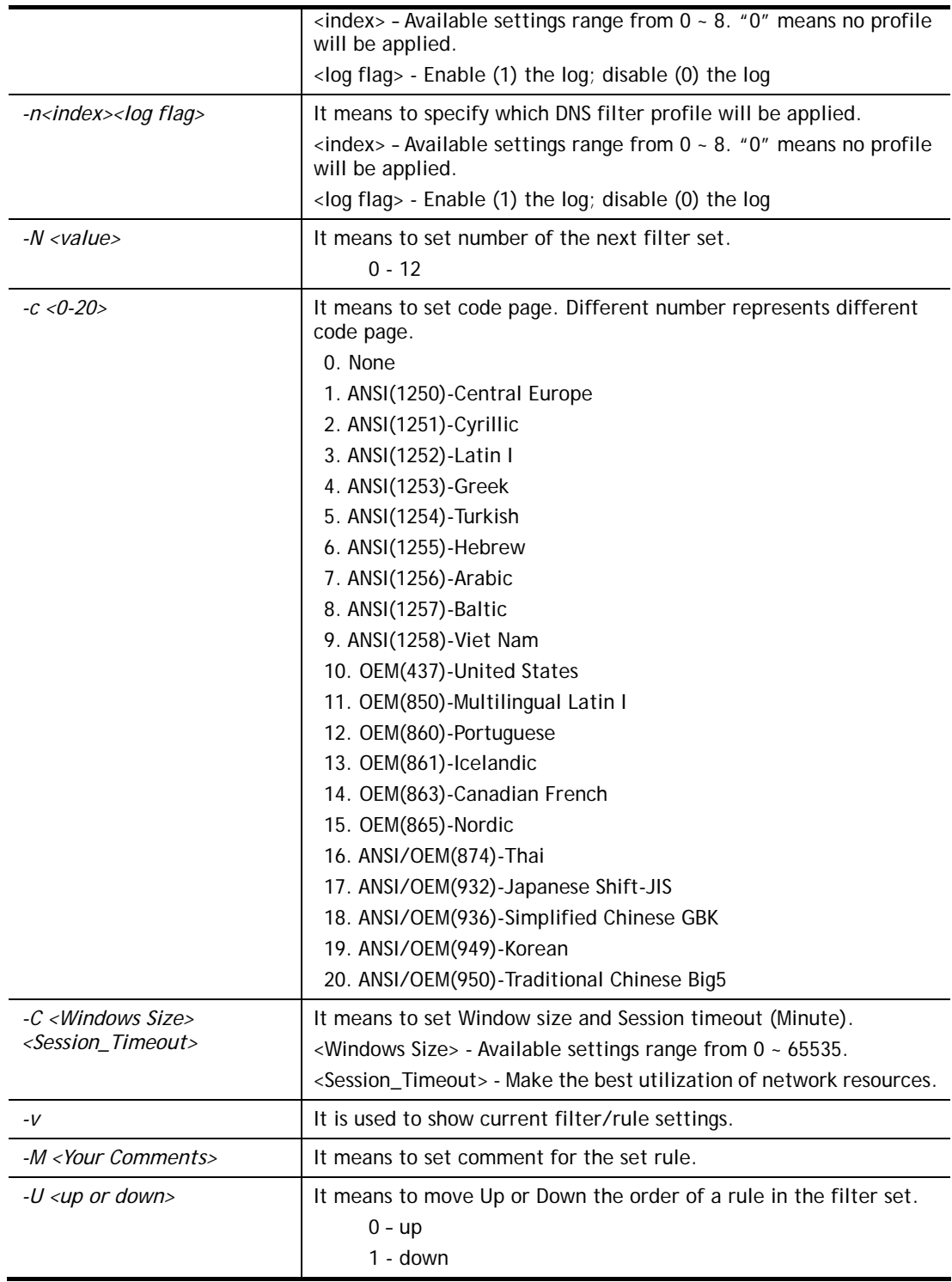

```
> ipf rule 2 1 -e 1 -M "Your Comments" -s "o 1" -d "o 2" -S "o 1" -F "1 1"
> ipf rule 2 1 -v 
Filter Set 2 Rule 1: 
Status : Enable 
Comments: Your Comments 
Index(1-15) in Schedule Setup: <null>, <null>, <null>, <null>
```

```
Direction : LAN/DMZ/RT/VPN -> WAN 
Source IP : Object1,
Destination IP : Object2,
Service Type : TCP/UDPObject1, 
Fragments : Don't Care 
Pass or Block \qquad \qquad : \text{ Block Immediately}Branch to Other Filter Set: None 
Max Sessions Limit : 32000
Current Sessions : 0 
Mac Bind IP : Non-Strict
Qos Class : None 
APP Enforcement : None 
URL Content Filter : None
WEB Content Filter : None
DNS Filter : None
Load-Balance policy : Auto-select 
Log : Enable : Enable
---------------------------------------------------------------------- 
CodePage : ANSI(1252)-Latin I
Window size : 65535
Session timeout : 1440
DrayTek Banner : Enable 
  --------------------------------------------------------------------- 
  Strict Security Checking 
   [ ]APP Enforcement
```
## **Telnet Command: ipf flowtrack**

This command is used to set and view flowtrack sessions.

#### **Syntax**

**ipf flowtrack set** *[-re]* **ipf flowtrack view** *[-f]*  **ipf flowtrack** *[-i][-p][-t]* 

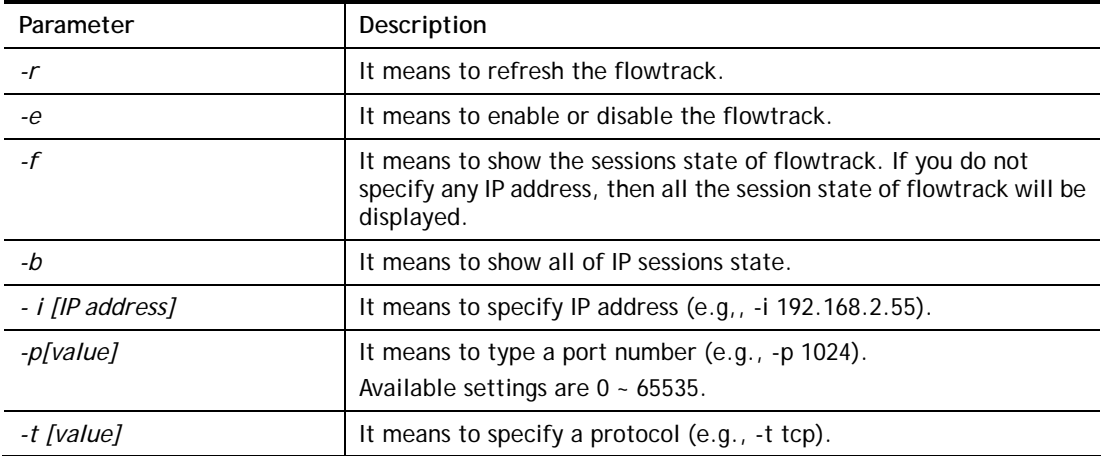

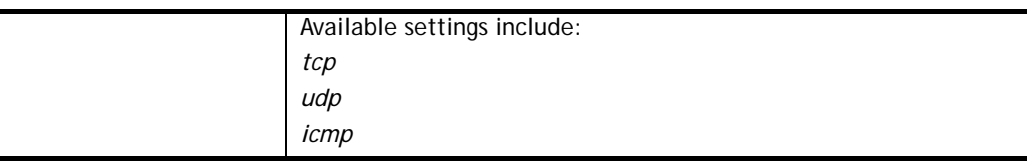

```
>ipf flowtrack set -r 
Refresh the flowstate ok 
> ipf flowtrack view -f 
Start to show the flowtrack sessions state: 
ORIGIN>> 192.168.1.11:59939 -> 8.8.8.8: 53 ,ifno=0 
REPLY >> 8.8.8.8: 53 -> 192.168.1.11:59939 ,ifno=3 
      proto=17, age=93023180(3920), flag=203 
ORIGIN>> 192.168.1.11:15073 -> 8.8.8.8: 53 ,ifno=0 
REPLY >> 8.8.8.8: 53 -> 192.168.1.11:15073 ,ifno=3 
      proto=17, age=93025100(2000), flag=203 
ORIGIN>> 192.168.1.11: 7247 -> 8.8.8.8: 53 ,ifno=0 
REPLY >> 8.8.8.8: 53 -> 192.168.1.11: 7247 ,ifno=3 
      proto=17, age=93020100(7000), flag=203 
End to show the flowtrack sessions state 
> ipf flowtrack set -e 
Current flow_enable=0 
> ipf flowtrack set -e 
Curretn flow_enable=1
```
## **Telnet Command: Log**

This command allows users to view log for WAN interface such as call log, IP filter log, flush log buffer, etc.

### **Syntax**

**log** *[-cfhiptwx?] [-F a| c | f | w]* 

### **Syntax Description**

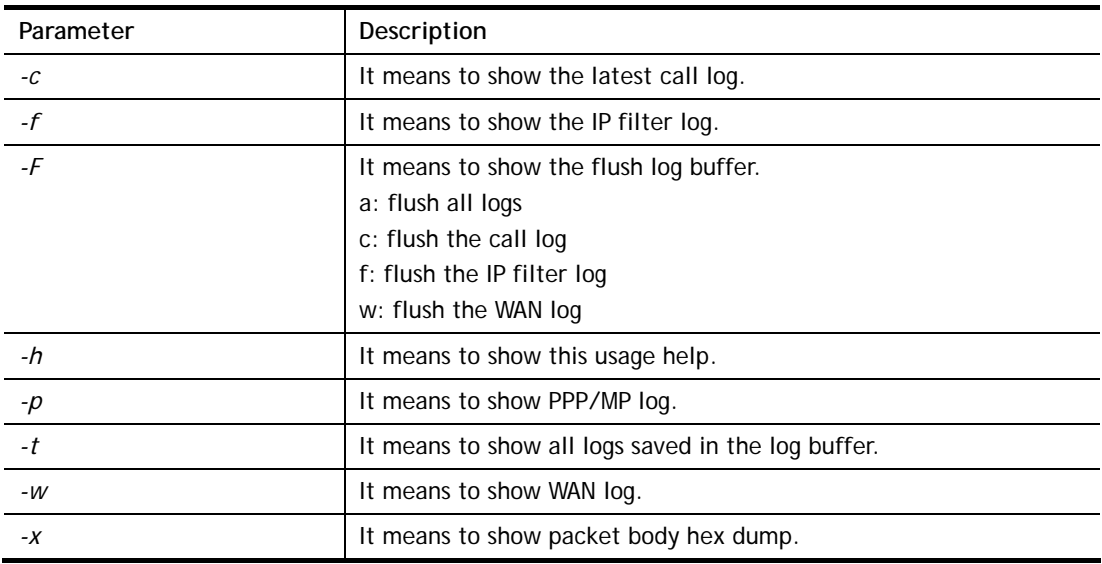

```
> log -w 
25:36:25.580 ---->DHCP (WAN-5) Len = 548XID = 0x7880fdd4 
      Client IP = 0.0.0.0Your IP = 0.0.0.0Next server IP = 0.0.0.0Relay agent IP = 0.0.0.025:36:33.580 ---->DHCP (WAN-5) Len = 548XID = 0x7880fdd4 
      Client IP = 0.0.0.0Your IP = 0.0.0.0Next server IP = 0.0.0.0Relay agent IP = 0.0.0.025:36:41.580 ---->DHCP (WAN-5) Len = 548XID = 0x7880fdd4 
      Client IP = 0.0.0.0Your IP = 0.0.0.0Next server IP = 0.0.0.0Relay agent IP = 0.0.0.025:36:49.580 ---->DHCP (WAN-5) Len = 548XID = 0x7880fdd4 
     Client IP = 0.0.0.0Your IP = 0.0.0.0Next server IP = 0.0.0.0Relay agent IP = 0.0.0.025:36:57.580 ---->DHCP (WAN-5) Len = 548XID = 0x7880fdd4 
     Client IP = 0.0.0.0Your IP = 0.0.0.0--- MORE --- ['q': Quit, 'Enter': New Lines, 'Space Bar': Next Page] ---
```
## **Telnet Command: mngt ftpport**

This command allows users to set FTP port for management.

#### **Syntax**

**mngt ftpport** *[FTP port]* 

#### **Syntax Description**

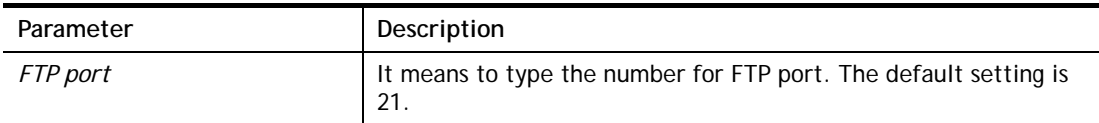

#### **Example**

```
> mngt ftpport 21 
% Set FTP server port to 21 done.
```
### **Telnet Command: mngt httpport**

This command allows users to set HTTP port for management.

#### **Syntax**

**mngt httpport** *[Http port]* 

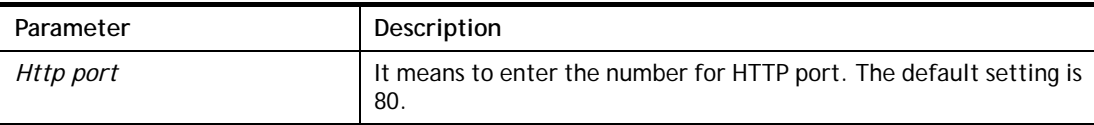

```
> mngt httpport 80
```
% Set web server port to 80 done.

## **Telnet Command: mngt httpsport**

This command allows users to set HTTPS port for management.

### **Syntax**

**mngt httpsport** *[Https port]* 

## **Syntax Description**

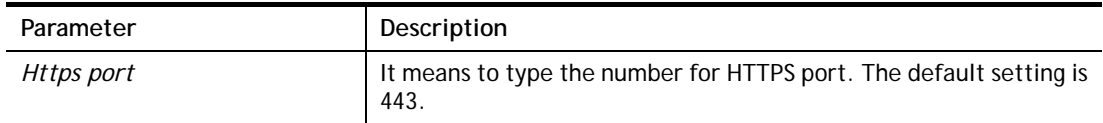

#### **Example**

```
> mngt httpsport 443 
% Set web server port to 443 done.
```
## **Telnet Command: mngt telnetport**

This command allows users to set telnet port for management.

### **Syntax**

**mngt telnetport** *[Telnet port]* 

### **Syntax Description**

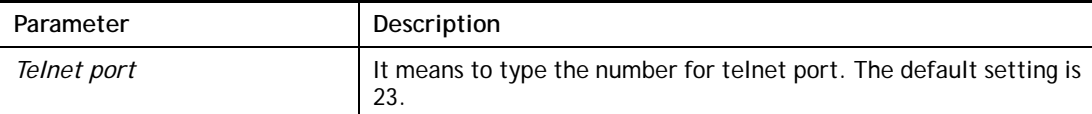

### **Example**

```
> mngt telnetport 23 
% Set Telnet server port to 23 done.
```
## **Telnet Command: mngt sshport**

This command allows users to set SSH port for management.

#### **Syntax**

**mngt sshport** *[ssh port]* 

### **Syntax Description**

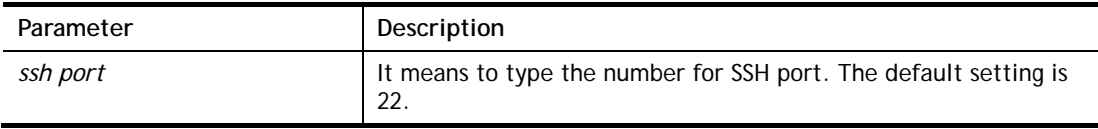

```
> mngt sshport 23
```
% Set ssh port to 23 done.

### **Telnet Command: mngt noping**

This command is used to pass or block Ping from LAN PC to the internet.

#### **Syntax**

**mngt noping** *[on]*  **mngt noping** *[off]*  **mngt noping** *[viewlog]*  **mngt noping** *[clearlog]* 

#### **Syntax Description**

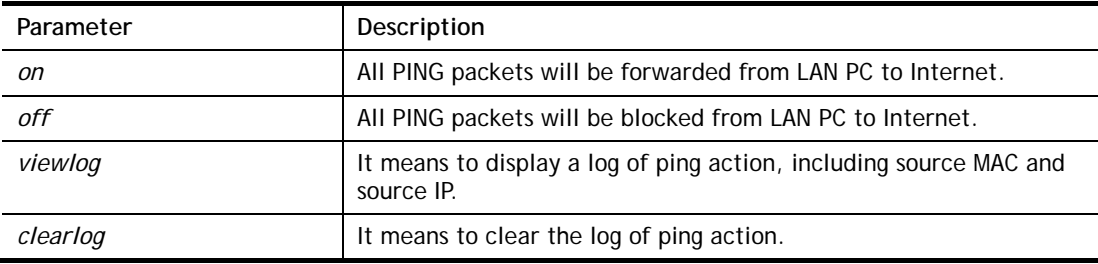

### **Example**

> mngt noping off No Ping Packet Out is OFF!!

### **Telnet Command: mngt defenseworm**

This command can block specified port for passing through the router.

#### **Syntax**

**mngt defenseworm** *[on]*  **mngt defenseworm** *[off]*  **mngt defenseworm** *[add port]*  **mngt defenseworm** *[del port]*  **mngt defenseworm** *[viewlog]*  **mngt defenseworm** *[clearlog]* 

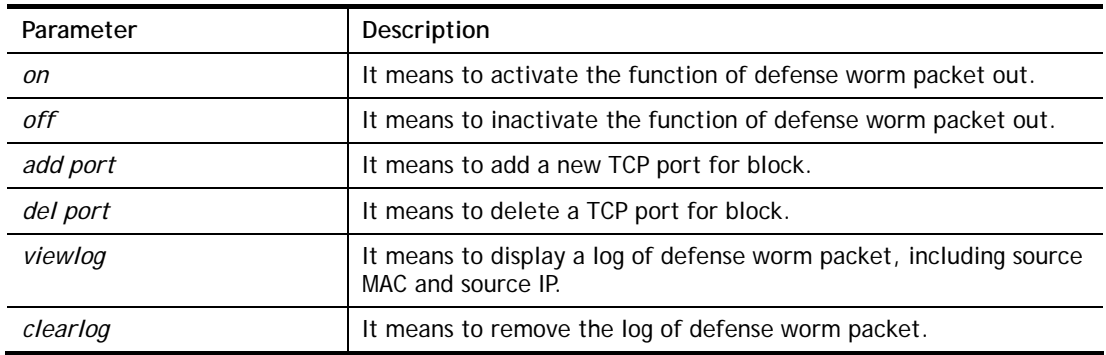

```
> mngt defenseworm add 21 
Add TCP port 21 
Block TCP port list: 135, 137, 138, 139, 445, 21 
> mngt defenseworm del 21 
Delete TCP port 21 
Block TCP port list: 135, 137, 138, 139, 445
```
# **Telnet Command: mngt rmtcfg**

This command can allow the system administrators to login from the Internet. By default, it is not allowed.

### **Syntax**

**mngt rmtcfg** *[status]*  **mngt rmtcfg** *[enable]* 

**mngt rmtcfg** *[disable]* 

**mngt rmtcfg** *[http/https/ftp/telnet/ssh/tr069] [on/off]* 

## **Syntax Description**

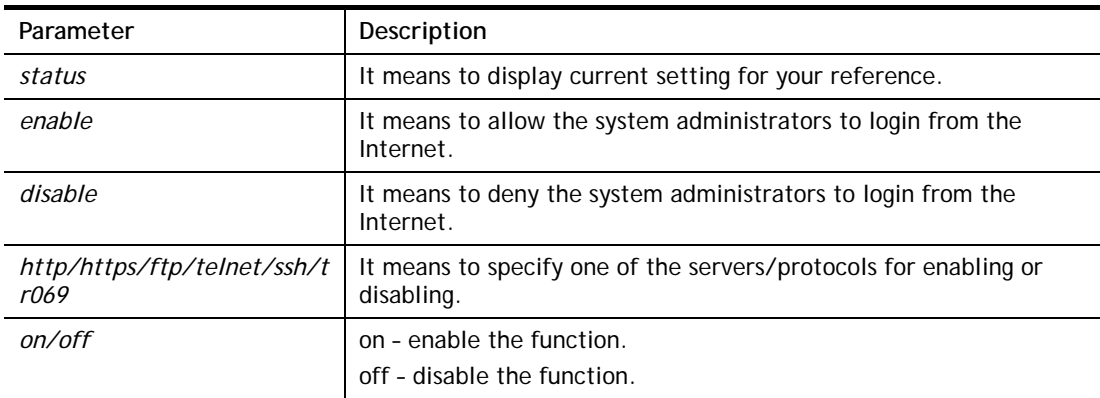

# **Example**

```
> mngt rmtcfg ftp on 
Enable server fail 
Remote configure function has been disabled 
please enable by enter mngt rmtcfg enable 
> mngt rmtcfg enable 
%% Remote configure function has been enabled. 
> mngt rmtcfg ftp on 
%% FTP server has been enabled.
```
### **Telnet Command: mngt lanaccess**

This command allows users to manage accessing into Vigor router through LAN port.

### **Syntax**

**mngt lanaccess** *-e [0/1] –s [value] –i [value]* **mngt lanaccess** *–I*  **mngt lanaccess** *–E* **mngt lanaccess** *–f*

**mngt lanaccess** *–d*  **mngt lanaccess** *–v*  **mngt lanaccess** *–h*

# **Syntax Description**

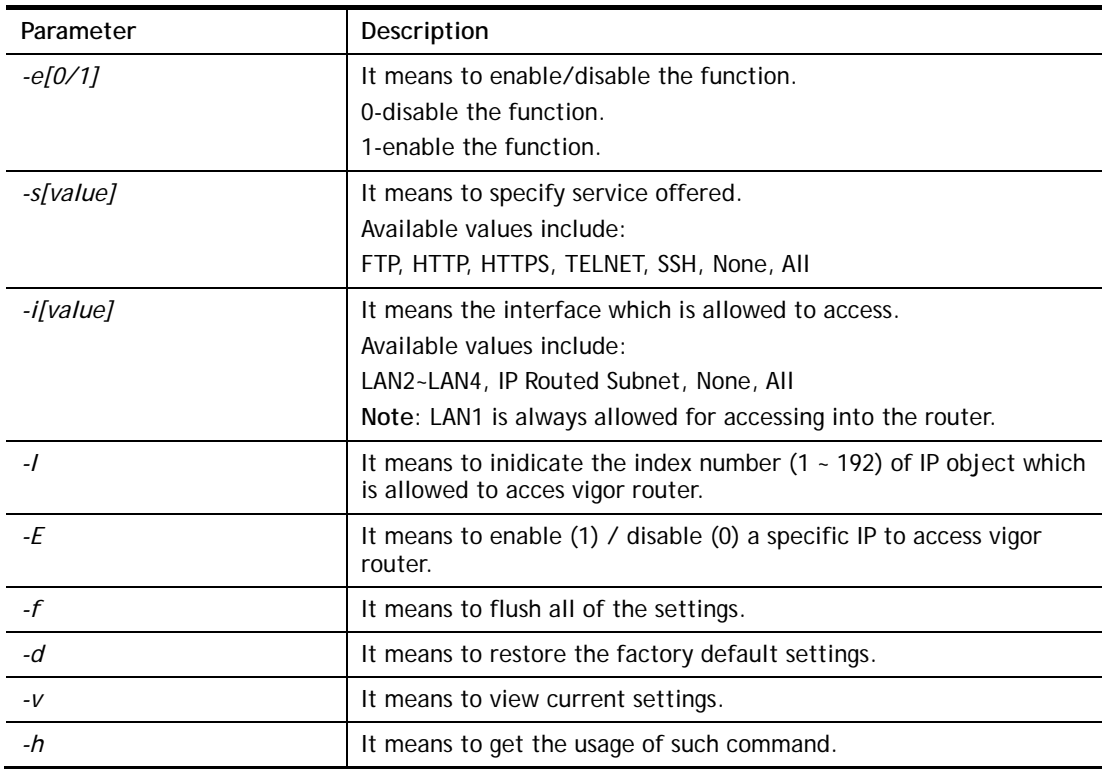

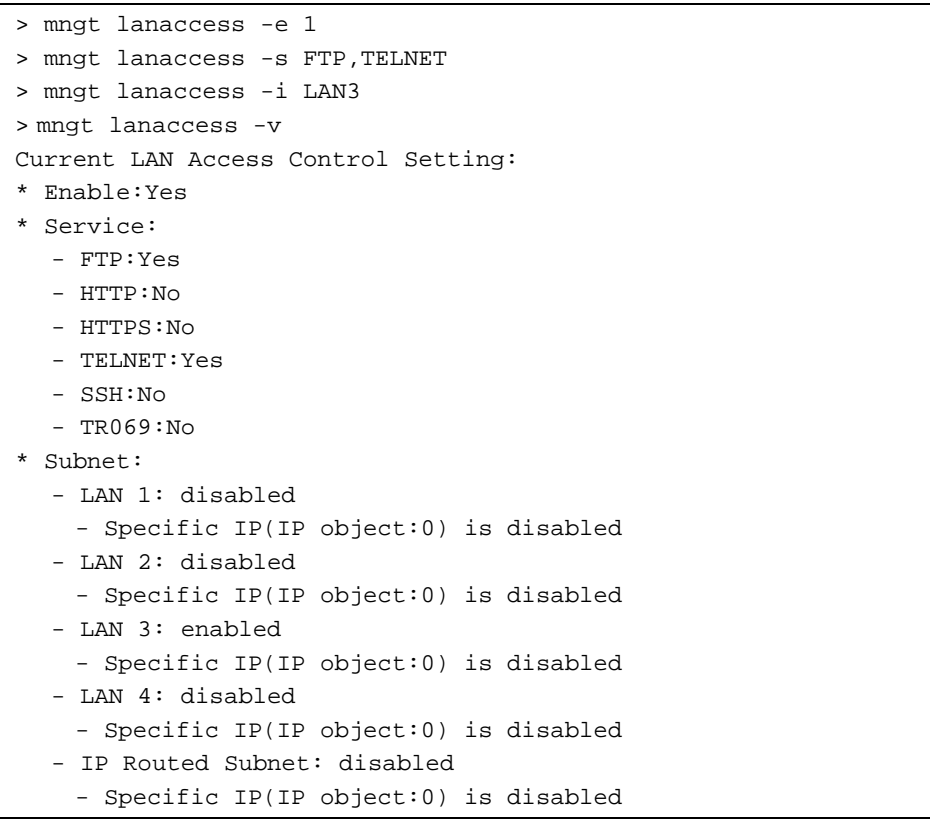

# **Telnet Command: mngt echoicmp**

This command allows users to reject or accept PING packets from the Internet.

#### **Syntax**

**mngt echoicmp** *[enable]*  **mngt echoicmp** *[disable]* 

### **Syntax Description**

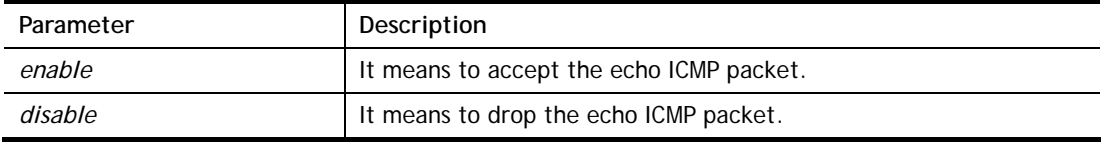

#### **Example**

> mngt echoicmp enable %% Echo ICMP packet enabled.

# **Telnet Command: mngt accesslist**

This command allows you to specify that the system administrator can login from a specific host or network. A maximum of three IPs/subnet masks is allowed.

#### **Syntax**

**mngt accesslist** *list*  **mngt accesslist** *add [index][IP Object Index]*  **mngt accesslist** *remove [index]*  **mngt accesslist** *flush* 

### **Syntax Description**

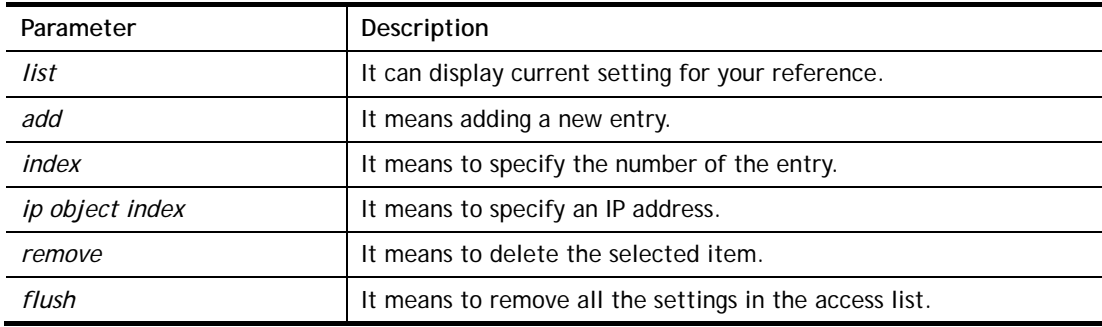

#### **Example**

```
> mngt accesslist add 1 1 
%% Set OK. 
> mngt accesslist list 
%% Access list : 
 [Index] [IP Object Index] [IP/CIDR or StartIP ~ EndIP]
==========================================================================
  1 1 Please setting index=1 for IP Object
```
# **Telnet Command: mngt snmp**

This command allows you to configure SNMP for management.

#### **Syntax**

mngt snmp [-<command> <parameter>  $| ... ]$ 

#### **Syntax Description**

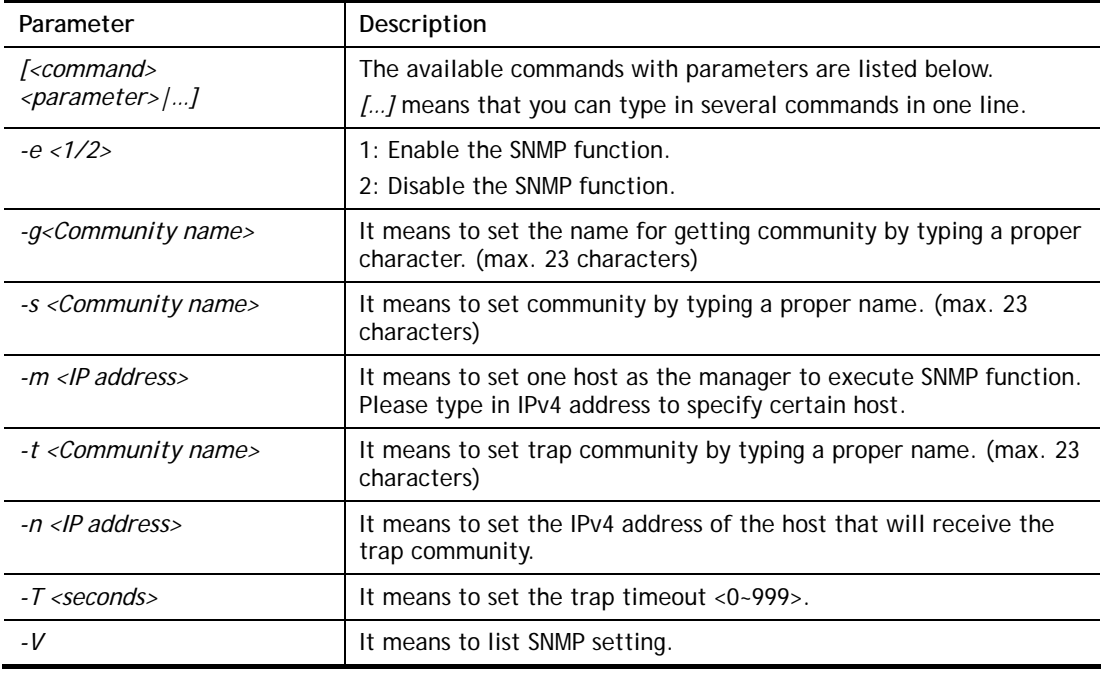

### **Example**

```
> mngt snmp -e 1 -g draytek -s DK -m 
192.168.1.20,192.168.5.192/26,10.20.3.40/24 -t trapcom -n 
192.168.1.20,10.20.3.40 -T 88 
 SNMP Agent Turn on!!! 
 Get Community set to draytek 
 Set Community set to DK 
 Manager Host IP set to 192.168.1.20,192.168.5.192/26,10.20.3.40/24 
 Trap Community set to trapcom 
 Notification Host IP set to 192.168.1.20,10.20.3.40 
 Trap Timeout set to 88 seconds
```
### **Telnet Command: object ip obj**

This command is used to create an IP object profile.

#### **Syntax**

**object ip obj setdefault object ip obj** *INDEX -v* **object ip obj** *INDEX -n NAME* **object ip obj** *INDEX -i INTERFACE* **object ip obj** *INDEX -s INVERT* **object ip obj** I*NDEX -a TYPE [START\_IP] [END/MASK\_IP]*

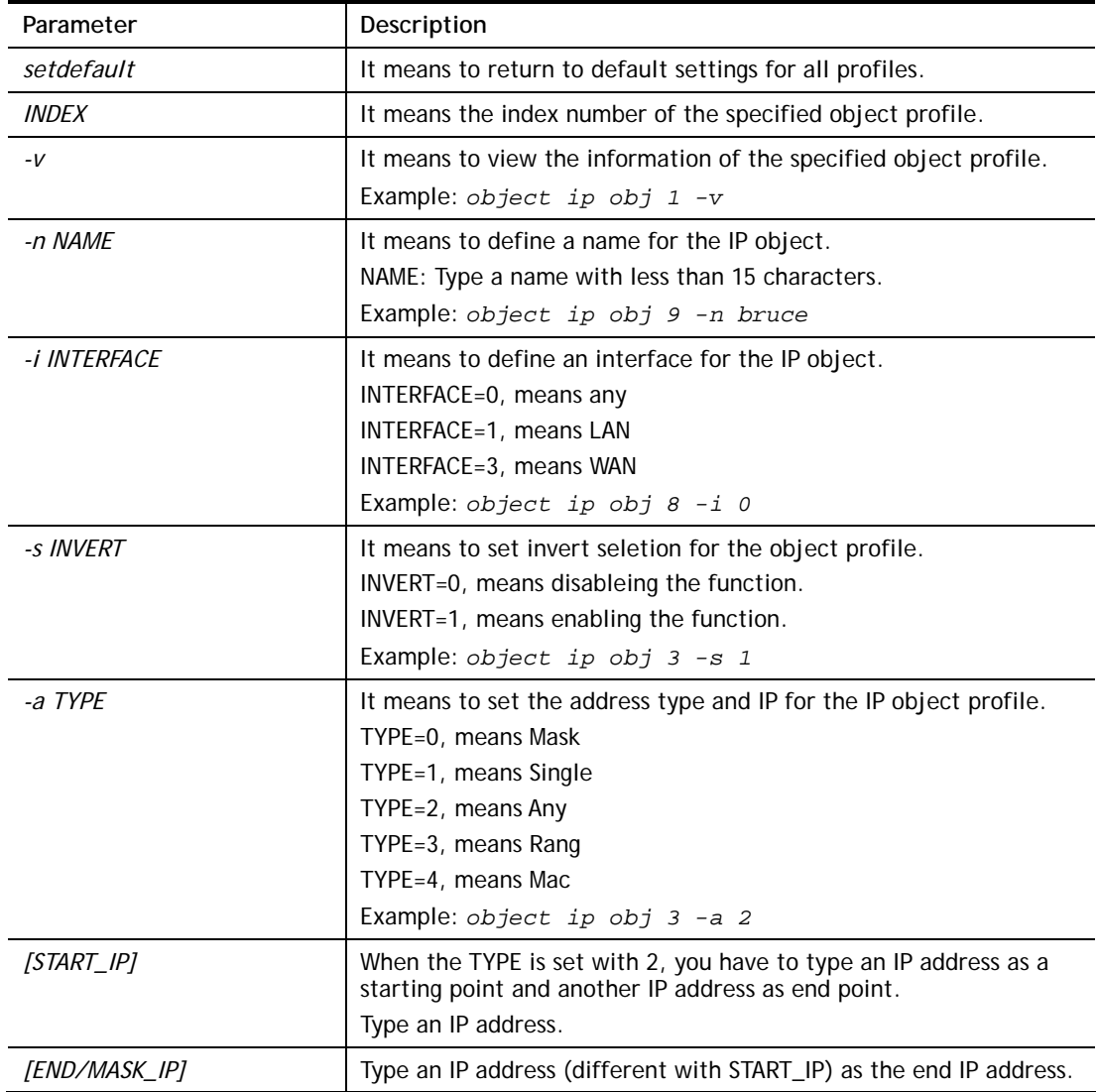

```
> object ip obj 1 -n marketing 
OK. 
> object ip obj 1 -a 1 192.168.1.45 
OK. 
> object ip obj 1 -v 
 IP Object Profile 1 
 Name :[marketing] 
 Interface:[Any] 
 Address type:[single] 
 Start ip address:[192.168.1.45] 
 End/Mask ip address:[0.0.0.0] 
 MAC Address:[00:00:00:00:00:00] 
 Invert Selection:[0]
```
# **Telnet Command: object ip grp**

This command is used to integrate several IP objects under an IP group profile.

# **Syntax**

**object ip grp** setdefault **object ip grp** *INDEX -v* **object ip grp** *INDEX -n NAME* **object ip grp** *INDEX -i INTERFACE* **object ip grp** *INDEX -a IP\_OBJ\_INDEX* 

## **Syntax Description**

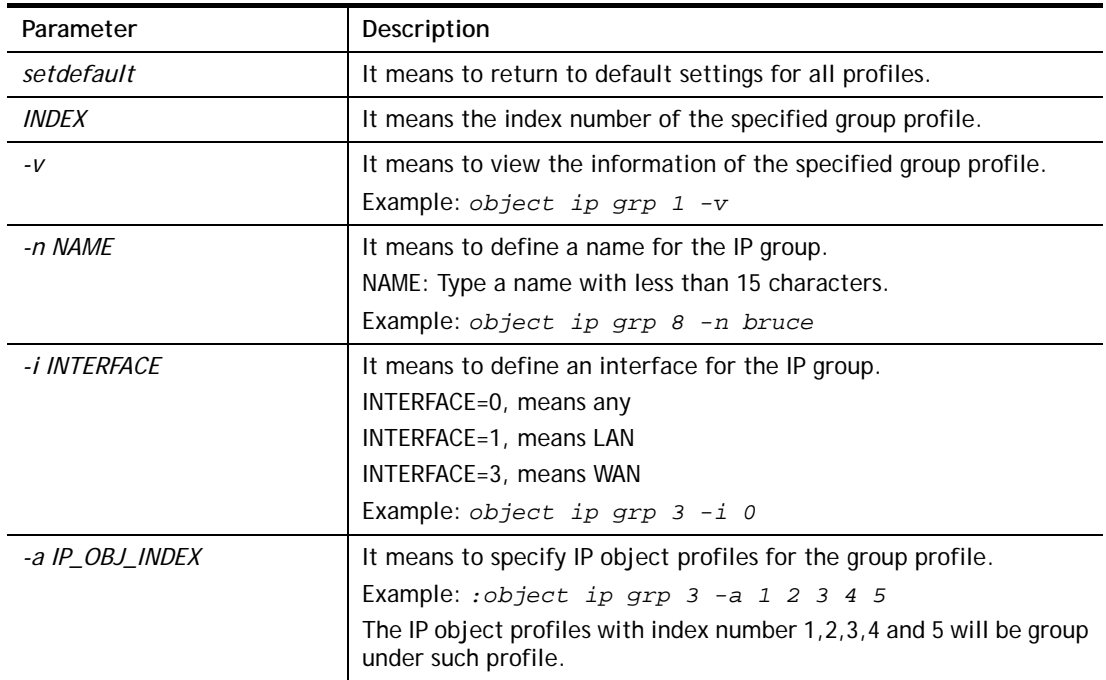

```
> object ip grp 2 -n First 
 IP Group Profile 2 
 Name :[First] 
 Interface:[Any] 
 Included ip object index: 
 [0:][0] 
 [1:][0] 
 [2:][0] 
 [3:][0] 
 [4:][0] 
 [5:][0] 
 [6:][0] 
 [7:][0] 
 [8:][0] 
 [9:][0] 
 [10:][0] 
 [11:][0] 
> object ip grp 2 -a 1 2 
 IP Group Profile 2 
 Name :[First] 
 Interface:[Lan] 
 Included ip object index: 
 [0:][0] 
 [1:][0]
```
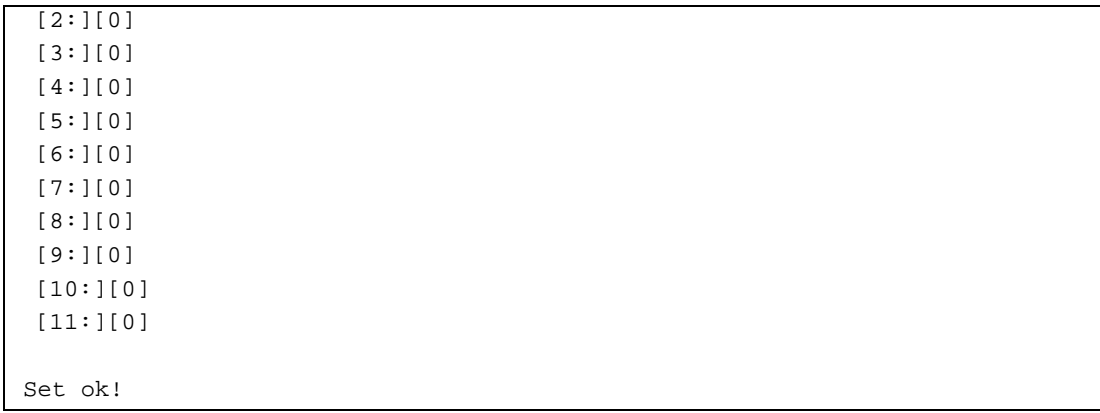

# **Telnet Command: object ipv6 obj**

This comman is used to create an IPv6 object profile.

### **Syntax**

**obj ipv6 obj** *setdefault* **obj ipv6 obj** *INDEX -v* **obj ipv6 obj** *INDEX -n NAME* **obj ipv6 obj** *INDEX -s INVERT* **obj ipv6 obj** *INDEX -e MATCH\_TYPE*  **obj ipv6 obj** *INDEX -a TYPE [START\_IP] [END\_IP]|[Prefix Length]*

## **Syntax Description**

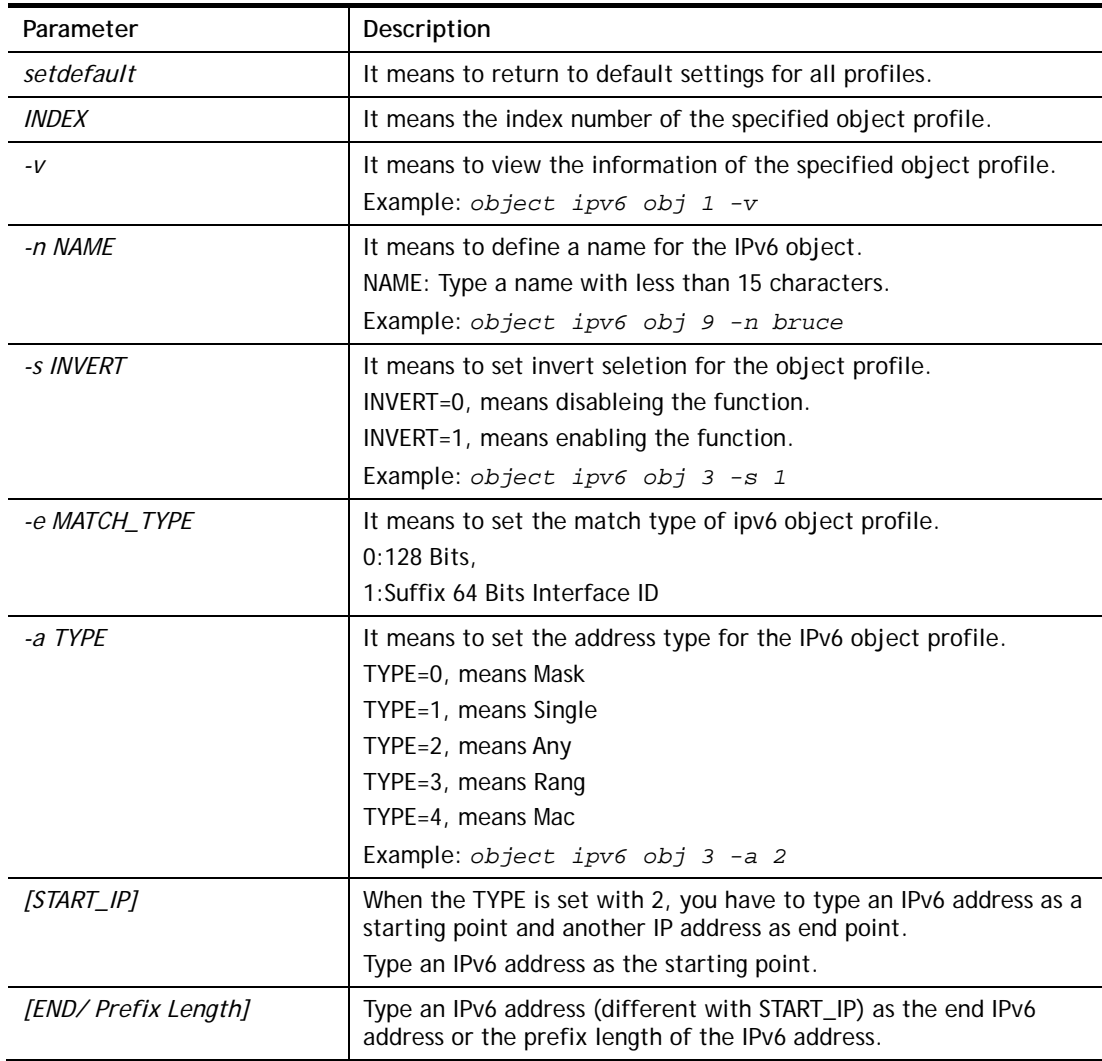

```
> obj ipv6 obj 9 -n bruce 
Setting saved. 
> obj ipv6 obj 3 -s 1 
Setting saved.
```

```
> obj ipv6 obj 3 -e 1 
You can not set 64 bits Interface ID for Subnet type. 
Setting saved. 
> obj ipv6 obj 3 -a 3 2607:f0d0:1002:51::4 2607:f0d0:1002:51::4 
Setting saved. 
> obj ipv6 obj 3 -v 
 IPv6 Object Profile 3 
 Name :[] 
 Address Type:[range] 
 Start IPv6 Address:[2607:F0D0:1002:51::4] 
 End IPv6 Address:[2607:F0D0:1002:51::4] 
 Prefix Length:[0] 
 MAC Address:[00:00:00:00:00:00] 
 Invert Selection:[0] 
 Match Type:[0]
```
# **Telnet Command: object ipv6 grp**

This command is used to integrate several IPv6 objects under an IPv6 group profile.

### **Syntax**

**ipv6 grp** *setdefault* **ipv6 grp** *INDEX -v* **ipv6 grp** *INDEX -n NAME*  **ipv6 grp** *INDEX -a IP\_OBJ\_INDEX*

### **Syntax Description**

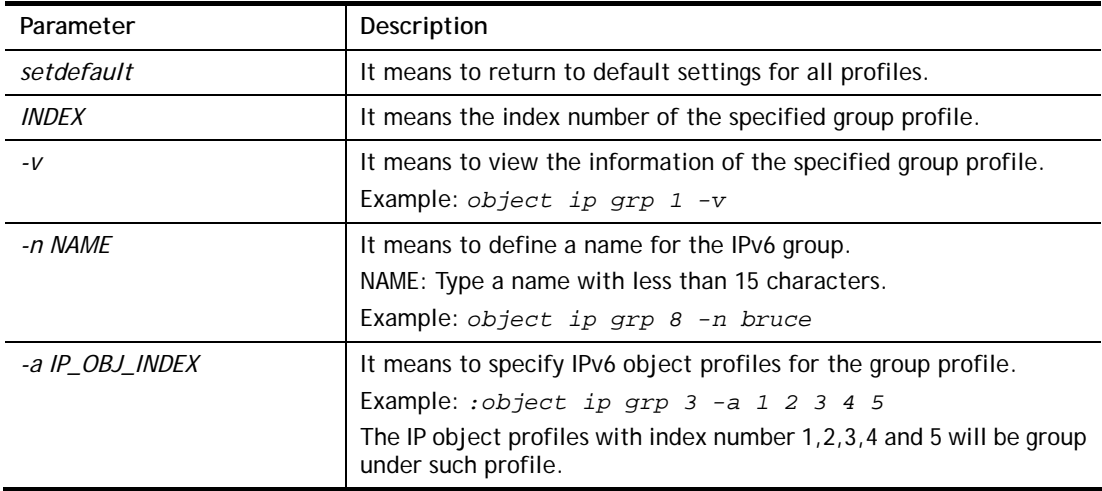

```
> object ipv6 grp 8 -n bruce 
IPv6 Group Profile 8 
 Name :[bruce] 
 Included ip object index: 
 [0:][0] 
 [1:][0] 
 [2:][0]
```

```
 [3:][0] 
  [4:][0] 
 [5:][0] 
 [6:][0] 
 [7:][0] 
> object ipv6 grp 8 -a 1 2 3 4 5 
IPv6 Group Profile 8 
 Name :[bruce] 
 Included ip object index: 
 [0:][1] 
 [1:][2] 
 [2:][3] 
 [3:][4] 
 [4:][5] 
 [5:][0] 
 [6:][0] 
 [7:][0]
```
# **Telnet Command: object service obj**

This command is used to create service object profile.

# **Syntax**

**object** s**ervice obj** *setdefault* **object service obj** *INDEX -v*  **object service obj** *INDEX -n NAME* **object service obj** *INDEX -p PROTOCOL*  **object service obj** *INDEX -s CHK [START\_P] [END\_P]*  **object service obj** *INDEX -d CHK [START\_P] [END\_P]* 

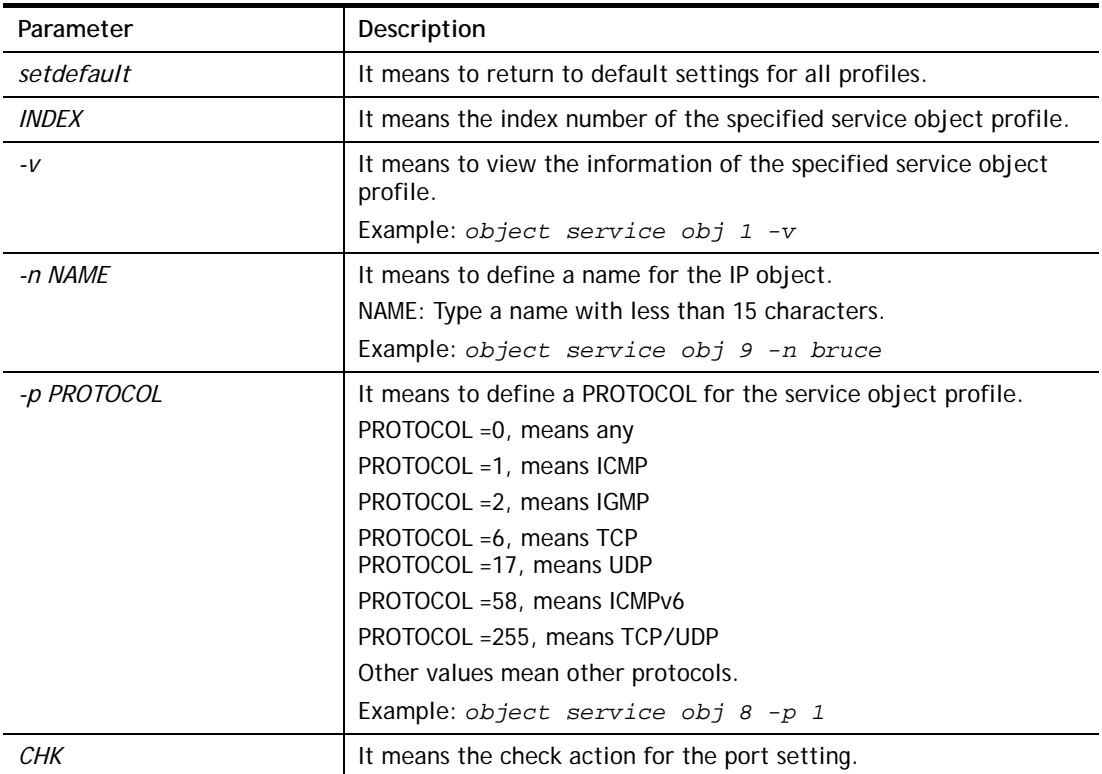

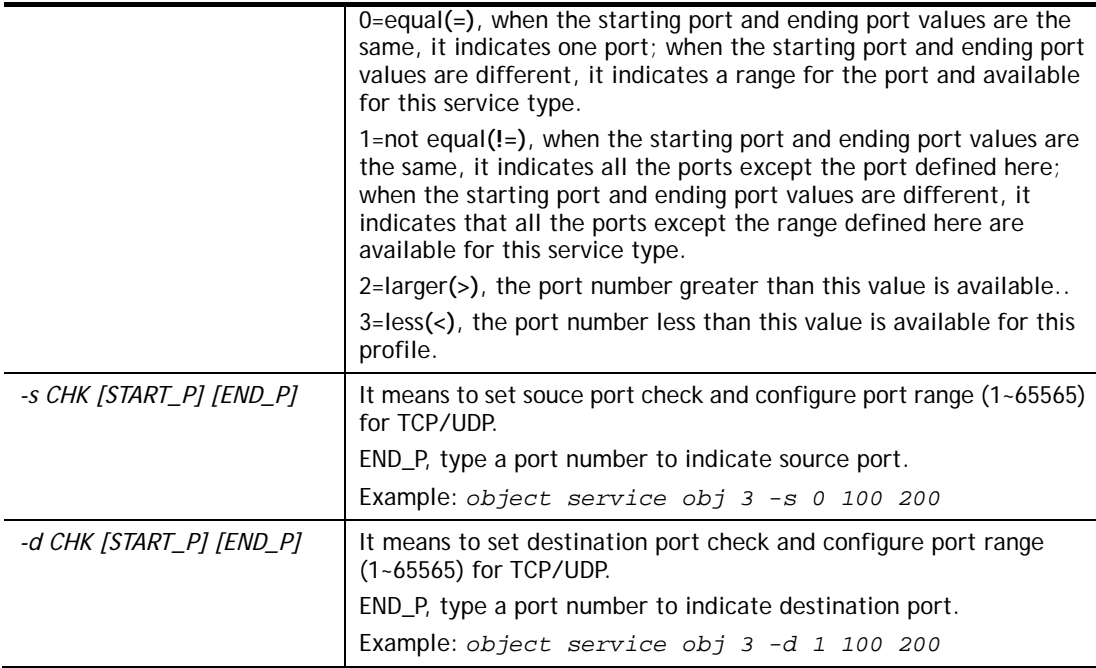

```
> object service obj 1 -n limit 
> object service obj 1 -p 255 
> object service obj 1 -s 1 120 240 
> object service obj 1 -d 1 200 220 
> object service obj 1 -v 
Service Object Profile 1 
 Name :[limit] 
 Protocol:[TCP/UDP] 
 Source port check action:[!=] 
 Source port range:[120~240] 
 Destination port check action:[!=] 
 Destination port range:[200~220]
```
# **Telnet Command: object service grp**

This command is used to integrate several service objects under a service group profile.

### **Syntax**

**object service grp setdefault object service grp** *INDEX –v*  **object service grp** *INDEX –n NAME*  **object service grp** *INDEX –a SER\_OBJ\_INDEX* 

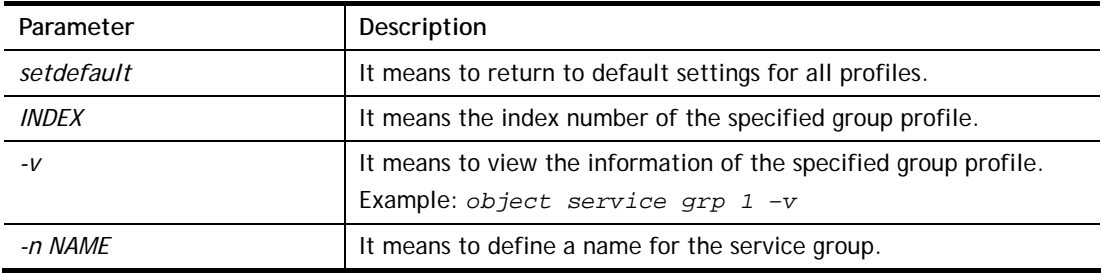

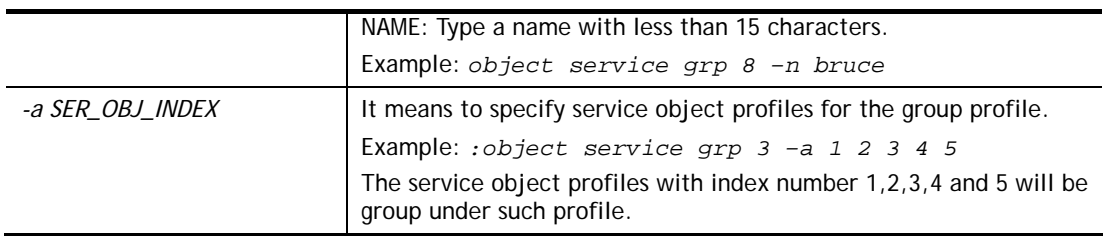

```
>object service grp 1 –n Grope_1 
 Service Group Profile 1 
 Name :[Grope_1] 
 Included service object index: 
 [0:][0] 
 [1:][0] 
 [2:][0] 
 [3:][0] 
 [4:][0] 
 [5:][0] 
 [6:][0] 
 [7:][0] 
>object service grp 1 –a 1 2 
 Service Group Profile 1 
 Name :[Grope_1] 
 Included service object index: 
 [0:][1] 
 [1:][2] 
 [2:][0] 
 [3:][0] 
 [4:][0] 
 [5:][0] 
 [6:][0] 
 [7:][0]
```
# **Telnet Command: object kw**

This command is used to create keyword profile.

### **Syntax**

**object kw obj setdefault object kw obj show PAGE object kw obj** *INDEX –v* **object kw obj** *INDEX –n NAME* **object kw obj** *INDEX –a CONTENTS*  **object kw obj** *INDEX -c*

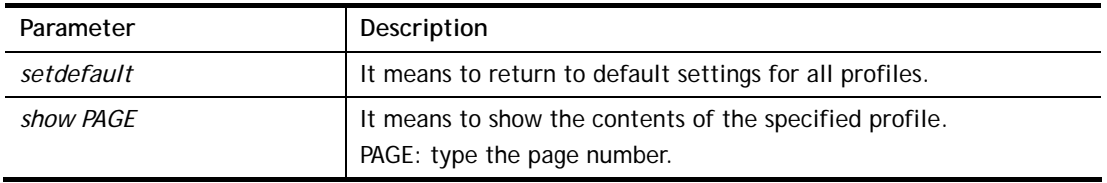

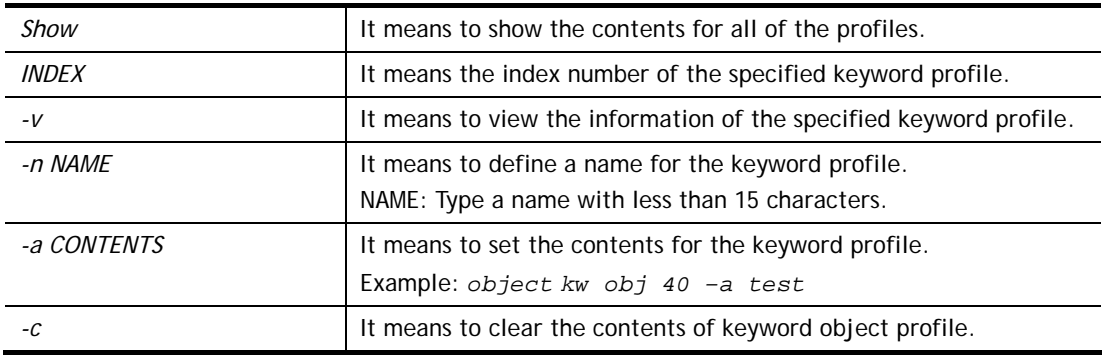

```
> object kw obj 1 -n children 
 Profile 1 
 Name :[children] 
 Content:[] 
> object kw obj 1 -a gambling 
 Profile 1 
 Name :[children] 
 Content:[gambling] 
> object kw obj 1 -v 
 Profile 1 
 Name :[children] 
 Content:[gambling]
```
# **Telnet Command: object fe**

This command is used to create File Extension Object profile.

# **Syntax**

**object fe show object fe setdefault object fe obj** *INDEX -v* **object fe obj** *INDEX -n NAME* **object fe obj** *INDEX -e CATEGORY|FILE\_EXTENSION* **object fe obj** *INDEX -d CATEGORY|FILE\_EXTENSION* 

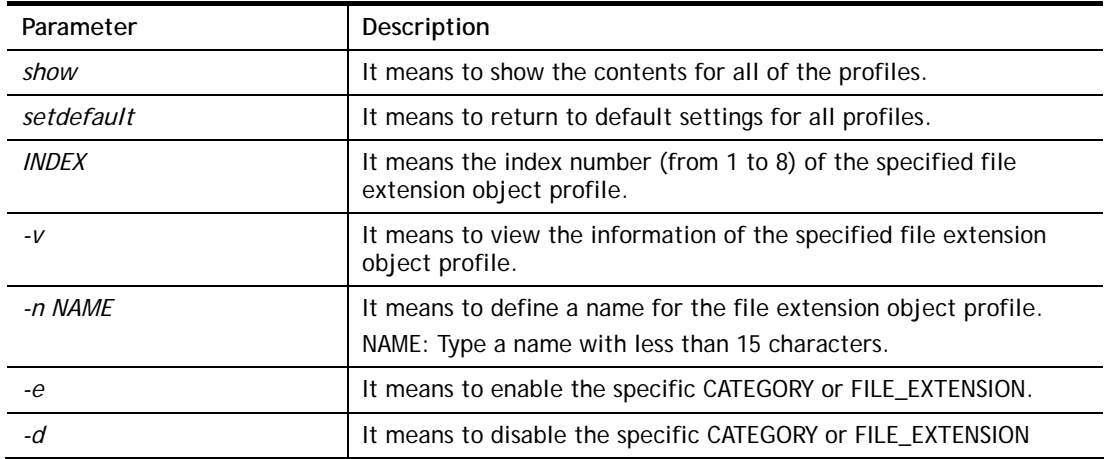

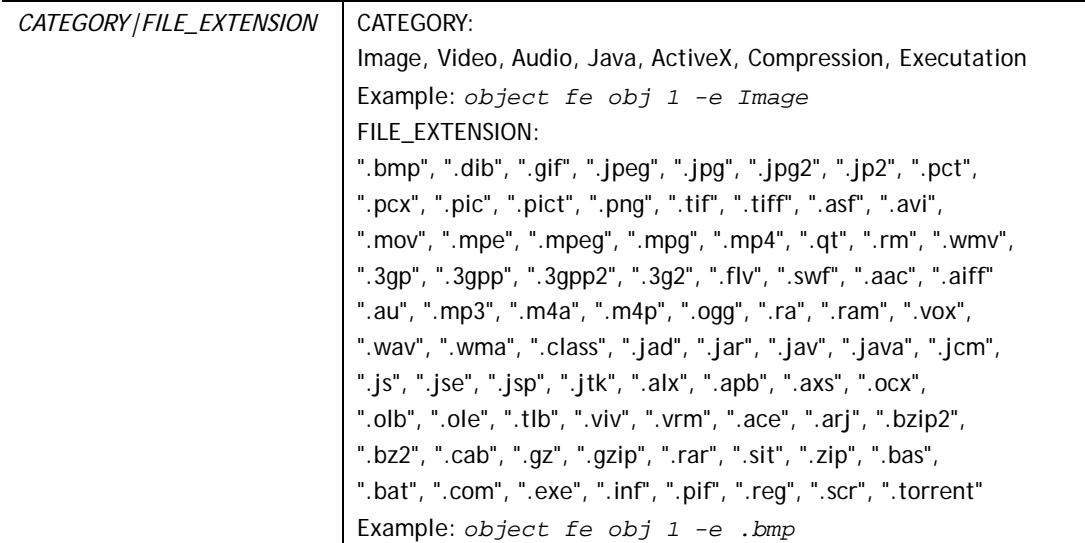

```
> object fe obj 1 -n music 
> object fe obj 1 -e Audio 
> object fe obj 1 -v 
Profile Index: 1 
Profile Name:[music] 
------------------------------------------------------------------------- 
Image category: 
 [ ].bmp [ ].dib [ ].gif [ ].jpeg [ ].jpg [ ].jpg2 [ ].jp2 [ ].pct
 [ ].pcx [ ].pic [ ].pict [ ].png [ ].tif [ ].tiff 
------------------------------------------------------------------------- 
Video category: 
 [ ].asf [ ].avi [ ].mov [ ].mpe [ ].mpeg [ ].mpg [v].mp4 [ ].qt
 [ ].rm [v].wmv [ ].3gp [ ].3gpp [ ].3gpp2 [ ].3g2 
------------------------------------------------------------------------- 
Audio category: 
 [v].aac [v].aiff [v].au [v].mp3 [v].m4a [v].m4p [v].ogg [v].ra
 [v].ram [v].vox [v].wav [v].wma 
------------------------------------------------------------------------- 
Java category: 
 [ ].class [ ].jad [ ].jar [ ].jav [ ].java [ ].jcm [ ].js [ ].jse
 [ ].jsp [ ].jtk 
------------------------------------------------------------------------- 
ActiveX category: 
 [ ].alx [ ].apb [ ].axs [ ].ocx [ ].olb [ ].ole [ ].tlb [ ].viv
 [ ].vrm 
------------------------------------------------------------------------- 
Compression category: 
 [ ].ace [ ].arj [ ].bzip2 [ ].bz2 [ ].cab [ ].gz [ ].gzip [ ].rar
 [ ].sit [ ].zip 
------------------------------------------------------------------------- 
Executation category: 
 [ ].bas [ ].bat [ ].com [ ].exe [ ].inf [ ].pif [ ].reg [ ].scr
```
# **Telnet Command: object sms**

This command is used to create short message object profile.

**Syntax**

**object sms show** 

**object sms setdefault object sms obj** *INDEX -v*

**object sms obj** *INDEX -n NAME*

**object sms obj** *INDEX -s Service Provider*

**object sms obj** *INDEX -u Username*

**object sms obj** *INDEX -p Password*

**object sms obj** *INDEX -q Quota*

**object sms obj** *INDEX -i Interval*

**object sms obj** *INDEX -l URL*

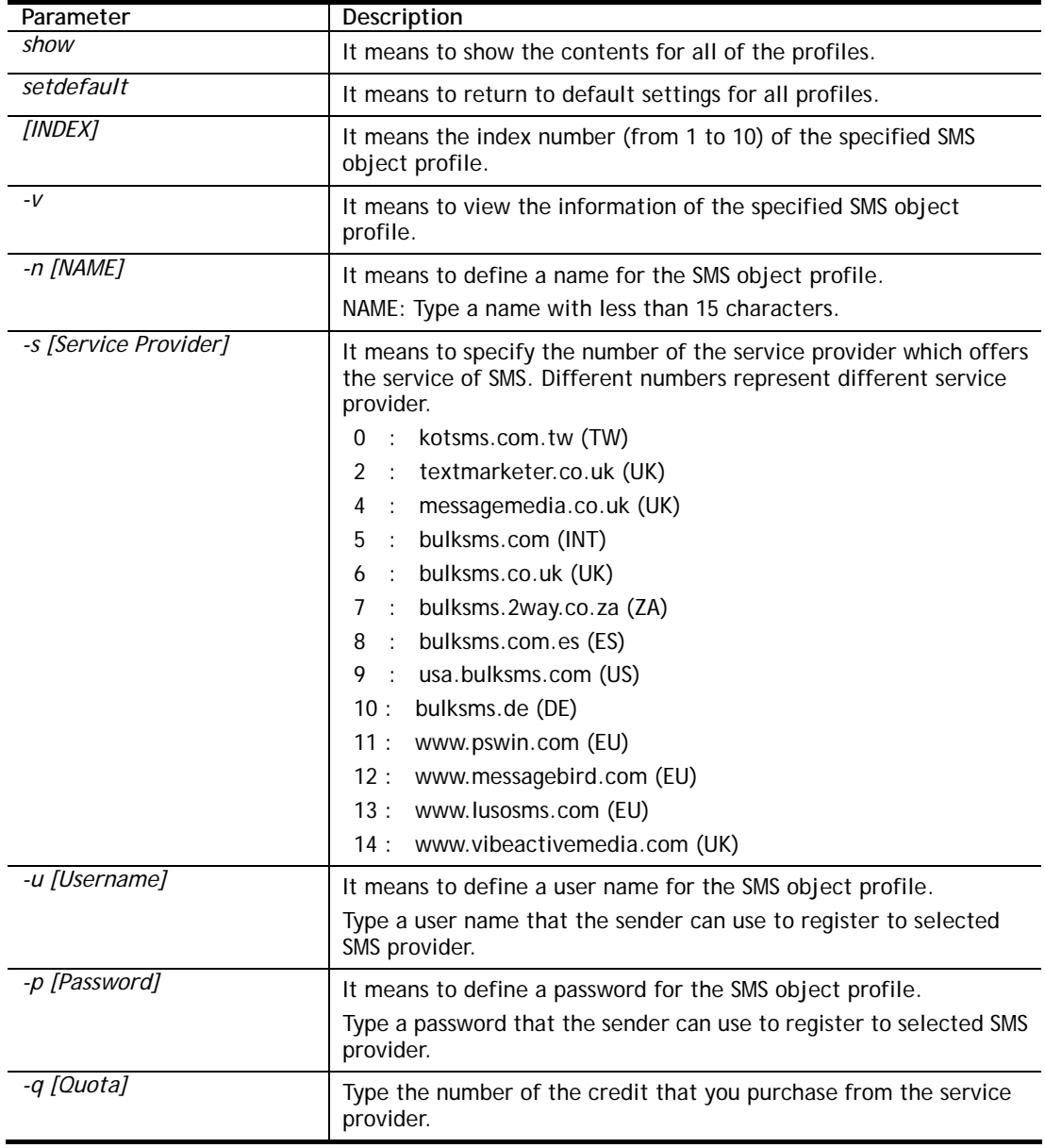

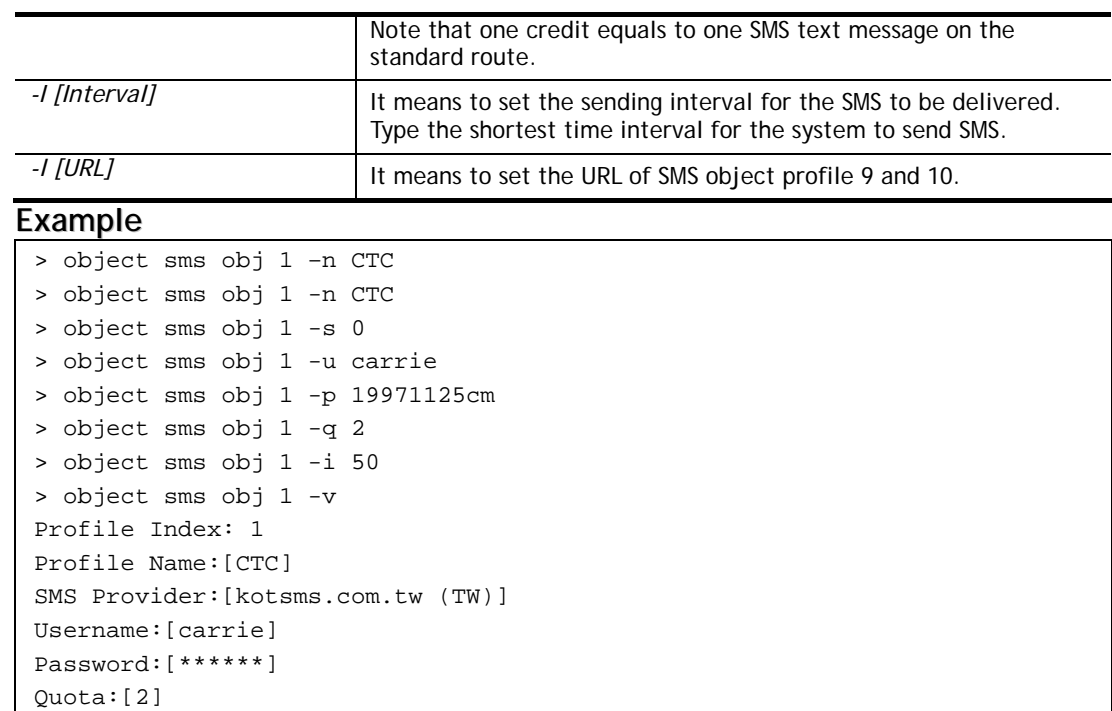

## **Telnet Command: object mail**

This command is used to create mail object profile.

#### **Syntax**

**object mail show** 

**object mail setdefault** 

**object mail obj** *INDEX -v*

**object mail obj** *INDEX -n Profile Name*

Sending Interval:[50(seconds)]

**object mail obj** *INDEX -s SMTP Server* 

**object mail obj** *INDEX -l Use SSL* 

**object mail obj** *INDEX -m SMTP Port* 

**object mail obj** *INDEX -a Sender Address* 

**object mail obj** *INDEX -t Authentication*

**object mail obj** *INDEX -u Username*

**object mail obj** *INDEX -p Password*

**object mail obj** *INDEX -i Sending Interval*

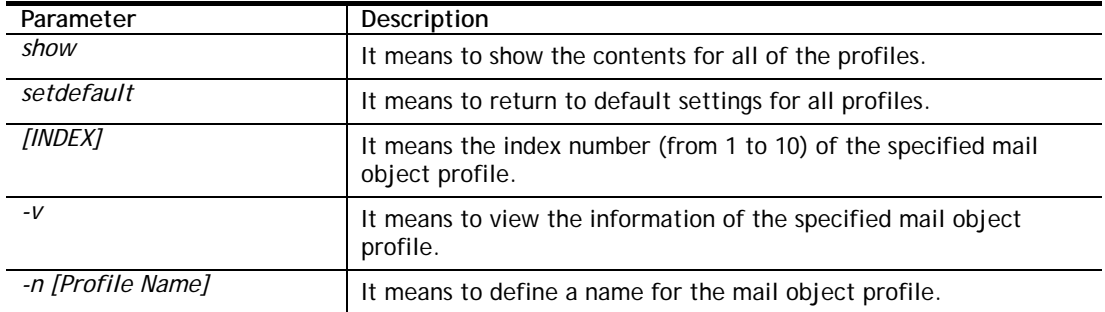

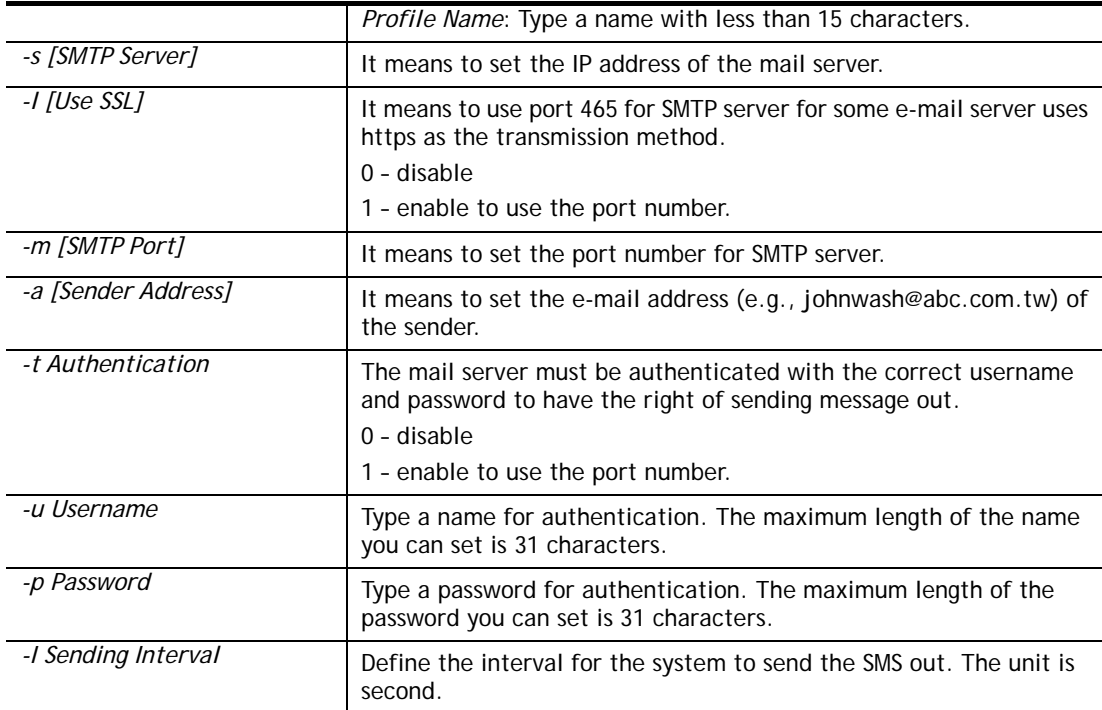

```
> object mail obj 1 -n buyer 
> object mail obj 1 -s 192.168.1.98 
> object mail obj 1 -m 25 
> object mail obj 1 -t 1 
> object mail obj 1 -u john 
> object mail obj 1 -p happy123456 
> object mail obj 1 -i 25 
> object mail obj 1 -v 
Profile Index: 1 
Profile Name:[buyer] 
SMTP Server:[192.168.1.98] 
SMTP Port:[25] 
Sender Address:[] 
Use SSL:[disable] 
Authentication:[enable] 
Username:[john] 
Password:[******] 
Sending Interval:[25(seconds)] 
\ddot{\phantom{1}}
```
# **Telnet Command: object noti**

This command is used to create notification object profile.

**Syntax object noti show object noti setdefault object noti obj** *INDEX -v* **object noti obj** *INDEX -n Profile Name* **object mail obj** *INDEX –e Category Status*  **object mail obj** *INDEX –d Category Status* 

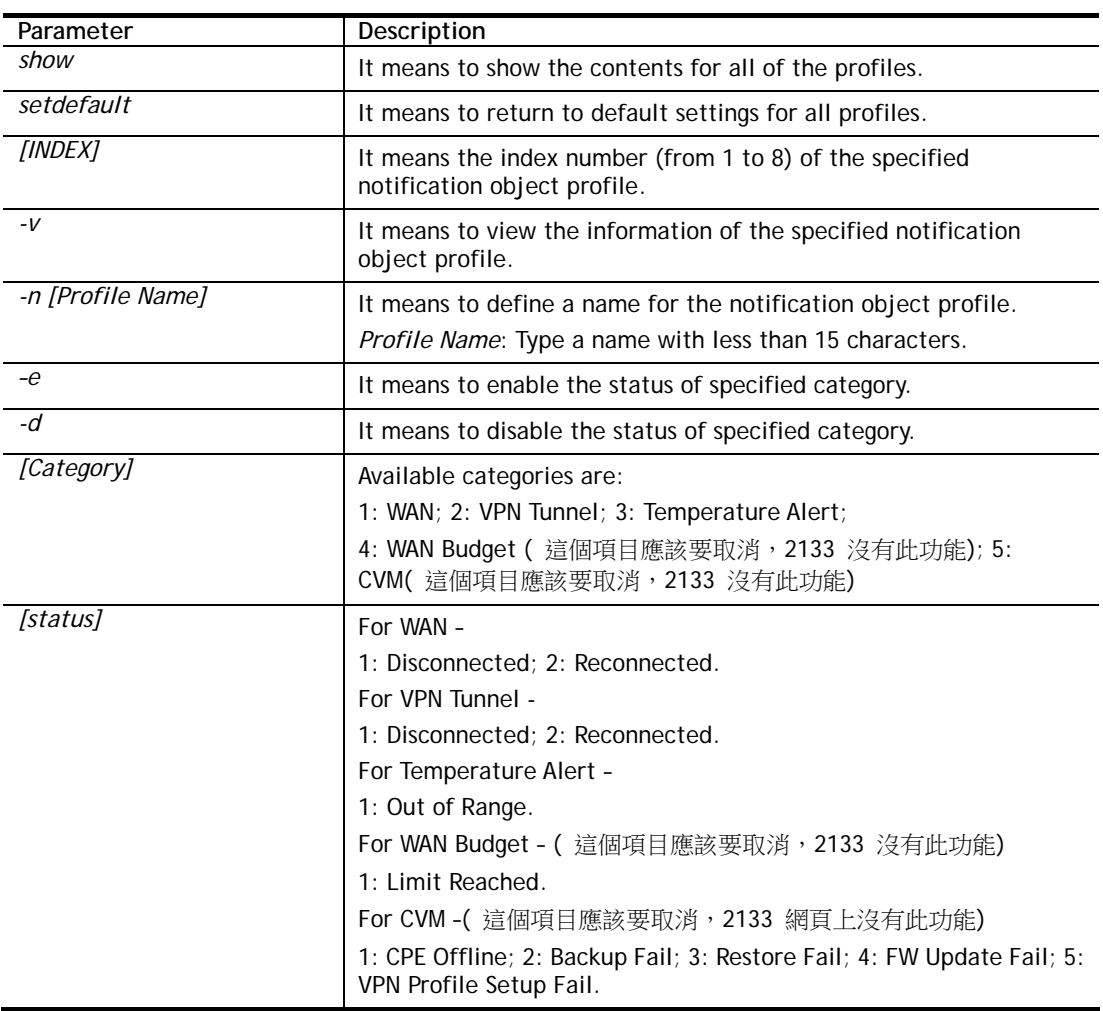

# **Syntax Description**

# **Example**

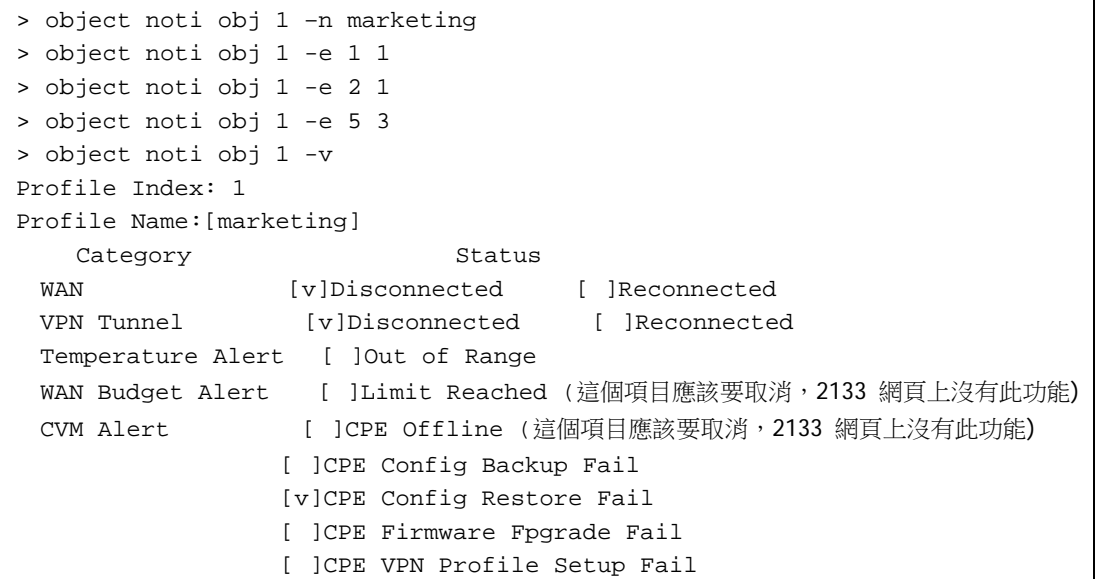

# **Telnet Command: object schedule**

This command is used to create schedule object profile.

# **Syntax**

**object schedule set** *[INDEX] option*

**object schedule view** *[INDEX]*

**object schedule setdefault** 

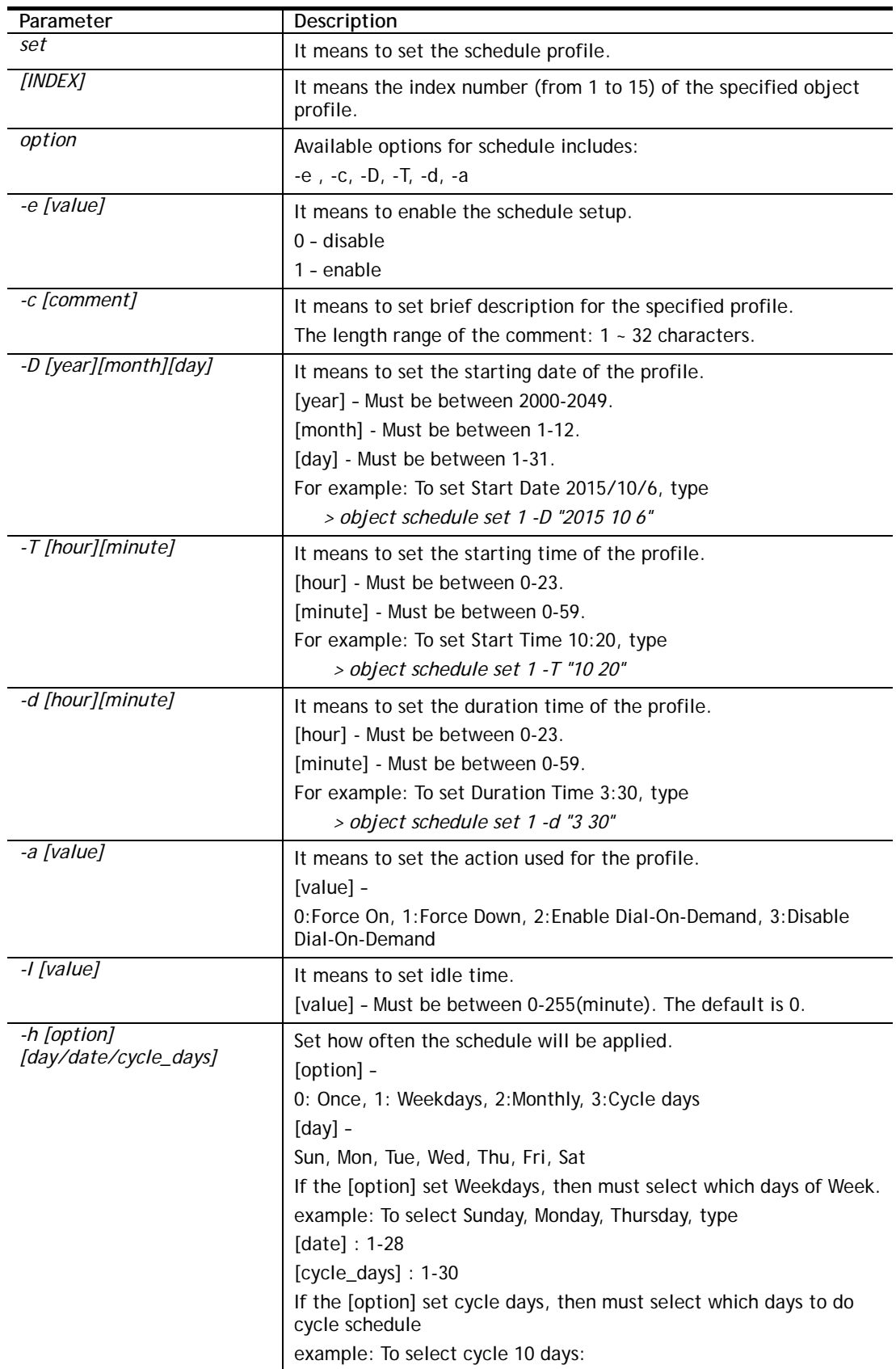

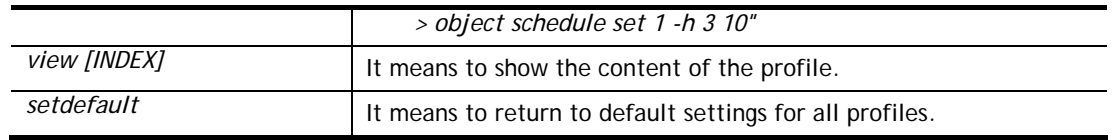

```
> object schedule set 1 -e 1 
> object schedule set 1 -c Working 
> object schedule set 1 -D "2017 4 18" 
> object schedule set 1 -T "8 1" 
> object schedule set 1 -d "2 30" 
> object schedule set 1 -a 0 
> object schedule set 1 -h "1 Mon Wed" 
> object schedule view 1 
Index No.1 
-------------------------------------------------- 
[v] Enable Schedule Setup 
       Comment [ Working ] 
       Start Date (yyyy-mm-dd) [ 2017 ]-[ 4 ]-[ 18 ] 
       Start Time (hh:mm) [ 8 ]:[ 1 ] 
      Duration Time (hh:mm) [ 2 ]: [ 30 ]
      Action [ Force On ]
      Idle Timeout [ 0 ] minute(s).(max. 255, 0 for default)
                   -------------------------------------------------------------------- 
      How Often 
       [v] Weekdays 
           [ ]Sun [v]Mon [ ]Tue [v]Wed [ ]Thu [ ]Fri [ ]Sat 
>
```
### **Telnet Command: port**

This command allows users to set the speed for specific port of the router.

### **Syntax**

**port** *[1, 2, 3, 4, all] [AN, 100F, 100H, 10F, 10H, status] port [wan1] [AN, 1000F, 100F, 100H, 10F, 10H, status]* **port** *[enable,disable] [1, 2, 3, 4, all]*  **port status port sniff** *[on,off,port,txrx,restart,status]* **port 8021x** *[enable,disable,status,addport,delport]*  **port jumbo port wanfc** **port spoof** *[on, off, stat]*  **port mac\_flush** 

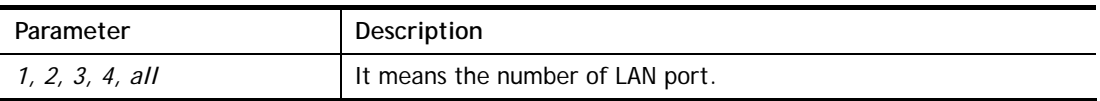

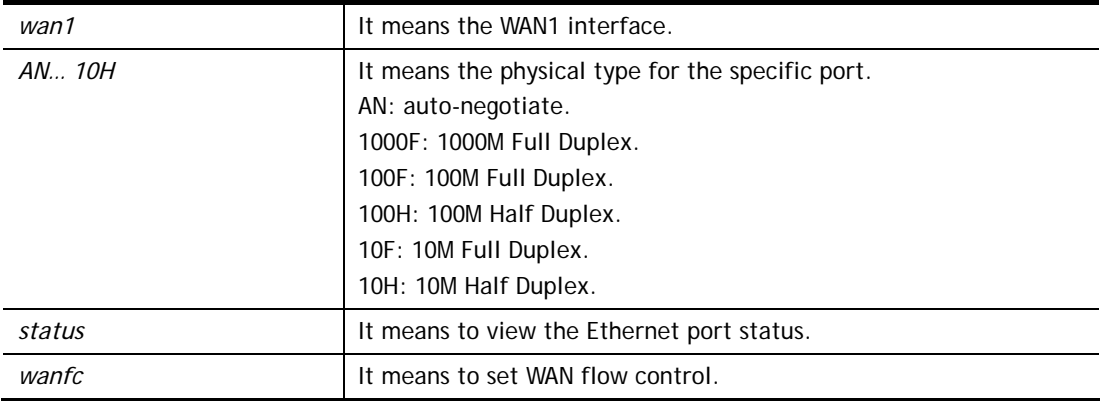

```
> port 1 100F 
%Set Port 1 Force speed 100 Full duplex OK !!!
```
# **Telnet Command: portmaptime**

This command allows you to set a time of keeping the session connection for specified protocol.

#### **Syntax**

**portmaptime** *[-<command> <parameter> | ... ]*

#### **Syntax Description**

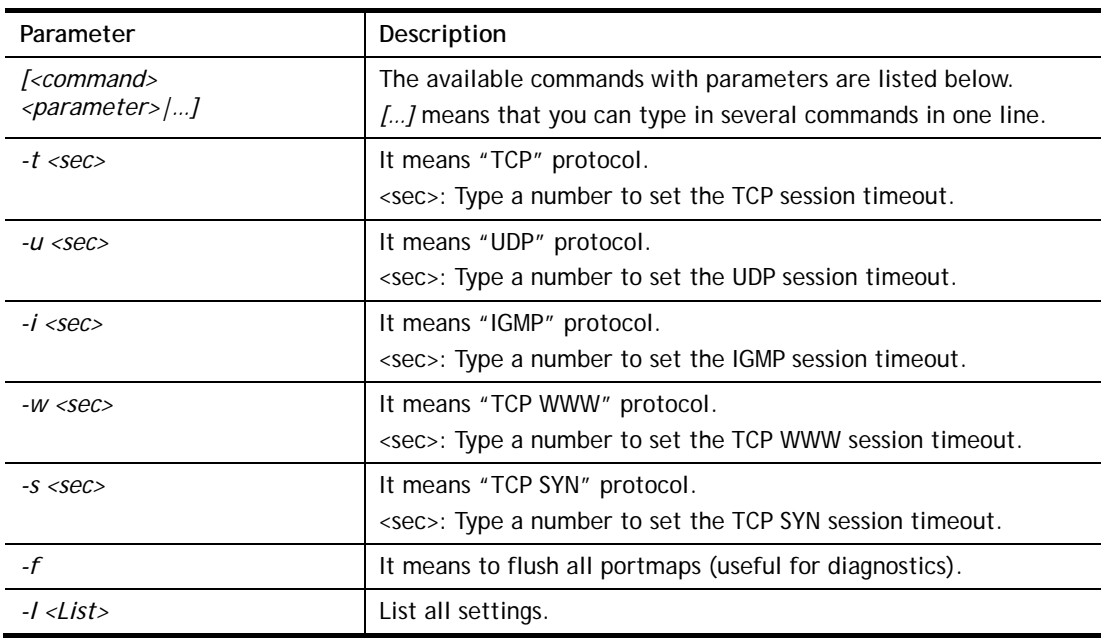

```
> portmaptime -t 86400 -u 300 -i 10 
> portmaptime -l 
------ Current setting ------ 
TCP Timeout : 86400 sec. 
UDP Timeout : 300 sec.
IGMP Timeout : 10 sec.
```

```
TCP WWW Timeout: 60 sec. 
TCP SYN Timeout: 60 sec.
```
# **Telnet Command: qos setup**

This command allows user to set general settings for QoS.

# **Syntax**

**qos setup** *[-<command> <parameter> | ... ]* 

# **Syntax Description**

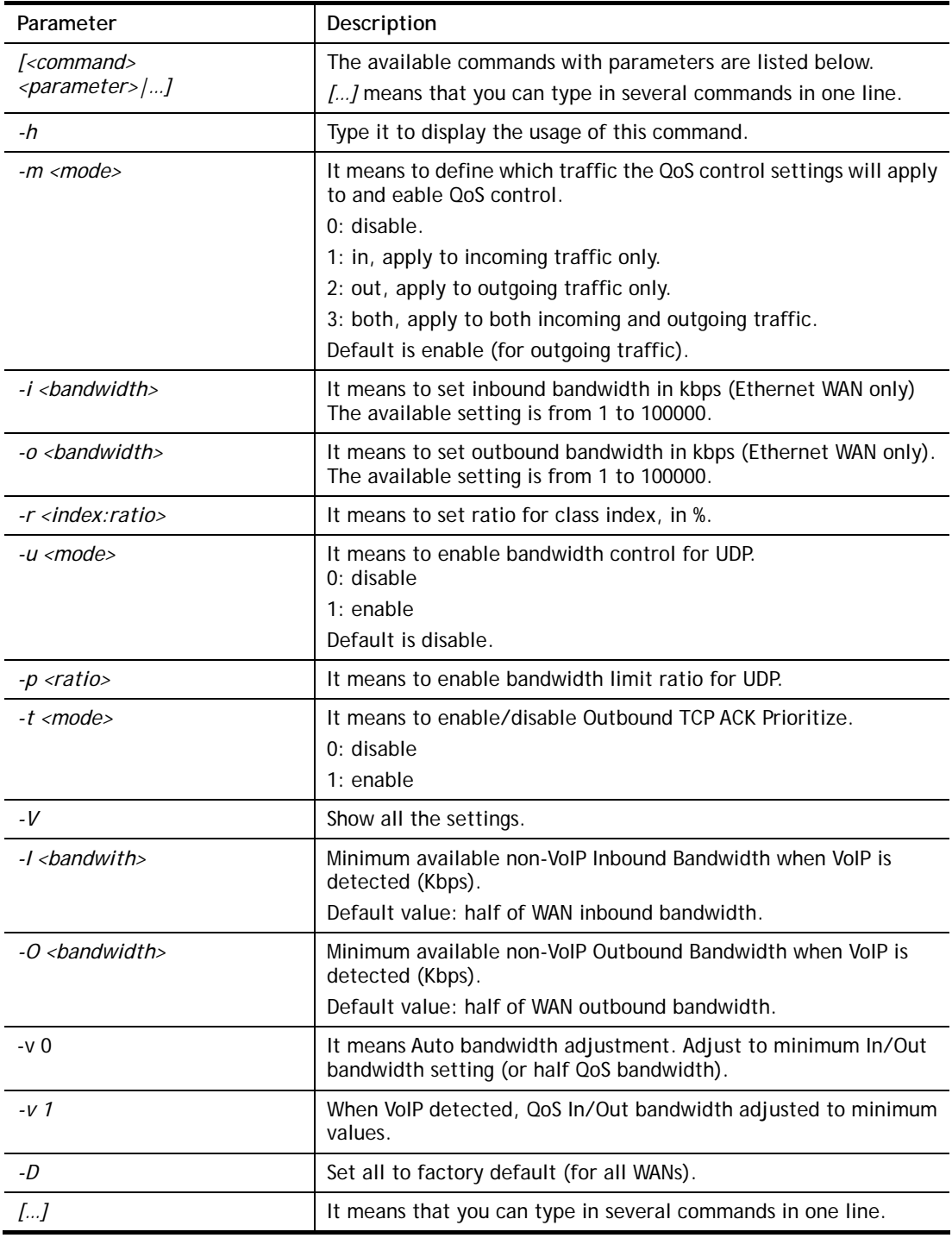

```
> qos setup -m 3 -i 9500 -o 8500 -r 3:20 -u 1 -p 50 -t 1 
 WAN1 QOS mode is both 
Wan 1 is XDSL model , don, t need to set up
Wan 1 is XDSL model , don, t need to set up
 WAN1 class 3 ratio set to 20 
 WAN1 udp bandwidth control set to enable 
 WAN1 udp bandwidth limit ratio set to 50 
 WAN1 Outbound TCP ACK Prioritizel set to enable 
QoS WAN1 set complete; restart QoS 
\rightarrow
```
# **Telnet Command: qos class**

This command allows user to set QoS class.

#### **Syntax**

```
qos class -c [no] –[a|e|d] [no][-<command> <parameter> | ... ]
```
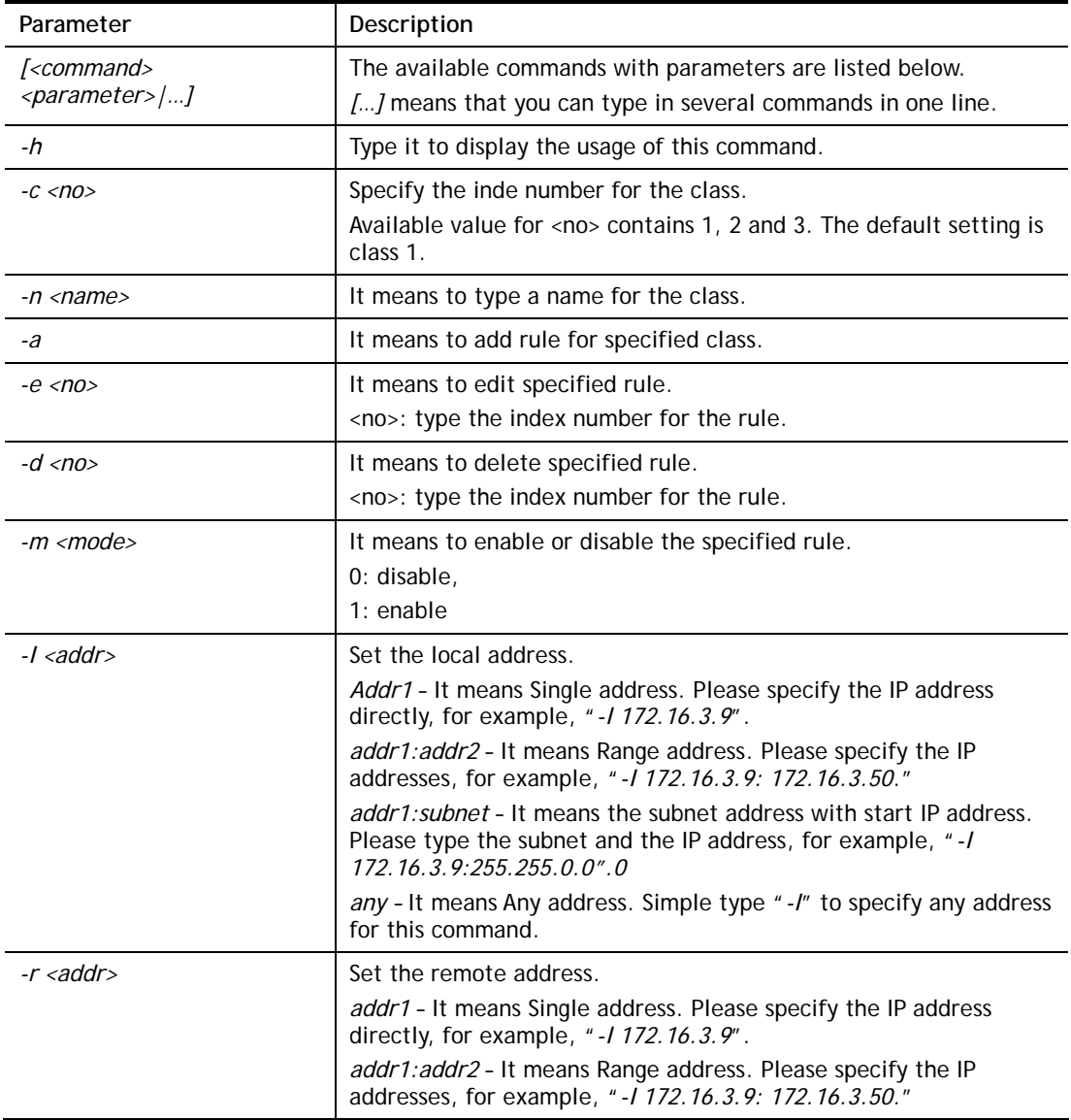

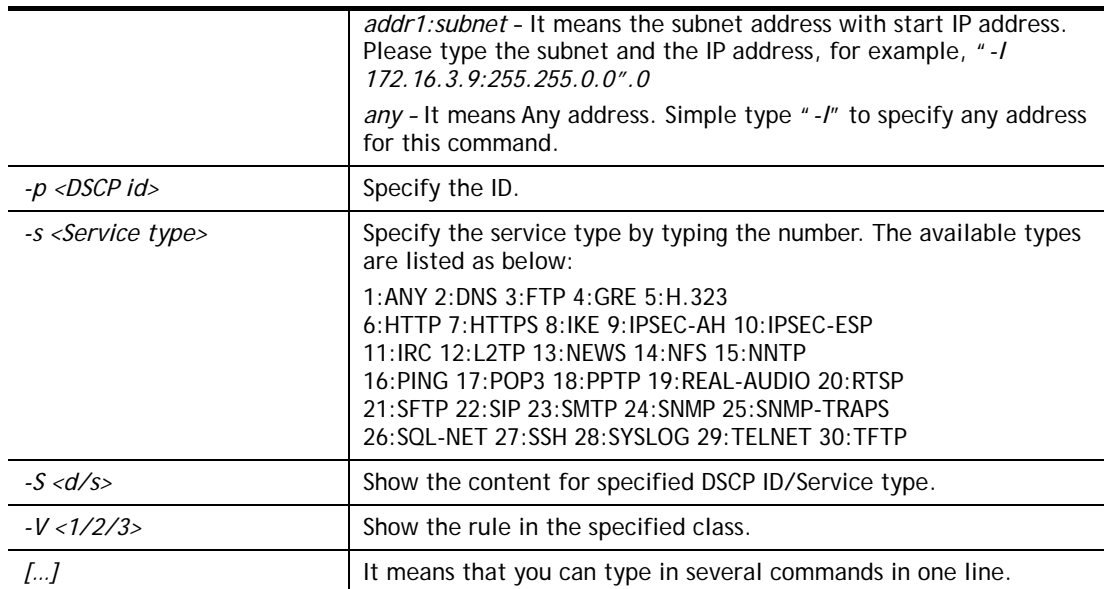

```
> qos class -c 2 -n draytek -a -m 1 -l 192.168.1.50:192.168.1.80 
 Following setting will set in the class2 
 class 2 name set to draytek 
 Add a rule in class2 
 Class2 the 1 rule enabled 
 Set local address type to Range, 192.168.1.50:192.168.1.80
```
# **Telnet Command: qos type**

This command allows user to configure protocol type and port number for QoS.

#### **Syntax**

**qos type** *[-a <service name> | -e <no> | -d <no>]***.** 

#### **Syntax Description**

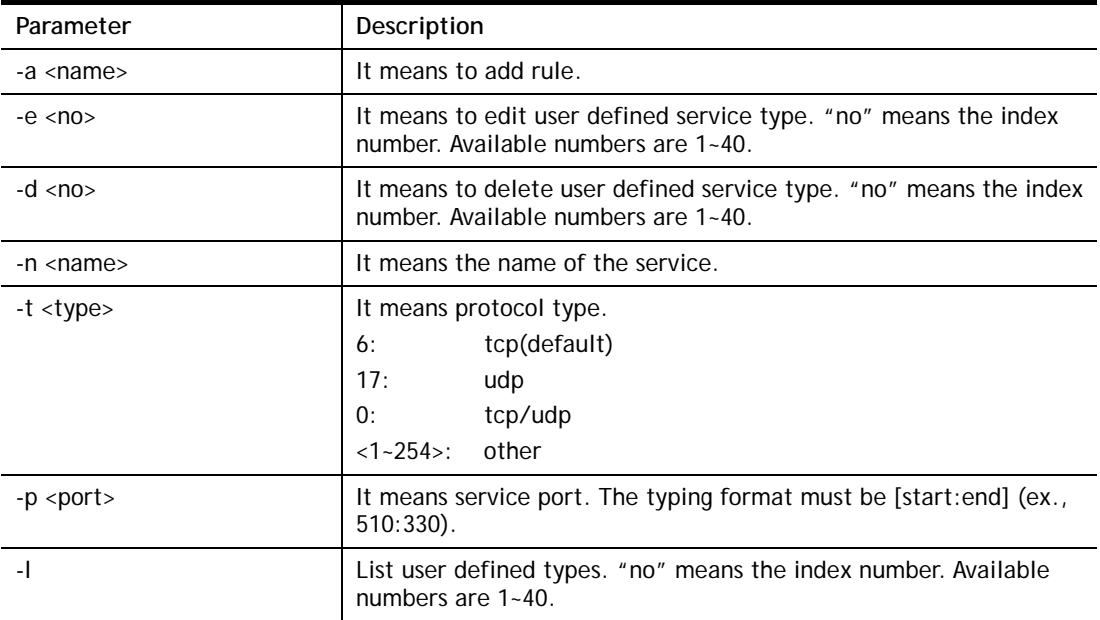

### **Example**

```
> qos type -a draytek -t 6 -p 510:1330 
 service name set to draytek 
 service type set to 6:TCP 
 Port type set to Range 
Service Port set to 510 ~ 1330
\rightarrow
```
### **Telnet Command: qos voip**

This command allows user to enable or disable the QoS for VoIP and RTP.

#### **Syntax**

**qos voip** *[on/off]*

#### **Syntax Description**

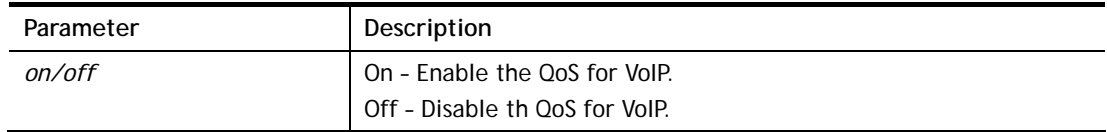

```
> qos voip off 
QoS for VoIP: Disable; SIP Port: 5060
```
## **Telnet Command: quit**

This command can exit the telnet command screen.

#### **Telnet Command: show lan**

This command displays current status of LAN IP address settings.

#### **Example**

```
> show lan 
The LAN settings: 
Status IP Mask DHCP Start IP Pool Gateway 
-------- --------------- --------------- ---- --------------- ---- -- 
[V]LAN1 192.168.1.1 255.255.255.0 V 192.168.1.10 200 192.168.1.1 
[X]LAN2 192.168.2.1 255.255.255.0 V 192.168.2.10 100 192.168.2.1 
[X]LAN3 192.168.3.1 255.255.255.0 V 192.168.3.10 100 192.168.3.1 
[X]LAN4 192.168.4.1 255.255.255.0 V 192.168.4.10 100 192.168.4.1 
[X]Route 192.168.0.1 255.255.255.0 V 0.0.0.0 0 192.168.0.1
```
### **Telnet Command: show dmz**

This command displays current status of DMZ host.

```
> show dmz 
% WAN1 DMZ mapping status: 
 Index Status WAN1 aux IP Private IP 
---------------------------------------------------- 
  1 Disable 0.0.0.0 
   2 Disable 192.168.1.56 
% WAN2 DMZ mapping status: 
 Index Status WAN2 aux IP Private IP 
---------------------------------------------------- 
   1 Disable 0.0.0.0 
% WAN3 DMZ mapping status: 
 Index Status WAN3 aux IP Private IP 
---------------------------------------------------- 
  1 Disable 0.0.0.0
```
## **Telnet Command: show dns**

This command displays current status of DNS setting.

#### **Example**

```
> show dns 
%% Domain name server settings:
% LAN1 Primary DNS: [Not set] 
% LAN1 Secondary DNS: [Not set] 
% LAN2 Primary DNS: [Not set] 
% LAN2 Secondary DNS: [Not set] 
% LAN3 Primary DNS: [Not set] 
% LAN3 Secondary DNS: [Not set] 
% LAN4 Primary DNS: [Not set] 
% LAN4 Secondary DNS: [Not set]
```
## **Telnet Command: show openport**

This command displays current status of open port setting.

```
> show openport 
Index Status Comment Local IP Address 
******************************************************** 
  1. Enable TEST 192.168.1.110 
Total 1 items listed.
```
## **Telnet Command: show nat**

This command displays current status of NAT.

#### **Example**

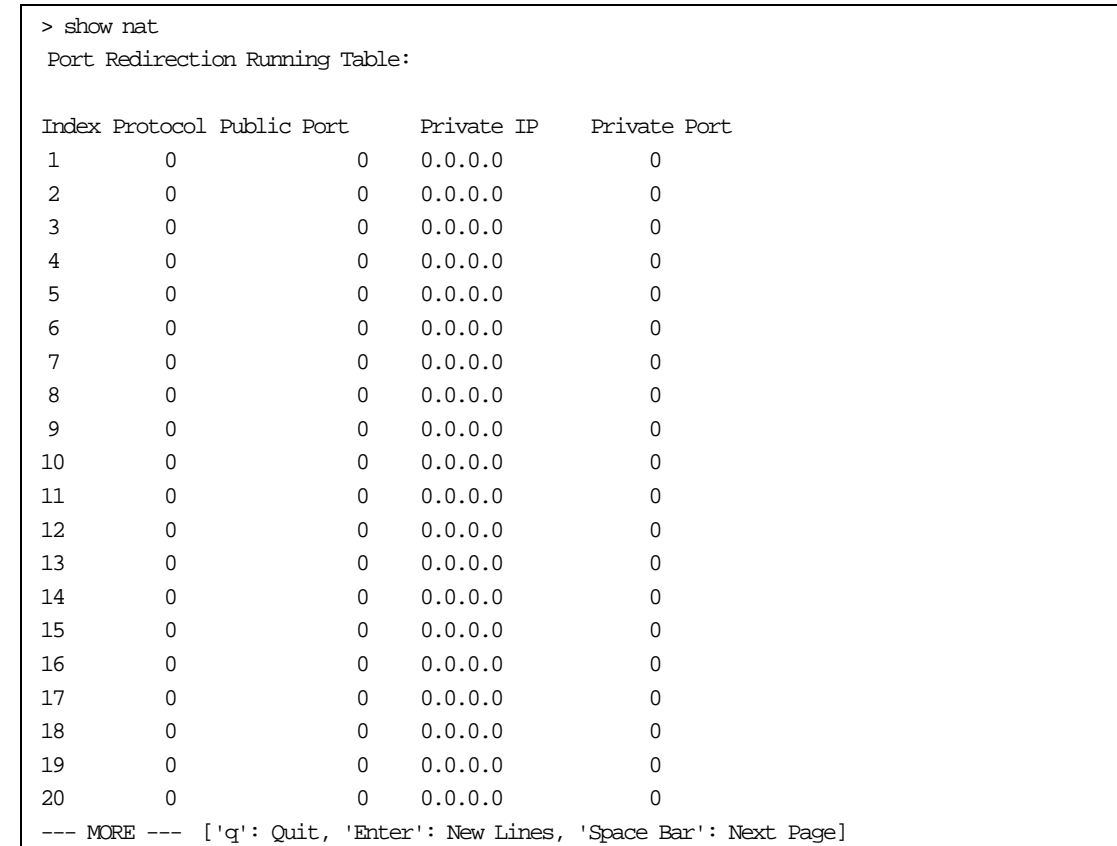

# **Telnet Command: show portmap**

This command displays the table of NAT Active Sessions.

#### **Example**

```
> show portmap 
------------------------------------------------------------------------ 
  Private_IP:Port Pseudo_IP:Port Peer_IP:Port [Timeout/Protocol/Flag] 
------------------------------------------------------------------------
```
# **Telnet Command: show pmtime**

This command displays the reuse time of NAT session.

Level0: It is the default setting.

Level1: It will be applied when the NAT sessions are smaller than 25% of the default setting. Level2: It will be applied when the NAT sessions are smaller than the eighth of the default setting.

```
> show pmtime 
  Level0 TCP=86400001 UDP=300001 ICMP=10001 
  Level1 TCP=600000 UDP=90000 ICMP=7000 
  Level2 TCP=60000 UDP=30000 ICMP=5000
```
# **Telnet Command: show session**

This command displays current status of current session.

# **Example**

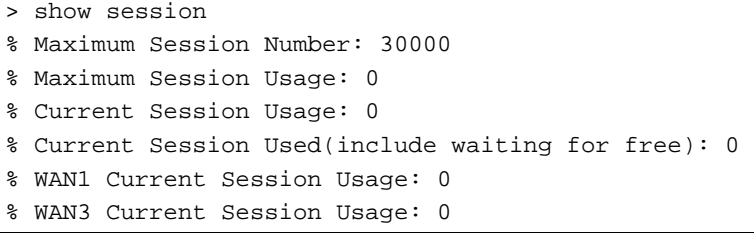

# **Telnet Command: show status**

This command displays current status of LAN and WAN connections.

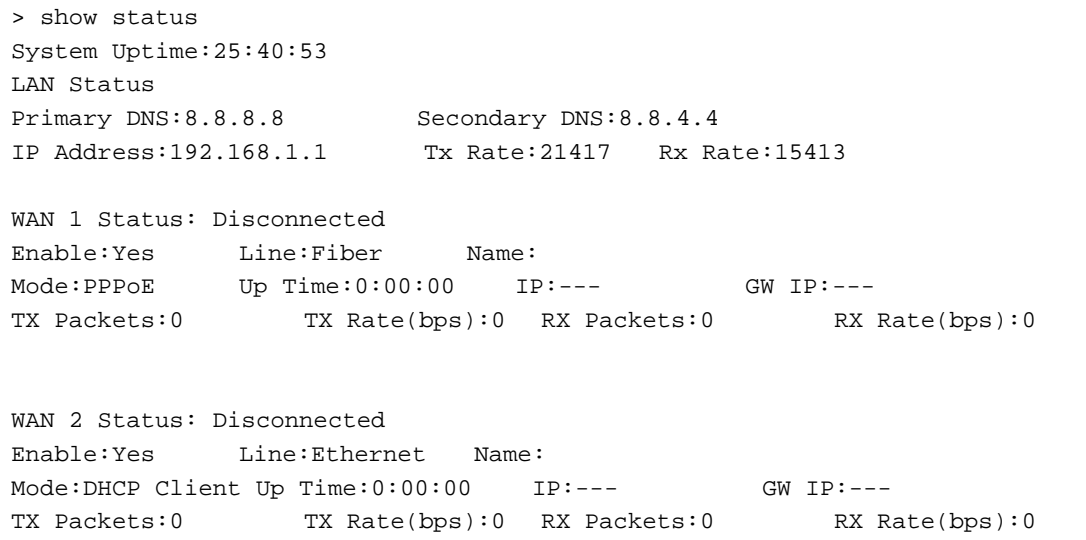

# **Telnet Command: show traffic**

This comman can display traffic graph for WAN1, transmitted bytes, receivied bytes and sessions.

#### **Syntax**

**show traffic** *[wan1] [tx/rx] [weekly]* 

**show traffic session** *[weekly]*

### **Example**

> show traffic session weekly0 ,0 ,0 ,0 ,0 ,0 ,0 ,0 ,0 ,0 ,0 ,0 ,0 ,0 ,0 ,0 ,0 , 0 ,0 ,0 ,0 ,0 ,0 ,0 ,0 ,0 ,0 ,0 ,0 ,0 ,0 ,0 ,0 ,0 ,0 ,0 ,0 ,0 ,0 ,0 ,0 ,0 ,0 ,0 ,0 ,0 ,0 ,0 ,0 ,0 ,0 ,0 ,0 ,0 ,0 ,0 ,0 ,0 ,0 ,0 ,0 ,0 ,0 ,0 ,0 ,0 ,0 ,0 ,0 ,0 ,0 ,0 ,0 ,0 ,0 ,0 ,0 ,0 ,0 ,0 ,0 ,0 ,0 ,0 ,0 ,0 ,0 ,0 ,0 ,0 ,0 ,0 ,0 ,0 ,0 ,0 ,0 , ,0 ,0 ,0 ,0 ,0 ,0 ,0 ,0 ,0 ,0 ,0 ,0 ,0 ,0 ,0 ,0 ,0 ,0 ,0 ,0 ,0 ,0 ,0 ,0 ,0 ,0 ,0 ,0 ,0 ,0 ,0 ,0 ,0 ,0 ,0 ,0 ,0 ,0 ,0 ,0 ,0 ,0 ,0 ,0 ,0 ,0 ,0 ,0 ,0 ,0 ,0 ,0 ,0 , ,0 ,0 ,0 ,0 ,0 ,0 ,0 ,0 ,0 ,0 ,0 ,0 ,0 ,0 ,0 ,0 ,0 ,0 ,0 ,0 ,0 ,0 ,0 ,0 ,0 ,0 ,0 ,0 ,0 ,0 ,0 ,0 ,0 ,0 ,0 ,0 ,0 ,0 ,0 ,0 ,0 ,0 ,0 ,0 ,2 ,1 ,0 ,0 ,0 ,0 ,0 ,0 ,0 , ,0 ,0 ,0 ,0 ,0 ,0 ,0 ,0 ,0 ,0 ,0 ,0 ,1 ,3 ,0 ,0 ,0 ,0 ,0 ,2 ,15 ,5 ,4 ,1 ,0 ,0 , ,0 ,0 ,0 ,0 ,0 ,0 ,0 ,0 ,0 ,0 ,0 ,0 ,0 ,0 ,0 ,0 ,0 ,0 ,0 ,0 ,0 ,0 ,0 0 ,0 ,0 ,0 > show traffic wan1 tx weekly0 ,0 ,0 ,0 ,0 ,0 ,0 ,0 ,0 ,0 ,0 ,0 ,0 ,0 ,0 ,0 ,0 , 0 ,0 ,0 ,0 ,0 ,0 ,0 ,0 ,0 ,0 ,0 ,0 ,0 ,0 ,0 ,0 ,0 ,0 ,0 ,0 ,0 ,0 ,0 ,0 ,0 ,0 ,0 ,0 ,0 ,0 ,0 ,0 ,0 ,0 ,0 ,0 ,0 ,0 ,0 ,0 ,0 ,0 ,0 ,0 ,0 ,0 ,0 ,0 ,0 ,0 ,0 ,0 ,0 ,0 ,0 ,0 ,0 ,0 ,0 ,0 ,0 ,0 ,0 ,0 ,0 ,0 ,0 ,0 ,0 ,0 ,0 ,0 ,0 ,0 ,0 ,0 ,0 ,0 ,0 ,0 , 0 ,0 ,0 ,0 ,0 ,0 ,0 ,0 ,0 ,0 ,0 ,0 ,0 ,0 ,0 ,0 ,0 ,0 ,0 ,0 ,0 ,0 ,0 ,0 ,0 ,0 ,0 ,0 ,0 ,0 ,0 ,0 ,0 ,0 ,0 ,0 ,0 ,0 ,0 ,0 ,0 ,0 ,0 ,0 ,0 ,0 ,0 ,0 ,0 ,0 ,0 ,0 ,0 ,0 ,0 ,0 ,0 ,0 ,0 ,0 ,0 ,0 ,0 ,0 ,0 ,0 ,0 ,0 ,0 ,0 ,0 ,0 ,0 ,0 ,0 ,0 ,0 ,0 ,0 ,0 , 0 ,0 ,0 ,0 ,0 ,0 ,0 ,0 ,0 ,0 ,0 ,0 ,0 ,0 ,0 ,0 ,0 ,0 ,0 ,0 ,0 ,0 ,0 ,0 ,0 ,0 ,0 ,0 ,0 ,0 ,0 ,0 ,0 ,0 ,0 ,0 ,0 ,0 ,0 ,0 ,0 ,0 ,0 ,0 ,0 ,0 ,0 ,0 ,0 ,0 ,0 ,0 ,0 ,0 ,0 ,0 ,0 ,0 ,0 ,0 ,0 ,0 ,0 ,0 ,0 ,0 ,0 ,0 ,0 ,0 ,0 ,0 ,0 ,0 ,0 ,0 ,0 ,0 ,0 ,0 , ,0 ,0 ,0 ,0 ,0 ,0 ,0 ,0 ,0 ,0 ,0 ,0 ,0 ,0 ,0 ,0 ,0 ,0 ,0 ,0 ,0 ,0 ,0 ,0 ,0 ,0 ,0 ,0 ,0 ,0 ,0 ,0 ,0 ,0 ,0 ,0 ,0 ,0 ,0 ,0 ,0 ,0 ,0 ,0 ,0 ,0 ,0 ,0 ,0 ,0 ,0 ,0 ,0 , 0 ,0 ,0 ,0 ,0 ,0 ,0 ,0 ,0 ,0 ,0 ,0 ,0 ,0 ,0 ,0 ,0 ,0 ,0 ,0 ,0 ,0 ,0

### **Telnet Command: show statistic**

This command displays statistics for WAN interface.

#### **Syntax**

**show statistic** 

**show statistic reset** *[interface]*

#### **Syntax Description**

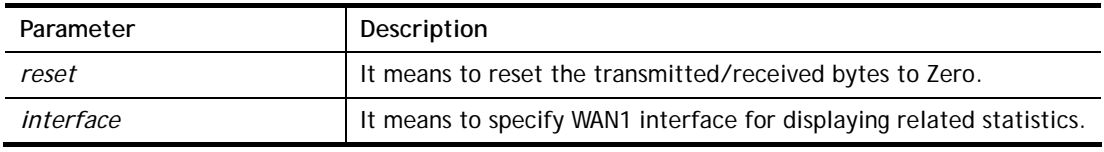

```
> show statistic 
 WAN1 total TX: 0 Bytes ,RX: 0 Bytes 
\rightarrow
```
# **Telnet Command: srv dhcp dhcp2**

This command is used to enable DCHP2 server.

## **Syntax**

**srv dhcp dhcp2** *[-<command> <parameter> | ... ]* 

# **Syntax Description**

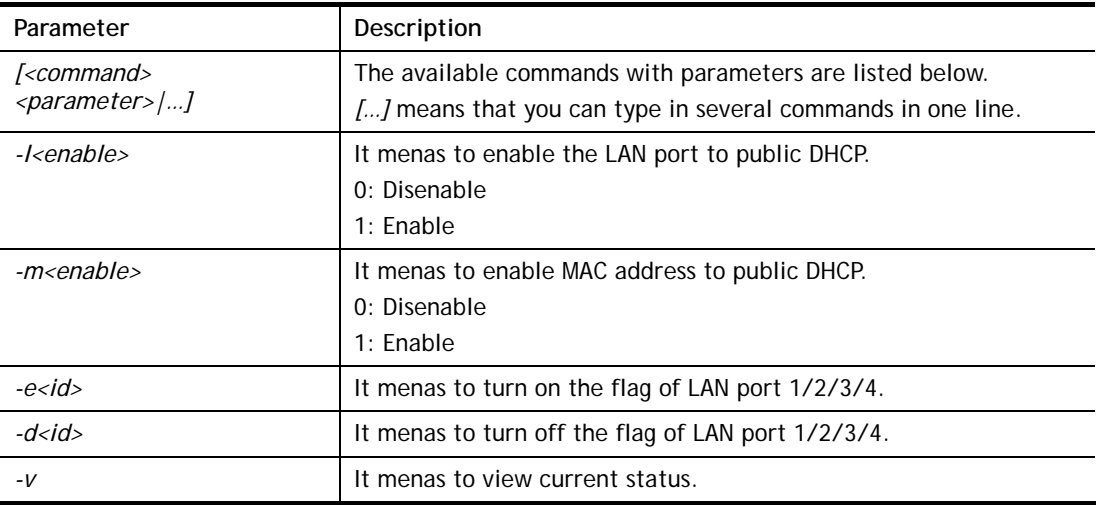

### **Example**

```
> srv dhcp dhcp2 -l 1 -e 1 
> srv dhcp dhcp2 -v 
 2nd DHCP server flag status -- 
  Server works on specified MAC address: ON 
  Server works on specified LAN port: ON 
   Port 1 flag: ON 
   Port 2 flag: ON 
   Port 3 flag: OFF 
   Port 4 flag: OFF
```
# **Telnet Command: srv dhcp public**

This command allows users to configure DHCP server for second subnet.

# **Syntax**

**srv dhcp public** *start [IP address]*  **srv dhcp public** *cnt [IP counts]*  **srv dhcp public** *status*  **srv dhcp public** *add [MAC Addr XX-XX-XX-XX-XX-XX]*  **srv dhcp public** *del [MAC Addr XX-XX-XX-XX-XX-XX/all/ALL]* 

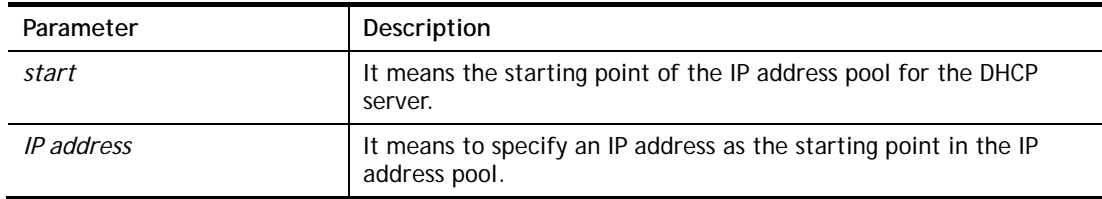

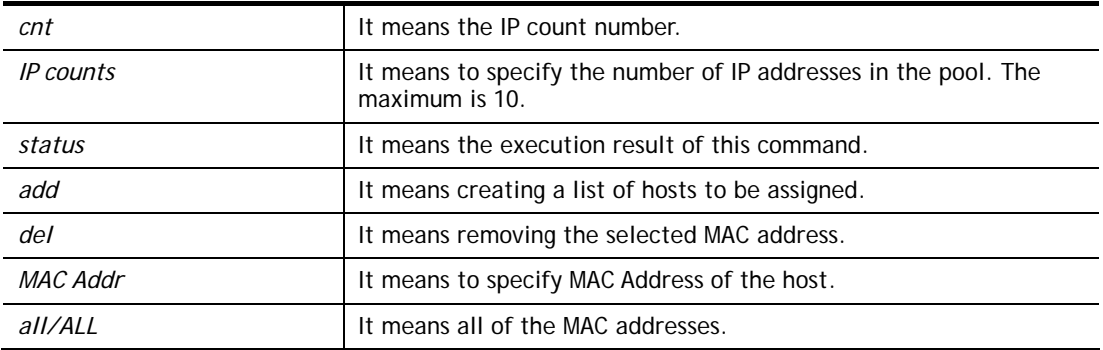

```
> ip route add 192.168.1.56 255.255.255.0 192.168.1.12 3 default 
> srv dhcp public status 
Index MAC Address
```
# **Telnet Command: srv dhcp dns1**

This command allows users to set Primary IP Address for DNS Server in LAN.

### **Syntax**

**srv dhcp dns1** *[?]* 

**srv dhcp dns1** *[LAN1/LAN2/LAN3/LAN4][DNS IP address]* 

### **Syntax Description**

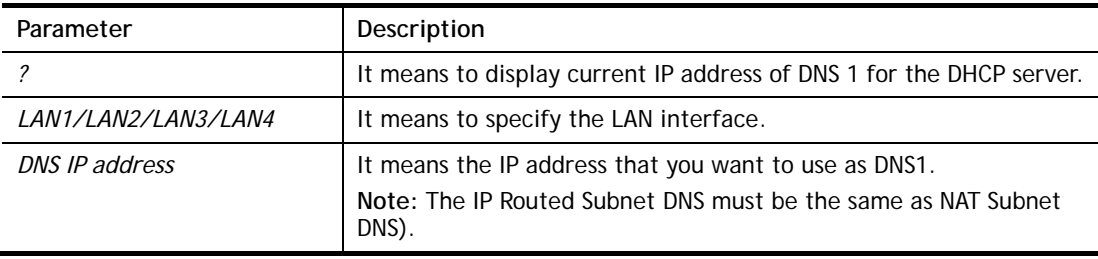

```
> srv dhcp dns1 lan1 168.95.1.1 
% srv dhcp dns1 lan1 <DNS IP address> 
% Now: 168.95.1.1
```
# **Telnet Command: srv dhcp dns2**

This command allows users to set Secondary IP Address for DNS Server in LAN.

### **Syntax**

**srv dhcp dns2** *[?]* 

**srv dhcp dns2** *[LAN1/LAN2/LAN3/LAN4][DNS IP address]* 

## **Syntax Description**

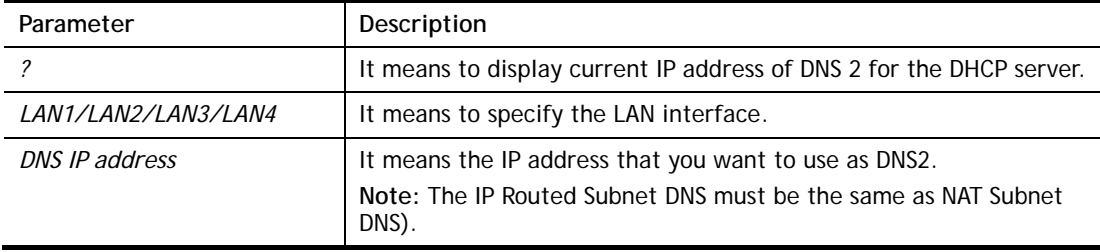

### **Example**

```
> srv dhcp dns2 lan1 168.95.1.1 
% srv dhcp dns2 lan1 <DNS IP address> 
% Now: 168.95.1.1
```
# **Telnet Command: srv dhcp frcdnsmanl**

This command can force the router to invoke DNS Server IP address.

### **Syntax**

**srv dhcp frcdnsmanl** *[on]*  **srv dhcp frcdnsmanl** *[off]* 

### **Syntax Description**

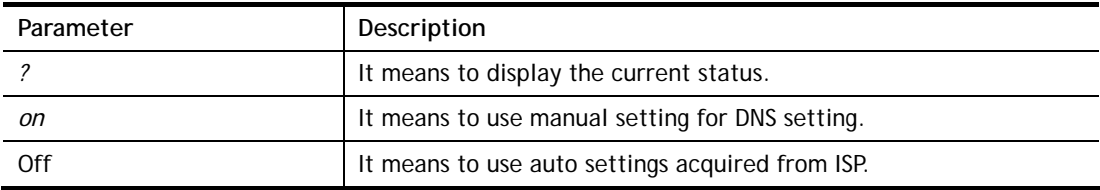

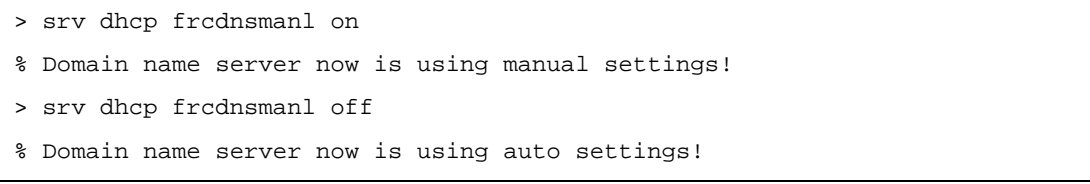

## **Telnet Command: srv dhcp gateway**

This command allows users to specify gateway address for DHCP server.

#### **Syntax**

**srv dhcp gateway** *[?]* 

**srv dhcp gateway** *[Gateway IP]*

### **Syntax Description**

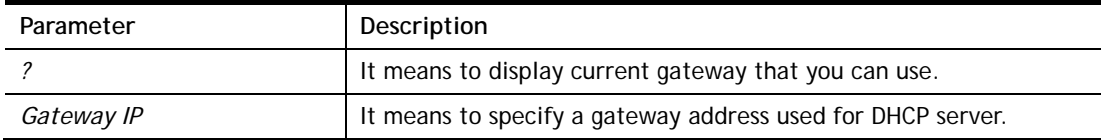

#### **Example**

```
> srv dhcp gateway 192.168.2.1 
 This setting will take effect after rebooting. 
 Please use "sys reboot" command to reboot the router.
```
# **Telnet Command: srv dhcp ipcnt**

This command allows users to specify IP counts for DHCP server.

### **Syntax**

**srv dhcp ipcnt** *[?]*  **srv dhcp ipcnt** *[IP counts]*

### **Syntax Description**

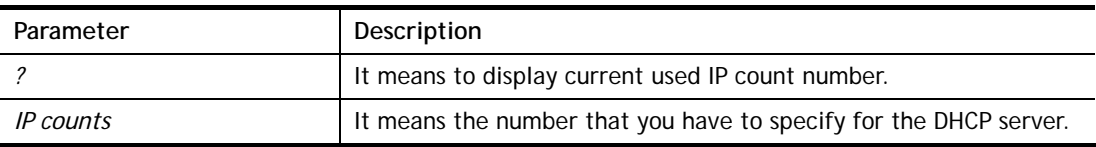

#### **Example**

> srv dhcp ipcnt ? % srv dhcp ipcnt <IP counts> % Now: 150

### **Telnet Command: srv dhcp off**

This function allows users to turn off DHCP server. It needs rebooting router, please type "sys reboot" command to reboot router.

#### **Telnet Command: srv dhcp on**

This function allows users to turn on DHCP server. It needs rebooting router, please type "sys reboot" command to reboot router.

### **Telnet Command: srv dhcp relay**

This command allows users to set DHCP relay setting.

#### **Syntax**

**srv dhcp relay servip** *[server ip]* **srv dhcp relay subnet** *[index]* 

### **Syntax Description**

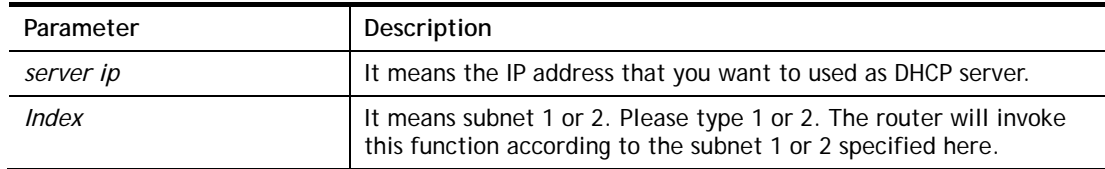

### **Example**

> srv dhcp relay servip 192.168.1.46 > srv dhcp relay subnet 2 > srv dhcp relay servip ? % srv dhcp relay servip <server ip> % Now: 192.168.1.46

### **Telnet Command: srv dhcp startip**

#### **Syntax**

**srv dhcp startip** *[?]* 

**srv dhcp startip** *[IP address]* 

#### **Syntax Description**

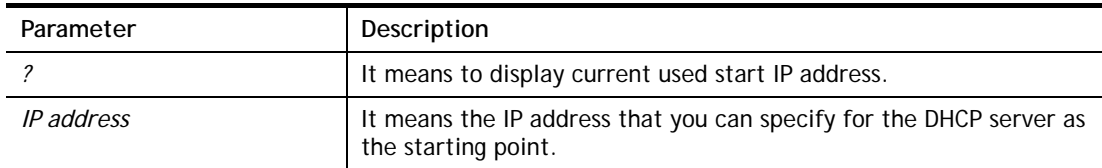

#### **Example**

```
> srv dhcp startip 192.168.1.53 
 This setting will take effect after rebooting. 
 Please use "sys reboot" command to reboot the router.
```
## **Telnet Command: srv dhcp status**

This command can display general information for the DHCP server, such as IP address, MAC address, leased time, host ID and so on.

```
> srv dhcp status 
LAN1 : DHCP Server On IP Pool: 192.168.1.10 ~ 192.168.1.209 
        Default Gateway: 192.168.1.1 
-------- 
Index IP Address MAC Address Leased Time HOST ID 
-------------------------------------------------------------------------
------- 
LAN1
```
# **Telnet Command: srv dhcp leasetime**

This command can set the lease time for the DHCP server.

#### **Syntax**

**srv dhcp leasetime** *[?]* 

**srv dhcp leasetime** *[Lease Time (sec)]* 

# **Syntax Description**

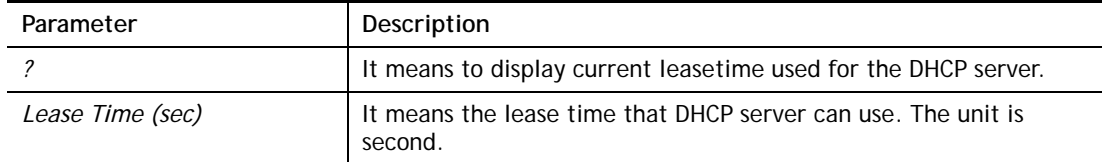

### **Example**

```
> srv dhcp leasetime ? 
% srv dhcp leasetime <Lease Time (sec.)> 
% Now: 86400 
>
```
# **Telnet Command: srv dhcp nodetype**

This command can set the node type for the DHCP server.

### **Syntax**

**srv dhcp nodetype** *<count>* 

## **Syntax Description**

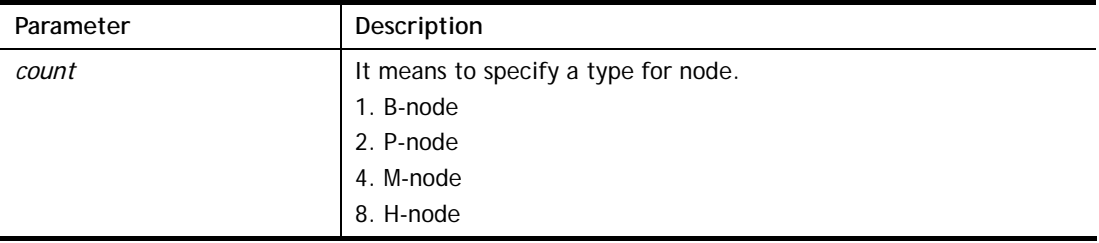

```
> srv dhcp nodetype 1 
> srv dhcp nodetype ? 
%% srv dhcp nodetype <count> 
%% 1. B-node 2. P-node 4. M-node 8. H-node 
% Now: 1
```
# **Telnet Command: srv dhcp primWINS**

This command can set the primary IP address for the DHCP server.

#### **Syntax**

**srv dhcp primWINS** *[WINS IP address]*

**srv dhcp primWINS clear**

### **Syntax Description**

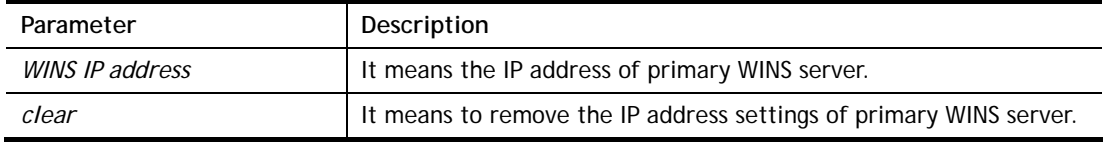

#### **Example**

```
> srv dhcp primWINS 192.168.1.88 
> srv dhcp primWINS ? 
%% srv dhcp primWINS <WINS IP address> 
%% srv dhcp primWINS clear 
% Now: 192.168.1.88
```
## **Telnet Command: srv dhcp secWINS**

This command can set the secondary IP address for the DHCP server.

#### **Syntax**

**srv dhcp secWINS** *[WINS IP address]*

**srv dhcp secWINS clear**

#### **Syntax Description**

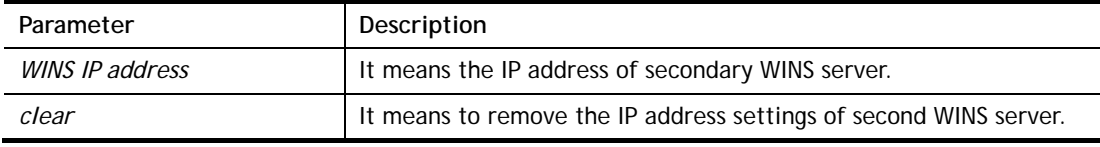

```
> srv dhcp secWINS 192.168.1.180 
> srv dhcp secWINS ? 
%% srv dhcp secWINS <WINS IP address> 
%% srv dhcp secWINS clear 
% Now: 192.168.1.180
```
## **Telnet Command: srv dhcp expRecycleIP**

This command can set the time to check if the IP address can be assigned again by DHCP server or not.

#### **Syntax**

**srv dhcp expRecycleIP** *<sec time>* 

### **Syntax Description**

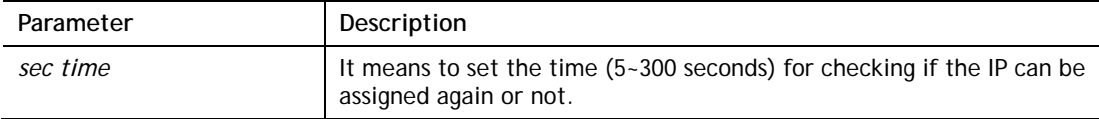

#### **Example**

```
> srv dhcp expRecycleIP 250 
% DHCP expRecycleIP = 250
```
### **Telnet Command: srv dhcp tftp**

This command can set the TFTP server as the DHCP server.

#### **Syntax**

**srv dhcp tftp** *<TFTP server name>* 

### **Syntax Description**

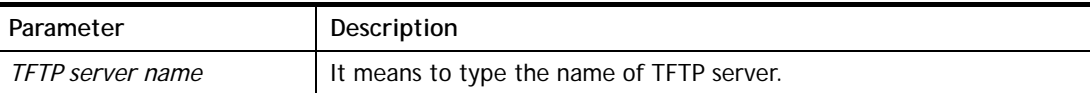

#### **Example**

```
> srv dhcp tftp TF123 
> srv dhcp tftp ? 
%% srv dhcp tftp <TFTP server name> 
% Now: TF123
```
# **Telnet Command: srv dhcp tftpdel**

This command can remove the name defined for the TFTP server.

## **Syntax**

**srv dhcp tftpdel** 

```
> srv dhcp tftp TF123 
> srv dhcp tftp ? 
%% srv dhcp tftp <TFTP server name> 
% Now: TF123 
> srv dhcp tftpdel 
% The TFTP Server Name had been deleted !!!
```
## **Telnet Command: srv dhcp option**

This command can set the custom option for the DHCP server.

#### **Syntax**

**srv dhcp option** *-e [1 or 0] -i [lan number] -s [Next Server IP Address]*  **srv dhcp option** *-e [1 or 0] -i [lan number] -c [option number] -v [option value]*  **srv dhcp option** *-e [1 or 0] -i [lan number] -c [option number] -x [option value]*  **srv dhcp option** *-e [1 or 0] -i [lan number] -c [option number] -a [option value]*  **srv dhcp option** *-u [idx number]* 

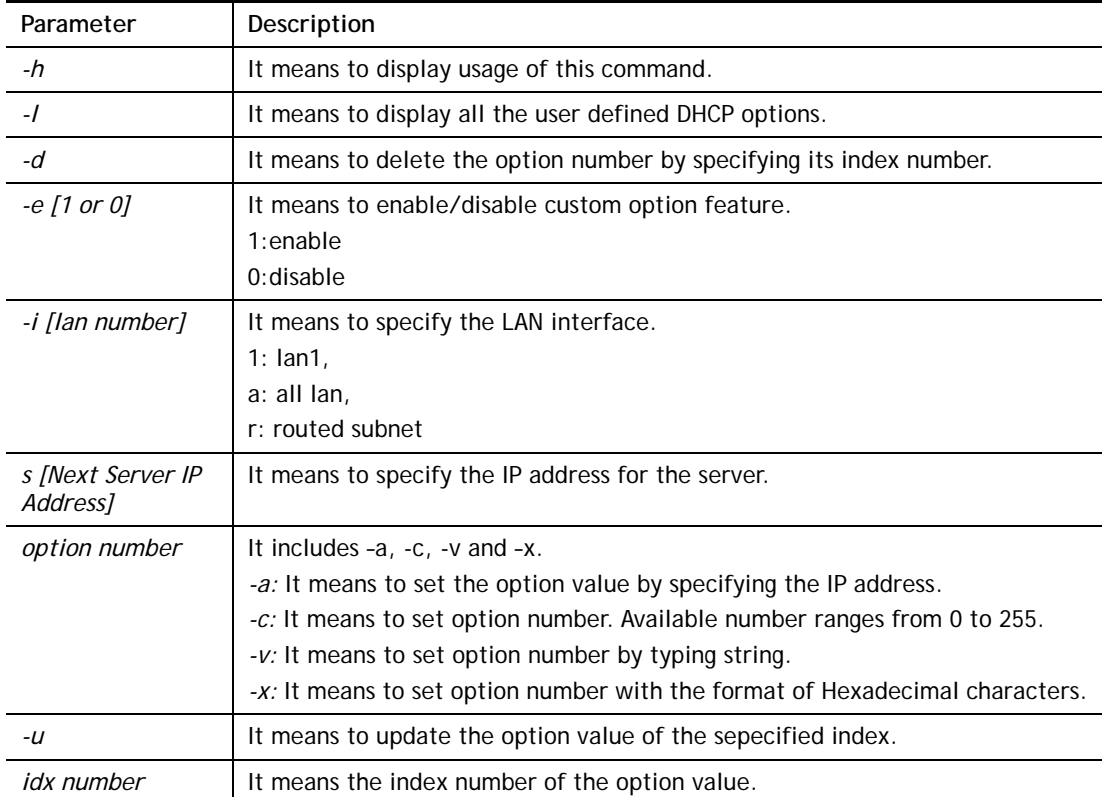

#### **Syntax Description**

```
> srv dhcp option -e 1 -i 1/2 -s 8.8.8.8 
> srv dhcp option -e 1 -i 1/2 -c 18 -x 2f70617468 
> srv dhcp option -e 1 -i 2/r -c 44 -a 192.168.1.10,192.168.1.20 
> srv dhcp option -u 2 -i 1 -c 60 -v class_id 
> srv dhcp option -l 
% state idx interface opt type data 
% enable 1 LAN1/2 0 SIAddr 8.8.8.8
% enable 2 LAN1 60 ASCII class_id 
% enable 3 LAN2/r 44 Address 192.168.1.10 ,192.168.1.20 ,
```
## **Telnet Command: srv nat dmz**

This command allows users to set DMZ host. Before using this command, please set WAN IP Alias first.

#### **Syntax**

**srv nat dmz n m** *[-<command> <parameter> | … ]*

### **Syntax Description**

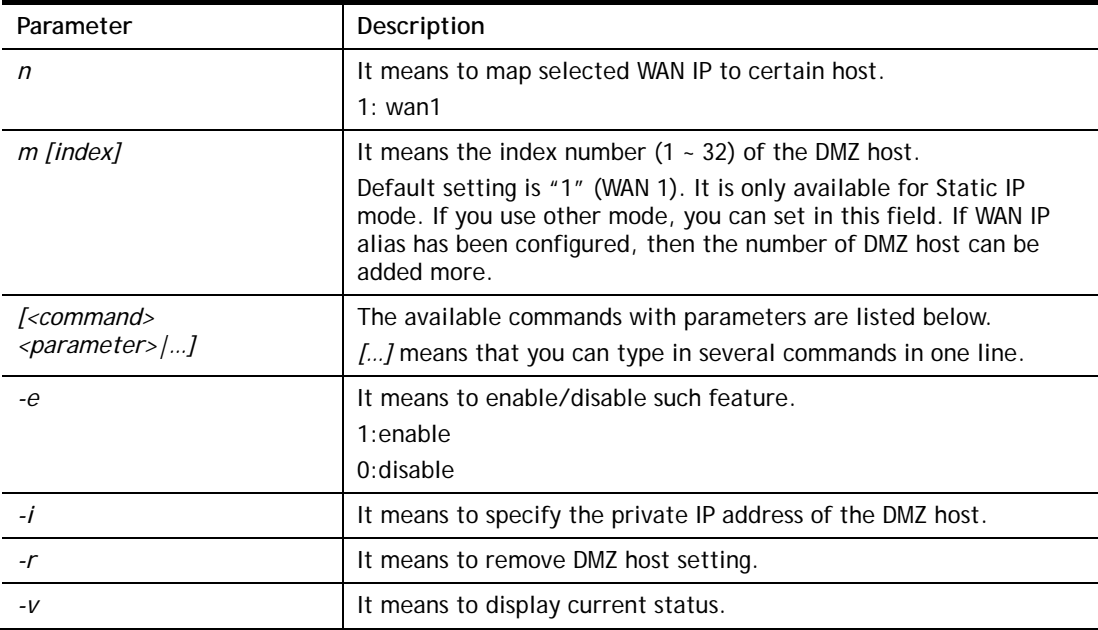

#### **Example**

```
> srv nat dmz 1 1 -i 192.168.1.96 
> srv nat dmz -v 
% WAN1 DMZ mapping status: 
 Index Status WAN1 aux IP Private IP 
---------------------------------------------------- 
   1 Disable 0.0.0.0 192.168.1.96 
   2 Disable 192.168.1.56
```
## **Telnet Command: srv nat ipsecpass**

This command allows users to enable or disable IPSec ESP tunnel passthrough and IKE source port (500) preservation.

### **Syntax**

**srv nat ipsecpass** *[options]* 

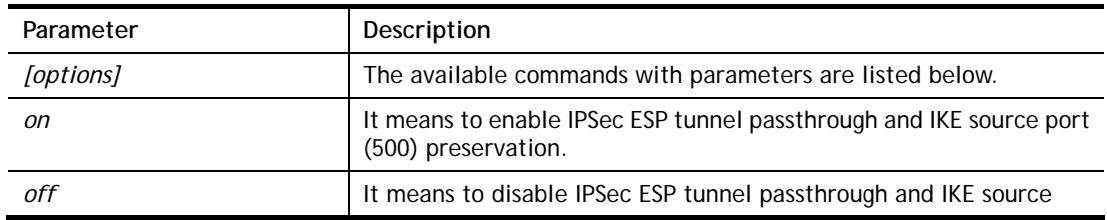

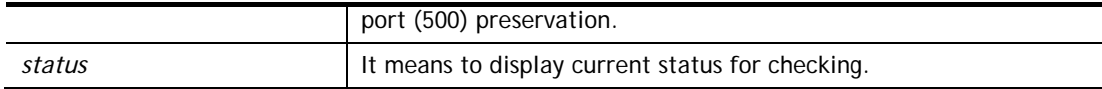

```
> srv nat ipsecpass status 
%% Status: IPsec ESP pass-thru and IKE src_port:500 preservation is OFF.
```
# **Telnet Command: srv nat openport**

This command allows users to set open port settings for NAT server.

#### **Syntax**

**srv nat openport n m** *[-<command> <parameter> | … ]* 

## **Syntax Description**

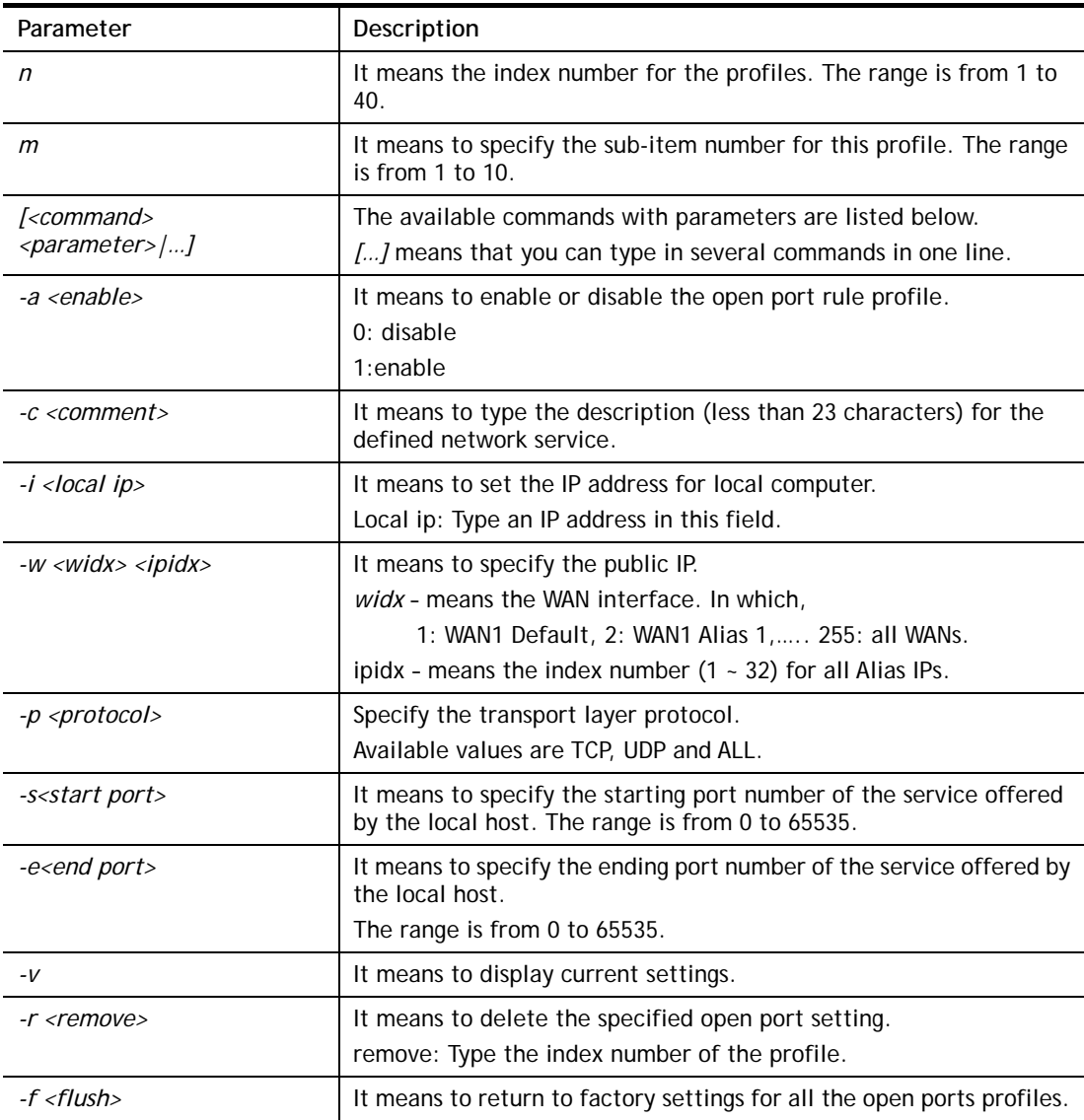

```
> srv nat openport 1 1 -a 1 -c games -i 192.168.1.56 -w 1 1 -p TCP -s 23 -e
83 
> Set WAN Port ok!!
```

```
> srv nat openport 1 1 -v 
%% Status: Enable 
%% Comment: games 
%% WAN Interface: WAN1 
%% Private IP address: 192.168.1.56 
Index Protocal Start Port End Port 
***************************************************************** 
 1. TCP 23 83
 2. TCP/UDP 0 0
3. TCP/UDP 0 0
 4. TCP/UDP 0 0 
  5. TCP/UDP 0 0 
  6. TCP/UDP 0 0 
 7. TCP/UDP 0 0<br>8. TCP/UDP 0 0
 8. TCP/UDP 0 0
 9. TCP/UDP 0 0
 10. TCP/UDP 0 0
>
```
## **Telnet Command: srv nat portmap**

This command allows users to set port redirection table for NAT server.

#### **Syntax**

**srv nat portmap** *add [idx][serv name][proto][pub port][src ip idx][pri ip][pri port][wan1~wan3][alias IP]*

**srv nat portmap** *del [idx]*

**srv nat portmap** *disable [idx]*

**srv nat portmap** *enable [idx] [proto]* 

**srv nat portmap** *flush*

**srv nat portmap** *table* 

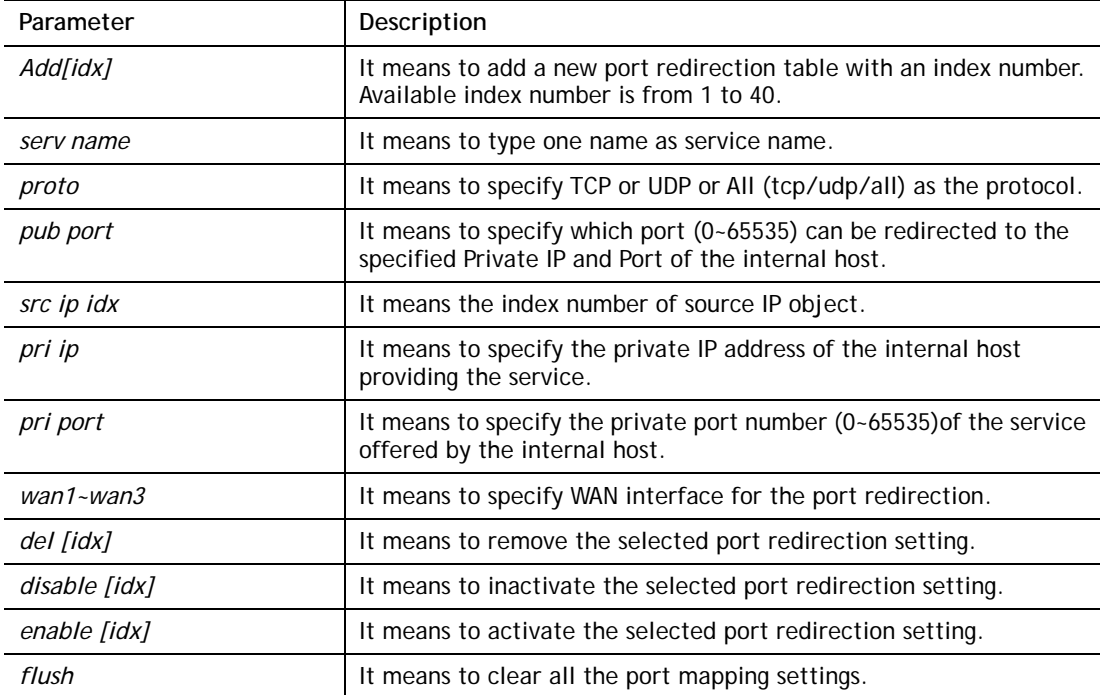

*table* **If means to display Port Redirection Configuration Table.** 

# **Example**

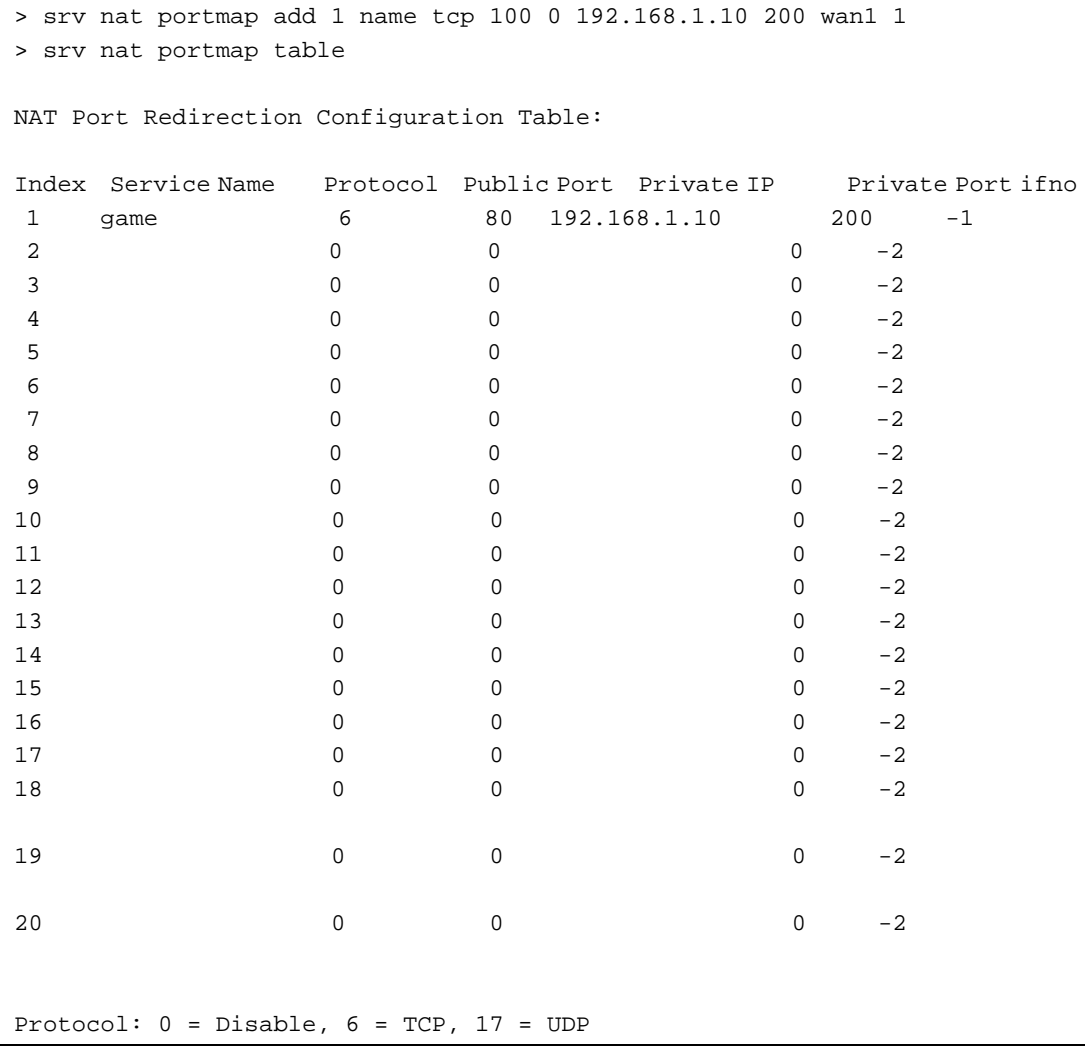

# **Telnet Command: srv nat status**

This command allows users to view NAT Port Redirection Running Table.

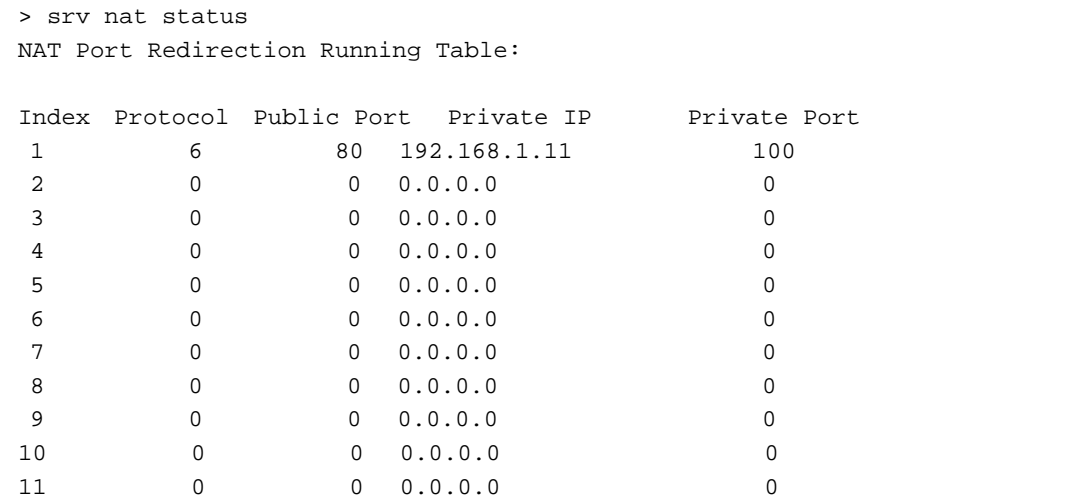

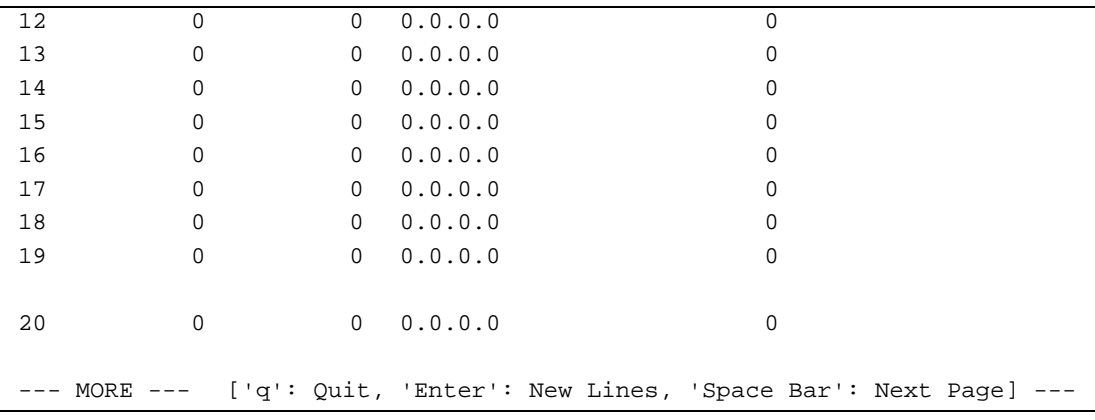

# **Telnet Command: srv nat trigger**

This command allows users to set port setting for triggering or return to factory default settings of port.

### **Syntax**

**srv nat trigger setdefault** 

**srv nat trigger view** 

**srv nat trigger n** *[-<command> <parameter> | ... ]* 

### **Syntax Description**

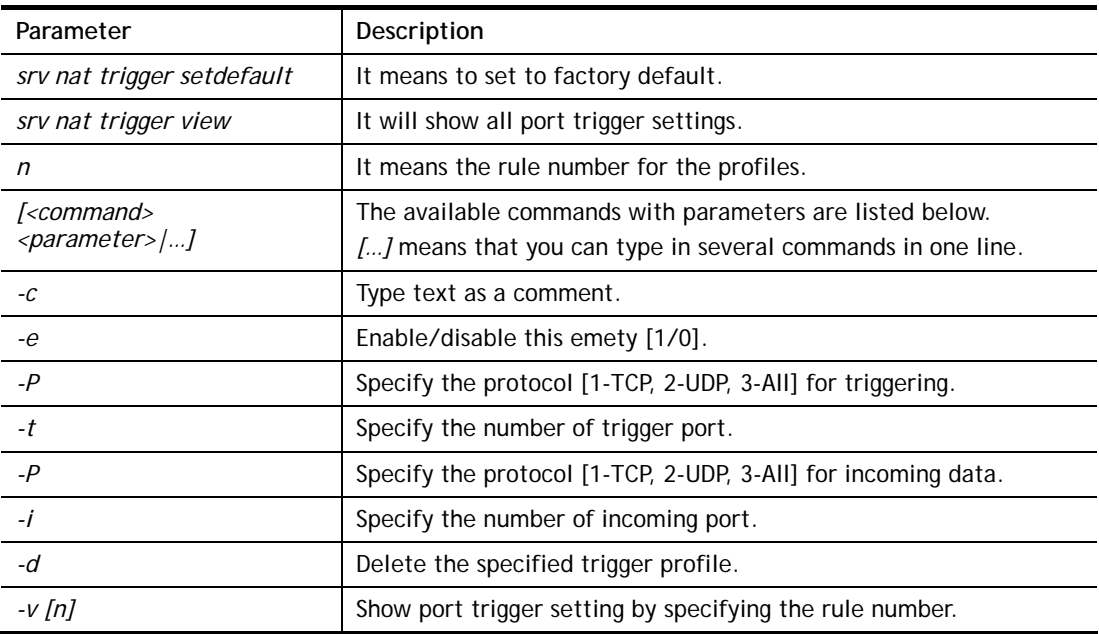

```
> srv nat trigger 1 -c test -e 1 -s 2 -p 1 -t 85 -P 2 -i 190 
> srv nat trigger view 
%% Port Trigger Rule status: 
 Index Status Comment TProto TPort IProto IPort 
----------------------------------------------------- 
   1 Enable test TCP 85 UDP 190 
  2 Disable 
  3 Disable 
  4 Disable 
   5 Disable
```
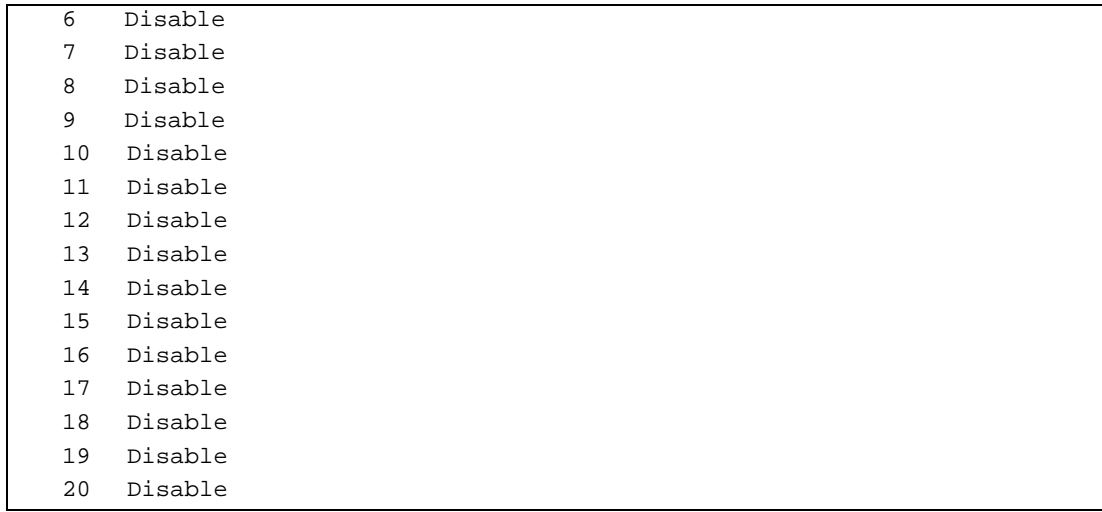

## **Telnet Command: srv nat showall**

This command allows users to view a summary of NAT port redirection setting, open port and DMZ settings.

## **Example**

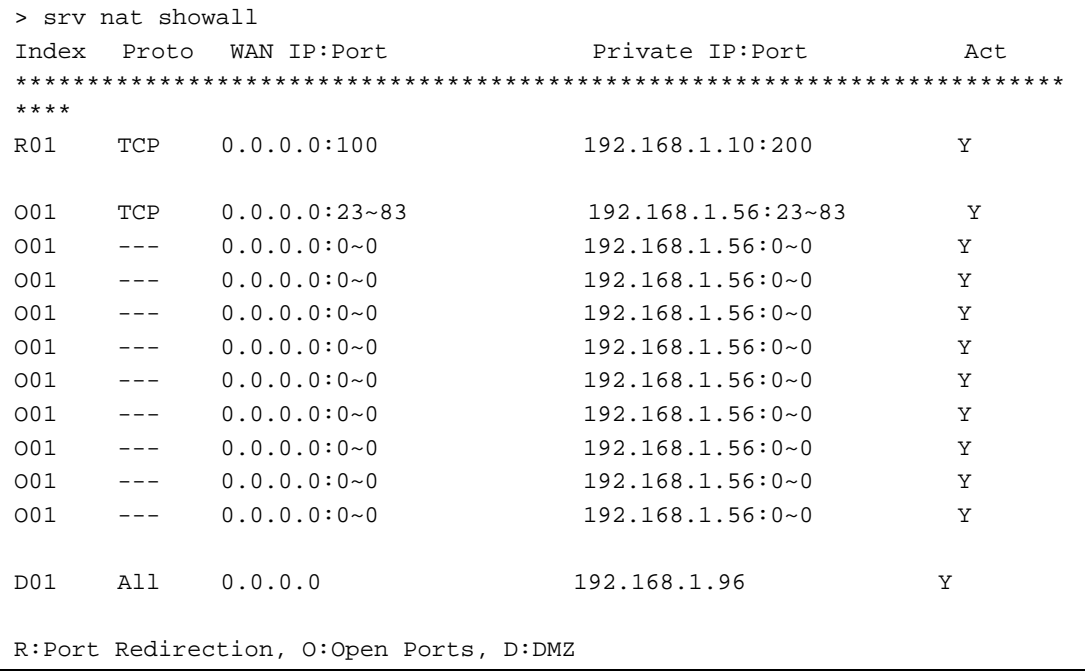

## **Telnet Command: switch -i**

This command is used to obtain the TX (transmitted) or RX (received) data for each connected switch.

### **Syntax**

**switch -i** *[switch idx\_no] [option]*

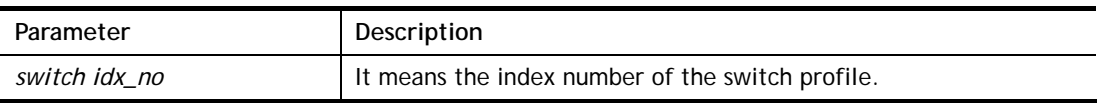

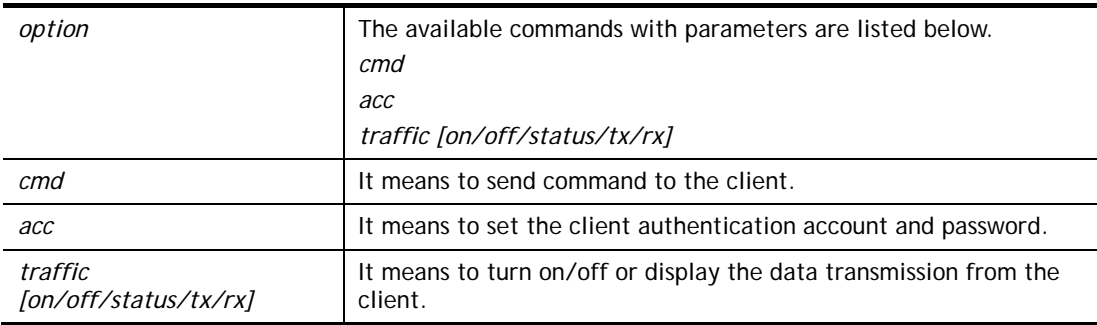

```
> switch -i 1 traffic on 
External Device NO. 1 traffic statistic function is enable
```
## **Telnet Command: switch status**

This command is used to display current status for external devices.

### **Example**

```
> switch status 
External Device auto discovery status : Disable 
No Respond to External Device : Enable
```
### **Telnet Command: switch not\_respond**

This command is used to detect the external device automatically and display on this page.

### **Syntax**

**switch not\_respond 0** 

**switch not\_respond 1**

### **Syntax Description**

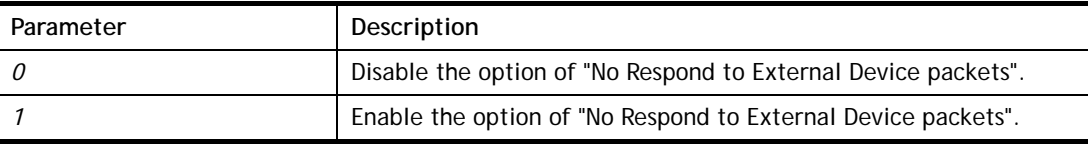

#### **Example**

```
> switch not_respond 1 
slave not respond! 
>
```
## **Telnet Command: switch on**

This command is used to turn on the auto discovery for external devices.

### **Example**

```
> switch on 
Enable Extrnal Device auto discovery!
```
## **Telnet Command: switch off**

This command is used to turn off the auto discovery for external devices.

#### **Example**

```
> switch off 
Disable External Device auto discovery!
```
### **Telnet Command: switch list**

This command is used to display the connection status of the switch.

### **Example**

```
> switch list 
No. Mac IP status Dur Time Model_Name 
-------------------------------------------------------------------------
-- 
[1] 00-50-7f-cd-07-48 192.168.1.3 On-Line 00:01:01 Vigor2920 
Series
```
## **Telnet Command: switch clear**

This command is used to reset the switch table and reboot the router.

### **Syntax**

**switch clear** *[idx]* 

### **Syntax Description**

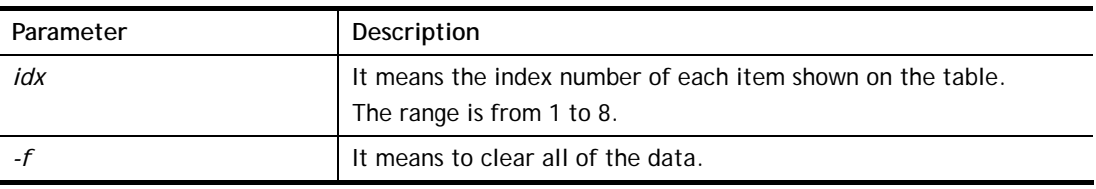

### **Example**

```
> switch clear 1 
Switch Data clear successful 
> switch clear -f 
Switch Data clear successful
```
## **Telnet Command: switch query / syslog**

This command is used to enable or disable the switch query / syslog.

## **Example**

```
> switch query on 
Extern Device status query is Enable 
> switch query off 
Extern Device status query is Disable 
> switch syslog on 
External Device syslog is Enable
```
## **Telnet Command: sys admin**

This command is used for RD engineer to access into test mode of Vigor router.

## **Telnet Command: sys adminuser**

This command is used to create user account and specify LDAP server. The server will authenticate the local user who wants to access into the web user interface of Vigor router.

#### **Syntax**

**sys adminuser** *[option]* 

**sys adminuser edit** *[index] username password*

#### **Syntax Description**

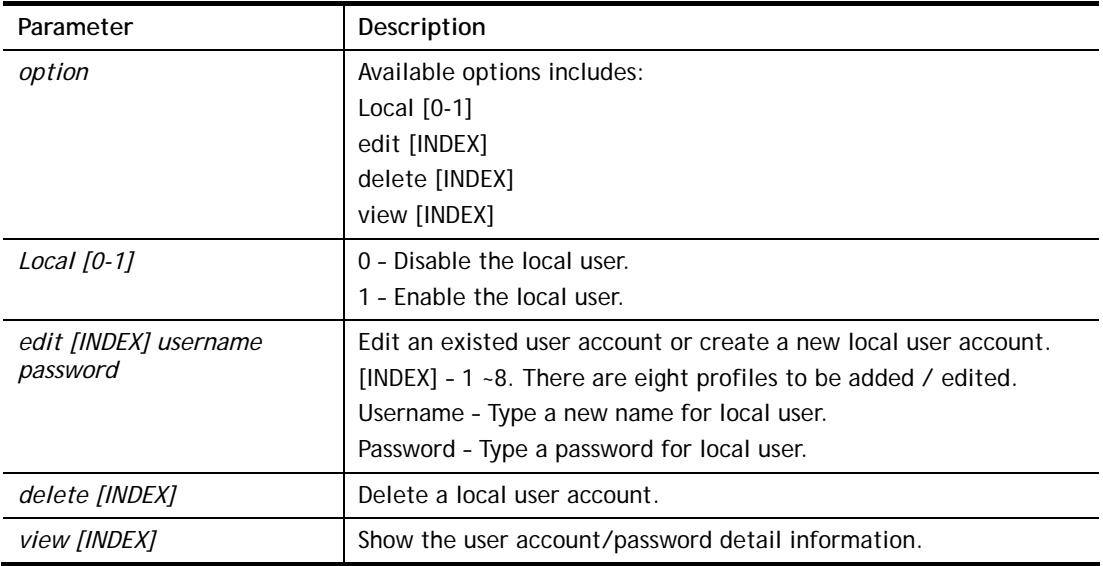

#### **Example**

```
> sys adminuser Local 1 
Local User has enabled! 
> sys adminuser edit 1 carrie test123 
Updated! 
>> sys adminuser view 1 
Index:1 
User Name:carrie 
User Password:test123
```
## **Telnet Command: sys board**

This command is used to disable/enable the function of default or wireless LAN button.

### **Syntax**

**sys board button** *[def/wlan [on/off]]*

### **Syntax Description**

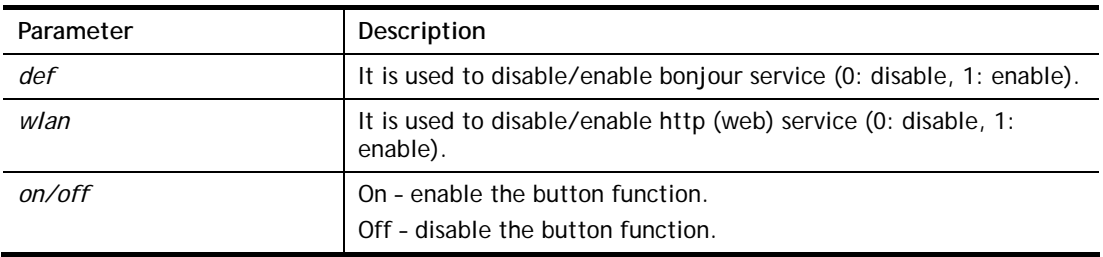

```
> sys board button def on 
> default button is on now.
```
## **Telnet Command: sys cfg**

This command reset the router with factory default settings. When a user types this command, all the configuration will be reset to default setting.

### **Syntax**

**sys cfg default**

**sys cfg status**

### **Syntax Description**

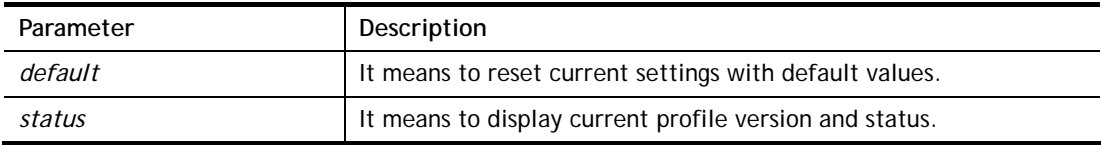

### **Example**

```
> sys cfg status 
Profile version: 3.0.0 Status: 1 (0x4845af2c) 
> sys cfg default 
>
```
## **Telnet Command: sys cmdlog**

This command displays the history of the commands that you have typed.

### **Example**

```
> sys cmdlog 
    [1] ? 
    [2] sys ? 
    [3] sys adminuser ? 
    [4] sys board ? 
    [5] sys board button ? 
    [6] sys board button def on 
    [7] sys cfg ? 
    [8] sys cfg status 
    [9] sys / 
    [10] sys cmdlog ? 
    [11] sys cmdlog
```
## **Telnet Command: sys ftpd**

This command displays current status of FTP server.

## **Syntax**

**sys ftpd** *on*

**sys ftpd** *off*

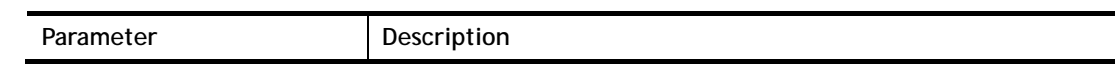

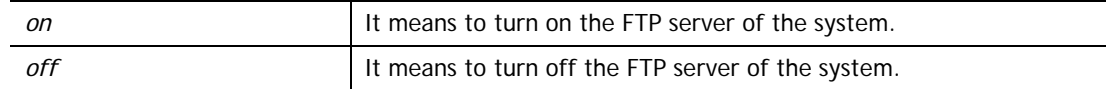

```
> sys ftpd on 
% sys ftpd turn on !!!
```
#### **Telnet Command: sys domainname**

This command can set and remove the domain name of the system when DHCP mode is selected for WAN.

#### **Syntax**

**sys domainname** *[wan1] [Domain Name Suffix]* 

**sys domainname** *[wan1] clear* 

### **Syntax Description**

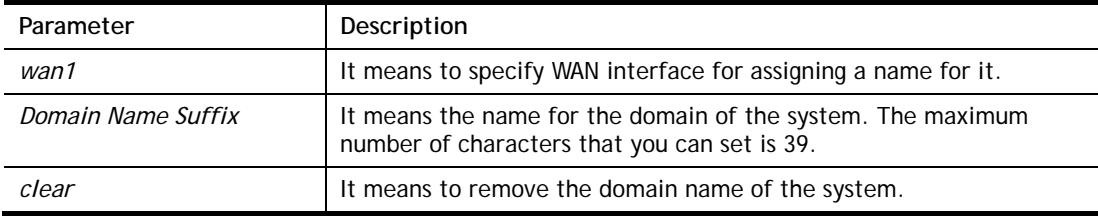

## **Example**

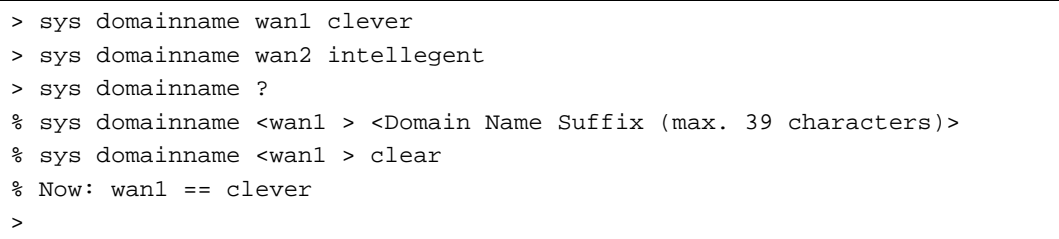

# **Telnet Command: sys iface**

This command displays the current interface connection status (UP or Down) with IP address, MAC address and Netmask for the router.

```
> sys iface 
Interface 0 Ethernet: 
Status: UP 
IP Address: 192.168.1.1 Netmask: 0xFFFFFF00 (Private) 
IP Address: 0.0.0.0 Netmask: 0xFFFFFFFF 
MAC: 00-50-7F-00-00-00 
Interface 4 Ethernet: 
Status: DOWN 
IP Address: 0.0.0.0 Netmask: 0x00000000 
MAC: 00-50-7F-00-00-02 
Interface 5 Ethernet: 
Status: DOWN 
IP Address: 0.0.0.0 Netmask: 0x00000000
```

```
MAC: 00-50-7F-00-00-03 
Interface 6 Ethernet: 
Status: DOWN 
IP Address: 0.0.0.0 Netmask: 0x00000000 
MAC: 00-50-7F-00-00-04 
Interface 7 Ethernet: 
Status: DOWN 
IP Address: 0.0.0.0 Netmask: 0x00000000 
MAC: 00-50-7F-00-00-05 
Interface 8 Ethernet: 
Status: DOWN 
IP Address: 0.0.0.0 Netmask: 0x00000000 
MAC: 00-50-7F-00-00-06 
--- MORE --- ['q': Quit, 'Enter': New Lines, 'Space Bar': Next Page] ---
\geq
```
## **Telnet Command: sys name**

This command can set and remove the name for the router when DHCP mode is selected for WAN.

### **Syntax**

**sys name** *[wan1] [ASCII string]* **sys name** *[wan1]* **clear**

### **Syntax Description**

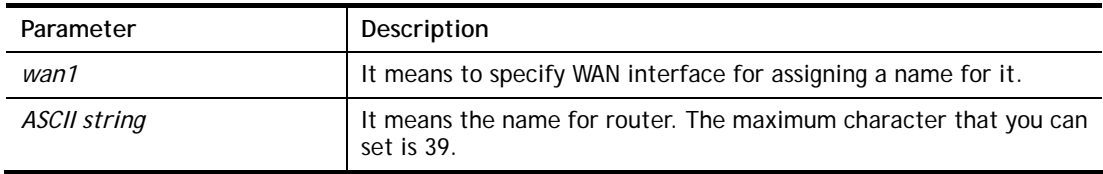

| > sys name wanl drayrouter                                                       |
|----------------------------------------------------------------------------------|
| $>$ sys name ?                                                                   |
| % sys name <wanl> <ascii (max.="" 39="" characters)="" string=""></ascii></wanl> |
| % sys name <wanl> clear</wanl>                                                   |
| $\frac{1}{2}$ Now: wanl == drayrouter                                            |

*Note: Such name can be used to recognize router's identification in SysLog dialog.* 

## **Telnet Command: sys passwd**

This command allows users to set password for the administrator. **sys passwd** *[old password] [new passoword: ASCII string]* 

### **Syntax Description**

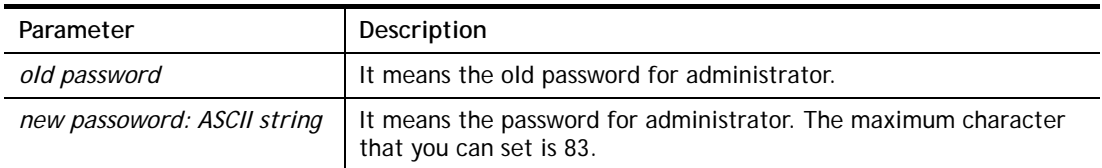

## **Example**

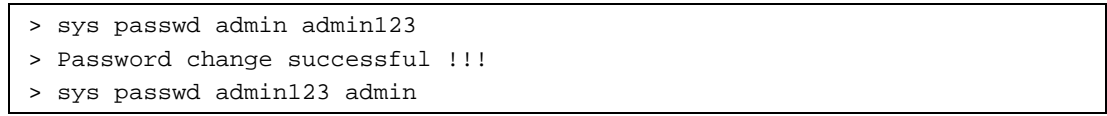

## **Telnet Command: sys reboot**

This command allows users to restart the router immediately.

### **Example**

> sys reboot  $\overline{\phantom{a}}$ 

## **Telnet Command: sys autoreboot**

This command allows users to restart the router automatically within a certain time.

## **Syntax**

**sys autoreboot** *[on/off/hour(s)]*

### **Syntax Description**

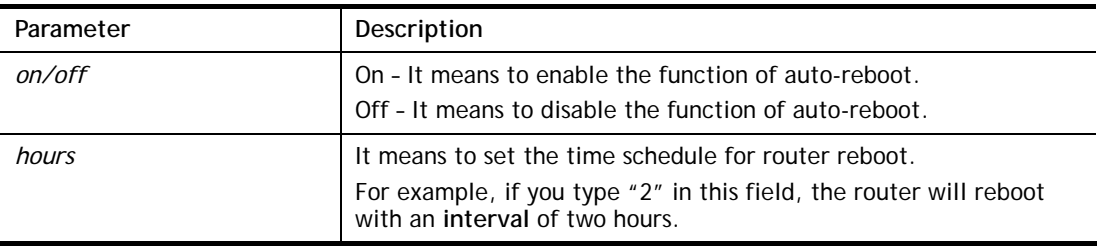

## **Example**

```
> sys autoreboot on 
 autoreboot is ON 
> sys autoreboot 2 
 autoreboot is ON 
 autoreboot time is 2 hour(s)
```
# **Telnet Command: sys commit**

This command allows users to save current settings to FLASH. Usually, current settings will be saved in SRAM. Yet, this command will save the file to FLASH.

```
> sys commit 
\rightarrow
```
## **Telnet Command: sys tftpd**

This command can turn on TFTP server for upgrading the firmware.

## **Example**

```
> sys tftpd 
% TFTP server enabled !!!
```
## **Telnet Command: sys version**

This command can display current version for the system.

## **Example**

```
> sys version 
Router Model: Vigor160ac Version: 3.8.5_RC4a English 
Profile version: 3.0.0 Status: 1 (0x4845af2c) 
Router IP: 192.168.1.1 Netmask: 255.255.255.0 
Firmware Build Date/Time: Mar 30 2017 17:42:06 
Router Name: DrayTek 
Revision: 63880 V385
```
# **Telnet Command: sys qrybuf**

This command can display the system memory status and leakage list.

### **Example**

```
> sys qrybuf 
System Memory Status and Leakage List 
Buf sk buff ( 224B), used#: 2808, cached#: 27
Buf KMC4088 (4088B), used#: 1155, cached#: 5 
Buf KMC2552 (2552B), used#: 1671, cached#: 420 
Buf KMC1016 (1016B), used#: 13, cached#: 3 
Buf KMC504 ( 504B), used#: 148, cached#: 4 
Buf KMC248 ( 248B), used#: 374, cached#: 26 
Buf KMC120 ( 120B), used#: 1200, cached#: 80 
Buf KMC56 ( 56B), used#: 27, cached#: 37 
Buf KMC24 ( 24B), used#: 1061, cached#: 91 
Dynamic memory: 26214400B; 10034208B used; 1156064B/0B in level 1/2 cache.
FLOWTRACK Memory Status 
# of free = 32000 
# of maximum = 0 
# of flowstate = 32000 
# of lost by siganture = 0 
# of lost by list = 0
```
# **Telnet Command: sys pollbuf**

This command can turn on or turn off polling buffer for the router.

## **Syntax**

**sys pollbuf** *[on]* 

**sys pollbuf** *[off]* 

# **Syntax Description**

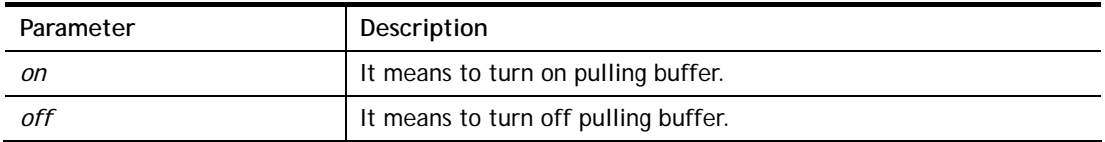

## **Example**

```
> sys pollbuf on 
% Buffer polling is on! 
> sys pollbuf off 
% Buffer polling is off!
```
# **Telnet Command: sys britask**

This command can improve triple play quality.

## **Syntax**

**sys britask** *[on]* 

**sys britask** *[off]* 

# **Syntax Description**

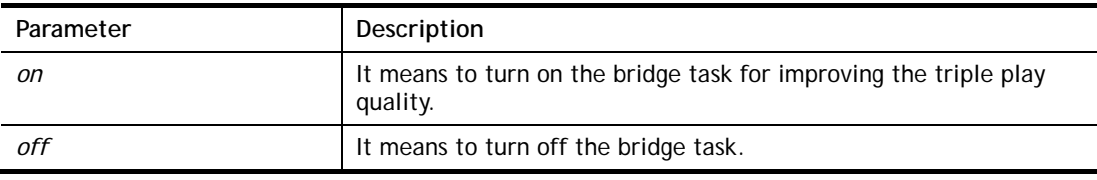

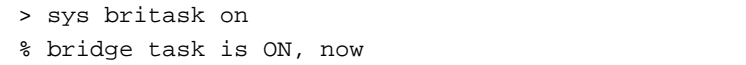

# **Telnet Command: sys tr069**

This command can set CPE settings for applying in VigorACS.

### **Syntax**

**sys tr069 get** *[parm] [option]*  **sys tr069 set** *[parm] [value]*  **sys tr069 getnoti** *[parm]* **sys tr069 setnoti** *[parm] [value]* **sys tr069 log sys tr069 debug** *[on/off]* **sys tr069 save sys tr069 inform** *[event code]* **sys tr069 port** *[port num]* **sys tr069 cert\_auth** *[on/off]*

## **Syntax Description**

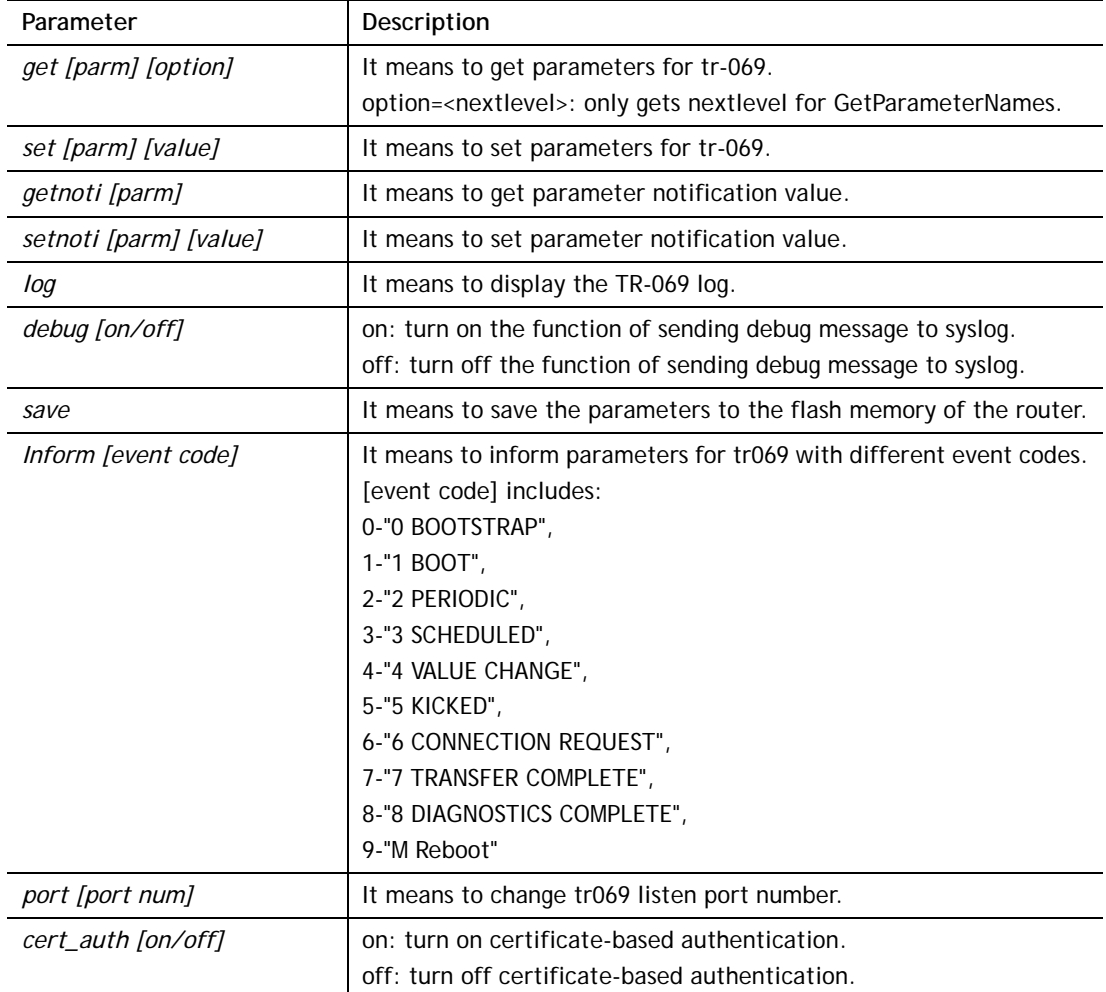

```
> sys tr069 get Int. nextlevel 
Total number of parameter is 24
```

```
Total content length of parameter is 915 
InternetGatewayDevice.LANDeviceNumberOfEntries 
InternetGatewayDevice.WANDeviceNumberOfEntries 
InternetGatewayDevice.DeviceInfo. 
InternetGatewayDevice.ManagementServer. 
InternetGatewayDevice.Time. 
InternetGatewayDevice.Layer3Forwarding. 
InternetGatewayDevice.LANDevice. 
InternetGatewayDevice.WANDevice. 
InternetGatewayDevice.Services. 
InternetGatewayDevice.X_00507F_InternetAcc. 
InternetGatewayDevice.X_00507F_LAN. 
InternetGatewayDevice.X_00507F_NAT. 
InternetGatewayDevice.X_00507F_Firewall. 
InternetGatewayDevice.X_00507F_Bandwidth. 
InternetGatewayDevice.X_00507F_Applications. 
InternetGatewayDevice.X_00507F_VPN. 
InternetGatewayDevice.X_00507F_VoIP. 
InternetGatewayDevice.X_00507F_WirelessLAN. 
InternetGatewayDevice.X_00507F_System. 
InternetGatewayDevice.X_00507F_Status. 
InternetGatewayDevice.X_00507F_Diagnostics. 
--- MORE --- ['q': Quit, 'Enter': New Lines, 'Space Bar': Next Page] ---
```
# **Telnet Command: sys alg**

This command can turn on/off ALG (Application Layer Gateway) for traversal.

## **Syntax**

**sys alg** *[1]*  **sys alg** *[0]* 

## **Syntax Description**

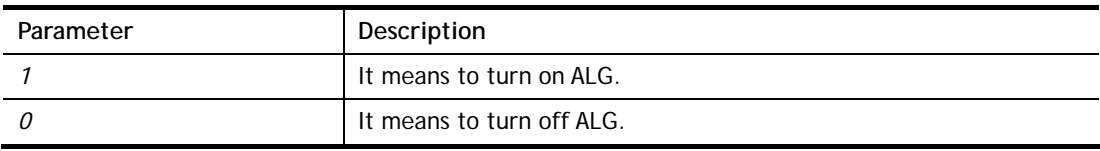

### **Example**

```
> sys sip_alg ? 
Usage: sys alg <command> <parameter>
 -e: enable ALG (0:disable, 1:enable) 
Current ALG status 
 -ALG Master Switch: Disabled
```
## **Telnet Command: sys sip\_alg**

This command can turn on/off ALG (Application Layer Gateway) for SIP.

## **Syntax**

**sys sip\_alg** *<command> <parameter>* 

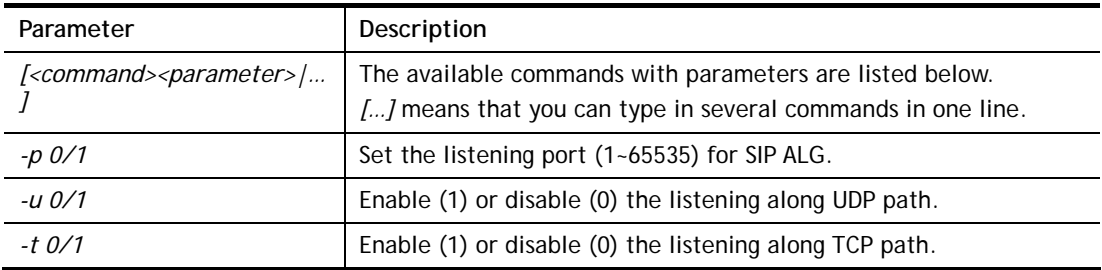

```
> sys sip_alg -p 65535 
 Current listening port: 65535
```
## **Telnet Command: sys rtsp\_alg**

This command can turn on/off SIP ALG (Application Layer Gateway) for RTSP

### **Syntax**

sys rtsp\_alg <command> <parameter>

## **Syntax Description**

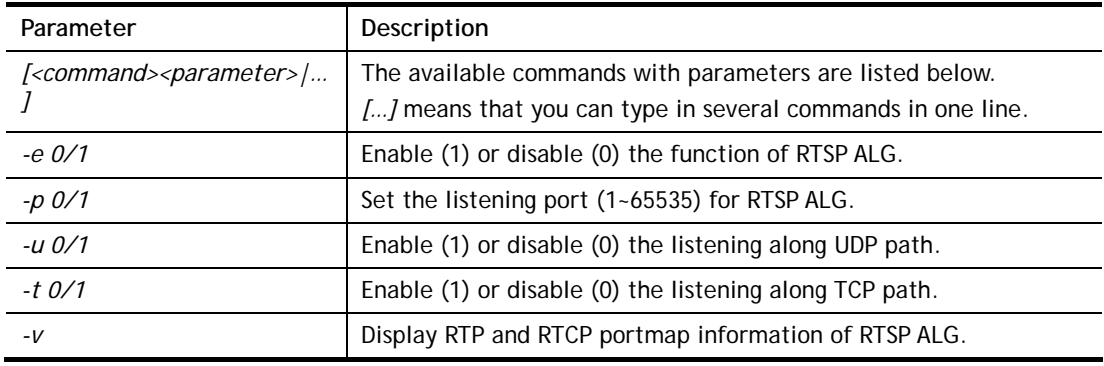

```
> sys rtsp_alg -e 1 
 Auto enable ALG Master Switch 
 Enable RTSP ALG 
> sys rtsp_alg -p 85 
 Current listening RTSP Port: 85 
> sys rtsp_alg ? 
Usage: sys rtsp_alg <command> <parameter>
 -e: enable RTSP ALG (0:disable, 1:enable) 
 -p: set your listening port for RTSP ALG 
 -u: enable listen along UDP path (0:disable, 1:enable) 
 -t: enable listen along TCP path (0:disable, 1:enable) 
 -v: show rtp and rtcp portmap information of RTSP ALG 
Current RTSP ALG status 
 -ALG Master Switch: Enabled 
 -RTSP ALG: Enabled 
 -Listen along UDP path: Yes 
 -Listen along TCP path: Yes 
 -Listening Port: 85
```

```
 -Max RTSP session num: 256 
 -Remain RTSP session num: 256
```
# **Telnet Command: sys license**

This command can process the system license.

#### **Syntax**

**sys license** *licmsg* 

**sys license** *licauth* 

**sys license** *regser* 

**sys license** *licera* 

**sys license** *licifno* 

**sys license** *lic\_wiz [set/reg/qry]* 

**sys license** *trigger [-e/-d/-s]* 

**sys license** *dev\_chg* 

**sys license** *dev\_key* 

# **Syntax Description**

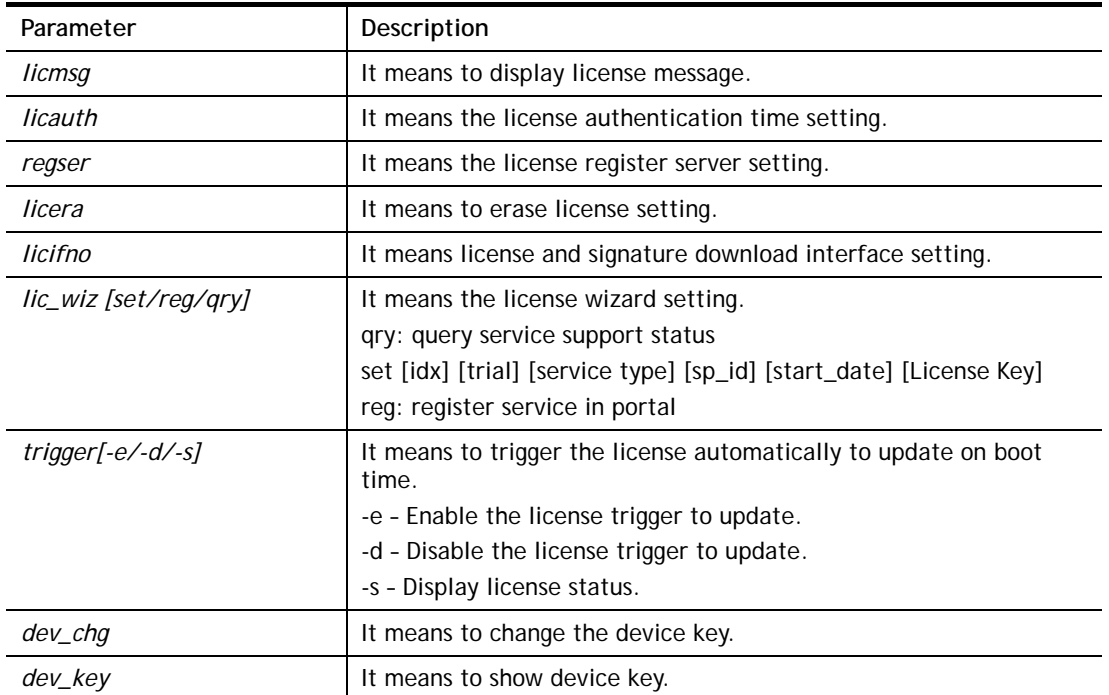

```
> sys license licifno 
License and Signature download interface setting: 
licifno [AUTO/WAN#] 
Ex: licifno wan1 
Download interface is "auto-selected" now.
```

```
> sys license lic_trigger -e 
Trigger the license to update, value=1 
> sys license lic_trigger -d 
Don't trigger the license to update, value=0 
> sys license lic_trigger -s 
License update state=0 (0:disable, 1:enable)
```
# **Telnet Command: sys daylightsave**

This command is used to configure daylight save setting.

## **Syntax**

**sys daylightsave** *[-<command> <parameter> | ... ]*

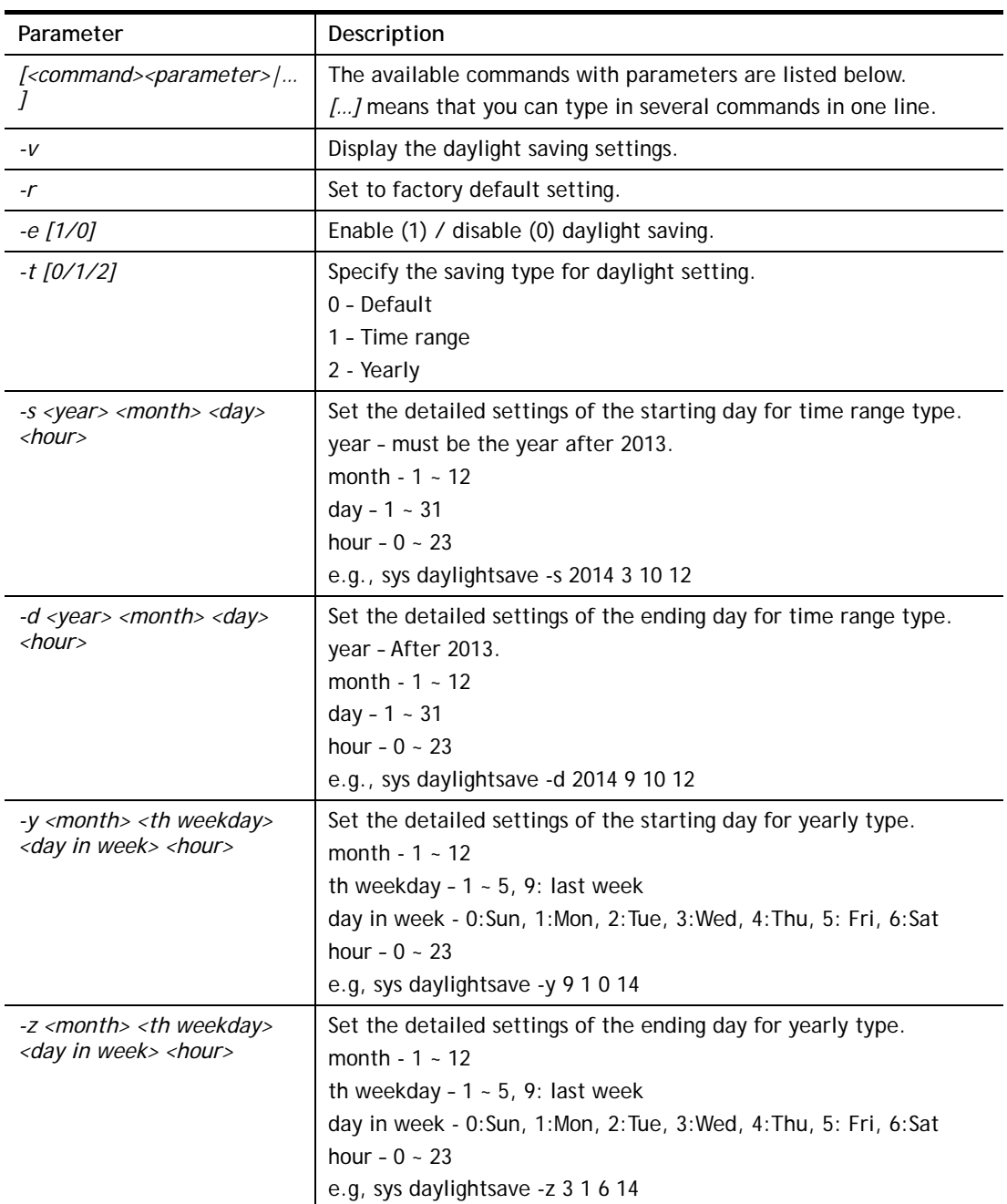

```
> sys daylightsave -y 9 1 0 14 
% Start: Yearly on Sep 1th Sun 14:00
```
## **Telnet Command: sys dnsCacheTbl**

This command is used to configure TTL settings which will be displayed in DNS Cache table.

### **Syntax**

**sys dnsCacheTbl** *[<command><parameter>|…]* 

### **Syntax Description**

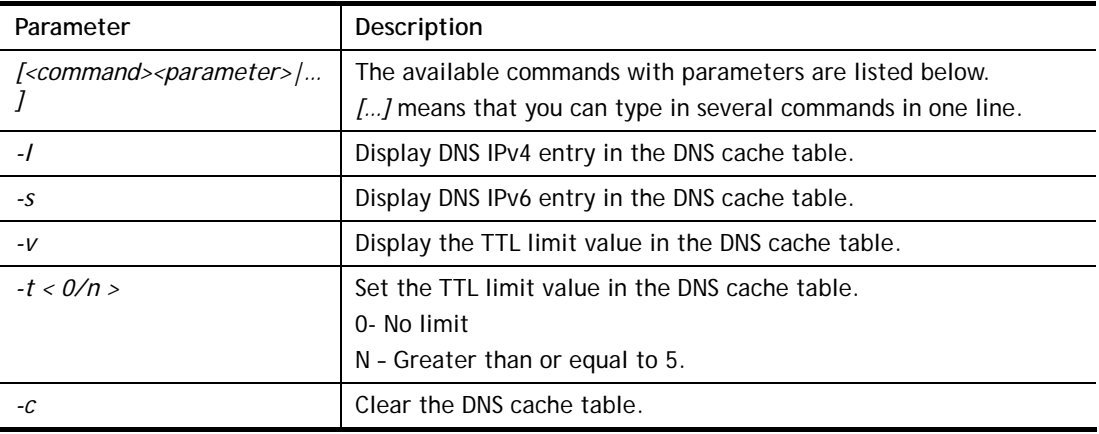

### **Example**

```
> sys dnsCacheTbl -l 
%DNS Cache Table List 
> sys dnsCacheTbl -t 65 
% Set TTL limit: 65 seconds. 
% When TTL larger than 65s , delete the DNS entry in the router's DNS cache 
tabl 
e. 
>
```
# **Telnet Command: sys syslog**

This command is used to enable / disable syslog.

## **Syntax**

```
sys syslog -a <enable> [-<command> <parameter> | ... ]
```
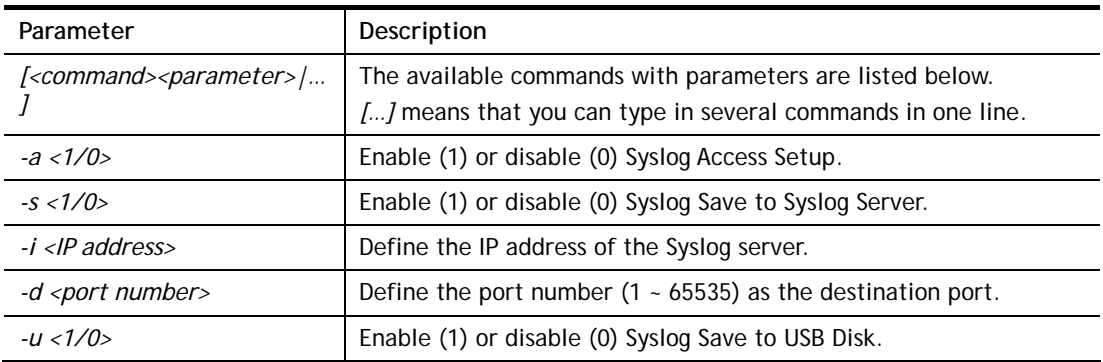

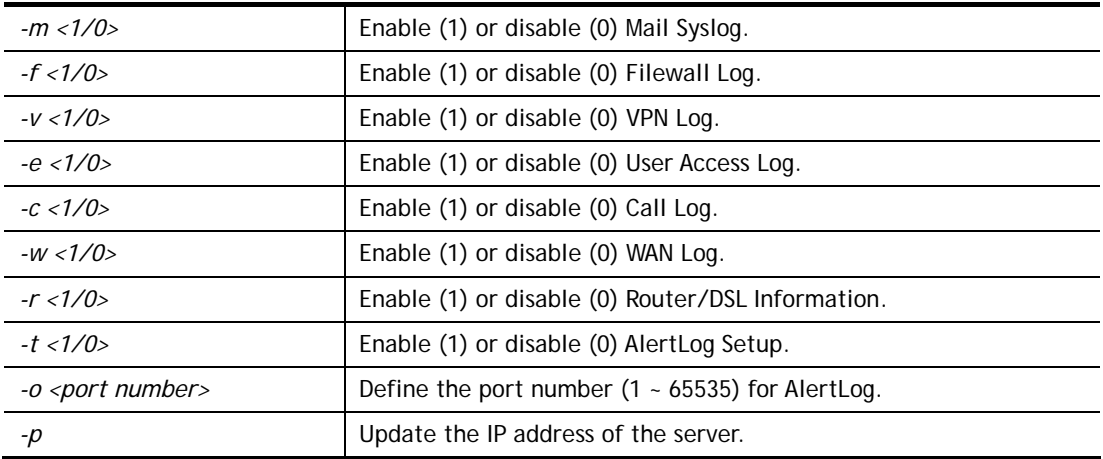

```
> sys syslog -a 1 -s 1 -i 192.168.1.25 -d 514 
> sys syslog –p 
> Updating server IP address..
```
# **Telnet Command: sys mailalert**

This command is used to configure settings for mail alert function.

## **Syntax**

sys mailalert *[<command><parameter>|…]* 

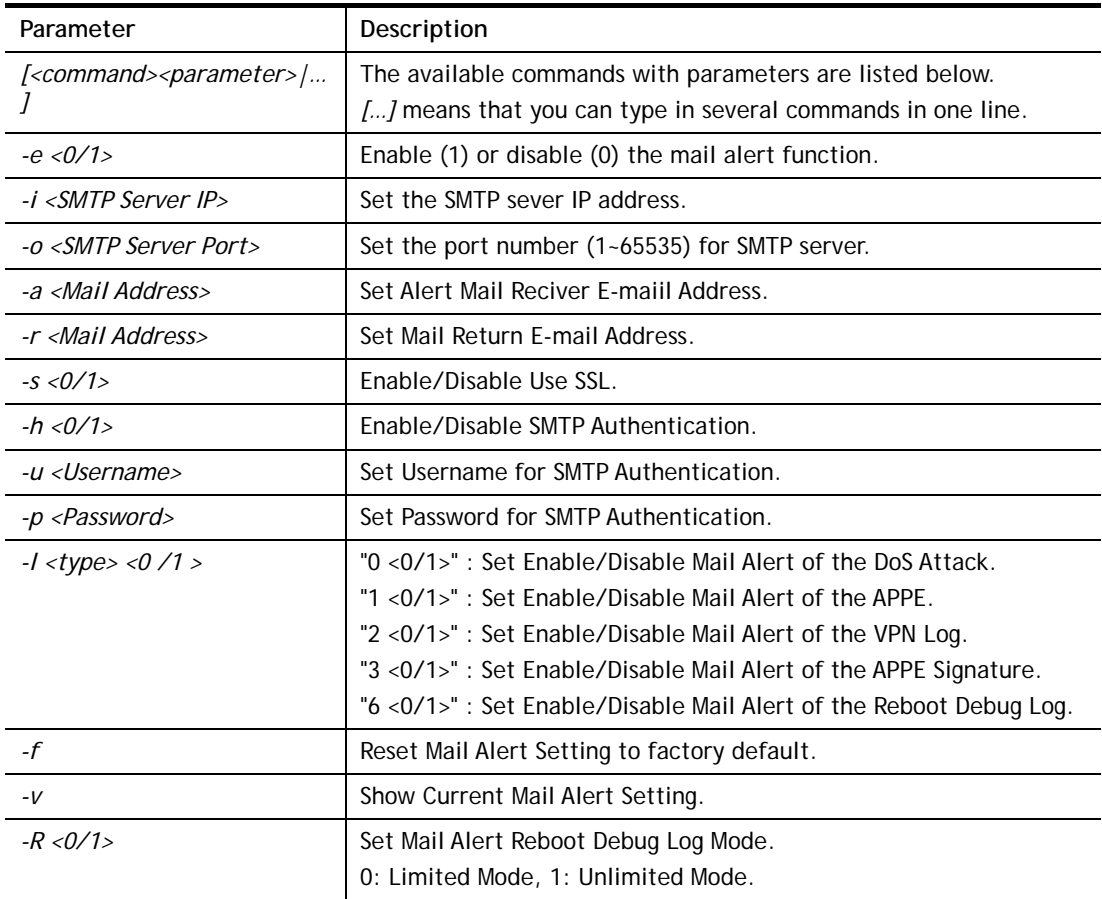

```
> sys mailalert -e 1 
> sys mailalert -i 172.16.3.168 
> sys mailalert -o 886 
> sys mailalert -a john@draytek.com 
> sys mailalert -v 
------ Current setting for Mail Alert ------ 
Mail Alert: Enable 
SMTP Server IP Address: 172.16.3.168 
SMTP Server Port: 886 
Alert Mail Reciver E-maiil Address: john@draytek.com 
Mail Return E-mail Address: 
Use SSL: Disable 
SMTP Authentication: Disable 
Username for SMTP Authentication: 
Password for SMTP Authentication: 
Mail Alert for DoS Attack: Enable. 
Mail Alert for APPE: Enable. 
Mail Alert for VPN Log: Enable. 
Mail Alert for APPE Signature: Disable. 
Mail Alert for Reboot Debug Log: Disable, Mode: Limited. 
>
```
## **Telnet Command: sys time**

This command is used to configure system time and date.

#### **Syntax**

**sys time server** *[domain]*  **sys time inquire sys time show sys time wan** *[option]* **sys time zone** *[index]* 

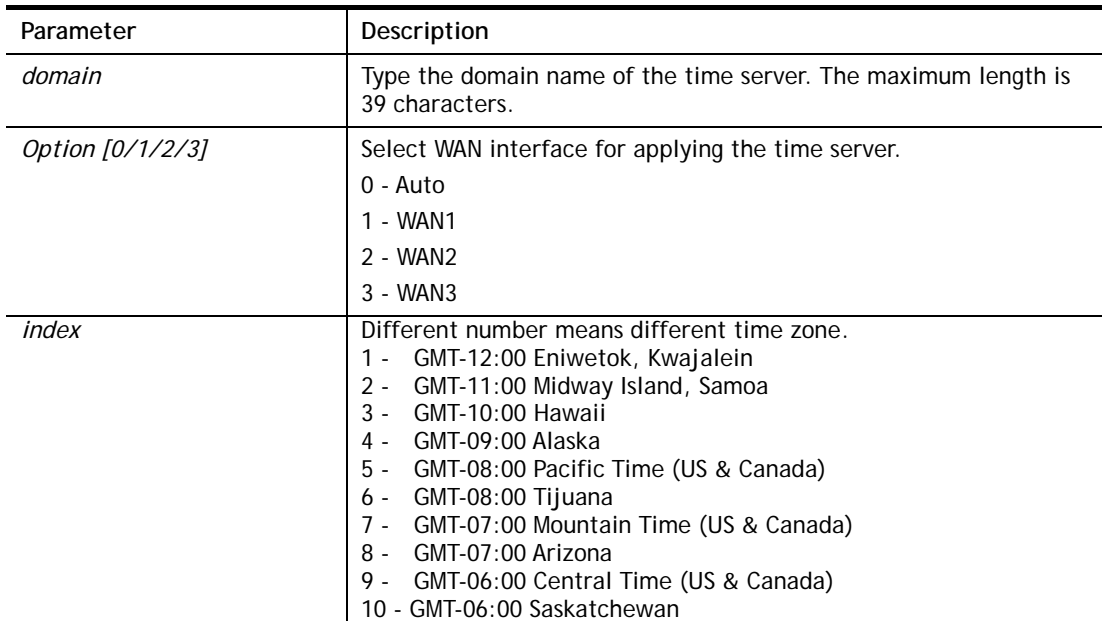

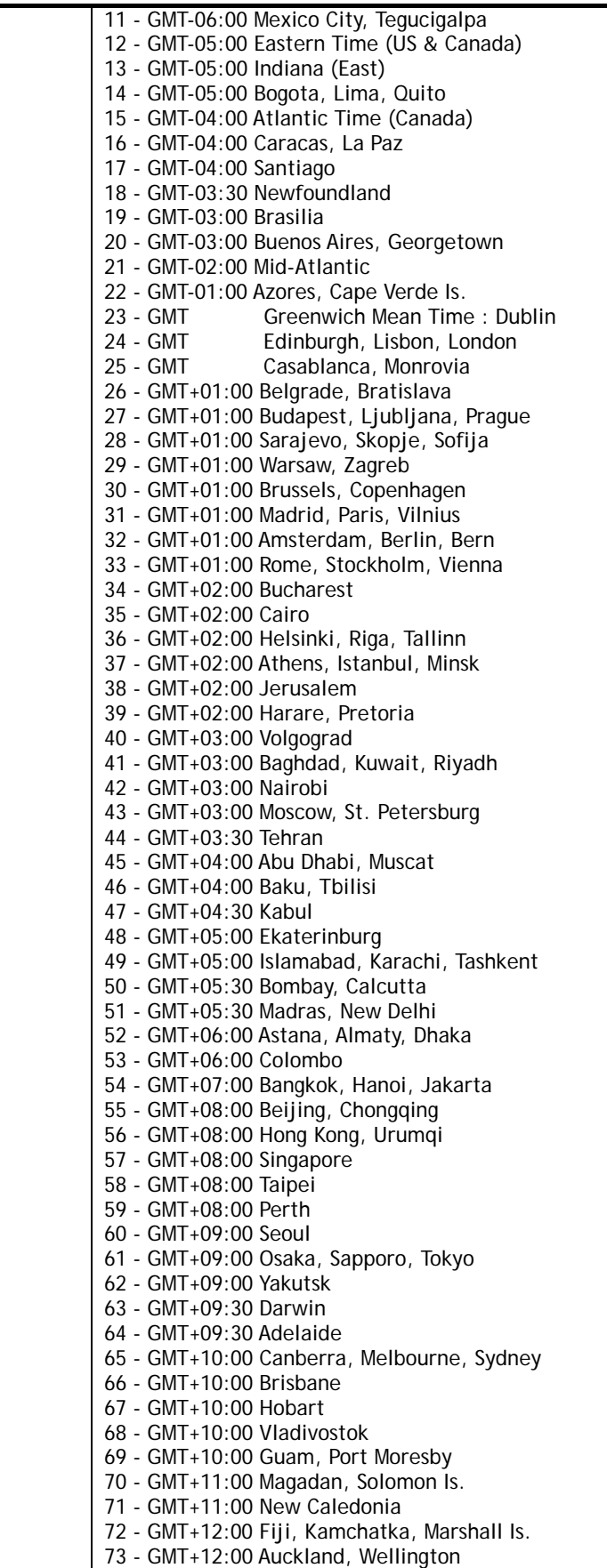

> sys time zone 8

```
 Set Time Zone OK 
> sys time show 
  *************** System Time *************** 
  Current System Time: [2000 Jan 01 Sat 02:09:29] 
  Time Server: [pool.ntp.org] 
  Time Zone Index: [8]. GMT-07:00 
  *********************************************
```
# **Telnet Command: sys dashboard**

This command is used to display or hidden the information displayed on the dashboard.

### **Syntax**

**sys dashboard show** 

**sys dashboard** *-[<command> <value> [-<command> <value> | ... ]*

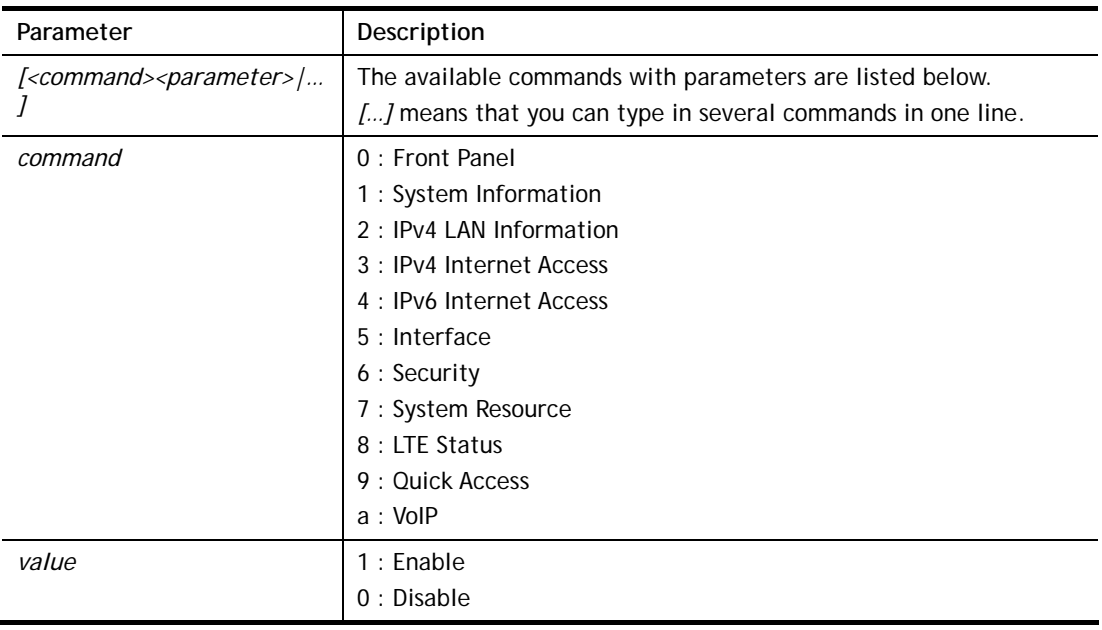

### **Syntax Description**

### **Example**

```
> sys dashboard -1 1 -2 0 
  System Information enabled 
  IPv4 LAN Information disabled
```
# **Telnet Command: testmail**

This command is used to display current settings for sending test mail.

## **Example**

```
> testmail 
Send out test mail 
 Mail Alert:[Disable] 
 SMTP_Server:[0.0.0.0] 
 Mail to:[] 
 Return-Path:[]
```
# **Telnet Command: upnp off**

This command can close UPnP function.

#### **Example**

>upnp off UPNP say bye-bye

## **Telnet Command: upnp on**

This command can enable UPnP function.

#### **Example**

>upnp on UPNP start.

### **Telnet Command: upnp nat**

This command can display IGD NAT status.

### **Example**

```
> upnp nat ? 
****************** IGD NAT Status **************** 
((0)) 
InternalClient >>192.168.1.10<<, RemoteHost >>0.0.0.0<< 
InternalPort >>21<<, ExternalPort >>21<< 
PortMapProtocol >>TCP<< 
The tmpvirtual server index >>0<< 
PortMapLeaseDuration >>0<<, PortMapEnabled >>0<< 
Ftp Example [MICROSOFT] 
(1)InternalClient >>0.0.0.0<<, RemoteHost >>0.0.0.0<< 
InternalPort >>0<<, ExternalPort >>0<< 
PortMapProtocol >><NULL><< 
The tmpvirtual server index >>0<< 
PortMapLeaseDuration >>0<<, PortMapEnabled >>0<< 
PortMapProtocol >><NULL><< 
The tmpvirtual server index >>0<< 
PortMapLeaseDuration >>0<<, PortMapEnabled >>0<< 
0 < <--- MORE --- ['q': Quit, 'Enter': New Lines, 'Space Bar': Next Page] ---
```
### **Telnet Command: upnp service**

This command can display the information of the UPnP service. UPnP service must be enabled first.

```
> upnp on 
UPNP start. 
> upnp service 
>>>>> SERVICE TABLE1 <<<<<
```

```
 serviceType urn:schemas-microsoft-com:service:OSInfo:1 
  serviceId urn:microsoft-com:serviceId:OSInfo1 
  SCPDURL /upnp/OSInfo.xml 
  controlURL /OSInfo1 
  eventURL /OSInfoEvent1 
  UDN uuid:774e9bbe-7386-4128-b627-001daa843464 
>>>>> SERVICE TABLE2 <<<<< 
  serviceType urn:schemas-upnp-org:service:WANCommonInterfaceConfig:1 
  serviceId urn:upnp-org:serviceId:WANCommonIFC1 
  SCPDURL /upnp/WComIFCX.xml 
  controlURL /upnp?control=WANCommonIFC1 
  eventURL /upnp?event=WANCommonIFC1 
  UDN uuid:2608d902-03e2-46a5-9968-4a54ca499148 
. 
. 
.
```
## **Telnet Command: upnp subscribe**

This command can show all UPnP services subscribed.

#### **Example**

```
> upnp on 
UPNP start. 
> upnp subscribe 
>>>> (1) serviceType urn:schemas-microsoft-com:service:OSInfo:1 
>>>> (2) serviceType 
urn:schemas-upnp-org:service:WANCommonInterfaceConfig:1 
>>>> (3) serviceType urn:schemas-upnp-org:service:WANPOTSLinkConfig:1
>>>> (4) serviceType urn:schemas-upnp-org:service:WANPPPConnection:1 
>>>> (5) serviceType urn:schemas-upnp-org:service:WANIPConnection:1
```
## **Telnet Command: upnp tmpvs**

This command can display current status of temp Virtual Server of your router.

```
Vigor> upnp tmpvs 
****************** Temp virtual server status *****************
((0)) 
real_addr >>192.168.1.10<<, pseudo_addr >>172.16.3.229<< 
real_port >>0<<, pseudo_port >>0<< 
hit portmap index >>0<<
The protocol >>TCP<< 
time >>0<< 
((1)) 
real_addr >>0.0.0.0<<, pseudo_addr >>0.0.0.0<< 
real_port >>0<<, pseudo_port >>0<< 
hit_portmap_index >>0<<
```

```
The protocol >>0<<
time >>0<< 
--- MORE --- ['q': Quit, 'Enter': New Lines, 'Space Bar': Next Page] ---
```
### **Telnet Command: upnp wan**

This command is used to specify WAN interface to apply UPnP.

### **Syntax**

**upnp wan** *[n]* 

### **Syntax Description**

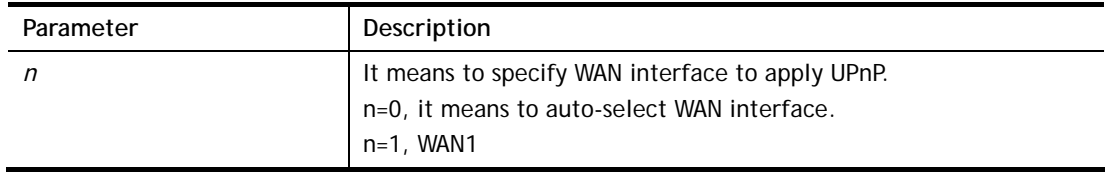

### **Example**

> upnp wan 1 use wan1 now.

## **Telnet Command: usb devstat**

This command is use to display the information about the brand name and model name of the USB modems which are supported by Vigor router.

### **Example**

```
> usb devstat 
USB Port1: No device 
USB Port2: No device
```
## **Telnet Command: usb user**

This command is used to set profiles for FTP/SMB users.

### **Syntax Description**

**usb user add** *[Index] [Username] [Password] [Permission] [Home path]* 

**usb user rm** *[Index]* 

**usb user enable** *[Index]* 

**usb user disable** *[Index]* 

**usb user list**

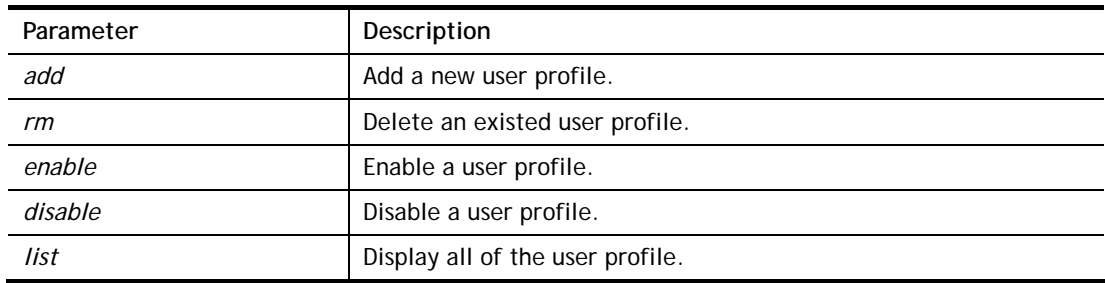

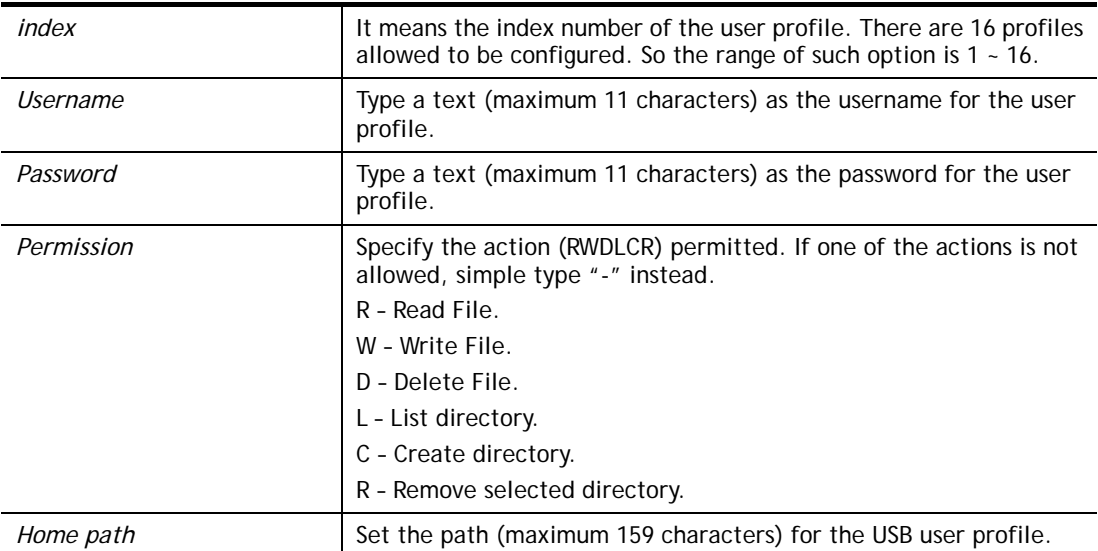

> usb user add 1 root 1234 R-DLCR /usr

## **Telnet Command: vigbrg set**

This command is to configure specified WAN as bridge mode.

# **Syntax Description**

**vigbrg set** *-v [IP version] -w [WAN\_idx] -l [LAN\_idx] -e [0/1] -f [0/1]* 

### **Syntax Description**

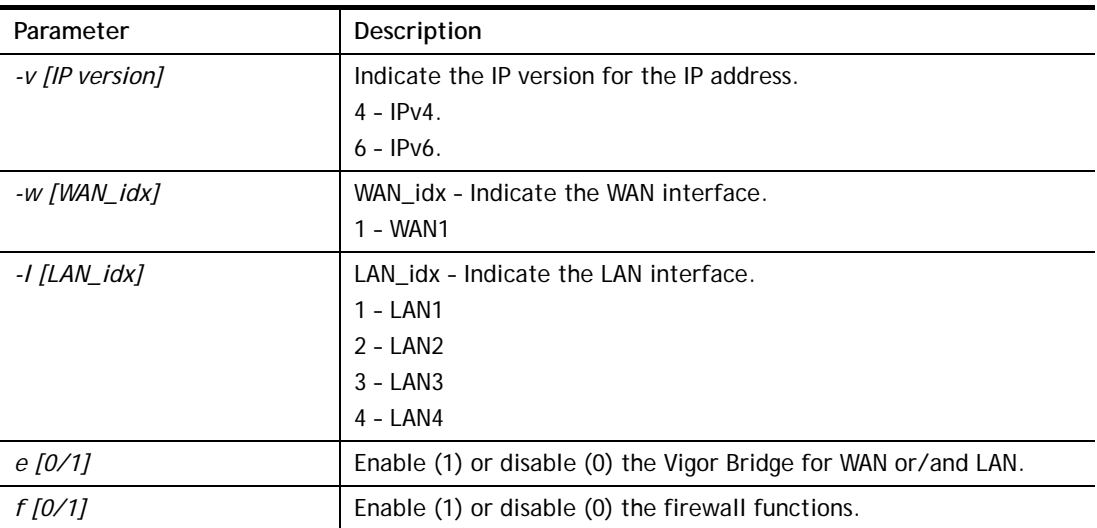

## **Example**

```
> vigbrg set -v 4 -w 1 -l 1 -e 1 
[WAN1] IPv4 bridge is enable. Set subnet[LAN1]
```
# **Telnet Command: vigbrg status**

This command can show whether the Vigor Bridge Function is enabled or disabled.

```
> vigbrg status 
Show gConfig setting of bridge mode 
[WAN1] IPv4 bridge is enable [LAN1].
```
## **Telnet Command: vigbrg cfgip**

This command allows users to transfer a bridge modem into ADSL router by accessing into and adjusting specified IP address. Users can access into Web UI of the router to manage the router through the IP address configured here.

### **Syntax**

**vigbrg cfgip** *[IP Address]* 

## **Syntax Description**

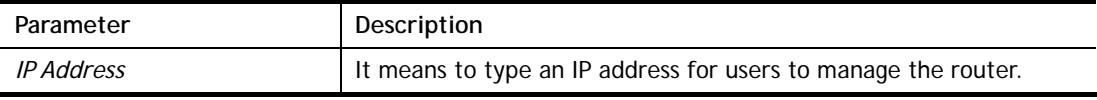

### **Example**

```
> vigbrg cfgip 192.168.1.15 
> vigbrg cfgip ? 
% Vigor Bridge Config IP, 
% Now: 192.168.1.15
```
## **Telnet Command: vigbrg wanstatus**

This command can display the existed WAN connection status for the modem (change from ADSL router into bridge modem), including index number, MAC address, Stamp Time, PVC, VLAN port for Vigor Bridge Function..

## **Example**

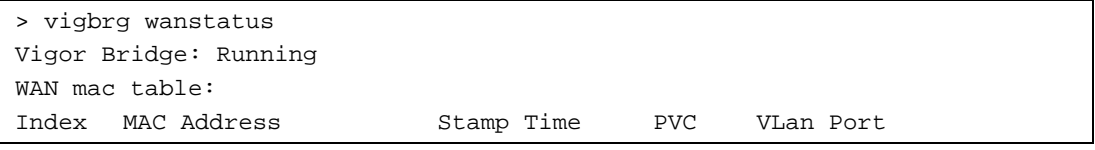

# **Telnet Command: vigbrg wlanstatus**

This command can display the existed WLAN connection status for the modem (change from router into bridge modem), including index number, MAC address, Stamp Time, PVC, VLAN port for Vigor Bridge Function.

## **Example**

```
> vigbrg wlanstatus 
Vigor Bridge: Running 
WAN mac table: 
Index MAC Address Stamp Time PVC VLan Port
```
## **Telnet Command: wan ppp\_mru**

This command allows users to adjust the size of PPP LCP MRU. It is used for specific network.

#### **Syntax**

**wan ppp\_mru** *<WAN interface number> <MRU size >* 

### **Syntax Description**

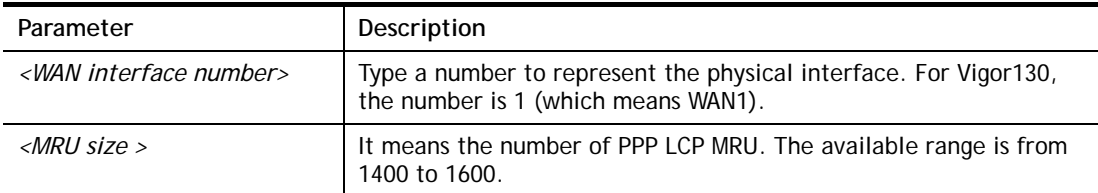

### **Example**

```
>wan ppp_mru 1 ? 
% Now: 1492 
> wan ppp_mru 1 1490 
> 
> wan ppp_mru 1 ? 
% Now: 1490 
> wan ppp_mru 1 1492 
> wan ppp_mru 1 ? 
% Now: 1492
```
# **Telnet Command: wan mtu**

This command allows users to adjust the size of MTU for WAN1.

### **Syntax**

**wan mtu** *[value]* 

### **Syntax Description**

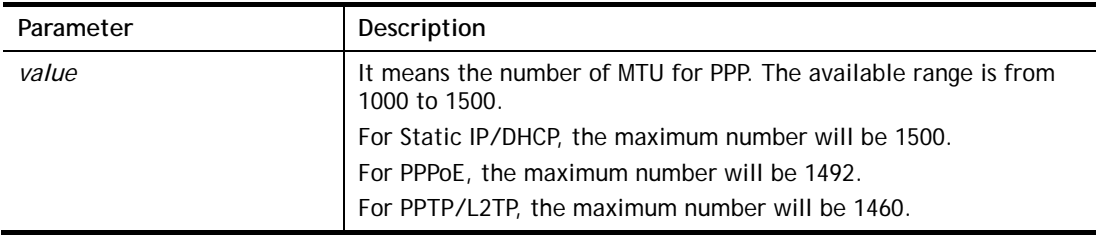

### **Example**

```
> wan mtu 1100 
> wan mtu ? 
Static IP/DHCP (Max MSS: 1500) 
PPPoE(Max MSS: 1492) 
PPTP/L2TP(Max MSS: 1460) 
% wan ppp_mss <MSS size: 1000 ~ 1500> 
% Now: 1100
```
## **Telnet Command: wan dns**

This command allows you to configure the DNS server.

### **Syntax**

```
wan dns <wan_no> <dns_select> <ipv4_addr>
```
## **Syntax Description**

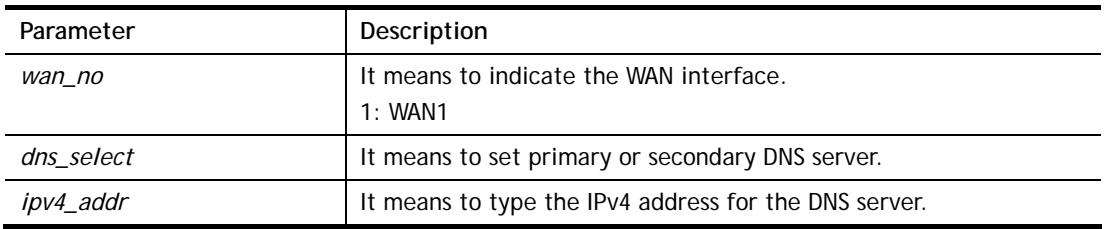

### **Example**

> wan dns 1 pri 192.168.1.126 % Set WAN1 primary DNS done. % Now: 192.168.1.126

## **Telnet Command: wan DF\_check**

This command allows you to enable or disable the function of DF (Don't fragment)

### **Syntax**

**wan DF\_check** *[on]* **wan DF\_check** *[off]*

### **Syntax Description**

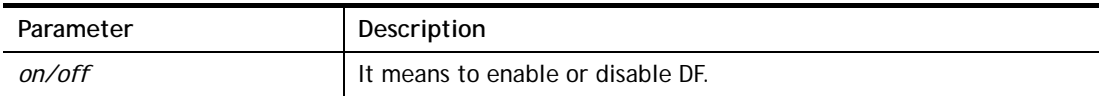

### **Example**

```
> wan DF_check on 
%DF bit check enable! 
> wan DF_check off 
%DF bit check disable (reset DF bit)!
```
## **Telnet Command: wan disable**

This command allows you to disable WAN connection.

### **Example**

> wan disable WAN %WAN disabled.

## **Telnet Command: wan enable**

This command allows you to disable wan connection.

### **Example**

> wan enable WAN %WAN1 enabled.

## **Telnet Command: wan forward**

This command allows you to enable or disable the function of WAN forwarding. The packets are allowed to be transmitted between different WANs.

## **Syntax**
**wan forward** *[on]*  **wan forward** *[off]*

### **Syntax Description**

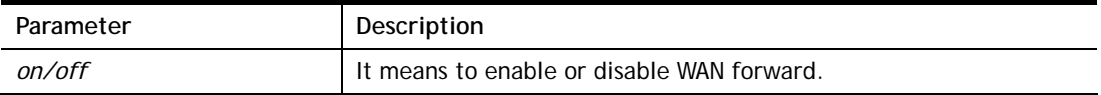

### **Example**

```
> wan forward ? 
%WAN forwarding is Disable! 
> wan forward on 
%WAN forwarding is enable!
```
### **Telnet Command: wan status**

This command allows you to display the status of WAN connection, including connection mode, TX/RX packets, DNS settings and IP address.

### **Example**

```
> wan status 
WAN1: Offline, stall=N 
 Mode: ---, Up Time=00:00:00 
IP=---, GW IP=--- TX Packets=0, TX Rate(Bps)=0, RX Packets=0, RX Rate(Bps)=0 
 Primary DNS=0.0.0.0, Secondary DNS=0.0.0.0 
PVC_WAN3: Offline, stall=N 
 Mode: ---, Up Time=00:00:00 
IP=---, GW IP=--- TX Packets=0, TX Rate(Bps)=0, RX Packets=0, RX Rate(Bps)=0 
PVC_WAN4: Offline, stall=N 
 Mode: ---, Up Time=00:00:00 
IP=---, GW IP=--- TX Packets=0, TX Rate(Bps)=0, RX Packets=0, RX Rate(Bps)=0 
PVC_WAN5: Offline, stall=N 
 Mode: ---, Up Time=00:00:00 
IP=---, GW IP=--- TX Packets=0, TX Rate(Bps)=0, RX Packets=0, RX Rate(Bps)=0
```
### **Telnet Command: wan detect**

This command allows you to configure WAN connection detection. When Ping Detection is enabled (for Static IP or DHCP or PPPoE mode), Router pings specified IP addresses to detect the WAN connection.

### **Syntax**

**wan detect <wan1>** *<on/off/always\_on>*  **wan detect <wan1>** *<off> -t <time>*  **wan detect <wan1>** *<off> -i <Interval>* **wan detect <wan1>** *target <ip addr>*

**wan detect <wan1>** *ttl <1-255>* **wan detect <wan1> target2** *<ip addr>* **wan detect <wan1> target\_gw** *<1/0>* **wan detect <wan1> interval** *<interval>*  wan detect <wan1> retry <retry> **wan detect status** 

### **Syntax Description**

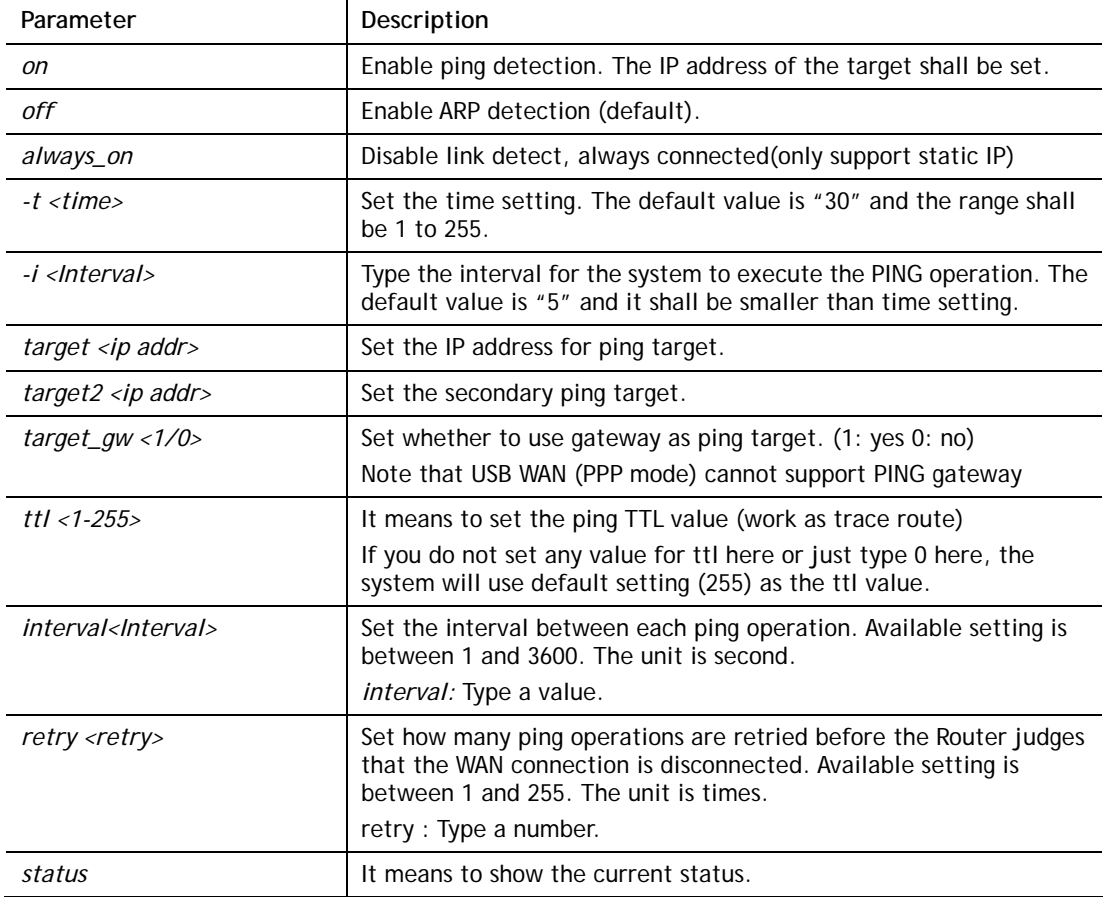

### **Example**

```
> DrayTek> wan detect status 
WAN1: off, send time=30, Interval = 5
WAN2: off, send time=30, Interval = 5WAN3: off, send time=30, Interval = 5
WAN4: off, send time=30, Interval = 5WAN5: off, send time=30, Interval = 5
WAN6: off, send time=30, Interval = 5>
```
### **Telnet Command: wan mvlan**

This command allows you to configure multi-VLAN for WAN and LAN. It supports pure bridge mode (modem mode) between Ethernet WAN and LAN port 2~4.

### **Syntax**

**wan mvlan** *[pvc\_no/status/save/enable/disable] [on/off/clear/tag tag\_no] [service type/vlan priority] [px ... ]* 

### **Syntax Description**

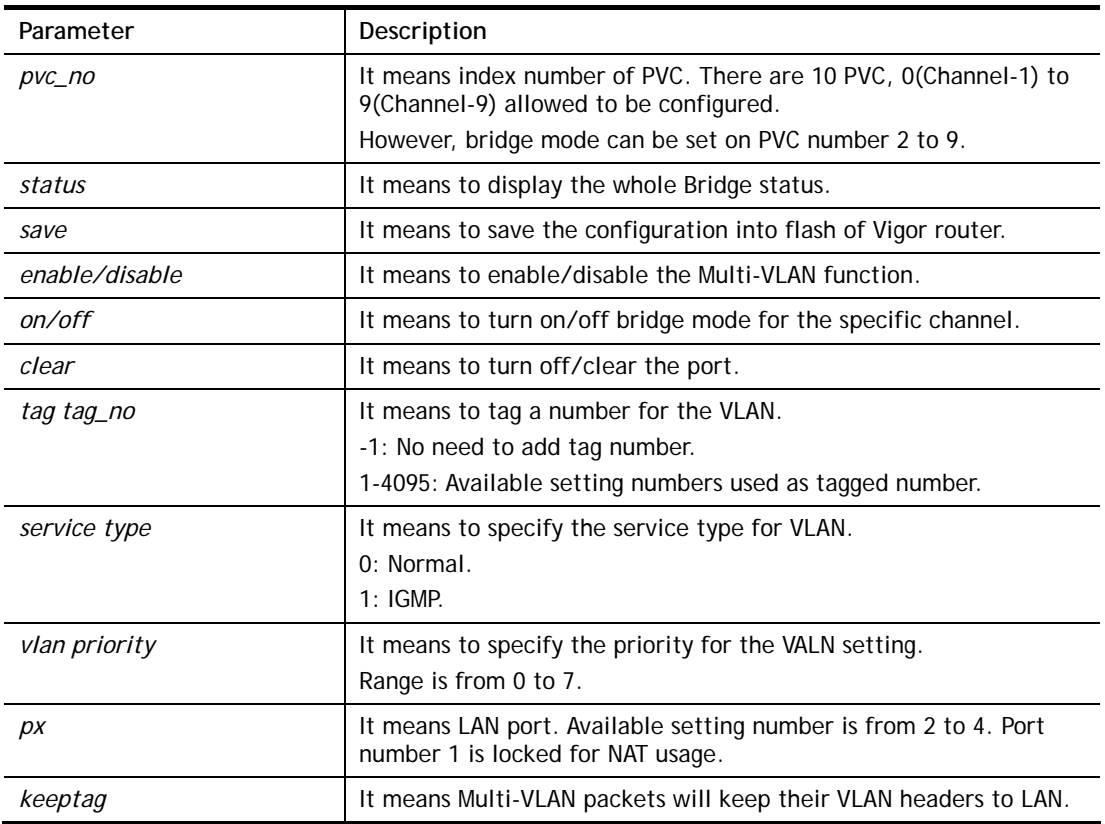

### **Example**

PVC 7 will map to LAN port 2/3/4 in bridge mode; service type is Normal. No tag added.

```
> wan mvlan 7 on p2 p3 p4 
PVC Bridge p1 p2 p3 p4 Service Type Tag Priority Keep Tag 
 ------------------------------------------------------------------ 
   7 ON 0 0 1 1 Normal 0(OFF) 0 OFF 
>
```
### **Telnet Command: wan multifno**

This command allows you to specify a channel (in Multi-PVC/VLAN) to make bridge connection to a specified WAN interface.

### **Syntax**

**wan multifno** *[channel #] [WAN interface #]* 

**wan multifno** *status* 

### **Syntax Description**

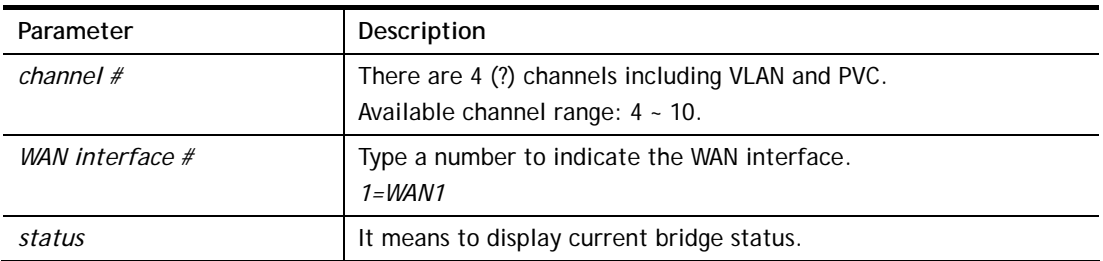

### **Example**

```
> wan multifno 5 1 
% Configured channel 5 uplink to WAN1 
> wan multifno status 
% Channel 4 uplink ifno: 3 
% Channel 5 uplink ifno: 3 
% Channel 6 uplink ifno: 3 
% Channel 7 uplink ifno: 3 
% Channel 8 uplink ifno: 3 
% Channel 9 uplink ifno: 3 
>
```
### **Telnet Command: wan vlan**

This command allows you to configure the VLAN tag of WAN1.

### **Syntax**

**wan vlan wan** *[#]* **tag** *[value]* **wan vlan wan** *[#] [enable/disable]*  **wan vlan wan** *[#] pri [value]* **wan vlan stat** 

### **Syntax Description**

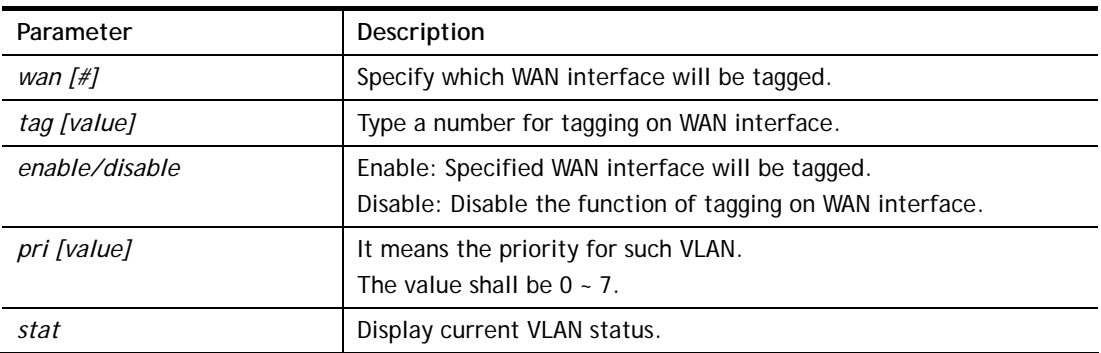

### **Example**

```
> wan vlan stat 
% Interface Pri Tag Enabled 
% ====================================== 
             0 0
```
### **Telnet Command: wan detect\_mtu**

This command allows you to run a WAN MTU Discovery. The user can specify an IPv4 target to ping and find the suitable MTU size of the WAN interface.

### **Syntax**

**wan detect\_mtu -i** *<Host/IP address> -s <mtu\_size> -d <decrease size> -w <1> -c <1-10>*

### **Syntax Description**

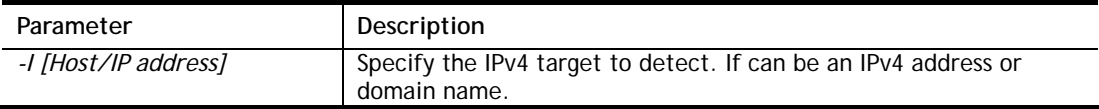

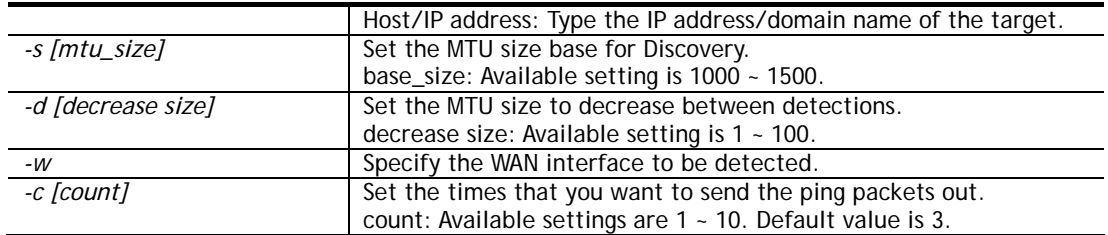

### **Example**

```
> wan detect_mtu -w 1 -i 8.8.8.8 -s 1500 -d 30 -c 10 
 detecting mtu size:1500!!! 
 mtu size:1470!!!
```
### **Telnet Command: wan detect\_mtu6**

This command allows you to run a WAN MTU Discovery. The user can specify an IPv6 target to ping and find the suitable MTU size of the WAN interface.

### **Syntax**

**wan detect\_mtu6 -i** *<Host/IP address> -s <mtu\_size> -w <1>*

### **Syntax Description**

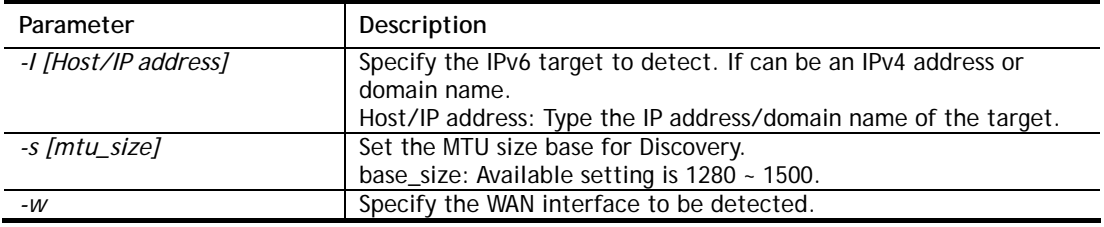

### **Example**

```
> wan detect_mtu6 -w 2 -i 2404:6800:4008:c06::5e -s 1500 
>
```
# Index

# 6

6rd Mode, 39 6rd Prefix, 39 6rd Prefix Length, 39

# A

Administrator Password, 140 Advance Mode, 107 Always On, 34, 35, 36, 37, 39 Applications, 72 ARP Cache Table, 181 ARP Detect, 26, 28, 43 ARP Table, 59 Auth Type, 75 Auto Logout, 6 Auto-Update interval, 73 Aux. WAN IP, 69

# B

**Backup**, 60 Backup MX, 75 Bind IP to MAC, 59 Bridge mode, 46 Bridge Mode, 29, 35, 37 Bridge Subnet, 29

# $\mathcal{C}$

Call Filter, 100 Channel, 41 Choose IP, 67 Codepage, 104 Comment, 60, 69 Config Backup, 11 Configuration Backup, 141 Connection Type, 75 Connectivity, 21 CSM, 123

CSV file, 162, 175 Current System Time, 76

# D

Data Filter, 100 Data Flow Monitor, 187 Daylight Saving, 146 Days in a week, 77 Default Lifetime, 57 Default Preference, 57 Default Rule, 104 Details-IPv6-6in4 Static Tunnel, 37 Details-IPv6-6rd, 39 Details-Ipv6-AICCU, 34 Details-IPv6-DHCPv6 Client, 35 Details-IPv6-PPP, 31 Details-IPv6-Static IPv6, 36 Details-IPv6-TSPC, 32 Details-LAN-DMZ, 54 Details-LAN-Ethernet, 51 Determine Real WAN IP, 75 DHCP Table, 183 DHCPv6 (Stateful), 55 DHCPv6 Server, 56 Diagnostics, 178, 179 Dial-out Triggering, 179 Display Name, 23 DMZ Host, 66 DNS Cache Table, 185 DNS Server IP Address, 53 **DNS Server IPv6 Address**, 56 DoS Defense, 101, 115 DoS Flood Table, 192 DrayTek Banner, 113 Dynamic DNS, 72, 73 Dynamic DNS Account, 74

End IPv6 Address, 56 End Port, 70 Event Code, 137

### F

File Extension Object, 173 Filter Setup, 106 Firewall, 100 Firmware Upgrade, 155 Force Update, 73

# G

General Setup, 23 **Group ID**, 81 GUI Map, 9, 10

### H

Hardware Installation, 3

# I

*Vigor160 Series User's Guide 357* E IGMP, 80 **IGMP Proxy**, 80 IGMP Snooping, 80 Indicators and Connectors, 2 Installation, i Internet Access, 25, 27, 31 IP (Internet Protocol), 22 IP Bind List, 60 IP Filters, 100 IP Object, 159 IPv4 Border Relay, 39 IPv4 Mask Length, 39 IPv6 Address, 36 IPv6 Gateway Address, 36 IPv6 Group, 165 IPv6 Neighbour Table, 182 IPv6 Object, 163 IPv6 TSPC Status, 190, 191 ISP Access Setup, 26

# K

Keyword Group, 172 Keyword Object, 170

### $\mathbf{L}$

LAN, 48 LAN- General Setup, 50 LAN Routed Prefix, 37 Local IP Address, 70 Log, 126 Login, 19 Login Name, 75 Logout, 11

### M

Mail Extender, 75 Main Screen, 6 Management, 133, 147 Min/Max Interval Time, 57 Minimum Keep Alive Period, 138 MTU, 57 Multi-VLAN, 41

### N

NAT, 61 NAT Sessions Table, 184 NAT Traversal, 79 Network Interface, 97 NS Detect, 35, 36, 37, 39

# O

Objects Settings, 158 Open Ports, 69

### P

Password, 26, 33, 34 Physical Connection, 11 Physical Members, 46 Physical Mode, 23 Ping Detect, 26, 28, 35, 36, 37, 39, 43 Ping Diagnosis, 186 Ping Gateway IP, 26, 28, 43 **Ping Interval**, 43 Ping IP/Hostname, 35, 36, 37, 39 **Ping Retry**, 43 Port Redirection, 62 Port Triggering, 71 PPPoE, 15 PPPoE Pass-through, 26 PPTP/L2TP, 18 Prefix Len, 97 Prefix Length, 36 **Primary DNS Sever**, 56 **Primary IP Address**, 53 **Primary/Secondary Ping IP**, 43 Priority, 24 Private IP, 64 Private IP Address, 22 Private Port, 64 Production Registration, 19 Provider Host, 74 Public IP Adderss, 22 Public Port, 64

# $\Omega$

Quick Access, 8 Quick Start Wizard, 14

# R

Reboot System, 154 Registering Vigor Router, 19 Remote Endpoint IPv4 Address, 37 **Restore**, 60 Router Advertisement Configuration, 57 Router Name, 144 Routing, 91 Routing Information Protocol, 49 Routing Table, 180

# S

Schedule, 72, 76 **Secondary DNS Server**, 56

**Secondary IP Address**, 53 Security, 99 Self-Signed Certificate, 150 Server Response, 75 Service API, 75 Service Name, 64 Service Provider, 74 Service Type Group, 168 Service Type Object, 166 Sessions Control, 104 Set to Factory Default, 73, 76, 93 SLAAC(stateless), 55 SMS/Mail Service Object, 175 Source IP, 64, 70 SPI, 101 Start IPv6 Address, 56 Start Port, 70 Static Route, 91, 92 Static Route for IPv6, 95 **Strict Bind**, 59 Strict Security Firewall, 103 STUN Settings, 138 Subnet Prefix, 34 Syslog/Mail Alert, 144 System Maintenance, 134 System Status, 135 System time set, 76

# T

Tag value, 24 Time and Date, 146 Time Server, 146 Time Zone, 146 TR-069, 137 Trace Route, 189 Troubleshooting, 177 TSPC, 32 TTL (Time to Live), 26, 28, 35, 36, 37, 39, 43 Tunnel Broker, 33, 34 Tunnel ID, 34 Tunnel TTL, 37

# $\overline{U}$

**Unique Local Address (ULA)**, 55 UPnP, 72, 79 URL Access Control, 126 URL Content Filter, 104, 123 URL Content Filter Profile, 124 Username, 26, 33, 34

# V

Virtual WAN, 13 VLAN Tag, 41 VLAN Tag insertion, 24

# W

WAN, 22 WAN Application-**IPTV**, 43 **WAN Application-Management**, 43 WAN Connection Detection, 26, 28, 35, 36, 37, 39, 43 WAN Interface, 64, 69 WAN Type, 41 Web Console, 10 Web Feature, 127 Wildcard, 75 Wizard Mode, 107